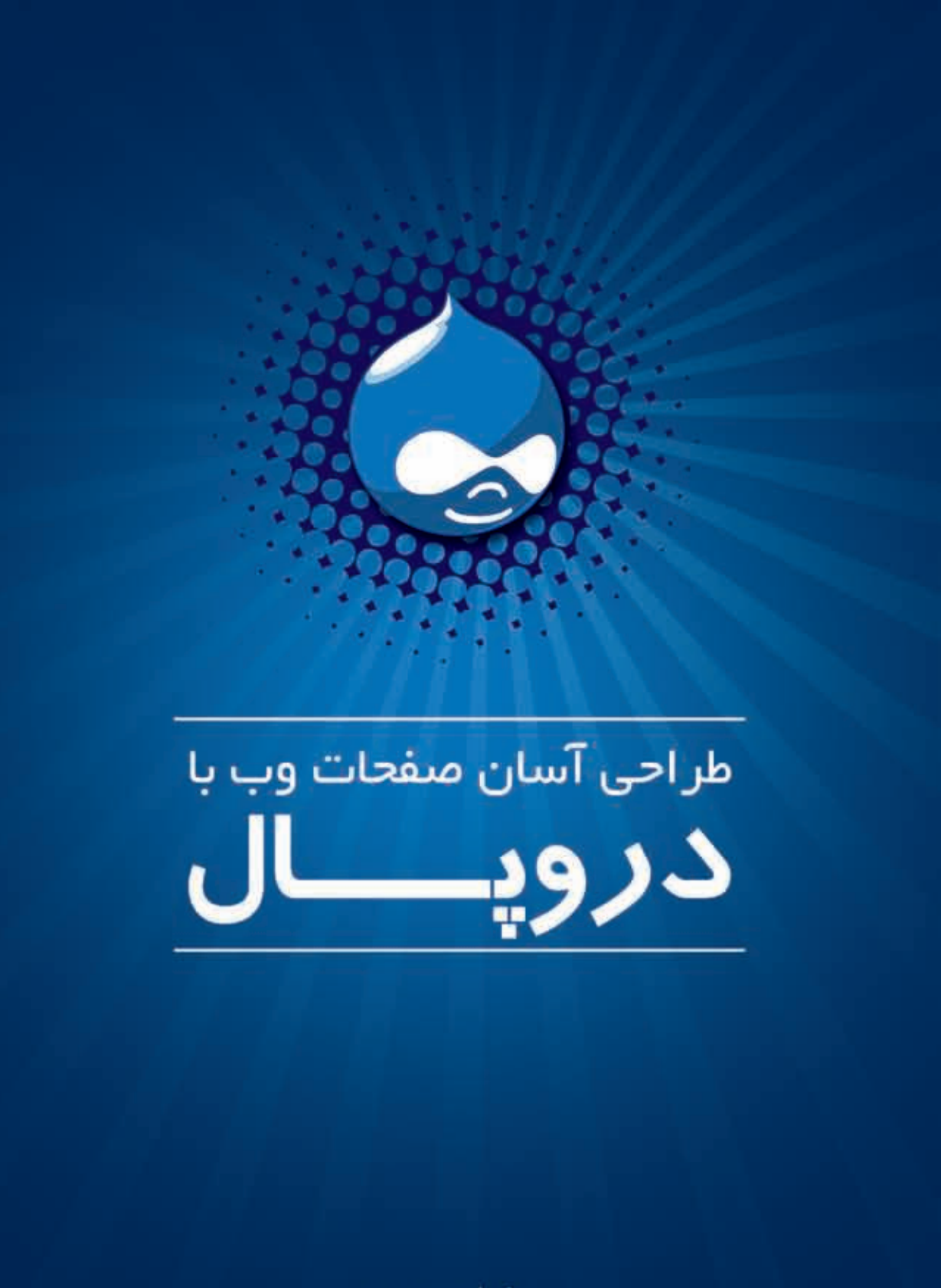

رضا سروری

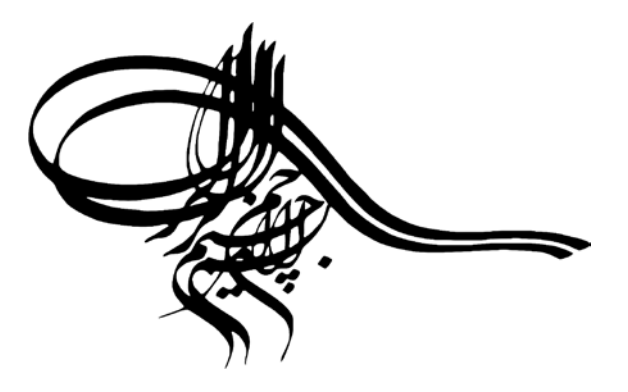

طراحی آسان صفحات وب با دروپال

ترجمه و تالیف: **رضا سروری** صفحه آرا: **کمیل حسن بیگی** نوبت انتشار: **آذر1389،**

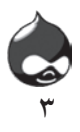

مقدمه

کتابی که در پیش رو دارید حاصل زحمات چندین ماه ی بنده و دوستانم در ترجمه و تالیف کتاب فاخر و ارزشمند انتشارات Sams به عنوان دروپال در 24 ساعت نسخه 2009 می باشد. پس از مدت حدودا شش- هفت ماه، ازنهایی شدن مراحل پایانی کتاب تصمیم گرفتم، کتاب را در قالب یک کتاب بازمتن انتشار بدهم. مجوز استفاده از این کتاب بر اساس ShareAlike-NonCommercial-Attribution نسخه 3 می باشد. بنابر این مجوز ، این کتاب به هیچ عنوان قابل فروش نخواهد بود و همیشه رایگان است. متن مجوز را در آدرس sa-nc-by/licenses/org.creativecommons://http3.0/ می توانید بخوانید .

در این نسخه از کتاب شما به احتمال زیاد شاهد موارد متعددی از اشتباهات هستید .خوب به هرحال این را بگذارید بر این که، اولین کار بنده هست. حتما در خیلی موارد به نکات گنگ و نا مفهومی بر خواهید خورد ، می توانید با پست الکترونیکی com.modaser@info تماس حاصل نمایید.

به زودی در سایت com.persiandrupal://http که برای این کتاب در نظرگرفته شده، شما می توانید به صورت انالین تغییرات مورد نظر خود را در محتوای کتاب اعمال نمایید.

از انجایی که برای این کتاب هزینه زیادی شده است . شما می توانید برای کمک به توسعه کتاب و همچنین توسعه سیستم مدیریت محتوای دروپال در زبان فارسی،کمک های نقدی خود را به شماره کارت 6104337125479798 به نام رضا سروری واریز نمایید. مطمئنا مبالغ واریزی شما در توسعه دروپال صرف خواهد شد.

اگر عالقمند هستید که در توسعه دروپ�ال در زبان فارسی شرکت کنید. می توانید به سایت com.persiandrupal://http مراجعه نمایید.

شما می توانید نسخه چاپی این کتاب را در سایت com.modaser://http سفارش دهید.

شاد وسربلند باشید رضا سروری آذر ١٣٨٩

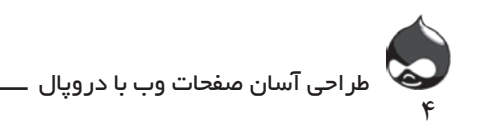

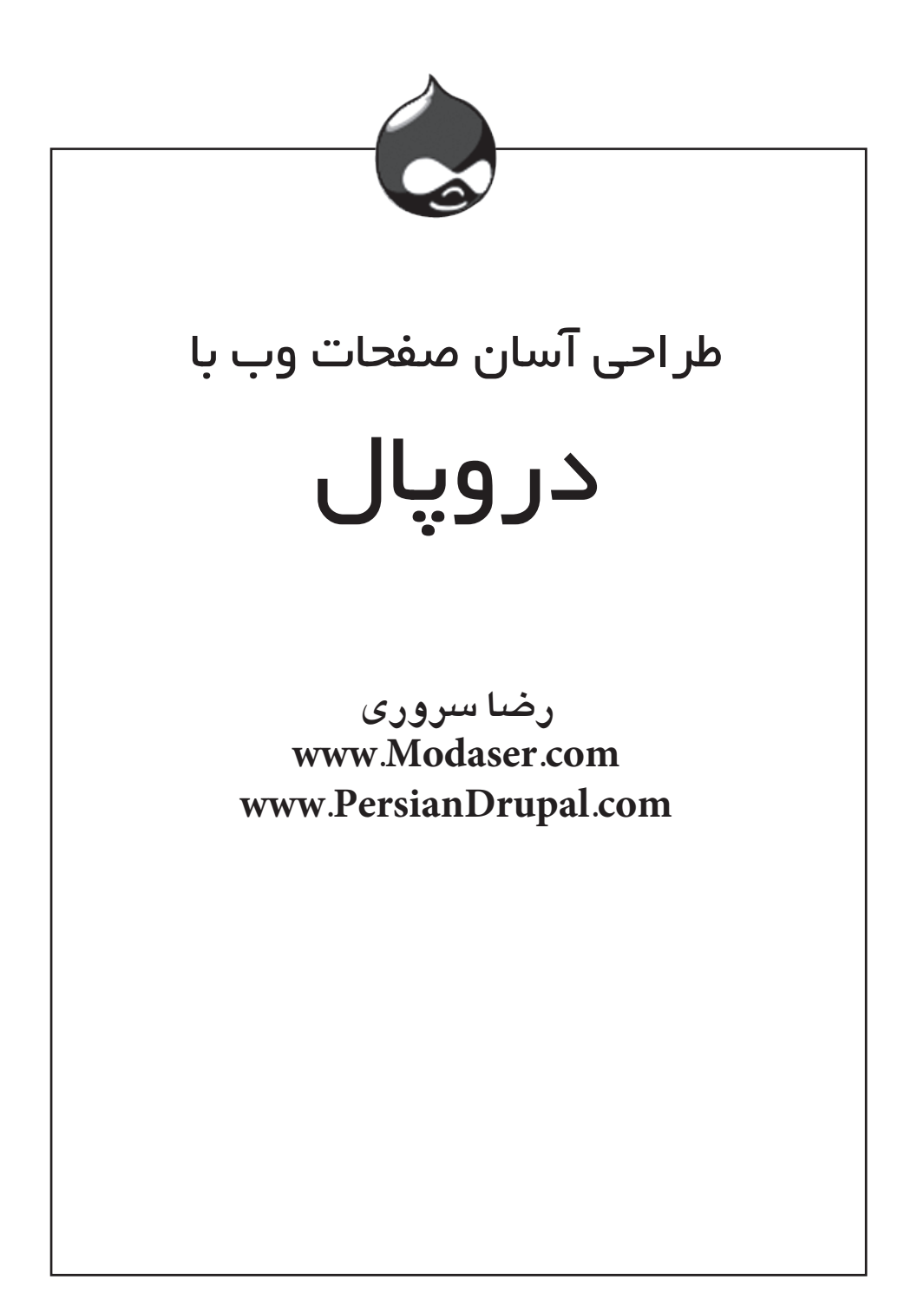

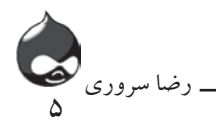

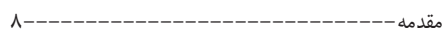

## **ساعت اول**

## **ساعتپنجم**

معرفي دروپال و سيستمهاي مديريت محتوا——-١٠ چگونه طرح اوليه خود را به يک سايت تبديل کنيم- ٨۶ آشنايي با CMS 14---------------------- گردش در ساختار گرههاي دروپالي------------- 87 مقدمات کار با دروپال-------------------- 18 ساختن گرهها---------------------------- 90 **ساعت دوم**  گشت و گذار در دنياي دروپال24------------------- گردش در سايتهاى دروپالى<del>--------------------------</del>-۲۷ **ساعت ششم** يافتن سايت هاي دروپالي<del>------------------------ ٣</del>٠ نحوه عملكرد دروپال30-------------------------- **ساعت سوم** نصب آزمايشي-------------------------- 38 برنامه ريزي براي دروپال-------------------- 39 كاربرد ماژول Pathauto 105--------------------- آماده كردن فضای میزبانی--------------------- 40 نصب Pathauto و Token 105------------------- آماده كردن پايگاه داده--------------------- 41 مجوزهاي دسترسي به Pathauto 106----------------- انتخاب يك نسخه از دروپال------------------ 42 URL هاي برپايه محتوا 107----------------------- نحوه نصب دروپال---------------------- 48 استفاده از متاديتا در مسيرها 110------------------------ انتشار گره------------------------------- 93 استفاده از صفحات ورودي متناوب----------------- 94 ويرايش يك گره-------------------------- 95 ------------------- ۲۰ انتقال از سايتي ديگر به دروپال-------------------------- ۱۰۰ پاککردن URLها102------------------------------- پاککردن URLها روی IIS و Apache ----------------------تعیین یک URL برای محتوا104--------------------- مديريت اسامي مستعار براي محتوا104-------------------- هدايتکردن URL ها113-----------------------------

## **ساعتچهارم**

#### **ساعتهفتم**

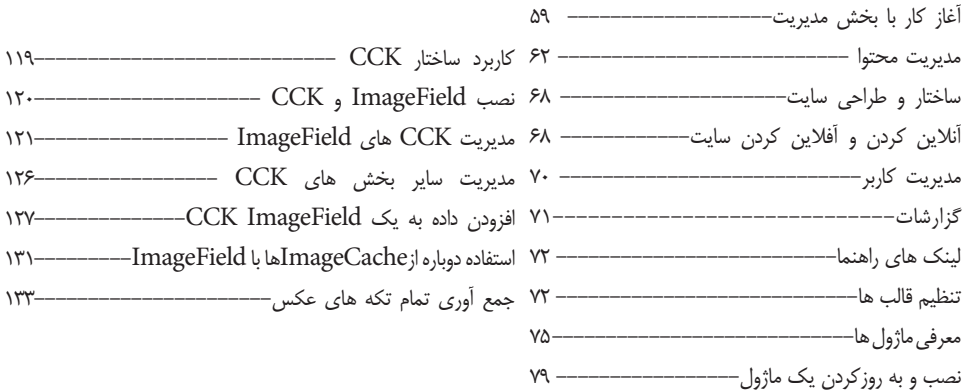

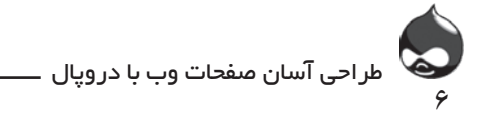

شناسايي اجزاي امنيتي139----------------------------- ايجاد نقش ها140-------------------------------- ويرايش مجوزها141--------------------------------- آشنايي با مجوزهاي كاربر تاييدشده142-------------------- كار با كاربرها144-------------------------------- استفاده از قوانين دسترسي145------------------------- ايجاد تنظيمات ثبت نام كاربر146--------------------- ايجاد اكانت كاربرها––––––––––––––––––––––––––––– - ۱۴۹–

خارج كردن اطالعات پروفايل با استفاده ازCSV Profile 152

راه اندازي Profile CSV—----------------------------ايجاد يك فايل CSV 153---------------------------

راهاندازي Cron و Poormanscron -------------Poormanscron و خبرنامه ها-------------------- 157 راه اندازي بخش جستجو-------------------------- 158 راه اندازي بخش طبقه بندي------------------استفاده از طبقه بندي--------------------------- 165

#### **ساعت هشتم**

## ساعت يازدهم

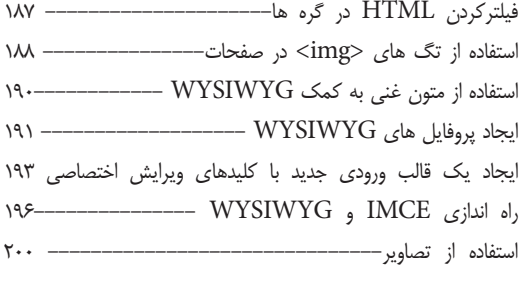

#### استفاده از پروفايل كاربري150--------------------- **ساعتدوازدهم**

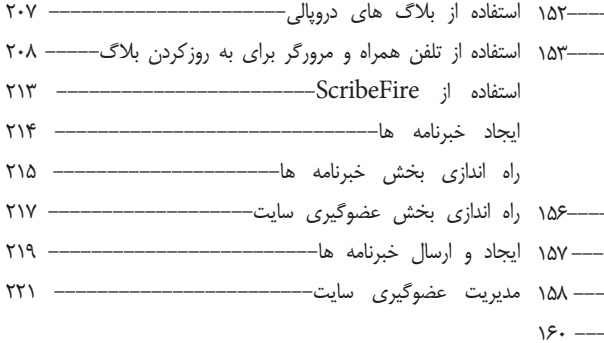

#### **ساعتسيزدهم**

## **ساعت دهم**

**ساعتنهم**

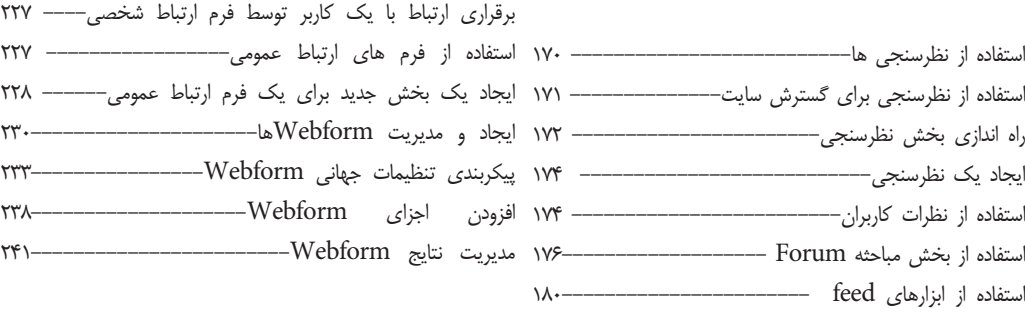

## **ساعتچهاردهم**

معرفي Views-------------------------------- 247

استفاده از فرمهاي ارتباطي----------------------- 225

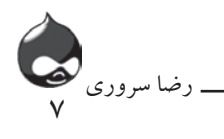

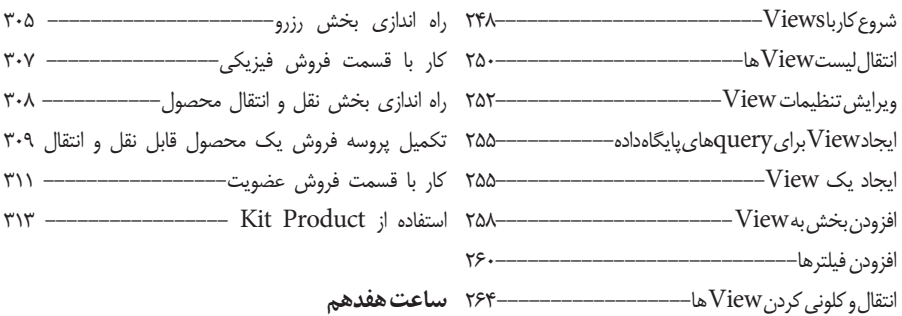

#### ساعت یانزدهم

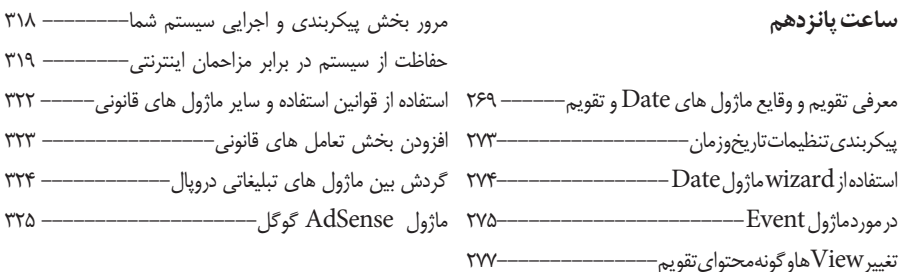

#### **ساعتهجدهم**

## **ساعتشانزدهم**

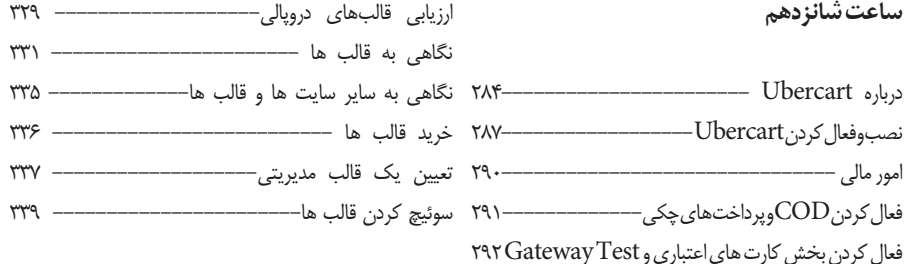

#### كار با ساير Gateway293----------------------- **ساعتنوزدهم**

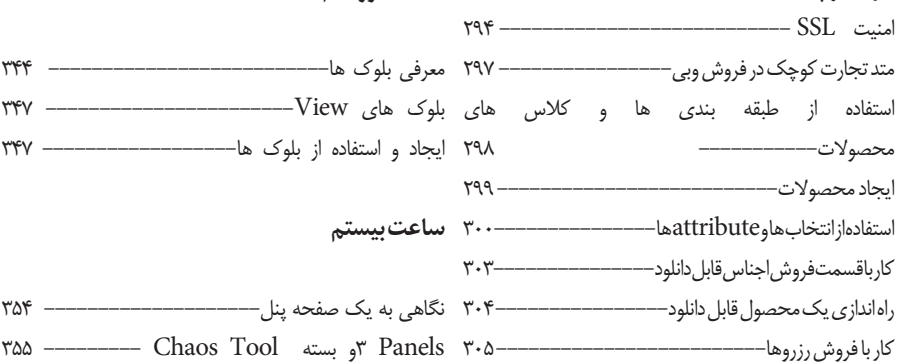

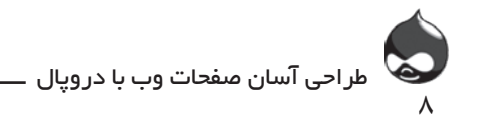

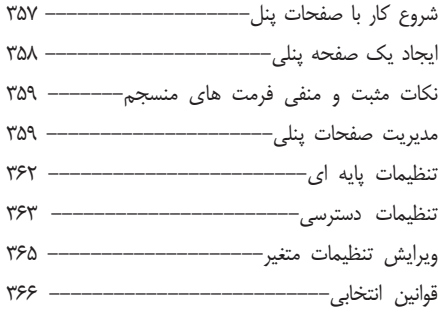

استفاده از مرجع هاي گره و بخش هاي مرجع كاربر---- 429 ايجاد يك سيستم پيگرد پروژه 431-----------------

# **ساعت بيست و چهارم**

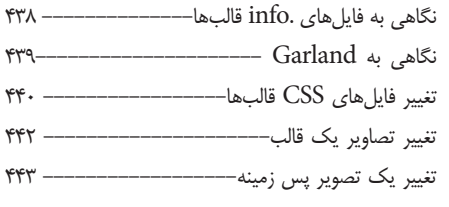

# **ساعت بيست ويکم**

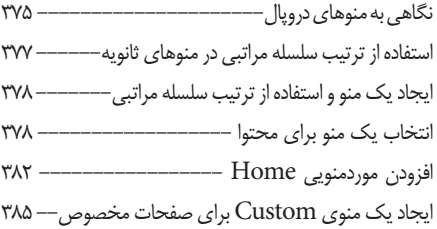

# **بخشبيست ودوم**

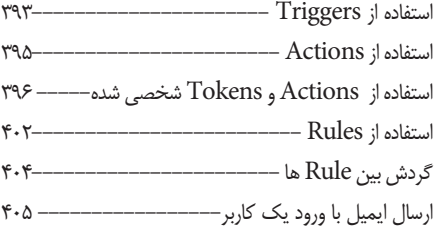

## **ساعت بيست وسوم**

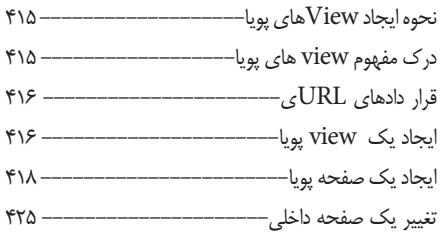

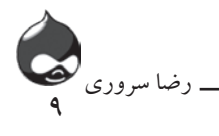

#### **مقدمه**

شايد شما قبال از دروپال استفاده کرده باشيد اما اطالعات خاصي درمورد آن نداشته باشيد. دروپال هم يکي از CMSهايي است که براي طراحي و مديريت وبسايتهاي جهان طراحي شدهاست؛ وبسايتهايي که روزبه روز بر تعداد آنها افزوده ميشود. شايد يکي از داليل اصلي استقبال کاربران از دروپال، بازمتن بودن آن است؛ يعني ديگر خبري از پرداخت ساالنه حق عضويت نيست. دليل دوم سادگي استفاده از ويژگيهاي متنوع و پيچيده وبسايتهاي مختلف است. در ضمن امکنات منحصربهفرد امنيتي دروپال به مدير سايت امکان ميدهد به راحتي از نظرات و کمکهاي کاربران استفاده کند بدون اينکه امنيت سايت به خطر بيفتد.

اين کتاب براي چه کساني نوشته شده است؟

اگر قصد طراحی یک سایت جامع و داینامیک را دارید در حالی که با زبان برنامه نویسی آشنا نمی باشید.. .اگر قصد داريد از دروپال استفاده کنيد با استفاده از اين کتاب ميتوانيد به پروژه خود سرعت ببخشيد و نظرات و تئوريهاي خود را به راحتي به مرحله اجرا درآوريد. و اگر هم از کابران دروپال هستيد، ميتوانيد ديدگاه روشنتري به ويژگيهاي آن داشته باشيد. دروپال در چندسال گذشته تغييرات زيادي داشته است: به عنوان مثال در دروپال 5و6و7 ديگر مثل دروپال4 مجبور نيستيد در هرعملياتي از زبان PHP استفاده کنيد.

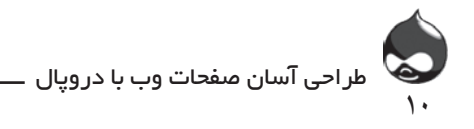

**نسخههاي دروپال**

در هنگام نگارش اين کتاب دروپال7 در مراحل آخر طراحي و انتشار قرار داشت. همچنین دروپال 6 نسخه نوزدهم ان انتشار یافته بود .معموال وقتي نسخهاي جديد از دروپال منتشر ميشود، کاربران دروپالي به سرعت به نسخه جديد کوچ ميکنند. در اين ميان هرچند محتواي سايت بيکموکاست منتقل ميشود، اما تغيير و تحول ويژگيهاي ظاهري سايت اجتنابناپذير است. به عالوه قالبها و ماژولهاي مورداستفاده کاربران نيز تغيير ميکنند. بنابراين در برخي قسمتهاي اين کتاب با دو نوع روش URLنويسي و عمليات کدنويسي مواجه هستيد تا کاربران دروپال 6و7 بتوانند به راحتي از کتاب استفاده کنند. البته در مورد ويژگيهاي جديد و بهروزرساني نسخه جديد دروپال ميتوانيد به سايت نگارنده com.persiandrupal مراجعه کنيد.

**سازماندهي کتاب** اين کتاب به سه بخش تقسيم شده است: بخش اول "آغاز کار با دروپال" به شما مفاهيم پايهاي چون ماژولها، يادداشتها و تصاوير را آموزش مي دهد تا بدانيد چگونه بايد به مديريت يک وبسايت دروپالي بپردازيد. بخش دوم "برقراري ارتباط با ديگران" به ويژگيهاي مدرن اجتماعي سايتهاي دروپالي

ميپردازد. ويژگيهايي چون استفاده از نظرات کاربران، مباحثه کاربران، نظرسنجيها، نشاندارکردن صفحات توسط کاربران، استفاده از ابزارهاي سازماندهي دروپال، تکنيکهاي جستجوي دروپالي.

بخش سوم "طراحي سايت" به شما در طراحي صفحات مختلف سايت، کاربرد قالبها، اجراي سيستمهاي منوي اوليه و ثانويه، کابرد ابزارهاي مديريت جريان کار، استفاده از تقويم سايت و نگهداري از وبسايت کمک مي کند.

**ويژگيها** اين کتاب از ويژگيهاي مختلفي برخوردار است: **نقشهراه بخش:** در ابتداي هربخش شما ميتوانيد ليستي از مهمترين مطالب بخش را مالحظه کنيد. بدينترتيب به سرعت ميفهميد در اين بخش چه اطالعاتي در اختيار شما قرار ميگيرد.

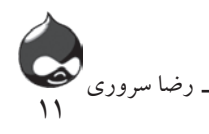

**سوال و جواب:** در پايان هربخش، قسمتي به عنوان سوال و جواب طراحي شده که به بررسي موضوعات مطروحه درهر بخش ميپردازد.

**کارگاه:** در اين بخش شما ميتوانيد با يک امتحان کوچک به راحتي دريابيد نکات مهم بخش را فراگرفتهايد يا نه. همچنين در اين بخش فعاليتهاي خاصي براي کاربران درنظرگرفته شده است تا به ارزيابي دانش خود بپردازيد.

**خودتان امتحان کنيد:** در اين بخش ليستهاي طبقهبنديشده از نحوه اجراي عمليات مختلف دروپال در اختيار شما قرار گرفته است تا تمام امور دروپالي را منظم و درست پيش ببريد.

**کادر ها:** اين يادداشتها در ميان متن کتاب، اطالعات و توضيحات اضافي در مورد موضوعات دروپالي را به شما ارائه ميکند تا بتوانيد راحتتر مفاهيم مختلف دروپالي را درک کنيد.

**آيا ميدانستيد؟:** در اين بخش هشدارهاي الزم به کاربران داده ميشود تا از اشتباهات و نارساييهاي مختلف جلوگيري شود.

**مواظب باشيد:** در برخي قسمتها بايد هشدارهاي جدي به خواننده داده شود تا از اشتباهات بزرگ و گاه جبرانناپذير فني و امنيتي جلوگيري کند.

**پشتيباني و دانلود**

شما ميتوانيد با مراجعه به سايت نگارنده com.persiandrupal اطالعات مختلف در مورد فايلهاي موردنياز و عمليات بهروزرساني دروپال را به دست آوريد.

يادداشتي بر ارقام استفادهشده در کتاب با هربار انتشار نسخهاي جديد از دروپال، بستهاي جديد از ماژولها نيز در اختيار کاربران دروپال قرار ميگيرد که ممکن است با اطالعات اين کتاب متفاوت باشد. همچنين به خاطر داشته باشيد که با هرمرورگر و سيستمعاملي ميتوانيد از دروپال استفاده کنيد.

ساعت او<u>ل</u>

# **کاربرد دروپال در دنياي وب امروز**

**آنچه در اين بخش خواهيد آموخت:** معرفي دروپال و سيستمهاي مديريت محتوا آشنايي با CMS مقدمات کار با دروپال

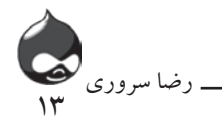

#### **مقدمه**

زيبايي و قدرت دنياي وب در سادگي مفاهيم پايهاي آن ريشه دارد. همه تنها با کمي آموزش و تمرين ميتوانند يک صفحه HTML وب ، بسازند که اين خود دليل اصلي استقبال فراوان کاربران جهاني از وب است. در دو دههاي که دنياي وب درهاي خود را روي کاربران سراسر جهان گشوده است، همه ما از ابزارهاي معمول اين فناوري چون قالبها، اجزاي قابل|ستفاده دوباره، مجموعه تعاريف و... استفاده کردهايم. مدتي وبلاگها توانستند به علت سادگي کاربرد، طرفداران بسياري جذب کنند اما خيلي زود همه دريافتيم پيشرفتهاي جديد فناوري وب و ويژگيهاي منحصربهفرد آن در قالب ساده وبالگها ، نمي گنجند.

دروپال يک سيستم مديريت محتوا )CMS )يا قالب مديريت محتواست که ابزاري برتر ،براي تلفيق فناوري source open، ديتابيسهاي ذخيره اطالعات و ابزارهاي رمزنويسي صفحات وب چون HTML و CSS به شمار ميآيد. در حال حاضر وبسايتها از نظر فني با سرعت تصاعدی پيشرفت ميکنند. در اين بخش شما اطالعات پايهاي از نحوه عملکرد دروپال به دست خواهيد آورد و خواهيد فهميد با دروپال چگونه ميتوان شکل و شمايل وبسايتها را تغيير داد.

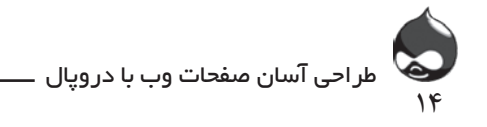

**دروپال: نسخه کوتاه** دروپال ابزاري است براي طراحي، مديريت و ارائه يک وبسايت. دروپال يک نرمافزار source open است بنابراين هيچ محدوديت خاصي براي آن وجود ندارد.

**منظور از کلمه Free چيست؟**  وقتي ميگوييم نرمافزارهاي source open همگي free هستند به اين معناست که شما براي استفاده از آنها نبايد پولي پرداخت کنيد. اما وقتي کاربران از چنين نرمافزارهايي استفاده ميکنند، با شرکت در جلسات مناظره مجازي، ارائه پيشنهادات مفيد براي افزودن ويژگيهاي جديد به نرمافزار و حتي همکاري در طراحي نسخههاي بعدي به سازندگان آن نرمافزار کمک ميکنند. به عالوه هزينههاي جانبي چون شخصيسازي، پشتيباني و تهيه سختافزار مناسب، جدا از اين بحث است.

همانند ساير نرمافزارهاي وب، دروپال در حالي که يک برنامه پردازش کلمه )مثل آفيس( يا صفحه spreadsheet باز است، فعال نميشود. اين نرمافزار را بايد روي يک سرور وب آماده قرار داد تا بتواند طبق قوانين و اطالعاتي که در ديتابيس آن ذخيره شده به پاسخگويي بپردازد؛ اين پاسخ معموال به صورت يک صفحه وب به صفحه مرورگر کاربر ارسال مي شود. در بيشترموارد آنچه دروپال دريافت مي کند درخواستهاي صفحاتي (ارسال شده توسط Protocol Transfer text Hyper يا HTTP )است که پس از پردازش به صورت صفحات Language Markup text Hyper يا HTML ارسال ميشود.

سروري که براي دروپال درنظر گرفته ميشود )MySQL يا PostgreSQL و SQLite براي دروپال7( معموال نقش مهمي در زمان عمليات برعهده دارد مخصوصا وقتي دروپال درخواستي براي داده ارسال ميکند يا در زمان طراحي يک وبسايت، دروپال درخواستي براي ذخيرهکردن اطالعات يا قوانين در مورد ساختار و نحوه نمايش سايت ارسال ميکند. اينجا يک استثنا وجود دارد: انجام دادن عملياتي اختياري براي نگهداري اطالعات روي سرور وب )يک عمليات cron )مثل فهرستسازي سايت براي تسهيل امر جستجو. اگر شما روي سايت دسترسي به cron نداريد، دروپال با استفاده از poormanscron همان کار

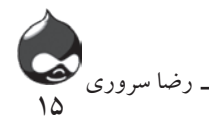

را با پردازش دورهاي براي شما انجام ميدهد. بنابراين برای طراحي يک وبسايت دروپال، شما بايد از صفحه مرورگري استفاده کنيد که قبال روي سرور وب نصب شده است. )اين سرور ميتواند کامپيوتر شما باشد که با نام localhost يا آدرس IP مخصوص خود شناخته ميشود.)

# **آشنايي با مفاهيم و اصطالحات**

درجهان طراحيشده برپايه وب، برخي اصطالحات و مفاهيم مخصوص دنياي برنامههاي پردازش کلمه و spreadsheetهاست )در کنار ابزارهاي مديريت وب مثل Dreamweaver و Web Expression ) که در مواقع لزوم بايد جايگزين اصطالحات مشابه شوند. در اينجا به تفسير و تشريح اصطالحات و مفاهيم به کاررفته در اين کتاب ميپردازيم؛ اصطالحاتي که ممکن است در زمينههاي مختلف با معاني متفاوت به کار روند.

## **سازنده Developer**

کلمه developer در جهان دروپال مثل دنياي نرمافزار به معناي کسي است که به رمزنويسي ميپردازد. در دنياي دروپال اين رمز همان (PHP (Hyper text Preprocessor است. در زمينه ديتابيسها، منظور از رمز همان گزارش گیری SQL است.

# **کاربران Users**

در حوزه اين کتاب، کاربران دروپال کساني هستند که مستقيما با دروپال ارتباط برقرار ميکنند؛ کساني که با استفاده از دروپال به ساخت، حفظ و نگهداري يا مديريت وبسايت ميپردازند.

## **کاربران نهايي Users End**

کاربران نهايي کساني هستند که به بازديد وبسايتهاي طراحيشده توسط دروپال ميپردازند. اغلب اين افراد هيچ اطالعاتي در مورد دروپال ندارند و تنها ميدانند در حال بازديد يک وبسايت هستند آن هم به وسيله دروپال!

## **صفحات وب Pages Web**

در حوزه دروپال يک صفحه وب همان صفحه وب معمولي است که همه ما ميشناسيم: صفحه HTML که ممکن است توسط JavaScript و Cascading Style Sheets (CSS)

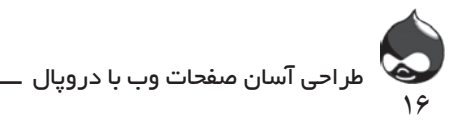

تقويت شده باشد. تنها تفاوت در اين ميان اين است که دروپال در زمان درخواست يک صفحه توسط کاربر چندين بار محتواي صفحه را تغيير ميدهد. اين صفحه مخصوص دروپال، شامل اطالعات و تصاويري است که کاربر دروپال در زمان طراحي سايت ايجاد ميکند. )همانند ساير صفحات وب، اين تصاوير توسط صفحه مرورگر و سيستم عامل کاربر اصالح ميشوند.(

صفحات طراحيشده دروپال از لحاظ طراحي و قوانين مربوط، الزاما يکسان نيستند چون دروپال به سازنده اجازه ميدهد با استفاده از تعيين قوانين و طراحي پايهاي، صفحات فراواني را بدون نياز به رمزنويسي جداگانه، ايجاد کند. به همين دليل است که وبسايتهاي دروپالي در کنار ابزارهايي چون WebObjects شرکت اپل، .NET شرکت مايکروسافت، WebSphere شرکت IBM و J4OC شرکت اوراکل، کارايي بيشتر و بهتري ارائه ميدهند. البته چنين ساختاري ممکن است کاربراني که به دنبال يک فرمت ثابت براي يک صفحه خاص هستند را گيج کند. در اين حالت اين رمزنويسي براي تمام صفحات لحاظ خواهد شد يا نوعي ديگر از صفحات براساس آن بايد طراحي شوند. البته اگر سازنده بخواهد هرصفحه را جداگانه طراحي کند به عصر طراحي دستي سايت بازگشته است و يکي از بهترين فوايد چنين روشي را ناديده گرفته است. به همين دليل دروپال گزينهاي براي نمايش يا عدم نمايش برخي ويژگيها در صفحات مختلف دراختيار سازنده قرارميدهد تا هم او بتواند نظرات شخصي خود را اعمال کند و هم از طراحي دستي که بسيار وقتگير است پرهيز شود.

## **طراحان Designers**

در حوزه دروپال، سازندگان سايت ميتوانند با استفاده از رمزنويسي که غالبا از CSS استفاده ميشود، نماي وبسايت خود را طراحي کنند. به طور کلي در اين کتاب بيشتر به توسعه یک سایت و کاربر نهایی(بازدیدکننده) پرداخته میشود نه طراحی.

# **مديريت محتوا چيست و چه کمکي به ما ميکند؟**

يک سيستم مديريت محتوا )CMS )به ذخيرهکردن و بازيابي محتوا ميپردازد که ممکن است متن، فايل صوتي يا تصويري، عکس يا هرگونه اطالعات ديگر مربوط به CMS باشد. البته اين وظيفه اصلي ديتابيس است اما CMS ها هم ويژگيهاي ديگري برآن ميافزايند:

- يک CMS به طورمعمول به تفسير آنچه که ذخيره ميکند، ميپردازد. در اينجا منظور از تفسير، جمعآوري نسخههاي مختلف يک فايل به همراه اطالعات مربوط به آن

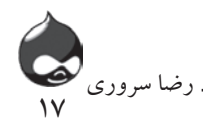

است. به عالوه اين ويژگي به کاربر اجازه ميدهد به صورت دستي يا اتوماتيک به مقايسه نسخههاي مختلف بپردازد تا تفاوت ميان آنها را کشف کند.

- يک CMS معموال امکان مديريت جريان کار )workflow )را براي سازنده فراهم ميکند. بدينترتيب سازنده سايت ميتواند گامهاي مختلف براي ورود اطالعات به سيستم را پيشبيني و طراحي کند. به عنوان مثال جريان کاربراي چاپ يک کتاب معمولي چنين است که نويسنده به نوشتن پيشنويس ميپردازد؛ سپس ويراستار فني و ويراستار اصلي به مطالعه و اصالح آن ميپردازد تا اشکاالت مختلف گرامري، نوشتاري و... رفع شوند. در نهايت تمام اين اصالحيهها در اختيار نويسنده قرار ميگيرد تا کتاب آماده چاپ شود. - در نهايت، يک CMS مشخص ميکند چندنفر بايد در پروژه طراحي و ساخت

فعاليت کنند. اين ويژگيها ابزارهاي مفيدي هستند براي سازندهاي که ميخواهد مراحل مختلف طراحي، توليد و انتشار را دقيقا زيرنظر بگيرد.

**دروپال و CMSها** دروپال CMS اي است که موردتوجه بسياري از کاربران وب قرار گرفته است. از اين قسمت به بعد، کتاب تنها به دروپال ميپردازد؛ هرچند ممکن است برخي ويژگيهاي آن در ساير CMSها نيز وجود داشته باشد.

**تمرکز بر محتوا**

مهمترين بخش يک CMS محتواست. در وبسايتهاي کالسيک نحوه ارائه محتوا و خود محتوا در کنارهم قرار ميگيرند و به سختي ميتوان آنها را ازهم جدا کرد. اما در دروپال ميتوان اين دو را جدا ازهم تعريف کرد:

محتوا اطالعاتي است که روي وبسايت قرار ميگيرد.

ارئه محتوا محلي است که محتوا در آن قرار ميگيرد.

اگر زماني که به طراحي يک وبسايت ميانديشيد، به آنچه مردم در صفحه اصلي خواهند ديد فکر کنيد، منظور شما همان ارائه محتواست. اما اگر به آنچه در سايت ارائه خواهد شد فکر کنيد، به قلب CMS ميپردازيد. اين يکي از ويژگيهاي اصلي دروپال است: محتوا موضوع اصلي است نه نحوه ارائه آن!

وقتي شما در مورد صفحه اصلي وبسايت خود و قراردادن يک مقاله در سمت راست

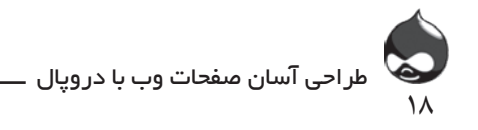

پايين صفحه فکر ميکنيد درواقع شما نميخواهيد آن را در باال سمت چپ يا در صفحهاي ديگر قرار دهيد يا تنها پاراگراف اول آن را به صورت تيزر در اين صفحه بياوريد. در دروپال، اين مقاله بسته به جايي که در سايت براي آن در نظر ميگيريد، تغيير ميکند.

البته اين فضايي که در دروپال در نظر گرفته شده، در اصل در ديتابيسي قرار دارد که سايت دروپالي را پشتيباني ميکند يعني فارغ از هرجا و شکلي که شما براي آن در نظر ميگيريد، هويت مستقلي براي ديتابيس دارد. اگر شما قبال سابقه کار با صفحات HTML را داشته باشید، ميدانيد که برخي صفحات سايت با آپلود اضافه ميشوند تا شما بتوانيد در آنجا، مطالب مختلف را براي استفاده در آينده ذخيره کنيد يا ميتوانيد از پردازندههاي کلمه و spreadsheet ها براي انجام اين کاراستفاده کنيد. عالوه بر اين در دروپال ميتوانيد با افزودن tag به صفحات يا استفاده از تصاوير و teaser ، صفحات خود را به راحتي دستهبندي کنيد. حتي اگر محل قرارگيري مطالب مختلف را فراموش کنيد، به راحتي ميتوانيد به جستجو پرداخته و آنها را بيابيد.

# **تمرکز بر نوع کاربري: چگونگي انجام کار**

در قرن بيستويکم وبسايتها سريعتر و منعطفتر شدهاند و از سوي ديگر استقبال روزافزون کاربران و رشد سريع شبکههاي اجتماعي چون فيسبوک باعث شده کاربران جهاني انتظار بالايي براي مشارکت در فعاليتهاي سايت داشته باشند. حالا ديگر کاربران انتظار دارند به راحتي بتوانند مطالب و فايلهاي موردعالقه خود را نشاندار bookmark کنند. به عالوه آنها ميخواهند به راحتي فعاليتهاي خود در سايتهاي مختلف را با دوستان و همکاران خود به اشتراک گذاشته، از اخبار آنالين آنها استفاده کنند. اين روزها خريد اينترنتي اقالم مختلف کاال بسيار معمول و رايج شده است و خريداران اينترنتي انتظار دارند در کنار خريد اينترنتي، نظرات شخصي خود را به توضيحات فروش کاال يا مطلب منتشر شده در وب اضافه کرده، به ارزشگذاري براين کاالها و مطالب بپردازند. تمام اين مشارکتهاي آنالين اجتماعي در دروپال لحاظ شدهاست.

## **تمرکز بر همکاري: عوامل اجرايي**

دروپال با در اختيارداشتن ابزارهاي مديريت جريان کار و تهيه نسخه هاي مختلف از يک مطلب، بهترين انتخاب براي وبسايتهايي است که با همکاري چندنفر طراحي و مديريت ميشوند. هرچند بسياري از سايتهاي دروپالي تنها يک طراح و سازنده داشتهاند

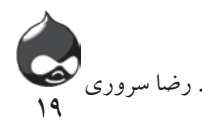

اما بسياري ديگر نيز حاصل کار تيمي طراحان و سازندگان سايت هستند. حتي وقتي يک نفر به تنهايي به طراحي سايت دروپالي ميپردازد، در آن واحد نقشهاي مختلفي چون نويسندگي، جمعآوري مطالب، طرحريزي ساختار سايت، بارگزاری کردن مطالب و مطالعه گزارشات روزانه را برعهده ميگيرد تا جايي که آرزو ميکند، همکاري درکنارخود داشت که ميتوانست در اين انجام امور به او کمک کند.

شما تنها بايد از صفحه مرورگر خود استفاده کنيد و همين نکته به همکاري راحت و سريع افراد در مرحله طراحي و ساخت کمک ميکند. با نهاييکردن تنظيمات کنترل دسترسي، شما ميتوانيد به افراد مختلف اجازه دهيد بدون برخورد با مشکالت امنيتي به مديريت بخشها و ويژگيهاي مختلف سايت بپردازند. اگر از ابزار مديريت جريان کار به خوبی استفاده کنيد، ميتوانيد ارتباط مناسبي بين افراد گروه ايجاد کنيد تا لحظه به لحظه در جريان فعاليتهاي همگروهي خود قرار گيرند. بدينترتيب ديگر نيازي نيست نگران پيام هاي ايميل مختلف باشيد، چون اين سايت به موقع ايميل مناسب را براي شخص مناسب ارسال ميکند.

در وبسايتهاي کالسيک، براي اينکه به افراد مختلف اجازه دهيد، صفحه جديد ساخته يا صفحات موجود را تغيير دهند، باالجبار بايد امکان دسترسي آنها به سرور وب را مهيا ميکرديد؛ يعني FTP (پروتکل انتقال فايل) در اختيار آنها قرار ميداديد تا بتوانند وارد سايت شده به افزودن، حذفکردن يا انتقال فايل در سايت بپردازند. اما در دروپال شما ميتوانيد به تعداد محدودي از کاربرها اجازه ايجاد صفحه جديد، تغيير صفحات موجود، حذف يا استفاده از فايلهاي موجود در سايت بدهيد چون اينجا اطالعات ورود به سايت FTP بيش از يکي است.

با استفاده از اين امکانات جديد، شما ميتوانيد ساختار متفاوتي براي وبسايت خود در نظر بگيريد. چون ديگر مجبور نيستيد کليدهاي طاليي قلعه امپراطوري خود را دراختيارهمه قرار دهيد و تنها با نهاييکردن تنظيمات امنيتي، امکان مشارکت تعداد زيادي از کاربران در سايت را فراهم کنيد. حتي با اين روش ممکن است چهره سايت تغيير کرده، بتوانيد ويژگيهاي بيشتر و بهتري به آن بيفزاييد.

**سازماندهي پروژه دروپال**

اگر گمان ميکنيد دروپال تنها ابزاري براي طراحي و ساخت يک وبسايت است، بسياري از ويژگيهاي مهم آن را ناديده گرفتهايد. با استفاده از دروپال ميتوانيد ويژگيهاي

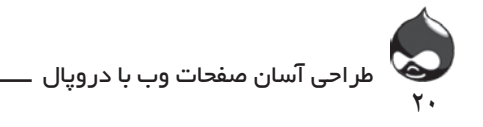

مختلفي چون برگزاري نظرسنجيها، افزودن نظرات کاربران به مطالب منتشرشده در سايت، مشارکت کاربران در انتشار مطالب جديد، خريد اينترنتي کاال و انواع روش هاي نشاندارکردن صفحات را به سايت خود بيافزاييد. در قرن بيستويکم ديگر چنين ويژگيهايي به اصول پايهاي يک وبسايت تبديل شدهاند.

**هويت کاربران وب**

يکي ديگر از ويژگيهاي وب در دنياي مدرن، الزام استفاده از هويت واقعي افراد است. با گسترش شبکههاي اجتماعي چون فيسبوک و LinkedIn استفاده از هويت واقعي در دنياي مجازي تبديل به يک عادت شده است. بدينترتيب ديگر دنياي وب دنياي سايهها و توهمات نيست و يک گام ديگر به دنياي واقعي نزديکتر شده است. در دروپال امکان احراز هويت واقعي کاربران با استفاده از برقراري ارتباط با آدرس ايميل شخصي افراد فراهم شده است تا بدينترتيب اولين گام براي حفظ امنيت و صداقت در دنياي مجازي برداشته شود. دروپال پس از پذيرفتن يک عضو جديد، پيام ايميلي به آدرس ايميل شخصي وي ارسال ميکند تا کلمهعبور موقتي دراختيار وي قرار دهد. اين عضو جديد پس از ورود به سايت ميتواند کلمه عبور خود را تغيير دهد.

پيش از شروع کار با دروپال بايد پروژه خود را طراحي کرده باشيد. ايده ساخت يک وبسايت جرقه اوليه است و دروپال ابزاري براي اجرايي کردن اين طرح ذهني. اگر قصد داريد با يکي از جديدترين پشرفتهاي دنياي وب کار کنيد، بايد طرح اوليه مناسبي در اختيار داشته باشيد.

**کاربري و مديريت آسان**

با استفاده از دروپال، شما مي توانيد بدون نياز به نوشتن صفحات ، CSS ، HTML JavaScript يا PHP يک وبسايت کامل طراحي کنيد و بدون نياز به آشنابودن با SQL ها، اطالعات موردنظر خود را در ديتابيس سايت ذخيره کنيد. تا به حال تمام اين موانع فني باعث عدم استقبال کاربران ازعمليات طراحي سايت ميشد. چون دروپال امکانات زيادي در زمينه افزودن ويژگيهاي ارتباط آنالين اجتماعي، خريد اينترتي کاال، همکاري کاربران در امور مختلف سايت و اعمال نظرات کاربران نهايي در اختيار طراح سايت قرار ميدهد، اين مديريت اصلي سايت است که بايد در مورد استفاده يا عدم استفاده و نحوه کاربرد اين ويژگيها در سايت تصميم بگيرد.

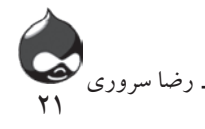

**اجراي مديريت ساختاري**

براي سايت دروپالي که در مرحله طراحي و ساخت قرار دارد، اولين گام تعيين مدير براي سايت است: فرد، گروه يا کميته مديريت. در اين مرحله فرد يا افرادي بايد انتخاب شوند که هم اطالعات کافي از امکانات و اهداف سازمان داشته باشند و هم قبال در دنياي وب فعاليت کرده باشند. سپس ويژگيها و خدمات اصلي سايت و نحوه و ميزان دسترسي افراد به آن بايد مشخص شود. با استفاده از دروپال شما ميتوانيد سطوح امنيتي مختلفي از افراد تعيين کنيد تا مجبور نباشيد آنها را به دو گروه ساده تقسيم کنيد: کساني که کلمه عبور را ميدانند و کساني که نميدانند!

**مرور ويژگيهاي دروپال** با استفاده از بخشهاي پيش روي کتاب ميتوانيد با ويژگيهاي مختلف دروپال آشنا شده براي استفاده از آنها تصميم بگيريد. فراموش نکنيد با استفاده از ويژگيهاي تجارت الکترونيک به راحتي ميتوانيد براي اختصاص حق دانلود فايلهاي مختلف يا دسترسي به خدمات و ويژگيهاي مخصوص سايت، درآمد مناسبي کسب کنيد؛ و با استفاده از ويژگيهاي تعاملي دروپال، سايت خود را محبوب و فعال کنيد. قبل از شروع هرکاري سه ساعت اول اين کتاب را مطالعه کنيد و امور اوليه نوشتهشده را انجام دهيد تا به راحتي وارد مرحله بعدي شويد. بدينترتيب شکل و شمايل پروژه دروپالي شما کاملا ملموس و قابل|عتماد خواهد بود.

**طرحريزي براي اجراي عمليات با يک سرور خانگي ميتوانيد دروپال را اجرا کنيد. آغاز طرحريزي براي ساختار دروپالي: نقشها و مسئوليتها** در اين مرحله بايد نوع مطالب و فايلهايي که در سايت قرار خواهيد داد را مشخص کنيد، حتي اگر در حال تغيير ساختار يک وبسايت آماده ديگرهستيد نميتوانيد به راحتي ادعا کنيد، مطالب موردنياز موجود است و جاي نگراني نيست! حتما بايد نوع محتواي سايت دروپالي خود را از قبل با دقت مشخص کنيد.

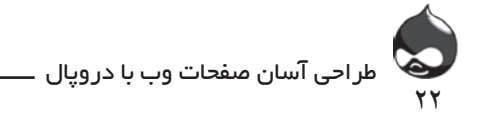

**خودتان امتحان کنيد تغيير ساختار يک وبسايت و تبديل آن به سايت دروپالي** يکي از سازمانهايي که از سايتهاي کالسيک به سايت دروپالي کوچ کرد، در اواخر دهه 90 تاسيس شده بود و در حال حاضر شامل هزار صفحه مطلب است. در ابتدا بخش عظيمي از اين صفحات به روش دستي به صورت HTML طراحي و نوشته شده بودند. با يک حساب و کتاب ساده ميتوان فهميد اين حجم از مطلب در يک سايت کامال طبيعي است: 100 صفحه در سال! اينجاست که سازمانهايي اين چنيني با کوهي از فعاليتها، اطالعات و آماروارقام که ساالنه بر حجم آنها افزوده ميشود، به دروپال کوچ ميکنند.

.1 نوع محتواي سايت خود را مشخص کنيد. از کلياتي چون جلسات کاري و اقالم فروش شروع کنيد.

.2 در اينجا بايد تصميم بگيريد هردسته از مطالب و فايلها را چگونه در سايت منتشر خواهيد کرد. برخي از روشهاي اصلي براي انتشار مطالب مختلف در سايتهاي دروپالي عبارتست از:

- مقاالت: دردروپال6 به اين گونه مطالب story و در دروپال7 به آنها article گفته ميشود. اينگونه مطالب شامل تيتر، متن اصلي و احتماال يک يا چند عکس هستند که با استفاده از CCK (ماژولی برای ساخت فیلد ها) مي توان بخشهاي ديگري بدان افزود.

- تصاوير: شما ميتوانيد عکسها و تصاوير مختلف را به مقاالت خود اضافه کنيد ولي به هرحال به تنهايي هم نوعي مطلب دروپالي به شمار ميآيند. چنانکه قصد داريد بر اهميت عکس تاکيد کنيد، مي توانيد براي آن، تيتر و شرح عکس در نظر بگيريد.

- موضوع بحث forum : درسايتهاي دروپالي ميتوانيد گروهها يا forumهاي مختلفي با موضوعات متفاوت ايجاد کنيد تا محل بحث کاربران شود.

- بالگها: در سايتهاي دروپالي کاربران نيز ميتوانند بالگهاي شخصي خود را در سايت قرار دهند. طراح سايت نيز ميتواند يک بالگ مخصوص براي انتشار روتين اطالعات و مطالب ايجاد کند.

- نظرسنجيها: در اين قسمت ميتوانيد نظرسنجيهاي مخصوصي طراحي کنيد تا از نظرات کاربران در مورد موضوعات مختلف آگاه شويد. اينگونه نظرسنجي هم مانند ساير انواع مشابه اينترنتي، غيرعلمي است اما فاقد اصول اوليه نيست: هرکاربر تنها يک بار

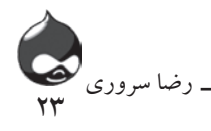

ميتواند در نظرسنجي شرکت کند. .3 شما بايد مشخص کنيد هردسته از مطالب و فايلها توسط چه کسي بايد منتشرشوند. - دروپال ميتواند به شما کمک کند نويسنده مطالب مختلف را مشخص کنيد تا امضاي فرد يا گروه نويسنده به متن منتشرشده اضافه شود.

- کاربران نهايي ميتوانند بدون ذکر نام، نظرات خود را روي وبسايت قرار دهند.

- شما ميتوانيد دردروپال ترتيبي اتخاذ کنيد هر کاربرنهايي براي افزودن نظر خود به متن يا فايل منتشرشده، ابتدا در سايت شما عضو شود و سپس نظر وي به همراه نام وي به مطلب سايت اضافه شود.

.4 شما بايد از پيش تصميم بگيريد چه کساني مسئول انجام چنين اموري در مورد مطالب منتشرشده در سايت هستند. يعني درابتدا با صحبت جمعي، خط مشي و اصول پايهاي مشخص شود ولي در درازمدت يک نفر تنها به تصميمگيري و انجام اقدامات الزم بپردازد.

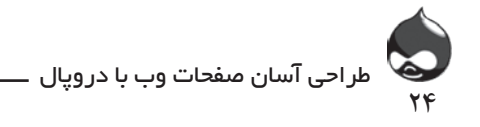

**خالصه**

در اين ساعت از کتاب، به تبيين مفاهيم پايهاي و واژهشناسي دروپالي پرداختيم. حاال شما ميدانيد که اينجا موضوع اصلي محتواي سايت است و نکات مديريت سايت نقش بسيار مهمي در ارائه موفقيتآميز سايت برعهده دارند.

## **سوال و جواب**

**سوال:** شما به عنوان کاربر پيش از کار با دروپال، بايد با کداميک از اين فناوريها آشنا باشيد: PHP, SQL, HTML, XHTML, CSS ؟

**جواب:** هيچکدام! اگر شما قصد داريد به شخصيسازي تمها يا تغييرات ساختاري در صفحات بپردازيد، بايد قبال از اين فناوريها استفاده کرده باشيد. اکثر کاربران دروپالي با اندکي آشنايي در اين مورد به راحتي کار خود را پي ميگيرند.

**سوال:** در دروپال کاربر و کاربرنهايي چه تفاوتي با هم دارد؟

**جواب:** کاربران کساني هستند که مستقيما از دروپال براي طراحي و مديريت سايت استفاده مي کنند. اما کاربران نهايي کساني هستند که به بازديد چنين سايتهايي ميپردازند و ممکن است هيچ اطالعاتي درمورد دروپال نداشته باشند.

**کارگاه: امتحان** .1دادههاي دروپالي در کجا ذخيره ميشود؟ .2سه ويژگي اصلي يک سيستم مديريت محتوا CMS چيست؟ **جواب** .1در يک ديتابيس. .2کنترل نسخههاي مختلف از يک مطلب، مديريت جريان کار و فراهمکردن امکان همکاري چندنفر در مراحل طراحي سايت.

**فعاليتها**

در مورد برنامهريزي براي آغاز پروژه دروپال بيشتر کار کنيد. نبايد فراموش کرد، نکته مهم اينجاست که افرادي که به خاطر ترس از پيچيدگي مديريت و طراحي وبسايت، ازاين فناوري دور ماندهاند، ترس خود را کنار بگذارند.

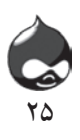

**ساعت دوم**

**گردش در دروپال**

**آنچه در اين بخش خواهيد آموخت:** آشنايي با زواياي دروپال گردش در سايتهاي دروپالي نگاهي به ساختار دروپال

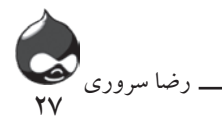

اين بخش خالصهاي است از ارزيابي زواياي مختلف دروپال)پروژه، وبسايتها و کارگروهي). همچنين در اين بخش با چند سايت دروپالي آشنا خواهيد شد تا دورنماي مناسبي از دروپال به دست آوريد.

# **گشت و گذار در دنياي دروپال**

دروپال يک سيستم مديريت محتوا و يک سازمان اينترنتي است که به دست Buytaert Dries تاسيس و اداره ميشود. وبسايت اين سازمان به آدرس .www org.drupal مرجع خوبي براي کاربراني است که به دنبال اطالعات به روز در مورد دروپال، کدهاي قابلدانلود، طرحهاي همکاري دروپالي و مباحث دروپالي هستند. همانطور که در شکل 2-1 مشاهده ميکنيد، صفحه اصلي اين سايت روزانه با اطالعات و اخبار جديد بهروز ميشود. شما به راحتي ميتوانيد عضو سايت شويد و در مورد مطالب مختلف آن به اظهارنظر بپردازيد. ناگفته پيداست، سايت رسمي سازمان هم

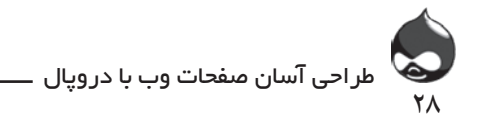

يک سايت دروپالي است! همانطور که در شکل ۲-۲ مشخص است، بخشي از سايت، به آدرس groups.drupal.org اطالعات مختلفي درمورد مباحث مختلف و فهرستنويسي مشاغل دراختيار کاربران قرار ميدهد. همچنين شما ميتوانيد بسته به موقعيت جغرافيايي يا فعاليت شغلي خود در گروههاي مختلف اين سايت عضو شويد.

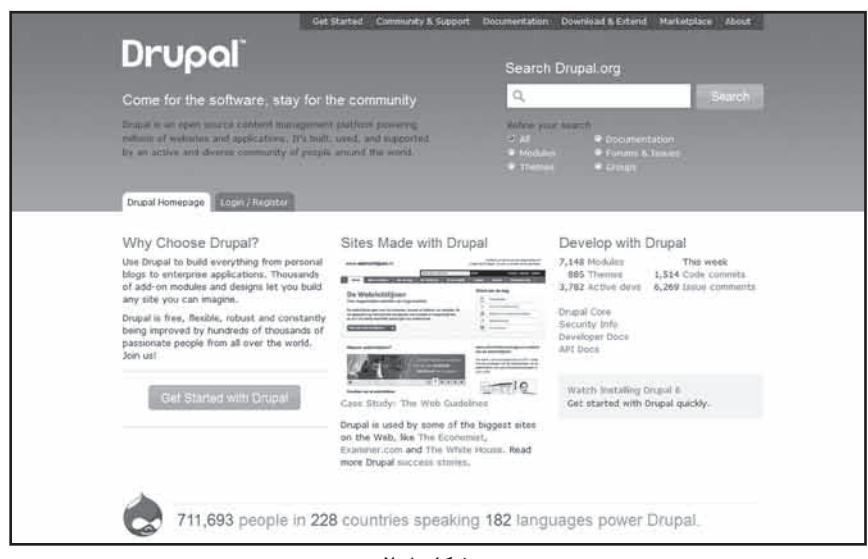

**شکل 2-1**

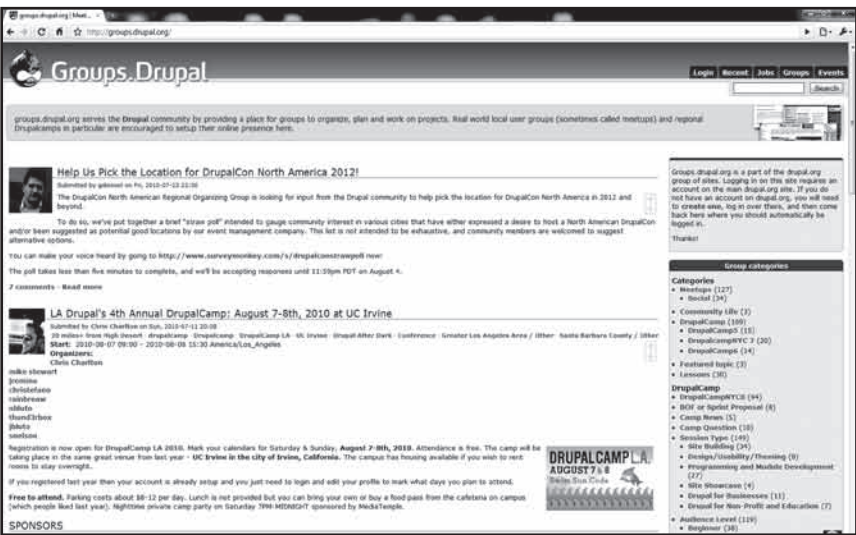

**شکل 2-2**

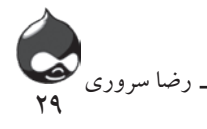

**دستيابي به اطالعات دروپالي** شما ميتوانيد درصورت مواجهه با errorهاي ناآشنا در سايت دروپالي خود، به سايت رسمي دروپال مراجعه کرده، در مورد آن جستجو کنيد. البته براي يافتن بهترين جواب بايد به تاريخ انتشار مطالب سايت و نسخه دروپالي سايت خود دقت کنيد. در نسخههاي جديد دروپال، ويژگيهاي جديدي درنظر گرفته شده و برخي از طرحهاي اختياري آن، به هسته دروپال منتقل شده است. بنابراين راهحل مشکالت و نارساييهاي دروپال4 و 5 براي نسخههاي جديد دروپال مناسب نخواهد بود.

**شناسايي سايتهاي دروپالي**

سايتهاي دروپالي زيادي در دنياي وب وجود دارد که تعداد آنها هرروز بيشتر و بيشتر ميشود. آشکار است که دروپال هم همانند فناوري source open رايگان است و اين خود يکي از داليل اصلي اين استقبال زياد کاربران اينترنت به شمار ميآيد. به همين دليل اکثر سايتهاي دروپالي را وبسايتهاي تبليغاتي، سازمانهاي اطالعاتي و دولتي تشکيل ميدهند.

# **چيزي به نام نماي دروپالي وجود ندارد**

همانند ساير وبسايتها، سايتهاي دروپالي هم مشخصات ويژهاي دارند که آنها را از ساير سايتها متمايز ميکنند. اولين مورد URL سايت دروپالي است. هرچند در ميان طرحهاي قابلدانلود سايت دروپال، ابزارهايي چون Pathauto(ماژولی برای ساخت نام مستعار آدرس ها) وجود دارد که به شما اجازه مي دهد URL سايت خود را تغيير دهيد.

دومين مورد تمهاي پيشفرض دروپالي است که پس از اولين دانلود در اختيار شما قرار ميگيرد که اکثر کاربران به شخصيسازي اين تمها نميپردازند. هرچند کاربراني هستند که به دانلود ساير تمها يا حتي ايجاد تمهاي جديد روي ميآورند.

سايتهاي دروپالي که درشکلهاي شماره 2-1 و 2-2 مشاهده کرديد، از تم پيشفرض دروپال استفاده ميکنند.

ماده قانوني بازيابي سرمايه و توسعه آمريکايي مصوب سال 2009 يک برنامه و طرح جامع براي مقابله با بحران اقتصادي است که در سال 2008 غرب را به رکود اقتصادي کشاند. يک سايت مخصوص دولتي به آدرس gov.recovery.www براي نظارت بر فعاليتها و سرمايهگذاريهاي مربوط به اين طرح تاسيس شده که صفحه اصلي آن در

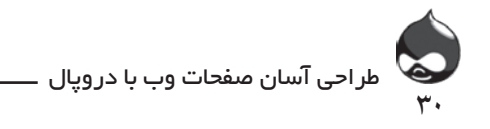

شکل 2-3 مشخص است و همانطور که مشاهده ميکنيد يک سايت دروپالي است. هرچند آدرس اينترنتي اين سايت شبيه ساير آدرسهاي دروپالي نيست، اما لينک صفحات داخلي  $http://www.recovery.gov?q=content/act$ آن مثل:  $q=content/act$ 

نشــان ميدهــد کــه ايــن ســايت، دروپالــي اســت چــون در بخــش جســتجوي آن()?q=content/act)از نشــان دروپال اســتفاده شــده اســت.

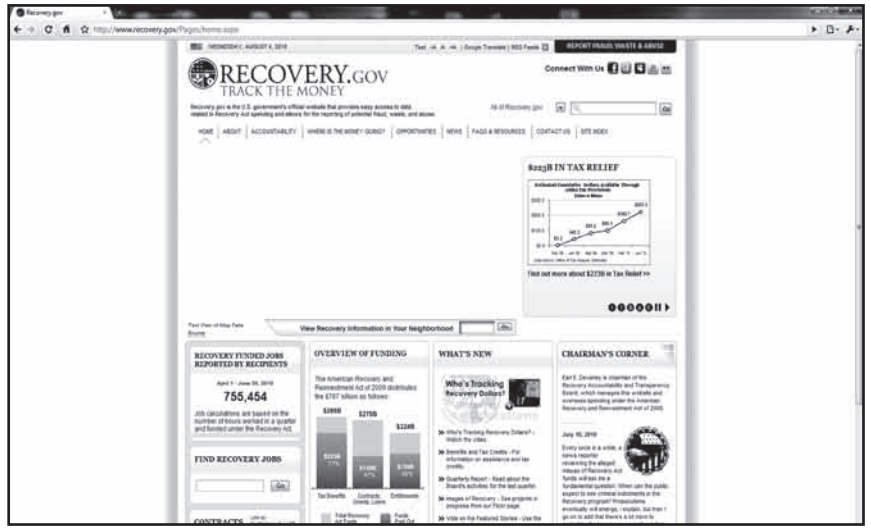

**شکل 2-3**

**در مورد عکسهاي اين کتاب اين عکسها در زمان نگارش کتاب، از سايتهاي فعال اينترنت تهيه شده است. اما ممکن است زماني که اين کتاب چاپ شده به دست شما ميرسد، نماي کامال متفاوتي داشته باشند.** 

در ادامه، با نحوه تغيير اين URLهاي دروپالي آشنا خواهيد شد. به عالوه در ساعت ششم در قسمت »مديريت URLها: پاککردن، تغييرآدرس و Pathauto »خواهيد آموخت چگونه اين URLها را تغيير داده با استفاده از طرح Pathauto به حالت استانداردتري تبديل کنيد.

معموال از دروپال در سايتهاي تبليغاتي کوچک و بزرگ استفاده ميشود. شکل 2-4 سايت City Market/Onion River Coop در برلينگتون ورمونت را نشان ميدهد.

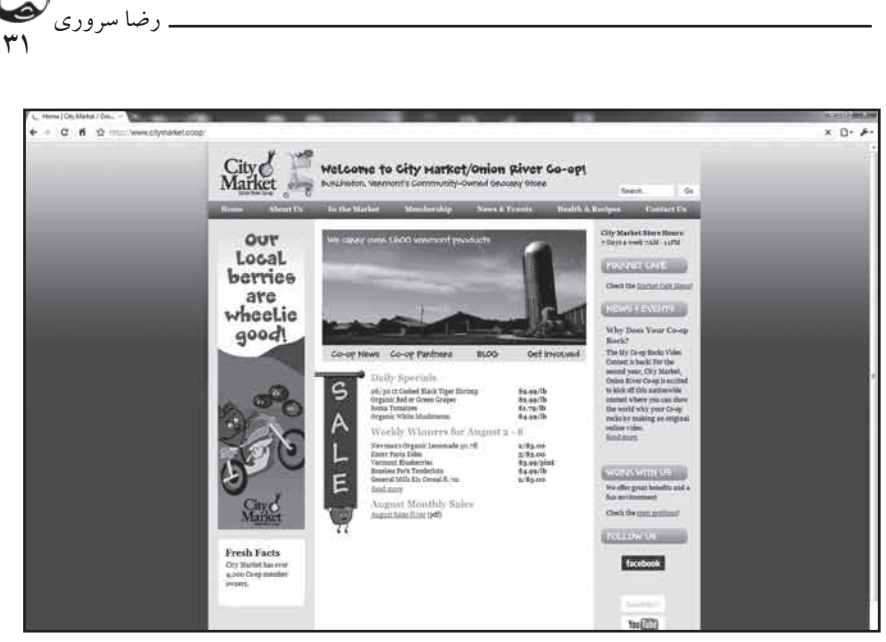

**شکل 2-4**

در شکل 2-5 کتابخانه دانشگاه میامی یکی از معروفترین و بهترین سایت های کتابخانهای هست که از دروپال برای آرشیو کتابخانه خود استفاده کرده است. سایت کتابخانه دانشگاه میامی بیش از 1 میلیون جلد کتاب را در خود و پایگاه داده خود قرار داده است. بد نیست یک بار این سایت را مالحظه نمایید تا با سرعت موتور جستوجو دروپال آشنا شوید.

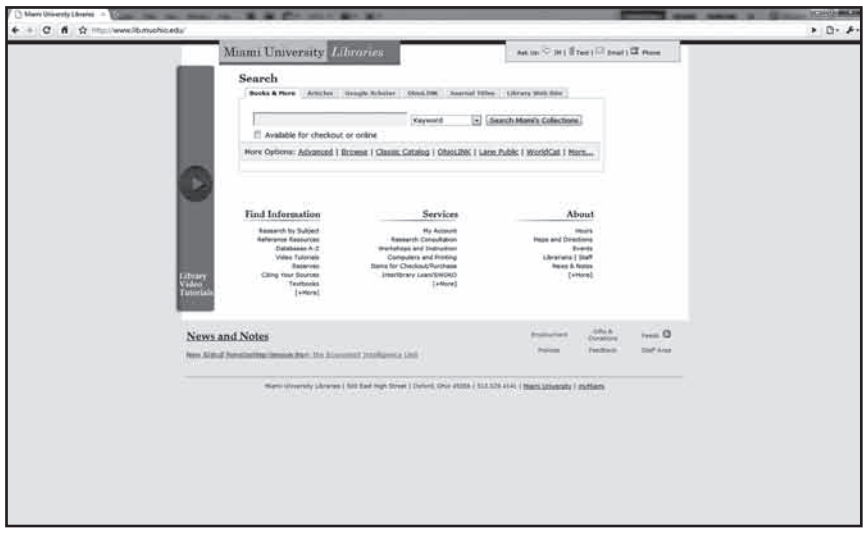

**شکل 2-5**

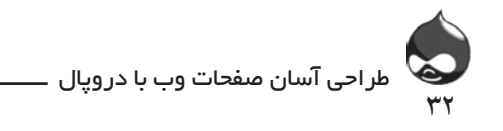

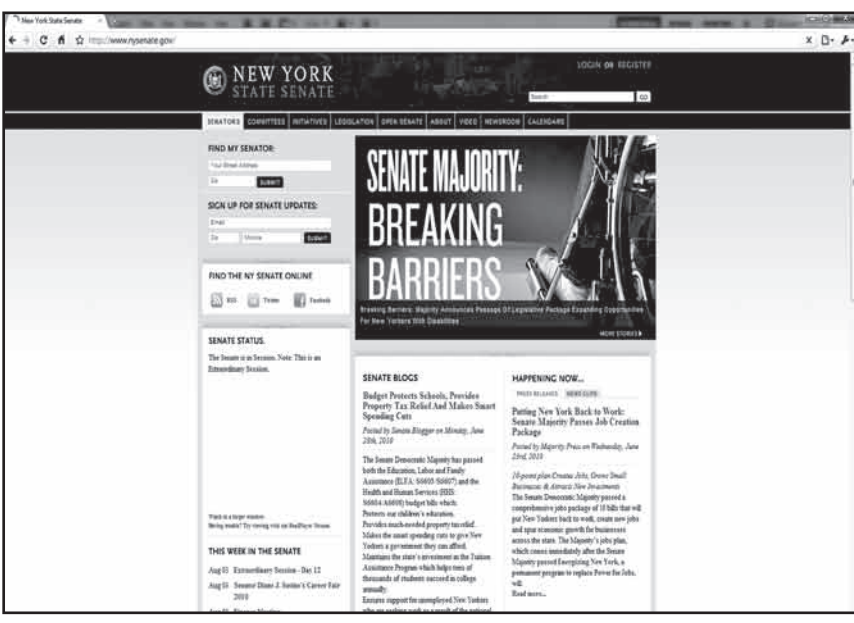

در شکل 2-6 ميتوانيد سايت سناي نيويورک را مشاهده کنيد.

**شکل 2-6**

و در نهايت شکل2-7 سايت انتشارات بسیار بزرگ و بین المللی پکت را مالحظه می نمایید که این انتشارات برای معرفی و فروش کتب منتشر شده خود دروپال را به عنوان سیستم مدیریت محتوای سایت خود برگزیده است.

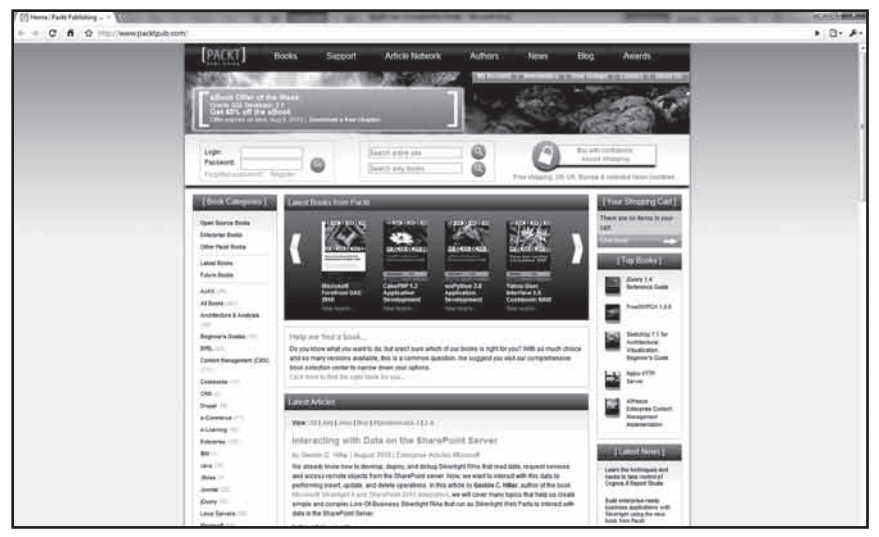

**شکل 2-7**

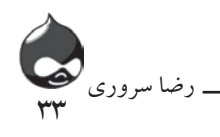

پس کامال آشکار است که چيزي به نام نماي دروپالي وجود ندارد که ميتوان در سايت خود از تمهاي قابلدانلود يا نمونه شخصيشده آنها استفاده کرد.

**يافتن سايتهاي دروپالي )و بررسي کارکردهاي آنها(** در آدرس drupal.org/forum/25 ليستي از سايتهاي مختلف دروپالي و نظرات کاربران سايت در مورد آنها وجود دارد که در شکل 2-8 مشخص است.

در اين بخش ميتوانيد با افراد مختلفي که از دروپال استفاده کردهاند، طرحها و اهداف آنها، مدت زمان اجراي پروژه و نوآوريها و خالقيتهاي آنها آشنا شويد.

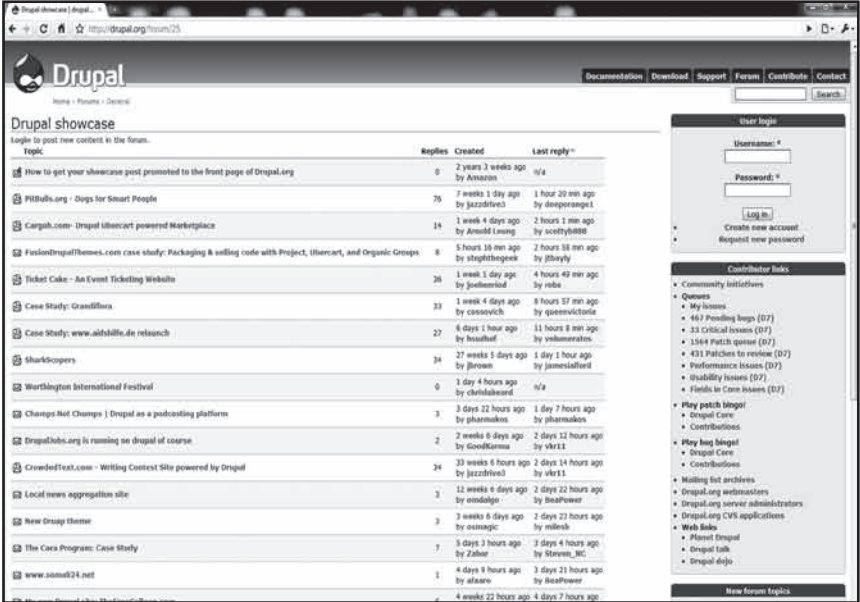

**شکل 2-8**

**نحوه عملکرد دروپال**

يکي از بهترين ويژگيهاي دروپال اين است که شما نيازي به کدنويسي کامپيوتري نداريد. هرچند بهتر است شما اطالعات پايهاي از نحوه مديريت دروپالي داشته باشيد. البته نبايد نگران بود چون دراين بخش رمزنويسي اصال دشوار نيست چون دروپال از ساختار محکمي برخوردار است. سايتهاي دروپالي را به راحتي ميتوان تغيير داد يا گسترش داد. با شخصيکردن سايت

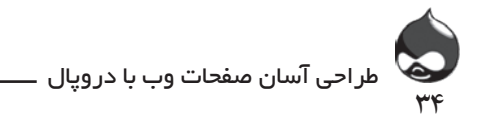

خود ميتوانيد ويژگيهاي جديدي به آن بيفزاييد. پس به راحتي ميتوانيد طرحهاي جديد را از سايت رسمي دروپال دانلود کرده در سايت خود نصب کنيد.

## **بازنويسي URLها**

اين بخش به تشريح ساختار کلي و اجراي پروژه دروپالي ميپردازد. همچنين شما ميتوانيد از خدمات اطالعات اينترنتي شرکت مايکروسافت)IIS )براي اجراي دروپال استفاده کنيد. در IIS 7.0 ميتوانيد از طرح بازنويسي URL استفاده کنيد تا به جابجايي فايل .htaccess بپردازيد. براي دانلود ابزارهاي الزم و کسب اطالعات بيشتر ميتوانيد به آدرس URLRewrite/extensions/net.iis.www مراجعه کنيد.

پس از دانلود دروپال، پوشهاي در سرور وب شما ايجاد ميشود که نصب برنامههاي اساسي در آن قسمت انجام مي شود(ريشه سايت يا پوشه زيرين آن). البته براي استفاده از اين پوشه لازم نيست آن را يا پوشه زيرين آن را درسايت قرار دهيد؛ فقط كافي است از يک پوشه زيرين در URL سايت خود استفاده کنيد: مثال: 1drupal/com.persiandrupal.www Yf¨Z{ïÌÀ|»µZj1drupal/com.persiandrupal.www يا ميتوانيد در دامين يا دامين زيرين سايت به آن پوشه اشاره كنيد.

## **خودراهاندازها و تنگراههاي دروپال**

فايل .htaccess در ريشه ساختار فايل دروپال قرار دارد. اين فقط مجموعهاي ساده از تنظيمات Apache است كه در واقع مرجع تمام درخواستهايي است كه به دايركتوري  $\epsilon$ دروپال ارسال میشود و با تغییر آدرس به فایل index.php فرستاده میشوند که در طی اين مراحل دچار قالببندي مجدد شدهاند. البته اين عمليات كاملا توسط دروپال انجام ميشود و الزم نيست نگران آن باشيد. |ÃY|¿Y^·ÄfËY¾¸¼cZ̯Z»ÔÂe{µZaÁY¿Zn¹»ÊÂ{ÁÓ¹¿Ìd´¿Y½M½]ZÌ|

سپس درخواستها به inc.bootstrap ارسال ميشوند که فايلي در پوشه includes دايرکتوري مزبور است. همانطور که در اين کد مشاهده ميکنيد درخواست هرصفحه از يک منظق واحد کرد کي سي سي در سي سي سي ميکنند.<br>ايک منطق واحد پيروي ميکنند.  $\mu_{\text{max}}$ سوید که bootstrap.inc ارتسال می سوید که تاییمی کار پوسه دیگفته hicluces

define('DRUPAL ROOT', getcwd());

require once DRUPAL ROOT . '/includes/bootstrap.inc'; drupal bootstrap(DRUPAL BOOTSTRAP FULL); \$return = menu execute active handler();

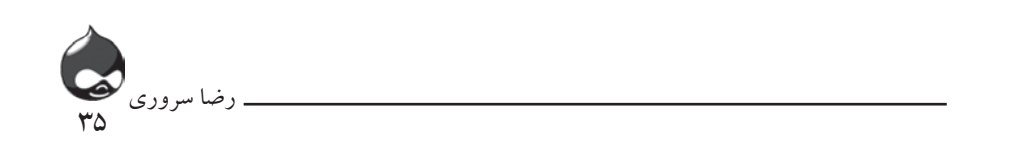

متغير \$return حامل بخش اصلي صفحه دروپال است که به دست کاربر ميرسد. س از اینکه در index.php مراحل چککردن errorها به اتمام رسید، صفحه توسط T اين دستور رندر ميشود: این دستور زندر میسود:<br>ا

Print drupal\_render\_page(\$return);  $\mu$ in,

براي اين کار بايد صفحه را با اين کد رندر کرد:<br>function drupal render page(\$page) { // Allow menu callbacks to return strings, or bare content arrays. if (is\_string(\$page) || empty(\$page['content'])) { \$page = drupal\_get\_page(\$page); // Modules alter the \$page as needed. Blocks are populated into regions like // 'left', 'footer', etc. drupal alter('page', \$page); return drupal render(\$page);  $\mathcal{F}$ 

ËY¾]ÄM½» ZÀd¯ÄÅ{YÂyd]ÉYË®¨Äv{µZaÁYżZ½Àe´ÊÅY»Ê³~{¯Äa{Y y این به ان تعصصت که مردر توانست بزری یف صفحه دروپان از مندن تعلومات برای شی می کندن که تعداد می<br>این خان خان خان خان تا تا است که است که تعداد می شدن که تا است که با است که است که این خان می کندن که تا است ک Àe´ÊÅY^ÄÌ]ÄM¿ÄrY¿Y³¿Z³Â½a{YYZ§Ê»j¶»|Á¯{½{¨Äv{ÊËZm¯Ä»f¾Y¸Ê ر در استان کرد و به استان بران مي در در در استان کرد.<br>متن اصلي صفحه به پايان مي رسد)انجام مي شود، مي گذرد. اين به آن معناست که هردرخواست براي يک صفحه دروپال از همان تنگراهي ميگذرد که پردازش اضافي (مثل تغييردادن URLها) در آن صورت ميگيرد و هردرخواست براي رندركردن صفحه از تنگراهي شبيه به آنچه انواع گوناگون پردازش اضافي)مثل مسدودکردن صفحه درجايي که

در واقع اين يک ساختارعادي براي برنامه هاي يک وبسايت مدرن است. به عنوان مثال برنامه های فيسبوک همه در قالبي قرار ميگيرند که سايت فيسبوک به تنهايي و از پيش مشخص کرده است.

**کاربرد هوکها**

هوکهاي(ماژول دروپال) دروپال چيزي شبيه تنگراهها هستند. در لحظات مشخص، مثل زماني که محتواي سايت براي مطالعه، ذخيره يا حذفشدن آماده ميشود يا زماني که يک کاربر وارد سايت شده يا خارج مي شود، دروپال ماژول ها را چک مي کند(شامل همه ماژول ها که نصب کر دهايد). بنابراين يک ماژول ميتواند نحوه نمايش داده يا ورود و خروج کاربر را تغيير دهد. اجراي اين هوکها توسط کدنويسي براي هرماژول ميسرميشود. البته تمام هوکها را نميتوان درتمام ماژول ها اجرا کرد. هرهوک در دروپال، ترکيب خاص خود را داراست و به نام ماژول مخصوص خود ناميده ميشود. به عنوان مثال هوکي که به هنگام مشاهده گره(یک محتوا) به کار مي رود طبق جدول 1-۲ تعريف مي شود.

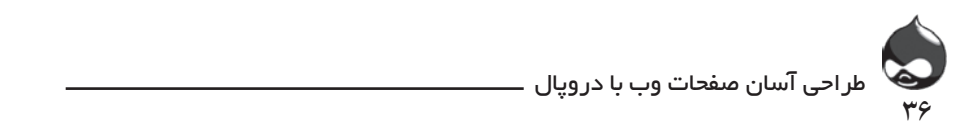

¿ÄzÉZÅm|Ë|{µZaÁq¯Z»Ê¯ÀÀ|.

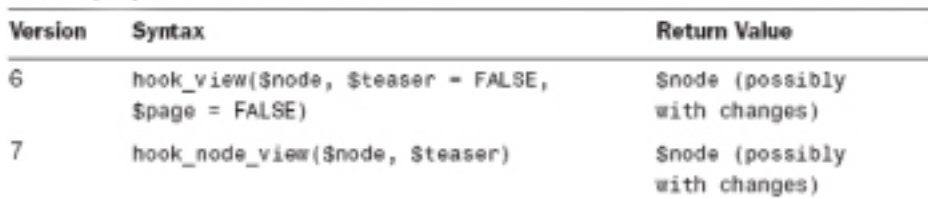

## Node View Hooks جدول ۱–۲

«µZj»s|Ã{m|µÁ12§ÀËM|mYÉYË®¿Äzm|Ë|{µZaÁY¿Z½»Ê{Å|³ÊÅZ **نسخههاي جديد دروپال چطور کار ميکنند؟**

| مثال مطرحشده در جدول ۱-۲ فرآيند اجراي يک نسخه جديد دروپال را نشان ميدهد. | ے گاهي سازندگان طرح مجبور هستند شيوه رمزنويسي خود را تغيير دهند تا هسته دروپال را تغيير  $\vert$  دهند. به عنوان مثال در اينجا پارامتر دوم در hook\_view از يک شاخص درست/غلط براي ا \$teaser در دروپال۶ به يک پارامتر منعطفتر تبديل ميشود: \$build\_mode که ميتواند  $\,$ | ارزشهاي full، teaser يا غيره را در دروپالY به همراه داشته باشد. چنين تغييراتي در هرنسخه | | اتفاق نمي|فتد اما به هرحال گاهي لازم است چنين تغييرات داخلي ساختاري در توسعه بلندمدت | ے کروپال اتفاق بیفتد. در بخشي از توسعه دروپال به نسخهاي جديد، رمزنويسي به بنبست ميرسد ے پا و سازندگان طرح تغييرات لازم را اعمال ميکنند تا به نسخه جديدتر برسند(معمولا نيازي به پ ا عمال تغييرات نيست). به همينخاطر است كه طرحهاي هرنسخه با وقفه زماني پس از انتشار  $\mid$ [ÉYsmymodule¸¼cZÌmYY{§ËZ¶s]ÄÂcview\_mymoduleZË نسخه جديد دروپال، در اختيار کاربران قرار ميگيرد.

ب��راي ط��رح mymodule عملي��ات اج��را در فاي��ل ط��رح ب��ه ص��ورت view\_mymodule يا view\_node\_mymodule اجرا ميش��ود.

# **ساختار فايل دروپال**

view and the second control of the second second

درکل عملکرد دروپال در گرو ترکيب htaccess. و php.index است. به همين دليل فايلها بايد در جاي خود قرار گيرند. اگر شما به منظور توسعه ساختار فايل به جابجايي آنها بپردازيد، اين ساختارمحکم را نابود کردهايد.

ساختارفايل به شما اجازه ميدهد تا حد زيادي در قالب ساختار دروپال به بهينهسازي بپردازيد و قبل از نصب هر ابزاري بايد به اين نکته توجه کنيد. شکل 2-9 ساختار پايهاي يک پوشه دروپال را نشان ميدهد. شما ميتوانيد فايل php.index را مشاهده کنيد اما htaccess. پنهان شده است. شما بايد به دو پوشه توجه کنيد: ماژول ها و تمها.
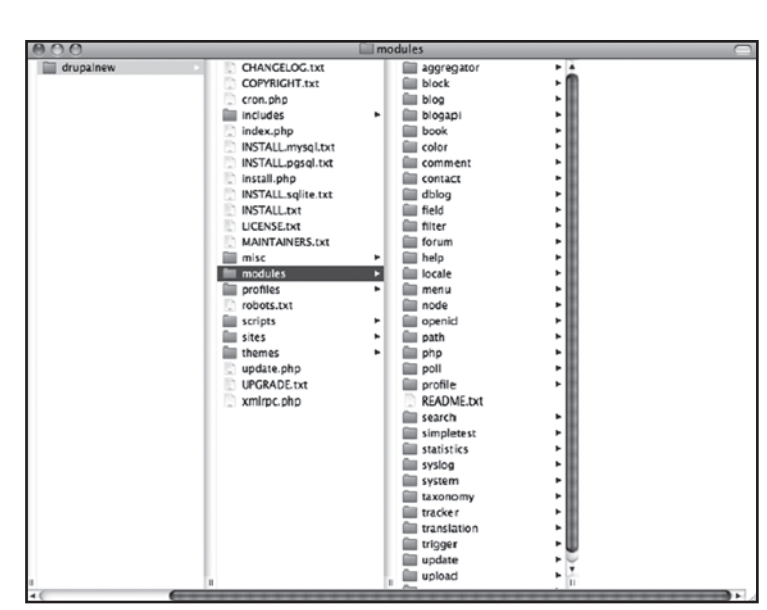

 $\forall$ 

رضا سروری

**شکل2-9**

معموال کاربران عالقه دارند تمها و ماژول ها را در پوشه مربوط به خود دانلود کنند. اما بايد به پوشه sites در شکل 2-10 توجه کنيد که در آن يک پوشه all وجود دارد که حاوي پوشههاي ماژول ها و تمهاي خود است. اين پوشهها محل قرارگيري ماژول های دانلودشده شما هستند. بنابراين پوشه اصلي ماژول ها تنها حاوي ماژول هايي است که توسط خود دروپال دانلود شدهاند و ماژول های دانلودشده توسط شما بايد در جايي ديگر )پوشه خود) قرار گيرند. بدينترتيب نگهداري سيستم و به روزكردن آن هم آسانتر ميشود.

| e         |                                                                                                    |             | all                                                       |        |                                             |   |  |
|-----------|----------------------------------------------------------------------------------------------------|-------------|-----------------------------------------------------------|--------|---------------------------------------------|---|--|
| drupalnew | CHANGELOG.txt<br><b>COPYRIGHT.txt</b><br>cron.php<br>includes<br>index.php<br>B<br>INSTALL.mysql.txt<br>ĉ<br>INSTALL.pgsql.txt<br>e<br>install.php<br>c<br>INSTALL.sqlite.txt<br>e<br><b>INSTALL.txt</b><br>B<br>LICENSE.txt<br><b>MAINTAINERS.txt</b> | ٠           | <b>STAR</b><br>default<br>default.sites.php<br>gardensite | ь<br>٠ | modules<br><b>README.txt</b><br>themes<br>酾 | ٠ |  |
|           | misc<br>63<br>modules<br>orofiles<br>robots.txt<br>scripts<br>sites<br>themes<br>update.php<br>UPGRADE.txt<br>a<br>xmirpc.php                                                                                                    | ٠<br>r<br>٠ |                                                           |        |                                             |   |  |

**شکل 2-10**

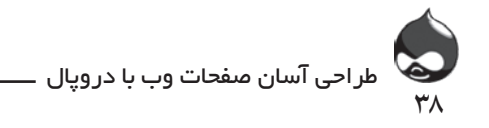

همچنين شما ميتوانيد به پوشه sites، پوشههاي بيشتري اضافه کنيد.

**خالصه**

دراين بخش شما با چگونگي مديريت دروپال و نماي آن در وبسايتهاي مختلف آشنا شديد. و همچنين آموختيد چگونه ميتوان با استفاده از دانلود طرحهاي مختلف، وبسايت دروپالي را طراحي کرد.

> **سوال و جواب سوال:** کپيرايت دروپال از لحاظ قانوني چگونه است؟

**جواب:** دروپال تحت ليسانس Public General GNU( نسخه دوم( عرضه ميشود)html.gpl/copyleft/org.gnu.www). تمام طرحهاي ساختهشده توسط سايرين هم بايد تحت اين ليسانس باشد. استفاده از دروپال کامال رايگان است)رايگان براي کاربرد،تغيير، به اشتراکگذاري و به اشتراکگذاري تغييرات).

 **سوال:** آيا دروپال موضوعمحور)oriented-object )است؟

**جواب:** دروپال7 اولين نسخه از دروپال است که 5PHP نياز دارد بنابراين اولين نسخهاي است که به اجراي برنامههاي موضوعمحور ميپردازد و به پشتيباني 5PHP احتياج دارد. درکل دروپال از نظر اصول پايهاي به ساختار نرمافزارهاي موضوعمحور نياز دارد؛ مخصوصا به هنگام استفاده از مکانيسم هوک که به ماژول هاي مختلف اجازه ميدهد عملکرد پيشفرض خود را گسترش دهند.

**کارگاه امتحان** .1 اهميت هوکها و تنگراهها براي کاربران و سازندگان دروپال چيست؟ .2 آيا چيزي به نام نماي دروپالي)نشانی که به وسیله ان بتوان فهمید سایتی با دروپال ساخته شده است( وجود دارد؟ .3 آيا دروپال به Apache نياز دارد؟ **پاسخها** .1 اين ويژگيها به امنيت و ثبات عمليات نصب طرحهاي جديد کمک ميکنند. .2 نه.

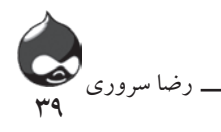

.3 نه، شما ميتوانيد از ساير سرورهاي وب استفاده کنيد: IIS 7.0 شرکت مايکروسافت با طرح بازنويسي URL به صورت نصبشده.

**فعاليتها**

مطالب بخش نمونههاي دروپالي به آدرس drupal.org/forum/25 را مطالعه کنيد. پس از آشنايي با نمونه سايتهاي دروپالي مختلف، از بخش جستجوي سايت استفاده کنيد تا ويژگيهاي موردعالقه خود را در سايت بيابيد.

**ساعت سوم**

# **نصب دروپال و نهاييکردن تنظيمات**

**آنچه در اين بخش خواهيد آموخت:** آنچه براي سايت دروپالي خود نيازداريد درک ساختار نسخه دروپال نحوه نصب

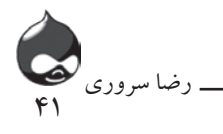

ِ دراین بخش شما با یکی از روش های نصب دروپال که نصب دروپال روی سرور محلی یا همان localhost می باشد ، آشنا خواهید شد . برای آگاهی از روش های دیگر نصب به سایت نگارنده مراجعه نمایید .

**نصب آزمايشي** اگر بار اول است نسبت به نصب دروپال اقدام ميکنيد، بهتر است نسخه ای را به طور آزمايشي نصب کنيد تا باردوم با خيال راحت به نصب و افزودن مطالب و نهاييکردن تنظيمات بپردازيد و بدينترتيب اشتباهات خود در باراول را در نصب دوم تکرار نخواهيد کرد.

**طرحريزي براي نصب دروپال**

بهتر است قبل از نصب دروپال، مراحل نصب بعدي را برنامهريزي کنيد. سرعت تغييروتحول وبسايتها و نرمافزارها باالست و شما بايد به توجه و نگهداري دائم ازسايت دروپالي خود بپردازيد. امروزه شرکتهاي فروشنده محصوالت تبليغي از سياست جديدي استفاده ميکنند:

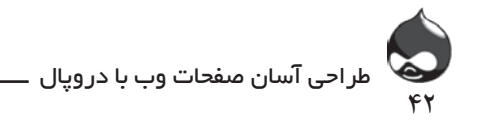

آنها هميشه با ورود نسخه جديدي از محصول به بازار، با استفاده از بستههاي تکميلي به رفع نقايص نسخههاي قبلي ميپردازند تا ازآنها پشتيباني کنند. به عالوه تنها کساني که نسخه هاي قبلي را از طريق قانوني خريداري کردهاند، ميتوانند از امکانات بهروزکردن محصول استفاده کنند. اين شرايط در مورد دروپال هم صادق است اما نه در مورد قيمت، چون دروپال کامال رايگان است. البته در مورد بازبيني و مرور مشخصات فني محصول هم سازندگان دروپال هردوسال يکبار به تغييرات الزم ميپردازند. در دنياي source open ديگر نيازي به پرداخت پول بابت نسخههاي جديد نيست اما همچنان بايد براي پشتيباني از محصوالت به نصب بستههاي تکميلي پرداخت. به عنوان مثال در دروپال7 استفاده از PHP 5.2 يا نسخه جديدتر الزامي است اما در دروپال5 نسخه 4.3.5 php يا جديدتر الزم است. براي کسب اطالعات مختلف در مورد انتشار نسخههاي جديد دروپال و ابزارهاي موردنياز آن ميتوانيد به سايت رسمي دروپال مراجعه کنيد.

### **برنامهريزي براي دروپال**

دروپال روي يک سروروب اجرا ميشود و دادههاي آن در يک پايگاه داده ذخيره ميشود. دروپال و ماژولهاي آن درابتدا با فرمت رمزنويسي PHP سازگار هستند. بنابراين تنها شما به عنوان کاربر بايد يک سرور وب در اختيار داشته باشيد تا از اين زبان و ساير زبانهاي برنامهنويسي وب پشتيباني کند.

شما ميتوانيد دروپال را روي سيستم شخصي خود نصب کنيد و تنها به کساني که به شبکه شما دسترسي دارند، اجازه دهيد از آن بازديد کنند. يا اينکه شما ميتوانيد با استفاده از يک خط ارتباط اينترنت، آن را در اختيار ساير کاربران قرار دهيد. هرچيزي که براي نصب دروپال نياز داريد در آدرس drupal.org/requirements مي توانيد بيابيد. پس از نصب دروپال و گذراندن مراحل تست، بايد به پيامهاي error سيستم رسيدگي کنيد. در صورت نياز ميتوانيد از بخش جستجوي سايت دروپال براي حل مشکالت دروپالي سيستم خود استفاده کنيد.

### **تا جايي که الزم است تکرار کنيد** چون نسخههاي دروپال، پايگاه داده و PHP به يکديگر مرتبط هستند، ممکن است

مجبور شويد اين مراحل را بيش از يکبار انجام دهيد.

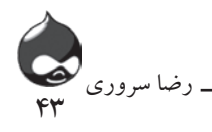

**آماده کردن هاستينگ**

محيط هاستينگ شما شامل سرور وب، پايگاه داده و ارتباط اينترنتي شماست. البته اگر شما از قبل صاحب وبسايت هستيد به راحتي ميتوانيد دروپال را در هاست آن نصب کنيد. البته بهتر است ابتدا يک بار اين نوع نصب را تست کنيد تا از مشکالت احتمالي پيشگيري شود.

آشکار است که شما انتخابهاي زيادي براي تعيين هاست در اختيار داريد: سرور خود سيستم، سروري ديگر در سطح خدمات هوستينگ يا يک سرور مشترک. البته در مورد آخر بايد ابتدا اطمينان حاصل کنيد سرور اشتراکي شما بتواند از محصوالت و نسخههاي موردنظر شما پشتيباني فني به عمل آورد. و در اين مورد بهترين انتخاب هاستينگهاي اشتراکي است که پذيراي ساير سايتهاي دروپالي هستند. براي يافتن چنين سرورهايي ميتوانيد به آدرس hosting/com.persiandrupal مراجعه کنيد. البته هاستهاي ديگري غير از اين ليست هم وجود دارد؛ به عنوان مثال Solutions Network هاستي است که ميزبان محصوالت مختلف بازمتن چون دروپال است.

**نصب نرمافزار**

نرمافزارهاي اوليه PHP و سروروب هستند. البته براي نسخههاي 6و7 دروپال، نسخه 5.2 PHP توصيه ميشود. و اگر از يک هوست اشتراکي استفاده ميکنيد، بايد به نسخههاي موردنياز آنها و همچنين سياستهاي مختلف بهروزکردن آنها توجه کنيد. معموال دروپال از PHP براي ارسال ايميل استفاده ميکند. در سرورهاي هاستينگهاي اشتراکي حتما بايد از فروشنده محصول بخواهيد اين گزينه را براي شما فعال کند.

**دانلود سرويسهاي جانبي**

اگر شما به اين گونه نرمافزارها نياز داريد به راحتي ميتوانيد آنها را از طريق دانلود رايگان بازمتن دريافت کنيد. XAMPP يکي از آنهاست که شامل سرورHTTP Apache ، سرور PHP ، MySQL و Perl است. البته تمام اين ابزارها به روزشده هستند و با نسخههاي جديد دروپال سازگارند. براي دريافت اين بسته ميتوانيد به html.xampp/en/org.apachefriends.www مراجعه کنيد. براي دريافت ليست کامل بستههاي AMP سازگار با لينوکس، ويندوز،سوالريس، حافظههاي فلش و غيره ميتوانيد به جستجو در سايت ويکيپديا بپردازيد.

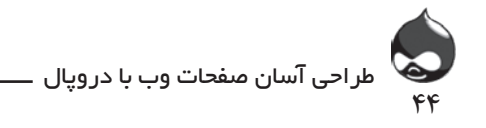

در مورد سروروب بايد از Apache 1.3 يا Apache .2x روي X OS Mac ، ويندوز يا لينوکس/UNIX استفاده کنيد. البته براي راهانداري دروپال ميتوانيد از IIS 6 يا IIS 7 شرکت مايکروسافت نيز استفاده کنيد.

پس از دانلود و نصب بايد به شخصيسازي بپردازيد که مهمترين قسمت، فعالکردن پسوند mod\_rewrite براي Apache يا ماژول Microsoft URL Rewrite براي IIS 7.0 است. اگر شما اين کار را انجام ندهيد، مشکلي در عملکرد دروپال به وجود نميآيد اما نخواهد توانست URLها را پاک کند.

#### **همکاري با مايکروسافت**

در چندسال گذشته شرکت مايکروسافت روابط خود با نرمافزارهاي بازمتن را افزايش داده و به تازگي تصميم گرفته به همکاري با دروپال بپردازد.

در يک سرور اشتراکي ممکن است به ارزش هيهاي آغازي PHP در php.ini دسترسي نداشته باشيد که در اين صورت بايد با مرکز خدمات هوست خود ارتباط برقرار کرده، از آنها بخواهيد اين مشکل را رفع کنند. در ضمن در اين مورد بايد تنظيمات حافظه نيز تغيير کند: به صورت پيشفرض 16مگابايت تنظيم شده ولي شما بايد آن را به 32 يا 64مگابايت تغيير دهيد تا از خطاهاي احتمالي حافظه دروپال جلوگيري کنيد. البته دروپال چنان طراحي شده که با سرعت باال عملکرد بهينهاي داشته باشد اما گاهي ممکن است طي عمليات پردازش، مشکالتي به وجود بيايد. معموال چنين مشکالتي پس از نصب يک ماژول جديد و فعالکردن آن از صفحه مديريت ماژولها اتفاق ميافتد. در اين صورت ميتوان با حذفکردن آن ماژول مشکالت حافظه دروپال را حل کرد. اما اين راه چاره نيست چون ممکن است با نصب همان ماژول يا ماژولي ديگر دوباره اين اتفاق تکرار شود. پس بهتر است ظرفيت حافظه را افزايش داد تا چنين مشکالتي پيش نيايد. ساير تنظيمات ini.php که بايد به آنها توجه کرد: \*گزينه globals-register خاموش باشد. \*گزينه handler\_save\_session در حالت user باشد. \*گزينه mode\_safe خاموش باشد.

**آمادهکردن پايگاه داده** هسته دروپال يک اليه ظاهري پايگاه داده در اختيار دارد تا بتواند ازMySQL و

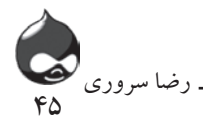

PostgreSQL و انواع پايگاه داده استفاده کند. جدول ۱-۳ نسخههاي الزامي براي اين ی سے ہیں۔<br>ویژگی را نشان میدهد:

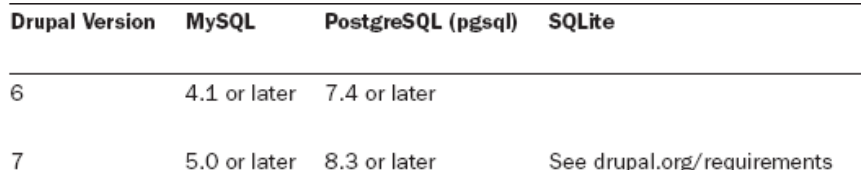

باشيد را محدود ميکند. به علاوه برخي سرويس،هاي هاستينگ که از طريق اسکريپت امکان نصب اتوماتيک دروپال و آمادهکردن پايگاه داده را براي کاربر فراهم ميکنند، ممکن است از دسترسي شما به برخي ويژگيها چون بهينهسازي و صادرکردن داده جلوگيري کنند. البته اين در صورتي است که شما مجبورباشيد همه دادههاي خود را استخراج کنيد(وقتي میخواهيد به يک هوست ديگر کوچ کنيد). اگر شما از اسکريپت هاست برای آمادهکردن پايگاه داده استفاده مي کنيد، بايد در ابتدا اطمينان حاصل کنيد به تمام ويژگيهاي موردنياز خود دسترسي داشته باشيد. البته براي اين کار بايد به سرويس هوستينگ خود مراجعه كنيد. بستههاي هاستينگ اشتراکي غالبا تعداد پايگاههاي دادهاي که ميتوانيد در اختيار داشته

شما براي دسترسي دروپال به پايگاه داده به اين مجوزها نياز داريد: ,SELECT INSERT, UPDATE, DELETE, CREATE, DROP, INDEX, ALTER  $\overline{CDEATE}$  TEMPORARY is a  $\overline{C}$  in the state of the state of  $\overline{C}$  $\zeta$ <sup>2</sup> DATABASE CREATE ZË]ZYf¨Z{ÃY»f¾ÂÅd¯ÄËY¾{ÂfYmYY¯À| TABLES LOCK ,TABLES نيز نياز داشته باشيد. به هرحال شما بايد بتوانيد يک استفاده از اسکریپت هوست که این دستور را اجرا کند.<br>. ماژولهاي موردنظر شما ممکن است به مجوزهاي TEMPORARY CREATE پايگاه داده جديد بسازيد حاال چه با استفاده از دستور DATABASE CREATE يا با

### }Yd,¿ÉYÄzYY¿Zzf[¯ÌÀ|¯Ä{fÊ]ÄM¿ZÆY[ÉY¼Z¼»°¾Z{«Y{Y{¼Zó~YÉ] **انتخاب يک نسخه از دروپال**

3-4Hour اين سادهترين بخش کار است. البته بايد دقت کنيد اگر از قبل ميدانيد به چه ماژولهايي نياز خواهيد داشت، نسخهاي را انتخاب کنيد که دسترسي به آنها را براي شما ممکن سازد. قرارداد شمارهگذاري بر نسخههاي دروپال برپايه دو رقم تعريف ميشود: رقم اول شماره نسخه و رقم بعدي شماره انتشار آن نسخه. به عنوان مثال نسخه 6.19 دروپال، نوزدهمین انتشار نسخه دروپال6 است. البته ممکن است در ادامه پسوند –dev نيز به کار رفته باشد که به معناي پروژه ناتمام است. در آدرس drupal/project/org.drupal ميتوانيد ليست نسخههاي مختلف

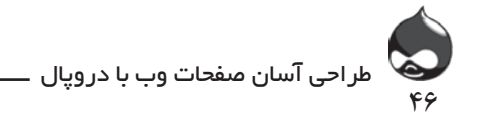

دروپال را مشاهده کنيد.

براي شمارهگذاري ماژولها هم از همين قرارداد استفاده ميشود. به عنوان مثال ماژول .6rcl-3.0-x به معناي ماژولي است که براي دروپال6 طراحي شده؛ x به اين معناست که اين ماژول مخصوص نسخه خاصي از دروپال6 نيست؛ بعد از عالمت تيره ميتوانيد شماره ماژول را مشاهده کنيد. و درنهايت –rcl به اين معناست که اين نسخه آماده انتشار است)گزينههاي ديگر عالمتها آلفا و بتاست(.

**کسب آمادگي**

حاال شما ميتوانيد به نصب دروپال بپردازيد. پس در ابتدا تنظيمات هاستينگ خود را دوبار چک کنيد، يک صفحه ساده HTML بسازيد و آن را در سرور آپلود کنيد. سپس تست کنيد که آيا ميتوانيد با استفاده از مرورگر خود به اين صفحه دسترسي پيدا کنيد يا نه. سپس دسترسي به پايگاه داده هاست را تست کنيد. يک پايگاه داده جديد بسازيد و با استفاده از phpMyAdmin و Administration MySQL يا Query MySQL Browser يک جدول در آن بسازيد. پس از تستکردن، ميتوانيد اين پايگاه داده را حذف کنيد. اگر به طور معمول از PHP استفاده نميکنيد، يک برنامه تکخطي PHP بسازيد تا بتوانيد تنظيمات PHP سرور خود را با اين کد چک کنيد:

Phpinfo();

سپس آن را ذخيره کرده در ريشه سروروب خود قرار دهيد و پس از ساختن صفحه تستي در سايت، با استفاده از مرورگر خود به راهاندازي آن بپردازيد؛ براي اين کار بايد اين آدرس را تايپ کنيد: php.phpinfo/com.myservername.www سپس ميتوانيد تنظيمات PHP سرور خود را مشاهده کنيد.

اگر نتوانستيد يک پايگاه داده و يک جدول بسازيد و يا نتوانستيد به ساختن و راهاندازي برنامه PHP بپردازيد، نميتوانيد دروپال را نصب کرده راهاندازي کنيد. معموال در هاستينگهاي اشتراکي کمکهاي ويژهاي براي اين مراحل در نظر گرفته شده که به راحتي ميتوانيد از آنها استفاده کنيد.

### **تعيين يک دايرکتوري دروپالي**

حاال بايد يک دايرکتوري براي فايلهاي دروپالي خود تعيين کنيد. اين محل ممکن است ريشه وبسايت شما باشد يا يک پوشه زيرين که شما براي دروپال خود ساختهايد. اگر ميخواهيد فايلهاي دروپالي خود را در پوشههاي خود نگاه داريد، ميتوانيد يک فايل

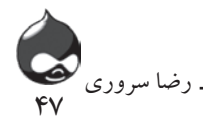

PHP در ريشه اکانت خود طراحي کنيد تا به پوشه خود منتقل کنيد. البته اگر از هاستينگ php.index{ ZÌfyY{YË|¯Ä»YÂeÊ¿Ì|M½Y]ÄÂaÄË˾Ây{»fÀ¶¬¯ÌÀ|{£ÌËY¾Âc اشتراکي استفاده ميکنيد، يک فايل php.index در اختيار داريد که ميتوانيد آن را به پوشه ر می مسلم است.<br>زيرين خود منتقل کنيد. در غير اين صورت ميتوانيد از اين کد استفاده کنيد:  $<$ ?php header("Location: http://www.mysite.com/mysubfolder");

 $ext()$ ;  $2\geq$ 

۳۰ فر برای عست عقب دروپان از يت سبت ته عين ميکنه مستفاده مي شيد. در<br>شما به پايان رسيده است. اگر از يک سرور جدا استفاده ميکنيد، ممکن است بخواهيد يک کپي از سايت دروپالي خود را روي کامپيوتر شخصي خود نگهداري کنيد که در اين صورت از آن دايرکتوري يک پشتيبان بگيريد. اگر براي تست نصب دروپال از يک شبکه محلي)localhost )استفاده ميکنيد، کار

 $\overline{\mathcal{L}}$ د است.<br>استان هر پوشه دروپال شما عناوين فايلها و پوشههاي زيرين يکسان هستند. حالا چه از يک  $\parallel$  شبکه محلي در کامپيوتر شخصي خود استفاده کنيد يا از يک IP Address يا اسم يک  $\parallel$ ̄}̄Ä]ZË®¬¿ÄM£Z»ÊÂ|¿ دامين. درمتن کتاب به جاي آنکه به تکرار اين عناوين بپردازيم، از عناوين مسير نسبي براي  $\overline{\phantom{a}}$ **استفاده از عناوين مسير نسبي** فايلها و پوشههاي شما استفاده خواهيم کرد که با يک نقطه آغاز ميشوند.

 **خودتان امتحان کنيد** ساختن پايگاه داده fyZ¾ËZa´ÃZ{Y{Ã com.wampserver.www و یا سایت های دیگر کافی است در موتور جستجوی گوگل جستجو را انجام دهید. تا نسخه های مختلف آن را انسبت به نسخه سیستم عامل خود دریافت نمایید. مراحل نصب دروپال در سرور محلی)localhost ): -1 مرحله اول دانلود WampServer می باشد از روی اینترنت و به این آدرس بروید

Yf¨Z{ïÌÀ|{]ZÌÉY»YÂ{¼Z»YÂeÊ¿Ì|YphpMyAdmin] ÉYËY¾¯ZYf¨Z{ïÌÀ| -2 فایل exe دانلود شده را اجرا نمایید و مراحل نصب خیلی سخت نیست مثل بقیه نرم افزارها به تر تیب انجام دهید در انتهای نصب برنامه (بعد از زدن دکمه install) پنجره ای باز می شود تا مرورگری<br>کنیقها با مقدار از تفاوت از تفاوت است از تفاوت است باز باز زدن در Intomat ovplorer ور است. در است که در است. در است. در است. در سال ۱۳۰۰ مرکز است. در سال ۱۳۰۰ مراجعه کنید.<br>است. به تصویر ۱۳–۳ مراجعه کنید که قرار است با سرور کارکند را انتخاب کند به طور پیش فرض explorer Internet انتخاب شده

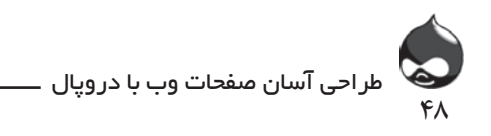

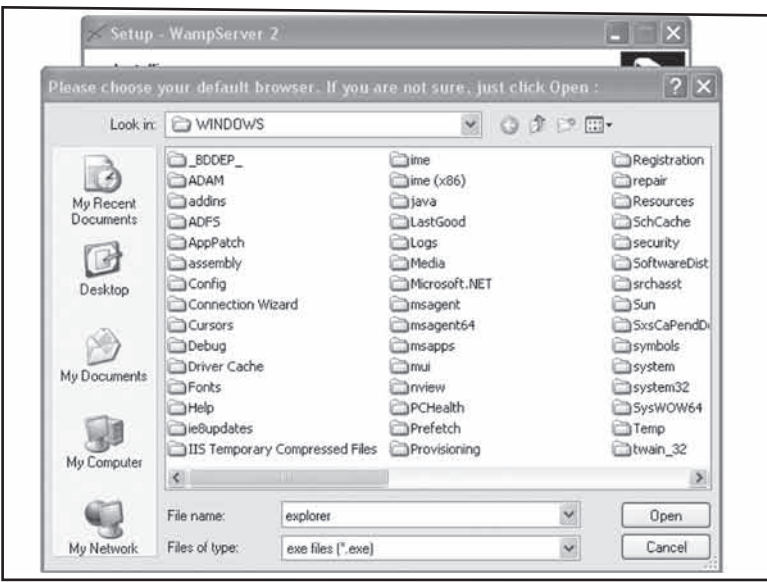

**شکل 3-1**

دکمه Open را بزنید و در مرحله بعد در پنجرۀ parameters mail PHP دکمه Next را بزنید )باید در قسمت SMTP باید host local نوشته شده باشد( و سپس دکمه Finish را بزنید

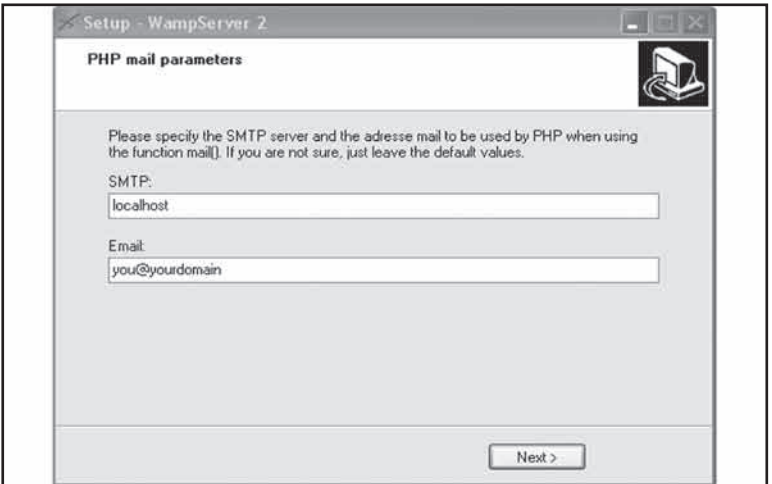

**شکل 3-2**

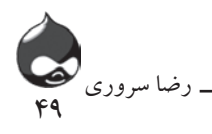

-3همانطور که در شکل 3-3 مال حظه می نمایید. شما در کنار ساعت کامپیوتر آیکون WampServer ً را مشاهده می نمایید این آیکون باید کامال به رنگ سفید باشد اگر رنگ آن زرد و یا قرمز بود بدان معنی است که هنوز فعال نشده است. عمده مشکل آن نصب )IIS )است یعنی اگر در سیستم شما قبال IIS نصب باشد این سرور فعال نمی شود و یا سرویس های آن هنوز Start نشده است و در حالت Stop باشد.

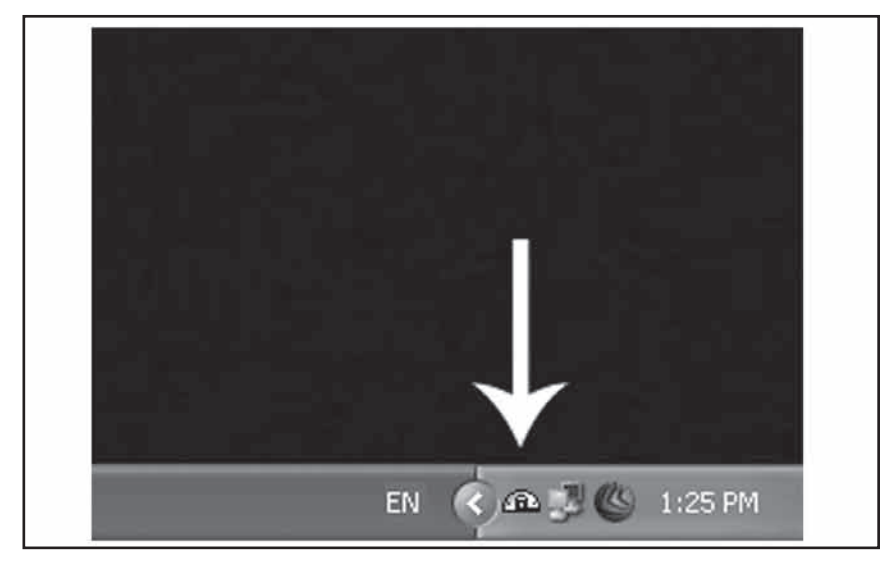

**شکل 3-3**

برای رفع خطای سرور ابتدا روی آیکون آن کلیک نمایید و گزینه Restart all Services را بزنید اگر به رنگ سفید در آمد که آماده کار می باشد در غیر این صورت ابتدا چک نمایید که iis سیستم شما نصب است یا خیر اگر نصب است آن را unInstall نمایید و سپس دوباره services all Restart را در WampServer بزنید حاال سرور شما آماده کار است! در برخی حاالت احتمال دارد موارد دیگری مشکل ساز باشد که در اینجا مجالی برای بحث نمی باشد برای اطالع بیشتر به سایت com.persiandrupal مراجه نمایید.

حاال از منوی بازشده روی host Local کلیک نمایید باید صفحه ای مشابه شکل زیر را در مرورگر خود ببینید. در غیر اینصورت شبیه ساز سرور)WampServer )شما به درستی اجرا نشده است.

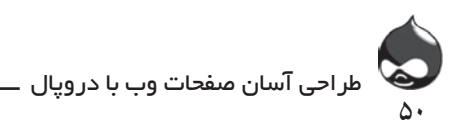

| C SOUTSTITUTE Homepige : Windows Internet Lighters'                                                                                                    |                                                                                                    |                                                                                                    |                                                                                                    |                                                                                                    |                                                                                                    | 同日次             |
|----------------------------------------------------------------------------------------------------|----------------------------------------------------------------------------------------------------|----------------------------------------------------------------------------------------------------|----------------------------------------------------------------------------------------------------|----------------------------------------------------------------------------------------------------|----------------------------------------------------------------------------------------------------|-----------------|
| $ G/(G)  =  S'  = 1$ bodies.                                                                                                    |                                                                                                    |                                                                                                    |                                                                                                    |                                                                                                    | $\mathbf{x} = \mathbf{1} \mathbf{1} \quad \mathbf{e}_\mathbf{y} = \mathbf{x} \quad \mathbf{f}_\mathbf{y} = \mathbf{f}_\mathbf{y} = \mathbf{f}_\mathbf{y}$ | $\mathcal{P}$ . |
| Fis Edi New Favories Tods Help                                                                                                    |                                                                                                    |                                                                                                    |                                                                                                    |                                                                                                    |                                                                                                    |                 |
| or Favores<br>IN WARPSEND Hongage                                                                                                    |                                                                                                    |                                                                                                    |                                                                                                    |                                                                                                    |                                                                                                    | ×               |
| <b>RempStreet</b><br><b>Server Configuration</b><br>Apache Version: 2.2.11<br><b>PMP Version: 538</b><br>Loaded Extensions 1 Sp Core<br>MySQK Version : 5.1.36<br>Tools<br>$J$ phpkdo()<br>/ phpmyachuin<br><b>Your Projects</b><br><b>Your Aliases</b><br>in phperyschole. | $2a$ date<br>de trans<br>the pore:<br><b>Johancer</b><br><b>\$4 PDO</b><br><b>Sharolinador</b><br><b>Browser</b> | <b>Je bonath</b><br><b>Brand</b><br>the june.<br><b>Sk-Farlie-clipsi</b><br>$20 - 29$<br><b>Jo</b> Phar<br><b>Skinsterne</b><br>the month | <b>Sk columbar</b><br>de filter.<br>the maryon<br>the national<br><b>B-10</b><br>Se Simpleonic<br><b>S</b> specialismber<br>Brade moval | Se com dotret.<br>de fur<br>the response of<br>身块<br><b>Shi Mound</b><br><b>Brinddy</b><br>the dift.<br>Brodis autor | heroer 2.0 Version Françoise<br><b>B</b> chow<br>the house.<br>$B = 600$<br><b>B</b> standard<br>the dome.<br>the send<br><b>#</b> noming<br>the refusab. |                 |
|                                                                                                    |                                                                                                    |                                                                                                    | WantySelvere - Donatic - Anaska                                                                                                    |                                                                                                    |                                                                                                    | u               |

**شکل 3-4**

-4 قبل از نصب drupal می بایست یک سری تنظیمات را روی WampServer انجام دهید روی WampServer کلیک نمایید گزینه Apache و سپس Apache modules و سپس گزینه module-rewrite را فعال نمایید )این ماژول برای بازنویسی url ها استفاده می شود( سپس دوباره سرویس ها را restart نمایید )کلیک روی WampServer و گزینه Services All Restart)

همچنین در زمان نصب ماژول ها ممکن است دلیل کمبود حافظه خطای حافظه رخ دهد. برای جلوگیری از این اتفاق مراحل زیر را طی می کنیم:

کلیک روی WampServer سپس PHP و بعد از آن ini.PHP را کلیک می نمایید و در فایل مورد نظر گزینه size-cache-realpath را به K32 یا K64 تغییر می دهیم. سایر تنظیمات ini.Php که باید به آن توجه کرد:

- • گزینه globals-register خاموش باشد
- • گزینه handler-save-session در حالت user باشد
	- • گزینه mode-safe در حالت خاموش باشد.

-5 در این مرحله می بایست یک Database بسازیم که drupal بتواند با آن کار کند برای ساخت Database ابتدا روی WampServer کلیک کرده و گزینه phpMyAdmin را بزنید و یا Localhast را بزنید و سپس گزینه phpMyAdmin را بزنید.

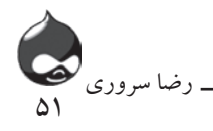

۶. نام پايگاه داده و محل قرارگيري آن(نام هاست سرور مطابق با شکل ٦-٣) را به همراه اکانت پايگاه داده دروپال و کلمه عبور را جايي يادداشت کنيد. در هنگام نصب به اين اطالعات نياز خواهيد داشت.

**خودتان امتحان کنيد**

**نصب دروپال**

شما حاال ميتوانيد نسبت به نصب دروپال اقدام کنيد. ابتدا بايد فايلهاي الزم را دانلود کرده در جاي خود قرار دهيد و سپس برنامه نصب دروپال را اجرا کنيد. قبل از شروع کار، بايد اطالعات الزم از مرحله قبل را آماده کنيد و مطمئن شويد وقت الزم در اختيار داريد. شما ابتدا بايد دروپال را دانلود کنيد و بعد به آپلود فايلها در سرور خود بپردازيد. البته اين مسئله در مورد ماژولها هم صادق است. برنامه نصب دروپال کامال اتوماتيک است ولي وقتگير. اين مرحله بسته به سرعت اتصال شما به اينترنت، ممکن است چنددقيقه تا نیم ساعت طول بکشد.

.1 مطابق شکل 3-6 به دانلود نسخه موردنظر از سايت org.drupal بپردازيد. فايل دريافتي شما به صورت فشرده خواهدبود.

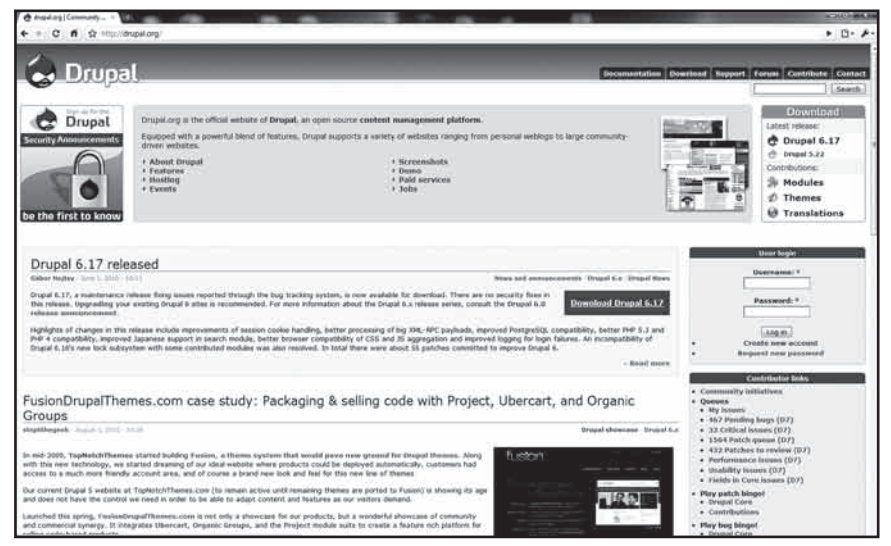

**شکل 3-6**

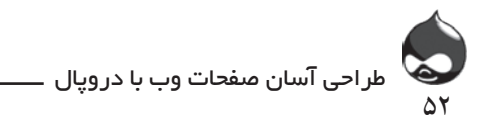

.2 فايل php.settings را بسازيد. پس از دانلود فايلهاي اوليه در قسمت php.settings.default/default/sites ميتوانيد تنظيمات پيشفرض را بيابيد. طبق شکل 3-7 اين فايل را کپي کرده نام آن را به php.settings/default/sites تغيير دهيد. بدين ترتيب اگر مشکلي پيش بيايد، شما مي توانيد به راحتي به فايل default.settings.php برگرديد بدون اينکه مجبور باشيد تمام اجزاي دروپال را دوباره دانلود کنيد. البته بايد مطمئن شويد php.settings براي روند نصب قابلبازنويسي است. پس از اتمام اين پروسه ميتوانيد اين فايل را به حالت تنها خواندني تبديل کنيد.

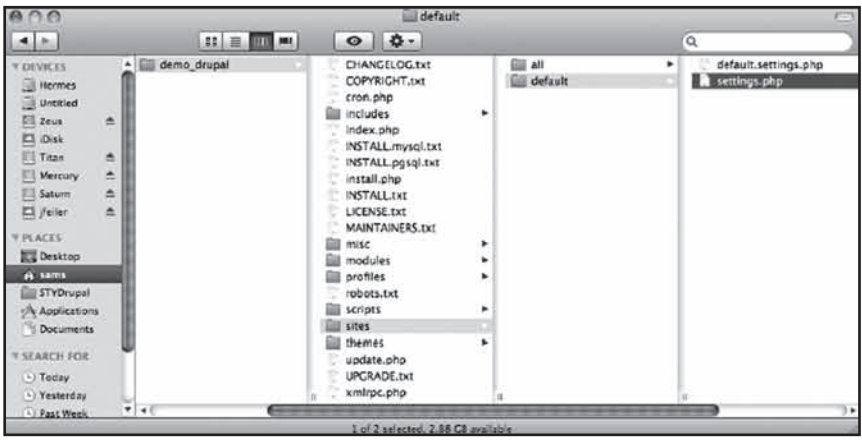

**شکل 3-7**

.3 تمام فايلهاي دانلودشده را به سرور منتقل کنيد. پوشه دانلودي شما به نام نسخه دروپال شما خواهد بود: مثلا drupal-6.19. چنانچه خواستيد مي توانيد اين اسم را تغيير دهيد. اگر قصد نداريد از پوشه زيرين استفاده کنيد مي توانيد محتويات اين پوشه (نه خود پوشه) را به دايرکتوري ريشه سروروب خود منتقل کنيد.

.4 برنامه نصبکننده را فعال کنيد. با استفاده از مرورگر خود به آدرس

php.install/mysubfolder/com.myusername.www يا در صورت استفاده از کامپيوتر شخصي به آدرس localhost/mysubfolder/install.php مراجعه کنيد. اگر محتويات پوشه دانلودشده خود را در ريشه سايت نصب کرديد، URLها را بايد به اين شکل وارد کنيد:

php.install.php.install.php.install.php.install.php.install.php.install.php.install.php.install.php.

.5 در دروپال7 يک مرحله جديد اضافه شده تا قبل از شروع مرحله نصب طبق شکل

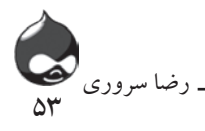

3-8 پروفايل نصب خود را انتخاب کنيد. و البته يک مرحله نصب مختصر براي ماژولها اضافه شده تا سازندگان ماژولهاي جديد به تست محصوالت خود بپردازند. اين مرحله در شکل 3-8 کامال مشخص است.

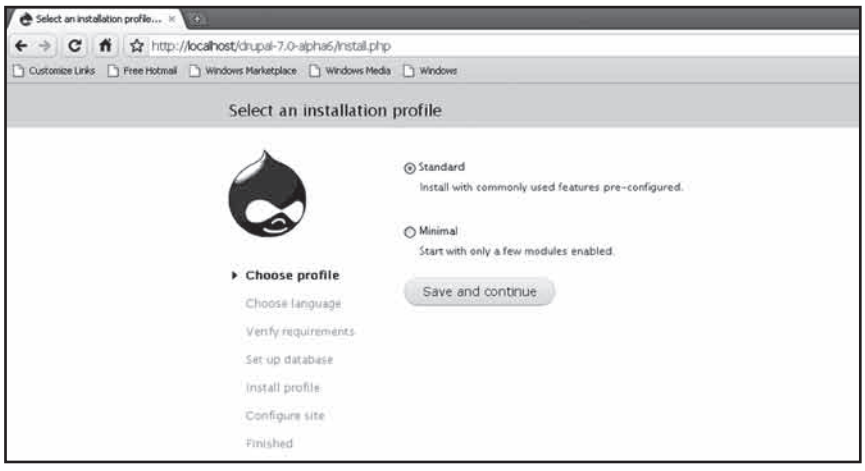

**شکل 3-8**

.6 طبق شکل 3-9 زبان موردنظر خود را انتخاب کنيد. زبان پيشفرض انگليسي است.

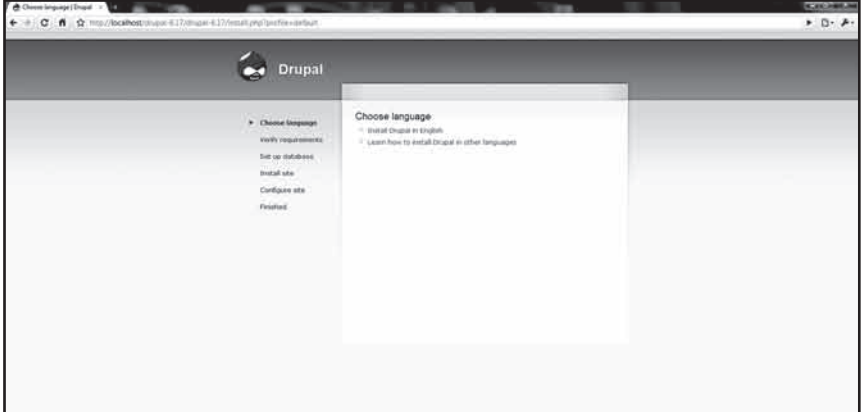

**شکل 3-9**

.7 پايگاه داده را راهاندازي کنيد. طبق شکل 3-10 اطالعات يادداشتشده در مرحله قبل را وارد کنيد.

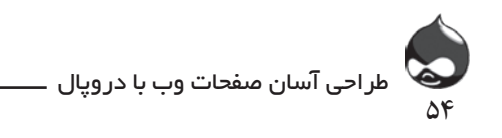

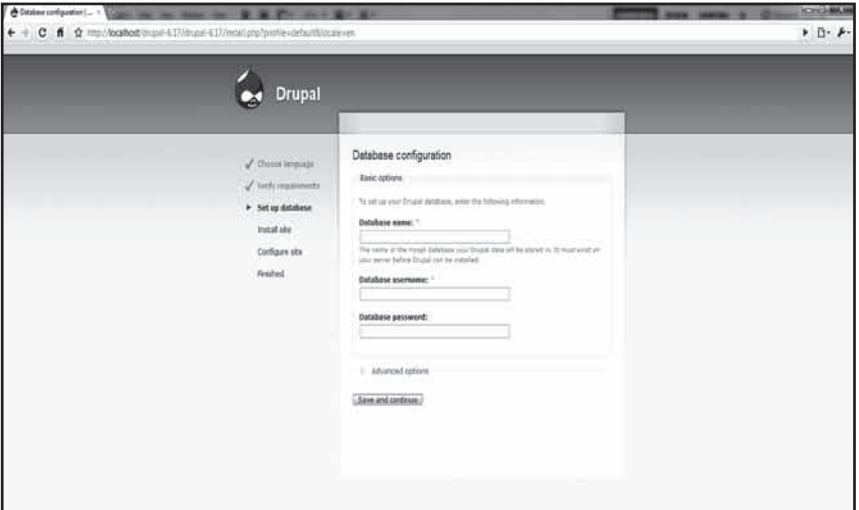

**شکل 3-10**

.8 اگر الزم است طبق شکل 3-11 گزينههاي advanced را فعال کنيد. البته اسم هاست ضروري است هرچند در رديف گزينههاي advanced قرار گرفته است.

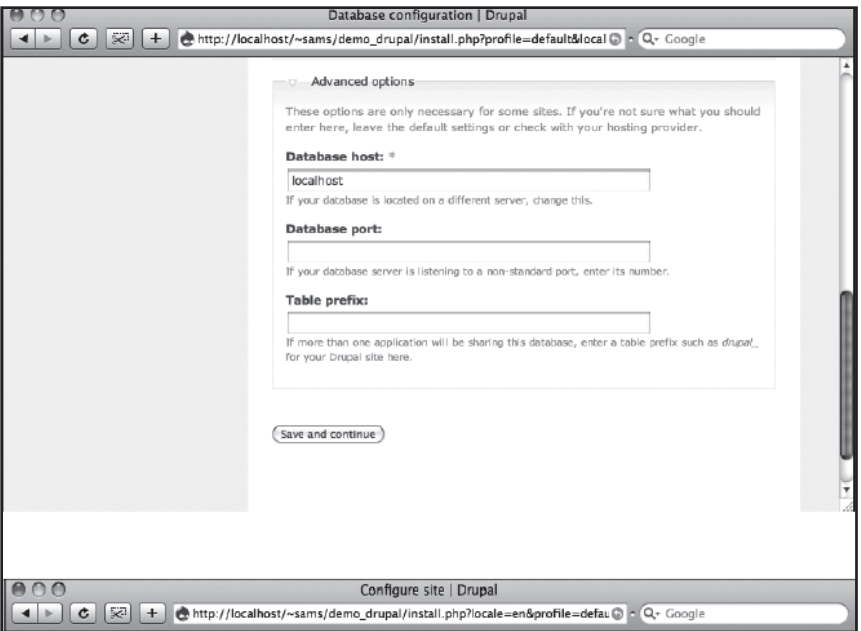

**شکل 3-10**

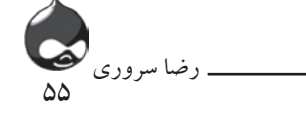

.9 طبق شکل 3-12 به پيکربندي سايت خود بپردازيد. همچنين بايد آدرس ايميل الزم براي ارسال ايميلهاي دروپالي را مشخص کنيد.

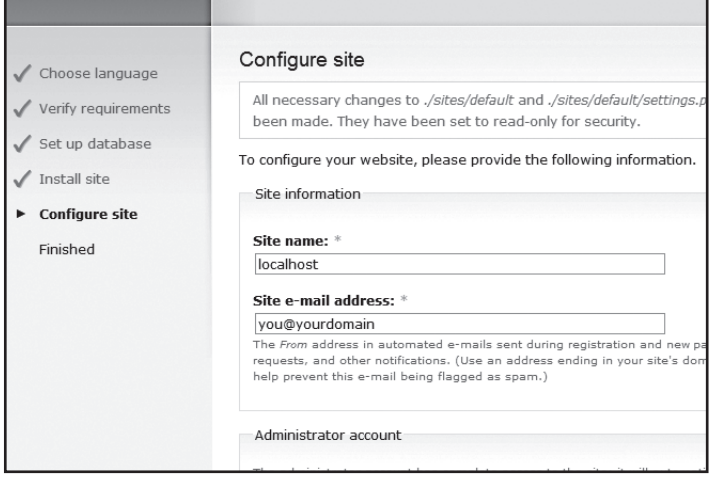

**شکل 3-12**

.10 همانطور که در شکل 3-12 مشاهده کرديد بايد فايل php.settings را به حالت تنها خواندني تبديل کنيد.

.11 اکانت خود را به عنوان مدير سايت بسازيد. اين يک اکانت فراکاربري است که به تمام قسمتهاي سايت دسترسي دارد(اکانت اوليه). مهمترين کار شما پس از طراحي سايت، ساختن يک اکانت ديگر با مجوزهاي محدود مديريتي است. شکل 3-13 به شما نشان ميدهد چطور ميتوانيد اکانت مدير بسازيد.

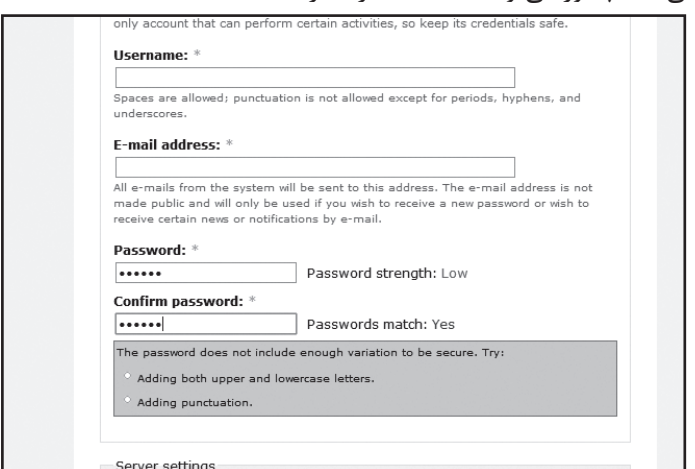

**شکل 3-13**

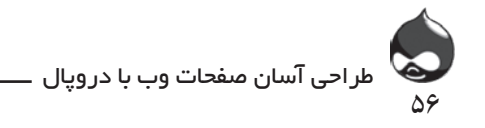

.12 بازه زماني محل سکونت خود را تنظيم کرده، طبق شکل 3-14 گزينههاي پاککردن URLها و چک اتوماتيک فايلهاي بهروزرساني را فعال کنيد. البته در اين صورت بايد پسوند rewrite\_mod را در Apache يا ماژول بازنويسي URL مايکروسافت را در IIS 7.0 فعال کنيد.

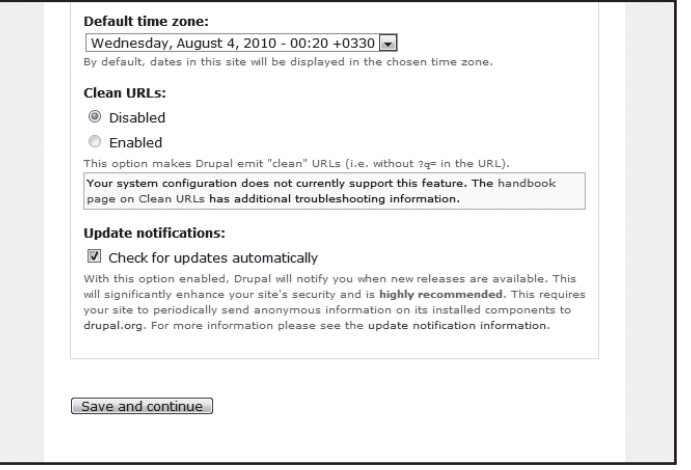

**شکل 3-14**

.13 پس از اتمام اين پروسه، ممکن است با برخي پيامهاي اخطار مواجه شويد. اما طبق شکل 3-15 لينکي در صفحه وجود دارد که به شما اجازه ميدهد وارد سايت خود شويد. حاال شما در حال استفاده از دروپال هستيد.

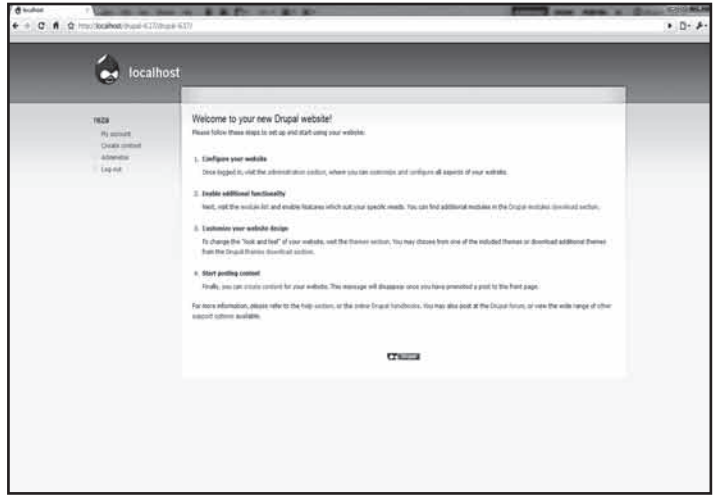

**شکل 3-15**

**خالصه**

 در اين بخش با نحوه نصب دروپال آشنا شديد. شما براي اين کار به يک سروروب نياز داريد تا بتوانيد به آپلود فايلهاي خود بپردازيد. براي اينکار بايد پايگاه دادهاي در اختيار داشته باشيد که براي شما امکان استفاده از دروپال، PHP و کاربرد ايميل را فراهم کند. و نکته اساسي اين است که براي باراول نصب دروپال وقت کافي اختصاص دهيد. شما می توانید راه های دیگر نصب دروپال را در سایت com.persiandrupal.www مالحظه کنید.

**سوال و جواب**

**سوال:** اگر rewrite\_mod نصب نشده باشد چه اتفاقي ميافتد؟ **جواب:** شما نميتوانيد گزينه پاککردن URLها را فعال کنيد. البته پيامدهاي بعدي نيز وجود دارد. ماژول ImageCache که موردعالقه همه کاربران دروپال است به اين ويژگي دروپال نياز دارد. بنابراين اين نياز ابتدايي سايت دروپالي شماست. **سوال:** چه اتفاقي ميافتد اگر ايميل PHP ارسال نکنم؟

**جواب:** شما ميتوانيد بدون ارسال ايميلهاي دروپالي هم از اين نرمافزار استفاده کنيد. چون بسياري ازوبسايتها بدون اين ويژگي هم به حيات خود ادامه ميدهند. اما چنين سايتي بسيار محدود خواهد بود و معموال از اين گونه سايتهاي دروپالي تنها براي تست استفاده ميشود. به عنوان مثال اگرشما از کامپيوتر خود به عنوان شبکه محلي براي تست عمليات نصب استفاده ميکنيد، عدم استفاده از اين ويژگي نميتواند مشکلي براي شما به وجود آورد.

**سوال:** اگر بخواهم طبق توصيه کتاب سايت اوليه را کامال حذف کنم، چه بايد بکنم؟

**جواب:** دروپال اطالعات را در دو قسمت ذخيره ميکند: فايلهاي PHP که شما از سايت دروپال دانلود کردهايد و پايگاه دادهاي که خود شما ميسازيد. شما ميتوانيد از ابزاري چون مدير SQL My استفاده کنيد تا تمام جداول پايگاه داده دروپالي خود را انتخاب کنيد و سپس آنها را حذف کنيد. پايگاه داده شما کامال خالي خواهد بود. بدينترتيب ميتوانيد يک پايگاه داده جديد بسازيد.

البته معموال حذفکردن تمام جداول راحتتر و سريعتر است. شما به راحتي ميتوانيد تمام فايلهاي دانلودشده خود را حذف کنيد و فايلهاي جديدي دانلود کنيد. البته در اين مرحله نبايد به اين فکر باشيد که با استفاده دوباره از فايل php.settings سرعت کار خود را باال ببريد. براي

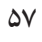

رضا سروری

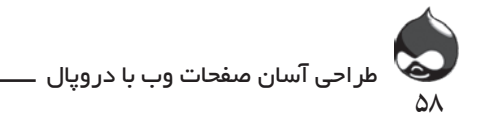

يک عمليات نصب بينقص بايد اين فايل را همانطور که در اين بخش آموختيد بسازيد.

**کارگاه امتحان** .1 چه پايگاهدادهاي با دروپال سازگاراست؟ .2 چرا بايد ازعمليات نصب مختصر و جانبي دروپال7 استفاده کرد؟ .3 آيا براي يک سايت دروپالي بايد جداول جديد طراحي کرد؟ **جوابها** .1 MySQL و PostgreSQL با دروپال 6و7 سازگارند و SQLite با دروپال.7 .2 اين قسمت براي سازندگان ماژولها و قالبها طراحي شده تا به تست محصوالت خود بپردازند. .3 نه فقط بايد يک پايگاه داده خالي بسازيد.

**فعاليتها**

ابتدا نصب دروپال را يک بار به صورت تستي امتحان کنيد؛ مخصوصا اگر از يک سرور اشتراکي يا کامپيوتر خود استفاده ميکنيد. حتي اگر تا هفتهها و ماهها قصد بهرهبرداري از سايت خود نداريد، تکميل فرآيند نصب دروپال، خيال شما را از بابت پايگاهداده و نسخه PHP راحت ميکند. همچنين اگر قصد داريد براي بهرهبرداري از سايت از سروري غير از سرور تستي خود استفاده کنيد، به سرعت بايد دروپال را در آن سرور نصب کنيد. اگر شما ميخواهيد از يک سروروب اشتراکي براي بهروزرساني نسخه PHP يا تغيير تنظيمات اشتراکي خود استفاده کنيد، بهتر است اين مرحله را هرچه سريعتر به پايان برسانيد.

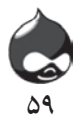

**ساعت چهارم**

## **مديريت دروپال، ماژولها و قالبها**

**آنچه در اين بخش خواهيد آموخت:** يادگيري مديريت دروپال کار با ماژولها تغيير نماي سايت به کمک قالبها

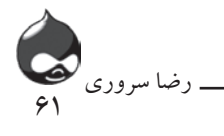

## **مقدمه** در اين بخش شما قسمت مديريت دروپال را کامل خواهيد آموخت. شما با نصب دروپال در بخش قبل آشنا شديد و با نگاه به شکل 3-15 ميتوانيد مطمئن شويد، دروپال و ابزارهاي آن را به خوبي دانلود کرده به درستي نصب کردهايد. همچنين پايگاه داده شما با جداول الزم آماده است و کاربر اصلي (مديرسايت) تعريف شده است. در اين بخش به مديريت سايت دروپالي و جزيياتي چون فعالکردن ماژولها و قالبها خواهيم پرداخت. امور مديريت سايت تنها يکبار انجام نميشود و شما به عنوان مديرسايت مسئول اين بخش هستيد تا در طول مدت استفاده از سايت مشکلي به وجود نيايد. در شکل 3-15 بخش قبل ديديد که شما بايد يک پروسه سهبخشي را طي کنيد: پيکربندي سايت و تنظيمات مديريتي آن، افزودن کارکردهاي جديد به ماژولهاي سايت و شخصيسازي سايت به کمک قالبها.

### **نماي سايت**

براي گردش در منطقه مديريتي دروپال ميتوانيد از راههاي مختلفي استفاده کنيد؛ به عنوان مثال ميتوانيد از منوها و سابمنوها استفاده کنيد: منوي مديريت براي مديريت محتوا و طراحي سايت. به جاي استفاده از سابمنوها ميتوانيد از کليد Administer يا سابمنوهاي آن استفاده کنيد. همينطور ميتوانيد URL صفحه موردنظر را تايپ کنيد و مستقيم وارد صفحه شويد.

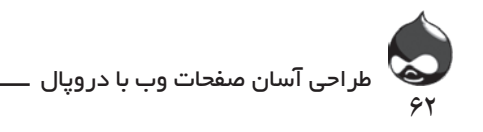

البته در دروپال7 اوضاع کمي متفاوت است. اينجا شما ميتوانيد با استفاده از نوار مديريت که در باالي صفحه وجود دارد، وارد اين قسمت شويد. بنابراين عالوه بر استفاده از منوها، سابمنوها و تايپ URL ميتوانيد از اين نوار نيز براي گردش در قسمت مديريتي سايت استفاده کنيد. براي دريافت اطالعات مختلف دروپالي، اين کتاب از روشهاي زير براي ورود به بخش مديريت استفاده ميکند:

.1 لينکهاي منو و سابمنو در اختيار کاربر قرار ميگيرد. در زمان نگارش اين کتاب دروپال7 منتشر نشده بود بنابراين بيشتر به لينکهاي منو و سابمنوي دروپال6 اشاره شده است.

.2 پس از هرلينک يک URL درون پرانتز قرارگرفته است. اين URLها به ريشه دروپال شما مربوط هستند؛ مثل com.x.www يا test\_drupal/com.x.www يا com.x.test\_drupal . البته بايد به خاطر داشته باشيد /?q =را به آن اضافه کنيد تا به صورت forum/content/admin=q?/com.x.www دربيايد. به عالوه در قسمتهايي که دروپال6 با دروپال7 متفاوت است از دو URL استفاده شده است. به عنوان مثال:

**آغاز کار با بخش مديريت**

اگر در دروپال6 در سمت چپ پنجره مرورگر روي لينک بخش مديريت کليک کنيد، طبق شکل 4-1 ميتوانيد سابمنوهاي اين قسمت را ببينيد. البته با استفاده از /.?admin=q( دروپال6و7( هم ميتوانيد وارد اين قسمت شويد. شکل 4-2 نماي اوليه اين صفحه در دروپال7 را نشان ميدهد.

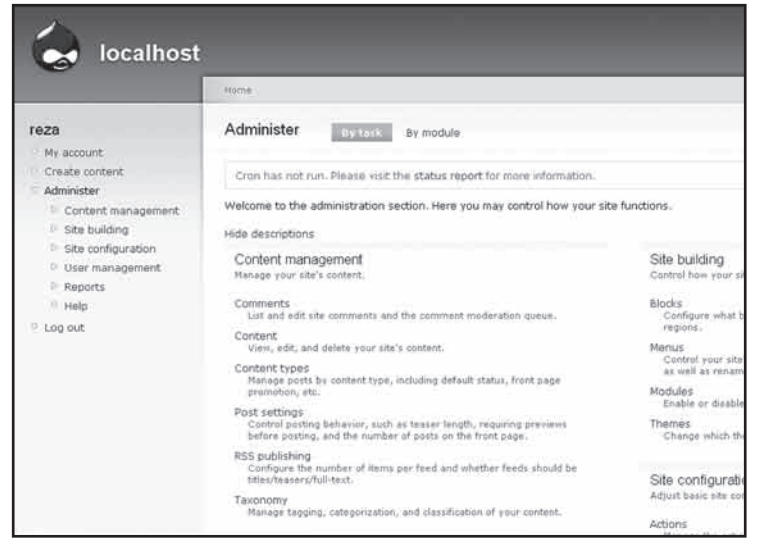

**شکل 4-1**

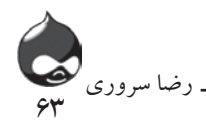

همانطور که در اين شکل مشخص است هرسابمنو)مثل مديريت محتوا( ممکن است سابمنوهاي ويژهاي)مثل نظرات، محتوا، انواع محتوا و تنظيمات محل قرارگيري مطالب( داشته باشد. همانطور که مشخص است در صفحه دروپال7 هيچ منويي در سمت چپ وجود ندارد و به جاي آن لينکهايي در باالي صفحه تعبيه شدهاست. )شکل 4-2(

بخش اصلي اين صفحه به شما در انجام امور مديريتي سايت کمک ميکند. در اين بخش تکليفهاي مختلفي وجود دارد که هرکدام از آنها حاوي يک دستور مديريتي ويژه است. طبق شکل 4-3 و 4-4 اگر در دروپال6 از لينکهاي باالي صفحه و در دروپال7 از کليدهاي باال سمت راست صفحه استفاده کنيد، ميتوانيد صفحه را از حالت تکليفمحور به حالت ماژولمحور تبديل کنيد.

در دروپال6 براي رفتن به قسمت مديريت سايت به راحتي ميتوانيد کليد مربوط را در منوي سمت چپ صفحه کليک کنيد. در دروپال7 کليد داشبورد در باالي صفحه شما را به صفحاتي که در شکلهاي 4-2 و 4-4 ميبينيد، ميرساند.

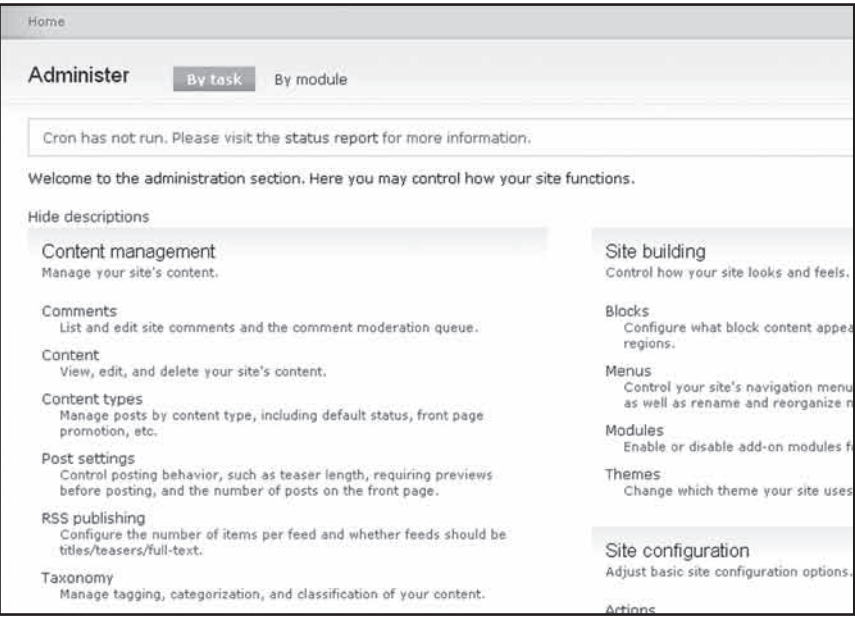

**شکل 4-2**

البته براي تبديل دستورهاي دروپال6 به دروپال7 ميتوانيد به سايت نگارنده کتاب مراجعه کنيد.

طراحی آسان صفحات وب با دروپال

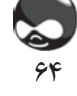

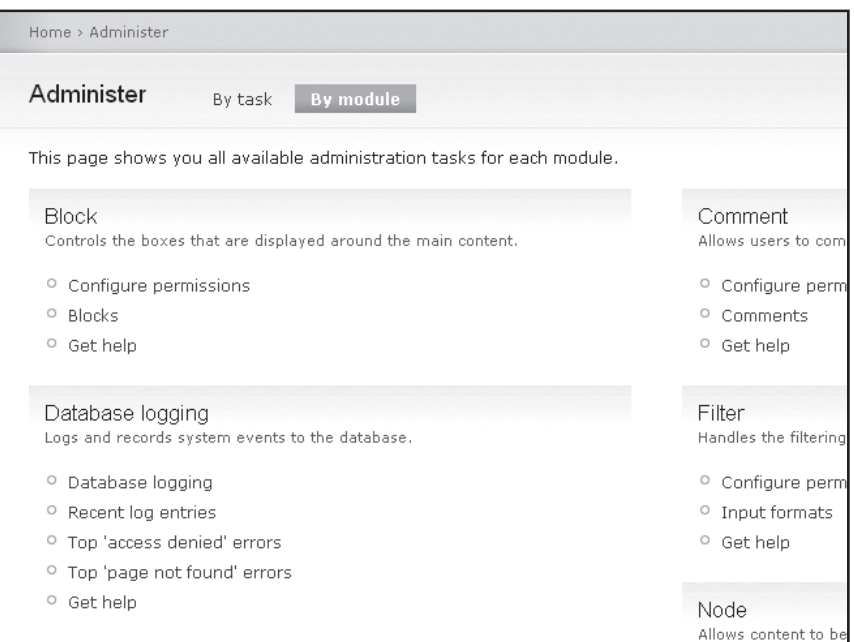

**شکل 4-3**

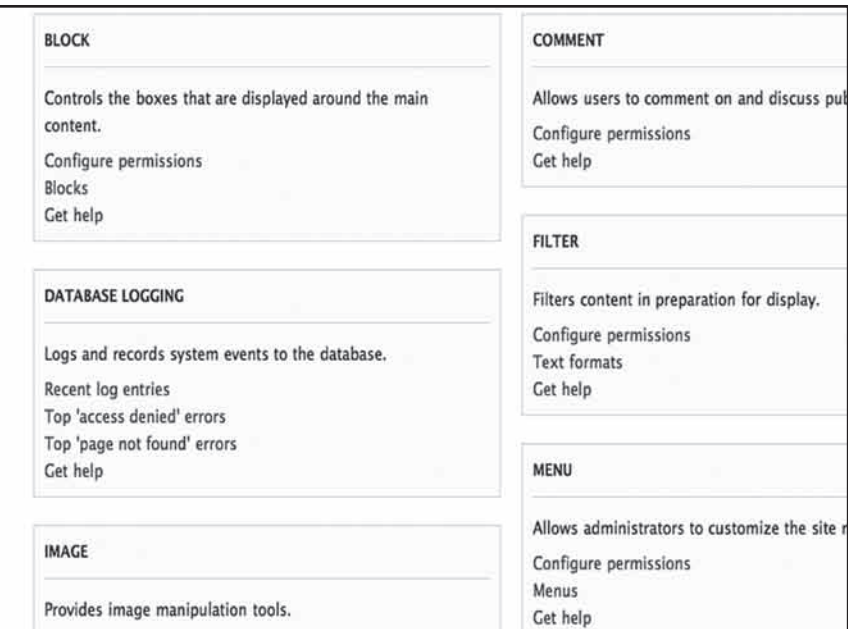

**شکل4-4**

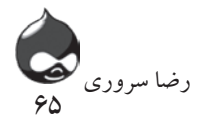

توجه داشته باشيد که با افزودن ماژولهاي جديد، موارد جديدي به منوي مديريت سايت اضافه ميشود. آنچه معمول است کاربران مختلف در اين مرحله با هشدارهايي در باالي صفحه مديريت مواجه ميشوند. اگر شما از دروپال خواستهايد به طور اتوماتيک به جستجو براي نسخههاي جديد نرمافزاري بپردازد، از اين قسمت ميتوانيد براي کنترل يافتهها استفاده کنيد. به عالوه هشدارهايي مثل شکل 4-1 از شما ميخواهد به عنوان مدير سايت به سازماندهي امور سايت بپردازيد. در صورت دريافت چنين هشدارهايي، روي لينک گزارش وضعيت کليک کنيد. بدينترتيب طبق شکل 4-5 وارد صفحه جديدي ميشويد که مشکل اصلي را تشريح ميکند.

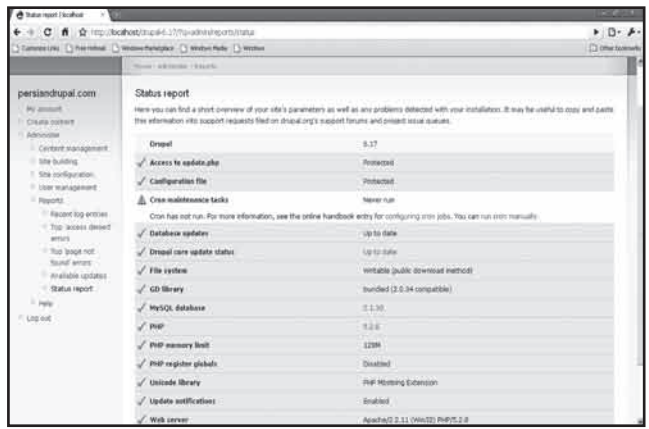

**شکل 4-5**

در اين مورد بايد مجوزهاي دسترسي به قسمتهاي مختلف سايت را تغيير داد. پس از نصب اوليه معموال چنين مشکالتي به وجود ميآيد. طي مرحله نصب، فايل php.settings بايد قابل بازنويسي باشد اما پس از آن بايد به حالت تنها خواندني تبديل شود.

### **گردش در سابمنوهاي پايهاي**

همانطور که در شکلهاي 4-1 و 4-3 مشاهده ميکنيد، پس از نصب اوليه دروپال،6 شما 5 سابمنو و يک منوي کمکي در اختيار خواهيد داشت. اگر نميخواهيد از اين سابمنوها استفاده کنيد، در منوي سمت چپ صفحه روي کليد Administer کليک کنيد.

**مديريت محتوا**

بخش مديريت محتوا حاوي تمام تنظيمات مديريت محتواست که شما نياز داريد. البته بايد توجه کنيد که واردکردن مطلب به سايت يک تکليف مديريتي نيست. طبق شکل 4-3

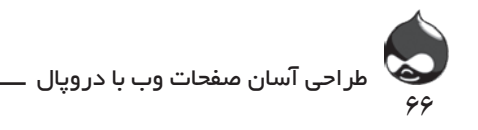

منوي Content Create در باالي کليد Administer قرار دارد و در دروپال7 براي اين کار بايد از کليد Add استفاده کرد. البته معموال در سايتهاي مختلف بيشتر به پروسه ورود مطلب به سايت پرداخته ميشود تا مديريت محتوا. دروپال تنظيمات جداگانهاي براي هرکدام از اين پروسهها درنظر گرفته است. به ياد داشته باشيد که در يک CMS مطالب در پايگاه داده ذخيره ميشوند. طبق شکل 4-6 در دروپال6 ميتوانيد براي قراردادن مطلب در سايت از کليدهاي Management Content ، Administer و Content استفاده کنيد. طبق شکل 4-7 در دروپال7 ميتوان با استفاده از کليدهاي Content Find يا Content در باالي صفحه به همان صفحه وارد شد. توجه کنيد در دروپال7 کليدها به شما کمک ميکنند به مديريت محتوا و نظرات کاربران بپردازيد.

معيار فيلتر خود را انتخاب کنيد و روي کليد فيلتر کليک کنيد. در يک سايت جديد، مطلبي براي نمايش وجود ندارد، اما با افزودن هرمطلب، يک چکباکس به سايت اضافه ميشود تا شما بتوانيد گزينههاي بهروزرساني را تنظيم کنيد. هرکدام ازاين مطالب به همراه تيتر و لينک مطلب در سايت قرار ميگيرد.

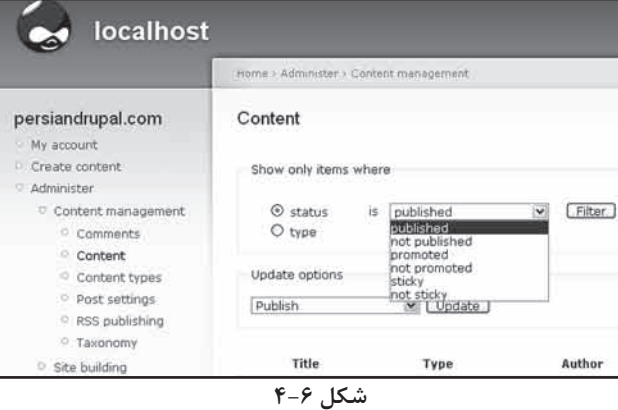

**Users** Ste configuration Helio Peller Logoca Contant COMMENTS CONTENT Add new c SHOW ONLY ITEMS WHERE @ status  $\begin{tabular}{llll} \bf{is} & (sublabeled & $\tt 1$) & \tt filter \\ & | Aristotle & $\tt 1$ & \end{tabular}$ Otype **UPDATE OPTIONS** Publish TD. Update  $\Box$  max. TYPE AUTHOR STATUS · DRIATIONS **LINATED** Test Article avbilished 08/05/2009 - 18:07 Article **Julet** 

**شکل 4-7**

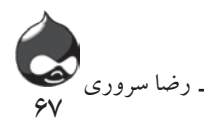

ساير سابمنوهاي بخش مديريت محتوا به تنظيمات مديريت کلي سايت مربوط است. سابمنوي نوع محتوا، در اينجا موردبررسي قرار گرفته است. اين بخش به شما کمک ميکند از تنظيمات مختلف سيستم به راحتي استفاده کنيد. سابمنوي نوع محتوا در دروپال6 در شکل 4-8 کامال مشخص است. طبق شکل 4-9 دردروپال7 براي رسيدن به اين صفحه بايد از کليد Structure در باالي صفحه و از طريق لينک نوع محتوا استفاده کرد.

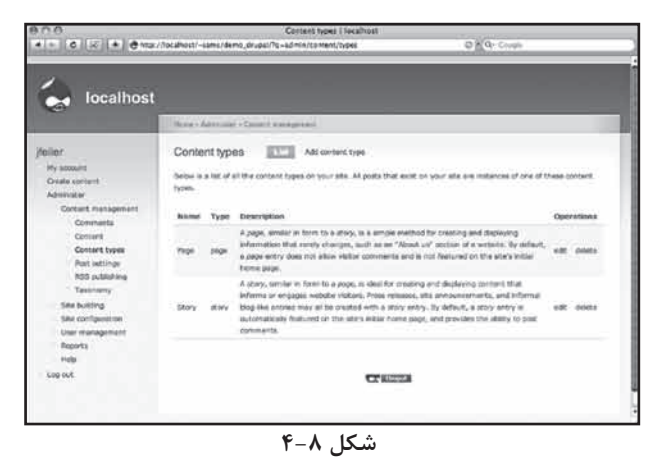

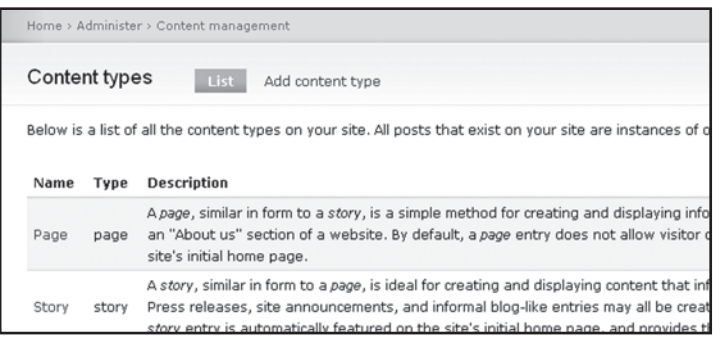

**شکل 4-9**

براي افزودن موارد جديد به ليست پيشفرض دروپال بايد کليد نوع محتوا در باال سمت راست صفحه را کليک کرد. براي ويرايش مطالب سايت نيز بايد کليد ويرايش يا نام مطلب موردنظر را کليک کرد. براي حذف مطالب سايت نيز بايد کليد حذف را کليک کرد. پس از کليککردن کليد ويرايش، يک سري گزينه تنظيمات جديد در اختيار شما قرار ميگيرد تا به مديريت مطلب موردنظر بپردازيد. در کل دو نوع نشرمطلب در دروپال وجود دارد: stories (دروپال6) يا مقالات (دروپال7) و صفحات سايت.

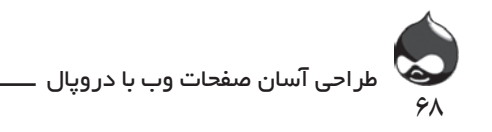

همانطور که در شکل 4-10 مشخص است، هر story از سه بخش تشکيل شده است: - تيتر مطلب. در دروپال معموال کاربران و کاربران نهايي ميتوانند تيتر مطالب سايت را مشاهده کنند. براي نوشتن تيتر مطالب سايت معموال از حروف بزرگ و اسامي خاص استفاده ميشود.

- نوع مطلب يا نام ماشيني آن. دروپال از اين قسمت براي تنظيمات داخلي خود استفاده ميکند. البته در اين قسمت بايد از اسامي خاص استفاده کرد. کاربران نهايي نيز اگر به URL صفحه توجه کنند ميتوانند اين قسمت از مشخصات مطالب را تشخيص دهند. توضيحات(اختياري). همان طور که در شکل هاي ٨-۴ و ٩-۴ مشخص است اين قسمت به کاربران در مطالعه مطالب سايت کمک ميکند.

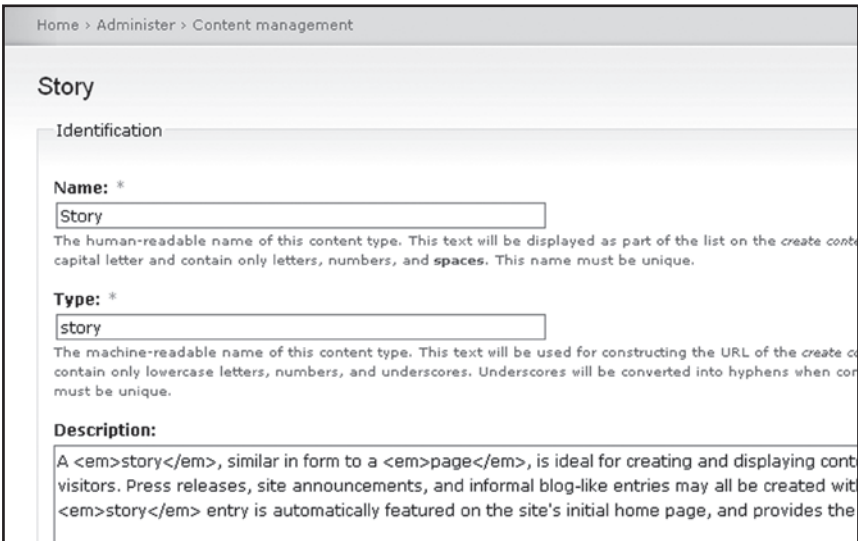

**شکل 4-10**

طبق شکل 4-11 شما نوع قرارگيري و نمايش مطالب در سايت را تعيين ميکنيد. و ميتوانيد تيتر و متن مطالب را تغيير دهيد. البته در دروپال6 ميتوانيد هيچ تيتري براي مطالب سايت انتخاب نکنيد، اما در دروپال7 تيتر سفيد به معناي متن سفيد است و اين امکان وجود ندارد.

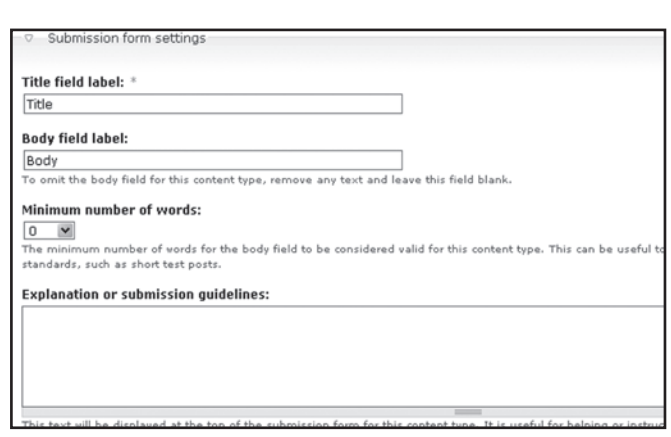

69

رضا سروری

**شکل 4-11**

همانطور که در شکل 4-11 مشاهده ميکنيد، شما ميتوانيد )تنها در دروپال6( حداقل کاراکترهاي به کار رفته در هر مطلب را تعيين کنيد. همچنين شما ميتوانيد مطلبي را بدون هيچ فرمت خاصي در سايت قرار دهيد تا بعدا بازگشته آن را کامل کنيد. در دروپال7 تنظيمات مربوط به تعيين حداقل کاراکترهاي متن، نمايش مطلب به همراه اسم شخص يا تاريخ نشر در سايت، در بخش تنظيمات نمايش قابل دسترسي است.

طبق شکل 4-12 تنظيمات جريانکار به شما امکان ميدهد تصميم بگيريد مطالب سايت چگونه منتشر شوند. در شکل مشاهده ميکنيد که کاربران معيني ميتوانند اين تنظيمات را تغيير دهند. البته تغيير تنظيمات در اين بخش، در مورد مطالبي که قبال در سايت منتشر شدهاند اعمال نمي شود. در دروپال ۷ اين بخش تنظيمات نشر (مطالب) نام دارد.

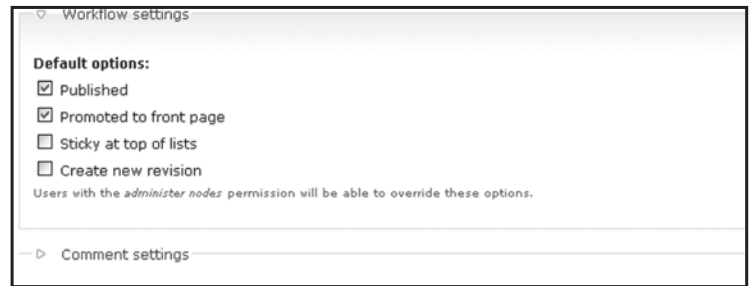

**شکل 4-12**

آخرين گروه از تنظيمات مطالب سايت تنظيمات نظرات کاربران است که در شکل 4-13 کامال مشخص است. در اين قسمت هم کاربران معيني ميتوانند دست به نغيير تنظيمات بزنند.

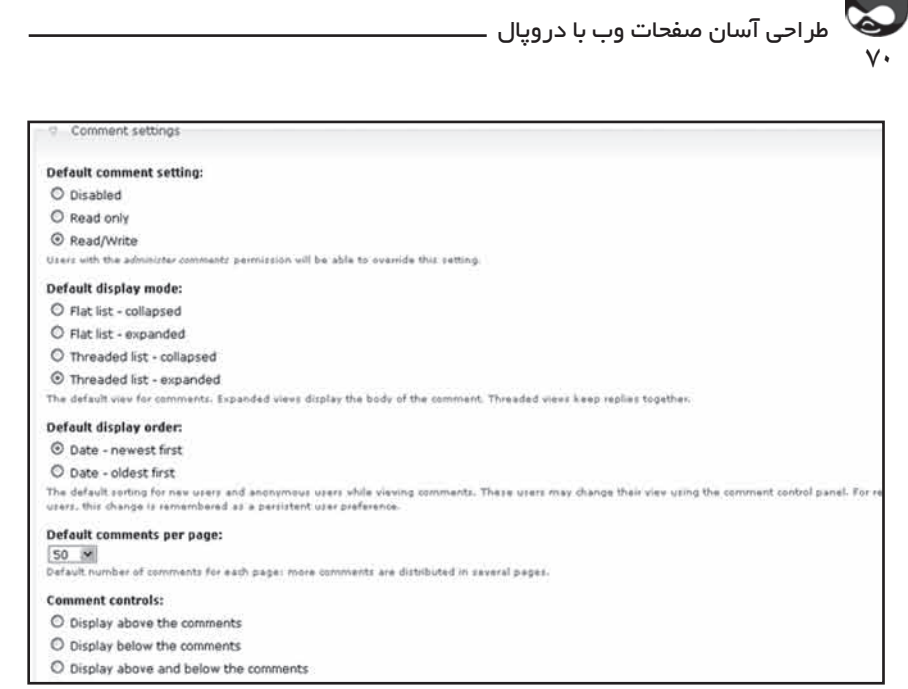

**شکل 4-13**

### در شکل 4-14 قسمت پاياني تنظيمات نظرات کاربران مشخص است.

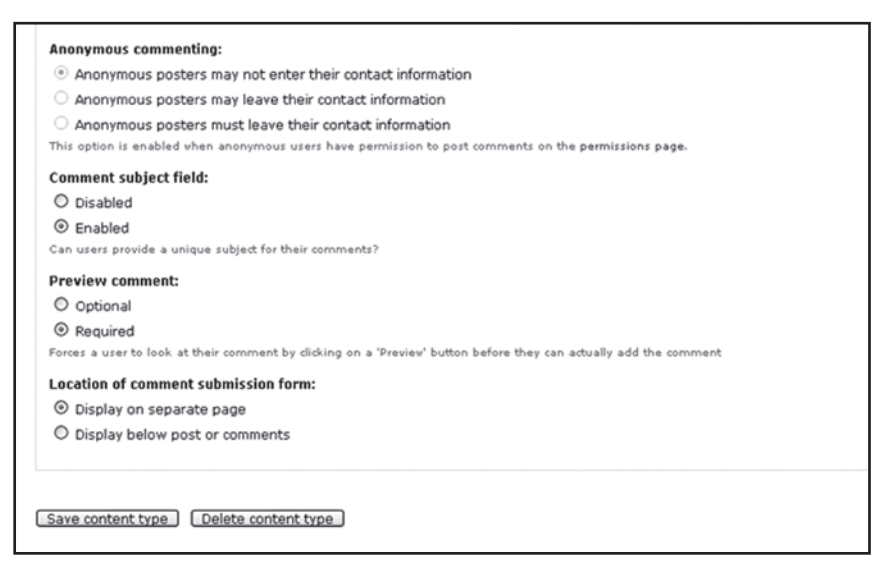

**شکل 4-14**

در اين قسمت بايد به کليد ذخيره نوع محتوا در پايين صفحه دقت کنيد. در کنار آن هم کليد حذف نوع محتوا وجود دارد. به ياد داشته باشيد که دروپال يک ابزار وبي است و در صورت ترک صفحه بدون ذخيرهکردن تغييرات اعمالشده، اين تغييرات در سايت اعمال نخواهند شد.

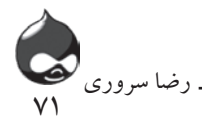

**ساختار و طراحي سايت**

شکل 4-15 بخش ساختار/طراحي سايت را نشان ميدهد. در دروپال6 اين بخش شامل گزينههاي مسدودکردن دسترسي، منوها، ماژولها و قالبهاست. در دروپال7 بخشهاي نوع محتوا و طبقهبندي به قسمت ساختار جديد منتقل شدهاند و بخش قالبها در قسمت نماي جديد سايت قرار دارد.

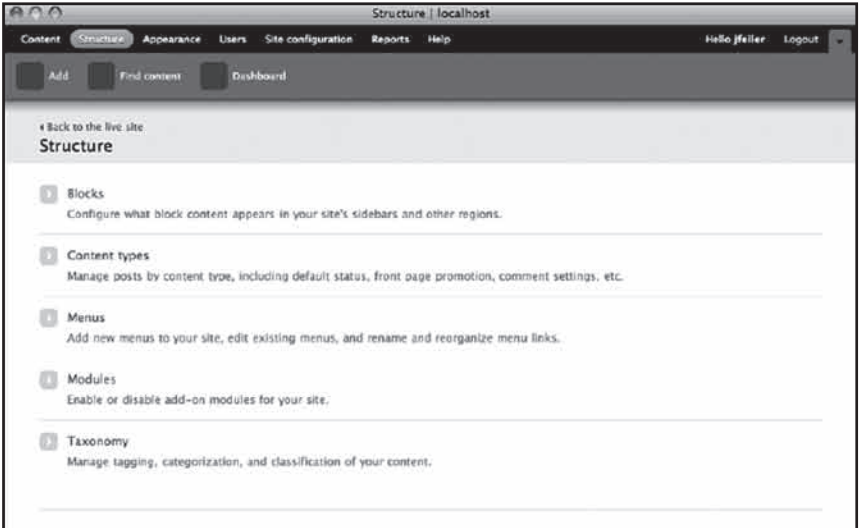

**شکل 4-15**

**پيکربندي سايت** سابمنوهاي پيکربندي سايت در شکل 4-16 کامال مشخص است. در اين قسمت شما ميتوانيد فرمت و نمايش مطالب مختلف را تنظيم کنيد. در مورد سابمنوهاي اين قسمت در بخشهاي مختلف کتاب توضيح داده شدهاست.

### **خودتان امتحان کنيد**

**آنالينکردن و آفالينکردن سايت**

يکي از مهمترين قسمتهاي اين بخش کتاب، نحوه نگهداري از سايت است. بدينترتيب شما ميتوانيد سايت خود را به حالت آنالين يا آفالين درآوريد. وقتي قسمتي از سايت تکميل نشده يا نياز به کار بيشتري دارد، شما بايد سايت خود را آفالين کنيد. البته در دروپال در حالت آنالين هم شما ميتوانيد بسياري از امور نگهداري و مديريت سايت را به

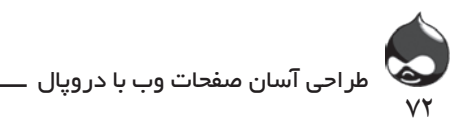

| ₾ Ste onfiguration   locabod >                                                                                                    |                                                                                                    | <b>BERGE TA</b>                              |  |
|----------------------------------------------------------------------------------------------------|----------------------------------------------------------------------------------------------------|----------------------------------------------|--|
| ☆ http://localhost/drupal-6.17/7g=admn/settings<br>c<br>作                                                                                                    |                                                                                                    | $\triangleright$ $\Box$ - $\triangleright$ - |  |
|                                                                                                    | Customize Links   Fine Hotman   Vindows Marketplace   Vindows Media     Windows                                                                                                    |                                              |  |
| localhost                                                                                                    |                                                                                                    |                                              |  |
|                                                                                                    | <b>Ronal Adventure</b>                                                                                                    |                                              |  |
| persiandrupal.com<br>My account<br>Create content<br>Administer<br>Contant management<br>bits building<br>Site centiquration<br>-Adjunx<br>-Administration<br>theme<br>Clean URLs<br>Date and line<br>- Enst reporting<br>- File kyyteen<br>Image tools it<br>Input formats<br>Logging and elects<br>Parformance<br>Situ information<br>- Site maintenance<br>User menagement<br>Reports<br>11 Malp | Site configuration<br>Adiosi<br>Manage the adiunc defined for your site.<br>Administration theme<br>Settings for how your administrative pages should look.<br>Clean URLs<br>Enable or disable dean URLs for your site.<br>Dohe and firms<br>Settings for how Drupal displays date and time, as well as the system's default timezone.<br>Error reporting<br>Control how Drugal deals with errors including 403/404 errors as well as PHP error reporting.<br>Fos system<br>Tell Drugal where to store oploaded files and how they are accessed.<br>Desga toolkit<br>Choose which image toolkit to use if you have installed optional toolkits.<br><b>Input formats</b><br>Configure how content input by users is filtered, including allowed HTML tags. Also allows enabling of module-provided filters.<br>Loaging and warts<br>Settings for logging and alerts modules. Various modules can route Drupal's system events to different destination, such as systep, database,<br>email,  etc.<br>Parformance<br>Enable or disable page caching for anonymous users and set CSS and JS bandwidth optimization options.<br>Ella Wernation |                                              |  |
| Log out                                                                                                    | Change basic offe information, such as the site name, slogan, e-mail address, mission, front page and more.<br><b>Elta</b> mantenance<br>Take the site off-line for maintenance or bring it back online.                                                                                                    |                                              |  |

**شکل 4-16**

راحتي انجام دهيد. به عنوان مثال معموال هميشه ميتوان در حالت آنالين مطلب جديد وارد سايت کرد. شما ميتوانيد شرايط انتشار مطالب جديد خود را در سايت تغيير دهيد. اگر شما مطلب جديدي وارد سايت کنيد و آن را منتشرنشده بناميد، تنها مديران سايت ميتوانند آن را ببينند. بدينترتيب کاربران نهايي به راحتي ميتوانند وارد سايت شوند و مشکلي به وجود نميآيد. اگر اولين باري است که از دروپال استفاده ميکنيد، بهتر است ابتدا آن را آفالين کنيد. اگر از شبکه محلي يا سروري که در دسترس عموم نيست استفاده مي کنيد، نيازي نيست اين کاررا انجام دهيد.

.1 وارد سايت شده به بخش Administer مراجعه کنيد و از آنجا گزينههاي پيکربندي سايت، نگه داري سايت)از منوي Navigation )را انتخاب کنيد. بدينترتيب وارد صفحهاي ميشويد که در شکل 4-17 مشخص است.

.2 شما مي توانيد براي ورود به اکانت کاربر پيشفرض به آدرس /.?user=q مراجعه کنيد. )شکل 4-18(

.3 به ياد داشته باشيد که بايد سايت را به حالت آنالين تبديل کرده پيامها را در صورت نياز بهروزرساني کنيد. اگر مرورگر شما اکانت و کلمهعبور را به ياد بياورد شما ميتوانيد در حالت آفالين وارد سايت شويد.
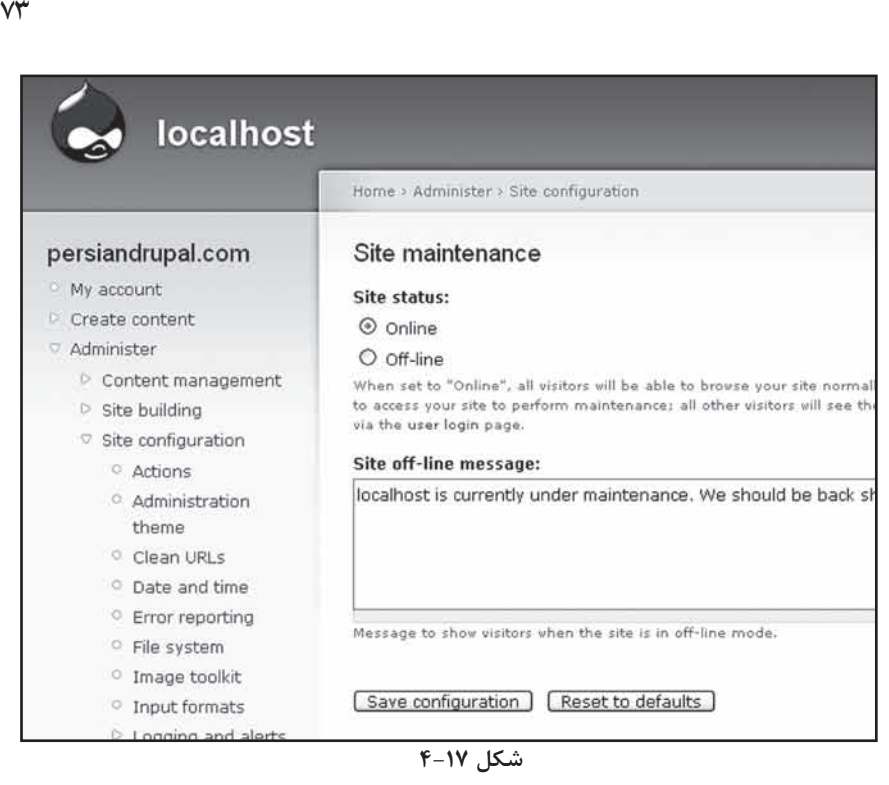

رضا سروری

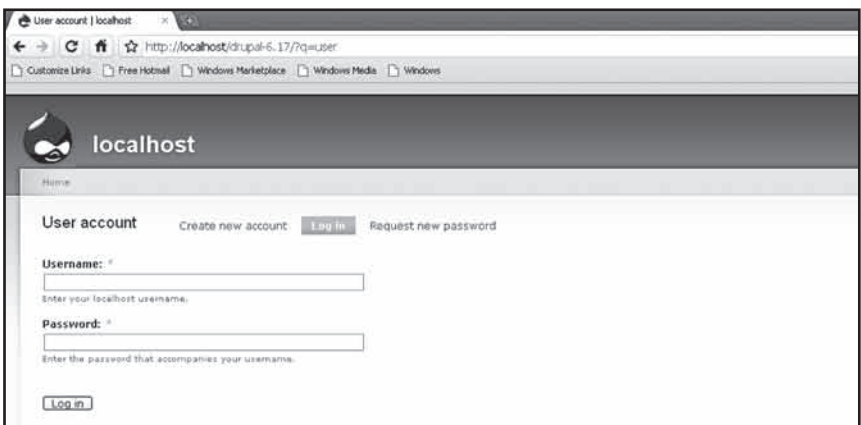

**شکل 4-18**

### **مديريت کاربر**

طبق شکل6 شما ميتوانيد اکانتهاي کاربري سايت را در قسمت مديريت کاربري بيابيد. در دروپال7 تنظيمات مجوزها، نقشها و کاربر در قسمت پيکربندي سايت قرار دارد. (پايين کليد کاربرجديد)

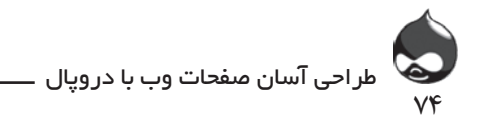

اگر طبق اطالعات کتاب پيش رفتهايد، شما تنها يک اکانت اوليه در اختيار داريد. پس حاال بايد اکانتهاي جديد بسازيد. عالوه بر اين اکانت، دروپال دو نوع اکانت ديگر نيز دارد: کاربران بي نام که تنها به بازديد سايت پرداخته وارد سايت نميشوند. کاربران رسمي که با واردکردن يک آدرس ايميل و تاييد عضويت، عضو سايت شدهاند. به اين اکانتها نقش ميگويند و هرنقش ممکن است شامل تعداد زيادي کاربر باشد.

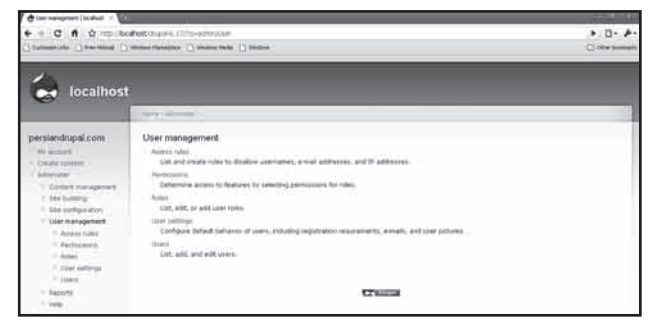

**شکل 4-19**

در بخش مديريت کاربر، شما ميتوانيد به تنظيم بخش کاربرها، نقشها و مجوزهاي مکانيزم امنيتي دروپال بپردازيد. تنظيمات نقشها و مجوزها مکانيزمهاي مدرن امنيتي چنين سيستمهايي هستند. شما يک نقش در سايت تعريف ميکنيد و سپس مجوزهاي الزم را براي آن تعيين ميکنيد. براي افزودن مجوزهاي جديد به يک کاربر بايد آن کاربر را در گروه نقشهايي قرار دهيد که اين مجوزها را در اختيار داشته باشد.

**گزارشات**

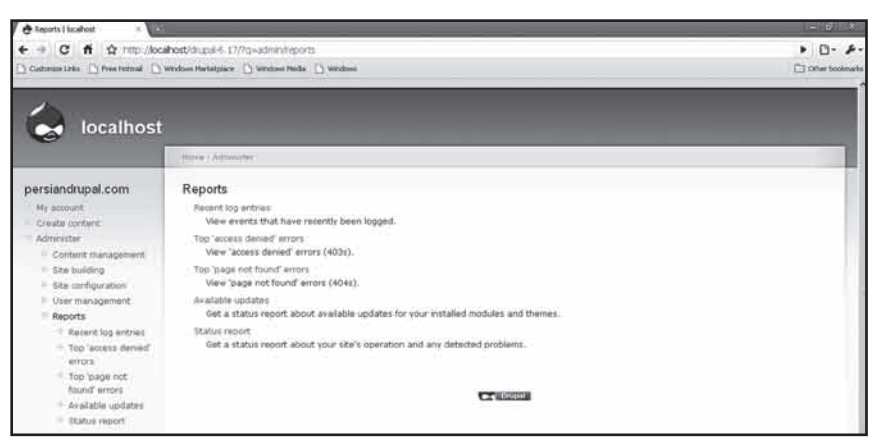

سابمنوي گزارشات در شکل 4-20 کامال مشخص است.

**شکل 4-20**

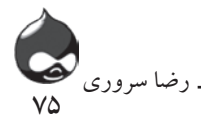

دروپال به طور اتوماتيک اطالعات الزم براي مديريت سايت را جمعآوري ميکند. معموال کاربران در بخش گزارشات جديد به قسمت frequently most توجه ميکنند. )شکل 4-21(

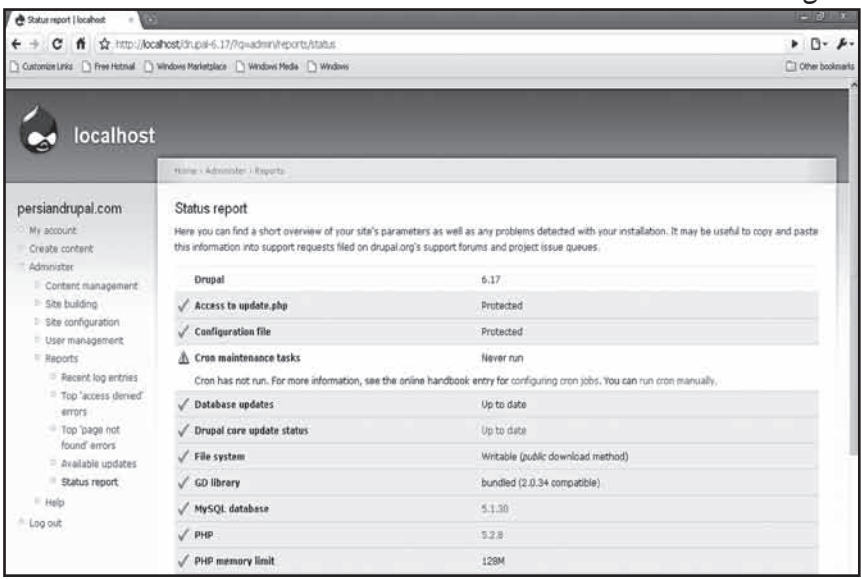

**شکل 4-21**

**لينکهاي راهنما**

طبق شکل 4-22 لينکهاي راهنما به شما کمک ميکنند به انجام امور دروپالي بپردازيد. صفحه Help دروپال7 امکانات بيشتري دارد.

| <b>Ga selp I jocahod</b>                                                                                                    |                                                                                                    |                      |             | _____                       |  |  |  |  |
|----------------------------------------------------------------------------------------------------|----------------------------------------------------------------------------------------------------|----------------------|-------------|-----------------------------|--|--|--|--|
| 12 http://localhost/ch.p.6-4.17/?q=admin/help<br>作<br>$\alpha$<br>Cultonistizio     Free Hitmail     Windows Marketplace     Windows Media       Windows | $\triangleright$ $\Box$ + $\triangleright$ -<br>Cither bookmarks                                                                                                    |                      |             |                             |  |  |  |  |
|                                                                                                    |                                                                                                    |                      |             |                             |  |  |  |  |
| localhost                                                                                                    |                                                                                                    |                      |             |                             |  |  |  |  |
|                                                                                                    | Protect Almiotifes                                                                                                    |                      |             |                             |  |  |  |  |
| persiandrupal.com                                                                                                    | Help                                                                                                    |                      |             |                             |  |  |  |  |
| My account:<br>Create content:<br>Administer                                                                                                    | This guide provides context sensitive help on the use and configuration of Drupal and its modules, and is a supplement to the more extensive online<br>Drupal handbook. The online handbook may contain more up-to-date information, is annotated with heighs user-contributed comments, and serves as the<br>definitive reference point for all Drupal documentation. |                      |             |                             |  |  |  |  |
| Content management                                                                                                    | Help topics                                                                                                    |                      |             |                             |  |  |  |  |
| Site building<br>li Site configuration                                                                                                    | Help is available on the following items:                                                                                                    |                      |             |                             |  |  |  |  |
| El Usan management                                                                                                    | $-$ Block                                                                                                    | · Database logging   | IT MAINL    | $=$ Taxonomy                |  |  |  |  |
| I Reports                                                                                                    | <sup>11</sup> Color                                                                                                    | <sup>11</sup> Filter | Node        | <sup>1</sup> Update status: |  |  |  |  |
| <b>Help</b>                                                                                                    | Comment                                                                                                    | * ively.             | $= 2$ ystam | 11 User                     |  |  |  |  |
| - Log out                                                                                                    |                                                                                                    |                      |             | <b>STATISTICS</b>           |  |  |  |  |

**شکل 4-22**

**تنظيم قالبها**

شما نبايد قالبي را انتخاب کرده يا آن را شخصي کنيد چون در ابتدا قالب پيشفرض دروپالي در اختيار خواهيد داشت. شکل ٢٣-۴ قالب@ي دروپال ۱٫۶ نشان مي دهد.

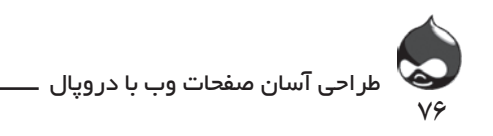

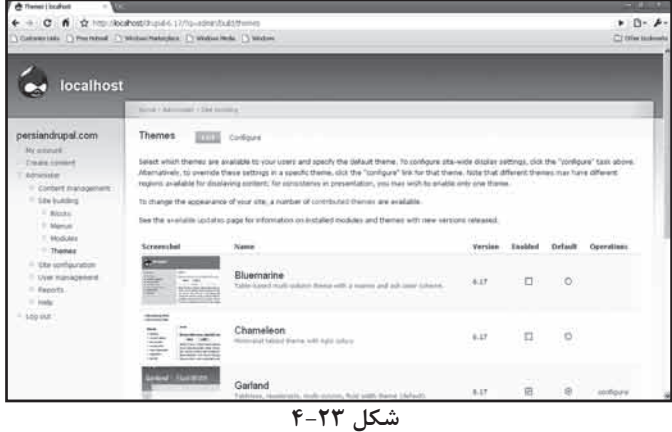

براي فعالکردن هر قالب ميتوانيد روي box check آن کليک کنيد. البته شما ميتوانيد به کاربران امکان دهيد قالب دلخواه خود را انتخاب کنند. براي پيکربندي قالبها نيز ميتوانيد از کليد configure استفاده کنيد. شکل 4-24 نشان ميدهد چگونه ميتوان به پيکربندي يک قالب پرداخت. از منوي اين قسمت ميتوانيد رنگ دلخواه خود را انتخاب کنيد.

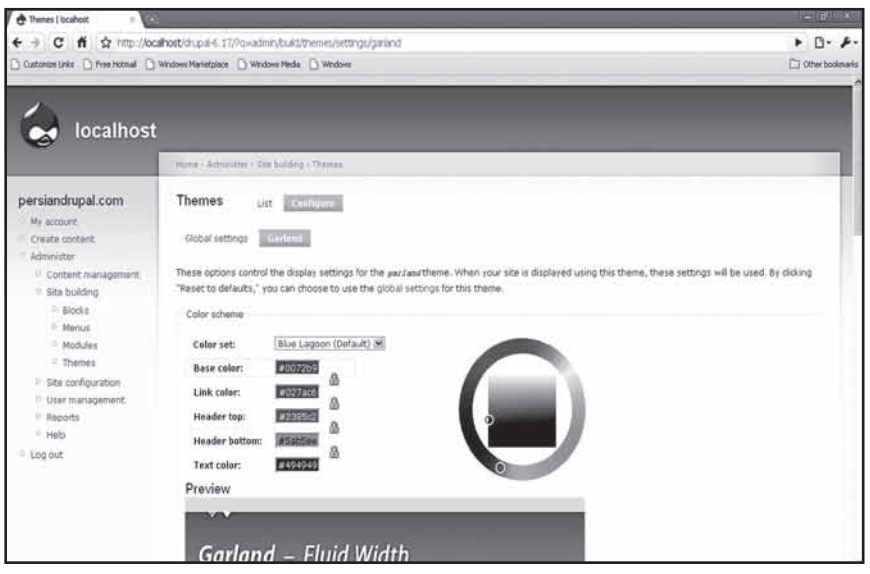

**شکل 4-24**

اگر در صفحه پايينتر برويد، طبق شکل 4-25 ميتوانيد با کليککردن روي چکباکسها، نسبت به نمايش يا عدم نمايش قسمتهاي مختلف سايت تصميم بگيريد.

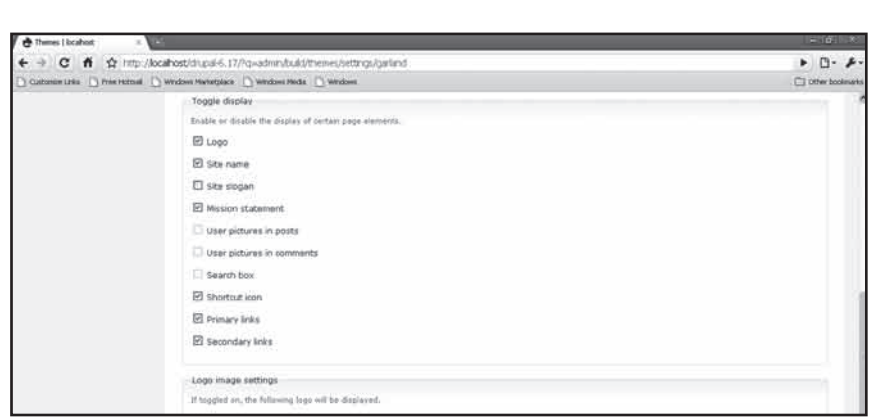

YY

رضا سروری

**شکل 4-25**

**لوگو** هر قالب مجموعهاي اقالم مختلف گرافيکي را در خود جاي داده است. يکي از اين اقالم، لوگوي سايت است. برخي قالبها به شما اجازه ميدهند تصويري بزرگ را به عنوان لوگوي سايت انتخاب کنيد.

در نهايت طبق شکل 4-26 شما ميتوانيد تنظيمات گرافيکي سايت خود را نهايي کنيد فقط به خاطر داشته باشيد پس از اتمام کار، روي کليد ذخيره پيکربندي کليک کنيد. درکل در دروپال وقتي به تغيير تنظيمات سيستم ميپردازيد، قبل از ترک صفحه بايد تغييرات اعمالشده را ذخيره کنيد.

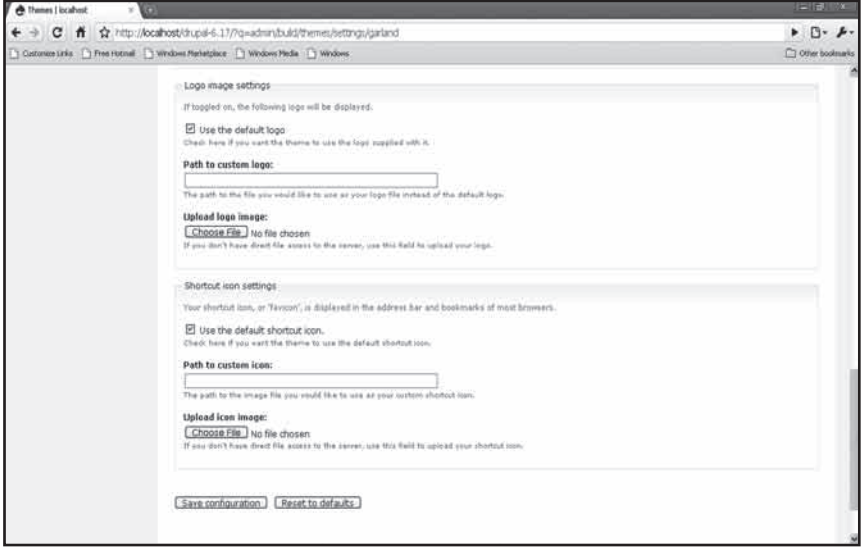

**شکل 4-26**

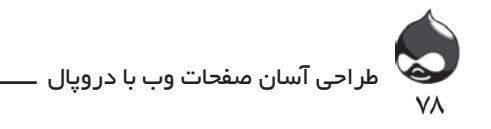

طبق شکل 4-27 کليد Configure در باالي صفحه به شما کمک ميکند قالب منتخب خود را پيکربندي کنيد و کليد تنظيمات جهاني به شما اجازه ميدهد به پيکربندي پيشفرض سايت بپردازيد.

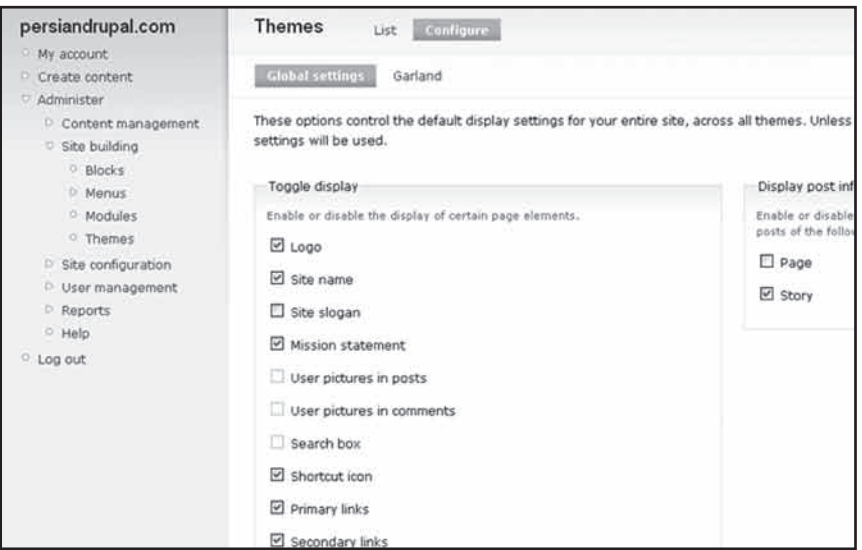

**شکل 4-27**

**معرفي ماژولها**

قسمت پاياني تکاليف مديريتي شما مديريت ماژولهاست. البته شايد اين مهمترين کار شما در اين بخش باشد.

### **پيکربندي ماژولها**

همانطور که مشاهده کرديد دروپال ترکيبي از فايلهاي PHP است. عالوه بر عملکردهاي هسته سايت، شما ميتوانيد عملکردهاي اختياري سايت را نيز فعال کنيد که طبق شکل 4-28 به آنها ماژول ميگويند. البته اين ماژولها در عين استقالل به هم پيوسته هستند يعني اگر يکي از آنها به ديگري نياز داشته باشد، شما نميتوانيد آن ماژول را غيرفعال کنيد. به لينکهاي مهم باالي صفحه توجه کنيد. مهمترين آنها مربوط به php.update است که پس از بهروزکردن يک ماژول بايد از آن استفاده کنيد. بدينترتيب تغييرات لازم در پايگاه داده شما اعمال مي شود. البته هميشه قبل از فعال کردن سايت بايد از آن کپي پشتيبان تهيه کنيد.

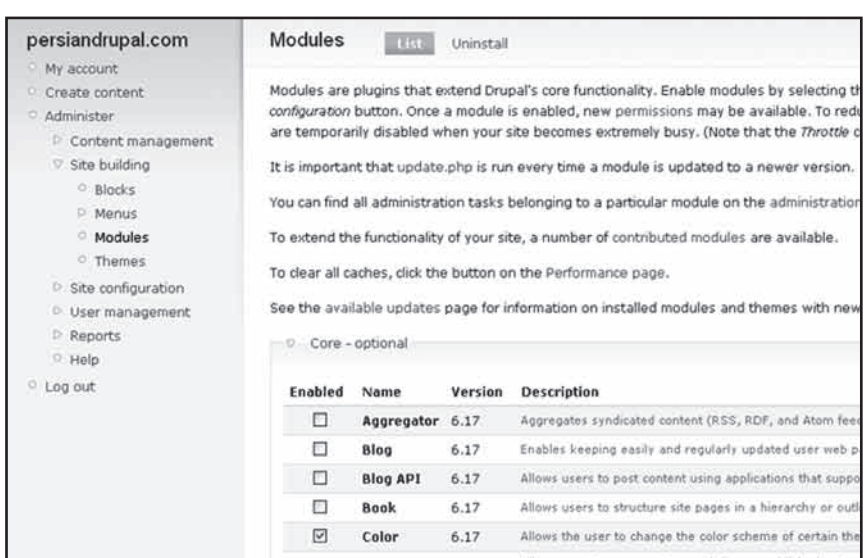

79

رضا سروری

**شکل 4-28**

**خودتان امتحان کنيد يافتن ماژولها**

ماژولهاي شکل 4-28 بخشي از بسته استاندارد دروپال6 هستند. شما مي توانيد براي دانلود ماژولهای بیشتر میتوانید به drupal.org/project/moduls مراجعه کنید تا کارکردهاي جديدي به سايت خود اضافه کنيد.

.1 به صفحه modules/project/org.drupal برويد تا بتوانيد مثل شکل 4-29 به جستجوي ماژولهاي مختلف بپردازيد. البته براي اين کار بايد از نوار جستجوي ماژولهاي سايت استفاده کنيد نه نوار جستجوي وب يا جستجوي دروپال. توجه داشته باشيد که شما با ورود به اين صفحه وارد بخش پروژههاي دروپال شدهايد که شامل ماژولها و قالبهاي مختلف است و ممکن است هرپروژه شامل دو يا چند ماژول باشد.

.2 شما ميتوانيد با ورود به صفحه اختصاصي هرماژول اطالعات بيشتري در مورد آن کسب کنيد. البته مثل شکل 4-30 نماي اينگونه صفحات يکسان است.

.3 طبق شکل 4-31 اطالعات مربوط به نسخه منتشرشده ماژول و دانلود آن در پايين همان صفحه قرار دارد بنابراين بايد دقت کنيد ماژول منتخب شما با نسخه دروپال سايت شما سازگار باشد. عالوه بر اين در پايين صفحه لينکي براي کسب اطالعات در مورد انتشار نسخههاي مختلف ماژول وجود دارد. پس از نصب يک ماژول، دروپال عمليات بهروزرساني الزم را براي شما يادآوري خواهد کرد. اما در کل feed RSS اين قسمت

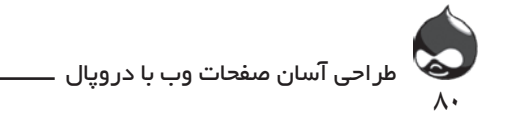

اطالعات الزم را در مورد نشر ماژولهاي مختلف در اختيار کاربران قرار مي دهد.

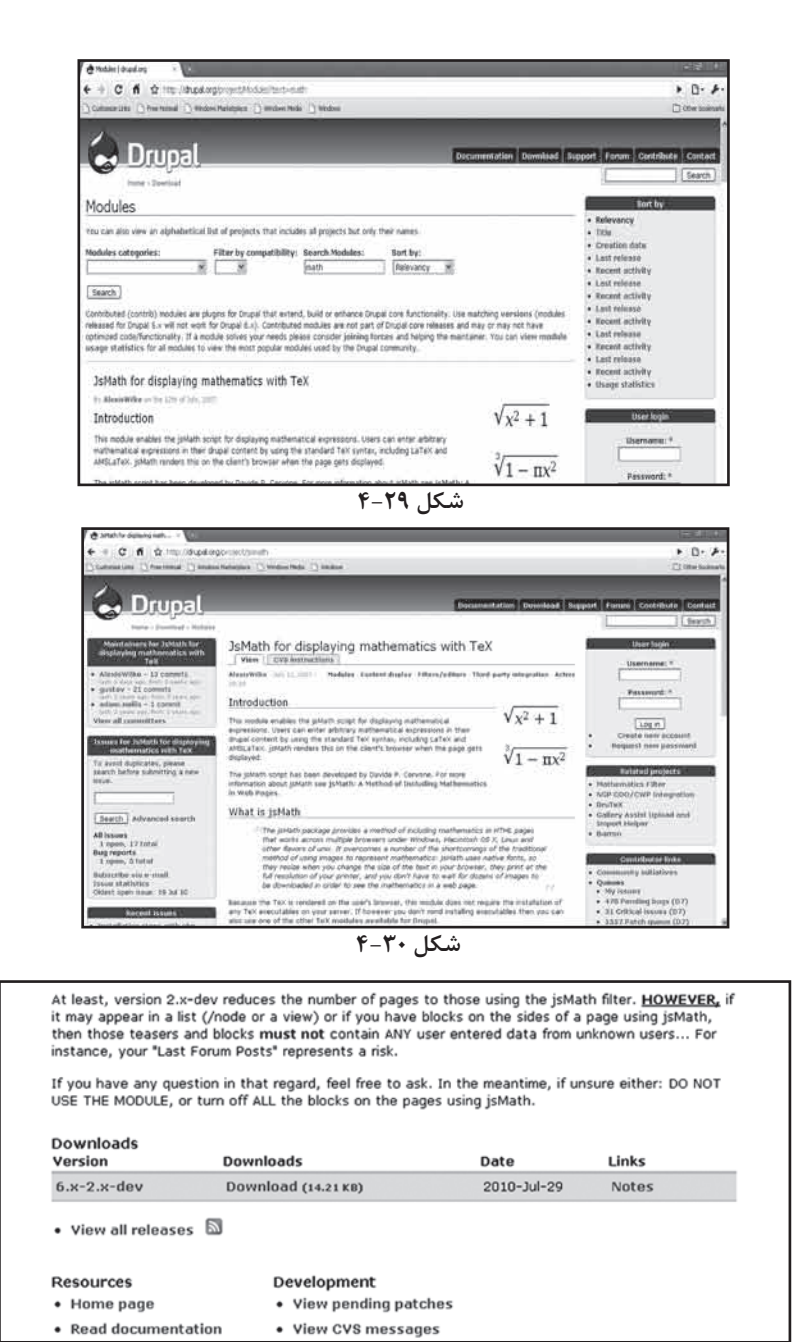

**شکل 4-31**

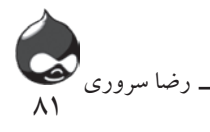

.4 هنگام معرفي يک ماژول جديد، خالصهاي از نحوه دانلود، لينکهاي مديريتي مربوط و مجوزهاي آن در اختيار كاربران قرار ميگيرد. البته ماژولهاي طراحيشده براي دروپال۷ با کد  $\rm DVCX$  مشخص شدهاند که در جدول ۱-۴ می توانید بخشی از آنها را مالحظه کنيد: CX7D» z|YÃ|¿¯Ä{m|µÁ14» ÊYÂe¿Ì|]zÊYM¿ZÆY»uÔįÌÀ|

دریافت از آدرس project/wysiwyg استفاده دربخش User Interface

D7CX

مجوز ها

Use WYSIWYG profiles and assign them to roles as described in this section.

مدیریت ماژول از آدرس

Administer, Site Configuration, WYSIWYG (admin/settings/wysiwyg)

۵. آمار ارائهشده درمورد نحوه کاربري دروپال را در شکل ۳۲-۴ مشاهده ميکنيد. اين آمار به صورت اتوماتيک از دروپال۶ تهيه شده است. البته اعداد تنها نمايانگر کيفيت ماژولها نيستند. چون برخي از اين ماژولهاي خاص کاربران محدودي دارند. اين اطلاعات آماري تنها براي آگاهي بيشتر كاربران منتشر ميشود.

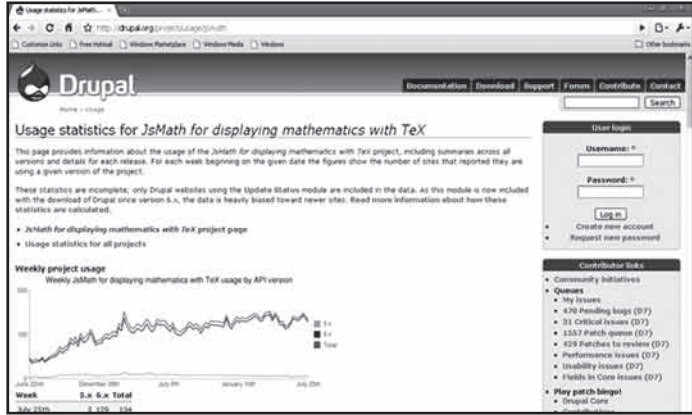

**شکل 4-32**

.6 در نهايت ماژول منتخب خود را دانلود کنيد.

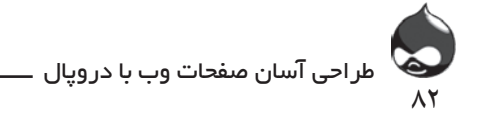

**خودتان امتحان کنيد نصب و بهروزکردن يک ماژول** پس از دانلود يک ماژول بايد آن را نصب کنيد: .1 ممکن است شما در ابتدا اين ماژول را به صورت تستي نصب کنيد. به هرحال شرط احتياط آن است که قبل از نصب، سايت را آفالين کنيد. ماژول دانلودي شما در يک فايل فشرده gz.tar قرار دارد که بايد ابتدا از حالت فشرده خارج کرده سپس به صورت يک پوشه در پوشه

ماژولهاي مناسب در دروپال نصب کنيد. طبق شکل 4-33 نبايد ماژول دانلودي را در ريشه پوشه ماژولهاي سايت نصب كنيد. محل صحيح نصب پوشه ماژولها در پوشه sites/allاست. اگر ميخواهيد تنها يک سابسايت خاص بدان دسترسي داشته باشد، بايد پوشهاي براي آن سايت بسازيد. طبق شکل ۴-۴ پوشه sites/all/modules در ابتدا خالي است. اگر ماژول ها را در /.modules نصب کنيد، ميتوانيد از آنها استفاده کنيد اما بهتر است ماژولهاي دانلودي خود را از ماژولهاي نصبشده در هسته دروپال جدا کنيد.

| $A \cap A$                                                                                                    |                                                                                                    |                                                                            | modules                     |                                                                                                    |                            |                                                                                                    | $\sqrt{2}$                                                 |
|----------------------------------------------------------------------------------------------------|----------------------------------------------------------------------------------------------------|----------------------------------------------------------------------------|-----------------------------|----------------------------------------------------------------------------------------------------|----------------------------|----------------------------------------------------------------------------------------------------|------------------------------------------------------------|
| <b>Military</b>                                                                                                    | $12.1$ $\equiv$ $\frac{1}{2}$ $\equiv$ $\frac{1}{2}$ $\equiv$ $\frac{1}{2}$                                                                                                    | $\bullet$                                                                  | $\Delta$ -                  |                                                                                                    |                            | Q                                                                                                    |                                                            |
| <b>T DEVICES</b><br><b>Il Hermes</b><br><b>El Untitled</b><br><b>IT iDisk</b><br><b>T PLACES</b><br><b>Desktop</b><br><b>Did</b> Drop Box<br>$\vec{B}$ sams<br><b>Elli STYDrupal</b><br>A Applications<br><b>Documents</b><br><b>V SEARCH FOR</b><br>- Today<br>- Yesterday<br>D Past Week<br><b>Bill All Images</b><br><b>GIL All Movies</b><br><b>Gill All Documents</b> | <b>Desktop</b><br>脂<br><b>Documents</b><br>Downloads<br>images from sites<br>Library<br>跏<br><b>Movies</b><br><b>GAL</b><br>Music<br><b>Bill Pictures</b><br><b>Bill Public</b><br><b>Bill Sites</b> | demo drupal<br>٠<br>demo drupal 7<br>۰<br>xdemo drupal<br>٠<br>٠<br>٠<br>٠ |                             | CHANGELOG.txt<br>COPYRIGHT.txt<br>٠<br>٠<br>cron.php<br>includes<br>≕<br>index.php<br>INSTALL mysel.txt<br>INSTALL.pgsgl.txt<br>install.php<br><b>INSTALL INT</b><br>LICENSE.txt<br>MAINTAINERS.txt<br>misc<br>modules<br>profiles<br>robots.txt<br>scripts<br>sites<br>themes<br>update.php<br><b>UPGRADE.txt</b><br>xmirpc.php | ٠<br>٠<br>в<br>٠<br>٠<br>۰ | aggregator<br>Ê.<br>block<br>blog<br>≘<br>blogapi<br>Ωú<br>Ëi<br>book<br>color<br>comment<br>contact<br>dblog<br>≘<br>ËШ<br>filter<br>≘<br>forum<br>â.<br>help<br><b>Elli</b> locale<br>≘<br>menu<br>ill node<br>coenid<br>path<br>≘<br>php<br>ûι<br>≘<br>ping<br>poll<br>≘<br>profile<br><b>README txt</b><br>≘<br>search<br>≘<br>statistics<br>û.<br>syslog<br>≘<br>system<br>taxonomy<br>ūα<br>≘<br>throttle<br>tracker<br>translation<br>trigger<br>≕<br><b>Ell</b> update<br>upload<br>≘<br>usar | ٠<br>×,<br>٠<br>٠<br>٠<br>٠<br>٠<br>٠<br>٠<br>٠<br>۰<br>í. |
|                                                                                                    |                                                                                                    |                                                                            | 34 items, 2.82 GB available |                                                                                                    |                            |                                                                                                    |                                                            |

**شکل 4-33**

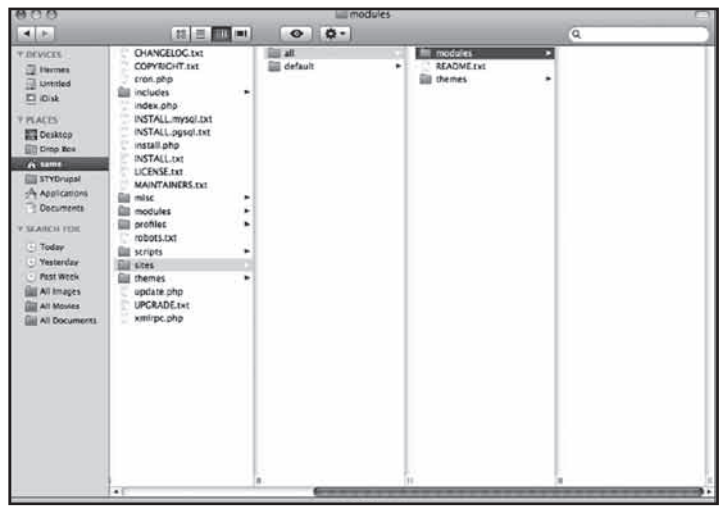

 $\lambda$ ۳

رضا سروری

**شکل 4-34**

.2 پس از قراردادن ماژولها در پوشه مربوطه، ميتوانيد تمام ماژولهاي دانلودي خود را در ليست پروژههاي پيکربندي سايت ببينيد. به خاطر داشته باشيد براي استفاده از اين ماژولها ابتدا بايد آنها را فعال کنيد.

.3 اگر نسخه قديمي ماژولي را در اختيار داريد قبل از نصب و اجراي نسخه جديدتر، آن را حذف کنيد. در اين مورد بايد از آدرس /.php.update فايل php.update را اجرا کنيد. در اين صورت طبق شکل 4-35 ابتدا بايد به تهيه کپي پشتيبان از پايگاه داده خود بپردازيد.

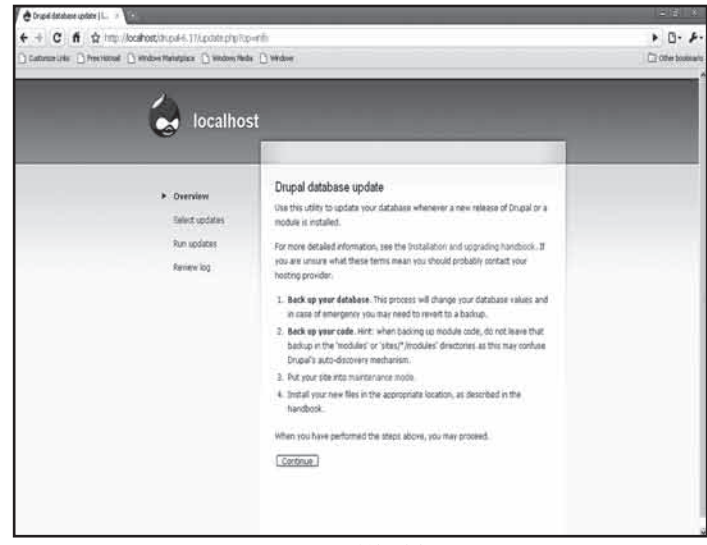

**شکل 4-35**

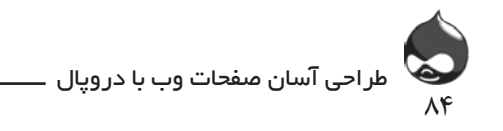

.4 قبل از شروع عمليات بهروزرساني طبق شکل 4-36 ميتوانيد کپي دروپالي خود را تغيير دهيد. در اغلب موارد بهترين کار استفاده از تنظيمات پيشفرض است.

.5 مرحله آخر کامال اختياري است. اگر خواستيد ماژولي را حذف کنيد بايد طبق شکل 4-37 از قسمت Administer ، طراحي سايت، ماژولها، ليست ماژولهاي دروپال را يافته ماژول موردنظر را با استفاده از کليد Uninstall حذف کنيد.

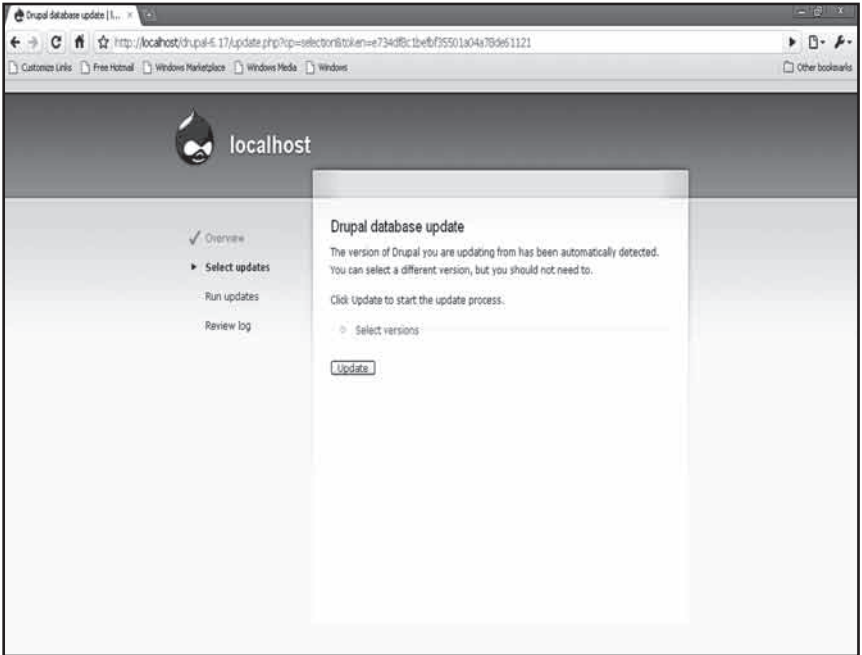

**شکل 4-36**

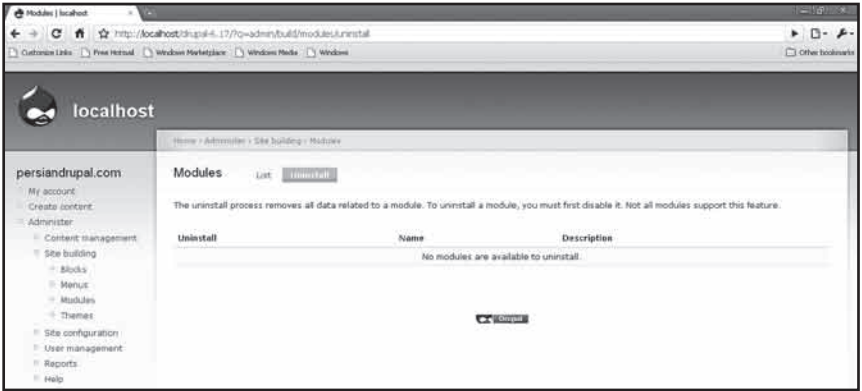

**شکل 4-37**

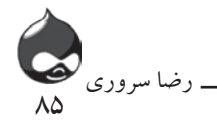

**خالصه**

در اين بخش آموختيد چگونه از ابزارهاي مديريتي دروپال استفاده کرده به جستجو و نصب ماژولهاي جديد بپردازيد. حاال شما اطالعات کافي درباره مديريت دروپال و ماژولها در اختيار داريد. همچنين دربخش تغيير ساختار سايت آموختيد چگونه سايت خود را آنالين و آفالين کنيد.

### **سوال و جواب**

**سوال:** آيا ماژولهاي خاصي وجود دارند که دانلود آنها ضروري باشد؟ **جواب:** در طول زمان تعدادي ماژول به هسته دروپال اضافه شدهاند. در ضمن کاربراني که از دروپال7 استفاده ميکنند کمتر از کاربران دروپال6 به دانلود ماژولهاي مختلف ميپردازند چون اين نسخه جديد در هسته خود بسياري از آنها را در اختيار دارد. در مورد ماژولهاي اساسي بايد گفت به هدف شما از طراحي سايت بستگي دارد. به عنوان مثال براي يک سايت تجارت الکترونيک ماژول Ubercart يک ماژول ضروري و اساسي است. **سوال:** آيا ماژولها in-plugهاي مستقل هستند؟

**جواب:** همانطور که در شکل 4-27 مشخص است برخي ماژولها به ماژولهاي ديگر نياز دارند. دروپال پس از آنکه کاربر به ذخيره و فعالکردن ماژولها پرداخت اين ارتباطات را برقرار ميکند. بنابراين نميتوان گفت ماژولها in-plugهاي مستقل هستند. **سوال:** چگونه مي توان به ارزيابي ماژولها پرداخت؟

**جواب:** ابتدا به مطالعه مطالب منتشرشده در مورد آنها در سايت دروپال بپردازيد و بعد سواالت خود را در گروههاي آن مطرح کنيد. در نهايت ماژول موردنظر را در يک نسخه تستي دروپال نصب کنيد.

> **کارگاه امتحان** .1 ماژولها کجا نصب ميشوند؟ .2 چه قالبهايي براي عمليات شخصسازي نيازي به برنامهنويسي ندارند؟ .3 چگونه ميتوان سايت را آفالين کرد؟ **جواب** . modules/. از پوشه /.sites/all/modules استفاده کنيد نه ./modules .

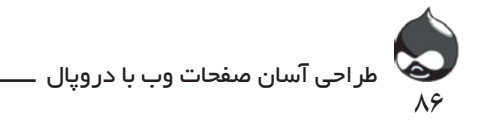

.2 تمام عمليات تغيير رنگ، شخصيسازي لوگو و تصميمگيري در مورد نمايش قسمتهاي مختلف سايت هيچ نيازي به برنامهنويسي ندارند.

.3 به قسمت Administer ، پيکربندي سايت، نگهداري سايت مراجعه کنيد.

### **فعاليتها**

ابتدا در مورد عملکرد سايت خود برنامهريزي کنيد. سپس در سايت دروپال به جستجوي ماژولهايي که نياز داريد بپردازيد. براي نصب ماژولها عجله نکنيد تا در بخشهاي بعدي اطالعات بيشتري در مورد آنها کسب کنيد.

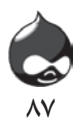

ساعت پنجم

# **استفاده از گرههاي دروپالي**

**آنچه دراين بخش خواهيد آموخت:** چگونه طرح اوليه خود را به يک سايت واقعي تبديل کنيم گردش در ساختار گرههاي دروپالي ساختن گرهها

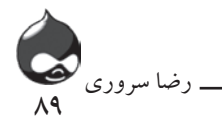

#### **مقدمه**

حاال بهتر است کمي با مفاهيم پايهاي ساختار محتواي دروپال آشنا شويد. اولين و مهمترين مفهوم در اين بخش گره است. در دنياي کامپيوترگره يک مفهوم ذهني است که ممکن است حاوي داده باشد يا با گرههاي ديگر در ارتباط باشد. دردروپال story ها، تصاوير، گزارشات و کال تمام انواع محتواي سايت نوعي گره به شمار ميآيند. تنها عوامل درگير با دروپال که گره نيستند، کاربران و نظرات آنهاست. همچنين در اين بخش خواهيد آموخت چگونه به طور اتوماتيک براي سايت خود صفحه اصلي بسازيد. بدينترتيب شما ميتوانيد اسکلت اصلي سايت خود را بسازيد تا بعد محتوا، تصاوير، تنظيمات امنيتي و اجتماعي را بدان بيفزاييد.

### **طراحي سايت**

طراحي هرسايت دوجنبه دارد: هردو فرآيندهاي تکراري هستند که همزمان انجام ميشوند. در اين بخش هم بايد به ويژگيهاي نماي سايت توجه کرد هم به ساختار محتوايي آن. پس از گذراندن مراحل بخشهاي قبل، ممکن است احساس کنيد سايت شما به

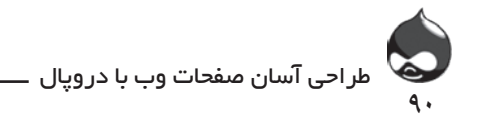

تغييرات کوچک و بزرگ نياز دارد که کامال طبيعي است. يعني پس از اجراييکردن طرحهاي ذهني حود با نوعي ناهمگوني مواجه ميشويد که شما را مجبور ميکند محتوا يا طراحي سايت را تغيير دهيد. خوشبختانه با استفاده از دروپال هردو نوع تغييرات موردنظر امکانپذير است اما با گذشت زمان سخت و دشوار ميشود چون ممکن است باعث آسيب به مطالب و طراحيهاي قبلي سايت شود. به همين دليل کامال ضروري است که در بدو امر، با دقت به جوانب مختلف سايت توجه کنيد تا بعدها مشکلي به وجود نيايد. بنابراين بهترين راه اين است که درابتدا انواع مختلفي از محتواي موردنظر خود را در سايت قرار دهيد تا از همان ابتدا با مشکالت احتمالي آشنا شويد. هرگز در مورد طرح اوليه سايت با لجبازي و تعصب تصميم نگيريد و اجازه دهيد ديدگاهها و نگاههاي مختلف ذهن شما را روشنتر کند. درست است که دروپال ويژگيها و امکانات فراواني در اختيار شما ميگذارد اما نميتواند جادو کند پس سرنوشت سايت در دست شماست. فقط به خاطر داشته باشيد که بدون در اختيارداشتن محتواي الزم براي سايت، نميتوان به قاببندي صفحات مختلف پرداخت يا منوها را تعيين کرد. چون سايتهاي دروپالي از پايين به باال ساخته ميشوند. به عنوان مثال شما در ابتدا بايد يک گره بسازيد سپس آن را در يک صفحه قاببنديشده قرار دهيد. اما برعکس اگر ابتدا صفحه را آماده کنيد ولي گرهي براي قراردادن در آن نداشته باشيد صفحه خالي خواهد ماند. البته تنظيمات پيشفرض دروپال در مورد واردکردن مطالب مختلف به سايت نيز به شما کمک ميکند تا هرچه سريعتر طرح کلي سايت را مشخص کنيد. فقط دو نکته را هرگز فراموش نکنيد: انتخاب تيتر براي هرگره و ذخيرهکردن تغييرات اعمالشده در تنظيمات پيشفرض قبل از ترک صفحه!

به طور پيشفرض دروپال مطالب جديد منتشرشده شما را در صفحه اصلي قرار ميدهد تا سريعا ثمره کار خود را مشاهده کنيد.

### **معرفي گرهها**

همانطور که گفته شد گرهها شامل انواع مختلف محتوا و مطالبي است که شما در سايت خود قرار ميدهيد اما موارد استثنايي نيز وجود دارد: - بلوکهايي که معموال در حاشيه صفحات ديده ميشود. - کاربران و مطالبي که آنها در سايت قرار ميدهند. - نظرات مختلف کاربران که در مورد يک يا چند گره در سايت قرار ميگيرد. - فايلها و عکسهايي که به يک گره ضميمه شدهاند.

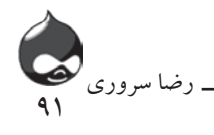

شما نبايد تغييري در هسته يا پايگاه داده دروپال ايجاد کنيد اما نگاهکردن به نحوه انجام کارها در پايگاه داده دروپال شما را با عملکرد دروپال بيشتر آشنا ميکند.)فقط نگاه کنيد و هيچ دخل و تصرفي در آن نداشته باشيد!(

جدولي که حاوي دادههاي گره است نيز گره ناميده ميشود. ستونهاي اين چنين جداولي در شکل 5-1 مشخص است)دروپال6(. در بخش بعدي با نحوه ايجاد گرهها و پرکردن خانههاي اين جدول آشنا خواهيد شد.

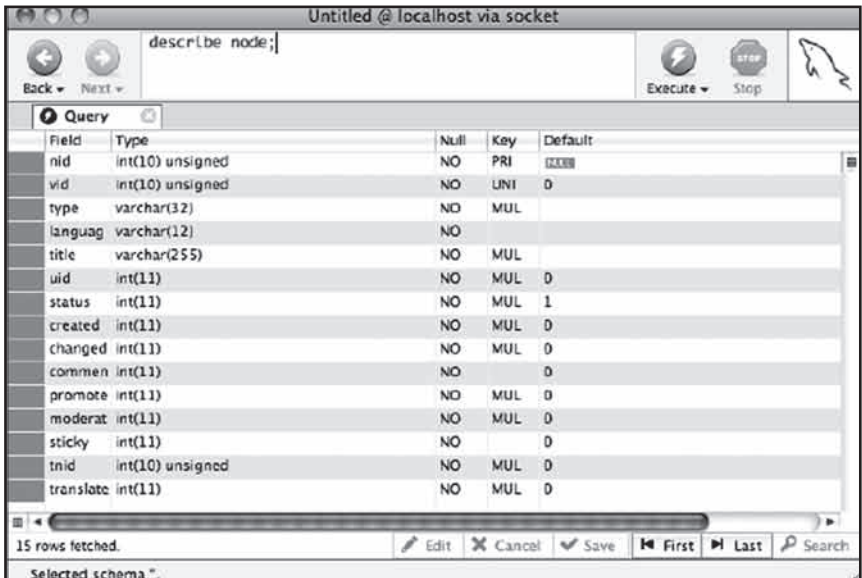

**شکل 5-1**

همه چيز توسط دروپال پيشبيني و تنظيم شده است و شما تنها بايد به تعيين نوع گرهها (با استفاده از بخش Create Content) و نوشتن تيتر بپردازيد.

**شناسايي گرهها**

برخي شاخصهاي شناسايي گرهها عبارتند از:

- nid : اين يک شناسه مخصوص براي گرههاست. پايگاه داده دروپال از اين شاخص براي مشخصکردن گرههاي مهم استفاده ميکند. گاهي در URL صفحه نيز مي توان اين شاخص را مشاهده كرد. اگر شما در URL صفحه عبارت .?/101/u=node= ديديد، گره 101 را يافتهايد. البته مي توان با استفاده از ابزارهاي مختلف URL صفحات را تغيير داد اما به هرحال nid يک شاخص داخلي فعال در دروپال است.

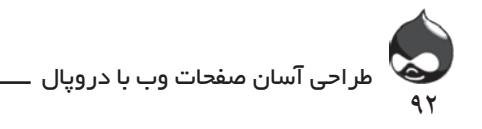

- vid : کنترل نسخه شاخصي است که در دروپال مورد استفاده قرار ميگيرد. انتشار هرگره با نسخه يک آغاز ميشود. البته اين شاخص را نميتوان روشن يا خاموش کرد. اگر در صفحه ورودي مطالب خود، روي چکباکس Version New Create کليک کنيد، نسخه موجود در سايت فريز شده، تغييرات بعدي در نسخه جديد اعمال ميشود. - uid: اين شناسه کاربري است که گره مربوطه را ايجاد کرده است.

**خواص گرهها** هر گره بايد شامل اين ويژگيها باشد: - تيتر: عبارتي شامل حداکثر 255 کاراکتر. - نوع: دوگونه است: story يا صفحه. با انتخاب هرکدام از اين گزينهها نحوه نمايش گره در سايت تغيير مي کند.

- شرايط: يک گره يا منتشر شده يا منتشرنشده: که در اين صورت تنها مديران سايت بدان دسترسي دارند و ميتوانند آن را ويرايش کرده منتشر کنند.

- نظرات: صفر: کاربران نميتوانند به اين گره نظر اضافه کنند. يک: نظرات تنها خواندني خواهند بود. دو: نظرات قابل بازنويسي خواهند بود.

- اولويت: شما ميتوانيد شرايطي را براي يگ گره ايجاد کنيد که وقتي در کنار ساير گرهها در يک ليست قرار ميگيرد، باالترين قسمت را به خود اختصاص دهد. يک به معناي بله و صفر به معناي نه است.

- ترفيع: اين ويژگي به گره مربوطه اجازه ميدهد در صفحه اصلي سايت قرار گيرد. بازهم يک به معناي بله و صفر به معناي نه است. - "ايجادشده" و "اصالحشده": timestampهاي UNIX. - زبان، tnid و ترجمه: ويژگيهاي موردنياز براي ترجمه اتوماتيک مطالب.

نسخههاي گره و محتوا

معموال محتواي هرگره در نسخه مخصوص آن در قسمت revisions\_node قرار ميگيرد و هرنسخه با استفاده از nid و vid با گره مربوطه ارتباط برقرار ميکند. هرگره صاحب آخرين ارزش vid است و بدينترتيب به راحتي ميتواند مطلب مربوطه را پيدا کند. البته ستون ديگري به اسم uid وجود دارد که به چند کاربر اجازه میدهد به مرور گرهها بپردازند.

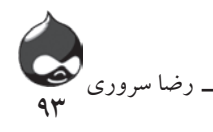

**ساير بخشهاي revisions\_node :**  تيتر: اين تيتر متن بازبينيشده است که معموال در دسترس کاربران نهايي قرار نميگيرد. متن: محتواي گره.

تيزر: خالصهاي از گره که معموال با يک لينک براي توضيح بيشتر همراه ميشود. فرمت: اين فرمت متن منتشرشده در سايت است. در اين بخش ميتوان از HTML

فيلترشده يا فولHTML استفاده کرد. درهردومورد لينکهاي موردنظر به طور اتوماتيک با استفاده از وب و URL ايميلها ساخته ميشوند. گزينه فولHTML به شما اجازه ميدهد هر متن HTMLاي را در بدنه سايت قرار دهيد. با استفاده از HTML فيلترشده تمام المانهاي  $\text{dd} > \text{da}$ >, <em>, <strong>, <cite>, <code>> $\text{da} > \text{da}$  حذف خواهد شد به جز $\text{HTML}$ dt </al>,<dl>,<dd> و </al> </al> حميشه در </al>,<dd> حميشه در دسترس اند اما براي استفاده از <i> و <b> حتما بايد از فولHTML استفاده کرد. گزارش : در اين قسمت شما ميتوانيد تغييرات اعمال شده در نسخه جديد نسبت به

نسخه قبلي را اعمال کنيد.

timestamp: اين متعلق به زمان است که نسخه جديد ايجاد ميشود.

**ايجاد گرهها**

براي ساختن يک گره،از منوي navigation در سمت چپ صفحه لينک Create Content را انتخاب کنيد. در دروپال7 بايد کليد Add در باالي صفحه را کليک کنيد. وقتي سايت شما کامال نوپاست تنها از گزينههاي story و صفحه ميتوانيد استفاده کنيد. شکل 5-2 به شما نشان ميدهد چگونه بايد به ايجاد يک story بپردازيد.

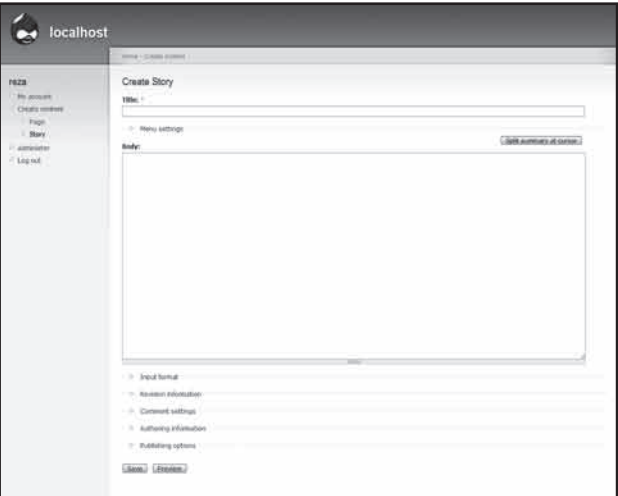

**شکل 5-2**

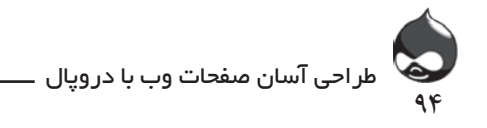

محتواي هرگره شامل متن HTML است. اگر در صفحه پايينتر برويد ميتوانيد گزينههاي اختياري بيشتري را فعال کنيد.

**تنظيمات منو**

همانطور که در شکل 5-3 مشخص است اين قسمت زير تيتر و قبل از متن اصلي قرار دارد. به خاطر داشته باشيد اين تنظيمات و اطالعات نه در آن گره بلکه در اطالعات منوي آن ذخيره ميشود.

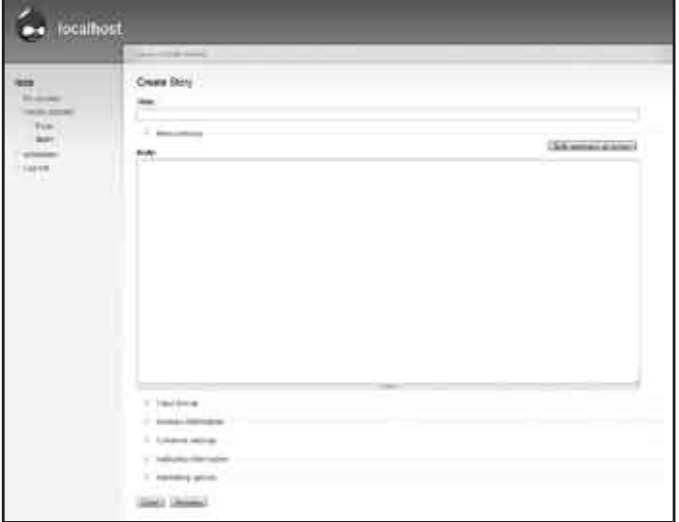

**شکل 5-3**

**تنطيمات فرمت نسخه متن ورودي به سايت**

طبق شکل 5-4 شما در اين قسمت بايد فرمت متن ورودي را مشخص کنيد. البته فرمت پيشفرض در قسمت Administer ، پيکربندي سايت، فرمتهاي ورودي )6D: 7D filters/settings/admin: content formats./config/admin )تنظيم شده است. اگر روي چکباکس اين قسمت کليک کنيد، نسخه جديدي از مطلب ايجاد خواهيد کرد و در غيراين صورت تمام تغييرات دلخواه شما در نسخه نهايي موجود در سايت اعمال خواهند شد. به ياد داشته باشيد با استفاده از گزارش log به مخاطب بگوييد نسخه جديد چه تفاوتي با نسخه قبلي دارد.

**تنظيمات بخش نظرات کاربران** شما ميتوانيد امکان افزودن نظر به مطالب سايت را از بين ببريد يا تنها امکان مشاهده

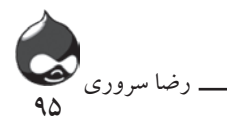

نظرات يا مشاهده و نوشتن نظرات جديد را براي کاربران سايت خود فراهم کنيد. تنظيمات پيشفرض اين قسمت در بخش Administer، مديريت محتوا قرار دارد.

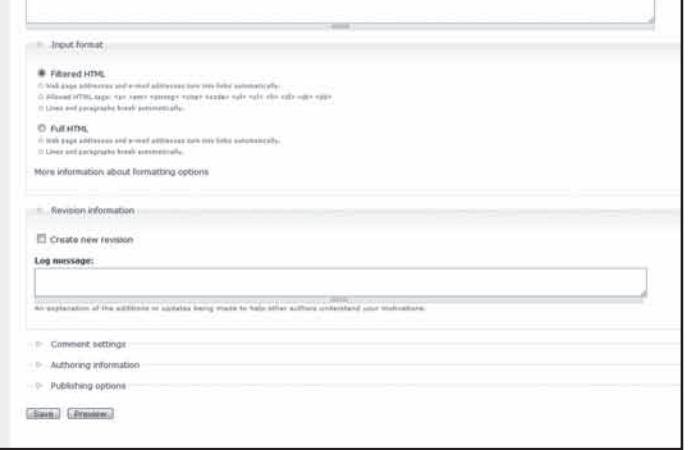

**شکل 5-4**

### **تنظيمات نشر و نويسنده**

طبق شکل 5-5 شما ميتوانيد تنظيمات مربوط به نشر و نويسنده مطالب سايت را در اين بخش نهايي کنيد.

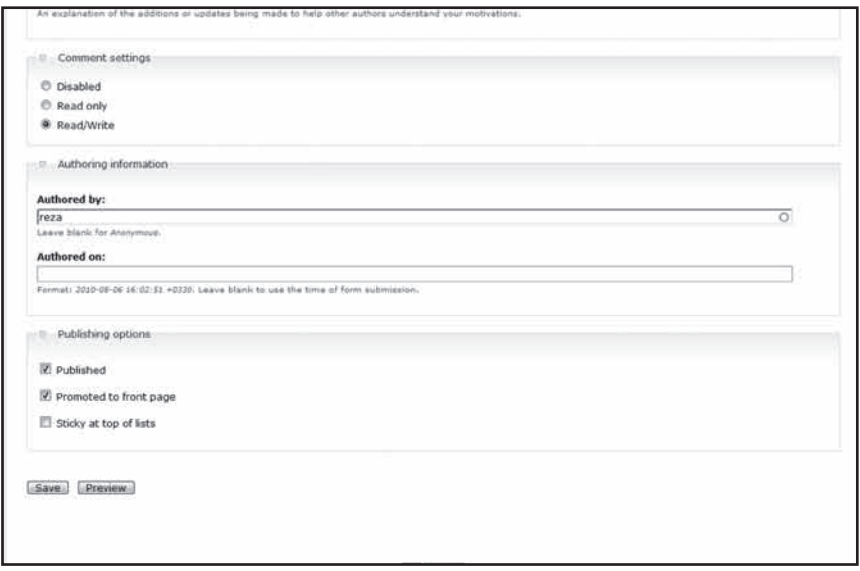

**شکل 5-5**

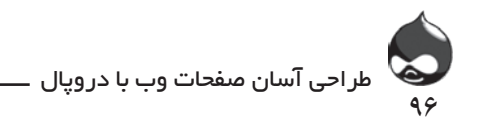

**نشر گره** پس از نهاييکردن تمامي تنظيمات از کليد Save استفاده کنيد تا تغييرات شما در سايت ذخيره شود. البته شما ميتوانيد از کليد Preview نيز استفاده کنيد تا ببينيد گرهها در چنين شرايطي چگونه در سايت نمايش داده ميشوند؛ مخصوصا اگر متن HTMLاي را در صفحه سايت خود قرار دادهايد.

براي نظارت دقيق بر تغييرات ميتوانيد با استفاده از يک browser query جدول گره مربوطه را کنترل کنيد. شکل 5-6 کامال نشان ميدهد پس از نشر يک story و ضمايم آن چه تغييراتي در جدول گره ايجاد ميشود.

|        | $A \cap A$      |                   |       |                     |                  |       | Untitled @ localhost via socket                                            |         |                                                        |           |                         |         |   |
|--------|-----------------|-------------------|-------|---------------------|------------------|-------|----------------------------------------------------------------------------|---------|--------------------------------------------------------|-----------|-------------------------|---------|---|
| Rock + | O               | $\circ$<br>BETT v |       | select * from node: |                  |       |                                                                            |         |                                                        | Execute - | $\oplus$<br><b>Shop</b> | لحميل   |   |
|        | <b>Q</b> Query  |                   | O.    |                     |                  |       |                                                                            |         |                                                        |           |                         |         |   |
|        | knid   vid      |                   | type  | language [title]    |                  |       | uid status created changed comment promote moderate sticky trild translate |         |                                                        |           |                         |         |   |
|        |                 | 1                 | story |                     | My First Story 1 | $\pm$ | 124421247 124421247 2                                                      |         | o                                                      | 0         | o                       | o       | m |
|        | $\mathbf{z}$    | $\mathbf{z}$      | page  |                     | My First Page 1  |       | 1 124421250 124421250 0                                                    | $\circ$ | $\circ$                                                | $\circ$   | $\mathbf{0}$            | $\circ$ |   |
|        |                 |                   |       |                     |                  |       |                                                                            |         |                                                        |           |                         |         |   |
|        |                 |                   |       |                     |                  |       |                                                                            |         |                                                        |           |                         |         |   |
|        |                 |                   |       |                     |                  |       |                                                                            |         |                                                        |           |                         |         |   |
|        |                 |                   |       |                     |                  |       |                                                                            |         |                                                        |           |                         |         |   |
|        |                 |                   |       | KD.                 |                  |       |                                                                            |         |                                                        |           |                         |         |   |
|        |                 |                   |       |                     |                  |       | m.                                                                         |         |                                                        |           |                         |         |   |
|        |                 |                   |       |                     |                  |       |                                                                            |         |                                                        |           |                         |         |   |
|        |                 |                   |       |                     |                  |       |                                                                            |         |                                                        |           |                         |         |   |
|        |                 |                   |       |                     |                  |       |                                                                            |         |                                                        |           |                         |         |   |
|        |                 |                   |       |                     |                  |       |                                                                            |         |                                                        |           |                         |         |   |
|        |                 |                   |       |                     |                  |       |                                                                            |         |                                                        |           |                         |         |   |
| в      |                 |                   |       |                     |                  |       |                                                                            |         |                                                        |           |                         |         |   |
|        | 2 rows fetched. |                   |       |                     |                  |       |                                                                            |         | Edit   X Cancel   W Save   M First   M Last   P Search |           |                         |         |   |

**شکل 5-6**

طبق شکل 5-7 شما همچنين ميتوانيد به قسمت revisions\_node نيز توجه کنيد تا تغييرات اعمالشده را مشاهده کنيد.

|   |                 |                   |     |                            | Untitled @ localhost via socket                                                    |        |                                         |           |                     |            |   |
|---|-----------------|-------------------|-----|----------------------------|------------------------------------------------------------------------------------|--------|-----------------------------------------|-----------|---------------------|------------|---|
|   | Back +          | O<br>$Nax1 =$     |     |                            | select * from node_revisions;                                                      |        |                                         | Execute = | <b>COLD</b><br>Stop |            |   |
|   | <b>Q</b> Query  |                   | ö   |                            |                                                                                    |        |                                         |           |                     |            |   |
|   | nid             | <b>xwid</b>       | uid | title                      | body                                                                               | teaser |                                         | log       | timestamp format    |            |   |
|   | ı               | 1                 |     |                            | My First Story This is the beginning of my site. This is the beginning of my site. |        |                                         |           | 124421247 1         |            | a |
|   | $\mathbf{z}$    | $\overline{z}$    |     | My First Page              |                                                                                    |        |                                         |           | 124421250 1         |            |   |
|   |                 |                   |     |                            |                                                                                    |        |                                         |           |                     |            |   |
|   |                 |                   |     | $\mathcal{L}^{\text{max}}$ |                                                                                    |        |                                         | $\sim$    |                     |            |   |
| 加 | 2 rows fetched. | Selected schema". |     |                            |                                                                                    |        | Edit X Cancel W Save   M First   M Last |           |                     | $P$ Search |   |

**شکل 5-7**

**استفاده از صفحات ورودي متناوب**

ممکن است صفحه ويرايش گره موردنظر شما به طرز متفاوتي نمايش داده شود؛ به دو دليل: اوال طراحي کلي صفحات در دروپال7 )شکلهاي 5-8 و 5-9( تغيير کرده است.

 $\gamma$ 

رضا سروری

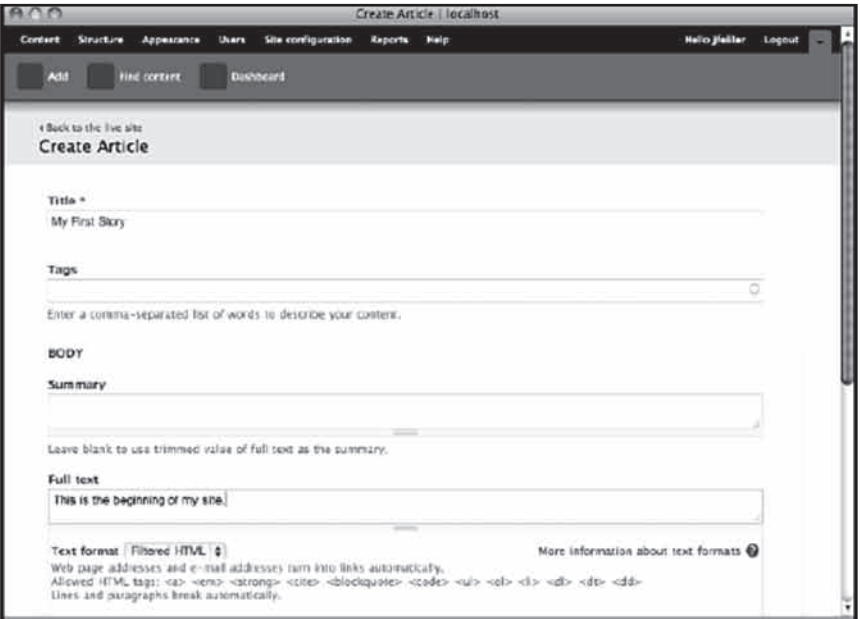

**شکل 5-8**

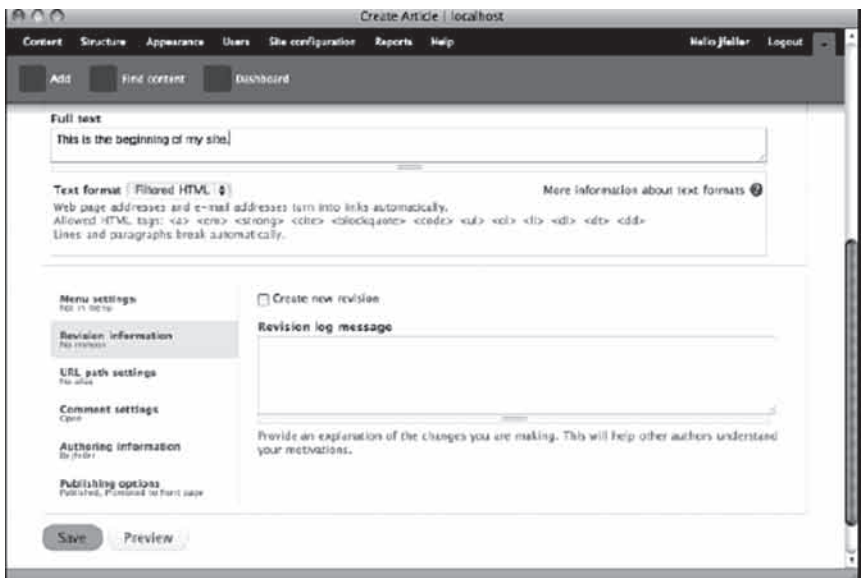

**شکل 5-9**

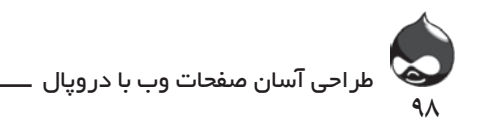

**ويرايش يک گره**

**خالصه**

شما ميتوانيد براي ويرايش گرهها طبق شکل 5-10 از قسمت Content ،Administer استفاده کنيد. در پايين صفحه بايد روي لينک ويرايش کليک کنيد. همچنين شما ميتوانيد ليست را طوري تنظيم کنيد که تنها تعدادي محدود از گرهها در آن قرار گيرند. با استفاده از چکباکسهاي اين قسمت ميتوانيد تغييرات الزم را در گرهها اعمال کنيد.

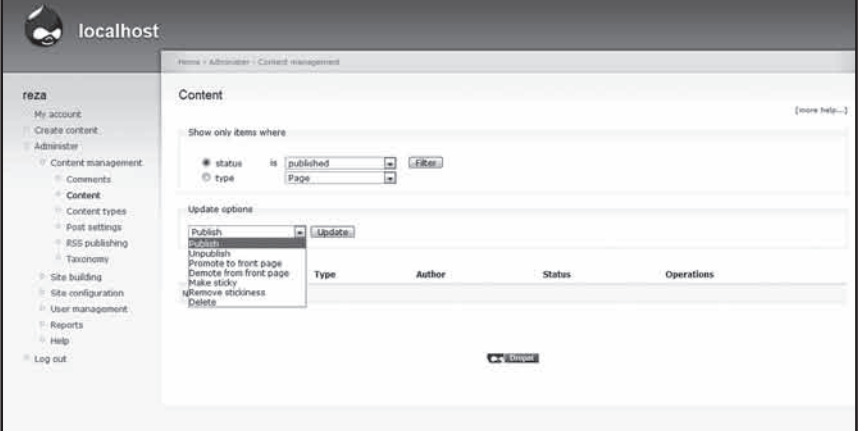

**شکل 5-10**

**به عالوه اگر شما سه ماژول پنل و) Kit Construction Content (CCK را در دروپال6 نصب کردهايد يا از دروپال7 استفاده ميکنيد، ميتوانيد بخشهاي جديدي به قسمت نوع محتوا اضافه کرده دوباره صفحات ورودي را طبقهبندي کنيد.**

گرهها بخش پايهاي محتواي ذخيرهشده در دروپال هستند. شما آموختيد که چگونه تنظيمات و طراحي ساده آنها، نحوه نسخهبندي، افزودن نظرات و نشر مطالب سايت را کنترل مي کند.

**سوال و جواب سوال:** بهترين تنظيمات براي تمام گزينههاي يک گره چيست؟ **جواب:** جواب واحدي وجود ندارد. بسياري تنظيمات پيشفرض را انتخاب ميکنند و برخي به تغيير آنها ميپردازند.

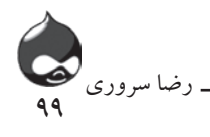

**سوال:** من فکر ميکردم در دروپال ميتوان از نظرسنجي و تصاوير مختلف نيز استفاده کرد. چرا اين موارد در قسمت Content Create ، Administer گنجانده نشده است؟ **جواب:** بسياري از اين ويژگيها توسط ماژولها به دروپال افزوده ميشوند و براي استفاده از ماژولها نيز ابتدا بايد آنها را نصب کرده سپس فعال کرد. **سوال:** چگونه ميتوان کنترل نسخههاي مطالب سايت را روشن کرد؟ **جواب:** شما نميتوانيد چنين کاري انجام دهيد. حتي اگر متن يک گره خالي باشد، با کليککردن روي کليد Save يک نسخه جديد ايجاد ميشود. اگر روي چکباکس Create Version New کليک کنيد، تغييرات موردنظر شما در مورد آخرين نسخه آن مطلب در

سايت اعمال ميشود.

**کارگاه امتحان** .1 چگونه ميتوان پيشنويسي از يک گره را ذخيره کرد؟ .2 چند گره در يک سايت دروپالي ميتوان ايجاد کرد؟ .3 گرهها کجا نمايش داده ميشوند؟ **جواب** .1 با تغيير تنظيمات نشر گره به حالت منتشرنشده. .2 اين به ظرفيت پايگاه داده بستگي دارد. در MySQL حداکثر ظرفيت ذخيره مطلب در يک int(10 )بيعالمت )که عالمت شناسايي nid است( 4294967295 است.

اين حداکثر ظرفيت تئوري براي ذخيره گرههاست. .3 در نصب پيشفرض دروپال، اين گرهها مثل يک بالگ در صفحه اصلي نمايش

### **فعاليتها**

داده ميشوند.

ده تا بيست story در سايت دروپالي خود بسازيد. سعي کنيد اندازه و حجم آنها يکسان نباشد و گزينه نمايش در صفحه اصلي را براي بعضي ازآنها فعال کنيد. بدينترتيب ميتوانيد نحوه نمايش گرهها را در سايت تست کنيد تا بببنيد همهچيز دلخواه شماست يا نه.

**ساعت ششم**

# **مديريت URLها: پاککردن، هدايتکردن و Pathauto**

**آنچه در اين بخش خواهيد آموخت:** پاککردن URLها با استفاده از Pathauto هدايتکردن URL ها

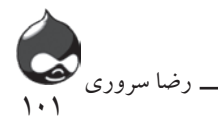

#### **مقدمه**

در اين بخش ميخواهيم به ابزارهاي دروپالي بپردازيم که به URLها مربوط هستند. اگر اصرار داريد سريعا به گسترش سايت دروپالي خود بپردازيد ميتوانيد اين بخش را رها کرده، در يک موقعيت ديگر به مطالعه آن بپردازيد. وقتي کاربران مطالب سايت شما را مطالعه ميکنند، برخي صفحات آن را به دلخواه نشاندار ميکنند. همچنين موتورهاي جستجوگرهم صفحات مختلف سايت شما را براي کسب اطالعات موردنياز کاربران خود در ليست نتايج جستجو قرار ميدهند. آشکار است که دنياي وب با سرعت بااليي در حال رشد و پيشرفت و تحول است و انتخاب URLمناسب براي صفحات سايت، اهميت بسيار بااليي دارد.

# **کوچ از سايتي ديگر به دروپال**

اگر شما صاحب يک وبسايت هستيد و ميخواهيد از آن به دروپال کوچ کنيد درحالي که URL صفحات شما بين کاربران، ليستهاي اينترنتي، کتابها، مجالت و حتي تلويزيون پخش شده است، تغيير URL براي شما مسئلهساز خواهد بود. مسئله ابتدايي نام دامين شماست. حتي اگر در اين تغيير و تحوالت مجبور شديد هوست خود را نيز تغيير دهيد، جاي نگراني نيست. در کل کوچ از سايتي ديگر به دروپال دو روش دارد. شما ميتوانيد

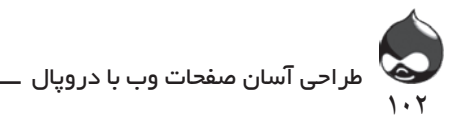

سايت خود را به طور کامل و يکجا به دروپال منتقل کنيد)ساعت 2 صبح روزجمعه بهترين زمان براي انجام اين کار است). يا اينکه مي توانيد از يک روش چندمرحلهاي استفاده کنيد. در اين صورت با استفاده از يکي از دو روش زير بايد صفحات و بخشهاي مختلف سايت خود را به دروپال منتقل کنيد:

هدايتکردن به دروپال: اگر URLهاي مخصوص صفحات معروف و محبوب سايت خود را ميشناسيد ميتوانيد از هدايت آنها به صفحات جديد در دروپال استفاده کنيد.

هدايتکردن از دروپال: اگر برخي صفحات و قسمتهاي سايت شما نيازي به بهروزرساني و انتقال به دروپال ندارند، ميتوانيد آنها را در سايت قديمي رها کرده و تنها با استفاده از لينک يا هدايت به آن سايت، کار خود را تکميل کنيد. بعدها در زمان فراغت ميتوانيد اين صفحات را نيز به تدريج به دروپال منتقل کنيد.

### **URLهاي پاک**

در ابتدا URL صفحات وب براي هدايت کاربر به صفحات مخصوص آنها بود که معموال صفحاتي با فرمت HTML بودند. در آن زمان سرورهاي وب تنها آدرس اين اطالعات را يافته در اختيار کاربران قرار ميدادند. اما کمکم اين سرورهاي وب به نرمافزارهاي پيچيدهاي تبديل شدند که عالوه بر مسئوليتهاي قبلي ميتوانند دادههاي متغير URLها را تشخيص داده، صفحات پوياي HTML در اختيار کاربران قرار دهند. گاهي به اين سرورها، سرورهاي application نيز گفته ميشود. پس از اين پيشرفتها ميتوان URLها را به دو گروه تقسيم کرد: URLهاي پاک و URLهاي کثيف!

### **URLهاي کثيف**

ممکن است يک URL حاوي عبارت string query باشد تا نشان دهنده اطالعات پوياي صفحه باشد. اين عبارت با يک عالمت سوال مشخص ميشود و تا پايان آدرس ادامه ميبايد. هرکدام از اين عبارتها از يک يا چند جفت اسم تشکيل ميشود: Width=17.3 Season=winter

**اين اسامي معموال با يک & يا ؛ از هم جدا ميشوند:** www.x.com/home.html?width=1v,r&season=winter

البته چون در نوشتن URLها نمي توان از فاصله استفاده کرد، ممکن است در چنين

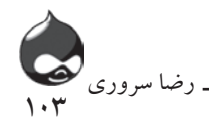

آدرسهايي از کدهاي ويژهاي استفاده شود. در کل قوانين رمزنويسي چنين است: - هيچ تغييري در نوع نوشتن حروف نبايد داد)حروف بزرگ را بزرگ، و حروف کوچک را کوچک نوشت.(

- عالمتهايي چون \_ و و مد دستنخورده باقي ميمانند.
	- هرفاصله به يک عالمت + تبديل ميشود.
- ساير کاراکتر به عاليم شانزده شانزدهي تبديل شده با يک عالمت % آغاز ميشوند.

در بسياري از زبانهاي برنامهنويسي از جمله PHP اين قوانين صادق هستند. دستور urlencode با قبول درخواست، ارزش رمزنويسيشده را جايگزين ميکند. در عوض دستور urldecode در کنار آن قرار ميگيرد و وظيفه معکوس آن را برعهده دارد. در صورت حضور چنين عباراتي در URLها بايد فهميد سروروب از آن براي بازيابي اطالعات آن صفحه استفاده ميکند يا اينکه آن صفحه کامال به صورت پويا ساخته شده است. اين تمام آن چيزي است که در دروپال اتفاق ميافتد. تمام درخواستهايي که براي دايرکتوري دروپال ارسال ميشود به فايل php.admin ميرسند تا دروپال صفحه HTML مربوطه را ارائه کند.

به عنوان مثال اگر شما به بخش مديريت برويد، مرورگر شما اين URL را نمايش خواهد داد:  $x$ .com/demo\_drupal/?q=admin

دايرکتوري drupal-demo در سرور دروپال موجود است. نکته مهم عبارت admin=q است و به همين دليل است که بيشتر موتورهاي جستجوگر URLهاي حاوي string query را در ليست نتايج جستجوي خود نميگنجانند. اما اگر قرارگرفتن URL صفحات شما در چنين ليستهايي براي شما مهم است، بايد از روشي استفاده کنيد که با موتورهاي جستجوگر سازگارتر باشد؛ بنابراين شايد مجبور شويد اين URLها را خالصهتر کنيد. به همين دليل است که به چنين URLهايي اصطالحا کثيف ميگويند.

**پاککردن URLها** در ابتدا به اين مثال توجه کنيد: URL دروپالي براي اولين گره يک سايت: Localhost/?q=node/1 همان URL پس از پاکشدن به اين صورت درميآيد: Localhost/node/1 بدينترتيب کاربران و موتورهاي جستجوگر به راحتي ميتوانند به اين صفحه دسترسي پيدا کنند. اما اطالعات يک string براي سايت مربوطه و سازندگانش معني خاصي دارد.

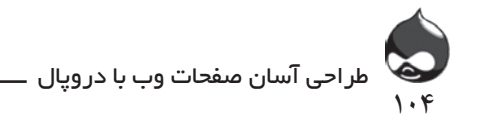

اما در کل تغيير چنداني پس از پاککردن URL اتفاق نميافتد. در مورد اول اسم اول q است و در مورد دوم اسم اول width . درضمن node1/ هم تنها يک ارزش به شمار ميآيد مثل 17.3 . اما تعبير / يا . در سرورهاي مختلف، متفاوت است و به همين دليل موتورهاي جستجوگر با اينگونه URLها مشکل دارند.

در بخش Administer ، پيکربندي سايت، پاککردن URLها يا در آدرس urls – clean/settings/admin ميتوانيد گزينه پاککردن URLها را فعال کنيد. اما پس از اين عمليات بايد کارهاي ديگري نيز انجام دهيد تا URL صفحات شما بامعني شوند.

# **پاککردن URLها روي Apache و IIS**

براي استفاده از اين ويژگي در Apache به rewrite\_mod نياز داريد يا به ويژگي پسوند در  $\rm IIS$  شركت مايكروسافت. به هرحال امروزه اين ويژگي در دروپال كاملا رايج شده  $|$ و ImageCache تنها يکي از ماژولهايي است که به آن نياز دارد. ̄d»ËZ°ÁZ§d]ÄŵZuY»ÁÃËY¾ËÁ³Ê{{µZaÁ¯Z»ÔlËY|ÃÁImageCache ZÆÀe

استفاده از مسير ماژول**ه**ا دروپال به شما اجازه مىدهد از نام مسيرها استفاده كنيد. براى استفاده از اين ويژگى باید ماژول Path که یکی از ماژولهای هستهای دروپال است را فعال کنید؛ چون گزینه فعالِسازي آن اختياري است. به اين گونه تکليفها يکبار براي هميشه ميگويند: يعني کافی است يکبار آن را فعال کنيد تا هميشه از آن استفاده کنيد.

# تنظيم ماژول **Path**

˰ÊY»ZÊËZŵÁYd¯Ä]ÄM½¿ZÌ{Y{

با استفاده از اطلاعات جدول ۱-۶ این ماژول را نصب کرده فعال کنید و مجوزهای استفاده از آن را تنظيم کنيد.  $\overline{a}$ 

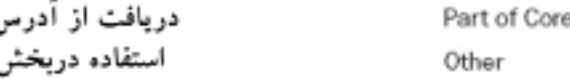

### محدز ها

Path Administer URL Aliases Path Create URL Aliases

# مدیریت ماژول از ادرس

Administration, Site Building, URL Aliases (D6: admin/build/path: D7: admin/ 1/ settings/path)

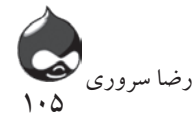

**تعيين يک URL براي محتوا**

پس از انجام اين کار، هربار که مطلبي را در سايت ايجاد کرده يا ويرايش کنيد، طبق شکل 6-1 نواري در اختيار شما قرار ميگيرد تا تنظيمات مسير URL آن را نهايي کنيد. (در غير اينصورت ماژول مربوطه به درستي نصب يا فعالسازي نشده است.) اگر به اين درخواست دروپال پاسخ ندهيد، خود سيستم URL مثل اين براي مطلب شما درنظر مي گيرد: x.com?q=node/1

براي چنين سايتهايي شما ميتوانيد يک مسير URL جانشين بسازيد تا به عنوان مثال به کاربر خوشامد بگويد. بدينترتيب کاربر ميتواند از اين مسير به مطلب مربوطه دسترسي داشته باشد: welcome/com.x

طبق شکل 6-1 شما ميتوانيد پس از فعالسازي ماژول Path يک نام مستعار وارد کنيد. در دروپال7 تنظيمات URL مسير که در شکل 6-1 کامال مشخص است، داراي يک لينک در سمت چپ صفحه است. اگر ماژول Pathauto فعال باشد، اين بخش تغيير خواهد کرد.

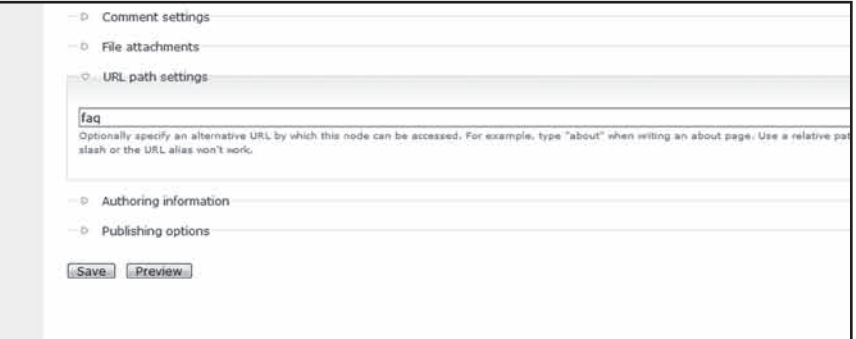

**شکل 6-1**

**مديريت اسامي مستعار براي محتوا**

با فعالسازي ماژول مسير مي توانيد از بخش Administer، طراحي سايت، Aliases URLيا از مسير path/build/admin6:./D يا path/settings/admin7:./D طبق شکل 6-2 به ايجاد و مديريت اسامي مستعار مطالب بپردازيد. با اين روش ميتوانيد اسامي مستعار مختلف سايت را تغيير دهيد. اما براي تسهيل اين روند ميتوانيد از Pathauto استفاده کنيد تا دروپال مسئوليت انجام اين امور را برعهده بگيرد.

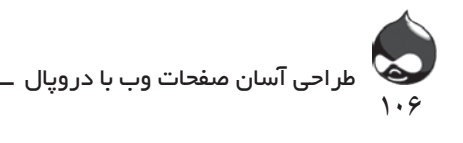

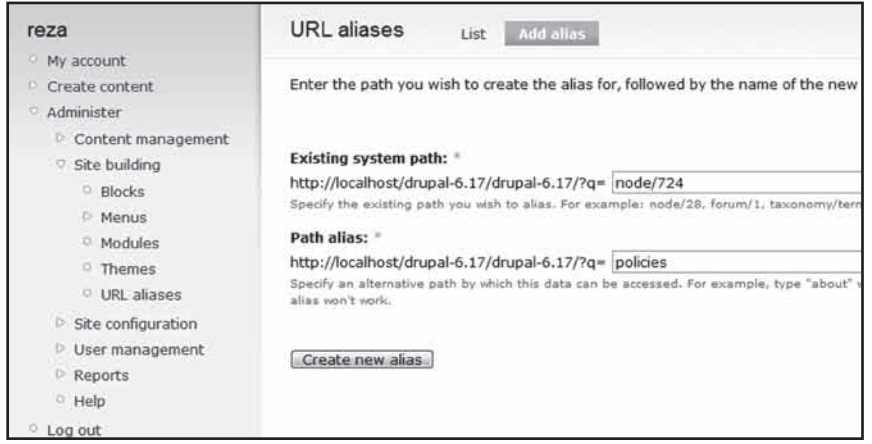

**شکل 6-2**

**کاربرد ماژول Pathauto** با تعيين يک مسير مشخص براي هر ماژول ديگر مشکل URLهاي کثيف براي شما دردسرساز نخواهد شد اما اين به معناي کار بيشتروصرف وقت بيشتر براي شماست. بدينترتيب ممکن است بين URLهايي شما و URLهاي نسبي دروپال تفاوتهايي به وجود بيايد: sandbar/athena در مقابل /24node .

**براي حل اين مشکل دو راه وجود دارد:**

- شما ميتوانيد نوار مسيري که در اختيار شما قرار ميگيرد را خالي بگذاريد تا دروپال اين کار را برعهده بگيرد. اما با اين کار، تکليف سومي به پروسه تعييين مسير اضافه ميشود: اينکه تصميم بگيريد که ميخواهيد از مسير پيشفرض استفاده کنيد يا مسير شخصيسازي شده.

- ميتوانيد از ماژول Pathauto استفاده کنيد تا اسامي مستعار، اتوماتيک ساخته شوند. يعني تنها با يکبار نهايي کردن تنظيمات آن ديگر لازم نيست کار ديگري انجام دهيد. بدينترتيب هم در وقت خود صرفهجويي کردهايد هم به استانداردسازي و انسجام سايت خود کمک کردهايد.

نصب Token و Pathauto براي استفاده از ماژول Pathauto به ماژول Token نياز داريد. بنابراين بايد به نصب

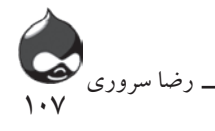

هردوی آنها بپردازید. ابتدا ماژول Token را طبق جدول ۲-۶ نصبکرده فعال کنید و مجوزهاي دسترسي الزم را براي آن تنظيم کنيد.  $\mathcal{L}_{\mathcal{L}}$ 

دریافت از آدرس استفاده دربخش

drupal.org/project/token

<mark>→→→→</mark>→→→→→→→→→→→→→→→→→→→→→→→→→→

Other

مجوز ها مجوزي براي اين ماژول وجود ندارد مدیریت ماژول از آدرس احتیاجی به مدبریت مستقیم این ماژول نیست

> b^ªm|µÁ36 e¼Z¹ËY¾¯ZZÅY]ÉY»ZµÁPathauto Y¿Zn¹{ÌÅ| سپس طبق جدول 6-3 تمام اين کارها را براي ماژول Pathauto انجام دهيد.

دریافت از آدرس استفاده دربخش

مجوز ها Pathauto Module Pathauto Module مدیریت ماژول از آدرس drupal.org/project/pahtauto Other

Administer Pathauto Notify of path changes

Administration, Site Building, URL Aliases

Automated Alias Settings (admin/build/path/pathauto) 3)

بعد از انجام اين کارها دو کليد جديد در صفحه مديريت اسامي مستعار URLها خواهيد ديد: حذف اسامي مستعار و تنظيمات اسم مستعار اتوماتيک. کليد دوم به شما  $\zeta$ کمک ميکند ماژول Pathauto را کنترل کنيد.

yanari di dialektuar di dialektuar di dialektuar di dialektuar di dialektuar di dialektuar di dialektuar di di<br>Lihat di dialektuar di dialektuar di dialektuar di dialektuar di dialektuar di dialektuar di dialektuar di dia  $\begin{bmatrix} x,y,z \in \mathbb{R}^n, y \in \mathbb{R}^n, y \in \mathbb{R$  $\tilde{\mathcal{F}}$ fi $\tilde{\mathcal{F}}$   $\tilde{\mathcal{F}}$   $\tilde$  $\frac{1}{\sqrt{2}}$ **اسامي مسنعار سايت** اگر شما تعدادي اسامي مستعار براي مطالب خود ايجاد کردهايد، ممکن است بخواهيد آنها را حذف کنيد. براي اين کار بهتر است ابتدا با نحوه کار Pathauto و ايجاد اتوماتيک اينگونه اسامي آشنا شويد سپس در مورد اسامي قبلي تصميم بگيريد.

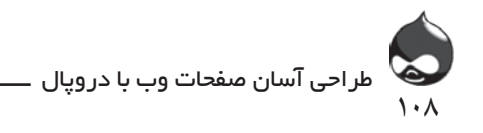

طبق شکل 6-3 پس از انجام تمام اين کارها بخش تنظيمات اسامي اتوماتيک ظاهر خواهد شد. اين ماژول با استفاده از مقرراتي که شما دراين بخش مديريتي نهايي ميکنيد، به ايجاد اسامي مستعار ميپردازد. بدينترتيب شما ميتوانيد متون استاتيک)بحث گروهي و بلاگ) را با متاديتا (پست جديد در سايت به همراه تيتر و گره) را ترکيب کنيد.

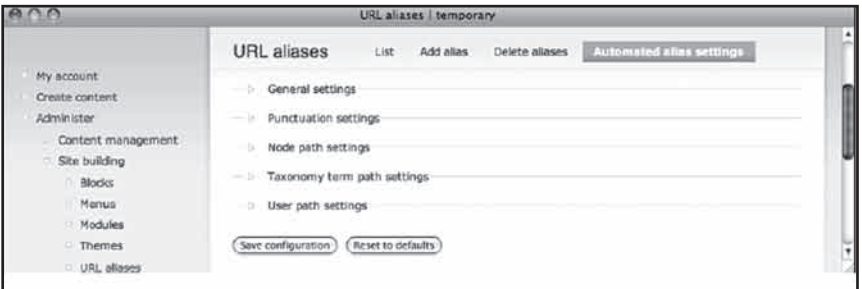

**شکل 6-3**

پيکربندي اين تنظيمات کار دشواري نيست.

**ميتوانيد اين بخش را نخوانده رها کنيد** شما ميتوانيد اين بخش را نخوانده رها کنيد و به افزودن مطالب جديد به سايت بپردازيد. Pathauto همه وظايف را برعهده ميگيرد. البته با اين کار آدرس تمام مطالب سايت تغيير ميکند. بنابراين الزم است به تهيه کپي پشتيبان از سايت بپردازيد تا درصورت بروز مشکل مطالب سايت را از دست ندهيد. درضمن بايد گاهي به اين بحش سر بزنيد تا ازانجام بهينه تمام امور اطمينان حاصل کنيد.

# **URLهاي برپايه محتوا**

URL هاي برپايه محتوا URLهايي هستند که به محتواي سايت اشاره دارند و با تغيير مطالب سايت ممکن است مشکلساز شوند. البته آنها که قبال با پايگاههاي داده مختلف سروکار داشتهاند حتما با اين مشکل آشنا هستند. يعني با افزودن داده يا مقدمه نويسنده يا توضيحات به هرکدام از اين شناسهها، مشکالت فني خاصي به وجود ميآيد. براي حل اين مشکل بايد اسامي مستعار بيمعني يا URLهايي با استفاده از اسامي خاص ساخت. استراتژيهاي بسياري براي مقابله با اين مشکل وجود دارد. يکي از رايجترين آنها اين است که بخشهاي مهم سايت را شناسايي کنيم و ببينيم اسامي مستعار براي ناميدن آنها استفاده شده است يا نه. اين URهاي رايج us\_about/com.x يا specials\_todays/com.x هستند. درواقع اين صفحات مشخص
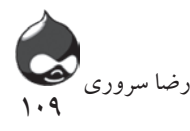

ازسايت شما هستند که ممکن است توسط کاربران نشاندارشده از لينک آنها استفاده شود. براي يافتن مطالب مهم روز قبل بايد به آدرس /04252010specials\_daily/com.x يا تاريخ دقيق آن روز مراجعه کرد. )اين مشکل فني دو نوع پيامد منفي درپي دارد: linking Deep لينکهايي که ممکن است صفحات مربوط به آنها ديگر در سايت وجود نداشته باشد و rot link به معناي لينکهاي سوخته.(

در مورد برخي سايتها ميتوان از اين روش استفاده کرد. اما براي سايتهايي چون سايتهاي تجارت الکترونيک که صدها و هزاران محصول را به کاربران معرفي ميکنند عملي نيست. البته در چنين شرايطي براي يافتن صفحات مختلف ميتوان از موتورهاي جستجوگر داخلي سايتها يا گوگل، ياهو و بينگ استفاده کرد اما کاربران ترجيح ميدهند URL صفحه را مستقيما وارد کنند. البته اگر ميخواهيد صفحات شما با نحوه کار موتورهاي جستجوگر سازگارتر باشد، بايد در زمان انتخاب تيتر براي گرهها و استفاده از Pathauto دقت کنيد. البته اين چنين مشکالتي در سايتهاي دروپالي بزرگ و پيچيده بيشتر اتفاق ميافتند.

پنج گروه اصلي تنظيمات دروپالي وحود دارد. با نصب ماژولهاي بيشتراين تنظيمات نيز گستردهتر ميشوند. به عنوان مثال با فعالسازي بخش نظرات و مباحثه گروهي، تنظيمات اين بخش نيز فعال ميشود.

- تنظيمات عمومي: با استفاده ازاين تنظيمات ميتوانيد به کنترل قسمتهاي پايهاي سايت مثل ايجاد اتوماتيک اسامي مستعار)طبق شکل 6-4 و 6-5( بپردازيد. در اين قسمت بايد از قسمتهايي از متن گره، تيتر، stringها و متاديتا براي مشخصکردن صفحه گره مربوطه استفاده کنيد. اين تنظيمات را ميتوان در طول مدت استفاده از دروپال نهايي کرد اما در مورد سه نمونه از انها درابتدا بايد تصميم گرفت.

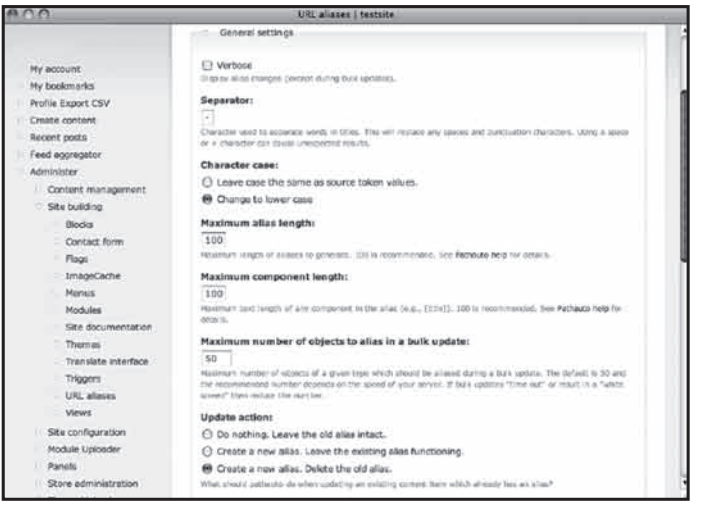

**شکل 6-4**

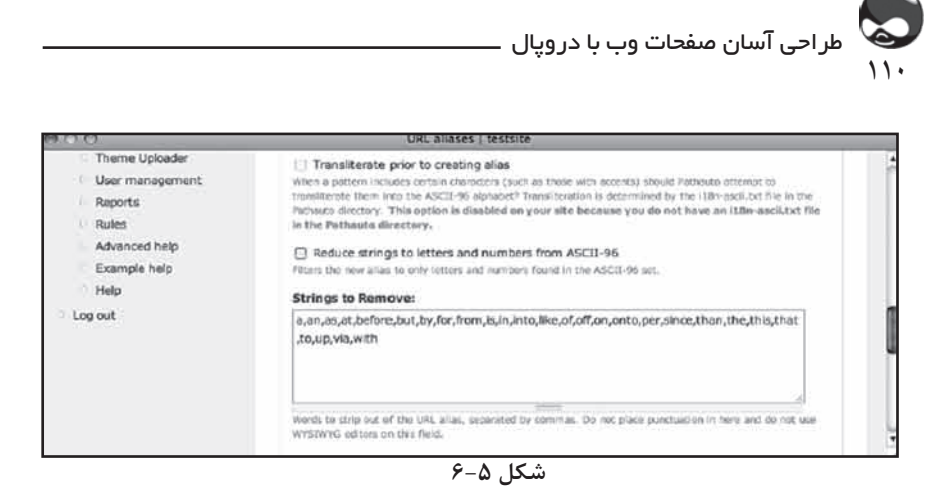

- مهمترين نمونه تصميم گيري در مورد اسامي مستعار موجود در سايت است. به عنوان مثال ممکن است با بهروزکردن يک مطلب، اسم مستعار آن نيز تحت تاثير قرار گيرد. همچنين اسم مستعاري که از ترکيب کليدواژههاي تيتر يک گره ساخته شده، با تغيير تيتر ممکن است تغيير کند. اما stringهايي چون blog يا forum که جزوي از URL شدهاند تغيير نميکنند چون پس از ايجاد گره نميتوان نوع آن را تغيير داد.

- تنظيمات پيشفرض طول URL و ترکيبات آن قابل تغيير هستند. به عالوه بسياري از کاربران ترجيح مي دهند از کاراکترهاي کوچک (حروف کوچک) استفاده کنند. - سرانجام ميتوانيد ليست stringهاي اضافي را کامل کنيد. اين کلمات رايج در تيتر گره ديده ميشوند. اين چنين stringهايي از صفحات جستجوي اينترنتي حذف ميشوند.

- تنظيمات نشانهگذاري: همانطور که در شکل 6-6 مشحص است گاهي بايد برخي کاراکترها را حذف کرده جاي آنها از نشانهها استفاده کرد. اسامي مستعاري که توسط Pathauto ساخته ميشوند قبل از ذخيرهشدن از مسير ماژول Path عبور ميکنند. بدينترتيب ماژول ميتواند کاراکترهاي غيرقانوني را حذف کنند.

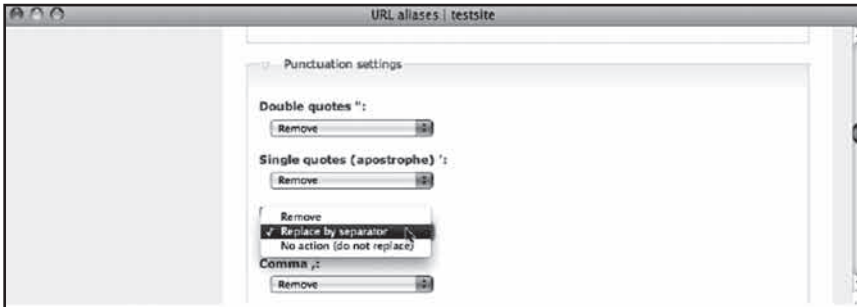

**شکل 6-6**

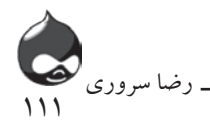

تنظيمات مسير گره: شکل 6-7 مرحله آغازي تنظيمات مسير گره را کامال نشان ميدهد. شما ميتوانيد از تنظيمات پيشفرض براي تمام گرهها استفاده کنيد يا براي هرنوع از مطالب سايت تنظيمات پيشفرض جداگانه اي داشته باشيد.

**استفاده از متاديتا در مسيرها** دروپال معموال stringهاي مربوط به متن که در اسامي مستعار استفاده شدهاند را تغيير ميدهد. معموال در اين موارد از متاديتا يا خود دادههاي متن )مثل شماره کاال( استفاده ميشود.

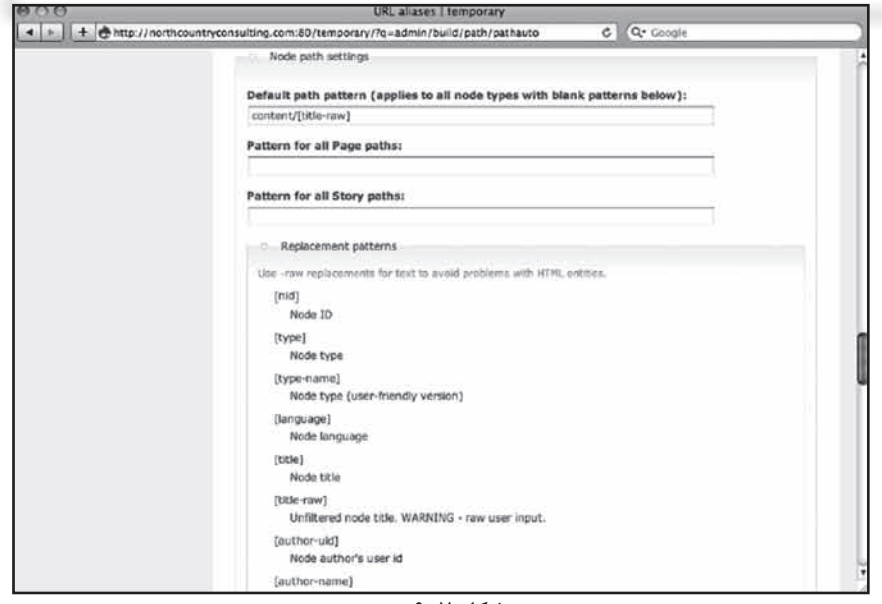

**شکل 6-7**

- بخش الگوهاي جابجايي نتيجه فعاليتهاي ماژول Token را نشان مي دهد: strinهاي متاديتا. ماژولهايي که شما به دروپال اضافه ميکنيد ميتوانند با اين ماژول همکاري کنند. - تنظيمات پيشفرض نمايش دادهشده در شکل 6-7 نام مستعاري براي يک گره با تيتري چون Specials s'Today ايجاد ميکنند. ساير تنظيمات اين بخش عبارتند از: تنظيمات پيشفرض براي جداكردن تنظيمات عمومي(جايگزيني فاصلهها با -)، تنظيمات کاراکتر در تنظيمات عمومي (استفاده از حروف کوچک) و آپاستروفها در تنظيمات نشانهگذاري (حذف مي شوند).

- با استفاده از Pathauto ميتوانيد يک الگوي پيشفرض براي همه مطالب يا يک الگو براي هر نوع مطلب، تعيين کنيد. شکل 6-8 بخشي از قسمت تنظيمات مسير گره را

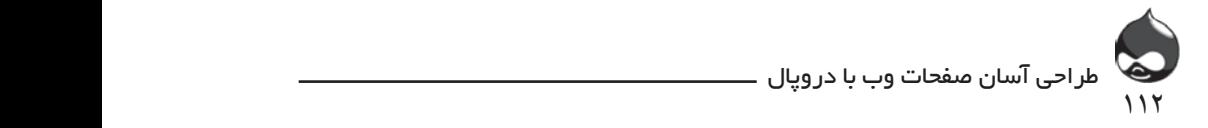

نشان می دهد. به علاوه ماژول Ubercart میتواند انواع جدیدی از مطالب را به سایتهای غيرسودمحور اضافه کند(توزيع اطلاعات و جمع|وري اعانه). هرکدام از اين انواع مطالب ميتوانند مسير منحصربهفردي داشته باشند.

> - ليست جايگزيني الگوها توسط ماژول Token و براساس اطالعاتي که از ساير ماژولها کسب ميکند، تهيه مي شود. به عنوان مثال سايتي دروپالي که از ماژول خريد اينترنتي Ubercart CCK ، و ImageField و ليستي شامل بيش از 80 الگوي جايگزيني استفاده ميکند.

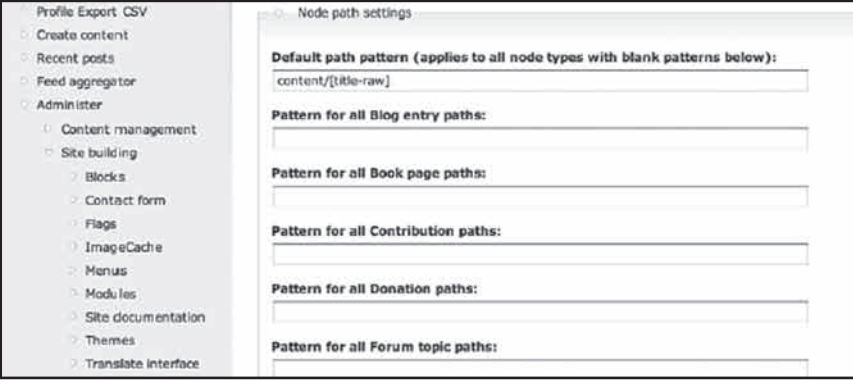

**شکل 6-8**

۔<br>- برای گرمهایی که به زمان وابسته هستند، می توانید الگوهایی تعریف کنید که شامل \_<br>قالب دادههاي متنوعي باشد. نمونه اي از اين الگوها:

[yyyy]/[[month/[date]

که ممکن است stringي به صورت February/24/2010 بسازد. اما تغييرات زيادي نيز ميتوان در آن ايجاد كرد.

- توجه داشته باشيد برخي از اين الگوهاي جايگزيني با يک هشدار همراه هستند و حاوی کلمه raw هستند. شما می¤وانید از فیلتر Pathauto برای حذف کاراکترهایی<br>استان که در کلمه LLIDI با از قانین از استفاده کنيد که براي کاربرد در URLها غيرقانونياند.

۔ سیس کر کے مقدم کر کر ہے۔<br>- در زیر بخش تنظیمات مسیر گرہ میتوانید اسامی مستعار برای RSS feedھا .<br>بسازيد و طبق شکل ۹-۶ با کليککردن روي چکباکس گرههايي که از اسامي مستعار استفاده نكردهاند، تنظيمات انها را تغيير دهيد.

- تنظيمات طبقهبندي نام مسير: شما ميتوانيد طبق شکل 6-9 الگوهايي براي °¶96 [Z¸¯Ì¯®½{ÉÁq]®Z¯³ÊËZÅïÄYYZ»Ê»f ZYf¨Z{ÿ°{YÃ|¿, طبقهبندي اسامي مسيرها تعريف كنيد.

- تنظيمات مسير کاربر: در نهايت شما ميتوانيد الگوهايي براي کاربران خود تعريف<br>منسب کنيد. اين قسمت نيز در پايين شکل 6-9 مشخص است.  $\cup$   $\cup$   $\ldots$   $\vee$   $\cup$ 

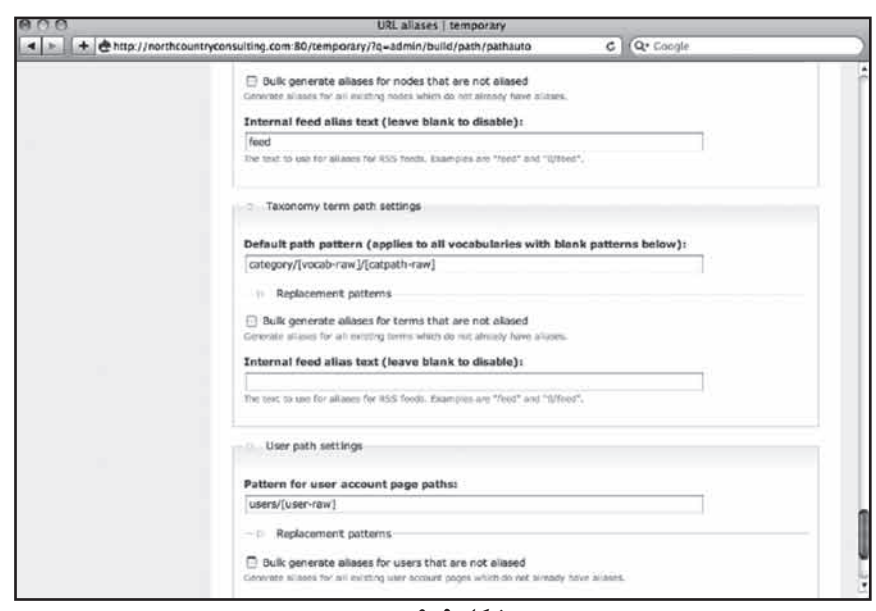

 $114$ 

رضا سروری

**شکل 6-9**

در اين بخش با کليککردن روي چکباکسها مي توانيد به طور اتوماتيک براي گرههاي سايت خود اسامي مستعار تعيين کنيد. کليد Aliases Delete که در شکل 6-10 مشخص است به شما اجازه مي دهد اسامي مستعار گروهي از (همنوع) گرههاي سايت خود را حذف کنيد. (البته بسته به ماژولهايي که نصب و فعال کرده ايد، اين ليست تغيير مي کند.)

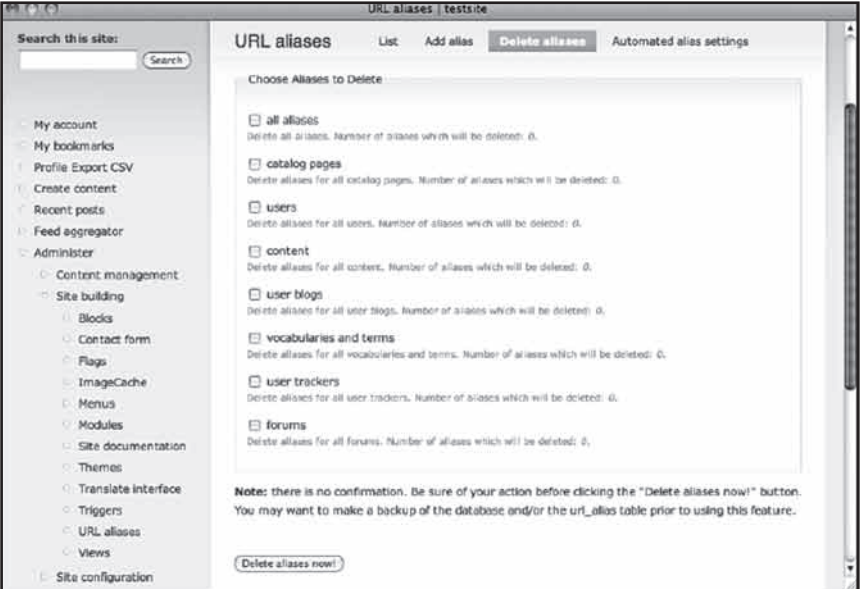

**شکل 6-10**

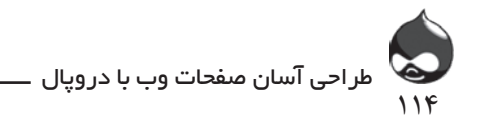

اگر ميخواهيد اسامي مستعار جديد بسازيد بايد از اين چهارمرحله عبورکنيد: .1 از پايگاه داده خود کپي پشتيبان تهيه کنيد و سايت را آفالين کنيد. .2 از کلي��د Aliases Delete در بخ��ش Administer، طراح��ي س��ايت، Aliases URL ي��ا در آدرس bulk\_delete/path/build/admin اس��تفاده کنيد تا بتوانيد اسامي مستعار گرههاي موردنظر خود را حذف کنيد.

.3 الگوهاي جديد تعريف کرده روي چکباکسها کليد کنيد تا شرايط بهروزرساني شده گرههاي بياسم را مشاهده کنيد.

.4 پايگاه داده خود را چک کنيد و سايت را دوباره آنالين کنيد.

## **هدايتکردن URLها**

با استفاده از ماژول Redirect Path ميتوانيد سايت دروپالي خود را طوري تنظيم کنيد که کاربر را از يک URL به URL ديگر هدايت کند. در ابتدا بايد طبق شکل 6-4 آن را نصب کرده فعال کنيد و مجوزهاي دسترسي به آن را تنظيم کنيد.

 در اينجا کليد اول مربوط به ليستي از URLهايي است که شما براي هدايت کاربران تعيين کرده ايد. همانطور که در شکل 6-11 مشخص است شما ميتوانيد هرکدام از آنها را ويرايش کرده يا حذف کنيد.

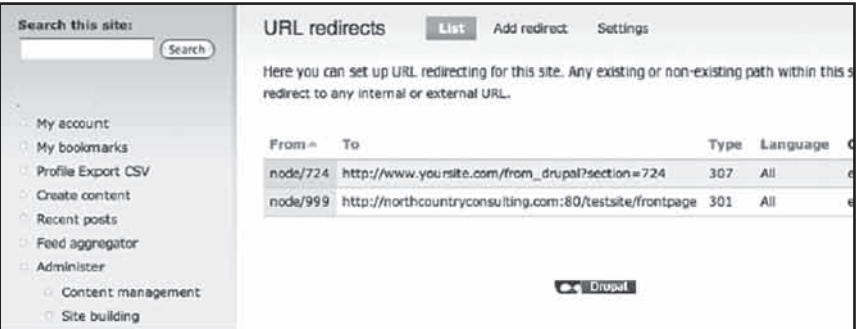

**شکل 6-11**

اگر بخواهيد لينکي به اين قسمت اضافه کنيد يا به ويرايش لينکهاي موجود بپردازيد، گزينههاي شکل 6-12 را در اختيار خواهيد داشت.

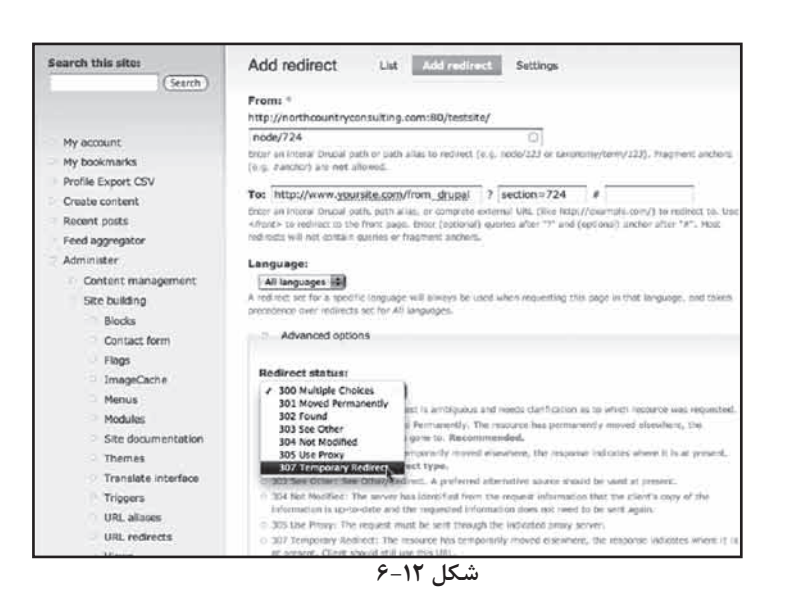

115

رضا سروری

شما ميتوانيد مسير هدايت URLها يا مسير کامال تاييدشده در دايرکتوري دروپال را مشخص کنيد. توجه داشته باشيد که ممکن است اين مسير شامل يک query string باشد. همچنين شما ميتوانيد شرايط اين هدايتکردن URLها را نيز مشخص کنيد تا موتورهاي جستجوگر بتوانند به راحتي با سايت شما سازگار شده از URL صفحات شما استفاده کنند.

همانطور که در شکل 6-13 مشخص است، بخش تنظيمات به شما اجازه ميدهد تنظيمات پيشفرض براي هدايت URLها را نهايي کنيد. اينگونه تنظيمات در هر وبسايت پيچيده اي مرسوم است. معموال کاربران از تنظيمات پيش فرض ساده استفاده ميکنند.

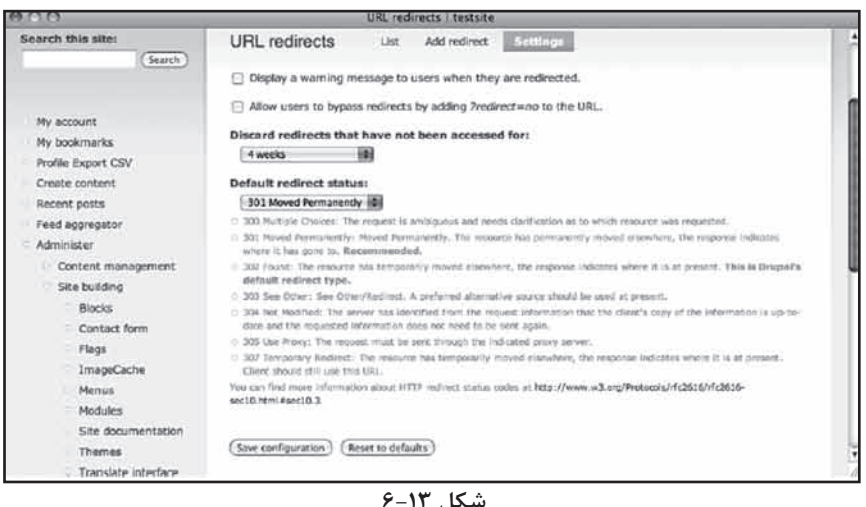

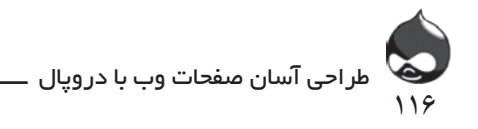

#### **خالصه**

شما در اين بخش با نحوه مديريت ابزارهاي کنترل URL صفحات سايت، پاککردن URLها، کاربرد Pathauto و هدايتکردن URLها آشنا شديد. ما اين اطالعات را در همين ابتدا در اختيار شما قرار داديم تا در آينده مديريت و نگهداري سايت براي شما آسانتر باشد.

**سوال و جواب**

**سوال:** فوايد استفاده از URLهاي پاک چيست؟ **جواب:** موتورهاي جستجوگر و کاربران اينترنتي به راحتي ميتوانند اين صفحات را بيابند. به عالوه بسياري ازماژولهاي دروپالي به اين ويژگي نياز دارند.

**سوال:** چگونه ميتوان با URLهايي که به طور اتوماتيک ساخته شدهاند کار را آغاز کرد؟ **ج�واب:** در بخ��ش Administer، طراح��ي س��ايت، Aliases URL ، از کلي��د Delete Aliases اســتفاده کنيد تا اسامي مستعار موردنظر خود را حذف کنيد. سپس از چکباک��س update bulk آن نوع گرهها اس��تفاده کنيد. البت��ه در طول انجام اين عمليات بايد از ســايت کپي پشـــتيبان تهيه کنيد و ســايت را آفلاين کرده باشــيد. **سوال:** آيا براي هرنوع گره خاص بايد الگوي ويژهاي تعريف کرد؟

**جواب:** شما ميتوانيد از اين روش استفاده کنيد اما فکر خوبي نيست. تنظيمات

پيش فرض به صورت content/ گزينه مناسبتري است. البته شما ميتوانيد آن را به صورت blog/content/ يا forum/content/ نيز درآوريد. البته ممکن است شما اين سابدايرکتوريها را به صورت content/ يا blog/ يا forum/ درنظر بگيريد. تمام اين انتخابها به نظر شما و نوع سايت طراحيشده شما بستگي دارد.

**سوال:** آيا اسامي مستعار خاصي وجود دارد که نبايد تغيير داده شوند؟

**جواب:** تمام اسامي مستعار و URLهايي که از لينک آنها در جاهاي ديگر استفاده خواهد شد، بايد دستنخورده باقي بمانند. اين نکته مخصوصا در مورد URLهاي feed RSS صادق است. چون با تغيير آنها RSSخوانها بايد ريست شوند.

> **کارگاه امتحان** .1 آيا کاربران ميتوانند يک آدرس هدايتشده را باطل کنند؟

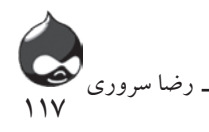

.2 چگونه ميتوانم از مشکل linking deep در صفحاتي که ممکن است دچار تغيير URL شوند جلوگيري کنم؟

**پاسخ**

.1 در تنظيمات پيشفرض براي هدايت URLها چکباکسي که به کاربران اجازه ميدهد عبارت ?no=redirect را به URLهاي دروپالي اضافه کنند را فعال کنيد.)اين نکته را به کاربران خود يادآوري کنيد.(

.2 شما نميتوانيد اين کار را انجام دهيد اما ميتوانيد صفحات جذابتري بسازيد تا از لينک آنها استفاده شود. با جلب نظر کاربران، تنها از لينک اين صفحات استفاده خواهد شد.

#### **فعاليتها**

حتما به مطالعه راهنمايي هاي webmaster در google.com يا yahoo.com يا هرموتور جستجوگر ديگري که ممکن است کاربران شما از آن استفاده کنند، بپردازيد. اگر قصد داريد از Pathauto استفاده کنيد در مورد ساختار اسامي مستعارسايت خود خوب فکرکنيد. اگر هنوز نميدانيد چه نوع مطالبي در سايت قرار خواهد گرفت، به اسامي کليتري چون content/ يا input-user/ يا reference/ فکر کنيد. به هرحال اين اسامي بايد طوري انتخاب شوند که با گسترش سايت و گذشت زمان مشکلساز نشوند.

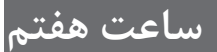

## **کاربرد**   $\tilde{CCK}$  (Content Construction Kit) **و Images**

**آنچه دراين بخش خواهيد آموخت:** چگونگي ايجاد مطلب و نوع مطلب جديد با استفاده از CCK افزودن محل مخصوص عکس به يک يا همه انواع مطالب سايت استفاده از ImageCache براي تغيير سايز اتوماتيک عکسها

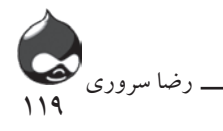

#### **مقدمه**

حاال وقت آن رسيده مطالب بيشتري به سايت خود اضافه کنيد. هرچند افزودن مطالب جديد به سايت دروپالي ساده است، نميتوان پروسه افزودن انواع جديد محتوا به سايت را ساده دانست. هميشه براي انجام اين کار دو روش وجود داشته است:

- شما ميتوانيد با استفاده از ابزارهاي پايگاه داده و برنامهنويسي دروپال خود را با نوع جديدي از محتوا گسترش دهيد.

- شما ميتوانيد ماژول جديدي که شامل نوع جديدي از محتواست را به سايت خود اضافه کنيد.

اما حالا , اه سومي نيز ايجاد شده: (COK (Content Construction Kit به شما اجازه ميدهد انواع محتواي موردعالقه خود را بسازيد تا نيازي به برنامهنويسي يا تغيير پايگاه داده نباشد. از اين تکنيک مي توانيد در مورد انواع گوناگون داده در سايت استفاده کنيد ولي مورد منتخب ما در اين بخش ImageField است که به شما اجازه ميدهد از هرنوع عکسي استفاده کنيد. اين ابزار در کنار ImageCache در سايت شما فعال ميشود تا بتوانيد از هرعکسي در سايت خود استفاده کنيد.

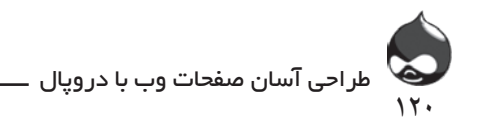

**کاربرد ساختار CCK**

يکي از مشکالت ساختار گره در دروپال اين است که توسعهپذير نيست. يعني اگر بخواهيد در کنار گره نوع ديگري از داده را در سايت قرار دهيد بايد از ابزارهاي برنامهنويسي استفاده کنيد. آشکار است که داده ها و نوع آنها در پايگاه داده سايت ذخيره ميشود. اما چالش بزرگ براي دروپال و انواع مشابه آن اين است که چگونه کاربر ميتواند نوع داده خود را بدون استفاده از رمزنويسي SQL تعيين کنند. دروپال راهحل جديدي براي اين مشکل يافته است. نکته کليدي ايجاد يک سطح واسطه بين پايگاه داده و ساختار مورداستفاده کاربر(گره) است. اين ساختار دو جز دارد:

- گرهاي که حاوي بخشهاي مختلف داده است. در واقع اينها اسامي گرهها هستند. گره با استفاده از text help ها راهنماييهاي الزم را در اختيار کاربر ميگذارد.

- دادههاي اين بخش به عنوان يکي از گونههاي استاندارد داده SQL در پايگاه داده سايت ذخيره ميشوند.

با استفاده از CCK ذخيره دادهها از گرهها جدا ميشود. براي اين کار از يک field CCK استفاده ميشود. شناسه بخش و قوانين مخصوص آن که قبال قسمتي از يک قاعده نوشتاري گره محسوب ميشدند، حاال زيرمجموعه خود آن بخش به شمار ميآيند.

حاال ديگر گرهها حاوي بخشهاي رابط دايرکتوري و سلولهاي داده SQL نيستند و شامل ارتباطاتي با بخشهاي CCK ميشوند که آنها به سلولهاي داده SQL دسترسي دارند. بدين صورت يک سطح واسطه به وجود ميآيد.

وقتي شما يک بخش CCK ميسازيد، نوع داده SQL که استفاده ميکند را تعيين ميکنيد. به عالوه براي آن نام و widget مدخل داده درنظر ميگيريد. اين widget( به عنوان مثال تقويمي که به صورت pop-up در سايت ديده ميشود) ميتواند عضو اصلي بخش موردنظر باشد. بنابراين يک widget مدخل داده بيش از يک نوع داده SQL معني دربردارد. شما ميتوانيد براي اهداف مختلف، بخشهاي مختلف CCK بسازيد: سايز لباس، نمره درسي، وزن بسته يا دماي هوا. در پايگاه داده تمام اين دادهها به صورت عدد و رقم ذخيره ميشود. نکته مهم اينجاست که بخشهاي CCK غني در قسمتهاي مختلف دروپال کاربرد دارند. به عنوان مثال يک بخش ويژه براي واردکردن وزن بسته، در گره تجارت الکترونيک و گره صورت وضعيت انبار نيز مورداستفاده قرار ميگيرد. درضمن هر بخش CCK مجوزهاي ويرايش جداگانهاي دارد.

121 رضا سروری  $\lambda$ 

**imageField و ImageField** ساختار CCK دو بخش اصلی دارد: – شالوده اصلی که به امور ذخیره و بازیابی داده و کاربرد بخشهای CCK میپردازد. - تعدادي از بخشهاي CCK که برخي ازآنها توسط CCK نصب شدهاند اما در ابتدا § µZZÉÂ|¿¬]ÄÌM¿ZÆ]ÄYÂÀ½]zÊY»ZÉZŵÁ»fz¦¸{{f¼ZÅÀf| بايد فعالسازي شوند. بقيه آنها به عنوان بخشي از ماژولهاي مختلف در دسترس شما هستند. ابزار CCK را طبق تنظیمات جدول ۱-۷ دانلود، نصب و فعال کنید. دریافت از آدرس استفاده دربخش CCK. Content and ImageField must be enabled. مجوز ها ImageField View ImageField uploads مدیریت ماژول از آدرس None ابزار ImageField تنها بخشي از ماژول CCK است و معموال کاربران تمام بخشهاي آن را فعال ميکنند که عبارتند از: - FileField : توانايي ذخيره فايلها)براي استفاده از ابزار ImageField ضروري است( **ImageField** - ارجاع گره: توانايي ارجاع از يک گره به گره ديگر. - شماره - متن - ارجاع کاربر: توانايي دسترسي به داده کاربر

**افزودن يک ImageField به يک story**

حاال شما ميتوانيد به گرههاي خود عکس اضافه کنيد. در اين بخش دو راه براي انجام اين کار داريد. شما مي توانيد بخش جديدي براي گره خود بسازيد يا مي توانيد از يک بخش مستعمل استفاده کنيد(با رعايت قوانين و به کارگيري widgetها)

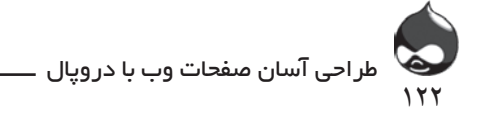

**ارتباط کلمات و عاليم بخش محافظتشده** اهميت بخشهاي مستعمل که با معناشناسي (رابطه کلمات و علايم) صحيح ممکن مي شود، اين است که اين بخشها خاصيت منحصربهفردي دارند. به عنوان مثال بخشي که حاوي اعداد و ارقام وزن اجسام است را نميتوان به راحتي با بخشي که حاوي اعداد دماي هواست جابجا کرد. اين مشکل تا مدتها براي پايگاههاي داده وجود داشته است. وقتي به دادهاي احساس نياز ميکنيم آن را در بخشي از سيستم قرار ميدهيم. اين کار را براي پايگاه داده مشکل ميکند. درواقع بيشترين خسارات K2Y وقتي حاصل ميشود که کاربران بدون توجه به روابط معناشناسي به استفاده دوباره و چندباره از بخشهاي مختلف ميپردازند. در دهه 60 از عدد 00 براي ناميدن دادههاي گمشده استفاده ميشد. اما در سالهاي 98 و 99 همه با اين مشکل مواجه شدند که 00 عالوه بر سال 1900 ممکن است به سال بعد از آن )2000( هم اشاره داشته باشد و اين تمام سيستمها را دچار مشکل ميکند.

## **مديريت ImageFieldهاي CCK**

حاال ش��ما ميتواني��د ImageFieldهاي مختلف را به هرگونه مطلبي در س��ايت خود اضافــه کنيد. طبق شــكل 1−۷ بـــه بخــش Administer، مديريت محتوا، انــواع محتوا )types/structure/admin7:D;types/content/admin6:D )مراجع��ه کني��د. با ويرايش نوع محتواي مورداستقاده مي توانيد نام، توضيحات و... را تغيير دهيد. در دروپال ۶ لينکهــا به صورت شــكل 1-۷ نمايش داده مي شــوند و در دروپال۷ بــراي ويرايش هرنوع محتوايي کليد ويرايش جداگانهاي وجود دارد.

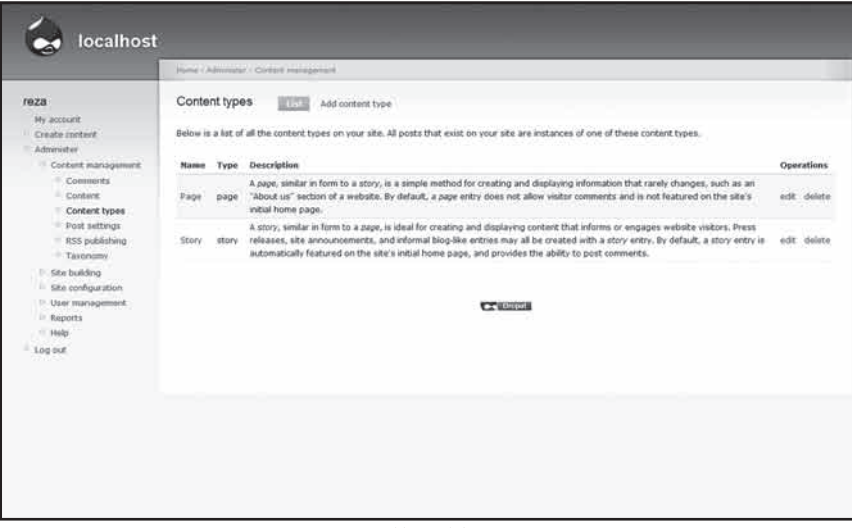

**شکل 7-1**

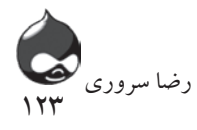

**ماژول Content بايد فعال شده باشد** اگر لينکهاي Fields Manage را نميبينيد به اين دليل است که ماژول Content را نصب يا فعال نکردهايد.

همانطور که در شکل 7-2 مشخص است شما ميتوانيد از کليد Fields Manage براي کار با بخش هاي مختلف اين نوع محتوا استفاده کنيد. شما ميتوانيد با برداشتن و جابجاکردن اين بخشها ترتيب نمايش آنها در صفحه ويرايش گره را تعيين کنيد. به همين دليل است که ممکن است صفحات مدخل داده شما با شکلهاي اين کتاب متفاوت باشد. بخشهاي طوسيرنگ قابل ويرايش نيستند.

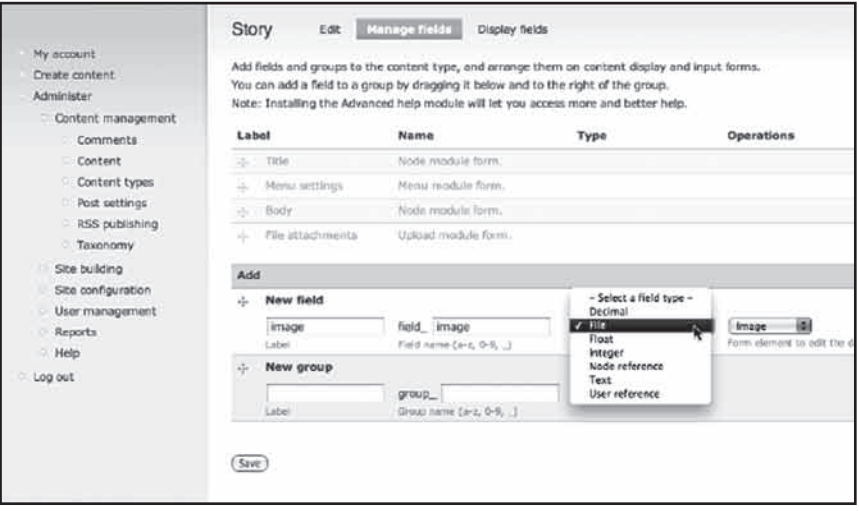

**شکل 7-2**

در زير اين ليست شما ميتوانيد يک گروه يا بخش جديد اضافه کنيد. براي عمليات حاضر بهتر است يک بخش براي عکس اضافه کنيد. سپس يک نام و يک برچسب براي آن درنظر ميگيريم. اين اسم به نام آن ستون در پايگاه داده تبديل ميشود. بنابراين اگر اين بخش را image بناميد نام ستون مربوط به آن در پايگاه داده image\_field خواهدبود.

همانطور که در شکل 7-2 مشخص است عالوه بر اينها، شما بايد گونه بخش زيرين را هم انتخاب کنيد. بدينترتيب ميتوانيد widget آن را کنترل کنيد. در مورد يک بخش عکس،گونه بخشزيرين يک فايل است و دوگزينه براي widget آن وجود دارد: فايل يا عکس.

اين نمونه مناسبي از اصول CCK است. گونه داده SQL يک فايل است چون SQL هيچگونه داده تصويري ندارد. اما widget عکس به کاربر کمک ميکند بين فايل ضميمهشده

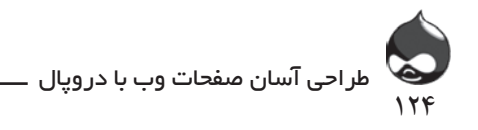

به گره و تصوير گرافيکي آن تمايز قايل شود. پس از کليککردن روي کليد Save شما بايد اطالعات الزم براي اين بخش را وارد کنيد. در باالي اين قسمت تنظيمات story وجود دارد که مربوط به بخش CCK جديدي است که در متن ايجاد کردهايد. شکل 7-3 اين صفحه را نمايش ميدهد. به خاطر داشته باشيد که پسوندهاي گونه فايل هيچگونه عاليم نشانهگذاري ندارند. براي جداکردن آنها از فاصله (و نه کاما) استفاده ميشود و قبل از شروع اسم آنها از نقطه استفاده نميشود.

شما ميتوانيد در صفحه شکل 7-3 را پايينتر برويد تا از تنظيمات اضافي براي اين بخش استفاده کنيد. نکته اول تنظيمات Path است که در شکل 7-4 کامال مشخص است. بدينترتيب شما ميتوانيد يک سابدايرکتوري در دايرکتوري فايل ها بسازيد تا فايلهاي آپلودشده براي يک عکس در آنجا قرار گيرد.

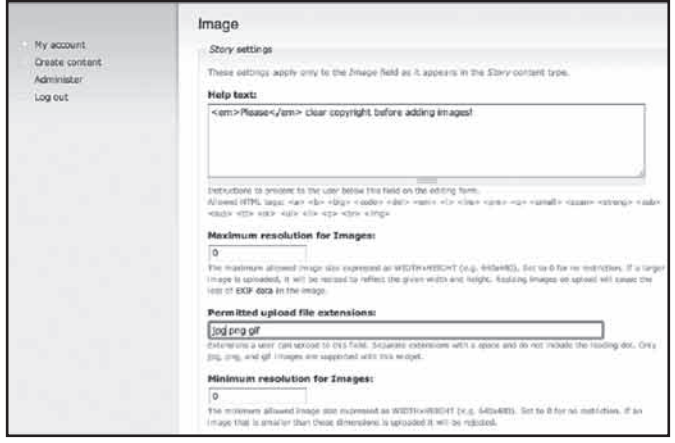

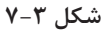

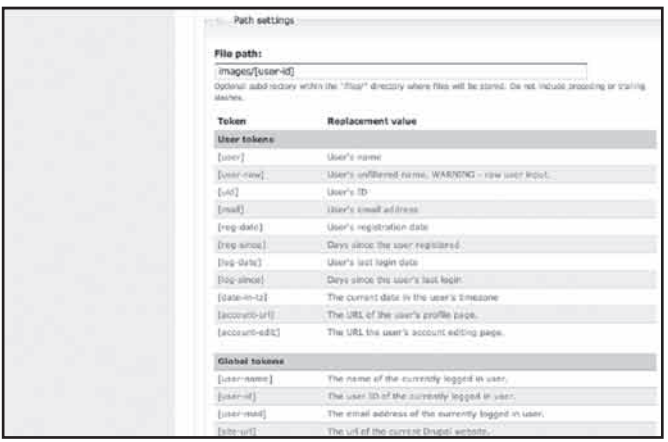

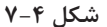

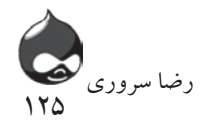

همان طور که در شکل 7-4 مشخص است، اگر ماژول Token را نصب کردهايد، مسير شما ميتواند شامل المانهاي token مثل اسم يا ID کاربر باشد. در زير آن قسمت، طبق شکل 7-5 اندازه حداکثر فايل آپلودي براي گره را مشخص کنيد. اگر به کاربران خود اجازه آپلود فايل بدهيد، اين تنظيمات اهميت زيادي دارند.

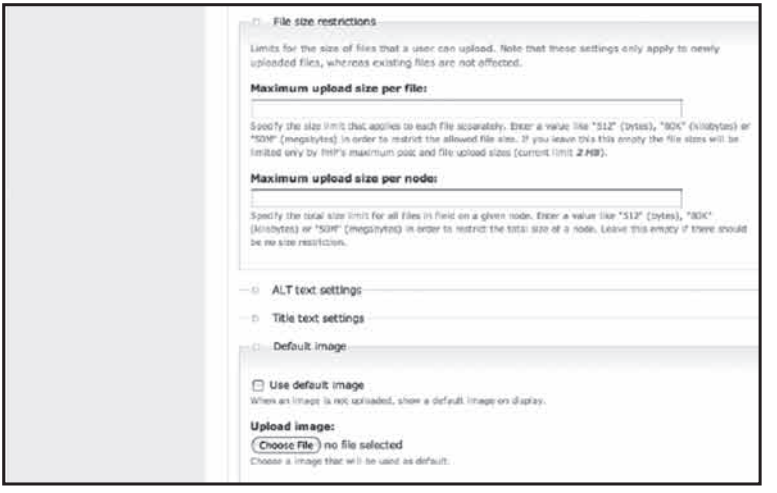

**شکل 7-5**

همچنين شما ميتوانيد متن ALT پيشفرض، تيترعکس و عکس پيشفرض را نيز مشخص کنيد)نگاه کنيد به شکل 7-6( براي نامگذاري هم ممکن است از اين الگو استفاده کنيد: نام کاربر در تيتر و ID کاربر در فايل دايرکتوري.

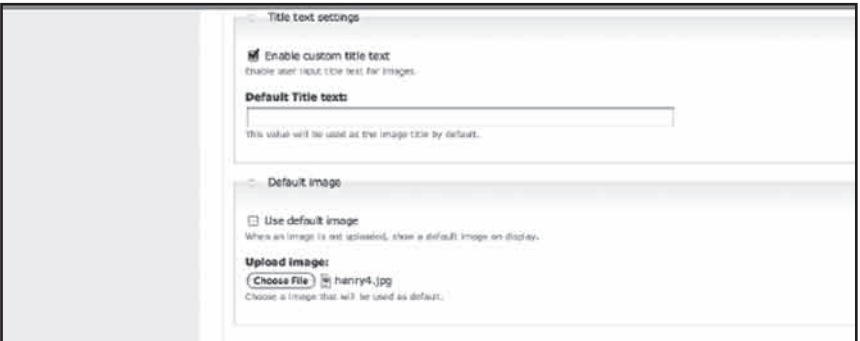

**شکل 7-6**

در نهايت تنظيمات جهاني که در شکل 7-7 نمايش داده شده به شما اجازه مي دهد در مورد بخش موردنياز خود، تعداد ارزشهاي آن و اجازه به کاربر براي افزودن توضيحات به مطلب، تصميم بگيريد. پس از ذخيرهکردن تغييرات اعمالشده خود، ليست بخشهايي که

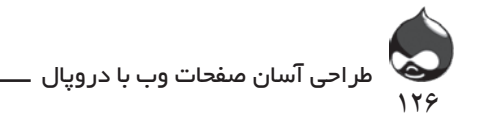

در شکل 7-2 مشاهده کرديد بهروز ميشود و به صورت شکل 7-8 درميآيد. بعدا ميتوانيد برگرديد و به بازپيکربندي اين بخش بپردازيد. در اين مورد لينک پيکربندي به شما کمک ميکند اين تنظيمات را براي متن story تغيير دهيد. همچنين شما ميتوانيد از تنظيمات پايهاي استفاده کنيد. پس از ايجاد يک بخش، تنها ميتوانيد برچسب و widget آن را تغيير دهيد. نام بخش و گونه داده غيرقابلتغيير است.

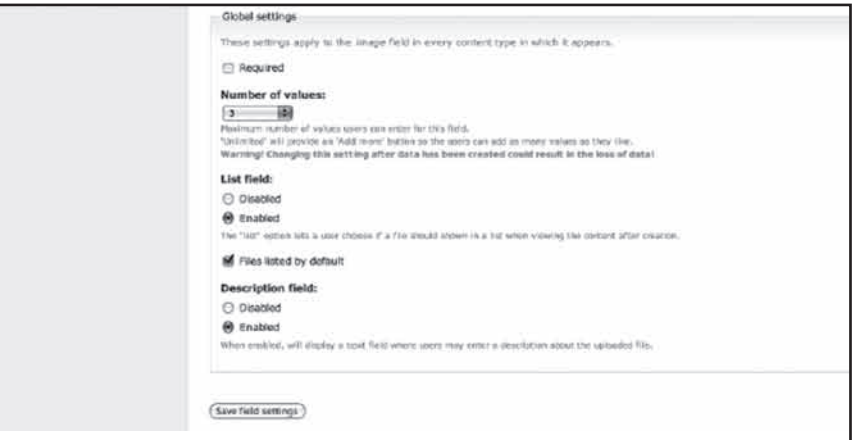

**شکل 7-7**

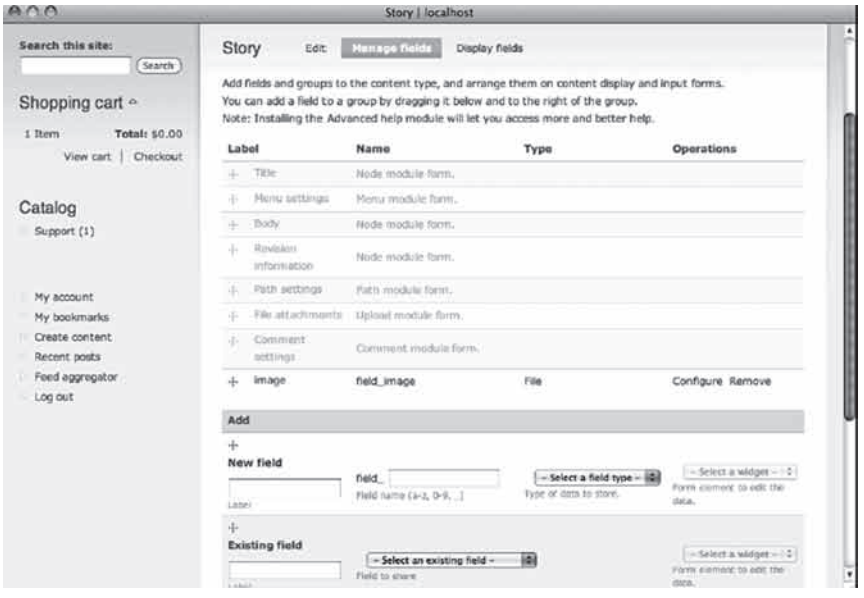

**شکل 7-8**

**مديريت ساير بخشهاي CCK** اگر ماژولهاي گونه داده پايهاي CCK شامل عدد، متن و گزينه ابزارها را نصب و فعال کردهايد، شما ميتوانيد ساير بخشها را هم با همين روش بسازيد. به عنوان مثال شکل 7-9 به شما نشان ميدهد چگونه ميتوانيد يک بخش براي متن با قابليت تغيير رنگ به سايت خود اضافه کنيد.

12<sup>1</sup>

رضا سروری

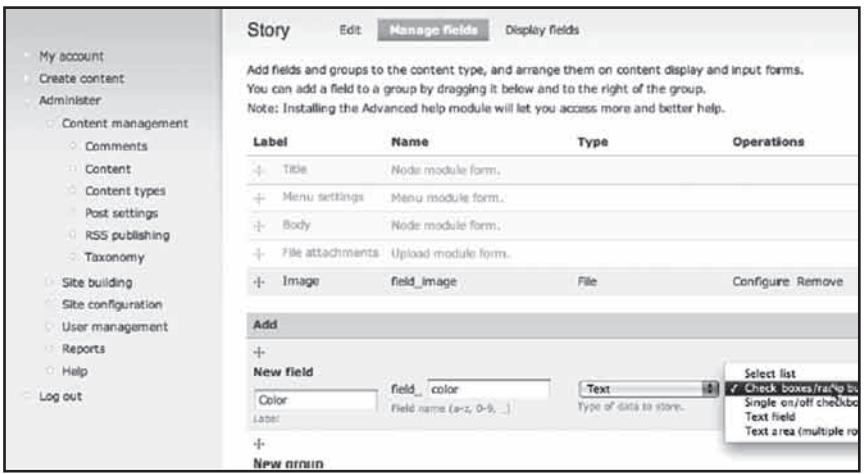

#### **شکل 7-9**

پس از ايجاد اين بخش، شما بايد ارزشهاي مجاز را طبق شکل 7-10 بسازيد. البته اين نکته تنها براي راحتي کار کاربران نيست. با بهکارگيري دادههاي فيلترشده چون چکباکسها يا کليدهاي راديو، شما از طيف ارزشهاي مناسب و کاربردي آگاه ميشويد.

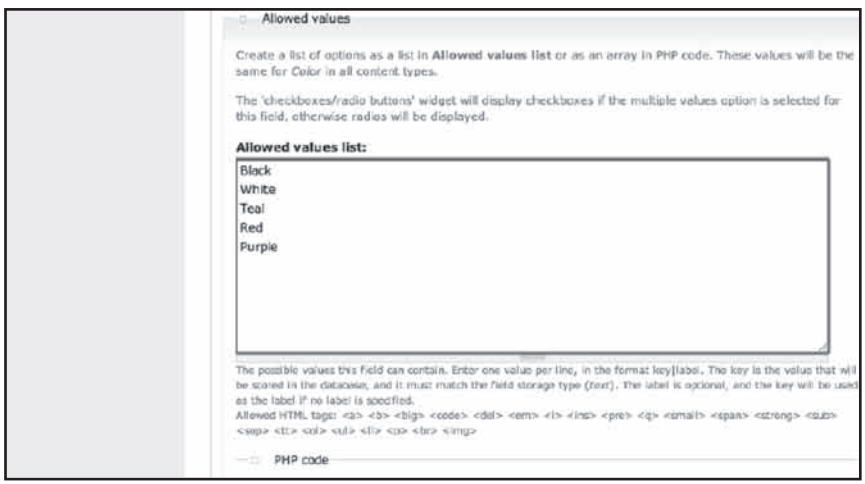

**شکل 7-10**

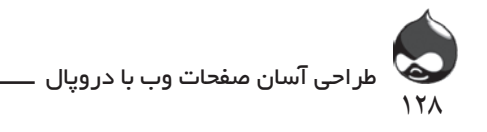

پس از ايجاد اين بخشها، هربار که کاربري تالش کند يک story جديد وارد سايت کند، بخش مناسب به طور اتوماتيک در اختيار وي قرار خواهد گرفت. البته در ليست Fields Manage ميتوانيد بخشهاي مختلف را جابجا کنيد. شکل 7-11 کامال صفحه دادهها را به شما نشان ميدهد.

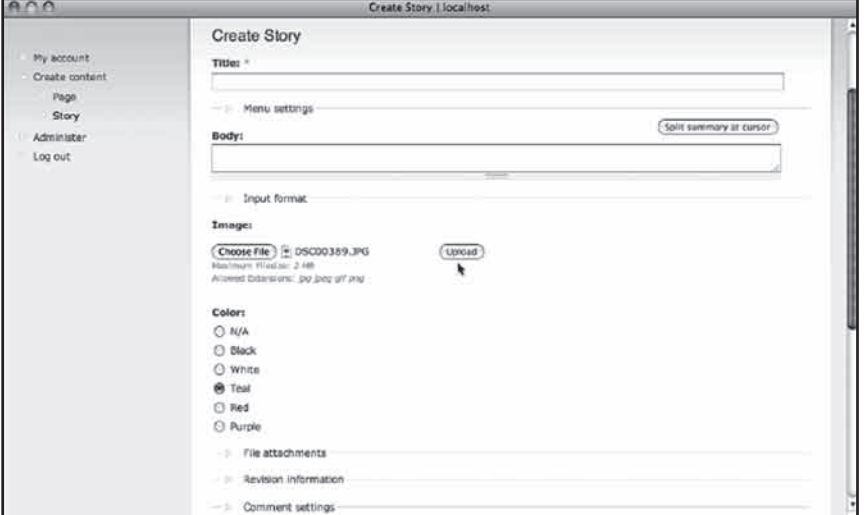

**شکل 7-11**

**فرمهاي ايجاد محتواي جديد را بهينهسازي کنيد** همانطور که در شکل 7-2 مشاهده کرديد، ميتوانيد بخشهاي مختلف را جابجا کنيد. شما ميتوانيد از دستورايجاد محتواي جديد استفاده کنيد. بخشهاي ايجادشده توسط شما به صورت پيشفرض به انتهاي ليست اضافه ميشود. بيشتر کاربران تمام بخشهاي محتوا را يکجا جمع ميکنند: تيتر، متن و بخشهاي اضافهشده.

> **خودتان امتحان کنيد افزودن داده به يک ImageField CCK**

همانطور که در شکل 7-11 مشخص است، دروپال به طور اتوماتيک مداخل داده مناسب را ميسازد. بدينترتيب شما ميتوانيد به راحتي به مطلبي از سايت که قبال بخش مخصوص عکس اضافه کردهايد، عکس بيفزاييد.

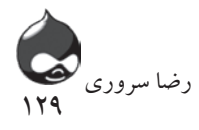

**کمک به کاربران براي افزودن مطلب به سايت** دروپال بهترين انتخاب براي سايتهايي است که طراحان فراواني دارند. سيستم امنيتي دروپال به اندازهاي مستحکم و در عين حال ساده است که به راحتي همکاري چند طراح کمک ميکند بدون اينکه هيچ مشکل امنيتي براي سايت به وجود بيايد. بدينترتيب افراد مختلف با مهارتهاي وبي متفاوت )چون HTML)، متخصصان دامين، فعاالن عرصه سازمانهاي غيرسودمحور و کارمندان ساده در کنار هم قرار ميگيرند. البته بهتر است در اين مورد عالوه بر دستورات و راهنماييهاي آنالين، دفترچه حدودا ده صفحهاي در مورد روند افزودن مطلب به سايت در اختيار همه اين افراد قرار دهيد.

.1 عکس مناسبي براي افزودن به سايت آماده کنيد. قالب عکس بايد PNG ,JPG يا GIF باشد.

.2 از بخش Content Create براي ساختن يک صفحه، story ، مقاله يا گره جديد استفاده کنيد.

- .3 به تنظيمات بخش عکس برويد.)طبق شکل 7-11(
- .4 روي کليد Choose کليک کنيد تا فايل موردنظر خود را روي کامپيوتر بيابيد.
	- .5 با استفاده از کليد Upload فايل موردنظر را آپلود کنيد.
		- .6 روي کليد Save در پايين صفحه کليک کنيد.

اگر عکس موردنظر آپلود نشده يا کليد Upload را کليک نکردهايد يا کليد Save را. پس از آپلود عکس، کليد Upload به Remove تبديل ميشود تا بتوانيد عکس آپلودشده را حذف کنيد.

> **حذف عکس** حذف عکس از يک گره در سايت، آن عکس را از وبسايت حذف نميکند.

## **نمايش بخشهاي CCK**

شما ميتوانيد با استفاده از کليد Fields Display طبق شکل 7-12 به مديريت نحوه نمايش بخشهاي CCK بپردازيد.

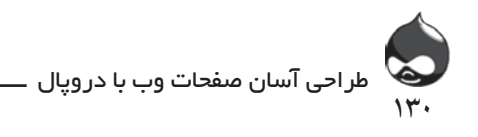

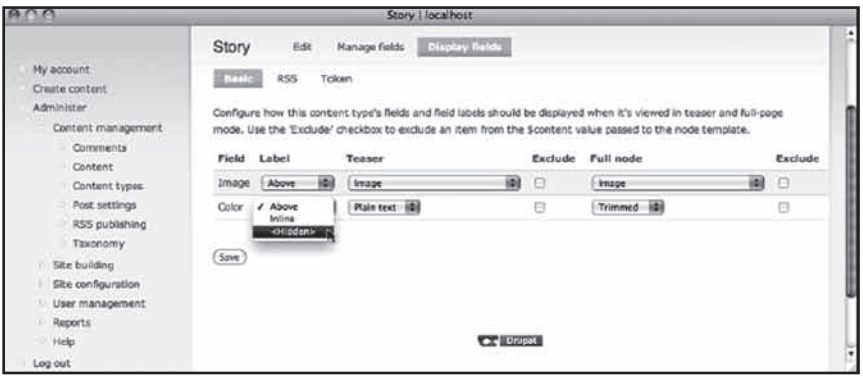

**شکل 7-12**

همانطور که مشخص است هربخش CCK يکگره در ليست قرار ميگيرد و شما ميتوانيد نحوه نمايش آن را کنترل کنيد. در باالي ليست بخشهاي CCK با استفاده از کليدها ميتوانيد گزينههاي مختلف نمايش را انتخاب کنيد. در اين مورد عالوه بر کليد Basic ميتوانيد از تنظيمات feed RSS و Token نيز استفاده کنيد. البته اگر اين ماژولها نصب يا فعال نشده باشند، تنها کليد Basic قابل|ستفاده خواهد بود. گزينههاي مختلف نمايش مربوط به برچسب، تيزر و گره تمامصفحه است. چون اين تنظيمات در مورد مطالب آماده شماست، انتخاب گزينه دلخواه براي شما آسانتر و دقيقتر است چون در مورد تنظيمات پيشفرض انتخابها خيلي کلي است. هرنوع محتوايي گزينه نمايش متفاوتي دارد. به عنوان مثال براي نمايش عکس ميتوانيد گزينه عکس يا URL عکس را انتخاب کنيد(آنچه انتخاب مناسبي براي RSS feed به شمار مي آيد).

## **استفاده دوباره از بخشهاي مستعمل**

پس از ايجاد يک بخش CCK از آن در هرقسمت از دروپال خود مي توانيد استفاده کنيد. البته در اين مورد ممکن است از شما خواسته شود ابتدا تنظيمات جهاني يا تنظيمات حساسيت گونه محتوا )مثل مسير يا تيترو متن ALT پيشفرض( را نهايي کنيد. همانطور که در شکل 7-13 مشخص است پس از ايجاد يک يا چند بخش CCK در زير صفحه Fields Add فضايي براي افزودن بخشهاي جديد اختصاص پيدا ميکند.

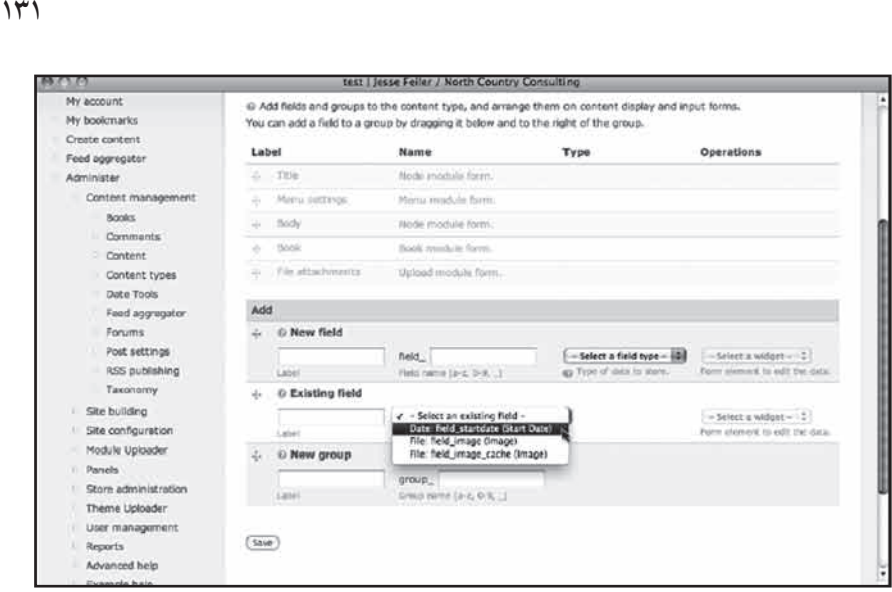

رضا سروری

**شکل 7-13**

استفاده دوباره از بخشي که حاوي گونه دادههاي مشابه است فکر خوبي است. در منوي up-pop ميتوانيد گونه دادههاي زيرين و نام بخش را مشاهده کنيد. برچسب پيشفرض بخش هم در داخل پرانتز قرار ميگيرد.

براي استفاده دوباره از يک بخش، تمام ارزشها روشن و مشخص کنيد. به عنوان مثال بخشي با نام Data Startيا بخش مخصوص عکسي با نام Image به همراه بخش زيريني به نام image\_generic\_field نمونه مناسبي است.

**به اسامي بخشها دقت کنيد** در هنگام ايجاد بخش براي گونه داده شخصي خود، انتخاب نام و برچسب براي آن کار سادهاي است. اما اين عمليات نامگذاري اهميت زيادي در پروسه به اشتراکگذاري دارد. بنابراين نامهاي انتخابي شما نبايد نه زياد کلي و نه زياد خاص باشند.

## **بخشهاي گروهبندي**

در زير شکل 7-13 شما ميتوانيد بخشي را مشاهده کنيد که به شما اجازه ميدهد يگ گروه را به گونه محتواي خود اضافه کنيد. اين گروه درواقع يک المان تصويري است براي شما تا قالب مدخل داده و ويرايش را تعيين کنيد. شکل 7-10 اين ساختارهاي مفيد را کامال به نمايش مي گذارد: Menu Settings ، Input Format و File Attachments . پس از ايجاد يک گروه، مي توانيد آن را در ليست بخشها مشاهده کنيد و به پيکربندي يا حتي حذف آن بپردازيد. در ميان گزينههاي پيکربندي گزينه انتخاب حالت(باز، واژگون يا پيشفرض قابلواژگون کردن)

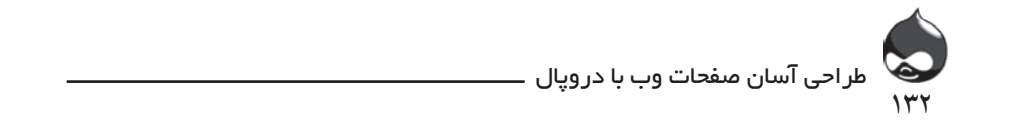

نيز وجود دارد. البته با حذف يک گروه، بخشهاي آن حذف نميشوند. (براي اين کار بايد ماژول را فعال کرده باشید.) Sield group را فعال کرده باشید.)

استفاده دوباره اتوماتيک از ImageFieldها با ImageCache

 ${\rm CCK}$  با استفاده از  ${\rm ImageCache}$  به طور اتوماتيک مي $z$ وانيد از بخشهاي تصويري عکس تهيه کنيد. ابتدا آن را دانلود کرده، نصب کنيد و طبق جداول ۲-۷ و ۳-۷ ماژولها را در ImageAPI و ImageCache فعال کنيد. اين ابزار شامل پيشتنظيمات مختلفي است. با مراجعه به بخش /Administer، site bulding، ImageCache (admin build/imagecache) شما می¤وانید لیست پیشتنظیمات خود را مشاهده کرده، طبق شکل ۱۴-۷ مواردی را بدان بیفزایید.

دریافت از آدرس project/imagecache استفاده دربخش ImageCache مجوز ها ImageCache Administer Imagecache ImageCache Flush Imagecache ImageCache View Imagecache basic ImageCache View Imagecache thumbnail

## مدیریت ماژول از آدرس

Administer, Site Building, ImageCache (admin/build/Imagecache)

دریافت از آدرس استفاده دربخش

project/imageapi (moving to core in Drupal 7) ImageCache

List, Add Preset

مجوز ها none مدیریت ماژول از آدرس none

در سمت راست لينکهايي وجود دارد که به شما کمک ميکند به ويرايش يا حذف اين س در بردند.<br>موارد بپردازيد. لينک Flush نمونهاي از فوايد استفاده از ImageCache است. دستور

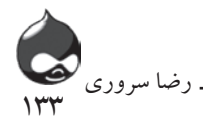

Flush تمام تصاوير تهيهشده را حذف ميکند.

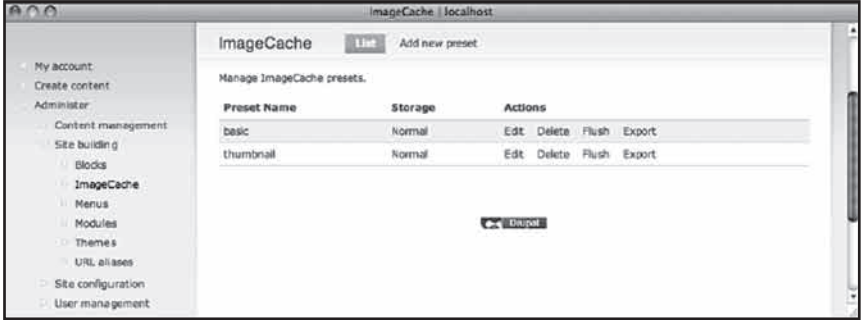

**شکل 7-14**

در شکل 7-15 شما ميتوانيد موارد قابل اضافهکردن به ليست پيشتنظيمات را مشاهده کنيد. طبق شکل 7-16 پس از انتخاب يک مورد، بايد ارزشهاي الزم را تکميل کنيد. همچنين با کليککردن روي چکباکسها ميتوانيد مشخص کنيد که آيا امکان بزرگنمايي عکس ها وجود دارد يا نه(که ممکن است با کاهش کيفيت عکس همراه باشد.)

بهترين راه اين است که از عکسها در اندازهاي کوچکتر از اندازه واقعي استفاده شود. البته نکته مهم ديگر تغييرندادن زاويه ديد عکسهاست. در کنار هرمورد توضيحي کوتاه ارائه شده تا از پيامدهاي آن اطالعات کافي داشته باشيد.

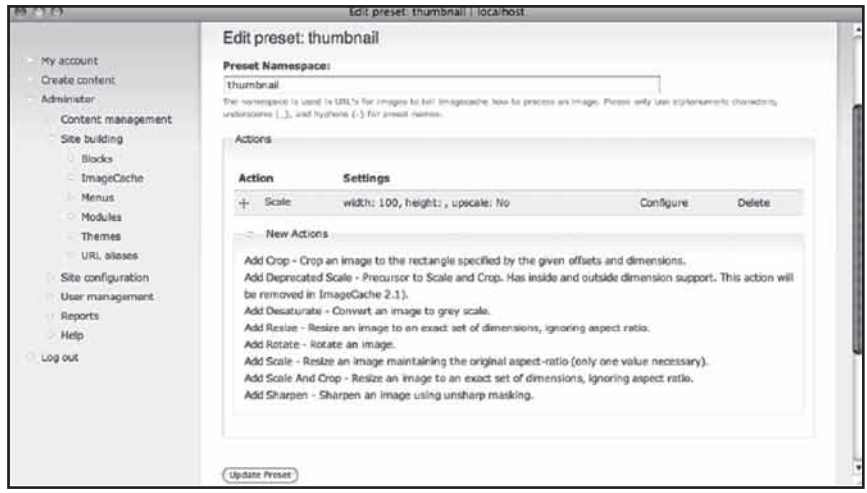

**شکل 7-15**

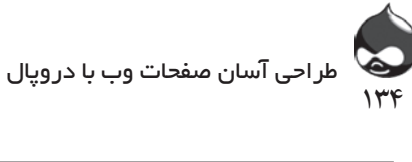

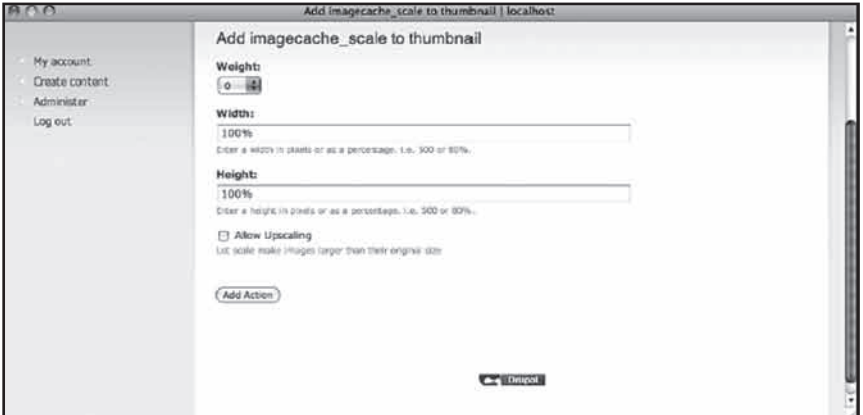

**شکل 7-16**

**جمعآوري تمام تکههاي عکس**

گاهي افراد معتقدند کار با دروپال بسيار سخت و دشوار است. شايد آنها از روند انجام کارها در دروپال هراس دارند يا نگران بروز اشتباهات احتمالي هستند. چون روند کار اصال سخت و پيچيده نيست؛ به عنوان مثال در مورد بخشهاي CCK ديديد که به راحتي ميتوان يک بخش جديد ساخته به سايت اضافه کرد و عکس را درون آن قرار داد. فقط در انتها بايد نحوه نمايش تصاوير را ذخيره کنيد. با مقايسه شکلهاي 7-12 و 7-17 ميتوانيد به راحتي مشاهده کنيد اين پيشتنظيمات چه تغييراتي به وجود ميآورند. البته تصوير را به گره مربوطه هم مي توان لينک کرد.

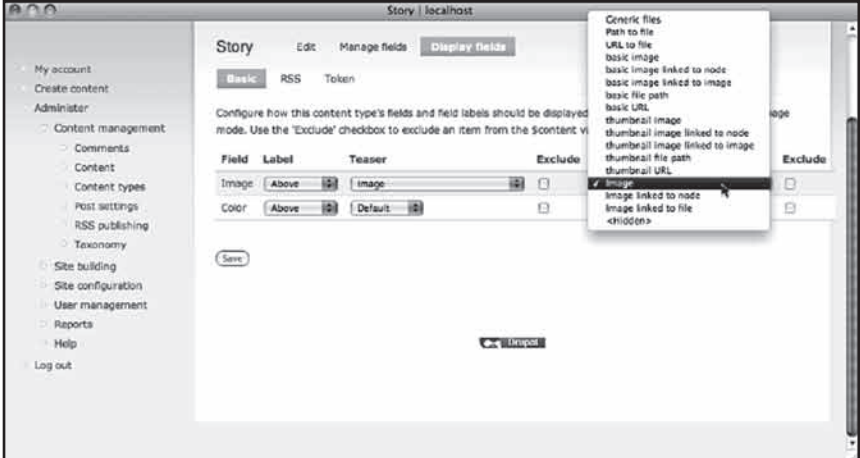

**شکل 7-17**

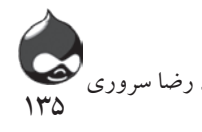

با تنظيمات کلي اين بخش ميتوانيد شرايطي به وجود بياوريد که تمام عکسهاي ورودي به وبسايت شما با طي مراحل يکسان، در نهايت هماهنگ و همشکل باشند. نکته مثبت دستور Flush اين است که شما ميتوانيد با يکبار نهايي کردن تنظيمات عکس، از ويرايش و تغيير ساير عکس ها خودداري کنيد چون دروپال اين کار را براي شما انجام ميدهد.

#### **خالصه**

در اين بخش شما با کاربرد CCK و بخشهاي مختلف آن آشنا شديد. همچنين اطالعات کافي درمورد ايجاد، نامها و برچسبهاي آنها به دست آورديد. بخش عکس نمونهاي از بخشهاي CCK است که حاال براي شما کامال روشن است.

## **سوال و جواب**

**سوال:** من دو ماژول نصب کردم. هرکدام از آنها يک بخش CCK تعريف ميکنند و به نظر معناي يکساني دارند. چه کار بايد بکنم؟

**جواب:** در بيشتر موارد کارخاصي نمي توان انجام داد. اين يکي از مشکالت رايج پايگاههاي داده است که گاهي جداول و ماژول هاي مختلف را يکجا قرار ميدهد. شما بايد تحليل بخش CCK را به پروسه انتخاب ماژول خود اضافه کنيد. براي ماژولهاي ضروري سايت خود، بخشهاي CCK ايجادشده را مرورکنيد تا هيچکدام ازآنها تکراري نباشد. در صورت وجود چنين بخشهايي مي توانيد با نگاه به دادههاي ذخيرهشده در هريک، بخشهاي قديمي را حذف کرده از بخشهاي جديد ماژول خود استفاده کنيد.

**سوال:** اگر من عکسي را در يک بخش CCK قرار دهم، آيا ميتوانم از آن در محيط دروپالي سايت خود استفاده کنم؟

**جواب:** در دروپال هر کدام از بخش ها به همراه نام، برچسب و widget ورودي آن در دسترس تمام گونههاي محتواي سايت است. دادههاي هرگره هم تنها مربوط به همان گره است. اگر ميخواهيد از عکسي دوباره استفاده کنيد بايد از ماژول IMCE استفاده کنيد.

**سوال:** صفحه مدخل داده گره من غيرقابل مديريت شدهاست. چه کار بايد بکنم؟

**جواب:** به طور پيشفرض بخشهاي جديد به قسمت پايين اين صفحه اضافه ميشود. دو ابزار مديريتي شما، فلش چهارپرو گروهها هستند. با استفاده از اين فلش چهارپر ميتوانيد بخشها را جابجا کنيد.

طراحی آسان صفحات وب با دروپال 136

**کارگاه امتحان** .1 دراختيارداشتن پيش تنظيمات چندتايي ImageCache چه تاثيري بر عملکرد سيستم دارد؟ .2 چه تعداد پيش تنظيمات ImageCache ميتوانيد در اختيار بگيريد؟

.3 آيا بخشهاي CCK تنظيمات جداگانهاي براي کسب اجازه در مورد ويرايش دارند؟

**جوابها**

.1 تنها زماني از آنها استفاده ميشود که به کمک اين پيشتنظيمات تصويري به نمايش درآيد. اولين بار که از اين پيشتنظيمات استفاده ميشود، تغييرات اعمالشده ثبت ميگردد و در دفعات بعدي باعث افزايش سرعت و کيفيت سيستم ميشود. اما اگر از تغيير پيشتنظيمات و دستور Flush همزمان استفاده شود، هرعکس بايد دوباره بازسازي شود و اين عملکرد سيستم را کند ميکند. هرچند اين عمليات هم تنها با تاييد کاربر انجام ميشود.

.2 هيچ محدوديتي وجود ندارد. فقط بايد اسامي مشخصي براي آنها استفاده کنيد تا دچار سردرگمي نشويد. اگر ميخواهيد دونوع تصوير کوچک داشته باشيد، مي توانيد آنها را thumbnail و thumbnail\_cropped يا thumbnail و thumbnail uncropped بناميد.

.3 بله؛ و اين ابزار مناسبي براي تامين امنيت سايت شماست.

**فعاليتها**

ابزارهاي CCK و ImageCache را فعال کرده يک بخش عکس بسازيد. پيشتنظيمات را طوري طراحي کنيد که هريک مسئول يکي از قسمتهاي نصبشده باشد. يک عکس در آن بخش قرار دهيد و هرمورد را يکبار امتحان کنيد. اگر با نقل و انتقاالت گرافيکي آشنا نيستيد، آنها را پرينت کرده، برچسب بزنيد و براي مراجعه بعدي عالمتگذاري کنيد.

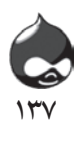

**ساعت هشتم**

# **مديريت کاربرها، نقشها و مجوزها**

**آنچه در اين بخش خواهيد آموخت:** چگونگي استفاده از ساختار امنيتي ايجاد و مديريت کاربرها، مجوزها و نقشها بيرونبردن دادههاي پروفايل کاربر در قالب CSV

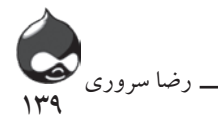

#### **مقدمه**

در سال 2000 Buytaert Dries و Snijder Hans يک ارتباط بيسيم براي به اشتراکگذاشتن اتصال اينترنتي ADSL هانس برقرار کردند. پس از فارغالتحصيلي، آنها به همراه دوستانشان سايت ساده خود را در فضاي وب قرار دادند. طبق تاريخچه منتشره در دروپال )/769node/org.drupal )اعضاي سايت پس از آن در مورد فناوريهاي جديد وب مثل moderation ، ايجاد سنديکا، رتبهدهي و authentication distributed( توزيع تاييدشده) به مباحثه پرداختند. درايز اين مجموعه را چون روستايي کوچک مي ديد و dorp.org را به عنوان يک دامين به ثبت رساند(دورپ در آلماني به معناي روستاست). اما اين نام با مشکل مواجه شده به drop.org تغييرشکل داد. اين سايت خيلي زود به يک محيط آزمايشگاهي براي تست ايدهها و نظرات مختلف تبديل شد. مباحثات مطروحه در سايت گاهي به پيشرفت فناوري خود سايت منجر شد. نرمافزار اصلي اين سايت در سال 2001 به عنوان Drupal منتشر شد. در طول دهه گذشته، دروپال تغييرات زيادي داشته ولي از ريشههاي خود جدا نشده است. حاال همان فناوريهاي اوليه به همراه ساختارمحکمي از مطالب منتشرشده توسط کاربران، بالگها، نظرات کاربران و forumها در دروپال گنجانده شدند. بخش اعظمي از اين تغييرات و پيشرفتها

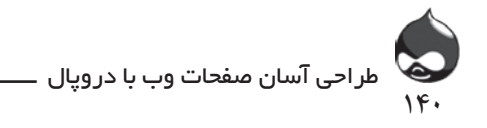

در سايه توسعه شبکههاي اجتماعي به دست آمده است.

در بخش اول اين کتاب شما با پايههاي دروپال آشنا شديد و در اين بخش به ويژگي هاي مختلف دروپال شامل بالگها، خبرنامهها، تقويمها، مباحثهها و تجارت الکترونيک خواهيم پرداخت. تمام اين ويژگيها جزو بخش اجتماعي هرسايت محسوب ميشوند. البته دروپال نيز صاحب ويژگيها و ساختار امنيتي محکمي است تا مشکلي براي سايت به وجود نيايد. بخش امنيتي سايت يکي از بخشهايي است که نميتوان آن را تغيير داد يا بهروز کرد)بخش کنترل نسخه نيز چنين شرايطي دارد). در محيط ناامن هيچ فعاليت اجتماعي مجازي اتفاق نمي افتد. در اين بخش با ويژگيهاي اجتماعي و ارتباطي دروپال آشنا ميشويد.

**شناسايي اجزاي امنيتي**

دروپال صاحب اجزاي امنيتي مختلفي است که شايد هرگز ازآنها استفاده نکنيد. مسئله امنيت اولين چيزي است که در زمان طراحي سايت مطرح ميشود. بنابراين بايد وقت کافي بدان اختصاص داد. بدترين کار رسيدگي به بخش امنيت سايت پس از طراحي و آنالينکردن آن است. سه جزء مهم مدل امنيتي دروپال عبارتند از:

- نقشها: همانند ساير سيستمهاي امنيتي روز دروپال بر پايه يک مدل امنيتي نقشمحور طراحي شده است. يعني به جاي اينکه دسترسي افراد خاص به بخشهاي مختلف را کنترل کنيم، شما به ايجاد نقشهاي مختلف ميپردازيد. هرنقش اسم مخصوصي دارد و تا حد خاصي ميتواند به قسمتهاي مختلف سايت دسترسي داشته باشد. سپس کاربران شما زيرمجموعه نقشهاي مختلف قرار ميگيرند.

- کاربران: اکانتهاي کاربري به همراه يک ID و يک کلمهعبور ايجاد ميشوند. دروپال از جديدترين فناوري محافظت امنيتي کاربران استفاده ميکند. هرکاربر ميتواند يک يا چند نقش را بپذيرد. هرکاربر بايد يک آدرس ايميل در اختيار سايت قرار دهد.

- مجوزها: تنظيمات حقيقي هرنقش درواقع مجوزهاي آن محسوب ميشود. مجوزها مربوط به بازديد، ويرايش يا حذف مطالب مختلف سايت هستند و دستورات نقشهاي مختلف براي دسترسي به بخشهاي مختلف را کنترل ميکنند.

**کار با کاربر اصلي**

عالوه بر اين مکانيسمها يک اکانت به نام کاربر اصلي وجود دارد که همزمان با طراحي سايت دروپالي ايجاد ميشود. اين اکانت حذف نميشود و به تمام قسمتهاي سايت

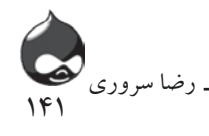

دسترسي دارد. البته شما نبايد از آن براي کارهاي روزانه خود استفاده کنيد. بهتراست يک نقش با امتيازات باال ايجاد کرده)مثل webmaster )از آن استفاده کنيد.

**ايجاد نقشها**

دروپال دو نقش داخلي دارد. شما نميتوانيد آنها را حذف کنيد فقط ميتوانيد هيچ مجوزي به آنها اختصاص ندهيد تا عمال بياثر شوند. مکانيسم ورود به سايت دروپالي بخشي از مکانيسم امنيتي آن است.

- بينام: کاربراني که وارد سايت شما نميشوند. شما مي توانيد اين نام را در بخش Administer، پيکربندي سايت، اطالعات سايت

(D6: admin/settings/site- information D7: admin/settings/user) تغيير دهيد از اسامي چون بازديدکنندهها و مهمانان استفاده کنيد.

- تاييدشده: کاربراني که وارد سايت شما شدهاند و کلمهعبور در اختيار دارند. شما ميتوانيد از گزينههاي مختلفي براي تاييد صالحيت آنها استفاده کنيد.

نقشها رابطه تنگاتنگي با مجوزها دارند. شايد شما از نقشهاي سازماني در دروپال نيز استفاده کنيد. به هرحال مجوزهاي نقشهاي مختلف بايد متفاوت باشد. دريک سازمان معمولي مديران و سرپرستان ممکن است در بخشهاي مختلف سازمان حضور داشته باشند و نقشهاي مشابهي برعهده بگيرند.

استراتژي مناسب افزودن دو نقش جديد به سايت است تا انعطافپذيري سايت افزايش يابد. نکته مهم کارکرد اين نقشهاست نه نام آنها:

- webmaster : اين نقش تقريبا به تمام قسمتهاي سايت دسترسي دارد. تنها برخي از مجوزهاي داخلي را نبايد در اختيارش قرار داد)مثل مجوز واردکردن PHP). افراد عضو اين نقش در چارچوب مکانيسم امنيتي سايت قرار ميگيرند و مانند کاربراصلي آن را دور نميزنند(از کنار آن عبور نمي کنند).

- کاربر معتمد يا هماهنگکننده: براي اين نقش بايد اختياراتي بين وبمسترو کاربر تاييدشده قائل بود. به عنوان مثال يک وبمستر ممکن است بتواند منوهاي جديد بسازد اما افراد عضو نقش هماهنگکننده تنها بتوانند به ويرايش نظرات کاربران و مباحثات foruها بپردازند. اگر شما از ويژگي استفاده ميکنيد که به کاربران اجازه ميدهد براي خود اکانت بسازند، اين نقش به شما اجازه ميدهد افراد مشخص و مورداعتماد براي اين ويژگي را انتخاب کنيد. اکانت کاربر تاييدشده توسط خود وي ايجاد ميشود اما اکانت هماهنگکننده

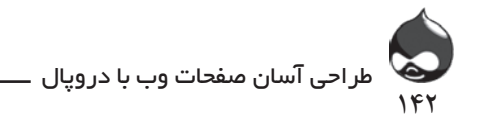

را شخصي ديگر از سازمان ميسازد. يک کاربر ميتواند عضو چند نقش باشد و تنها يک استثنا در اين ميان وجود دارد. کاربران نميتوانند همزمان عضو نقش کاربر بينام و ساير نقشها باشند؛ چون کاربر بينام متعلق به کاربران ناشناس سايت است. براي ايجاد يا ويرايش يک نقش ميتوانيد طبق شکل 8-1 به بخش Administer، مديريت کاربر، نقشها)roles/settings/admin 7:D roles/user/admin 6:D )مراجعه کنيد.

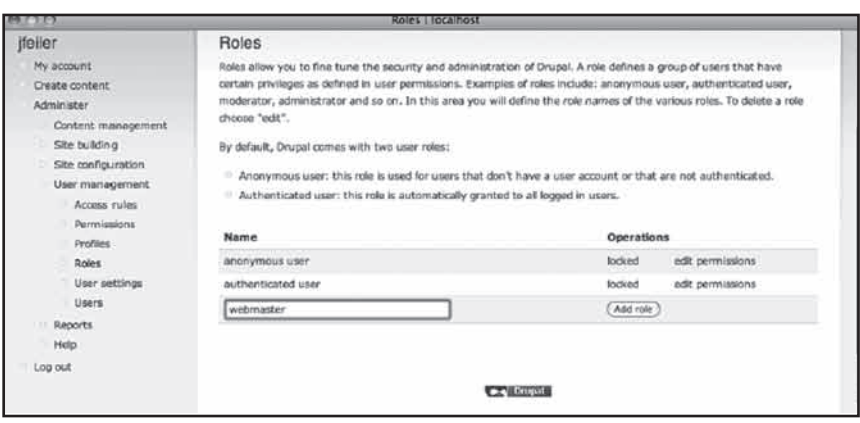

**شکل 8-1**

روي کليد Permissions Edit کليک کنيد تا بتوانيد تنظيمات هرنقش را نهايي کنيد. دو نقش پيشفرض غيرقابلتغيير هستند و تنها ميتوانيد نام آنها را تغيير دهيد. شما نميتوانيد آنها را حذف کنيد اما ميتوانيد به حذف نقشهايي که خود ايجاد کردهايد بپردازيد. هميشه يک فضاي خالي در زير اين قسمت وجود دارد که به شما اجازه ميدهد به ايجاد نقشهاي جديد، نامگذاري و افزودن آنها به نقشهاي موجود)با کليککردن روي کليد Role Add )بپردازيد.

**ويرايش مجوزها** شما ميتوانيد طبق شکل 8-2 در قسمت Administer ، مديريت کاربر، مجوزها يا  $(D7: admin/settings/permissions$   $D6: admin/user/permissions)$ مجوزهاي سيستم خود را تنظيم کنيد.

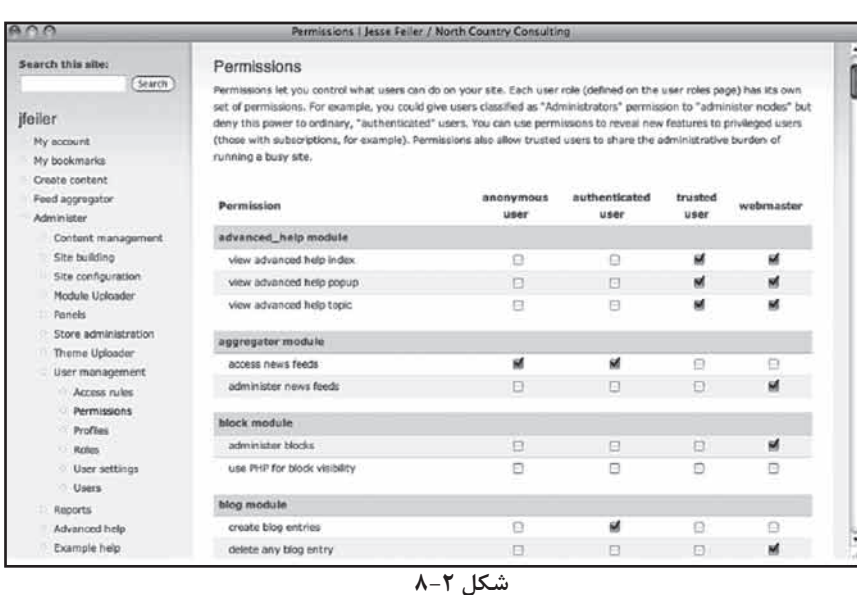

144

رضا سروری

اگر دو نقش نامبردهشده را ايجاد کردهايد، صفحه مجوزهاي شما شبيه همين شکل خواهد بود. با استفاده از چکباکسهاي اين بخش ميتوانيد به افزودن يا حذف نقشها و مجوزها بپردازيد.

## **آشنايي با مجوزهاي کاربر تاييدشده**

هرنقشي براساس اطالعات ورود کاربر آن تعريف ميشود. بنابراين هرکاربري غير از کاربران عضو نقش بينام، تاييدشده هستند. بنابراين به طورمثال اگر مجوز دسترسي به بخش اخبار به کاربر تاييدشده داده شده باشد نه کاربر webmaster، وي هم خواهد توانست به آن بخش دسترسي داشته باشد؛ چون به طور اتوماتيک يک کاربر تاييدشده به شمار ميآيد.

## **بهروزرساني مجوزها**

پس از نهايي کردن نقشها و عضوگيري نمي توان به بهروزرساني آنها پرداخت اما مجوزها مرتبا بهروز ميشوند. ممکن است دليل اين اتفاق نياز وبسايت يا سازمان به بهروزرساني يا افزودن ماژولهاي جديد به سايت باشد. شکل 8-3 به خوبي نشان ميدهد که انواع جديد محتواي افزوده شده به سايت، به مجوزهاي جديد نياز دارند. در قسمت گرهها نيز تنها دو گزينه وجود دارد: صفحه و story. در شکل 8-3 مشخص است که پس از افزودن نوع محتوايي به اسم

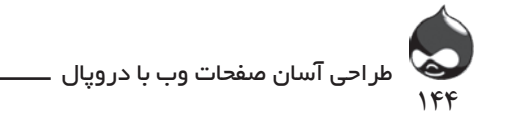

|                           | Permissions   localhost |                              |           |
|---------------------------|-------------------------|------------------------------|-----------|
| Permission                | anonymous<br>user.      | authenticated<br><b>USEF</b> | webmaster |
| node module               |                         |                              |           |
| access content            | st.                     | sd.                          | E         |
| administer content types  | 后                       | e                            | 巨         |
| administer nodes          | 扫                       | e                            | B         |
| create page content       | O                       | α                            | D         |
| create story content      | ▣                       | Θ                            | e         |
| create test content       | G                       | Ξ                            | $\Box$    |
| delete any page content.  | E                       | e                            | E         |
| delete any story content  | E                       | e                            | E         |
| delete any test content   | 曰                       | ö                            | e         |
| delete own page content   | O                       | Ξ                            | O         |
| delete own story content. | Θ                       | G                            | e         |
| delete own test content   | ₽                       | Ξ                            | o         |
| delete revisions          | o                       | Θ                            | e         |
| edit any page content     | O                       | O                            | D         |
| edit any story content    | e                       | Θ                            | e         |
| edit any test content     | O                       | Θ                            | o         |
| edit own page content     | Ξ                       | e                            | e         |
| edit own story content    | ▣                       | Ð                            | D.        |
| edit own test content     | Ð                       | G                            | e         |
| revert revisions          | 日                       | Θ                            | e         |
| view revisions            | e                       | Θ                            | E         |

test چه بخشي از مجوزها براي گره ايجاد ميشود.

**شکل 8-3**

**چککردن مجوزها براي اولين استراتژي عيبيابي** اگر ماژول جديدي به دروپال اضافه کنيد و نتوانيد از آن استفاده کنيد، به سرعت قسمت مجوزها را چک کنيد. شايد بايد قسمت مربوط به آن را در ليست ماژولها فعال کنيد يا در صفحه مجوزها روي چکباکس آن کليک کنيد.

براي هرگونه گره سه نوع مجوز پايهاي وجود دارد: ايجادکردن حذف کردن ويرايشکردن هرکدام از آنها به واسطه مالکيت گره، مشخصتر ميشود: مال خود مال همه همانطور که در شکل 8-3 مشخص است مجوزها در دروپال6 در کنار گروهها قرار ميگيرند بنابراين با افزودن يک گونه جديد گره بايد مجوزهاي آن را چک کنيد. اما در دروپال7 مجوزها در کنار گونه محتوا قرار ميگيرند. اگر بخش CCK جديدي ايجاد
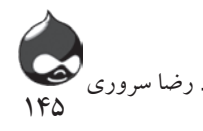

ميکنيد، براي هرکدام از آنها مجوزهاي جداگانهاي در اختيار خواهيد داشت و با افزودن هربخش CCK جديد، بهروز خواهد شد.

**استفاده از webmaster براي مشاهده مجوزهاي جديد**

اگر شما نقشي چون webmaster در اختيار داريد، ميتوانيد تصميم بگيريد تمام مجوزها(غير از مجوزهاي با ريسک بالا) را در اختيار آن قرار دهيد يا نه. بدينترتيب هربار که ماژول جديدي اضافه کنيد، ميتوانيد در قسمت زيرين ستون مجوزهاي webmaster مجوزهاي جديد افزودهشده به سايت خود را مشاهده کنيد؛ چون اين مجوزهاي جديد با چکباکسهاي خالي مشخص خواهند بود.

## **کار با کاربرها**

سه بخش مختلف براي پيکربندي کاربرها وجود دارد:

- قوانين مربوط به شناسايي دامينها، هوستها و آدرسهاي ايميل که ميتوانند به سايت دسترسي داشته باشند(يا نداشته باشند).

- تنظيمات تاييد کاربران شامل ايميلهاي اتوماتيک براي تاييد عضويت و مانند آن.

- اکانتهاي کاربري. شما ميتوانيد به دروپال اجازه دهيد به وسيله تاييد آدرسهاي ايميل به کاربران اجازه ايجاد اکانتهاي جديد بدهيد.

تمام ابزارهاي کاربري وابسته به شناسه کاربر و کلمهعبور وي هستند. صفحه پيشفرض نمايشدادهشده در شکل 8-4 نحوه ورود هرکاربر به سايت، ايجاد اکانت جديد يا درخواست تغيير کلمهعبور را نشان ميدهد.

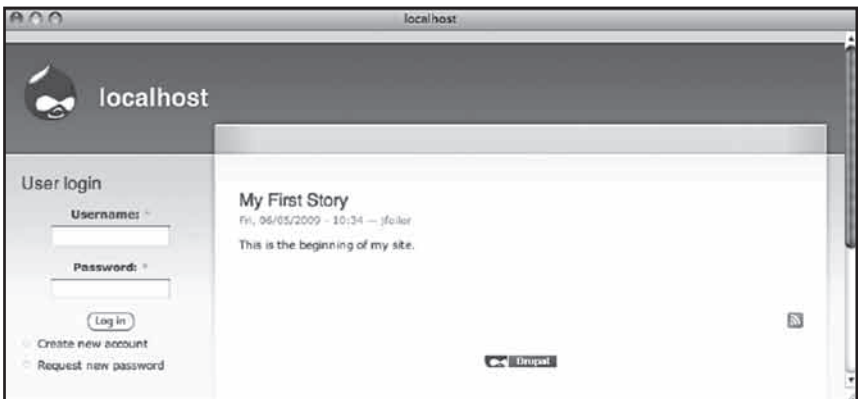

**شکل 8-4**

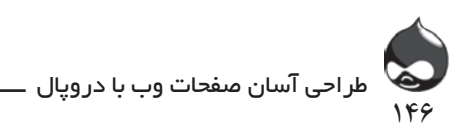

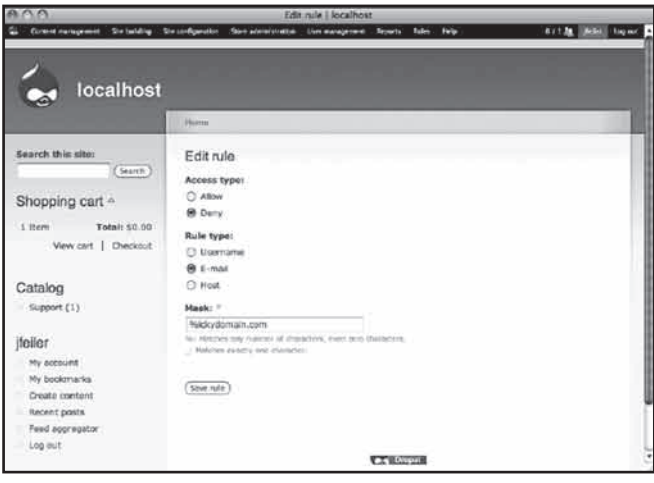

**شکل 8-5**

**استفاده از قوانين دسترسي**

براي مديريت اين قسمت ميتوانيد طبق شکل 8-5 به بخش Administer، مديريت کاربر، قوانين دسترسي يا (admin/user/rules) مراجعه کنيد. اين مکانيزم قوي به استحکام سايت شما کمک ميکند و تنها يکبار به تنظيم نياز دارد. مثال نمايشدادهشده در شکل 8-5 عضويت هرکاربر با آدرس ايميل com.ickydomain را رد ميکند. شما در بخشهاي مختلف سايت ميتوانيد تنها به دامينهاي خاصي اجازه دسترسي بدهيد. پس از ذخيره تغييرات، مي توانيد طبق شکل ۶-٨ با مراجعه به صفحه Check Rules به تست قوانين وضعشده بپردازيد.

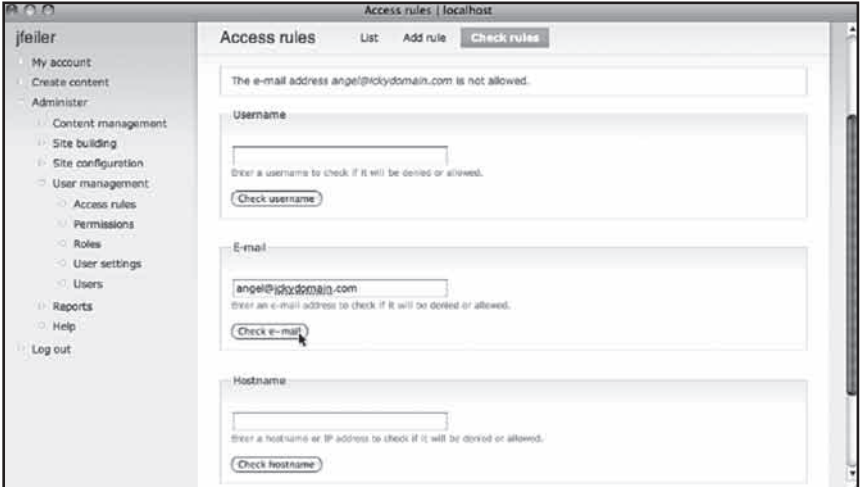

**شکل 8-6**

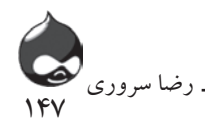

به طور پيشفرض هيچ قانون دسترسي وجود ندارد. از اين بخش به سادگي عبور نکنيد چون در امنيت سايت شما نقش مهمي ايفا ميکند.

**ايجاد تنظيمات ثبتنام کاربر**

هميشه گفتيم که در دروپال با صرف اندکي وقت ميتوان از صرف وقت و انرژي زياد در مراحل بعدي جلوگيري کرد. بخش ثبتنام اتوماتيک کاربر هم مشمول همين قانون ميشود.

**مطمئن شويد ميتوانيد ايميل ارسال کنيد** بخش اعظم مديريت اتوماتيک کاربرها در دروپال وابسته به ايميل است. اگر سايت دروپالي شما نميتواند از طريق سرور SMTP ايميل ارسال کند، اين ابزارها فعال نخواهند شد. اغلب هوستينگها (مخصوصا نوع اشتراکي آنها) امکان ارسال ايميل را براي کاربران خود فراهم ميکنند. البته ممکن است هنگام استفاده از شبکه محلي با مشکالتي در اين زمينه مواجه شويد.

ابتدا قوانين دسترسي را تنظيم کنيد تا کاربران شما به خوبي فيلتر شوند. سپس طبق شکل 8-7 به تغيير تنظيمات ثبتنام در بخش Administer، مديريت کاربر، تنظيمات کاربر)user/settings/admin 7:D settings/user/admin 6:D ) بپردازيد.

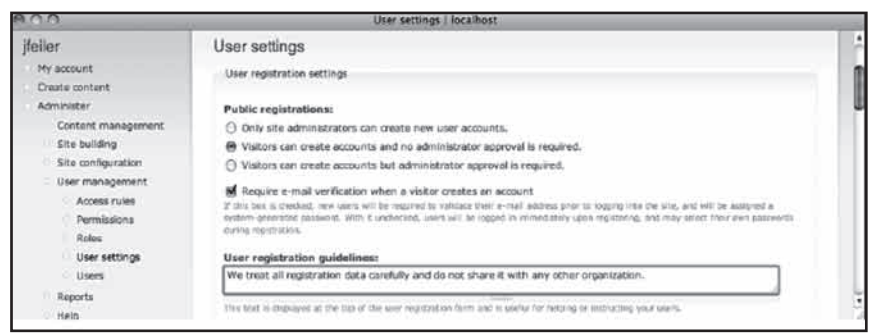

**شکل 8-7**

مجموعه کليدهاي راديو در ابتداي اين ليست کليد سيستم ثبتنام کاربر به شمار ميآيد. شما بايد تصميم بگيريد از کداميک از سه نوع تنظيمات استفاده خواهيد کرد: - عدم ثبتنام عمومي: تمام اکانتها بايد توسط مديران سايت ايجاد شوند. - انجام ثبتنام عمومي با نياز به تاييد مديران براي فعالشدن اکانت.

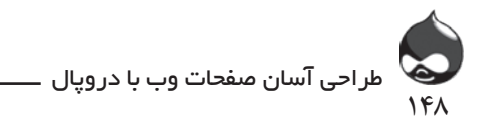

- ثبتنام عمومي طبق قوانين دسترسي

براي اين کار ميتوانيد از نقش کاربر مورداعتماد کمک بگيريد. بدينترتيب ثبتنام عمومي براي عضويت در سايت انجام ميشود سپس يکي از مديران سايت اين کاربرهاي جديد را عضو نقش کاربر مورداعتماد ميکند. براي تاييد عضويت ايميلي به آدرس کاربر ارسال ميشود تا با تاييد وي، اکانت فعال شود. ساير گزينههاي اين صفحه براي شخصيسازي سايت و پاسخگويي به سواالت اعضاي جديد است. به عنوان مثال خط مشياي که شما براي سايت انتخاب ميکنيد در صفحه ثبتنام ثبت ميشود. همچنين بدينترتيب کاربران سايت مطمئن خواهند شد از مطالب آنها در سايت حفاظت ميشود. کاربران پس از عضويت ميتوانند براي ارتقاي سطح اکانت خود درخواست ارسال کنند. بنابراين در اين قسمت بايد تمام سواالت احتمالي را پيشبيني کنيد تا براي همه کاربران سايت پاسخي در اختيار داشته باشيد.

**جلب اطمينان کاربران در مورد امنيت سايت** به عنوان مثال شما ميتوانيد به کاربران خود اطمينان دهيد هميشه ميتوانند کلمهعبور خود را عوض کنند و هيچکس به اين اطالعات شخصي دسترسي نخواهد داشت.

همانطور که در شکل 8-8 مشخص است، در اين مرحله بايد متن ايميل ارسالي به کاربران متقاضي عضويت را تهيه کنيد. در اين پيام ميتوان اطالعاتي چون نام کاربري را هم گنجاند.

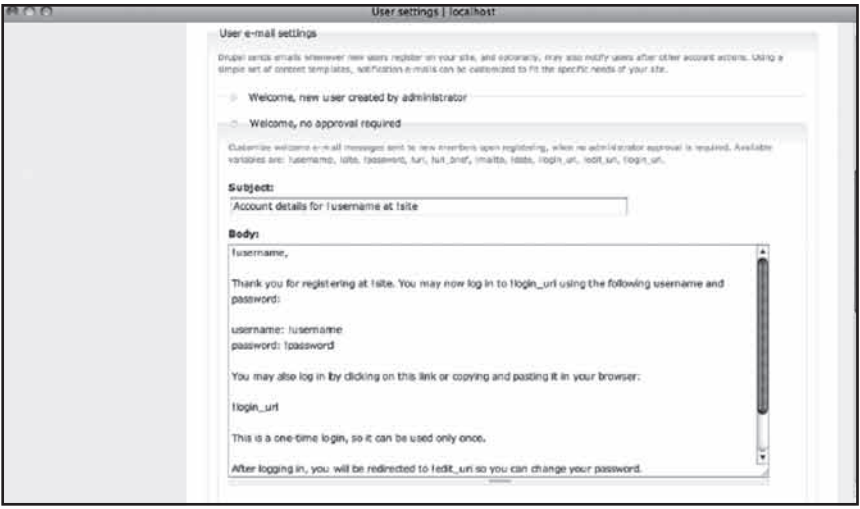

**شکل 8-8**

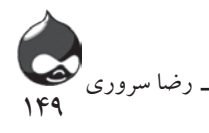

**آمادگي براي پيامهاي بعدي** هرچند شما ميتوانيد از گزينههاي پيشفرض در اين صفحه استفاده کنيد، اما بهتر است تمام آنها را مطالعه کنيد تا با امکانات مختلف مثل مسدودکردن اکانت کاربران آشنا شويد. بدينترتيب ميتوانيد نکات ضروري احتمالي پيامهاي ايميل بعدي را پيشبيني کنيد.

در اين قسمت هراطالعات اضافي ديگري که مدنظر داشتيد، اضافه کنيد. در قسمت پايين صفحه طبق شکل 8-9 ميتوانيد ساير پيامهاي ايميلي سايت را نيز تنظيم کنيد مثل پيام مخصوص تغيير کلمهعبور يا مسدودشدن اکانت کاربر.

در نهايت طبق شکل 8-10 مي توانيد تصميم بگيريد کاربران سايت ازامضاي ديجيتالي و آپلود عکس استفاده کنند يا نه.

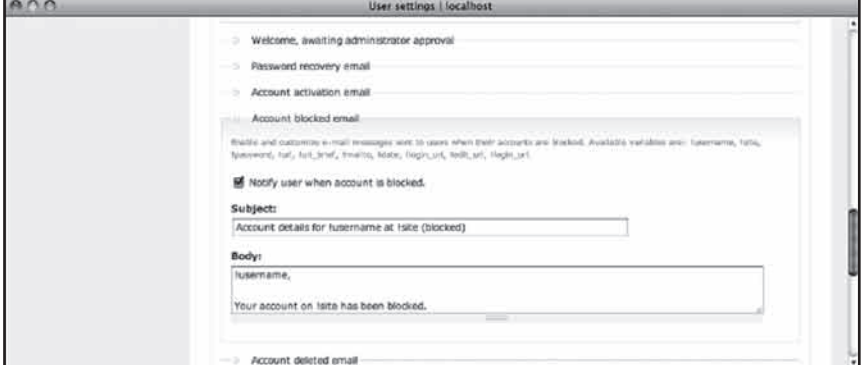

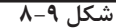

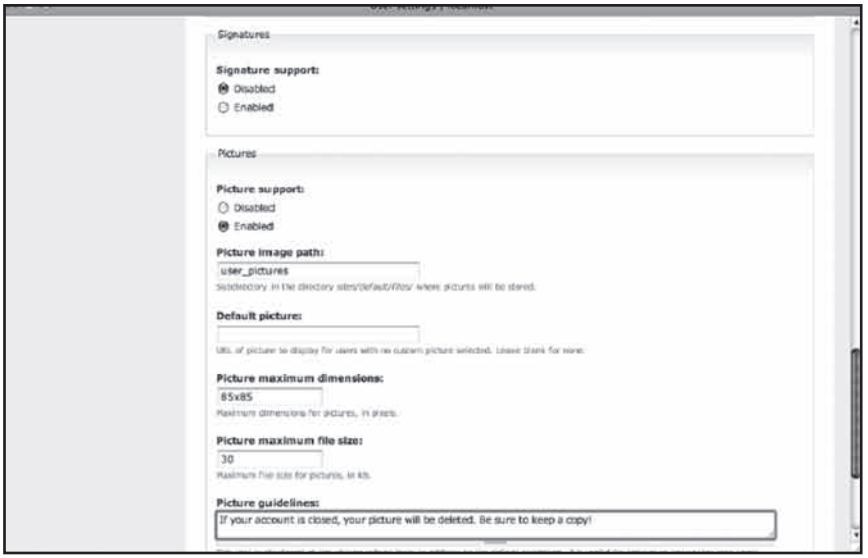

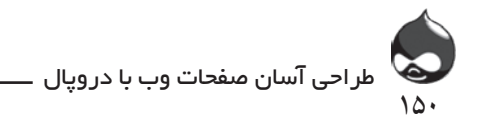

**ايجاد اکانت کاربرها**

در اين مرحله سايت شما آماده پذيرش عضو جديد است. در صورت تاييد شما آنها ميتوانند طبق شکل 8-11 به ويرايش تنظيمات خود در بخش اکانت من، بپردازند. اگر مديران سايت اکانت کاربري جديدي بسازند، طبق شکل 8-12 صفحه مشابهي در قسمت مديريت کاربر، کاربران، با استفاده از کليد create/people/create/people/create/people/create/ به وجود (Add User (D6: admin/user/user/create/people/create ميآيد. توجه داشته باشيد که در اين قسمت مدير سايت نقش کاربر جديد را مشخص ميکند.

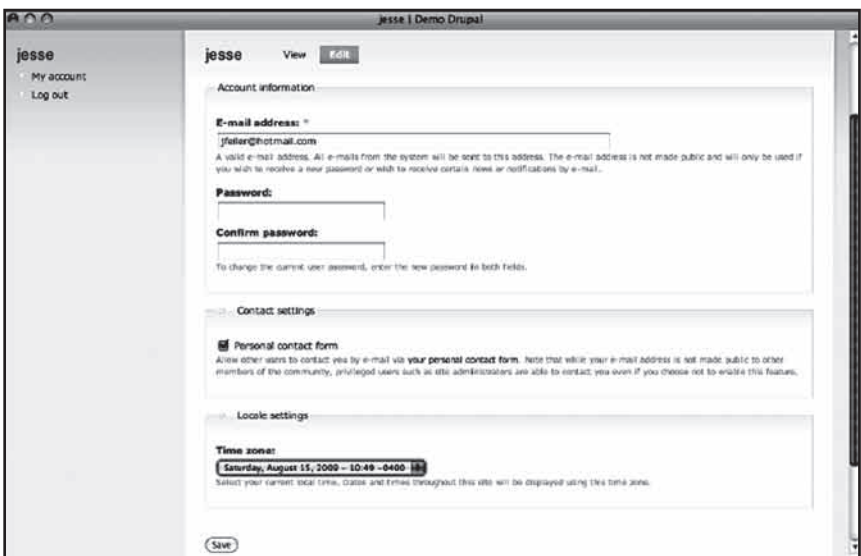

**شکل 8-11**

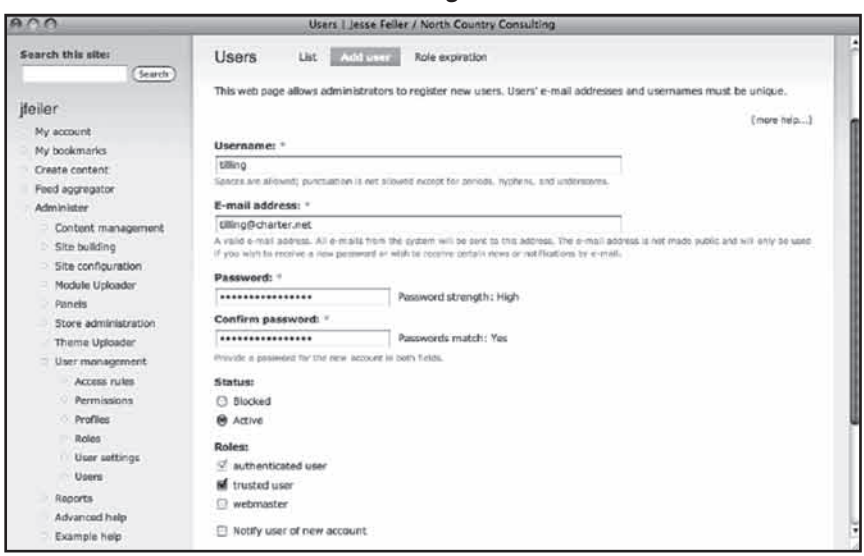

**شکل 8-12**

**استفاده از پروفايل کاربري**

ماژول پروفايل کاربري در هسته دروپال موجود است و استفاده از آن اختياري است. پس از فعالکردن آن، طبق شکل 8-13 بخش جديدي به نام پروفايل به قسمت مديريت کاربر اضافه ميشود.

151

رضا سروری

از آدرسهاي ايميل تاييدشده کاربران سايت ميتوانيد در پايگاه داده ايميل سايت نيز استفاده کنيد. در اين صورت بايد به کاربران اجازه دهيد آدرس ايميل خود را حذف کنند. البته هرکشور قوانين خاصي درمورد نمايش يا عدم نمايش آدرس ايميل کاربران سايت دارد. به هرحال بهتر است در اين قسمت گزينه حذف آدرس ايميل را نيز اضافه کنيد.

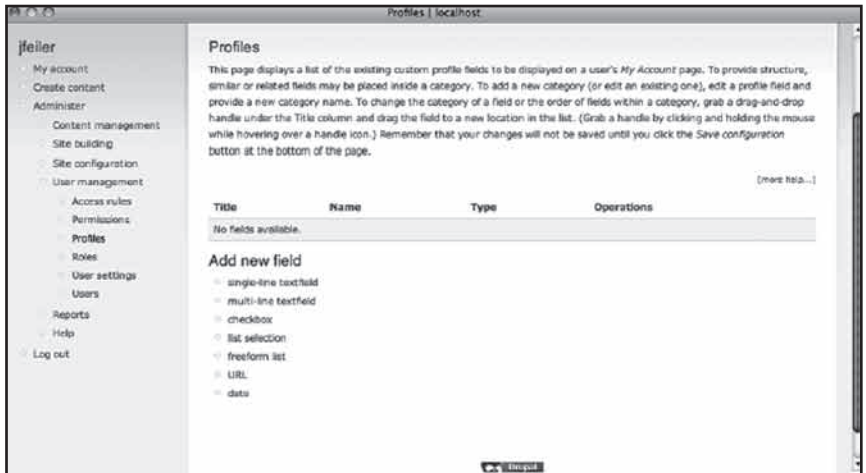

**شکل 8-13**

همان طور که در شکل ١۴-٨ مشخص است، شما مي توانيد کليد حذف(عدم نمايش) آدرس ايميل را به پروفايل کاربران سايت خود اضافه کنيد.

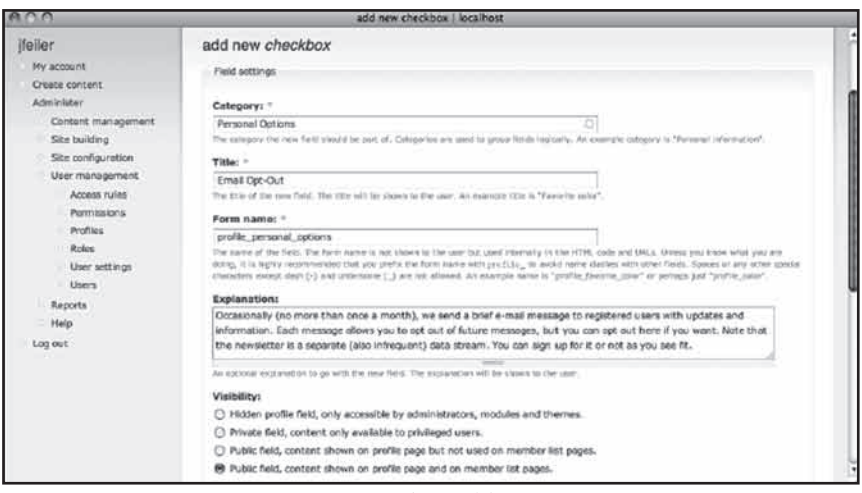

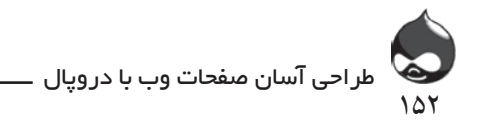

طبق شکل 8-15 در قسمت پايين اين صفحه تنظيمات بيشتري نيز براي صفحه کاربران وجود دارد. با کليککردن روي چکباکسهاي اين قسمت ميتوانيد از گزينههاي مختلف آن استفاده کنيد.

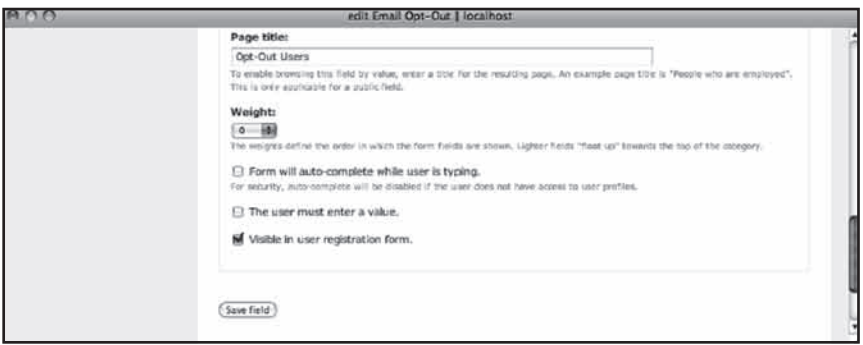

**شکل 8-15**

پس از اضافهکردن اين کليد، کاربراني که به ويرايش اکانت خود ميپردازند)با استفاده از گزينه اکانت من از منوي Navigation )مي توانند گزينههاي مختلف اين قسمت را طبق شکل 8-16 مشاهده کنند.

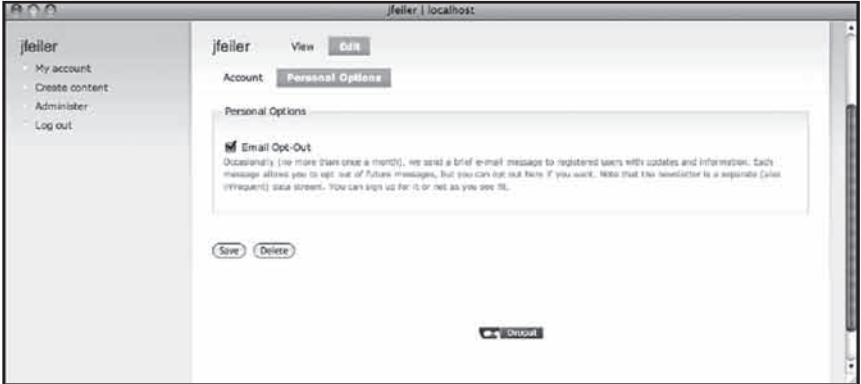

**شکل 8-16**

با ايجاد يک اکانت کاربري جديد اين بخشها به وجود ميآيند، و در صورت تاکيد شما، کاربر نميتواند بدون پرکردن اين قسمت، اکانت خود را فعال کرده وارد سايت شود. همانطور که در شکل 8-17 کامال مشخص است صفحه ايجاد اکانت براي مديران و کاربران عادي يکسان است.

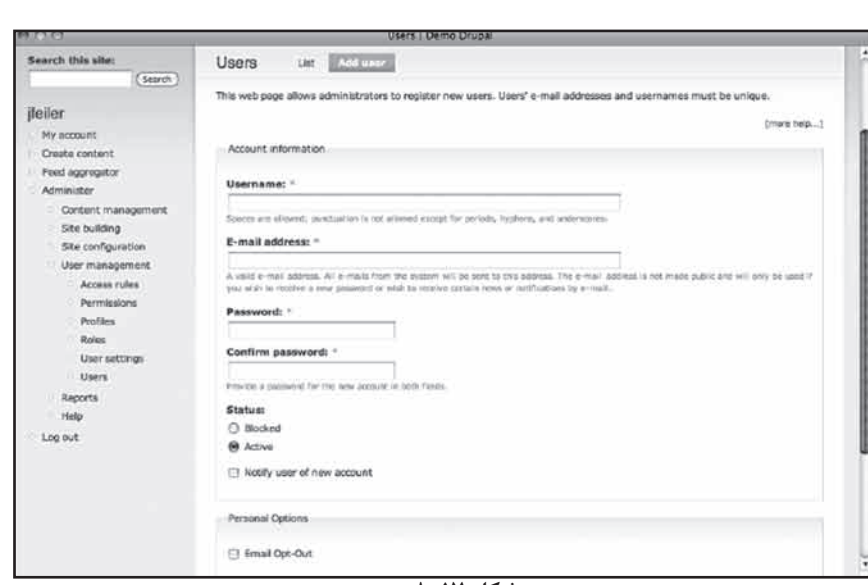

**شکل 8-17**

**خارجکردن اطالعات پروفايل با استفاده از CSV Profile** ماژولي به نام CSV Profile وجود دارد که مثل Contact Constant يا سوري به سياست المستار اليسم المستعمل المستعمر المستعمل المستعمل المستعمل المستعمل المست.<br>Vertical Response رابط دروپال و سيستم ارسال ايميل است. اين ابزار به شما کمک ميکند يک ارزش کامادار به صورت فايل CSV بسازيد و به اکانت ايميل خود Y]{µZaÁÁ̺fYµZËY¼Ì¶YdËY¾Y]Y]ļZ®¼¯»Ê¯À|Ë®Y¯Z»Z{Y]ÄÂc ۔<br>آپلود کنید. ابتدا این ماژول را دانلود کرده نصب کنید سپس آن را طبق جدول ۱−۸ فعال كنيد. ے جن عرض الصری کے پروت میں بہ استعماد از

> project/profile\_csv Other Download profiles

امتيازات

دریافت از آدرس

استفاده دربخش

 $10<sub>4</sub>$ 

رضا سروری

Profile CSV

مدبویت ماژول از آدرس

Administer, Site Configuration, Profile CSV

براي پيکربندي اين ماژول طبق شکل ۱۸−۸ بايد به قسمت Administer، پيکربندي [ÉYÌa°]À|ÉËY¾»ZµÁ^ª°¶188] ËZ|]Ä«¼dAdminister,Ìa°]À|ÉdËZ,aÁ§ËZ¶ سايت، پروفايل csv\_profile/settings/admin (CSV )مراجعه کنيد.

البته چيزي به اين قسمت وارد نميشود بلكه از آن خارج ميشود. در اين بخش بايد گزينههاي موردنظر خود را براي حذف انتخاب کنيد. در ايجا ارزش يک به معناي حذف (عدم نمايش) است پس بايد گزينههايي را انتخاب کنيد که مساوي يک نيستند.

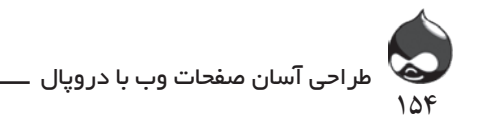

**ايجاد يک فايل CSV**

کاربراني که به مجوزهاي مديريتي سايت دسترسي دارند، ميتوانند گزينه Profile CSV Export را در منوي Navigation بيابند. بدينترتيب يک فايل جديد ساخته شده باز ميشود. شما ميتوانيد آن را به يک spreadsheet منتقل کنيد تا به انتخاب ارزشهاي مناسب بپردازيد و در نهايت آن را به سيستم ايميل خود آپلود کنيد.

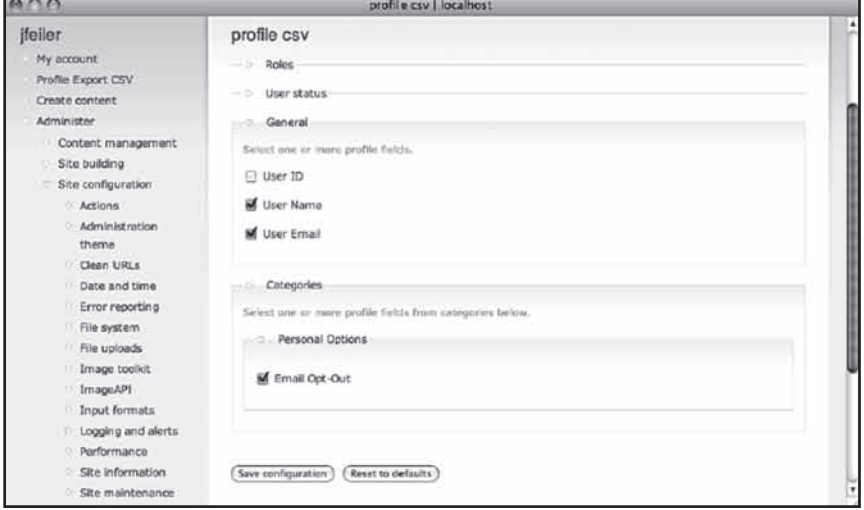

**شکل 8-18**

#### **خالصه**

در اين بخش با مکانيزم امنيتي دروپال آشنا شديد که يک سيستم کامال نقشمحور است. البته با استفاده از تنظيمات پيشفرض دروپال ميتوانيد کليه عمليات و پروسه ثبتنام سايت را اتوماتيک کنيد.

**سوال و جواب سوال:** آيا ميتوان مجوزهاي شرطي ايجاد کرد تا هرمجوزي به محتواي سايت وابسته باشد؟ **جواب:** مجوزها به نقشها وابسته هستند و با کليککردن روي چکباکسها تعيين ميشوند. شما ميتوانيد نحوه عضوگيري نقشها را تغيير دهيد اما ساختار دروپال به شما اجازه نميدهد مجوزها را شرطي کنيد.

**سوال:** به غير از کدنويسي، آيا راه ديگري براي گسترش ساختار مجوزهاي دروپال وجود دارد؟ **جواب:** مجوزها دسترسي به ابزارها و محتواي سايت را کنترل ميکنند. به راحتي

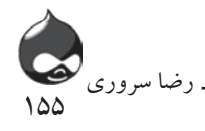

ميتوان دو گونه محتواي يکسان ايجاد کرد و براي هرکدام مجوزهاي مختلفي تعيين کرد. فقط به ياد داشته باشيد که دادههاي آنها به طور جداگانه ذخيره ميشود. **سوال:** آيا دونفر ميتوانند يک اکانت را به اشتراک بگذارند؟ **جواب:** اين به خود شما بستگي دارد. يک اکانت تنها يک آدرس ايميل ميپذيرد. در صورت نياز مي توانيد آن چندنفر را عضو يک نقش خاص کنيد تا اطالعات آنها به اشتراک

**کارگاه امتحان** .1 تفاوت يک کاربر تاييدشده و يک کاربر بينام چيست؟ .2 چگونه مي توان لينک Account Create را از صفحه ورودي سايت حذف کرد؟ .3 کلمههاي عبور چگونه ذخيره ميشوند؟ **جوابها**

.1 کاربر تاييدشده با استفاده از شناسه و کلمهعبور وارد سايت ميشود اما کاربر بينام نميتواند.

.2 در قسمت قوانين دسترسي، از کليد Registration Public No استفاده کنيد.

.3 اين اطالعات در قسمتي رمزنويسيشده ثبت ميشوند و غيرقابل مشاهده هستند. البته در دروپال7 ساختار اين قسمت تغيير کرده است.

**فعاليتها**

گذاشته شود.

پس از تعيين نقشها و مجوزها، به تست سايت خود بپردازيد تا با عملکرد آن بيشتر آشنا شويد. بهترين کار اين است که ببينيد استفاده از قسمتهاي مختلف سايت به اندازه کافي ساده است يا نه. سپس ببينيد با کمکردن تعداد نقشها نيز امنيت و کاربري سايت همانقدر محکم و ساده است يا نه!

**ساعت نهم يافتن اطالعات: استفاده از برچسبها، طبقهبندي و پروسه جستجو**

**آنچه در اين بخش خواهيد آموخت:** راهاندازي Cron و Poormanscron پيکربندي بخش جستجوي سايت ايجاد ساختارهاي طبقهبندي با استفاده از لغات و اصطالحات

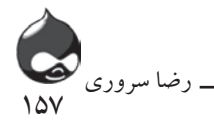

#### **مقدمه**

بخش ذخيره فيزيکي دروپال به زبان PHP و در پايگاه داده آن است. حاال شما با روش ورود مطالب به سايت و نمايش آنها آشنا شديد. در اين بخش با راهاندازي بخش جستجوي سايت آشنا ميشويد. همچنين با ابزارهايي آشنا ميشويد که به کاربران اجازه ميدهد به طبقهبندي مطالب سايت بپردازند.

تفاوت جستجو و طبقهبندي، بنيادي است: جستجو به معناي گردش بين مطالب مختلف سايت و يافتن اطلاعات لازم با استفاده از لغات خاص (كليدواژهها) است. اما طبقهبندي به صورت دستي توسط کاربر انجام مي شود(معمولا در زمان ورود مطلب به سايت). به عنوان مثال براي جستجوي مطلبي که شامل عکسي از برج ايفل است شما نميتوانيد از هيچ ابزار اتوماتيکي براي جستجو استفاده کنيد. حداقل در عصر حاضر غيرممکن است! يا اگر در جستجوي جملهاي از مکبث هستيد نميتوانيد از جستجوي اتوماتيک استفاده کنيد چون جمالت فراواني در آن نمايشنامه وجود دارند که به هيچوجه کلمه "مکبث" را به همراه ندارند! بنابراين جستجو در پسزمينه قرار ميگيرد و طبقهبندي مطالب در پيشزمينه. بدينترتيب ميتوان مطالب دلخواه را در سايت يافت. شما ميتوانيد در مورد سايت خود تصميم بگيريد که تنها از جستجو يا طبقهبندي استفاده شود يا هردو. البته اين به عملکرد سايت شما و نوع مخاطبان آن بستگي دارد.

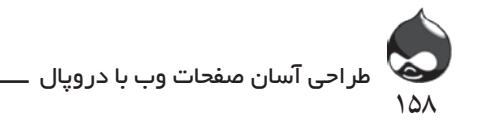

**راهاندازي بخش جستجو به کمک Cron و Poormanscron**

دروپال هم مانند هروبسايت ديگري با دريافت درخواست عکسالعمل نشان ميدهد. عملياتي چون تهيه ليستها بايد در پسزمينه سايت انجام شود. بخشهاي مختلف سايت مسئول چينن اموري هستند: از بهروزرساني و تهيه کپي پشتيبان در طول زمان تا چککردن نسخههاي جديد مطالب سايت. در بسياري از محيطهاي وب چنين وظايفي را برنامهريزهايي چون Cron( زماننگار( برعهده ميگيرند. روي ويندوز نسخههاي مختلفي از اين ابزار وجود دارد ولي اکثر کاربران از برنامهريز داخلي ويندوز استفاده ميکنند.

براي دسترسي به چنين ابزاري در دروپال بايد به php.cron/com.x.www مراجعه کرد. شما ميتوانيد به طور دستي با استفاده از مرورگر خود به اين آدرس برويد يا از cron يا برنامهريز خود ويندوز استفاده کنيد. البته به جاي اين کار از ماژول Poormanscron نيز ميتوانيد استفاده کنيد.

با استفاده از cron يا برنامهريز ويندوز، php.cron به انجام اموري چون فهرستبندي و چککردن نسخههاي جديد ميپردازد. بنابراين شما تنها بايد php.cron را راه اندازي کنيد. در بعضي محيطها چون هوستهاي اشتراکي cron در دسترس نيست. اگر اين برنامهريز در دسترس بود حتما از آن استفاده کنيد و از php.cron براي چک دورهاي سيستم خود استفاده کنيد. اگرسايت شما ترافيک بااليي دارد و مطالب زيادي از آن در معرض جستجوي اينترنتي قرار دارد، ميتوانيد php.cron را طوري تنظيم کنيد که هرساعت يکبار فعال شود.

ماژول Poormanscron وقتي فعال ميشود که دروپال درخواستي دريافت کند. سپس تشخيص ميدهد که از php.cron استفاده کند يا نه. و اين ابزار پس از ارسال صفحه به کاربر، کار خود را آغاز ميکند. بنابراين کاربر وقتي صفحه را مشاهده ميکند، cron در حال فعاليت است.

## **Poormanscron و خبرنامهها**

يکي از وظايف php.cron ارسال ايميلها يا همان خبرنامههاي سايت است. Poormanscron ممکن است در اين قسمت با مشکل مواجه شده چندبار يک پيام را ارسال کند؛ بنابراين در اين مورد بهتر است از يک cron استفاده کرد.

اگر قصد داريد از Poormanscron استفاده کنيد، پس از دانلود و نصب، آن را طبق جدول 9-1 فعال کنيد.

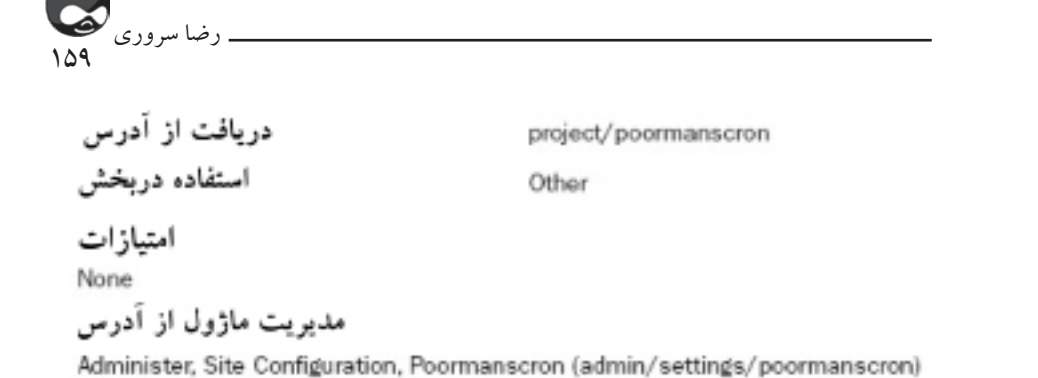

براي شروع بهتر است از تنظيمات پيشفرض (شکل ١−٩) آغاز کنيد. پس از طراحي سايت ممکن است شما چندبار اين تنظيمات را چک کنيد.

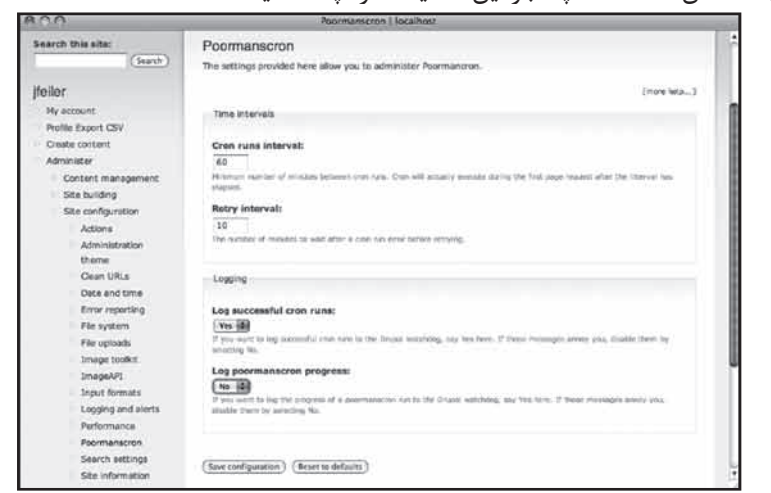

**شکل 9-1**

تنظيمات پيشفرض تنها به ليستبندي عمليات Poormanscron ميپردازد. شـما ميتوانيد طبق شـكل ٢-٩ آخرين گزارشـات سايت را در قسمت Administer.Reports.Recent Log Entries (admin/reports/dblog) مشـاهده کنيد.

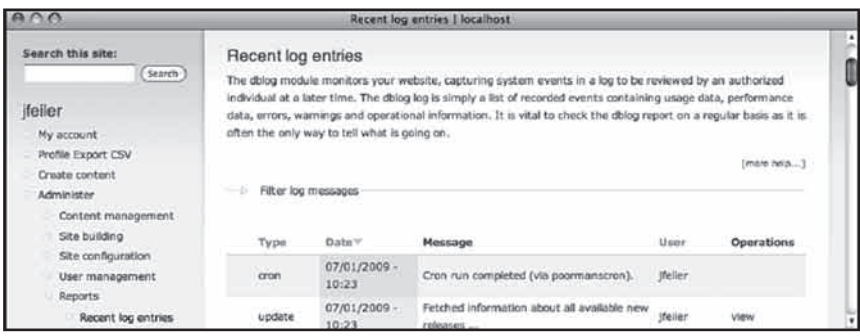

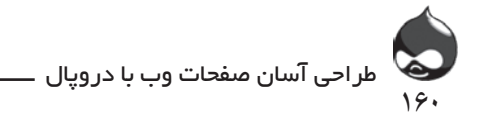

**راهاندازي بخش جستجو** ماژول جستجو بخشي از هسته دروپال است اما به طور پيشفرض فعال نيست. بنابراين بايد طبق شکل ۲-۹ آن را فعال کرده، پيکربندي کنيد. دريافت از آدرس Core

استفاده دربخش

Core-optional

مجوز ها

Search Module Search Module Search Module Administer search Search content User advanced search

مدیریت ماژول از آدرس

Administer, Site Configuration, Search Settings (admin/settings/search) مجوزهاي ماژول جستجو را ميتوان به عنوان نمونهاي براي بخش طراحي نقشهاي سايت درنظر گرفت. بخش جستجوي سايت بخشي عادي در هروبسايت است و همه (کاربران تاييدشده<br>-و بي نام) مي توانند از آن استفاده کنند ولي مديريت آن تنها برعهده مديريت سايت است. البته و بی نم، می توانند از آن استعاده است ولی مدیریت آن انتها برخهده مدیریت سایت است. البته ميتوان استفاده از جستجوي پيشرفته را تنها به کاربران تاييدشده محدود کرد. براي استفاده methodia) پیسترکون پیسترک از مجه به حربرتن میبیشتند متحوی کرد. برای استفاده میشود که به این کشور که به این کشور بهينه از اين ويژگي ميتوان طبق شکل 9-3 به قسمت Administer، پيکربندي سايت، بهبید از این ویر فی میگران طبق شمل ۲۰۰۱ به صفحه عندستنده به ا<br>تنظیمات جستجو ()admin/settings/search مراجعه کرد.

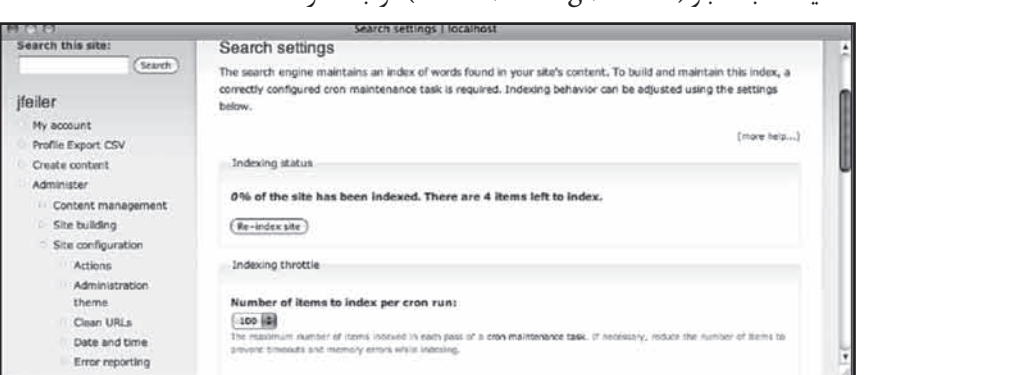

**شکل 9-3**

سی کننده کار مسلسل میکردن کشور کا میکرد.<br>است که مسلسل مسلسل میکرد که میکرد که میکرد که میکرد که مسلسل میکرد که میکرد که میکرد که میکرد که میکرد که میکر شما ميتوانيد با انتخاب شماره موارد دلخواه، روش کار cron را مشخص کنيد. اگرموارد زيادي نياز به بازبيني دارند، بهتر است دوره بازبيني توسط cron را کوتاهتر کنيد تا عمليات زياد سنگين نباشد. در قسمت پايين صفحه مي توانيد تنظيمات نمايش دادهشده در شکل ۴-۹ را مشاهده کنيد. مهمترين قسمت تعداد حروف کلمات فهرستبنديشده است. بدينترتيب نحوه ارائه نتايج تغيير مي کند اما در عمليات فهرست بندي تاثيري ندارد.

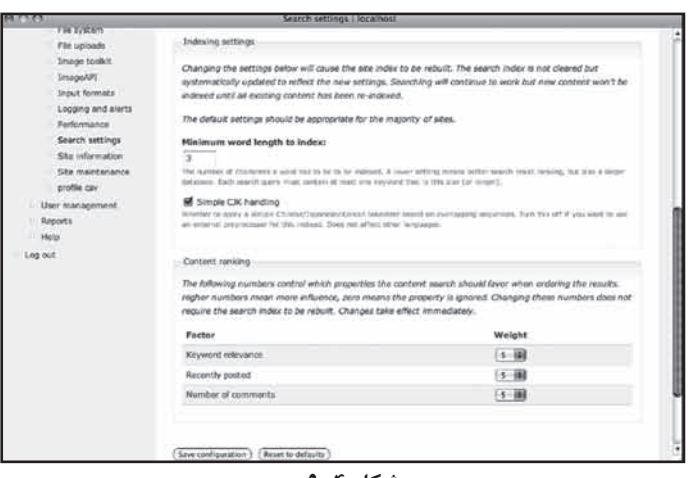

**شکل 9-4**

**راهاندازي بخش طبقهبندي**

با استفاده از ماژول طبقهبندي به کاربران سايت اجازه ميدهيد دادههاي خود در سايت را طبقه بندي کنند. همچنين برخي از ماژولهاي دروپال به اين ماژول نياز دارند مثل Ubercart. اين ماژول را بايد طبق جدول 9-3 فعال کنيد.

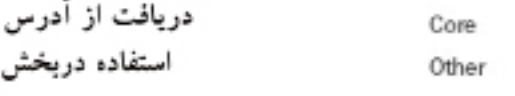

مجوز ها Taxonomy Module

161

رضا سروری

Administer taxonomy

مدیریت ماژول از آدرس

Administer, Content Management, Taxonomy (D6: administer/content/taxonomy D7: administer/structure/taxonomy)

با استفاده از اين ابزار ميتوانيد لغات جديدي بسازيد که شامل اصطالحاتي است که به طبقهبندي مطالب سايت کمک ميکند. شما ميتوانيد از يک اصطالح در دو گروه مختلف استفاده کنيد: به عنوان مثال اصطالح length در گروه کلمات توضيح کاال و گروه کلمات تشريح عملکرد. براي مديريت اين قسمت ميتوانيد به بخش Administer، مديريت محتوا، طبقهبندي مراجعه کنيد. در اين قسمت ميتوانيد در مورد کلمات و اصطالحات موردنياز تنظيمات الزم را نهايي کنيد. هر کلمه به يک يا چند نوع محتوا در سايت اشاره دارد و معموال به طور اتوماتيک ايجاد ميشوند. به عنوان مثال ماژول Forum کلمات Forum را طبق شکل 9-5 ايجاد خواهد کرد.

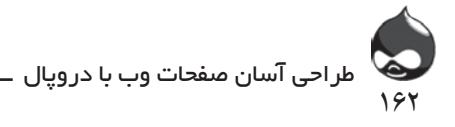

| <b>Then</b><br>Taxonomy                                                                                                    | Add vocabulary  |           | <b>Ciriume</b> Tubbs |  |  |  |
|----------------------------------------------------------------------------------------------------|-----------------|-----------|----------------------|--|--|--|
|                                                                                                    |                 |           |                      |  |  |  |
| The taxonomy module allows you to categorize your content using both tags and administrator defined<br>terms. It is a fields tool for classifying content with many advanced features. To begin, create a<br>"Vocabulary" to hold one set of terms or tags. You can create one free-tagaing vocabulary for everything, or<br>separate controlled vocabularies to define the various properties of your content, for example 'Countries' or<br>"Colors".<br>Use the list below to configure and review the vocabularies defined on your site, or to list and manage the<br>terms (tags) they contain. A vocabulary may (optionally) be tied to specific content types as shown in the<br>Type column and, if so, will be deployed when creating or editing posts of that type. Multiple vocabularies<br>tied to the same content type will be displayed in the order shown below. To change the order of a<br>vocabulary, grab a drag-and-drop handle under the Name column and drag it to a new location in the list.<br>(Grab a handle by clicking and historic the mouse while hovering over a handle icon.) Remember that your<br>changes will not be saved until you click the Save button at the bottom of the poor. |                 |           |                      |  |  |  |
| Type                                                                                                    | Operations      |           |                      |  |  |  |
|                                                                                                    |                 |           | add twenty           |  |  |  |
| Forum tools                                                                                                    | edit vocabulary | Rot terms |                      |  |  |  |
|                                                                                                    |                 |           |                      |  |  |  |
|                                                                                                    |                 |           |                      |  |  |  |
| <b>Car Finney</b>                                                                                                    |                 |           |                      |  |  |  |
|                                                                                                    |                 |           |                      |  |  |  |

**شکل 9-5**

طبق شکل 9-6 کليد باالي صفحه به شما اجازه ميدهد کلمه جديدي وارد سيستم کنيد.

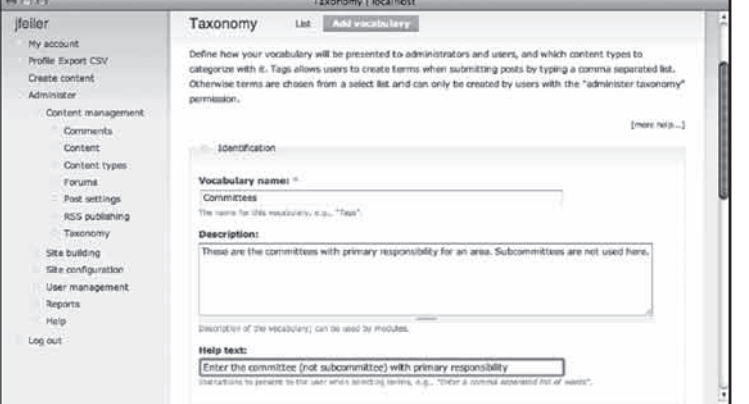

**شکل 9-6**

در شکل 9-7 مشخص است که هرکلمه ميتواند به يک يا چند گونه خاص محتوا در

سايت اشاره داشته باشد.

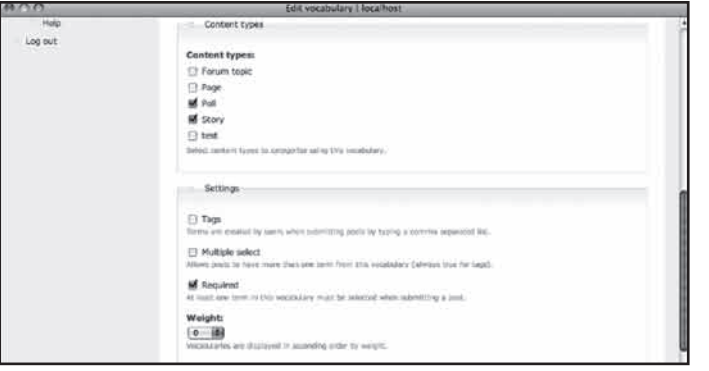

**شکل 9-7**

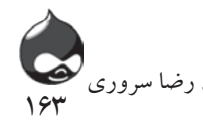

البته اين نکته به کاربران کمک ميکند چون کاربران وقتي در جستجوي موضوع خاصي هستند نمي خواهند جستجوي خود را به گونه محتواي خاصي محدود کنند. در صورتي که کاربران نهايي بخواهند چنين محدوديتي را اعمال کنند نيز ميتوانند از جستجوي پيشرفته استفاده کنند. همانطور که در شکل 9-6مشخص است شما ميتوانيد تنظيمات کلمات طبقهبندي مطالب سايت را نيز تغيير دهيد. تنظيمات مذکور عبارتند از:

برچسبها؛ که به کاربران اجازه ميدهد مطالب خود را از سايرين متمايز کنند. البته ممکن است کاربران مختلف از برچسبهاي متفاوتي براي اشاره به موضوعي يکسان استفاده کنند. مثل برچسبهاي مشابهي چون انرژي و قدرت. درهنگام ثبت برچسبها بايد آنها را با کاما از هم جدا کرد و ميتوان از فاصله در هر برچسب استفاده کرد. البته همه اين عمليات منوط به اين نکته است که مدير سايت روي چکباکس استفاده از برچسبها کليک کرده باشد.

انتخاب چندگانه؛ که به کاربر اجازه ميدهد بيش از يک اصطالح از ليست انتخاب کند. ميزان الزم؛ که نشان ميدهد هرگره حداقل بايد يک اصطالح از کلمات فهرستبندي را به همراه داشته باشد.

اگر به کاربران اجازه استفاده از برچسبها داده نشود، آنها بايد اصطالحي را از ليست سايت انتخاب کنند؛ که اين روش بهتري براي حفظ انسجام سايت شماست. طبق شکل 9-8 گونههاي محتواي مربوط به کلمات فهرستبندي در ليست قرار ميگيرد.

| ADO                                                                                                    |                                                                                                    | Taxonomy   localhost |                   |            |             |
|----------------------------------------------------------------------------------------------------|----------------------------------------------------------------------------------------------------|----------------------|-------------------|------------|-------------|
| ifeiler                                                                                                    | Taxonomy                                                                                                    | œ<br>Add vocabulary  |                   |            |             |
| My account                                                                                                    |                                                                                                    |                      |                   |            |             |
| Profile Export CSV                                                                                                    | Updated vocabulary Committees.                                                                                                    |                      |                   |            |             |
| Create content:<br>Administer<br>Content management<br>Comments<br>Content<br>Content types<br>Forums<br>Post settings<br>RSS publishing<br>Taxonomy<br>Site building | The taxonomy module allows you to categorize your content using both tags and administrator defined terms. It<br>is a flexible tool for classifying content with many advanced features. To begin, create a 'Vocabulary' to hold one<br>set of terms or tags. You can create one free-tagging vocabulary for everything, or separate controlled<br>vocabularies to define the various properties of your content, for example 'Countries' or 'Coloni'.<br>Use the list below to configure and review the vocabularies defined on your site, or to list and manage the terms<br>(tags) they contain. A vocabulary may (optionally) be tied to specific content types as shown in the Type column<br>and, if so, will be displayed when creating or editing posts of that type. Multiple vocabularies tied to the same<br>content type will be displayed in the order shown below. To change the order of a vocabulary, grab a drag-and-<br>drop handle under the Mame column and drag it to a new location in the list. (Grab a handle by clicking and<br>holding the mouse while hovering over a handle icon.) Remember that your changes will not be saved until you<br>click the Save button at the bottom of the page. |                      |                   |            |             |
| Site configuration                                                                                                    |                                                                                                    |                      |                   |            | Emore help1 |
| User management<br>Reports                                                                                                    | Name                                                                                                    | Type                 | <b>Operations</b> |            |             |
| Help                                                                                                    | Forums                                                                                                    | Forum topic          | edit vocabulary   | list terms | add terms   |
| Log out                                                                                                    | Committees                                                                                                    | Poll, Story          | edit vocabulary   | list terms | add terms   |
|                                                                                                    | (Save                                                                                                    |                      |                   |            |             |

**شکل 9-8**

همانطور که در شکل 9-9 مشخص است شما همچنين ميتوانيد در اين ليست اصطالحات جديد به کلمات فهرستبندي اضافه کنيد.

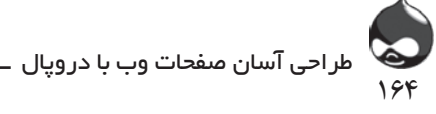

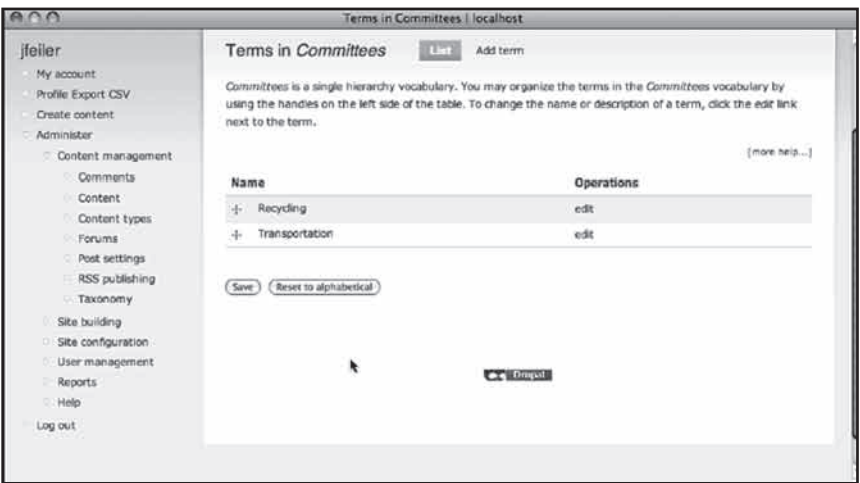

**شکل 9-9**

با استفاده از گزينههاي پيشرفته، ميتوان زيرگروههايي براي اين ليست درنظر گرفت و آن را متنوعتر کرد. همچنين بدينترتيب ميتوان از ويژگي also see در سايت استفاده کرد. البته قبل از آن بايد ماژولهاي الزم را دانلود کرده نصب کرد. در قسمت پايين گزينههاي پيشرفته، شما مي توانيد واژههاي مترادف با اصطلاحات سايت را وارد کنيد(درهر سطر يکي). بدينترتيب مشکل تعابير مختلف )مثل انرژي و قدرت( نيز حل خواهد شد. در شکل 9-10 مشخص است که اصطالح دوچرخه به عنوان زيرگروهي از اصطالح وسايل نقليه درنظر گرفته شده است.

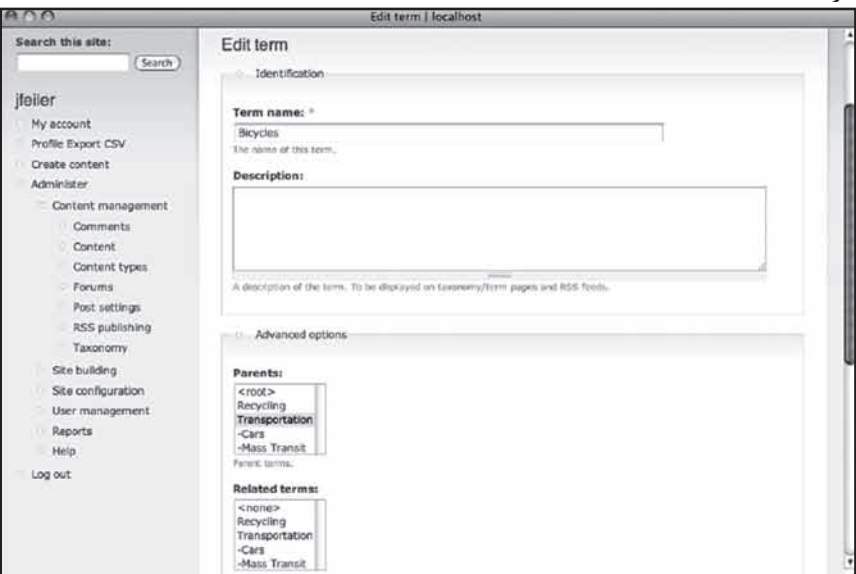

**شکل 9-10**

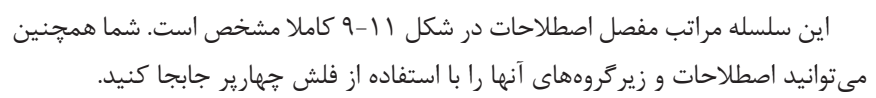

160

رضا سروری

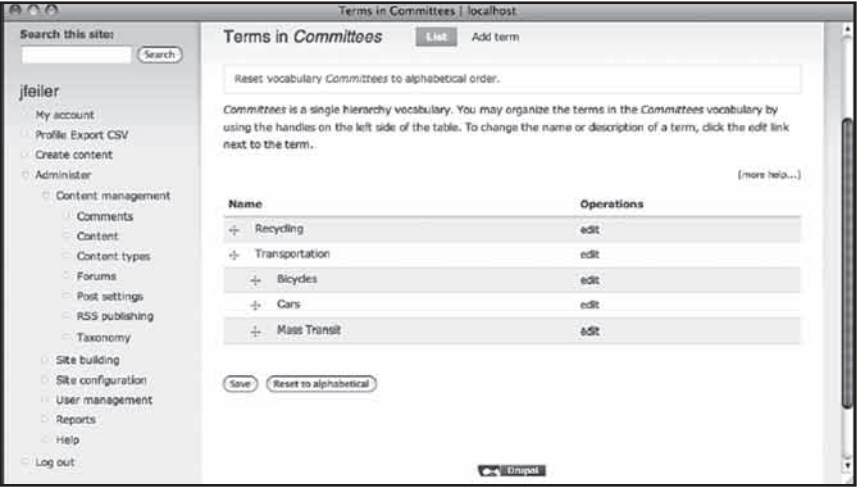

**شکل 9-11**

مجوزها، گونههاي محتوا و کلمات فهرستبندي، همه به يکديگر وابستهاند. به عنوان مثال همانطور که در شکل 9-12 مشاهده ميکنيد، يک کلمه منحصرا به بخش نظرسنجي اختصاص يافته است. در اکثر سايتها، همه کاربران ميتوانند در نظرسنجيها شرکت کنند اما تنها مديران يا webmasterها ميتوانند به مديريت و ايجاد اين بخش بپردازند.

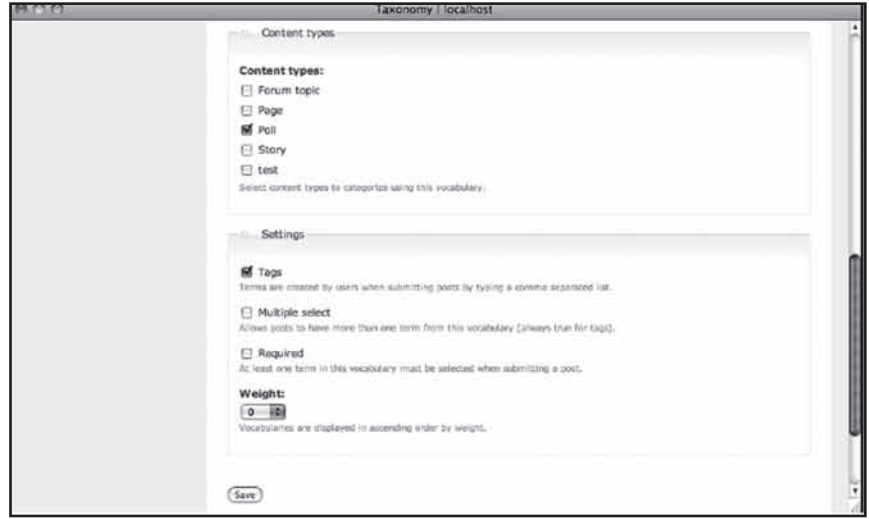

**شکل 9-12**

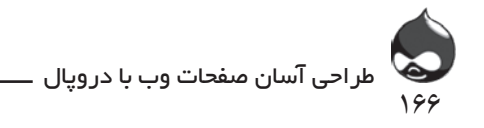

دروپال گزينههاي متفاوتي به شما ارائه ميکند و انتخاب برعهده شماست تا طبق نياز سايت خود اقدام کنيد.

**استفاده از طبقهبندي**

وقتي شما اين ويژگيها و تنظيمات را باهم ترکيب ميکنيد، دروپال طبق شکل 9-13 صفحه ورودي داده به سايت را تغيير ميدهد. کلمه کميته به گونه محتواي story اختصاص مييابد. درضمن چون چکباکس برچسب خالي است، کاربر نهايي بايد يکي از اصطالحات ليست سايت را براي آن مطلب انتخاب کند. اين روش بهترين و موثرترين راه براي حفظ انسجام سايت است. )شکل 9-13 نمونهاي از سلسله مراتب اصطلاحات را در اختيار شما قرار مي دهد.) درهنگام بازديد از يک گره، ممکن است تنظيمات طبقهبندي نيز به همراه مطلب نمايش داده شود)شکل 9-14(. با کليککردن روي تنظيمات طبقهبندي، ليست گروههاي مشابه گره نيز نمايش داده ميشود)شکل 9-15(.

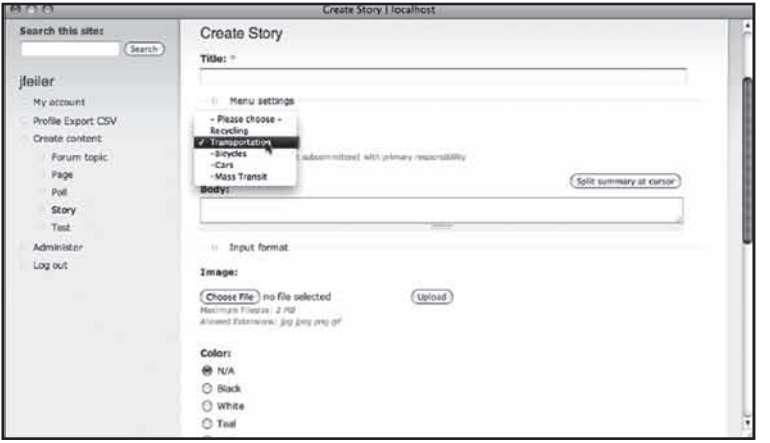

**شکل 9-13**

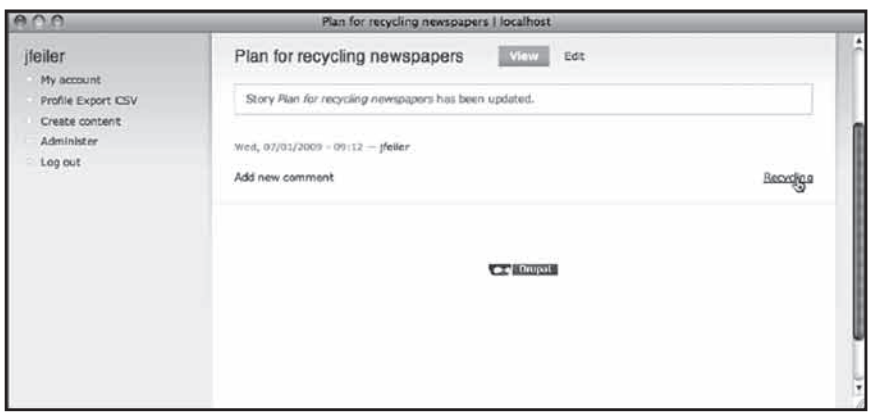

**شکل 9-14**

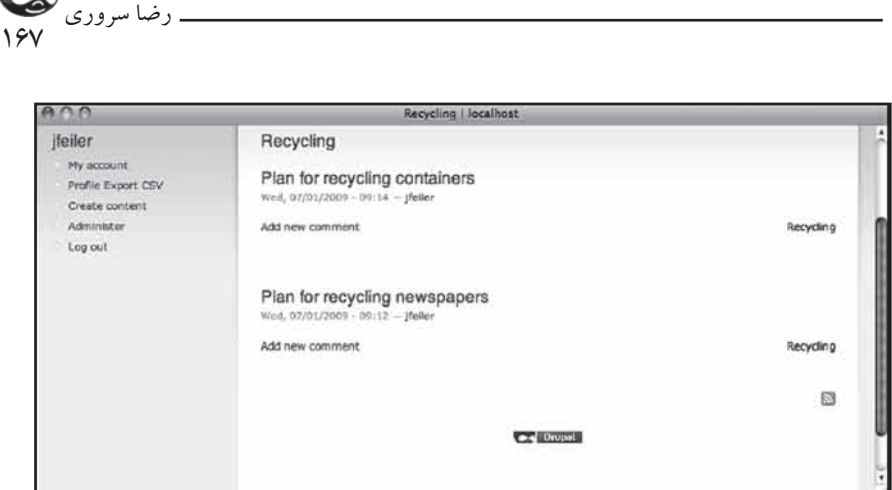

**شکل 9-15**

دروپال به راحتي اين ليستها و اطالعات را نگهداري ميکند. تنها شما الزم است به گروهبندي محتواي سايت دقت کنيد.

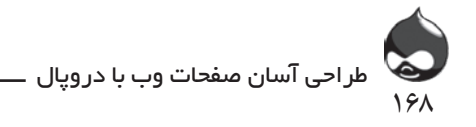

#### **خالصه**

با استفاده از يک وبسايت ميتوان مطالب مختلف را با تعداد زيادي از کاربران به اشتراک گذاشت. برچسبها، طبقهبندي مطالب و بخش جستجو کاربران را در اين مورد ياري ميدهند. در اين بخش با تفاوت جستجو و طبقهبندي مطالب آشنا شديد تا پس از ورود مطالب به سايت، به سادگي بتوان آنها را پيدا کرد.

### **سوال و جواب**

**سوال:** من ميخواهم از ماژول طبقهبندي استفاده کنم، ولي سايت قبال طراحي شده است. چه کاري الزم است انجام دهم؟

**جواب:** طبقهبندي مطالب موجود نيز کار غيرممکني نيست. اگر حجم مطالب زياد نيست، شما مي توانيد به طوردستي اين کار را انجام دهيد. يا اينکه مي توانيد ابتدا هرگروه از گرهها را با استفاده از بخش جستجو، بيابيد سپس از اصطالحات طبقهبندي براي جداکرددن آنها استفاده کنيد. بهترين روش اين است که ابتدا سايت را آفالين کنيد سپس به تهيه کپي پشتيبان از آن بپردازيد. ماژولهاي خاصي براي اين چنين شرايطي طراحي شده است. با جستجوي عبارت بهروزرساني توده ابزارهاي طبقهبندي دروپال، ميتوانيد راهحلهاي مختلفي بيابيد.

**سوال:** من قبال با استفاده از منوها به طبقهبندي سايت خود پرداختهام. آيا اين دوبارهکاري است؟

**جواب:** بسياري از کاربران از طبقهبندي مطالب سايت به عنوان روشي موازي با روش ايجاد منوها استفاده ميکنند. البته منوها قسمتهاي کلي سايت را مشخص ميکنند و از طبقهبندي مطالب براي يافتن سريع جزئيات استفاده ميشود.

**سوال:** چطور بايد مطمئن شوم از ساختار طبقهبندي درستي استفاده کردهام؟

**جواب:** ساختار ايدهآل به کاربر اجازه ميدهد هرمطلبي را به سادگي پيدا کند. شما ميتوانيد اين ساختار را با مداد روي کاغذ ترسيم کنيد تا از سالمت و انسجام آن اطمينان حاصل کنيد. البته گاهي کلمات مترادف مشکالتي در اين زمينه به وجود ميآورند. مثال گاهي اصطالحات biodegradeable و biodegradable مترادف درنظر گرفته ميشوند.

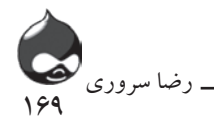

**کارگاه امتحان** .1 تفاوت برچسبها با ساير اصطالحات طبقهبندي مطالب چيست؟ .2 چگونه ميتوان يک فهرست جستجو ايجاد کرد؟ .3 اصطالحات طبقهبندي مرتبط در کجا نمايش داده ميشوند؟ **جوابها** .1کاربران درهنگام ورود مطلب به سايت ميتوانند آنها را ايجاد کنند. بنابراين ممکن

است برچسبهاي تکراري نيز ايجاد شوند.

.2شما بايد cron يا Poormanscron را براي بازبيني دورهاي فعال کرده، تنظيم کنيد. .3شما ميتوانيد اين اصطالحات را در صفحه اصلي دروپال وارد کنيد ولي به ماژولهاي مخصوص براي نمايش آنها نياز داريد.

**فعاليتها**

هنگام آغاز طراحي سايت، ليستي از اصطالحات مختلف موردنياز تهيه کنيد. هنگام ايجاد منوها ممکن است مشکالت زيادي براي انتخاب بهترين کلمات به وجود بيايد. بدينترتيب از اين کلمات و اصطالحات ميتوانيد در طبقهبندي مطالب سايت استفاده کنيد. به صورت دورهاي به بازبيني ليست اصطالحات پرداخته نظر ديگران را در اينباره جويا شويد. چون افراد و اعضاي جديد ممکن است ديدگاهها و نظرات نوتري داشته باشند.

**ساعت دهم**

**استفاده از بخش نظرسنجي، نظرات کاربران، مباحثهها و ابزارهاي Feed**

**آنچه در اين بخش خواهيد آموخت:** تعامل با کاربران سايت براي جذابکردن سايت موقعيت و زمان استفاده از نظرات کاربران استفاده از ابزارهاي feed و مباحثهها براي افزايش مطالب سايت

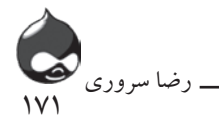

#### **مقدمه**

حاال زمان استفاده از ويژگيهاي داخلي منحصربهفرد دروپال است. ابزارهاي ارتباطي و اجتماعي دروپال در سطح بهترين وبسايتهاي دنياي وب است. امروزه هر سايتي بدون توجه به موضوع و هدف آن، زماني مورداستقبال کاربران قرار ميگيرد که تعامل مناسبي با مخاطبان خود داشته باشد. البته استفاده از اين ابزارها به معناي راحتي کار مديران سايت نيست. پس از اين مرحله بايد به دنبال همکاران و شرکاي جديدي باشيد که به گسترش سايت شما کمک کنند. در اين مرحله انسجام و امنيت سايت اهميت ويژهاي مييابد.

### **استفاده از نظرسنجيها**

برگزاري نظرسنجيهاي اينترنتي يکي از بهترين راههاي تعامل با کاربران سايت است. شما با استفاده از ماژول هاي داخلي دروپال ميتوانيد اين نظرسنجيها را ايجاد کرده آنها را منحصر به نقشها و مجوزهاي خاص سايت قرار دهيد. همچنين ابزارهاي کنترلکننده داخلي نيز وجود دارد تا کاربران نتوانند چندبار در نظرسنجي شرکت کنند. طبق شکل 10-1 اين بخش معموال به صورت بلوکهايي در حاشيه صفحات دروپالي نمايش داده ميشوند.

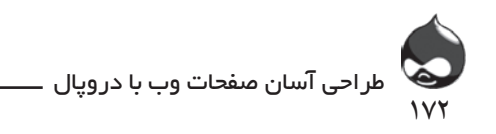

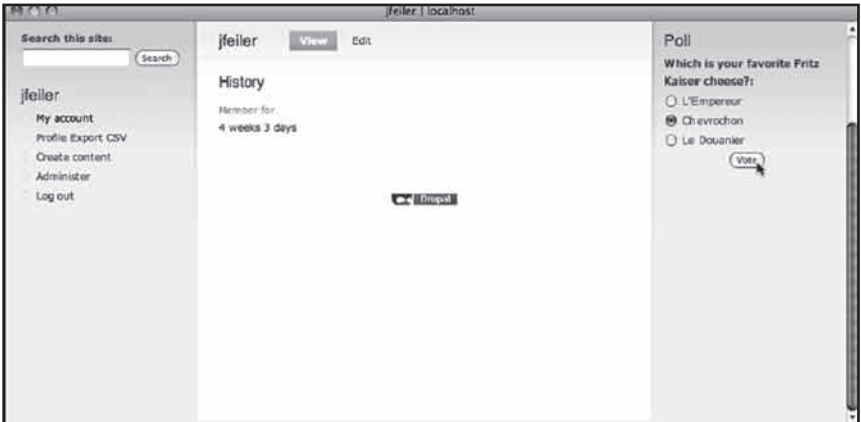

**شکل 10-1**

برای آغاز کار باید طبق جدول ۱-۱۰ماژول مربوطه را نصب کرده فعال کنید. دريافت از آدرس Core استفاده دربخش Core-optional مجوز ها Poll Module Vote on polls (generally do not allow anonymous users to vote) Poll Module Cancel own vote Poll Module Inspect all votes دریافت از آدرس Core Poll Module Create poll content Poll Module Cancel, delete, edit own poll content Poll Module Concel, delete, edit any poll content مدیریت ماژول از آدرس None استفاده از نظرسنجي براي گسترش سايت

اين نظرسنجيها ميتوانند موضوعات متنوعي داشته باشند. بدينترتيب نهتنها استقبال کاربران از سايت شما افزايش مييابد بلکه همکاران و شرکاي جديدي خواهيد يافت. شما ميتوانيد با پرداختن به موضوعات مهم تعداد زيادي از کاربران را به سايت خود جذب کنيد: بازيافت، انرژي، حملونقل يا بحران غذا. در پايان شما دادههاي غيرعلمي ولي جذابي از

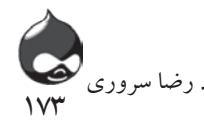

تودهاي از کاربران وب در اختيار خواهيد داشت. سپس ميتوانيد اين اطالعات را در مقالهاي در سايت يا خبرنامه آن بياوريد. اما نبايد تنها به اينجا قانع بود. شما بايد نتايج نظرسنجي خود را در اختيار رسانهها قرار دهيد و در کنار آن به معرفي سايت يا سازمان و گروه خود بپردازيد. به خاطر داشته باشيد که ميتوانيد با افزودن اطالعاتي از نظرسنجيهاي آينده سايت خبر دهيد تا تعداد کاربران بيشتري به سايت خود جلب کنيد. اگر تنها کاربران مورداعتماد اجازه شرکت در اين نظرسنجيها را داشته باشند، ميتوانيد تعداد شرکتکنندگان در نظرسنجيها را کنترل کنيد و استقبال کاربران جديد سايت را ارزيابي کنيد.

**راهاندازي بخش نظرسنجي**

شما ميتوانيد با مراجعه به بخش:

admin/content/node-type/poll (D7: admin/structure/node-type/poll) تنظيمات اين بخش را طبق شکل ٢-١٠ تغيير دهيد. در اين قسمت مي توانيد جزئيات بيشتري به سوال نظرسنجي (مثل عکس) اضافه کنيد.

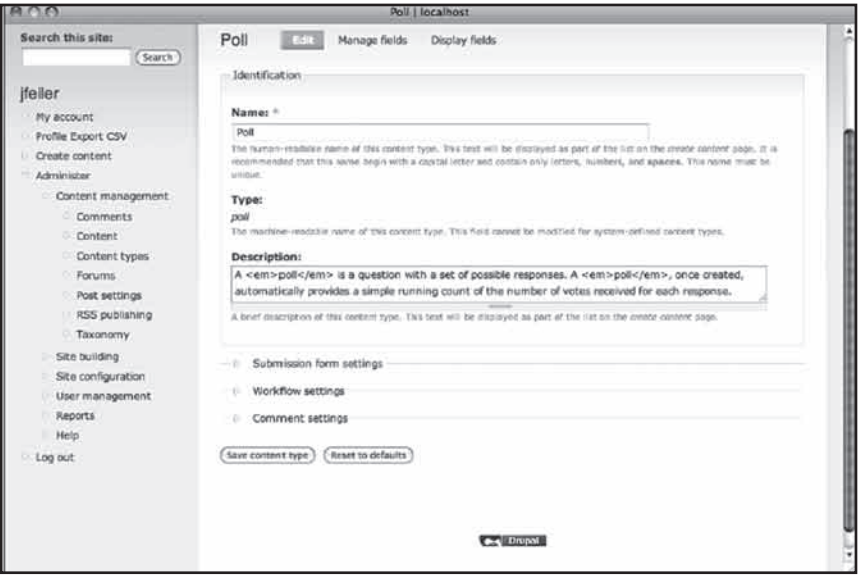

**شکل 10-2**

طبق شکل 10-3 ميتوانيد با نهاييکردن تنظيمات فرم زيرگروه، فرمي که کاربران از آن براي ايجاد نظرسنجيهاي جديد استفاده خواهند کرد را شخصيسازي کنيد. طبق شکل 10-4

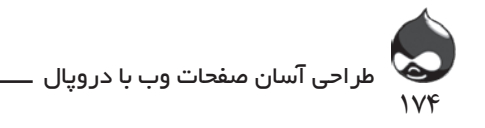

معموال از تنظيمات جريان کار در نظرسنجيها استفاده ميشود. شما ميتوانيد صفحه نمايش نظرسنجي را در حاشيه صفحات يا حتي صفحه اصلي قرار دهيد. انتخاب با شماست!

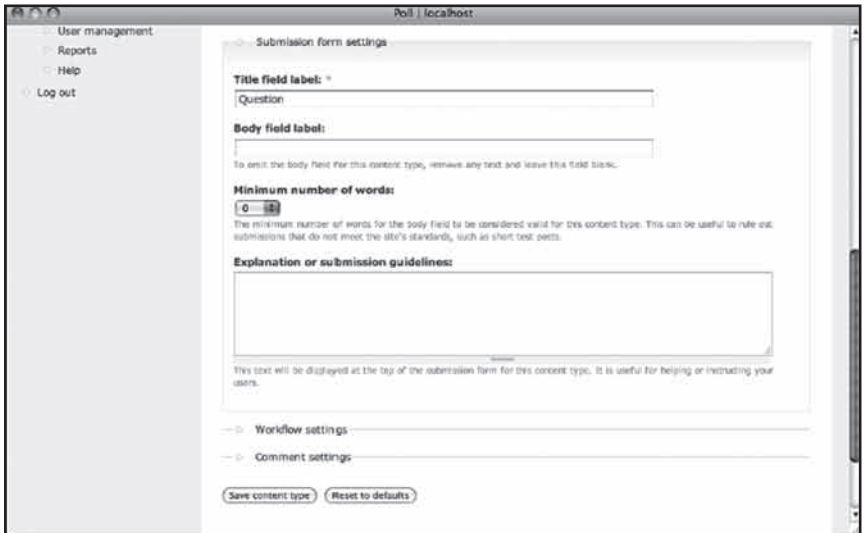

**شکل 10-3**

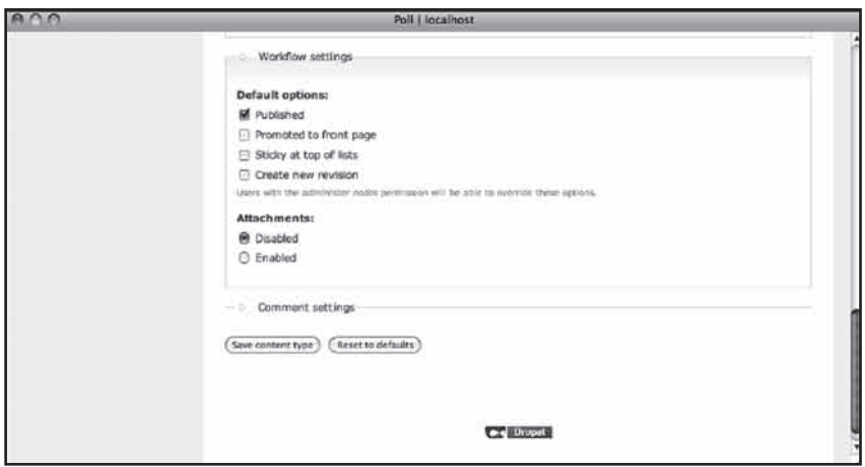

**شکل 10-4**

**ايجاد يک نظرسنجي**

پس از نهاييکردن تنظيمات مربوط، ميتوانيد طبق شکل 10-5 با استفاده از بخش ايجاد محتوا به ايجاد نظرسنجي بپردازيد.

175

رضا سروری

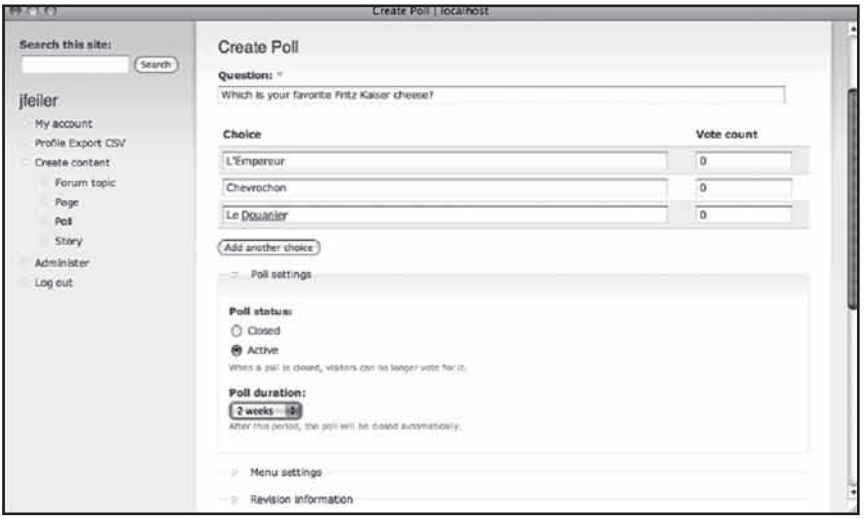

شکل **۱۰**–۱۰

شما ميتوانيد براي ويرايش و مشاهده آراء به بخش Administer، مديريت محتوا، محتوا )7D button Content: )مراجعه کنيد. سپس ميتوانيد طبق شکل 10-6 به مرور آراء بپردازيد.

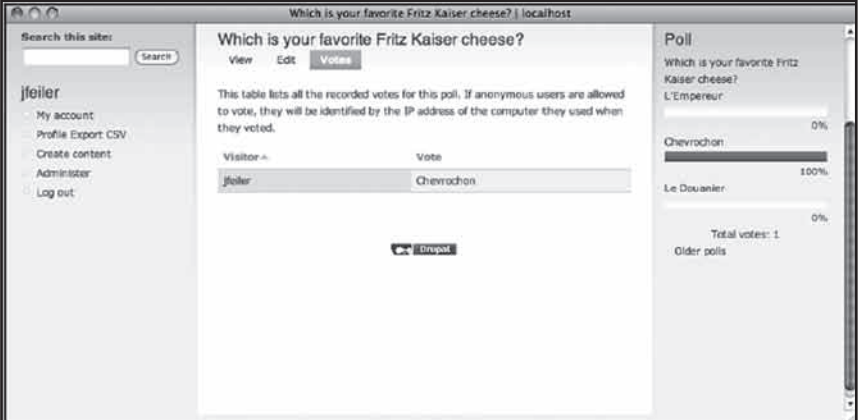

**شکل 10-6**

**استفاده از نظرات کاربران** در استفاده از بخش نظرات کاربران بايد به استراتژيهاي زير توجه کنيم:

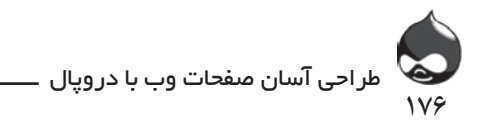

- تنها براي storyهايي بخش نظرات کاربران را اضافه کنيم که مهم هستند يا ممکن است عکسالعملهاي زيادي برانگيزد. همچنين در اين مورد مي توان در متن آنها نيز کاربران را به ثبت نظرات شخصي خود دعوت کرد.

- برخي storyها ممکن است کاربران را به بخش مباحثه سايت هدايت کند. بدينترتيب ديگر مشکل پراکندگي نظرات نيز به وجود نخواهد آمد چون هرمسئله در فضاي تخصصي آن مورد بحث قرار خواهد گرفت.

شما مي توانيد براي استفاده از تنظيمات پيشفرض بخش نظرات به بخش Administer، مديريت محتوا، گونههاي محتوا (D۶: 20: 7D admin/structure/ admin/content/types/ types مراجعه کنيد. ماژول نظرات را طبق جدول ۲-۱۰ نصب و فعال کنيد.

| $A \cap A$                           |   |                                                                                                    | Comments   localhost |                  |                      |             |  |  |  |
|--------------------------------------|---|----------------------------------------------------------------------------------------------------|----------------------|------------------|----------------------|-------------|--|--|--|
| Search this site:<br>(Search         |   | Comments                                                                                                    | Published comments   | Approval queue   |                      |             |  |  |  |
| lfeiler                              |   | Below is a list of the latest comments posted to your site. Click on a subject to see the comment, the author's<br>name to edit the author's user information, 'edit' to modify the text, and 'dolete' to remove their submission. |                      |                  |                      |             |  |  |  |
| My account.                          |   |                                                                                                    |                      |                  |                      | [more help] |  |  |  |
| Profile Export CSV<br>Create content |   | Update options                                                                                                    |                      |                  |                      |             |  |  |  |
| Administer                           |   | Unpublish the selected comments in [Update]                                                                                                    |                      |                  |                      |             |  |  |  |
| Content management                   |   |                                                                                                    |                      |                  |                      |             |  |  |  |
| Comments<br>Content                  | ℮ | Subject                                                                                                    | Author               | Posted in        | Time <sub>T</sub>    | Operations  |  |  |  |
| Content types                        | O | Which day for glass?                                                                                                    | Anonymous            | test recycling   | 07/02/2009 - 14:28   | edit        |  |  |  |
| Forums                               | Θ | Which days?                                                                                                    | <b>Heiler</b>        | test recycling   | 07/02/2009 - 14:25   | edit        |  |  |  |
| Post settings<br>RSS publishing      | O | Will it snow on Friday?                                                                                                    | ifejier              | test recycling   | $07/02/2009 - 14:15$ | edit        |  |  |  |
| Taxonomy                             |   |                                                                                                    |                      |                  |                      |             |  |  |  |
| Site building<br>Site configuration  |   |                                                                                                    |                      | <b>CA</b> Dropal |                      |             |  |  |  |

**شکل 10-7**

**بخش نظرات را تعديل کنيد** اگر سايت بزرگ و پرحجمي در اختيار داشته باشيد، يک مکانيزم مناسب براي مديريت نظرات سايت نياز داريد تا بتوانيد برخي نظرات را حذف کنيد. شما ميتوانيد آدرس ايميلي در قسمت "ارتباط با ما"ي سايت خود قرار دهيد تا درصورت بروز مشکل در قسمت نظرات بتوانيد آن را به سرعت حل کنيد. اگر افزودن نظر به مطالب سايت محدود به کاربران تاييدشده سايت باشد، ميتوانيد به سرعت در مورد نويسنده نظرات نامناسب تحقيق کنيد و در صورت لزوم اکانت وي را غيرفعال کنيد. اگر به کاربران بينام اجازه دهيد به مطالب سايت، نظر خود را اضافه کنند، باعث بروز بينظمي در سايت خود خواهيد شد. اما اگر کاربران بينام تنها مجوز مشاهده نظرات اضافهشده به هرمطلب را داشته باشند، ممکن است بدينوسيله ترغيب شده عضو سايت شوند تا آنها هم بتوانند نظرات شخصي خود را به مطالب سايت اضافه کنند.

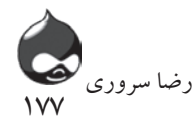

طبق شکل 10-8 يک صف مناسب به طور اتوماتيک ايجاد ميشود.

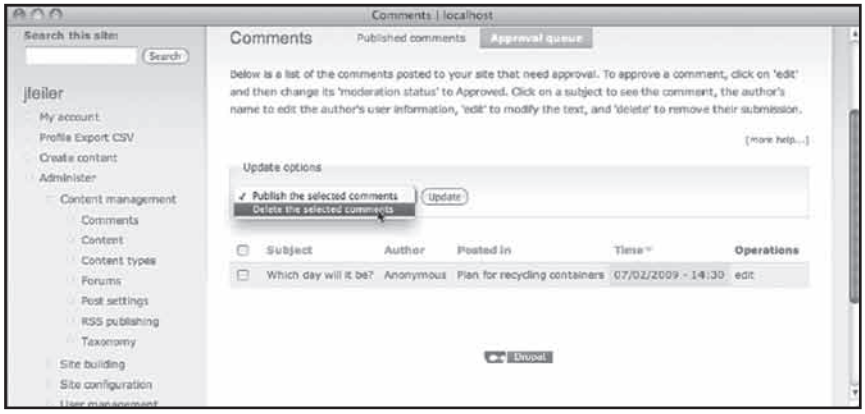

**شکل 10-8**

در اين مرحله بايد به پيکربندي ارسال اتوماتيک ايميلهاي سايت بپردازيد.

## **استفاده از بخش مباحثه Forumها**

ساختار طبقهبندي دروپال به شما اجازه ميدهد فضايي براي مباحثه کاربران در سايت به وجود آوريد. در ابتدا شما بايد گرههاي مختلفي در سايت به وجود آورده در صورت لزوم بخش نظرات کاربران را براي آنها فعال کنيد. سپس ميتوانيد از موضوعات آن در forum هاي سايت براي مباحثه بيشتر کاربران استفاده کنيد.

**گرمنگهداشتن مباحثهها** مثل دنياي واقعي، بد نيست در اين قسمت سايت پذيراي افراد بيشتري باشيد تا بتوانيد نتايج بيشتر و بهتري کسب کنيد. چون معموال کاربران جديد وقتي به عضويت در گروهها و forumهاي سايت ترغيب ميشوند که اعضاي زيادي قبال در آنها عضو شده، بحثهاي جذاب و داغي شکل گرفته باشد. بنابراين از حجم باالي استقبال کاربران نترسيد چون به هرحال درصورت لزوم ميتوانيد تمام بخش را غيرفعال کنيد.

ماژول forum را طبق جدول 10-3 نصب و فعال کنيد.

طراحی آسان صفحات وب با دروپال

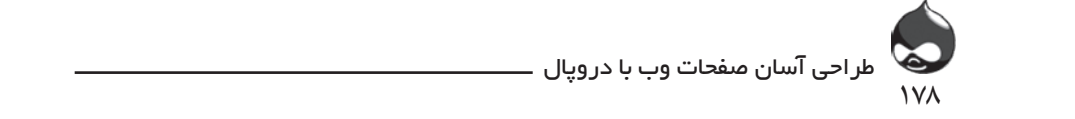

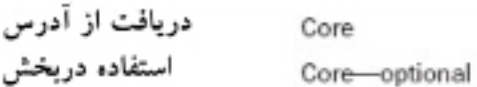

## مجوز ها

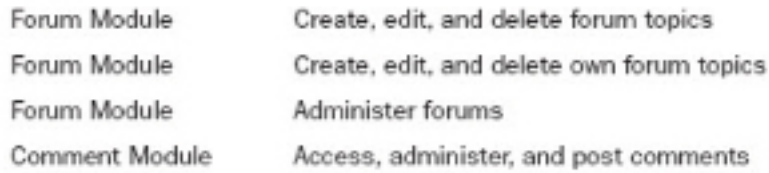

# مدبریت ماژول از آدرس

Administer, Content Management, Forums (D6: admin/content/forum D7: admin/structure/forum)

# **خودتان امتحان کنيد**

# **ايجاد و مديريت forumها**

طرح موضوعات بحث forumها برعهده مديران ميانه سايت است. اما مديريت آنها ZnËY{Á|»ËdËZÅforum Forumها مراجعه کنيد: مخصوص webmaster است. براي شروع به بخش Administer، مديريت محتوا،

۱. يک صفحه کانتينر طبق شکل ۹-۱۰ بسازيد تا بتوان کار را شروع کرد. اين<br>کوروژ webmasterYd]ÉYÁ]Ä]zAdminister,|»ËdË»YÂfv,ZÅForum»mY įÌÀ| کانتينر در ريشه سايت قرار ميگيرد.

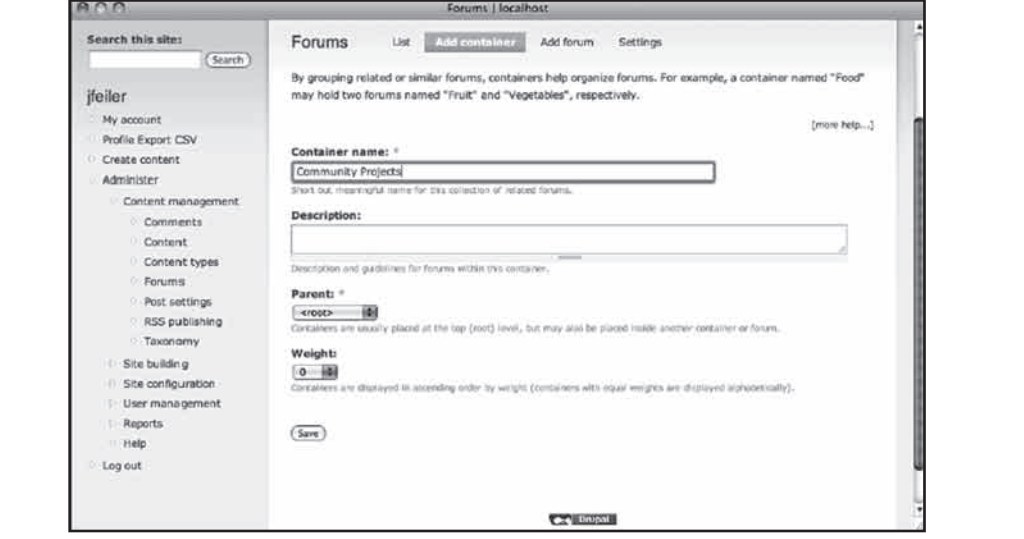

**شکل 10-9**

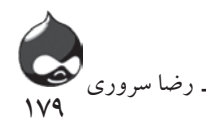

البته استفاده از کانتينر اجباري نيست چون ميتوانيد forum را در ريشه سايت قرار دهيد. اما اگر از کانتينر استفاده کنيد در آينده به راحتي ميتوانيد آن را گسترش داده تغيير دهيد.

.2 طبق شکل 10-10 يک forum جديد بسازيد.

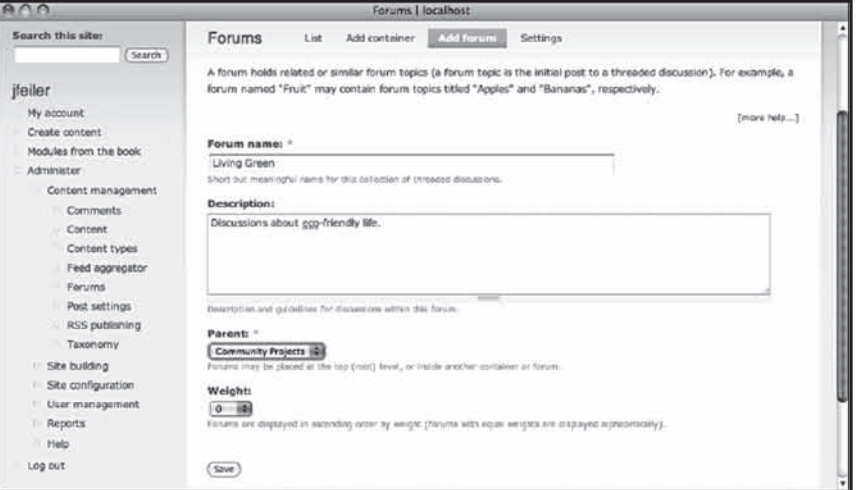

**شکل 10-10**

.3 ليست کانتينرها و forumهاي سايت خود را مرور کنيد. طبق شکل 10-11 ميتوانيد از فلش چهارپر براي جابجاکردن موارد مختلف در ليست استفاده کنيد.

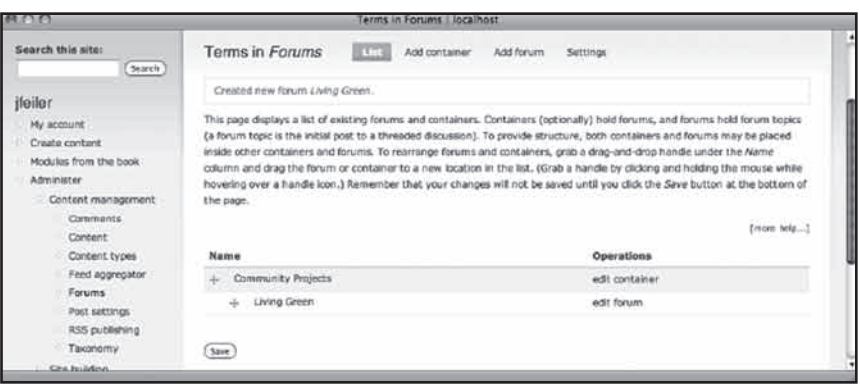

**شکل 10-11**

.4 تنظيمات موضوع forum را تغيير دهيد. طبق شکل 10-12 ميتوانيد از کليد تنظيمات براي اين کار استفاده کنيد. اين کليد براي تمام forumها قابل استفاده است. سپس گونه محتواي به کاررفته در forumها را مشخص کنيد. براي اين کار ميتوانيد طبق شکل

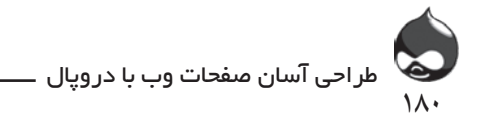

10-13 از لينک باالي صفحه )شکل 10-12( استفاده کنيد. پس از اين مرحله هرکدام از اعضاي سايت با در اختيار داشتن مجوزهاي لازم ميتواند به وسيله كليد ايجاد محتوا و انتخاب موضوع forum به طرح موضوعات جديد در forumهاي سايت بپردازد. صفحه ورودي اين قسمت در شکل 10-14 کامال مشخص است. با دوبار کليککردن روي اين کليد، بخش نظرات کاربران فعال ميشود و روند مباحثهها کليد ميخورد.

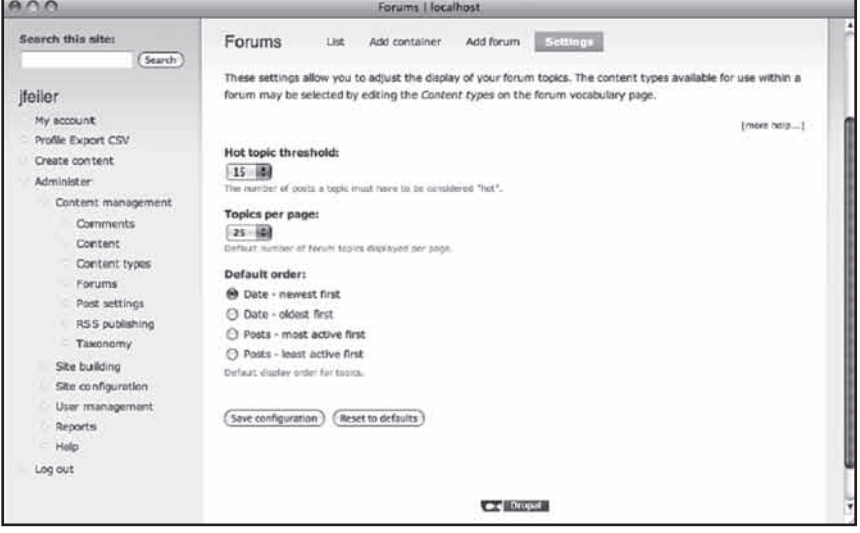

**شکل 10-12**

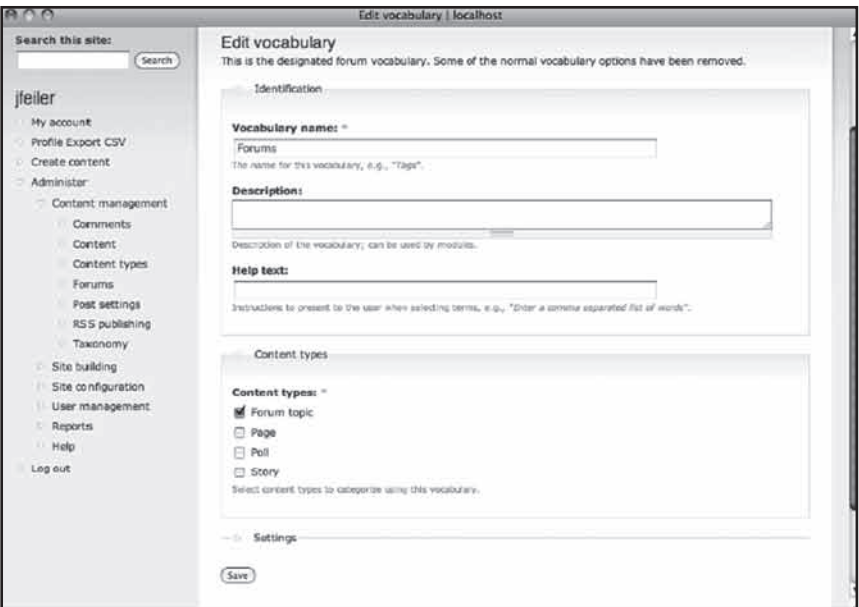

**شکل 10-13**
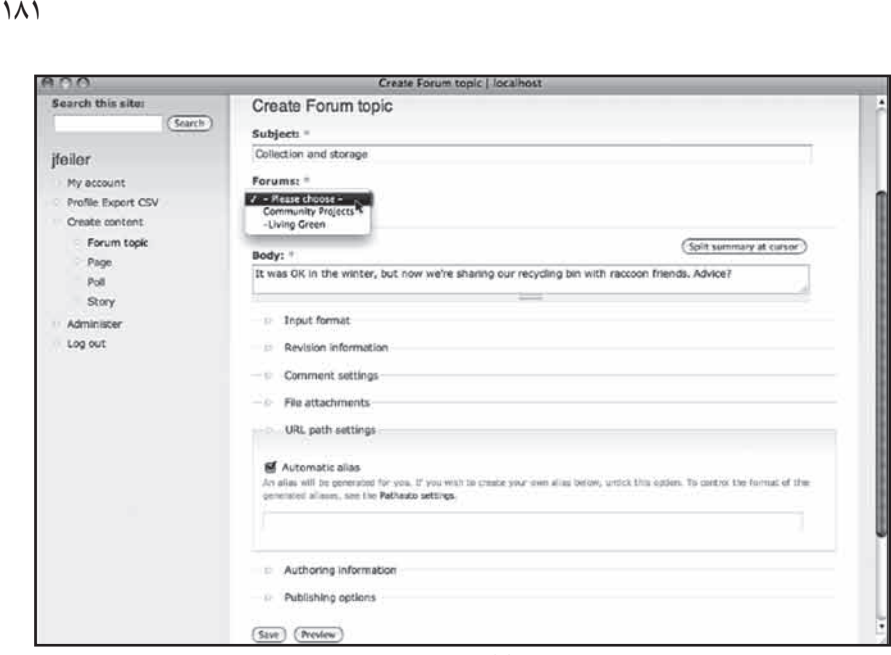

**شکل 10-14**

**استفاده از ابزارهاي feed**

فيدهاي RSS ميتوانند به تمام صفحات سايتهاي دروپالي دسترسي داشته باشند. اين ماژول اين وظيفه را در جهت عکس انجام مي دهد و به شما اجازه ميدهد از طريق دروپال به فيدهاي RSS دسترسي داشته باشيد. بدينترتيب به راحتي ميتوانيد مطالب موردنظر خود را اتوماتيک وارد سايت خود کنيد. مثال در سايت شخصي نويسنده کتاب، مي توانيد آخرين اطالعات و دانلودها در مورد ماژولهاي دروپالي را بيابيد که اين ويژگي به کمک همين ماژول فعال شده است. براي استفاده از اين ماژول، آن را طبق جدول 10-4 نصب کنيد:

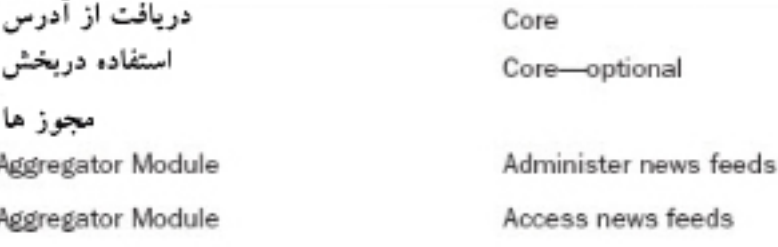

مدیریت ماژول از آدرس

رضا سروری

Administer, Content Management, Feed Aggregator (D6: admin/content/aggregator D7: admin/settings.aggregator)

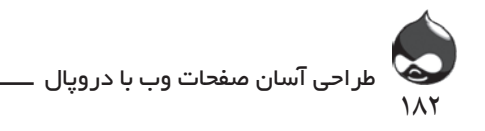

طبق شکل 10-15 ميتوانيد با مراجعه به بخش Administer، مديريت محتوا، ابزار فيد، يک فيد جديد به سايت خود اضافه کنيد. سپس تمام پستهاي آن در يک جدول قرار گرفته به شما ارائه ميشود. سپس شما ميتوانيد آنها را در حاشيه صفحات قرار دهيد. طبق شکل 10-16 ابزار فيد به شما اجازه ميدهد به ليستکردن و مديريت فيدها و جداول سايت خود بپردازيد. پس از افزودن يک فيد آن را بهروز کنيد تا هيچ مشکلي به وجود نيايد. همانطور که رد شکل 10-17 مشخص است با استفاده از کليد تنظيمات ميتوانيد به پيکربندي تمام فيدها بپردازيد.

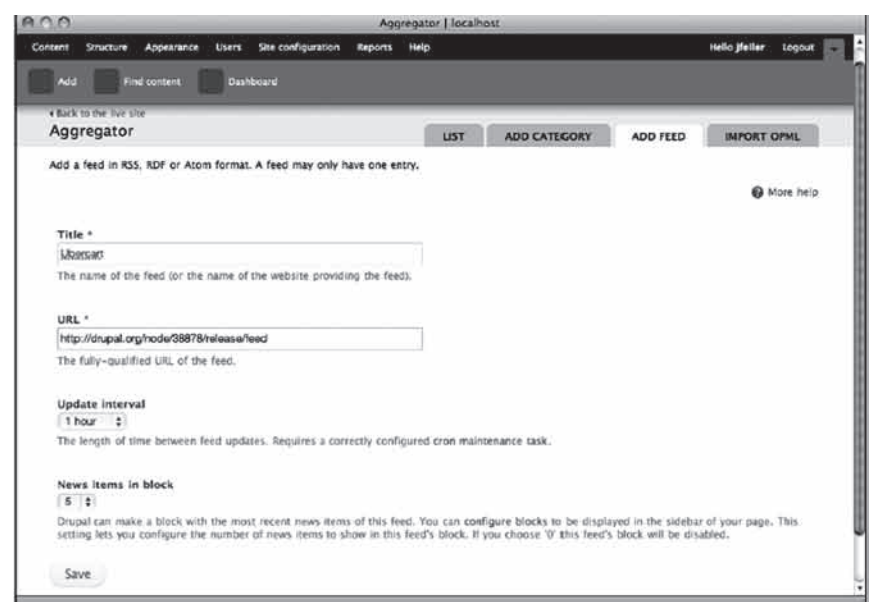

**شکل 10-15**

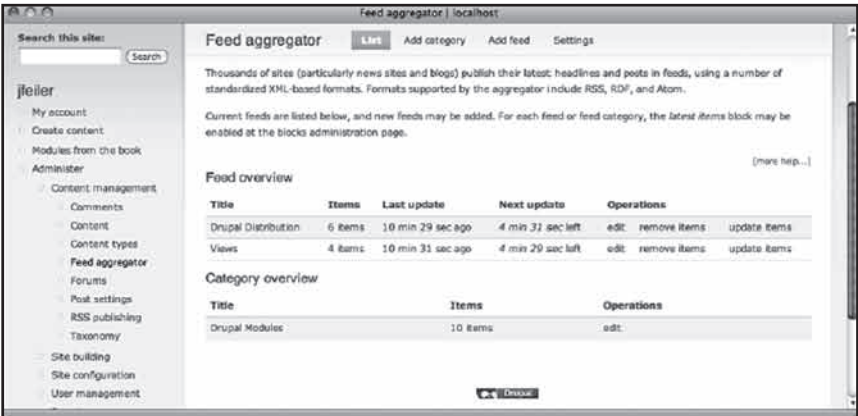

**شکل 10-16**

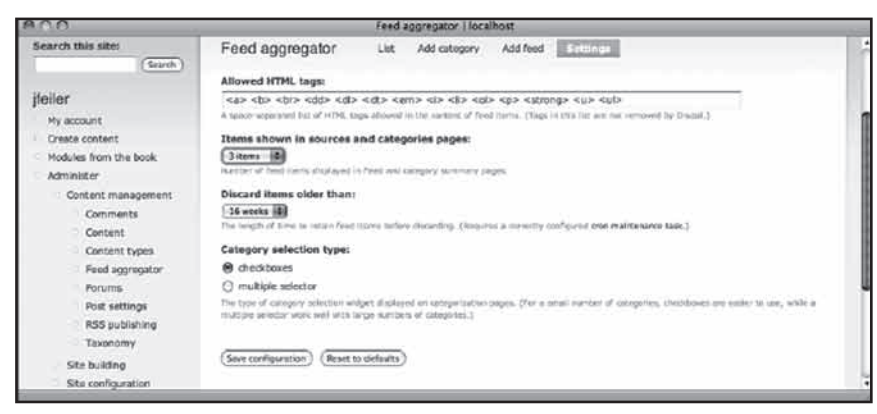

 $\lambda$ 

رضا سروری

**شکل 10-17**

**خالصه** در اين بخش با دريافت مطلب از ساير نقاط وب آشنا شديد. بدينترتيب سايت پوياتري در اختيار خواهيد داشت و ميتوانيد همکاران و شرکاي جديدي بيابيد.

#### **سوال و جواب**

**سوال:** من بخش نظرات و مباحثه را در سايت فعال کردم. حاال چطور بايد کار را آغاز کنم؟ **جواب:** هدف ما تنها جذب کاربران بيشتر به سايت نيست بلکه ما ميخواهيم با اين روش همکاران و شرکاي جديدي بيابيم که بستگي به نوع سايت و انتظارات شما دارد. عالوه بر تکنيکهايي که در اين بخش گفته شد، شما ميتوانيد خالقيت خود را نشان داده به عنوان مثال برخي مطالب را با جمله "نظر شما در اين رابطه چيست؟" به پايان برسانيد. سپس اگر پيامهايي درمورد سايت و موضوعات آن از طرف دوستان، همکاران و حتي افراد ناشناس دريافت کرديد، آنها را به فضاي مباحثه سايت خود دعوت کنيد تا تنور بحثها گرمتر شود. هرگز از حضور انبوه کاربران در سايت خود نهراسيد.

**سوال:** يکي از کاربران نظر خود را به بدترين شکل در سايت ابراز کرد و حاال رئيس من از من خواسته تمام نظرات افزوده شده به مطالب سايت را کنترل کنم. آيا اين کار کمي زيادهروي نيست؟

**جواب:** اين بستگي به شما، سايت و سياستهاي کلي سايت دارد. به هرحال چنين

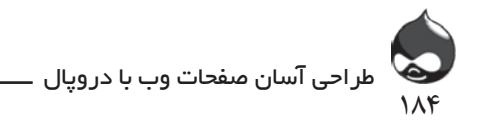

اتفاقاتي بسيار محتمل هستند و مديران و کاربران سايت بايد از اين موضوع مطلع باشند. به هرحال شما ميتوانيد اکانت چنين کاربراني را غيرفعال کنيد. همچنين شما ميتوانيد از اعطاي مجوز اين بخش به نقشهاي سايت استفاده کنيد تا تنها کاربران تاييدشده بتوانند نظرات خود را به مطالب سايت اضافه کنند. براي اين کار ميتوانيد نقش جديدي به سايت اضافه کنيد که نظرات اعضاي آن هيچ نيازي به کنترلشدن نداشته باشد. درضمن به مطالبي که باعث بروز چنين مشکالتي در سايت ميشوند توجه کنيد تا در صورت لزوم بخش نظرات کاربران را براي اين چنين مطالبي غيرفعال کنيد.

**کارگاه امتحان** .1 منظور از جمعآوري فيدها چيست؟ .2 آيا ميتوان به کاربران بينام اجازه شرکت در نظرسنجي داد؟ .3 آيا ميتوان بخش نظرات کاربران را تنها براي يک کاربر غيرفعال کرد؟ **جوابها**

.1 پستهاي مختلف از فيدهاي سايت در کنار هم قرارگرفته به کاربران ارائه ميشود. در ضمن اين قسمت را هم ميتوان مثل قسمت فيدها در حاشيه صفحات دروپالي قرار داد.

.2 بله، دروپال آدرس IP اين نوع کاربران را ثبت خواهد کرد تا آنها نتوانند چندبار در نظرسنجي شرکت کنند. اما اگر سايت شما داخلي است، نبايد از اين گزينه استفاده کرد)مثل شبکه داخلي يک مدرسه). درضمن تکنيک ثبت آدرس IP نيز چندان قابل اعتماد نيست چون چنين آدرسهايي به سرعت تغيير ميکنند)مثل DSL يا آدرس IP مودم کابلي(

.3 نه، شما ميتوانيد اين بخش را براي گرهها يا نقشهاي سايت فعال يا غيرفعال کنيد. به هرحال ميتوانيد چنين کاربراني را از نقشي که مجوز اضافهکردن نظرات دارد به نقشي که چنين مجوزي ندارد منتقل کنيد.

#### **فعاليتها**

فيدهاي مناسب سايت خود را جمعآوري کنيد. از نظرات کاربران سايت براي تعامل بيشتر و بهتر با مخاطبان سايت استفاده کنيد.

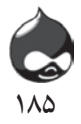

**ساعت يازدهم**

# **افزايش کيفيت مطالب ورودي به سايت با استفاده از متون و عکسهاي غني**

**آنچه در اين بخش خواهيد آموخت:** چگونگي تغيير قالب مطالب ورودي چگونگي استفاده از ويرايشگرهايي چون FCKeditor و TinyMCE با استفاده از ماژول WYSIWYG چگونگي استفاده از IMCE و WYSIWYG براي اضافهکردن عکس به مطالب سايت

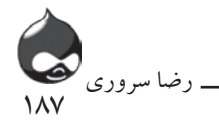

#### **مقدمه**

نقدي که ممکن است تا اينجا در مورد دروپال مطرح شود اين است که امکان استفاده از عکس در گرههاي سايت و کال استفاده از متون غني وجود ندارد در حالي که به نظر ميرسد از اين نظر صفحات HTML انتخاب مناسب تري باشند. اما براي اين مسئله نيز راهحلهايي مطرح شده است: اکثر کاربران از ويرايشگرهايي استفاده ميکنند که مثل نرمافزارهاي پردازنده کلمه از طريق يک toolbar در اختيار کاربر قرار ميگيرد)شکل 11-1(. در اين بخش با يکي از محبوبترين معماريهاي مديريت متون غني و کاربرد عکس در مطلب آشنا خواهيد شد. دليل انتخاب ما هم سادگي، کاربرديبودن و محبوبيت فراوان آن است. همچنين در اين بخش با قراردادن عکس در قسمتهاي مختلف يک گره(حتي متن آن که برپايه HTML طراحي شده است) آشنا خواهيد شد.

با استفاده از اين ابزار، هرکاربري که اطالعات مختصري از نحوه کار با پردازندههاي کلمه داشته باشد، ميتواند به سايت مطلب وارد کند.

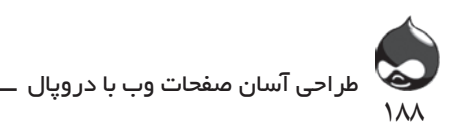

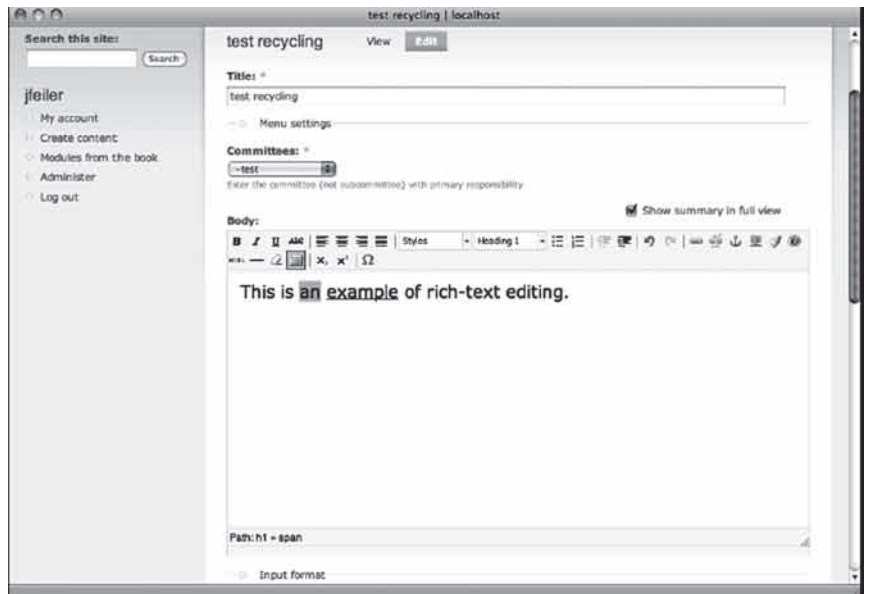

**شکل 11-1**

**متن غني يعني چه؟** اينجا مفهوم کلي اصطالح متن غني مدنظر ماست: يعني متني که بتوان تغييراتي چون فونت مايل )italic )يا ساير قالبها را بر آن اعمال کرد.

**فيلترکردن HTML در گرهها**

هردونوع صفحات HTML فيلترشده و فول HTML براي URL صفحات وب معنادار هستند اما در صورت استفاده از صفحات HTML فيلترشده، ميتوانيد از امکاناتي چون فونت مايل، تاکيد، برجستهکردن، ليستبندي و anchorها استفاده کنيد. اما براي اين کار بايد تاحدودي با HTML آشنا باشيد تا بتوانيد تگهاي آغازين و پاياني هر المان را تشخيص دهيد. نکته مهمتر اينکه تگ >img >در صفحات HTML فيلترشده حذف ميشود بنابراين امکان ندارد به آن عکس اضافه کرد. بنابراين شما بايد روش فيلترکردن صفحات را تغيير دهيد تا اين تگ حذف نشود. براي اين کار بايد از ماژول فيلتر استفاده کنيد که بخشي از هسته دروپال است و هميشه فعال است. طبق جدول 11-1 آن را پيکربندي کنيد.

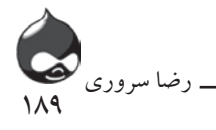

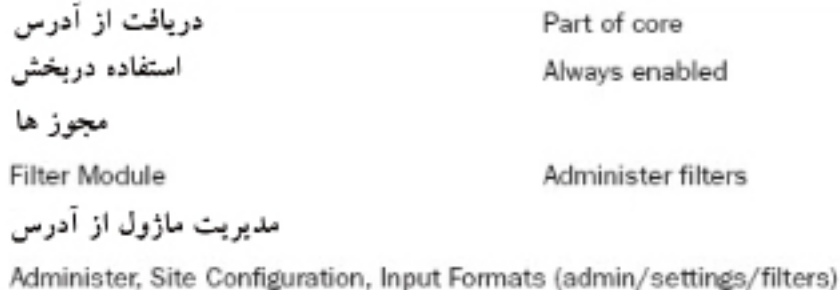

فيلترکردن هيچ تاثيري در ورود داده به سايت ندارد بنابراين مهم نيست چه چيزي در متن گرههاي سايت تايپ کنيد. عمليات فيلترکردن زماني آغاز ميشود که مطلب آماده نمايش در سايت است.

**خودتان امتحان کنيد** استفاده از تگهای <img> در صفحات HTML فيلترشده اين مراحل را يکبار طي کنيد تا اين مسئله در سايت شما براي هميشه حل شود. .1 طبق شکل 11-2به بخش Administer، پيکربندي سايت، قالبهاي ورودي )filters/settings/admin )مراجعه کنيد.

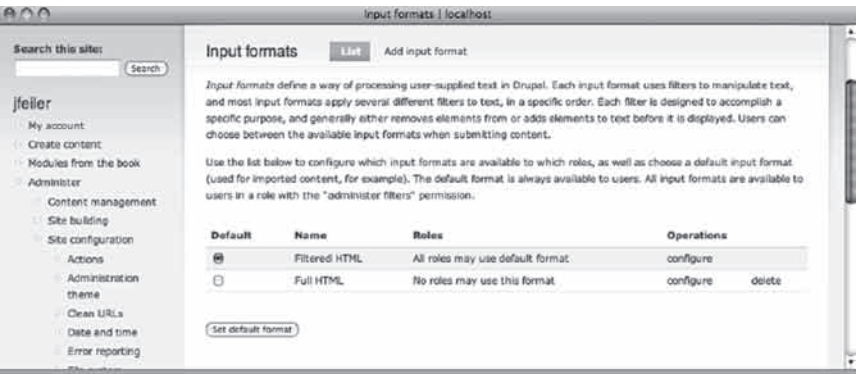

**شکل 11-2**

.2 روي کليد پيکربندي کنار فيلتري که ميخواهيد استفاده کنيد کليک کنيد تا صفحهاي مشابه شکل 11-3 باز شود و بتوانيد به ويرايش و پيکربندي آن فيلتر بپردازيد. صفحات HTML فيلترشده جزو فيلتر پيشفرض است و همه نقشها ميتوانند از آن استفاده کنند بدون اينکه شما بتوانيد آن را تغيير دهيد. سپس روي کليد پيکربندي که در باالي صفحه قرار دارد کليک کنيد.

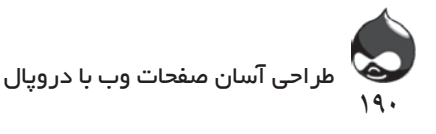

| 900<br>Filtered HTML Llocalhost                |                                                                                                    |  |  |  |  |
|------------------------------------------------|----------------------------------------------------------------------------------------------------|--|--|--|--|
| Search this site:<br>(Search)                  | Filtered HTML<br><b>Lear</b><br>Configure<br>Rearrange                                                                                                    |  |  |  |  |
| <b>feiler</b><br>My account<br>Create content  | Every IRter performs one particular change on the user input, for example stripping out malicious HTML or making URLs<br>clickable. Choose which filters you want to apply to text in this input format. If you notice some filters are causing<br>conflicts in the output, you can marrange them.<br>Name: * |  |  |  |  |
| Modules from the book                          | <b>Filtered HTML</b>                                                                                                    |  |  |  |  |
| Administer                                     | Specify a seriese name for tris filter formal.                                                                                                    |  |  |  |  |
| Content management                             | Roles                                                                                                    |  |  |  |  |
| Site building<br>Site conflouration<br>Actions | All rules for the default format must be enabled and cannet be changed.<br>V anonymous user                                                                                                    |  |  |  |  |
| Administration                                 | d. authenticated user                                                                                                    |  |  |  |  |
| thema<br>Clean URLs                            | webmaster                                                                                                    |  |  |  |  |
| That a small limits.                           |                                                                                                    |  |  |  |  |

**شکل 11-3**

۳. در صفحه بعدي (شکل ۴-۱۱) ليستي از تگ\اي مجاز در عمليات فيلترکردن وجود دارد. تگ&اي زير را به آن اضافه كنيد(براي جداكردن تگها از هم، از فاصله استفاده كنيد). اين تگـها براي پشتيباني از متون غني و استفاده از عکس در متن موردنياز هستند.

<img> <h1> <h2> <h3> <h4> <h5> <h6> <address> <pre> <div>

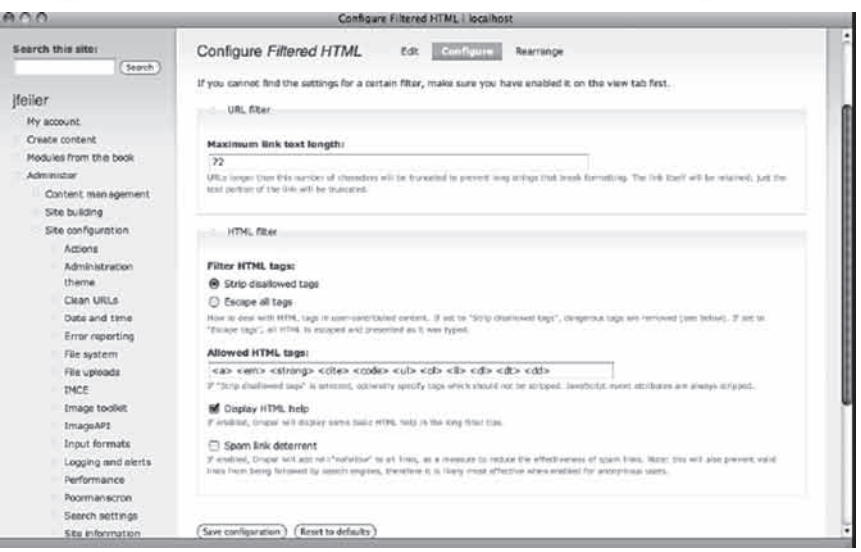

**شکل 11-4**

.4روي کليد Configuration Save کليک کنيد تا تغييرات موردنظر ذخيره و اعمال شود. سپس به صفحه قالبهاي ورودي برويد)شکل 11-2(. همانطور که مشخص است هر نقشي به طور پيشفرض نميتواند از صفحات فول HTML استفاده کند. براي حفظ امنيت سايت روي لينک پيکربندي براي صفحات فول HTML کليک کنيد تا صفحهاي مشابه شکل 11-5 باز شود. نقشهايي که ايجاد کردهايد را به اين قسمت اضافه کنيد.

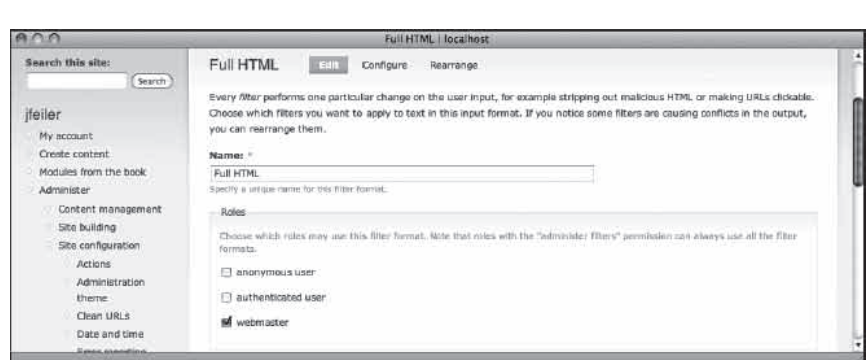

**شکل 11-5**

## **استفاده از متون غني به کمک WYSIWYG**

در دروپال میتوانيد از ويرايشگرهای مختلف استفاده کنيد که FCKeditor و سحبوبترين آنها هستند. اخيرا ماژولي به نام WYSIWYG طراحي شده تا TinyMCE به کاربران در امر ویرایش کمک کند. این ماژول را دانلود و نصب کرده طبق جدول ۲-۱۱ پيکربندي کنيد. ̄1/4R̄À|ËY¾»ZµÁY{Y¸¿Â{Á¿\¯{Ã^ªm|µÁ211 Ìa°]À|ɯÌÀ|

دريافت از آدرس استفاده دربخش D7CX

project/wvsiwyg User Interface

مجوز ها

191

رضا سروری

Use WYSIWYG profiles and assign them to roles as described in this section.

مدیریت ماژول از آدرس

Administer, Site Configuration, WYSIWYG (.admin/settings/wysiwyg)

اين ماژول با اکثر ويرايشگرهاي رايج سازگار است. پس از نصب و فعالسازي، براي °¶611 [Ä]zAdminister,Ìa°]À|ÉdËZ,WYSIWYG» mY įÌÀ| پيکربندي آن طبق شکل 11-6 به بخش Administer، پيکربندي سايت، WYSIWYG مراجعه کنيد.

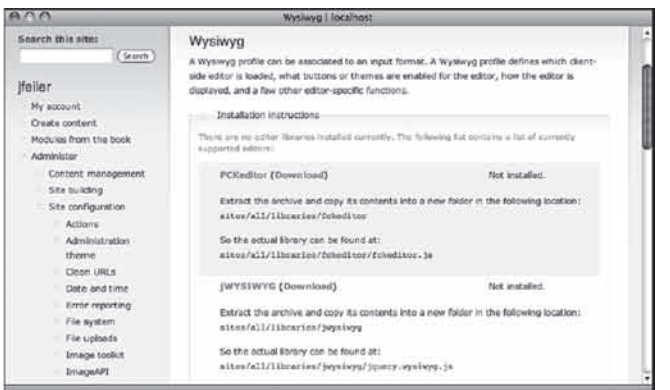

**شکل 11-6**

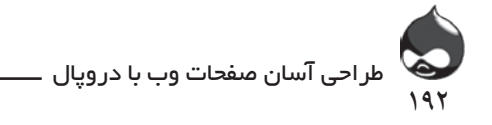

### **ايجاد پروفايلهاي WYSIWYG**

اين ماژول به شما اجازه ميدهد براي هر قالب ورودي يک پروفايل بسازيد. در واقع اين پروفايلها نشاندهنده نتيجه عمليات پيکربندي شما هستند.

پس از نصب اوليه، هيچ ويرايشگري انتخاب نشده نصب نشده است. اين ليستي از ويرايشگرهايي است که نياز داريد:

- FCKeditor
- jWYSIWYG
	- markItUp
		- NicEdit
- openWYSIWYG
	- TinyMCE
	- Whizzywig
	- WYMeditor
		- YUI editor

براي ويرايشگري که ميخواهيد استفاده کنيد، طبق شکل 11-6 دستورالعملهاي الزم براي دانلود و نصب را انجام دهيد. به خاطر داشته باشيد که اين فايلها به طور جداگانه در /.all/sites دايرکتوري دروپال نصب ميشوند. ممکن است شما بخواهيد براي اين کار در قسمت library چند سابدايرتوري ايجاد کنيد. شما ميتوانيد چند ويرايشگر نصب کنيد ولي تنها ميتوانيد يکي از آنها را براي ويرايش يک قالب ورودي مورداستفاده قرار دهيد. پس از نصب ويرايشگر، صفحه را refresh کنيد تا شماره نسخه نصبشده را مشاهده کنيد. سپس طبق شکل 11-7 ميتوانيد به انتخاب ويرايشگر در باالي اين صفحه بپردازيد.

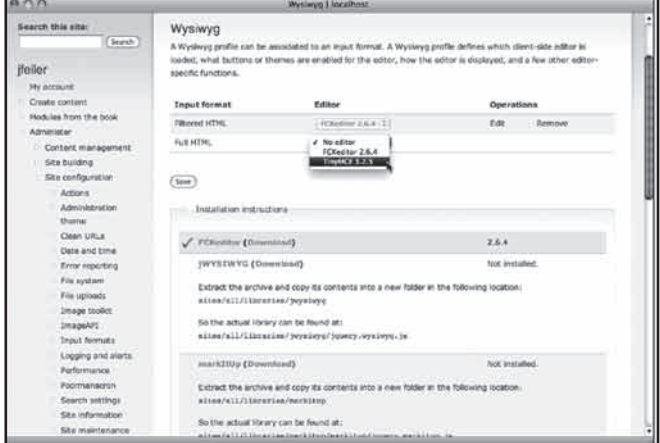

**شکل 11-7**

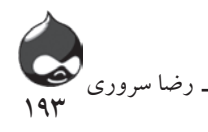

شما مجبور نيستيد براي هرقالب يک ويرايشگر نصب کنيد. به عنوان مثال ميتوانيد قالب فول HTML را تنها به يک نقش سايت اختصاص دهيد. چون چنين قالبي اجازه هرعملياتي را به کاربر ميدهد شما ويرايشگر WYSIWYG را روي آن قرار نخواهيد داد تا کاربراني که ميخواهند از قالب HTML استفاده کنند به راحتي کار خود را پي بگيرند. روي کليد ويرايش کليک کنيد تا بتوانيد آن ويرايشگر را براي WYSIWYG پيکربندي کنيد. تنظيمات پايهاي اين بخش در شکل 11-8 کامال مشخص است.

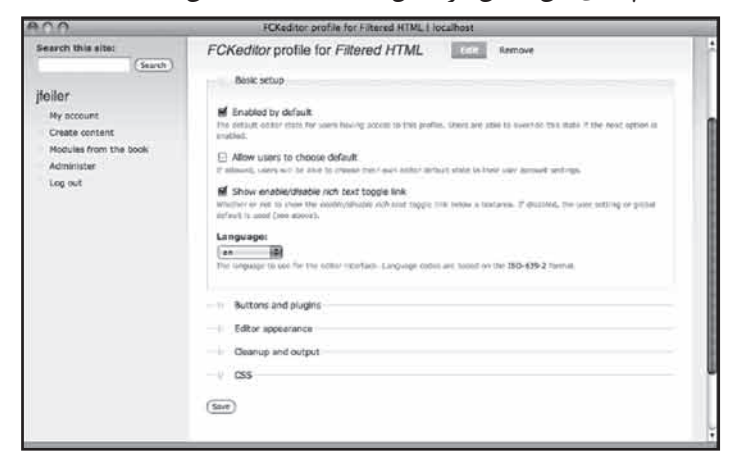

**شکل 11-8**

شکل 11-1 نحوه کار TinyMCE را نشان داد اما ويرايشگر FCKeditor امکانات بيشتري دارد. اما طبق شکل 11-9 نصب آن چهره ناخوشايندي براي سايت شما درپي دارد.

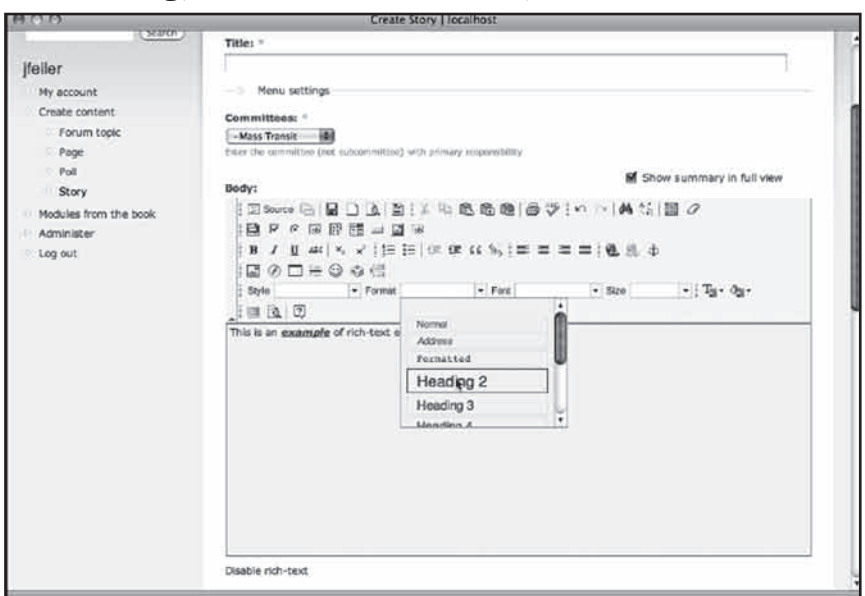

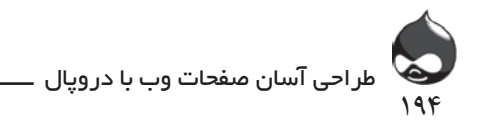

طبق شکل 11-10 ميتوانيد اين مشکل را در قسمت Buttons و Plugins پيکربندي WYSIWYG حل کنيد. بسته به نوع کاربران و متون سايت، ميتوانيد برخي از اين کليدها را حذف کنيد. البته ممکن است برخي کاربران همه کليدها را نياز داشته باشند بنابراين بهتر است يک قالب ورودي ديگر ايجاد کرده تمام کليدها را به ان اختصاص دهيد.

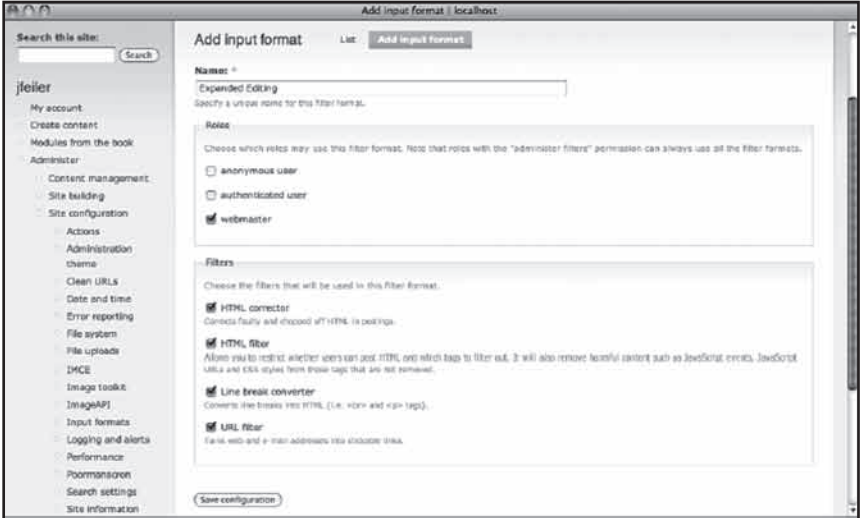

#### **شکل 11-10**

**خودتان امتحان کنيد**

ايجاد يک قالب ورودي جديد با کليدهاي ويرايش اختصاصي

.1 به بخش پيکربندي، پيکربندي سايت، قالبهاي ورودي مراجعه کنيد. روي کليد Format Input Add در باالي صفحه کليک کنيد.

.2 در صفحه بعدي)شکل 11-11( قالب ورودي جديد را نامگذاري کنيد. حاال شما ميتوانيد آن را به نقشهاي خاصي از سايت اختصاص داده فيلترهاي مختلف آن را مشخص کنيد. اگر روي چکباکس فيلتر HTML کليک کرده باشيد، تنظيمات HTML فيلترشده را نهايي خواهيد کرد.

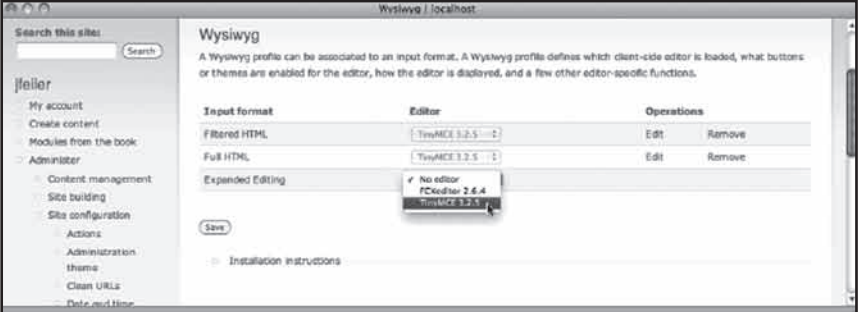

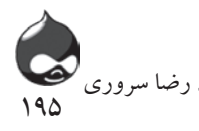

.3 طبق شکل 11-12 به بخش پيکربندي، پيکربندي سايت، WYSIWYG مراجعه کنيد. حاال ميتوانيد قالب ورودي جديد را مشاهده کرده ويرايشگر مناسب براي آن را انتخاب کنيد.

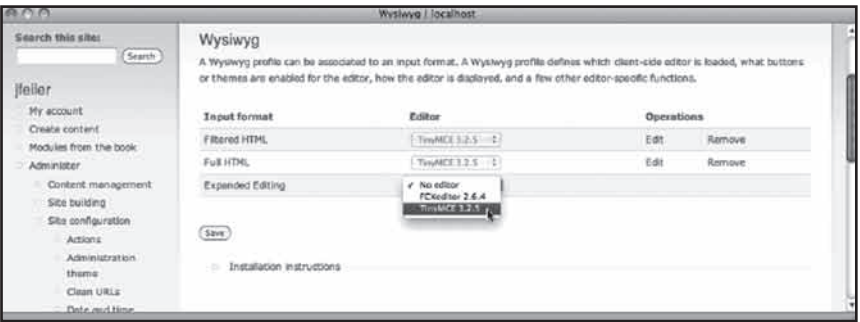

**شکل 11-12**

.4 تمام اين تنظيمات را ذخيره کنيد. حاال شما يک پروفايل WYSIWYGبراي قالب ورودي خود ايجاد کردهايد و ميتوانيد گروهي مخصوص از کليدها را بدان اختصاص دهيد. اگر روي کليد Remove در صفحه WYSIWYG( شکل 11-12( کليک کنيد، پروفايل آن حذف شده قالب ورودي مربوط به آن باقي خواهد ماند.

.5 اين قالب را به نقشهاي موردنظر خود اختصاص دهيد تا طبق شکل 11-13 کاربران بتوانند به انتخاب قالبهاي دلخواه خود بپردازند.

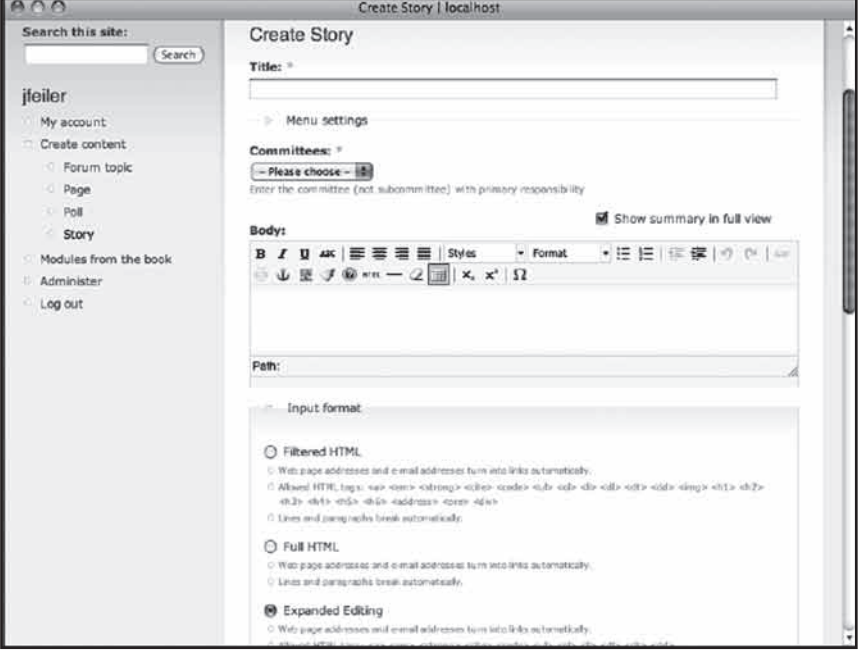

**شکل 11-13**

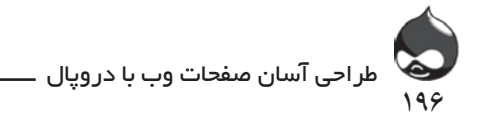

با نهاييکردن تنظيماتي چون تنظيمات ظاهري ويرايشگر، )شکل 11-14( پيکربندي پروفايل WYSIWYG را کامل کنيد.

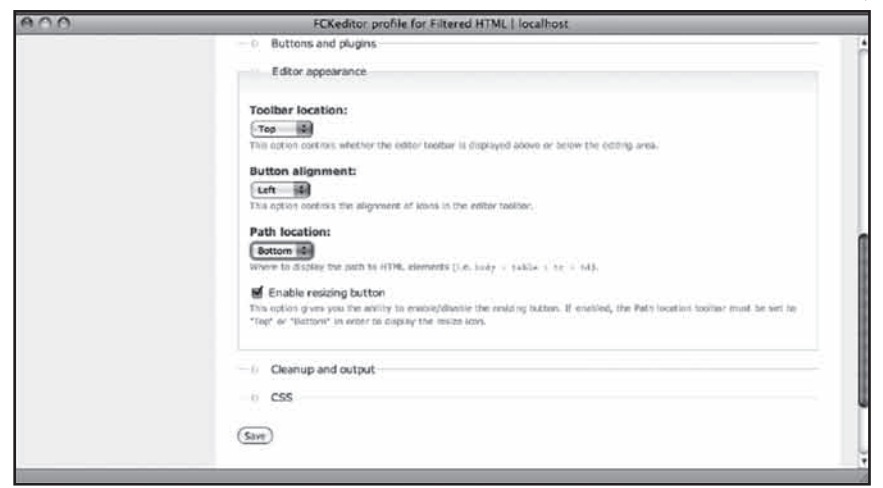

**شکل 11-14**

معموال کاربران گزينههاي حذف موارد اضافه که در شکل 11-15 مشخص است را

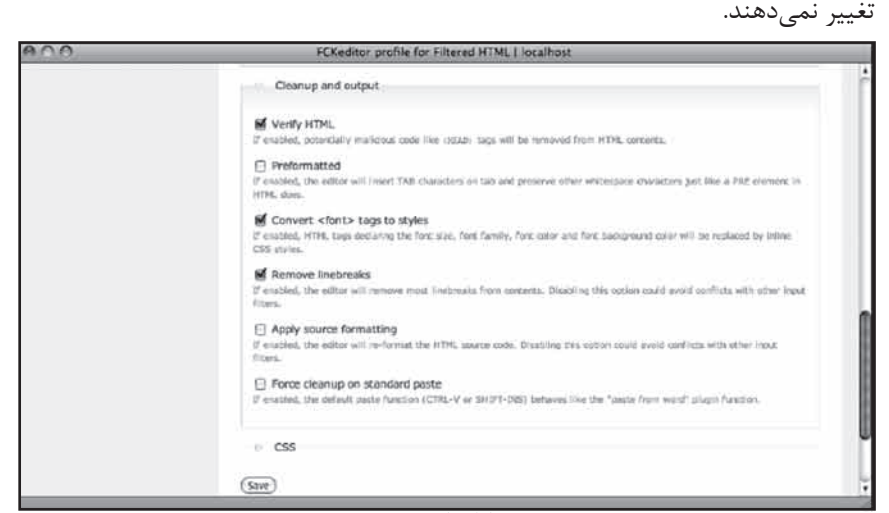

**شکل 11-15**

درنهايت طبق شکل 11-16ميتوانيد تنظيمات CSS را نهايي کنيد. فقط به خاطر داشته باشيد قبل از ترک صفحه تمام تغييرات را ذخيره کنيد.

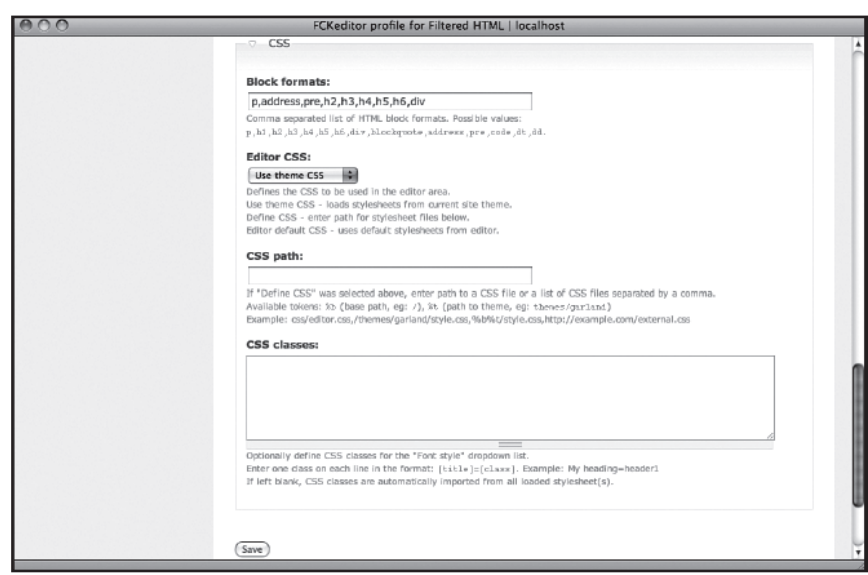

197

رضا سروری

**شکل 11-16**

**افزودن عکس به گرهها**

قبال با نحوه افزودن عکس به مطالب مختلف سايت آشنا شديد ولي هنوز يک مشکل پابرجاست: افزودن عکس به متن يک گره! گاهي استفاده از بخشهاي CCK براي افزودن عکس به گره بهترين انتخاب است؛ مثل قراردادن عکس در مطالب يک سايت تجارت الکترونيک. اما در مورد مطالبي چون بلاگها، مقالات و storyها کاربران محل هاي مختلفي از متن را براي افزودن عکس انتخاب ميکنند.

### **راهاندازي WYSIWYG و IMCE**

ماژول WYSIWYG به راحتي ميتواند با IMCE کار کند. ابزاري چون IMCE عالوه بر محبوبيت به راحتي به شما اجازه ميدهد عکسهاي مختلف خود را در سايت آپلود کرده، استفاده کنيد. براي شروع IMCE را طبق جدول 11-3 دانلود، نصب و فعال کنيد.

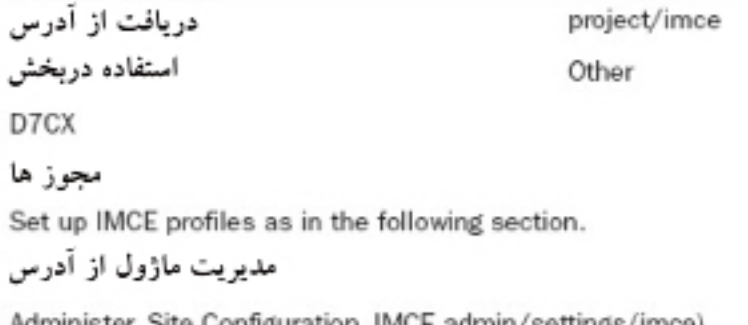

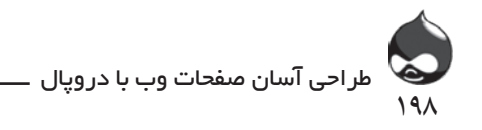

اگر از IMCE درکنار WYSIWYG و ويرايشگر TinyMCE استفاده ميکنيد، بايد Bridge API IMCE WYSIWYG Y^ªm|µÁ411{ Y¸¿Â{,¿\Á§ µZ¯ÌÀ| Bridge API IMCE WYSIWYG را طبق جدول 11-4 دانلود، نصب و فعال کنيد.

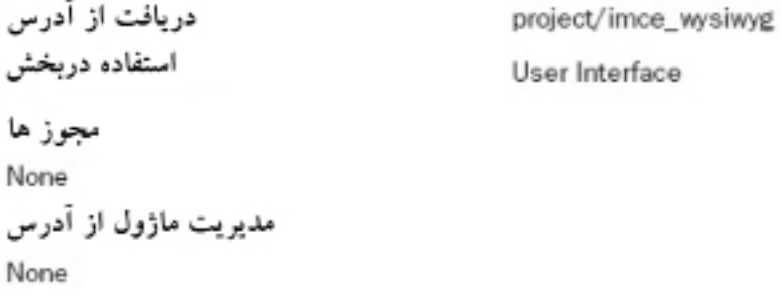

در مورد  ${\rm IMCE}$  هم شما ميتوانيد پروفايلهاي جديد بسازيد و آنها را به نقشهاي خاص اختصاص دهيد. براي اين کار طبق شکل ۱۷-۱۱بايد به بخش Administer، پيکربندي سايت،( admin/settings/imce. مراجعه کنيد.

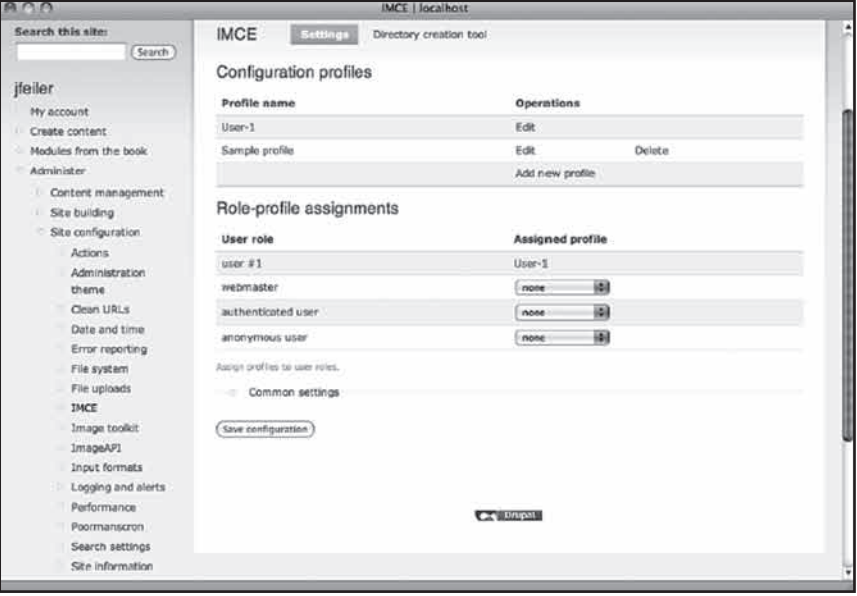

**شکل 11-17**

طبق شکل 11-18 تنظيمات قسمت پايين اين صفحه به شما اجازه ميدهد آپلودها و thumbnailها را کنترل کنيد. با مراجعه به پروفايلها ميتوانيد بيشتر آنها را شخصي کنيد.

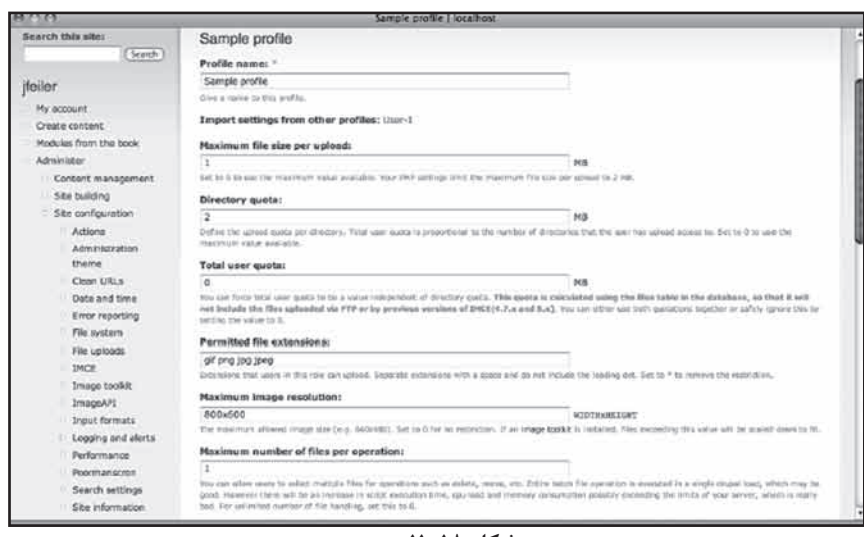

199

رضا سروری

**شکل 11-18**

با استفاده از پروفايلها کاربران ميتوانند در سرورسايت، عکس آپلود کنند پس بهتر است تنظيمات پروفايل را چک کنيد تا سوءاستفادهاي از سرور سايت صورت نگيرد. شکل 11-19 نمونهاي از يک پروفايل ويرايششده را نشان ميدهد.

| $A \cap A$                             | Sample profile I localhost                                                                                                    |        |        |            |        |        |
|----------------------------------------|----------------------------------------------------------------------------------------------------|--------|--------|------------|--------|--------|
| Wystwyg<br>User management<br>Reports: | <b>Directories</b><br>Directory path                                                                                                    | Browse | Upload | Thumbnails | Dolete | Resize |
| Help.<br>Log out                       | sites/default/files/ u%uld<br><b>FI</b> Including subdirectories                                                                                                    | sí     |        |            | $\Box$ | ⊟      |
|                                        | stes/default/files/<br>Fi Induding subdirectories                                                                                                    | B      | Θ      | E          | Ð      | E      |
|                                        | sites/default/files/<br>1 Induding subdirectories                                                                                                    | D      | o      | G          | o      | E      |
|                                        | Deftire directionist that seem of this profile can access.<br>I - Use alphanument characters as directory, silou-<br>: To specify file pretern rect, but exter if deti sharacter.<br>If the Nutidian a photostar for year 83. Etc unimitized creates directories such as uservivents, users/satisfac-<br>11 To remove a directory from the Bit, leave the directory sath trank."<br>If you want reare finalishing in directory paths you can average play to return a alrectory path.<br>For pho institution your directory dath injet start with plays and the rest must be a valid and code that is incontent to return the actual<br>directory path.<br>Dil phpi return 'assrs/", Susar-I-momey diffine yasrs/USSIL-NAME as the directory carn.<br>A multi-level directory expects phps neturn date(?)", buser->created),"/",date('m', \$user->created),"/",buser->plit; defines<br>MEMBERSHEP-YEAK/HONTH/USER-ID as the directory part, 'resulting in self-categorized user directories based on membership date.<br>hine that you should use the duser variable instead of \$01,034L5] view \$ you can not shares the same abject.<br>Nike that thankness's permission about on affect thankness around on upseed. See thembooks before throw.<br>37 you rent more fields, just fit all and store, and you will get bee errore on the next page. |        |        |            |        |        |

**شکل 11-19**

به خاطر داشته باشيد ميتوان تنظيمات هرپروفايل را به پروفايل ديگر منتقل کرد. مهمترين قسمت تنظيمات در شکل 11-19 مشخص است. اين تنظيمات مربوط به اندازه و تعداد فايلهايي است که مي توان آپلود کرد. پروفايل کاربر-١ که به کاربر اصلي اختصاص مي يابد، محدوديت کمتري دارد. شکل 11-20 قسمت تعيين دايرکتوريهاي کاربران سايت را نشان ميدهد. شما ميتوانيد سه دايرکتوري مشخص کنيد که هرکدام مجوزها و سابدايرکتوريهاي مختلفي داشته باشند.

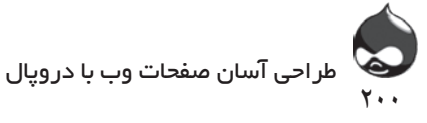

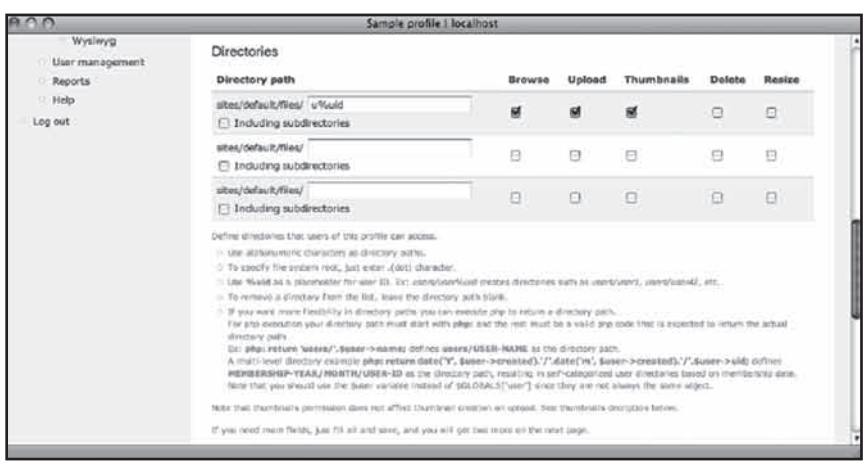

**شکل 11-20**

اگر هرسه دايرکتوري را انتخاب کنيد و پروفايل را ذخيره کنيد، رديفهاي خالي بيشتري در صفحه بعد خواهيد داشت. براي تعيين مسير دايرکتوري ميتوانيد از در کنار شناسه کاربر استفاده کنيد. رايج است که به هرکاربر سايت، يک دايرکتوري و براي کاربراني که باهم کار ميکنند يک دايرکتوري اشتراکي اختصاص يابد. درنهايت اطالعات مربوط به thumbnail که در شکل 11-21 مشخص است، به شما اجازه ميدهد براي آنها نام و ابعاد انتخاب کنيد. سپس کاربران ميتوانند نمونه دلخواه را انتخاب کنند اما نميتوانند آنها را تغيير دهند.

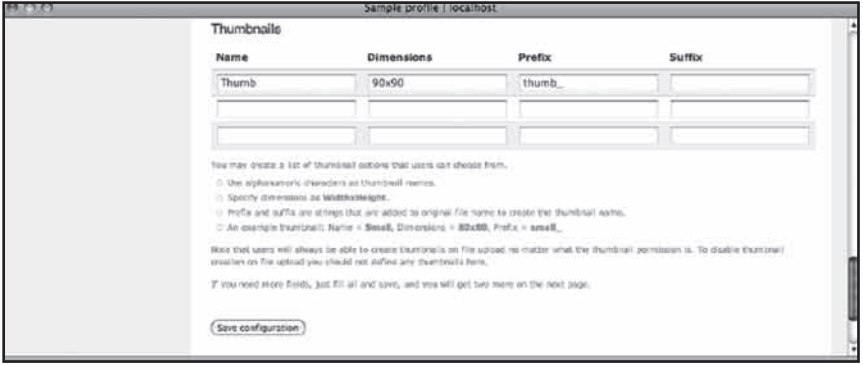

**شکل 11-21**

پس از پيکربندي IMCE و پروفايلهاي آن، يک مرحله ديگر باقيست تا به افزودن عکس به مطالب سايت بپردازيد. حاال بخش Buttons و Plugins پروفايلهاي WYSIWYG يک چکباکس جديد براي IMCE دارد که در قسمت پايين سمت راست شکل 11-22 کامال مشخص است.

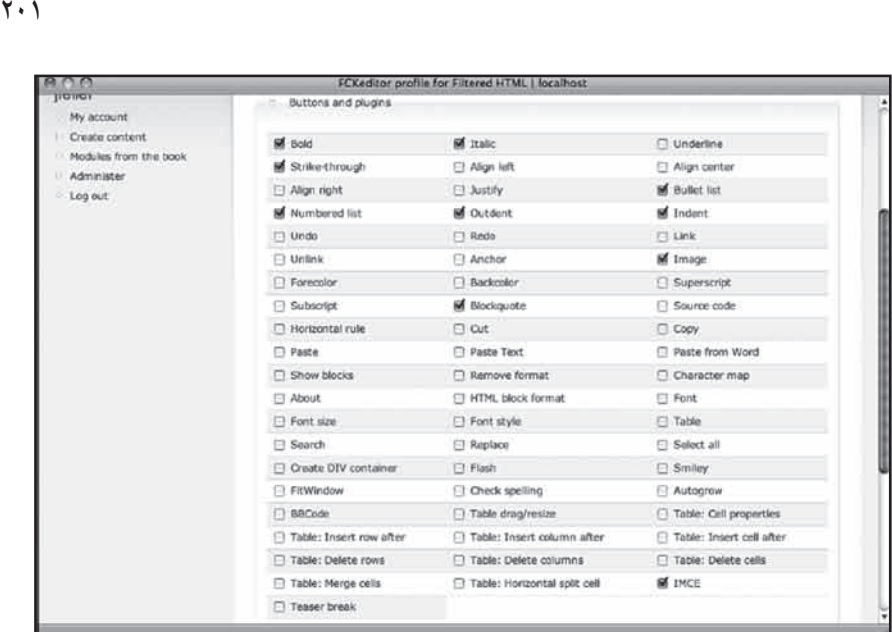

رضا سروری

**شکل 11-22**

شما بايد روي چکباکسهاي image و IMCE کليک کنيد. بدينترتيب کليد image در toolbar شما قرار ميگيرد و IMCE فعال ميشود.

**استفاده از تصاوير**

حاال که تگهاي >img >ميتوانند از فيلتر عبور کنند و WYSIWYG ، ويرايشگر و ماژول تصوير )مثل IMCE )راهاندازي شدهاند، شما ميتوانيد کار خود را آغاز کنيد. با استفاده از کليد Content Create يک گره جديد بسازيد. در باالي صفحه نيز يک toolbar مشاهده خواهيد کرد. طبق شکل 11-23 اگر روي چکباکس تصوير کليک کرده باشيد با کليک روي کليد تصوير در toolbar ميتوانيد يک URL براي تصوير انتخاب کنيد.

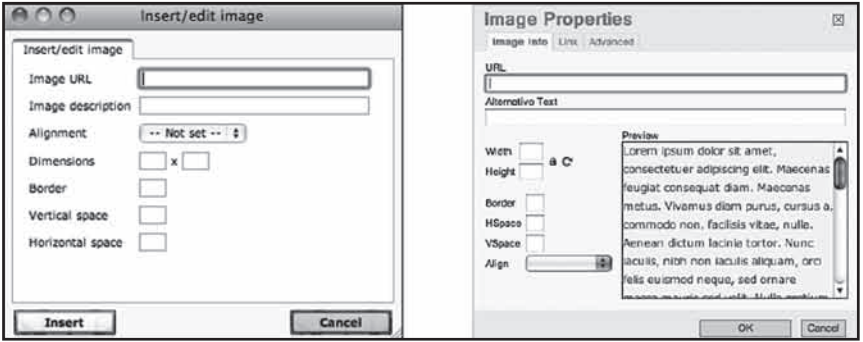

**شکل 11-23**

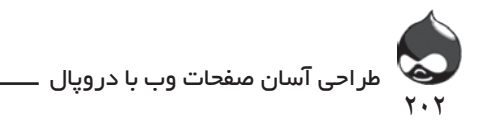

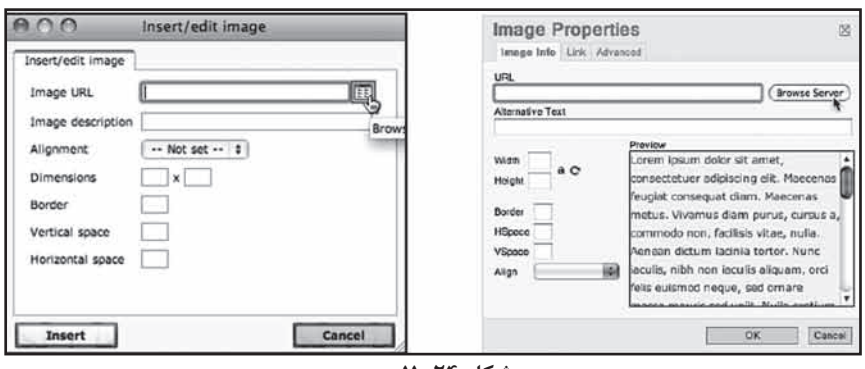

در شکل 11-24 IMCE فعال شده است. اين شکل را با شکل 11-23 مقايسه کنيد.

**شکل 11-24**

پس از فعالکردن IMCE ، يک پنجره جديد باز ميشود تا شما بتوانيد تصاوير موجود در سرور را مشاهده کنيد. براي آپلود هر تصوير ميتوانيد روي کليد Upload کليک کنيد تا تصوير از روي کامپيوتر شما در سرور سايت آپلود شود)شکل 11-25(.

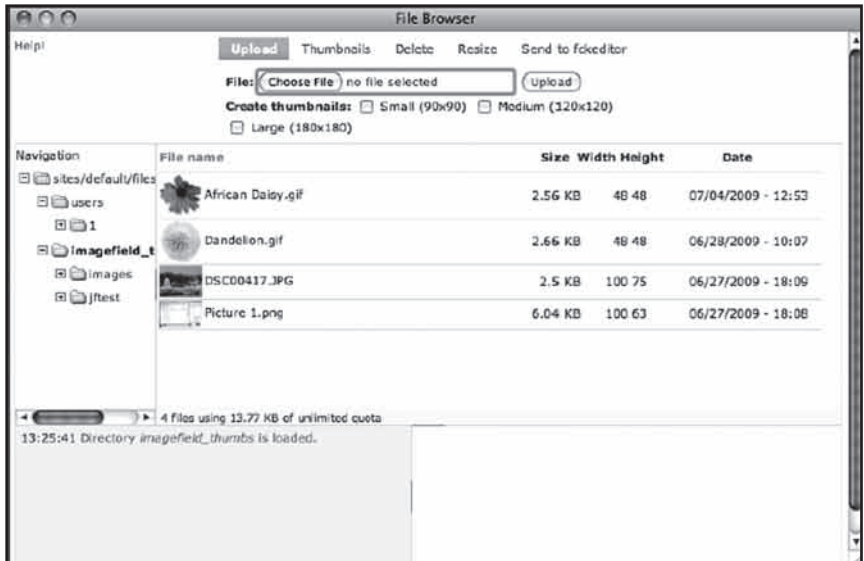

**شکل 11-25**

همچنين طبق شکل 11-26 در اين بخش ميتوانيد از کليد Thumbnails براي انتخاب هريک از تصاوير استفاده کنيد.

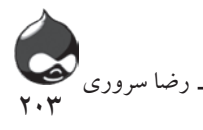

| חות                                                                                                    | <b>File Browser</b>                                                                                                    |                   |                   |                      |
|----------------------------------------------------------------------------------------------------|----------------------------------------------------------------------------------------------------|-------------------|-------------------|----------------------|
| Helpt                                                                                                    | <b>Thumbnails</b><br>Delete<br>Upload<br>Resize:<br>Thumbnails: □ Small (90x90) □ Medium (120x120) □ Large<br>$(180 \times 180)$<br>Create thumbnalls | Send to fcked tor |                   |                      |
| Navigation                                                                                                    | File name                                                                                                    |                   | Size Width Height | <b>Date</b>          |
| Sites/default/files<br>B El users<br>$H \bigoplus 1$<br><b>Elimagefield</b> t<br><b>El Climages</b><br>回国iftest | African Daisy.gif                                                                                                    | 2.56 KB           | 48 48             | 07/04/2009 - 12:53   |
|                                                                                                    | Dandellon.gif                                                                                                    | 2.66 KB           | 48 48             | $06/28/2009 - 10:07$ |
|                                                                                                    | DSC00417.JPG                                                                                                    | 2.5KB             | 100 75            | 06/27/2009 - 18:09   |
|                                                                                                    | Picture 1.png                                                                                                    | 6.04 KB           | 100 63            | 06/27/2009 - 18:08   |
|                                                                                                    | * 4 files using 13.77 KB of unlimited quota                                                                                                    |                   |                   |                      |
|                                                                                                    | 13:25:41 Directory imagefield, thumbs is loaded.                                                                                                    |                   |                   |                      |

**شکل 11-26**

اگر نميخواهيد از حالت thumbnail استفاده کنيد ميتوانيد اندازه تصوير را تغيير دهيد. طبق شکل 11-27 ميتوانيد از اندازه واقعي تصوير يا ايجاد يک تصوير جديد استفاده کنيد.

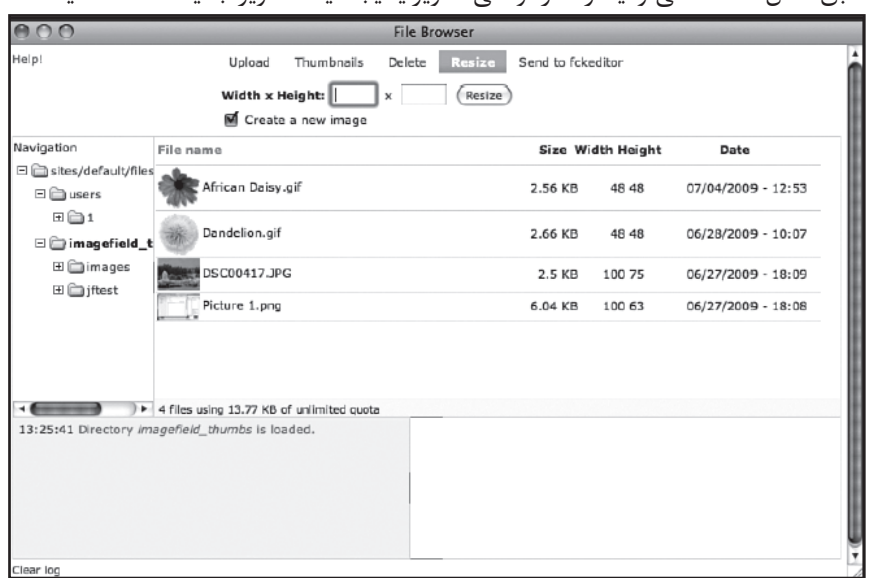

**شکل 11-27**

آخرين کليد به شما اجازه ميدهد طبق شکل 11-28يک تصوير را انتخاب کرده آن را به ويرايشگر خود منتقل کنيد. در ويرايشگر FCKeditor مي توانيد از گزينه پيشنمايش استفاده کنيد تا نحوه نمايش متن و تصوير را چک کنيد. معموال کاربران از حالت نمايش تصوير در چپ استفاده ميکنند.

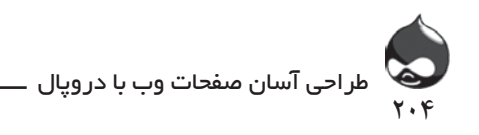

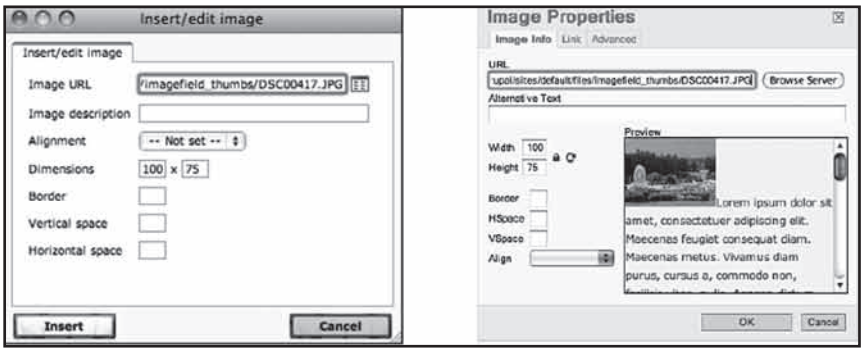

**شکل 11-28**

#### **خالصه**

در اين بخش با افزودن ماژولهاي متن و تصوير آشنا شديد. با اين روش ميتوانيد از امکانات مختلف ويرايش متن استفاده کنيد يا متن را به حالت HTML درآوريد. ماژول IMCE به شما اجازه ميدهد تصاوير مختلف را آپلود کرده محل قرارگيري آنها را مشخص کنيد. بسياري از کاربران دروپال ابزارهايي چون IMCE و WYSIWYG را به سرعت نصب و فعال مي کنند تا از امکانات آنها استفاده کنند. بدين ترتيب کار کاربران نهايي هم آسانتر خواهد بود.

**سوال و جواب**

**سوال:** ماژول IMCE چه تفاوتي با ImageField CCK دارد؟

**جواب:** مهمترين تفاوت آنها اين است که ImageField CCK به طور مستقيم با ماژول WYSIWYG کار نميکند. همچنين اگر ميخواهيد از تصوير در متن گره استفاده کنيد IMCE درکنار WYSIWYG بهترين انتخاب است. اما با استفاده از CCK هم ميتوان محل قرارگيري عکسهاي مختلف را تنظيم کرد و هم پروسه قرارگيري تصاوير در سايت را اتوماتيک کرد. شما ميتوانيد از هردو معماري در سايت خود استفاده کنيد.

**سوال:** من با استفاده از WYSIWYG چند متن را ويرايش کردم اما به هنگام نمايش آنها با مشکالتي مواجه شدم. چه اتفاقي افتاده است؟

**جواب:** مهمترين مشکل اين است که متن بهکاررفته در گره، HTML نيست. قالبهاي ورودي که به فيلترکردن متون HTML ميپردازند به هنگام نمايش گره کار خود را آغاز ميکنند. بنابراين احتماال شما يک متن قالببنديشده را در فضاي گره کپي کردهايد، و مشخصات آن براي HTML پيچيده است. مثال در متوني که از شمارهگيري در آنها استفاده شده است، تنها يک اشتباه (کسر يک شماره يا فاصله) نظم کل مطلب را به هم مي ريزد.

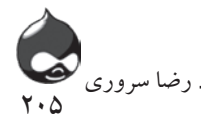

براي عيبيابي، به نمايش صفحه مشکلدار از طريق مرورگر خود پرداخته از دستور View Source براي مشاهده متن HTML استفاده کنيد. متن مشکلدار را يافته سعي کنيد مشکل آن را برطرف کنيد. براي حل مشکل نيز ميتوانيد همان متن را بدون پشتيباني از HTML يا در حالت غيرفعال گزينه HTML در فضاي ويرايشگر کپي کنيد. بدينترتيب تمام قالببنديها حذف خواهد شد. سپس تنها متن را در ويرايشگر WYSIWYG کپي کنيد و از قالببندي موردنظر خود استفاده کنيد. اين راهحل معموال موثر است.

**کارگاه**

**امتحان سوال** .1 چگونه ميتوان ويرايشگرهاي WYSIWYG را کنترل و مديريت کرد؟ .2 در مورد پروفايلها و کليدهاي WYSIWYG چه تفاوتي بين چکباکس تصوير و چکباکس IMCE وجود دارد؟

.3 چه زماني HTML فيلترشده حذف ميشود؟

**جواب**

.1 شما به پيکربندي WYSIWYG ميپردازيد تا براي هر قالب ورودي )مثل HTML فيلترشده) از يک ويرايشگر مخصوص استفاده کند. همچنين ميتوانيد قالبهاي ورودي جديد بسازيد تا کاربران بتوانند از ويرايشگرهاي مختلف استفاده کنند.

.2 تصوير به شما اجازه ميدهد از طريق يک منوي up-pop مخصوص، URL المان >img >را مشخص کنيد. اگر IMCE را فعال کرده باشيد، ميتوانيد يک فايل را آپلود کرده و سرور را براي يافتن فايل بهکاررفته در سايت جستجو کنيد. در صورتي که از IMCE استفاده نکنيد، بايد آدرس آن را تايپ کنيد.

.3 اين نوع متن هرگز از متن گره اصلي پاک نميشود. تنها به هنگام نمايش متن، متن HTML حذف ميشود.

**فعاليتها**

از کساني که ممکن است در سايت فعال باشند بپرسيد چه ويرايشگرهاي WYSIWYG اي نياز دارند. اين نکته کوچک ولي بسيار کاربردي است. همچنين درمورد اندازه thumbnailهاي سايت تصميمگيري کنيد تا سايت شما منسجم و جذاب باشد.

**ساعت دوازدهم**

# **استفاده از بالگها و خبرنامهها**

**آنچه در اين بخش خواهيد آموخت:** تفاوت بالگهاي دروپالي با ساير گرهها استفاده از API Blog براي ارسال مطالب از طريق يک تلفن همراه هوشمند يا in-plug مرورگر مثل ScribeFire راهاندازي بخش خبرنامهها

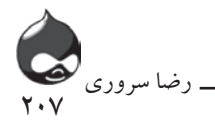

#### **مقدمه**

در اين سايت با شيوه هاي برقراري ارتباط با کاربران نهايي سايت آشنا خواهيد شد. نرمافزارهاي بالگي سريع ترين راه براي انتشار اطالعات در وب هستند. در حال حاضر کاربران انتظار دارند نرمافزارهاي بالگي از امکاناتي چون افزودن عکس به مطلب، بخش نظرات و مباحثه نيز برخوردار باشند. اما دروپال تمام اين امکانات و ويژگيهاي مختلف را يکجا دارد که براي استفاده از آن بايد از ماژول بالگ API استفاده کنيد که بخشي از هسته دروپال است. اين ابزار که در ساير بستههاي نرم افزاري بالگي نيز مورداستفاده قرار ميگيرد به شما اجازه ميدهد بدون استفاده از يک برنامه بالگي )مثل Blogger )يا ورود به يک سايت مخصوص، بالگ جديد ايجاد کنيد. بيشتر ابزارها يک يا چند نسخه بالگي API را پشتيباني ميکنند. در نتيجه شما ميتوانيد براي بهروزکردن بالگ خود از کامپيوترشخصي يا گوشي تلفن همراه خود استفاده کنيد.

استفاده از خبرنامهها، ارتباط شما با کاربران سايت را براي مدت طوالني حفظ ميکند. چون اطالعات منتشرشده در يک سايت يا بالگ تنها زماني دردسترس است که کاربر وارد

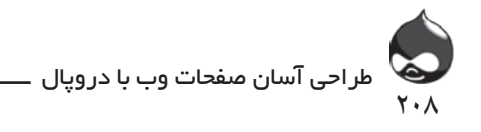

آن شود؛ اما با استفاده از خبرنامهها ميتوان تعامل بهتر و بيشتري با کاربران سايت داشت. بدينترتيب اطالعات جديد در پوشه ايميلهاي دريافتي کاربران قرار ميگيرد تا براي بازديد از سايت ترغيب شوند.

**استفاده از بالگهاي دروپالي**

بسته به مجوزهاي سايت، هرکاربر ميتواند در سايت شما بالگي منحصربهفرد داشته باشد. شما ميتوانيد تنها يک بالگ مشخص يا تعداد زيادي بالگ در سايت خود داشته باشيد. به طور پيش فرض برخي از قسمتهاي دروپال حالت بالگي دارد:

- در گزينههاي انتشار هرگره، گزينه انتشار گره و قرارگرفتن در صفحه اصلي يا باالي ليست صفحه اصلي وجود دارد. اگر از گزينه انتشار در صفحه اصلي استفاده کنيد)چه به عنوان پيکربندي براي يک گونه محتوا در بخش Administer، مديريت محتوا، گونههاي محتوا و چه به عنوان تنظيمات خاص يک گره) و اگر از صفحه اصلي پيشفرض استفاده مي کنيد(بخش Administer، پيکربندي سايت، اطلاعات سايت)، سايت شما شبيه به يک بالگ خواهد بود به طوري که پستهاي جديدتر در باالي ليست قرار خواهد گرفت.

- تمام گرهها را ميتوان طوري پيکربندي کرد که بخش نظرات و مباحثه براي آنها فعال باشد.

- در صفحه بالگ آيکوني وجود دارد که به شما اجازه مي دهد عضو آن صفحه شده از مطالب آن استفاده کنيد(به طور پيشفرض در قسمت پايين صفحه).

- شما مي توانيد گرههاي دلخواه خود را با برچسب از سايرين متمايز کنيد. اين نوعي ساختار بالگي کالسيک است. در ليستبندي گرهها ميتوان برچسبها را مشاهده کرد و ميتوان روي آنها کليک کرد تا همه گرههايي که چنين برچسبي دارند به نمايش درآيند. براي استفاده از اين ويژگي بايد به بخش Administer، مديريت محتوا، طبقهبندي مراجعه کرد.

بنابراين مي توان مقاالت و storyهاي سايت را طوري تنظيم کرد که مثل پستهاي وبالگ به نظر بيايند. در اينجا با برخي ويژگيهاي گونه محتواي بالگ در دروپال آشنا ميشويم:

- بسته به مجوزها، بالگها از مهمترين انتخابهاي کاربران براي ايجاد صفحات جديد هستند. اين گونه صفحات به طور اتوماتيک به نام نويسنده برچسب ميخورند.

- حاشيه صفحات دروپالي جديدترين پستهاي بالگي کاربران مختلف را نشان مى،دهد.

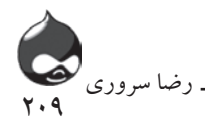

- براي انتقال پستهاي بالگي به صفحه اصلي سايت، مي توانيد به آدرس blog/com.x.www مراجعه کنيد تا پستهاي جديد وبالگهاي کاربران سايت را مشاهده کنيد)شکل 12-1(. بدينترتيب مي توانيد در صفحه اصلي سايت به مطالب مهم و ساختاري و به نوعي معرفي سايت بپردازيد.

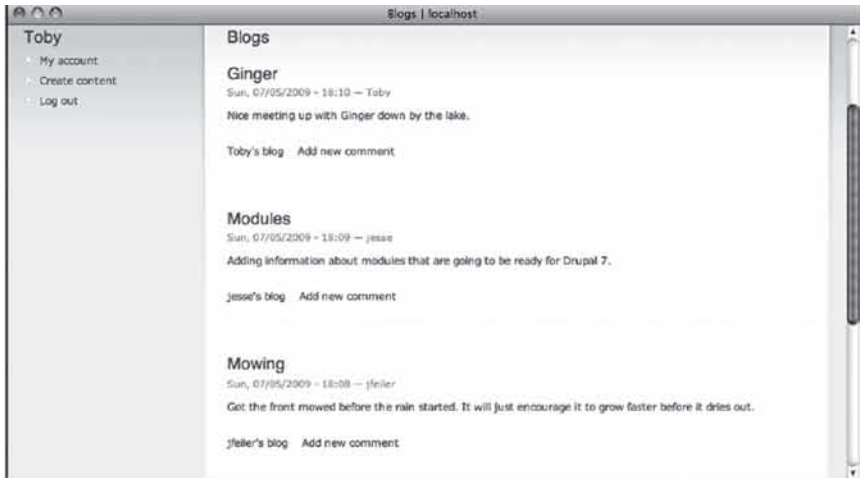

**شکل 12-1**

براي استفاده از اين بخش، ماژول بالگ که بخشي از هسته دروپال است را طبق جدول 12-1 فعال و پيکربندي کنيد.

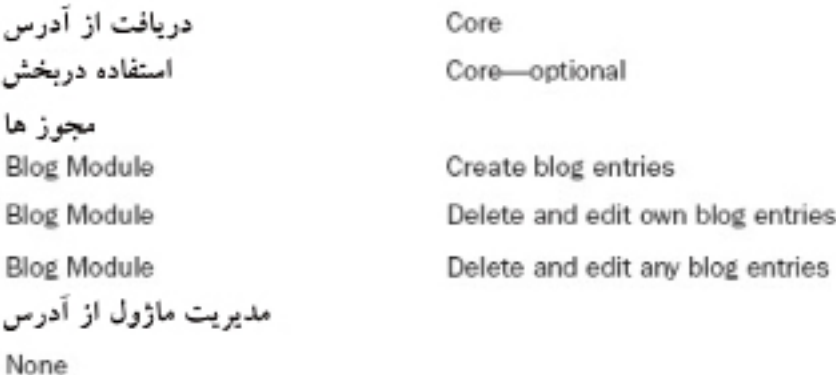

استفاده از تلفن همراه و مرورگر براي بهروزكردن بلاگ ϭέΩ̡ϝΎίAPI ˨ ϱΎϫϼΑ̳ϲ̡ϲϧΎΒϴΘθϲϣ̯ΪϨΎΗϮΘΑΪϴϧίϖϳήρϦϔϠΗήϤϫϩΪϨϤηϮϫˬin-plug دروپال از APIهاي بلاگي پشتيباني ميکند تا بتوانيد از طريق تلفن همراه هوشمند،<br>دروپال از plug-in مرورگر يا ابزار نصبشده روي کامپيوترشخصي خود به بهروزکردن بلاگ خود

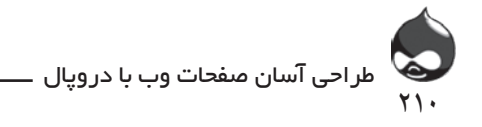

و دی با دی با دی کاری می ار کار<br>این امریک اللا€ شایان این میلی دی ار کا خواهد شد. اما اگر شما ميخواهيد تعداد محدودي از کاربران از اين اطلاعات بهروز استفاده کنند، اين روش مناسب نيست. بپردازيد. اگر شما از صفحه اصلي پيشفرض استفاده مي کنيد(يا صفحه بلاگ، صفحه اصلي سايت شماست) جديدترين پستهاي بلاگي شما به طور اتوماتيک در اين قسمت منتشر

ا**ز براي بهروزکردن بلاگ از اکانتهاي اشتراکي استفاده کنيد** د استان بودگ بودگان بودگان از ۲۵ میلادی استان میکنند.<br>استان که در این کاروز کوهان بودگان و در استان که در این کاروز کوهان میکنند و در این کاروز که در این کاروز که د Ζδϴϧ. ا کار را انجام داد و ابزار بلاگي مخصوص را روي تلفن همراه هوشمند شخصي که مسئول ˨ ϪΘΒϟέΩ̯ϞϩΩΎϔΘγί̯ΖϧΎ ˨ ϱΎϫήΘη̯ϲέΞϳΖδϴϧΎϣέΩΩέϮϣϼΑ̱ϮΗϲϣϥϦϳ̯έΎέϡΎΠϧ بهروزکردن بالگ خاصي است، نصب کرد. <u>Δία αεροδοχή από το απόλοιο της Αλλάδας Αλλάδας είναι από το προ</u> البته در کل استفاده از اکانتهاي اشتراکي رايج نيست اما در مورد بالگ ميتوان اين

بر می استعدد از ۱۳۰۰-2 سی جمیل جمول است که عمل استروپارچیس از جمعه و محمد استروپارچیند از این محمد استروپارچین<br>از این محمد از این محمد از این محمد استروپارچین از این محمد استروپارچین از این محمد استروپارچین از این محمد ا براي استفاده از API بالگي طبق جدول 12-2 به فعالسازي و پيکربندي API Blog بپردازيد.

Core استفاده دربخش Core-optional محه ; ها **Blog API Module** 

Administer content with Blog API

Administer, Site Configuration, Blog API

مدیریت ماژول از ادرس

طبق شکل ۲−۱۲ بلاگ API را پيکربندي کنيد.

البته روش بهروزکردن بلاگ از طريق ابزارهاي مختلف، متفاوت است. در مورد گوشي ۰ (( ق. 1 (( ر. ق. 1 ( ر. ق. 1 )<br>الوارد المساوات المساوات المساوات المساوات المساوات المساوات المساوات المساوات تلفن همراه هوشمند، مي توانيد اين عمليات را به بهروزکردن بلاگ محدود کنيد. چون تايپ storyها و مقالات از طريق تلفن همراه و انتشار در سايت کار مشکلي است. پس از پيکربندي سايت دروپالي، بايد گوشي يا plug-in مرورگر يا نرمافزار خود را پيکربندي کنيد. ScribeFire يک plug-in فايرفاکسي است که به شما اجازه ميدهد از API ουλευτική στους φιληνικό φιληνικό στους επιβρίου στους επιβρίου στους επιβρίου στους επιβρίου στους επιβρίου<br>Παρασιεύουσα بلاگی استفاده کنيد(برای دريافت اطلاعات بيشتر ميتوانيد به آدرس .www.scribefire com و براي دانلود به آدرس addon/firefox/US-en/org.mozilla.addons1730/ مراجعه کنيد). در اين بخش با نحوه پيکربندي اين ابزار نيز آشنا مي شويد. ساير محصولات اينچنيني نيز به همين روش پيکربندي ميشوند.

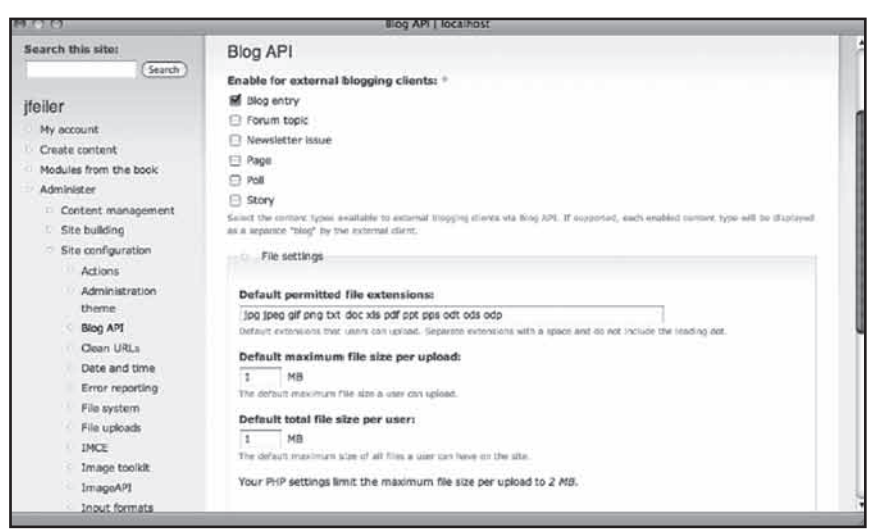

211

رضا سروری

**شکل12-2**

**خودتان امتحان کنيد**

راهاندازي ScribeFire( يا يک ابزار تلفن همراه( براي بهروزکردن پستهاي دروپالي براي پيکربندي ScribeFire ، ابزار تلفن همراه يا نرمافزار بالگي کامپيوترشخصي مراحل زير را انجام دهيد:

.1 همانطور که توضيح داده شد، بالگ API را نصب و پيکربندي کنيد.

.2 ابزار ScribeFire يا هر ابزار بالگي ديگر را روي کامپيوتر خود يا گوشي تلفن همراه يا مرورگر خود نصب کنيد.

.3 مرورگر فايرفاکس را باز کرده از منوي Tools گزينه ScribeFire را انتخاب کنيد.

 .4 در قسمت راست پايين پنجره روي کليد Add کليک کنيد تا يک اکانت بالگي جديد بسازيد(شکل ۳-۱۲).

.5 در پنجره مقدمه، طبق شکل 12-4 نام بالگ خود را وارد کنيد. در دروپال اين نام به صورت نام سايت به علاوه عبارت  $\rm{blog}$ انتخاب مي شود که n معرف تعداد بلاگهاي موجود در سايت است. سپس اين ابزار تالش ميکند به بالگ شما دسترسي پيدا کند و در غير اين صورت پيام خطايي مشاهده خواهيد کرد که بايد روي کليد Continue کليک کنيد. در صورت نياز ميتوانيد به پيکربندي دستي اين قسمت بپردازيد.

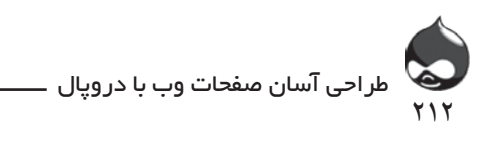

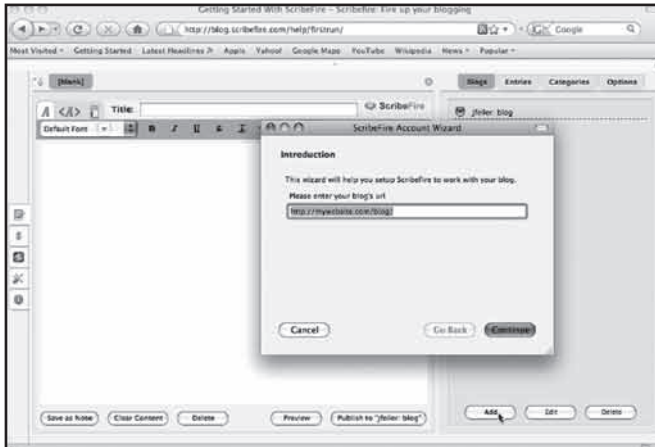

**شکل12-3**

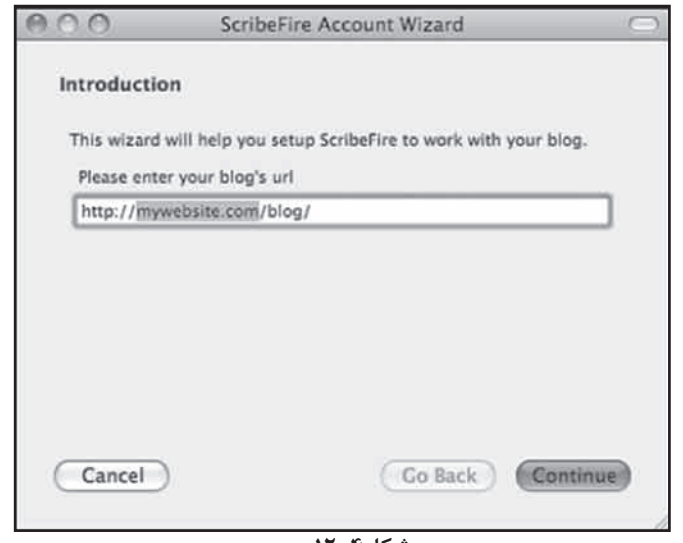

**شکل12-4**

۶. در اين مرحله بايد خدمات بلاگي دلخواه خود را انتخاب کنيد. طبق شکل ۵-۱۲ دروپال از خدمات بالگي Custom استفاده ميکند.

.7 در مرحله بعدي، براي انتخاب گونه سيستم خود روي دروپال کليک کنيد)شکل 12-6(. در اين قسمت ميتوانيد URL API را دست نخورده باقي بگذاريد: نام سايت به عالوه عبارت /php.xmlrpc .

.8 در مرحله بعدي بايد نام کاربري و کلمهعبور دروپالي خود را وارد کنيد. سپس روي Continue کليک کنيد.

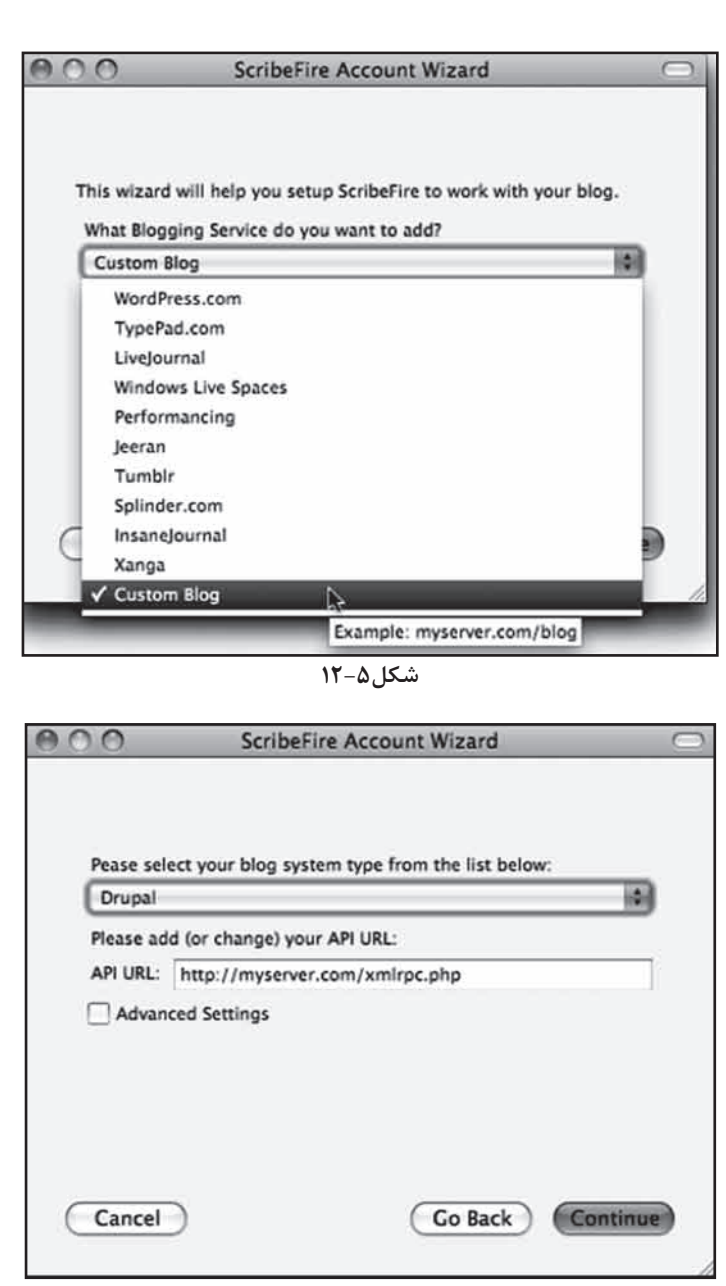

۲۱۳

 $\mathbf{C}$ 

رضا سروری

**شکل12-6**

.9 طبق شکل 12-7 در صورت صحت اطالعات، با تاييد سيستم مواجه خواهيد شد. سپس ميتوانيد روي کليد Continue کليک کنيد. در صورت بروز مشکل روي کليد Go Back کليک کرده دوباره امتحان کنيد.

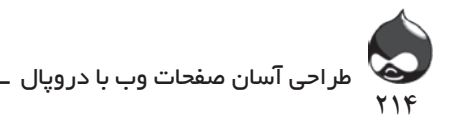

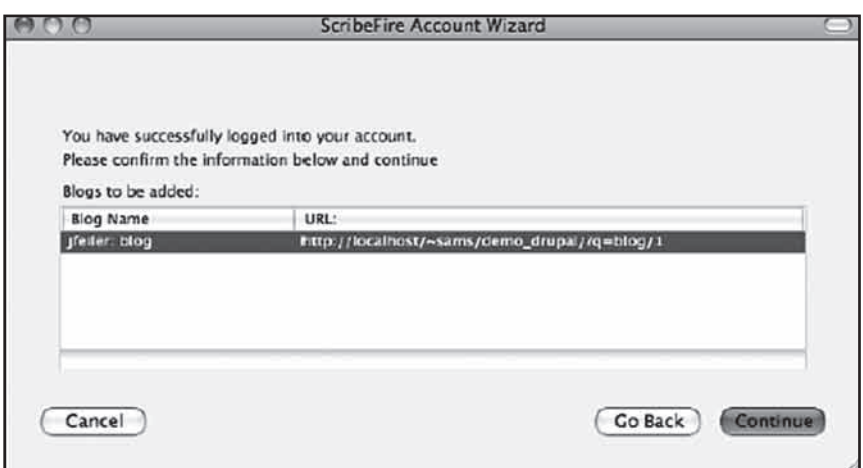

**شکل12-7**

**خودتان امتحان کنيد**

**استفاده از ScribeFire**

پس از پيکربندي ابزار ميتوانيد به کار با آن بپردازيد:

.1 اگر پنجره اين ابزار باز نيست ميتوانيد از منوي ابزار فايرفاکس، ScribeFire را انتخاب کنيد. اگر از تلفنهمراه هوشمند استفاده ميکنيد، مي توانيد کليد Blogيا Blog New را فشار دهيد.

.2 طبق شکل 12-8 بالگ خود را آغاز کنيد.

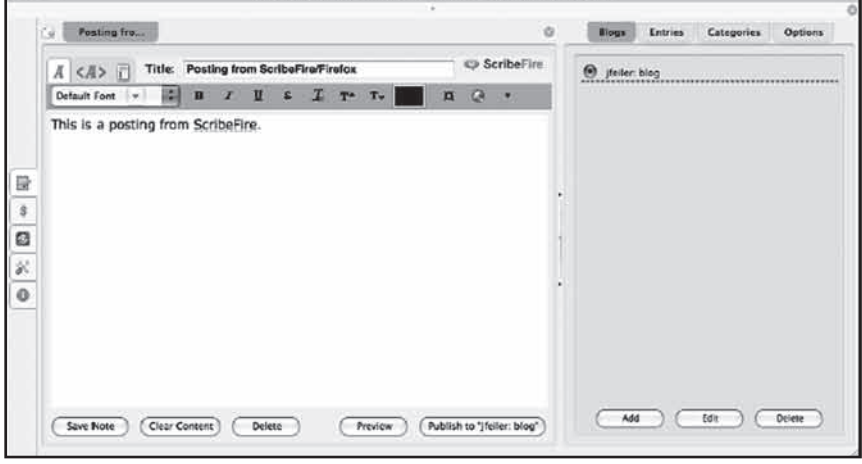

**شکل12-8**

.3 ممکن است از سيستم از شما سوال کند چگونه ميخواهيد پست جديد خود را منتشر کنيد)شکل 12-9(. روي کليد Publish کليک کنيد.

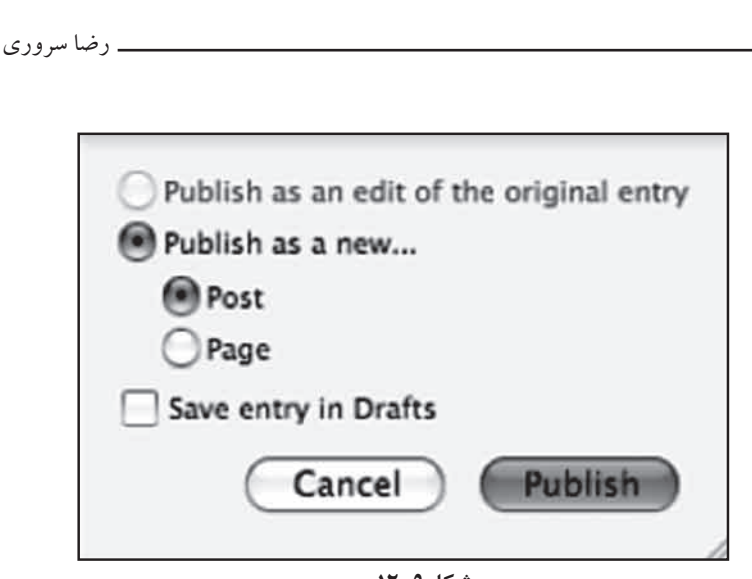

215

**شکل12-9**

.4 طبق شکل 12-10 مي توانيد پست جديد خود را روي سايت مشاهده کنيد.

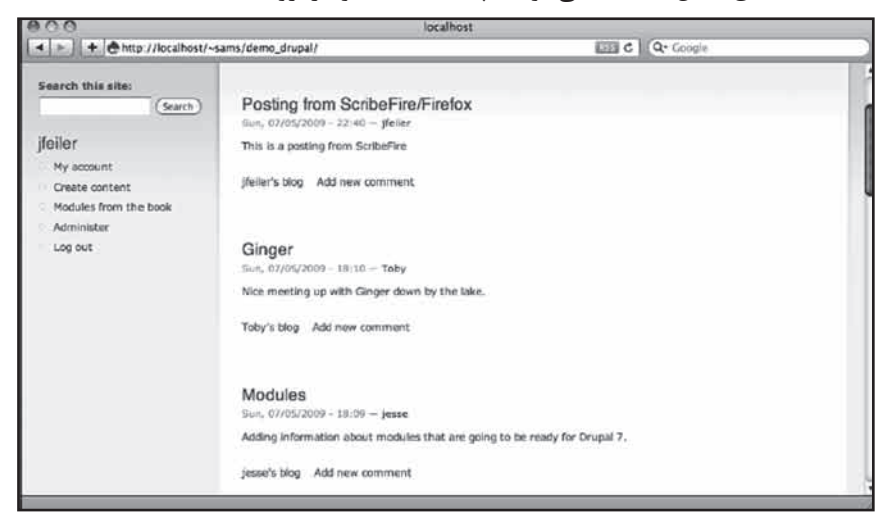

**شکل12-10**

**ايجاد خبرنامهها**

بهتر است در مورد کلمه خبرنامه توضيح داده شود. در خبرنامهها تعدادي خبر ساده در قالب ايميل به آدرس کاربران سايت ارسال ميشود تا آنها ارتباط خود را با سايت حفظ کنند. اين خبرنام مي تواند حتي شامل يک جمله ساده براي بازديد از مطالب جديد سايت باشد. در صورت استفاده از ماژول MimeMail ميتوانيد در خبرنامهها از متون قالببنديشده و تصوير نيز استفاده کنيد.

براي استفاده از اين قسمت سه مرحله بايد طي شود:

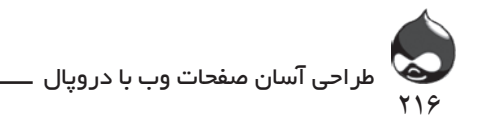

تنظيمات: تنها الزم است يکبار نهايي شود تا بخش خبرنامههاي سايت پيکربندي شود. مديريت عضوگيري: در اين قسمت ميتوان به عضوگيري و لغو عضويت کاربران سايت پرداخت. اين پروسه دور از چشمان شما انجام ميشود. چون تمام عمليات اين قسمت به طور اتوماتيک انجام ميگيرد تا کاربران نهايي جديد عضو سايت شوند. مديريت خبرنامهها: خبرنامهها نيز گونهاي از محتواي سايتهاي دروپالي به شمار ميآيند. در اين قسمت ميتوانيد خبرنامههاي قبلي يا خبرنامههاي منتشرنشده را نيز مطالعه کنيد.

**راهاندازي بخش خبرنامهها** در گام اول بايد ماژول Simplenews را دانلود، نصب، فعالسازي و طبق جدول 12-3 پيکربندي کنيد.

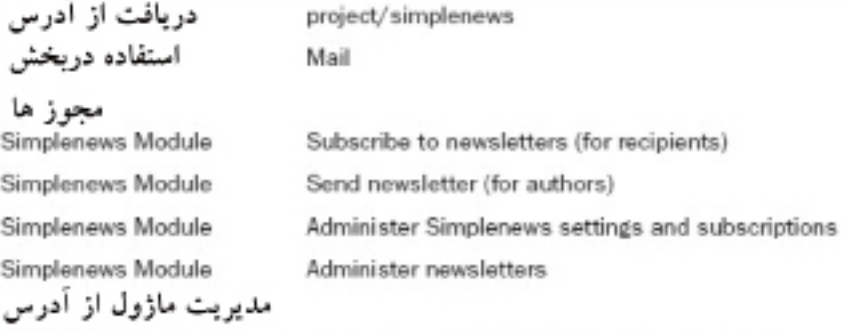

Administer, Site Configuration, Simplenews (admin/settings/simplenews) طبــق شــکل ۱۱-۱۲بــه بخــش Administer، پيکربنــدي ســايت،  $\begin{array}{ccc} \bullet & \bullet & \bullet & \bullet & \bullet & \bullet \end{array}$ )simplenews/settings/admin (Simplenews مراجع��ه کني��د.

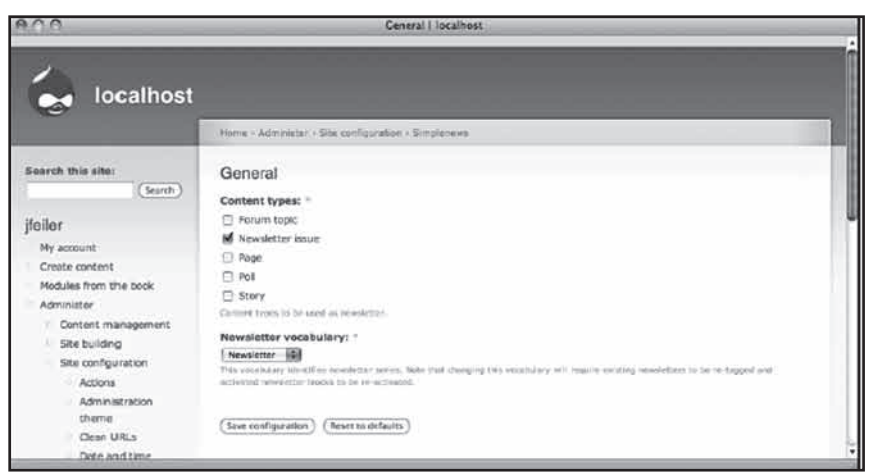

**شکل12-11**
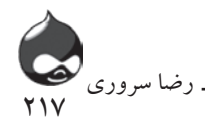

اين بخش به ماژول طبقهبندي وابسته است و هرگونه تغيير در اصطالحات و کلمات اين بخش ممکن است مشکالتي براي آن به وجود آورد. طبق شکل 12-11 اين بخش مي تواند گرههاي مختلف سايت را به عنوان خبرنامه ارسال کند. اصطالحات مورداستفاده اين بخش عبارتند از:

خبرنامه: خبرنامهاي که در فواصل زماني مختلف ارسال ميشود. گيرنده اين پيامها، اعضاي سايت هستند. براي اين نوع پيامها ممکن است اسامي چون "آخرين اخبار" يا "حوادث اخير" انتخاب شود. ميتوان خبرنامههاي مختلفي طراحي کرد تا همزمان ارسال شوند.

نسخه خبرنامه: اين تنها يک نسخه خاص از خبرنامه است مثل عبارت نسخه ماه فوريه خبرنامه. براي ايجاد و ارسال خبرنامهها بايد از کليد Content Create استفاده کنيد.

بخش بعدي تنظيمات، تنظيمات پيشفرض خبرنامههاست که در شکل 12-12 کامال مشخص است. اينجا ميتوان قالب و گونه محتواي پيشفرض براي تمام خبرنامههاي سايت را طراحي کرده آنها را اولويتبندي کنيد)البته در صورتي که ماژول Mail Mime را نصب کرده باشيد). با ارسال يک خبرنامه آزمايشي مي توان با ويژگيهاي اين بخش آشنا شد.

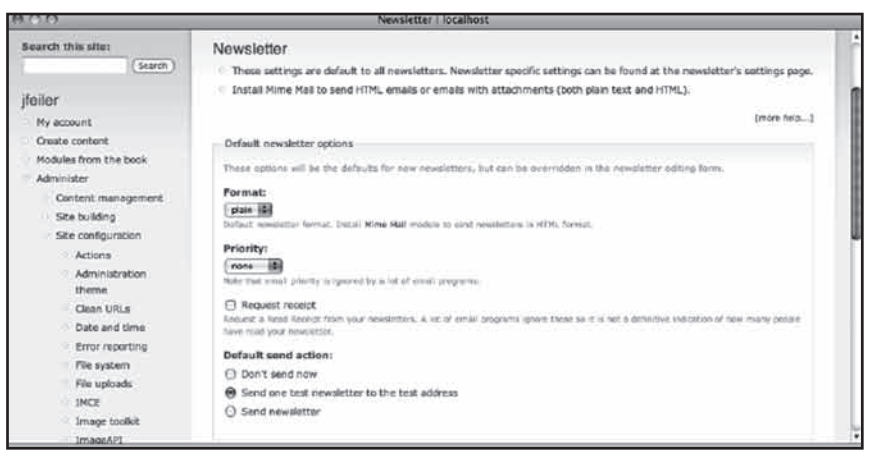

**شکل12-12**

در قسمت پايين صفحه، تنظيمات مربوط به اکانتهاي آزمايشي سايت موجود است(جداشده توسط کاما). همچنين طبق شکل ۱۳-۱۲ مي توانيد در اين بخش آدرسهاي بازگشت پيشفرض را نيز مشخص کنيد.

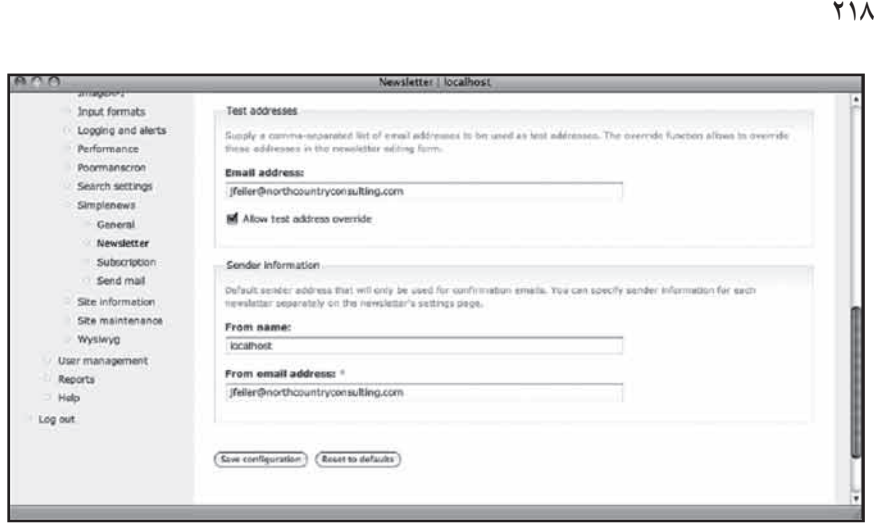

**شکل12-13**

**اسپم ارسال نکنيد** در کل به ايميلهايي چون خبرنامهها، ايميلهاي تبليغاتي ناخواسته گفته ميشود)UCE ) يا همان اصطالح معروف اسپم. براي طبقهبندي چنين ايميلهايي از قوانين مختلف کشورها کمک گرفته ميشود؛ به عنوان مثال ارتباط ايميلي شما با کسي که همکار مالي شماست، يک نوع ارتباط مجازي قانوني محسوب ميشود. با استفاده از ايميلهاي بخش خبرنامه هم ميتوان در سايتهاي مختلف عضو شده از اطالعات آنها استفاده کرد پس نبايد آنها را جزو ايميلهاي ناخواسته قرار داد. به هرحال شما نبايد خبرنامههاي خود را براي کساني که عضو سايت شما نيستند ارسال کنيد تا مشکلي پيش نيايد.

## **راهاندازي بخش عضوگيري سايت**

طراحی آسان صفحات وب با دروپال

آسانترين راه استفاده از اين بخش، استفاده از بلوک Simplenews است که به همراه ماژول آن، در سايت نصب ميشود. اگر شما از اين بلوک براي عضوگيري سايت استفاده کنيد، بخش مهمي از کار به پايان رسيده است. براي اين کار تنها بايد ساختار مديريت اين قسمت را تنظيم کنيد. طبق شکل 12-14 به بخش مديريت، پيکربندي سايت، عضوگيري subscription/simplenews/settings/admin (Simplenews )مراجعه کنيد. مهمترين قسمت اين تنظيمات، اولين بخش آن است که به مديريت عضوگيري سايت و اکانتهاي کاربري ميپردازد.

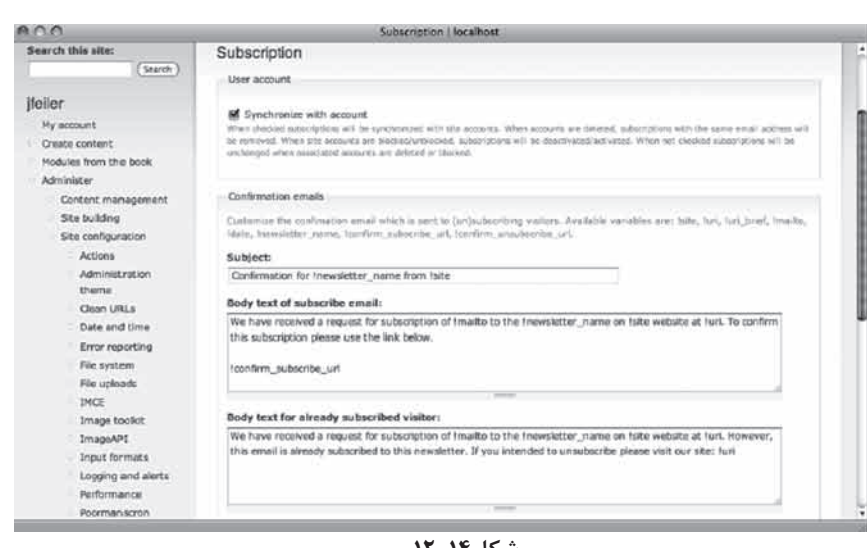

<u>۲۱۹</u>

رضا س

**شکل12-14**

در قسمت پايين صفحه، محل قرارگيري اطالعات مختلف کاربري چون نام کاربري مشخص ميشود. شما مي توانيد طبق شکل 12-15 اين تنظيمات را براي پيامهاي ايميل شخصيشده براي تاييد عضويت کاربران به کار گيريد.

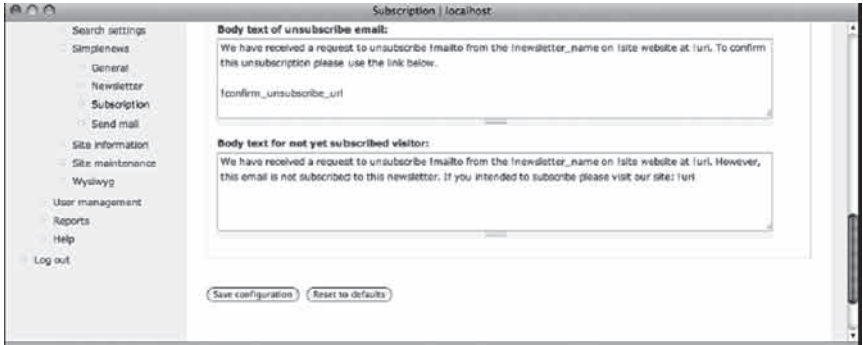

**شکل12-15**

آخرين بخش تنظيمات در بخش مديريت، پيکربندي سايت، Simplenews ، ارسال ايميل )mail/simplenews/settings/admin )در شکل 12-16 کامال مشخص است. بدينترتيب اين بخش براي ارسال ايميلهاي مختلف، پيکربندي ميشود. همچنين ميتوانيد در اين قسمت از cron استفاده کنيد تا مشخص کنيد چند ايميل به طور همزمان ارسال شود.

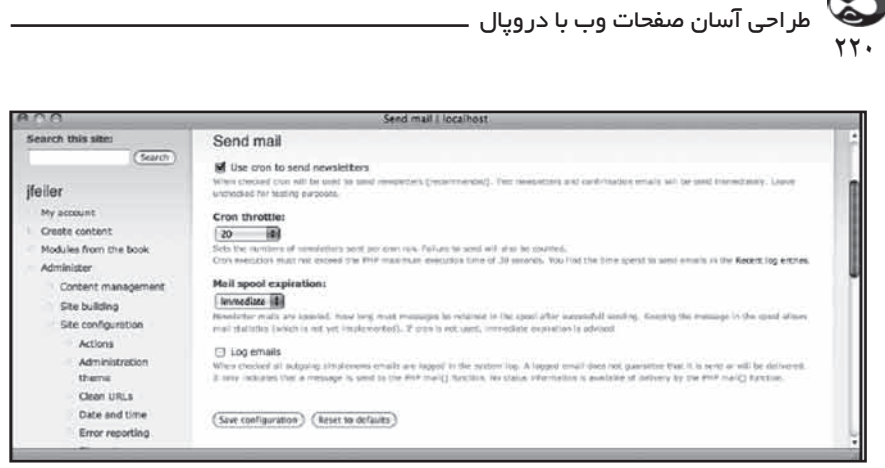

**شکل12-16**

اگر روي سروروب خود دسترسي به cron نداريد، ميتوانيد از ماژول Poormanscron استفاده کنيد. البته در مورد ارسال خبرنامهها نبايد از آن استفاده کنيد چون ممکن است ايميلهاي تکراري ارسال کند.

## **ايجاد و ارسال خبرنامهها**

براي ايجاد خبرنامه به بخش Administer، مديريت محتوا، خبرنامهها مراجعه کنيد تا صفحهاي که در شکل 12-17 مشخص است باز شود. عالوه بر اطالعات پايهاي، بايد مشخص کنيد متون ساده از چه لينکهايي استفاده کنند)شکل 12-18(.

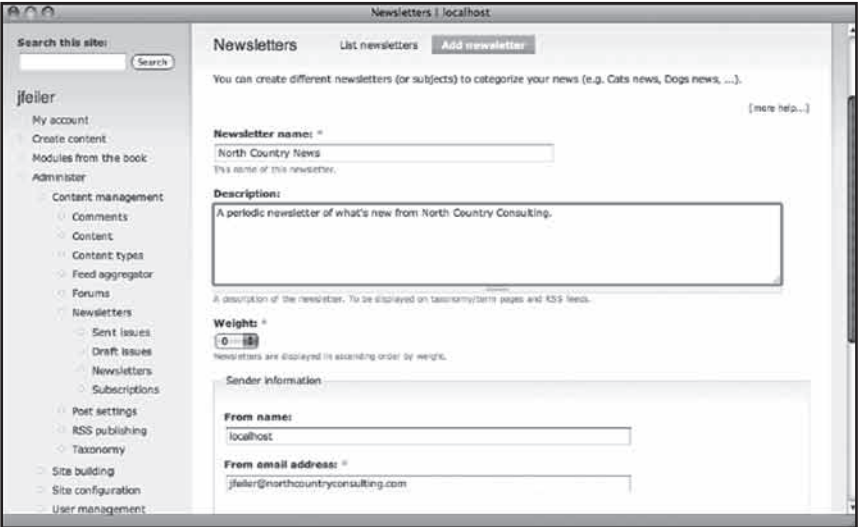

**شکل12-17**

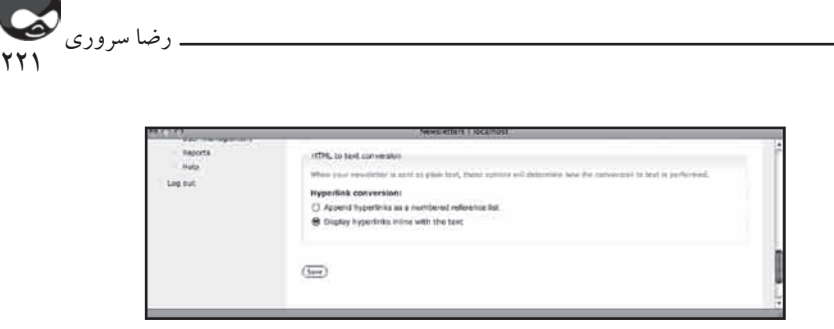

**شکل12-18**

براي ايجاد يک نسخه جديد خبرنامه بايد روي کليد Create Content کليک کرده، نسخه خبرنامه را انتخاب کنيد. شما بايد براي آن يک تيتر انتخاب کرده مشخص کنيد اين نسخه جزو کدام بخش از خبرنامههاست. هر خبرنامهاي ليست اعضاي مشخصي دارد. طبق شکل 12-19 ميتوانيد محتواي دلخواه را به نسخه جديد اضافه کنيد.

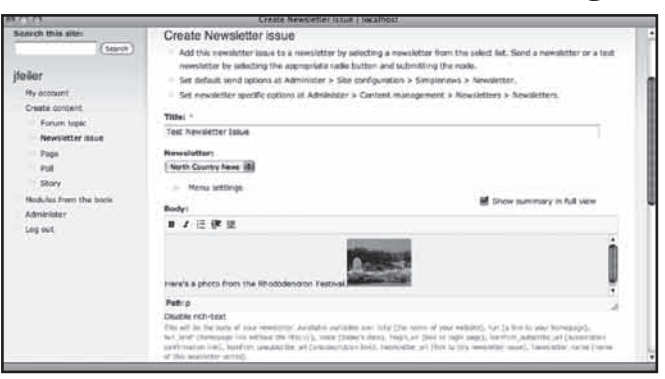

**شکل12-19**

در پايين اين صفحه طبق شکل 12-20 ميتوانيد به ارسال نسخههاي جديد خبرنامهها يا خبرنامههاي آزمايشي بپردازيد. به ياد داشته باشيد که آدرسهاي آزمايشي در بخش Administer، پيکربندي سايت، Simplenews، خبرنامه )newsletter/simplenews/settings/admin ) قرار دارند.

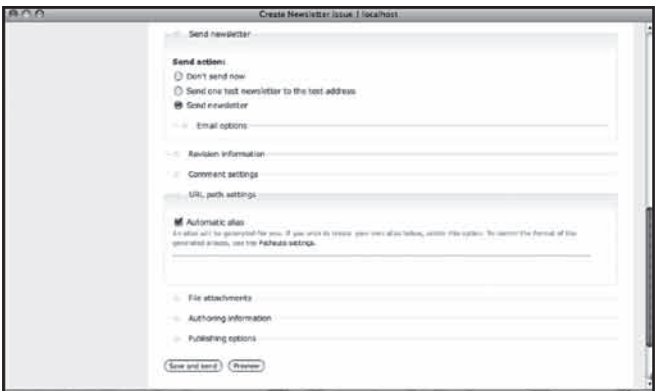

**شکل12-20**

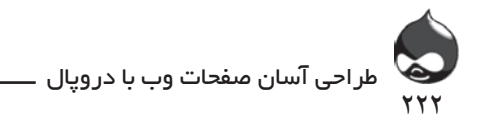

**مديريت عضوگيري سايت** اين بخش نيز مانند ساير قسمتهاي دروپال ساده و کاربردي است. چون اين بخش نيز جزو محتواي سايت محسوب ميشود براي مديريت آن طبق شکل 12-21 بايد به بخش Administer،مديريت محتوا، خبرنامهها، عضوگيري )users/simplenews/content/admin )مراجعه کنيد.

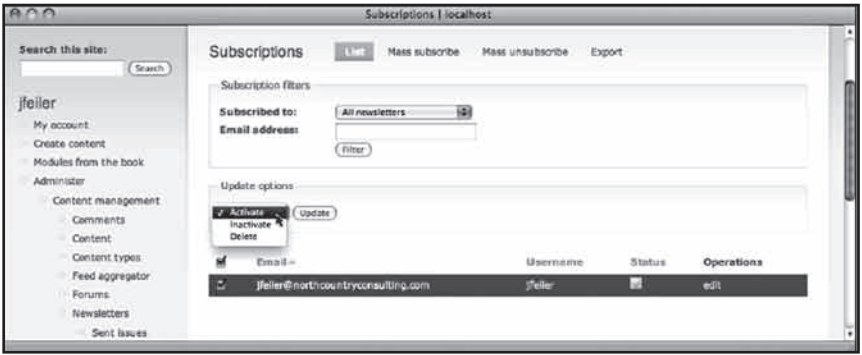

**شکل12-21**

پس از انتخاب بخش موردنظر، بايد روي چکباکسها کليک کنيد تا تغيير دلخواه درمورد آن اعمال شود. کاربران سايت ميتوانند طبق شکل 12-22 وضعيت عضويت خود در سايت را در صفحات My Account مشاهده کنند.

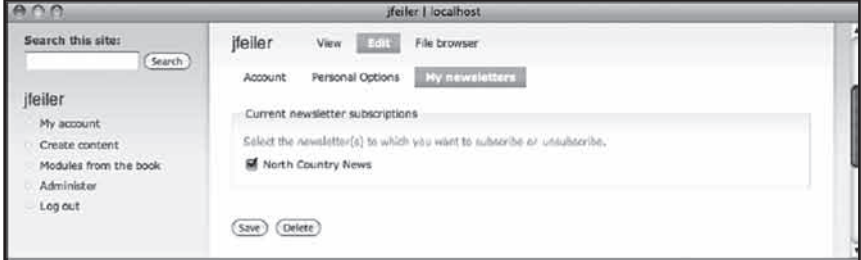

**شکل12-22**

**خالصه**

بالگها از ابزارهاي مهم ارتباطي سايتهاي دروپالي هستند. شما ميتوانيد با استفاده از ابزارهاي مختلف، بالگ دروپالي خود را بهروز کنيد. همچنين بخش عضوگيري سايت به کاربران اجازه ميدهد از طريق خبرنامهها، از اطالعات مختلف سايت استفاده کنند.

**سوال و جواب سوال:** چه اطالعاتي را بايد در بالگهاي دروپالي گنجاند و چه اطالعاتي را در خبرنامهها؟

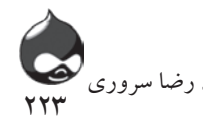

**جواب:** شما ميتوانيد در ابتدا خالصهاي از بالگها و خبرنامهها ايجاد کنيد. در بخش خبرنامهها بايد اطالعات جديد سايت به طور خالصه در اختيار اعضا قرار گيرد. **سوال:** چه قوانيني در مورد حفظ حريم شخصي اعضاي عضو ليست ايميل سايت وجود دارد؟ **جواب:** کشورهاي مختلف قوانين متفاوتي در اين زمينه دارند. به هرحال شما بايد در سايت خود به روشني استراتژي امنيتي خود را براي کاربران سايت، بازگو کنيد تا آنها بدانند چه کساني، چه استفادهاي از اطالعاتي که آنها در اختيار سايت قرار ميدهند، خواهند کرد. همچنين درهرکدام از خبرنامهها بايد گزينه حذف عضويت را گنجاند تا ايميلها ناخواسته و مزاحم تلقي نشوند. چون در صورت ارسال اسپم، اکثر ISPها ايميلهاي شما را مسدود خواهند کرد.

**امتحان** .1 چند خبرنامه ميتوان در يک سايت گنجاند؟ .2 استفاده از بالگ API چه سودي دارد؟ .3 نسخههاي خبرنامهها چگونه ارسال ميشوند؟ **جواب** .1 هيچ محدوديتي وجود ندارد. .2 به روند بهروزکردن بالگها سرعت بخشيده به شما اجازه ميدهد از ابزارهاي مختلف چون تلفن همراه هوشمند براي اين بهروزرساني استفاده کنيد.

.3 از ابزار cron استفاده ميکند. البته نبايد از Poormanscron استفاده کرد چون ممکن است مشکالتي ايجاد کند.

#### **فعاليتها**

**کارگاه**

از نظرات کاربران خود استفاده کنيد تا بالگها و خبرنامه هاي جذابي داشته باشيد. تعداد خبرنامهها مهم نيست فقط اطمينان حاصل کنيد که توانايي مديريت حجم باالي کار در سايت را داريد. شايد بتوان دروپال را يک سيستم مديريت ارتباطات ناميد چون تنها يک سيستم وابسته به پايگاه داده نيست و نياز فراواني به تعامل با کاربران دارد.

**ساعت سيزدهم**

# **ايجاد فرمهاي ارتباطي و Webformها**

**آنچه در اين بخش خواهيد آموخت:** استفاده از فرمهاي ارتباطي ايجاد و مديريت Webformها استفاده از اجزاي Webform تحليل و ارسال دادههاي Webform

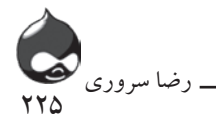

#### **مقدمه**

در اين بخش با نوعي ديگر از ارتباط دروپالي آشنا خواهيم شد: ارتباط کاربران سايت با مديران آن. اينگونه ارتباطات عموما يک-به-يک هستند مثل پيامي که يک کاربر براي شما (مدير سايت) ارسال ميکند. همچنين شما ميتوانيد Webformهايي در سايت قرار دهيد تا کاربران پس از پرکردن، براي شما ارسال کنند. شما مي توانيد يک آدرس ايميل نيز در سايت قرار دهيد تا به نظرات و سواالت کاربران سايت به طور مستقيم پاسخ دهيد اما استفاده از فرمها کاربرديتر است. بدينترتيب ميتوانيد اطالعات ورودي توسط کاربران نهايي خود را مديريت کنيد.

دو نوع فرم دروپالي وجود دارد:

- ماژول Contact که بخشي از هسته دروپال است به شما اجازه ميدهد بخش فرمهاي ارتباطي را راهاندازي کنيد. بدينترتيب اعضاي سايت از طريق اکانت خود ميتوانند با مديران سايت ارتباط برقرار کنند. همچنين ميتوانيد اين بخش را به گونهاي پيکربندي

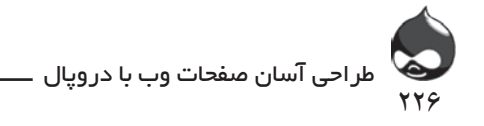

کنيد که بخشهاي مختلفي چون ارتباط با مدير سايت، از ما بپرسيد و... در آن گنجانده شود. درهرحال آدرس ايميل شما در اختيار کاربران نهايي سايت قرار نخواهد گرفت. - ماژولهايي چون Webform به شما اجازه ميدهد فرمهايي در اختيار کاربران خود قرار داده با آنها ارتباط برقرار کنيد.

اطالعات مربوط به اين فرمها در پايگاه داده ذخيره ميشود اما دادههاي آن در گرهها ذخيره نميشود.

> **استفاده از فرمهاي ارتباطي** ابتدا ماژول مربوطه را طبق جدول 13-1 فعال کنيد.

دریافت از آدرس استفاده دربخش Drupal 7 Status Core

مجوز ها

Contact Module Contact Module

User Module

مدیریت ماژول از آدرس

Administer, Site Building, Contact Form (D6: List admin/build/contact D7: admin/structure/contact) Administer, Site Building, Contact Form (D6: Add Category admin/build/contact/add D7: admin/structure/contact/add) Administer, Site Building, Contact Form Settings

(D6:admin/build/contact/settings D7: admin/settings/contact)

#### γι και του Στου Αθήνα θησίας.<br>Γεγονότα استفاده از فرمهاي ارتباط شخصي

با استفاده از صفحه اکانت کاربري مي توان به اين فرمها دسترسي پيدا کرد. پس از فعال کردن ماژول Contact بايد مجوز دسترسي به پروفايلهاي کاربري به کاربر داشته باشد تا بتواند چنين νικός τους τους για τους για τους για τους ανακοίνησες τους ανακοίνησες τους ανακοίνησες τους πολιτικός τους π<br>Στην προσπαθεία του ανακοίνησε του ανακοίνησε τους ανακοίνησες τους προσπαθείας τους ανακοίνησες τους ανακοί فرمهايي را ارسال کند. گيرنده پيامها نيز بايد اين ابزار را فعال کرده باشد. در شکل 13-1 يک اکانت کاربري با فرم ارتباط شخصي فعالشده نمايش داده شده است.

Core Core-optional (Drupal 6)/Core (Drupal 7)

Access sitewide contact form Administer sitewide contact form Access user profiles

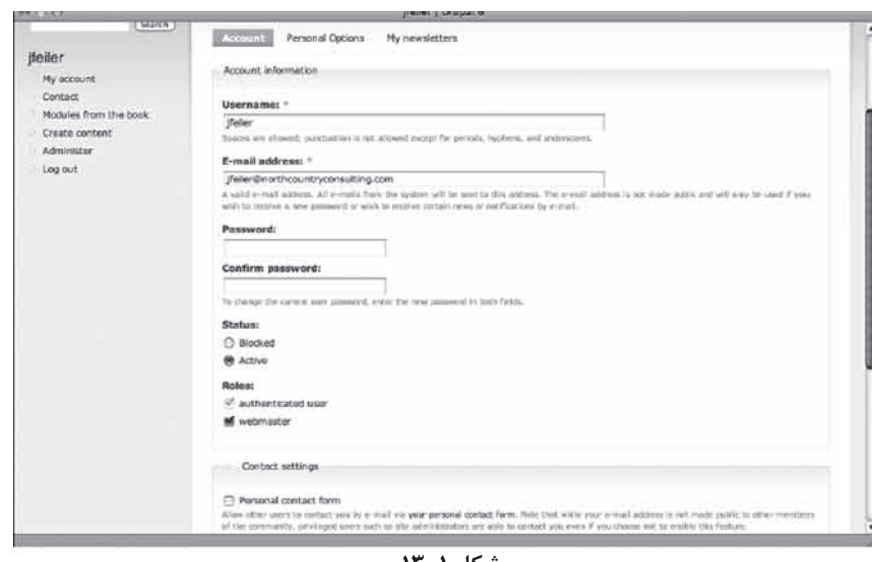

<u>227</u>

رضا سروری

**شکل 13-1**

البته شما ميتوانيد براي تسهيل اين پروسه، طبق شکل 13-2 فعالشدن اين ابزار براي هر کاربر جديد را به حالت پيشفرض درآوريد. به ياد داشته باشيد که در دروپال6 براي اين کار بايد به بخش Admninister، طراحي سايت، فرم ارتباطي، تنظيمات مراجعه کنيد اما در دروپال7 به بخش Administer، پيکربندي سايت، فرم ارتباطي

D7: admin/settings/contact)

.(D6:admin/build/contact/settings

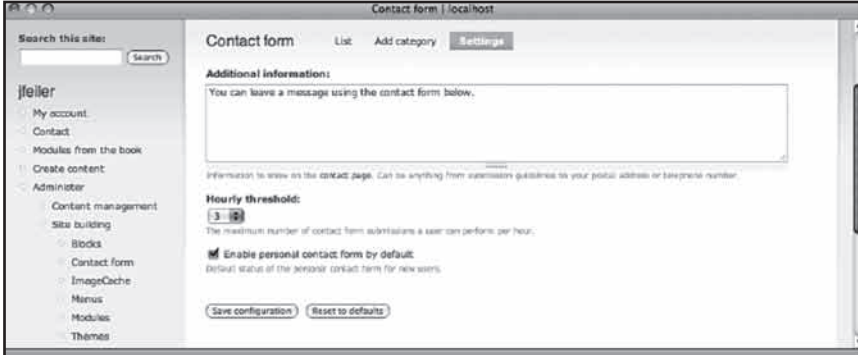

**شکل 13-2**

**خودتان امتحان کنيد برقراري ارتباط با يک کاربر توسط فرم ارتباط شخصي** .1 به صفحه اکانت کاربر موردنظر رفته ازطريق نوار جستجو )شکل 13-3( وي را

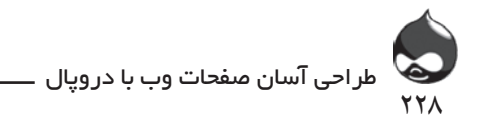

بيابيد. البته براي اين کار شما بايد مجوز جستجوي محتوا و مجوز دسترسي به پروفايلهاي کاربري را داشته باشيد.

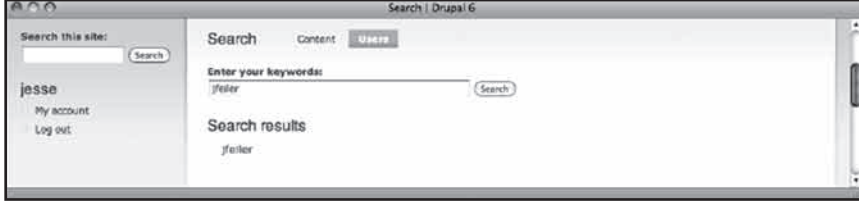

#### **شکل 13-3**

.2 در اين صفحه روي کليد Contact کليک کنيد تا طبق شکل 13-4 فرم ارتباط شخصي باز شود.

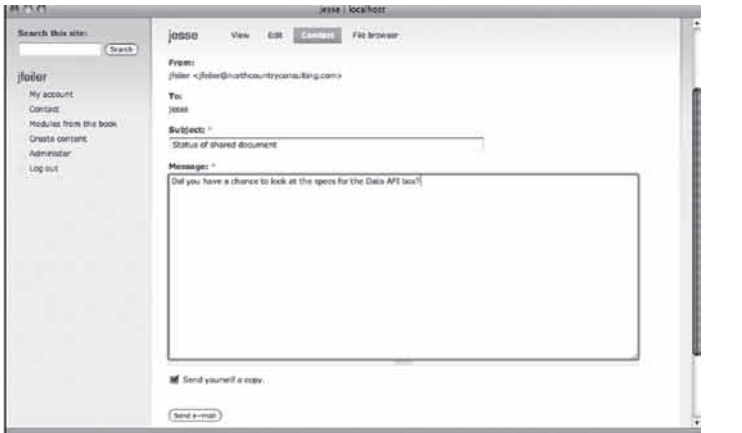

**شکل 13-4**

**استفاده از فرمهاي ارتباط عمومي**

همانطور که در شکل 13-5 مشخص است در دروپال فرمهاي ارتباط ديگري براي عموم کاربران وجود دارد که در اينجا هم آدرس گيرنده به فرستنده داده نميشود.

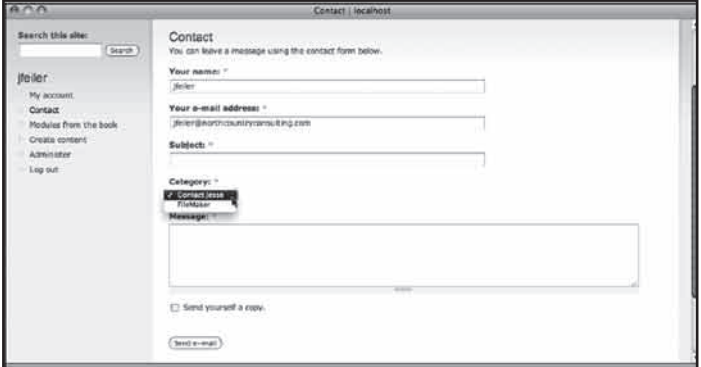

**شکل 13-5**

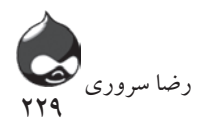

# پس از فعالسازي ماژول مربوطه يک منوي ارتباطي به منوي Navigation شما اضافه ميشود اما غيرفعال است. بنابراين بايد آن را طبق شکل 13-6 فعال کنيد.

| $\cap$                                                          | Nevigation 1 localhost                                                                                                    |              |                 |                      |  |  |  |
|-----------------------------------------------------------------|----------------------------------------------------------------------------------------------------|--------------|-----------------|----------------------|--|--|--|
| Swarch this site:<br>Search                                     | Linkenn<br>Navigation<br>Add item<br>Edit menu                                                                                                    |              |                 |                      |  |  |  |
| deiler<br><b>My account</b><br>Contact<br>Modules from the book | To rearrange menu items, grab a drag-and-drop handle under the Menu item column and drag the items (or group of items) to a<br>new location in the list. (Grab a handle by clicking and holding the mouse while hovering over a handle icon.) Remember that<br>your changes will not be saved until you click the Save configuration button at the bottom of the page.<br>Enabled<br>Expanded<br><b>Operations</b><br><b>Menu item</b> |              |                 |                      |  |  |  |
| Creata content                                                  | Composé tras citizativos:<br>٠                                                                                                    | s            | 13              | ecto<br>vesst.       |  |  |  |
| Administer                                                      | Perums Litumiedi<br>÷                                                                                                    | 17           | <b>D</b>        | adh<br>70318         |  |  |  |
| Content management                                              | My account:<br>÷                                                                                                    | M            | $\overline{13}$ | soft<br>resat        |  |  |  |
| Site building<br><b>Blocks</b>                                  | Contact<br>÷                                                                                                    | u            | $\Box$          | <b>Fenal</b><br>adi  |  |  |  |
| Contact form                                                    | Hodules from the book                                                                                                    | M.           | u               | sdi.<br><b>reset</b> |  |  |  |
| ImageCache                                                      | ٠<br>Politic Educations                                                                                                    | 'n           | T.              | n53<br>reach         |  |  |  |
| Menue                                                           | Search (Branked)                                                                                                    | ū            | a               | edc<br>tesst         |  |  |  |
| Navigation                                                      | Use 3st (doctor)<br>٠                                                                                                    | E)           | 日               | resid.<br>with       |  |  |  |
| Primary links<br>Secondary links                                | Create content                                                                                                    | $\mathbf{u}$ | a               | add.<br><b>Jeset</b> |  |  |  |
| Moduled                                                         | <b>Blog entry</b>                                                                                                    | и            | o               | adé                  |  |  |  |
| Themes                                                          | Ferum tapic                                                                                                    | 嚩            | G.              |                      |  |  |  |
| Triggers                                                        | ÷                                                                                                    |              |                 | edt                  |  |  |  |
| URL allases                                                     | Newsletter issue<br>ib.                                                                                                    | sd           | O               | ede                  |  |  |  |
| Site configuration:                                             | Page<br>W.                                                                                                    | sđ           | `CI             | <b>ndit</b>          |  |  |  |
| User management.                                                | Poli<br>÷                                                                                                    | st           | $\Omega$        | edit                 |  |  |  |
| Reports.                                                        |                                                                                                    | a.           |                 |                      |  |  |  |

**شکل 13-6**

**خودتان امتحان کنيد**

**ايجاد يک بخش جديد براي يک فرم ارتباط عمومي** براي اينکه کاربران نهايي بتوانند به فرمهاي ارتباط عمومي دسترسي يابند، بايد يک يا چند بخش بدان بيفزاييد:

.1طبق شکل 13-7 به بخش Administer، طراحي سايت، فرم ارتباطي مراجعه کنيد. (D6: admin/build/contact D7: admin/structure/contact)

|                                                                                 |                               | <b>Contact form   localhost</b>                                                         |          |                                                                                                    |  |
|---------------------------------------------------------------------------------|-------------------------------|-----------------------------------------------------------------------------------------|----------|----------------------------------------------------------------------------------------------------|--|
| Search this site:<br>Search                                                     | Contact form                  | 反対性<br>Add category                                                                     | Sattings |                                                                                                    |  |
| ifeiler<br>My account.<br>Create contant<br>Modules from the book<br>Administer | address and talaphona number. | The contact module also adds a menu item (disabled by default) to the navigation block. |          | This page lets you set up your site-wide contact form. To do so, add one or more categories. You can associate different<br>recipients with each category to route e-mails to different people. For example, you can route website feedback to the<br>webmaster and direct product information requests to the sales department. On the esttings page, you can customize the<br>information shown above the contact form. This can be useful to provide additional contact information such as your postal |  |
| Content management:<br>Site building                                            |                               |                                                                                         |          |                                                                                                    |  |
| Blocks'<br>Contact form<br>ImageCache.                                          | Category                      | <b>Recipients</b>                                                                       | Selected | <b>Operations</b>                                                                                                    |  |

**شکل 13-7**

.2 طبق شکل 13-8 روي کليد Category Addکليک کنيد. سپس نامي براي آن بخش انتخاب کنيد تا بتوانيد آن را در منوي up-pop نمايشدادهشده در شکل 13-5 مشاهده کنيد. البته اين منو در صورتي به نمايش درميآيد که بيش از يک بخش در اين

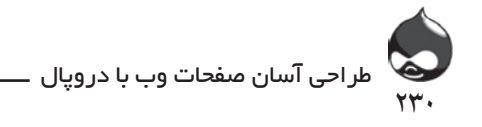

قسمت وجود داشته باشد. .3 آدرس ايميل موردنظر را وارد کنيد. براي جداکردن آدرسهاي ايميل از کاما استفاده کنيد.

.4 اجباري نيست اما بهتر است يک ايميل براي پاسخ اتوماتيک سيستم آماده کنيد تا کاربر مطمئن شود شما فرم را دريافت کردهايد.

.5 تصميم بگيريد که اين بخش بايد به طور پيشفرض در منوي up-pop ظاهر شود يا نه.

.6 همه تغييرات را ذخيره کرده طبق شکل 13-9 به صفحه مديريت سايت بازگرديد. سپس ميتوانيد اين بخشها را ويرايش يا حذف کنيد.

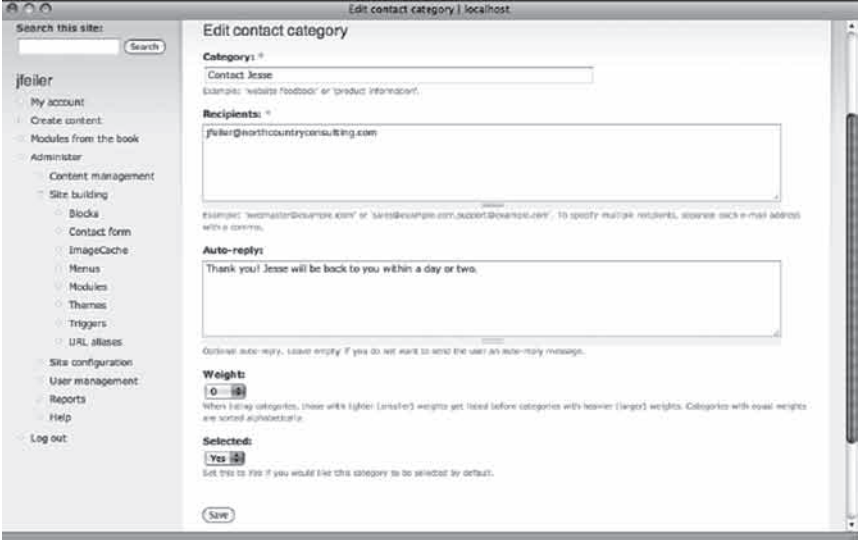

#### **شکل 13-8**

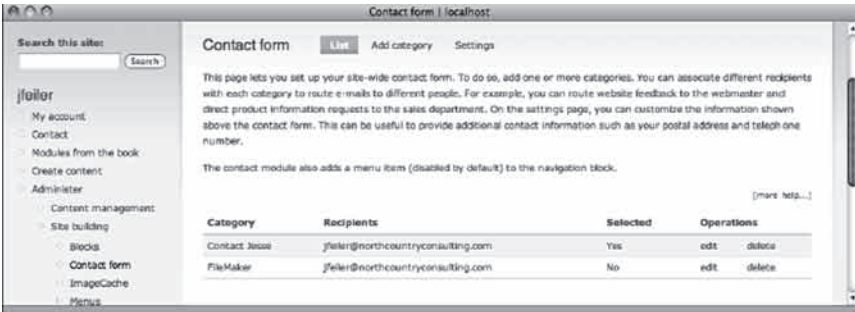

**شکل 13-9**

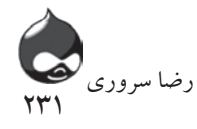

**استفاده از Webformها**

فرمهاي ارتباطي در جدولي به نام contact در پايگاه داده ذخيره ميشوند اما Webform ها نوعي گره دروپالي به شمار ميآيند؛ بنابراين داراي تيتر و متن بوده از تمام ويژگيهاي گرههاي دروپالي استفاده ميکنند. ميتوان Webformها را منتشر کرد يا در صفحه اول سايت جاي داد يا در ليستهاي سايت گنجاند. همچنين ميتوان بخش نظرات اين گرهها را فعال کرد که البته انتخاب مناسبي نيست. هر يک از آنها ممکن است چندين بار پرشده ارسال شود اما اين نوع پيامها گره نيستند هرچند به Webform لينک ميشوند. بنابراين در صورت جستجو در کل سايت، اگر کلمه يا اصطالحي در اين Webformها ذکرشده باشد، در ليست نتايج آورده ميشود ولي نه در صورتي که در پيامهاي کاربران)Webformهايي که توسط کاربران پرشده و ارسال شدهاند) ذکر شده باشد. ماژول Webform مسئوليت مديريت اين پيامها را برعهده دارد. همچنين شما ميتوانيد به کمک ابزارهاي مختلف اين بخش، دادههاي اين پيامها را در قالبهاي استاندارد)جداشده توسط کليد tab يا کاما( به ابزارهاي مختلف منتقل کنيد. شما ميتوانيد مشخص کنيد اين پيامها از طريق ايميل به کدام آدرسهاي ايميل و به چه ترتيبي ارسال شوند.

## **بررسي Webformها**

طبق شکل 13-10 ممکن است Webformها شامل گونههاي ورودي مختلفي باشند. اين نمونهاي که در کتاب مشخص شده، مانند ساير صفحات دروپالي است. اما بخشهاي مشخصشده در آن نه بخشهاي CCK که اجزاي Webform هستند. اين اجزا به چهار نوع تقسيم ميشوند:

- اجزاي دادههاي ورودي: اين بخشها استاندارد هستند: داده، محل قرارگيري متن و زمان. جزء select مسئوليت اجراي کليدهاي راديو، يک منو و چکباکسها را برعهده دارد. جزء hidden يک بخش HTMLگونه استاندارد است که کاربر نميتواند آن را ببيند.\

- اجزاي قالببندي Webform : اين اجزا به شما امکان قالببندي ميدهد.
	- فايل: اين جزء به کاربر اجازه ميدهد فايلي را از کامپيوتر خود ارسال کند.

- ايميل: اين بخش به طور اتوماتيک روي آدرس ايميل کاربر نهايي تنظيم ميشود. ارزش آن نيز ارائه ميشود.

اجزاي نشاندادهشده در شکل 13-10 شبيه خود Webformها هستند. اينجا اسامي و گزينههاي Webformهاي نمايشداده شده در شکل 13-10 را با هم مرور ميکنيم:

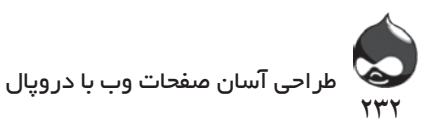

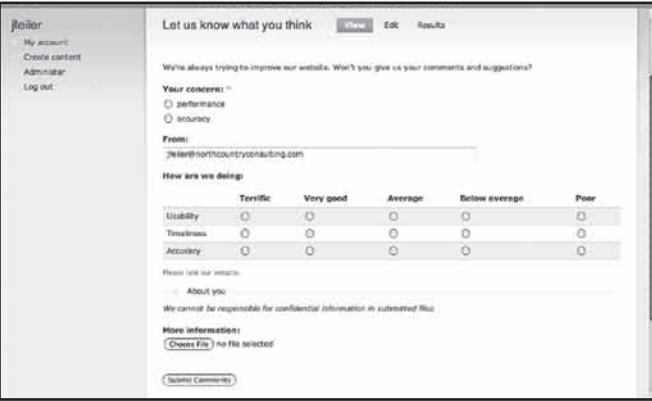

**شکل 13-10**

concern يک جزء select است و جزو اجزاي موردنياز در اين قسمت. اين چنين اجزايي ميتوانند گزينههاي مختلفي داشته باشند. اگر اين گزينه فعال نشده باشد به صورت مجموعهاي از کليدهاي راديو، رندر ميشود.

- فرم يک جزء ايميلي است و به عنوان يک ارزش پيشفرض روي آدرس ايميل کاربران نهايي سايت تنظيم مي شود. البته اين قسمت ,ا به هيچوجه نمي توان تغيير داد.

- doing we are How يک جزء Webformاي است. براي مشخصکردن گزينهها از قسمت بالا و براي مشخص كردن سوالات از قسمت پايين آن مي توانيد استفاده کنيد. البته ميتوان اين قسمت را به صورت ترتيب تصادفي نيز تنظيم کرد.

- responsible be cannot We …يک جزء markup اي است. شما ميتوانيد براي مشخصکردن markup HTML از متن يا المانهايي چون >em > استفاده کنيد.

- information More يک جزء فايلي است. ماژول Webform به طور اتوماتيک کليد File Choose را اضافه کرده به مديريت عمليات آپلود ميپردازد. )در اين بخش خواهيد آموخت چگونه ميتوان گونه و حداکثر اندازه فايلهاي مجاز در اين قسمت را مشخص کرد.(

- کليد Comments Submit يک کليد استاندارد ارائه اطالعات است. ماژول Webform به شما اجازه ميدهد به شخصيسازي متن بپردازيد يا آن را به صورت Submit دستنخورده نگه داريد.

بخش You About يک webform گسترشيافته در شکل 13-11 کامال مشخص است. (شما مي توانيد تصميم بگيريد اين بخش چگونه آغاز شود و آيا کاربر نهايي مي تواند

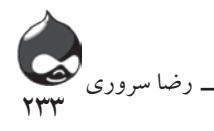

اندازه اين بخش را تغيير دهد يا نه.( Industry يک جزء انتخابي ديگر است که ميتواند شامل پاسخهاي چندگانه باشد. در اينجا به جاي استفاده از چکباکسها، از ليستباکسها استفاده شده است. البته در بخش "به چه کاري مشغول هستيد؟" چکباکسها امکان پاسخهاي چندگانه را فراهم ميکنند. در نهايت بايد اضافه کرد جزء Comments يک بخش متني از فرم است.

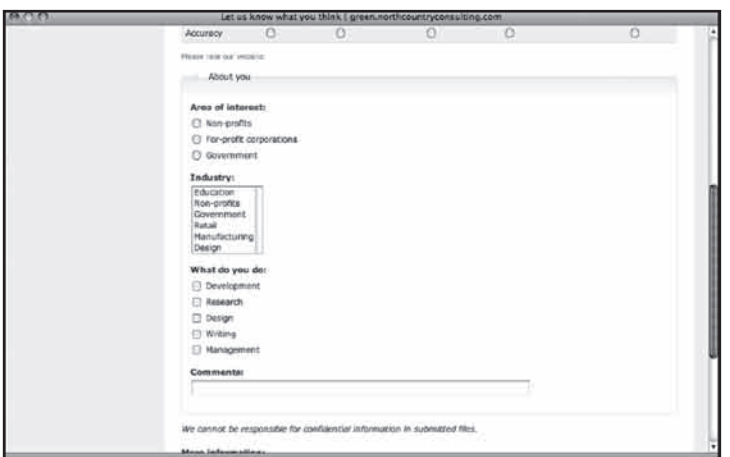

**شکل 13-11**

# **آغاز کار با Webformها** η̰Ϟ13-11

در مرحله اول ماژول Webform را طبق جدول ۲-۱۳ دانلود، نصب و فعال کنید. پس ر در دستان کرد.<br>از نصب، شما مي توانيد به پيکربندي تنظيمات جهاني Webform بپردازيد. آز نصب، شما می نوانید به پیکربندی تنطیمات جهانی V CDIOHII

Drupal 7 Status D7CX

محوز ها Webform Module

Webform Module

Webform Module  $\frac{1}{2}$ 

Administer, Content Management, Webforms (admin/content/webform)

Administer, Site Configuration, Webform (admin/settings/webform)

project/webform Other

Access, edit own

webforms

Edit own webforms

Create, edit own webforms

Access, clear webform results

Individual webforms

Global webform settings

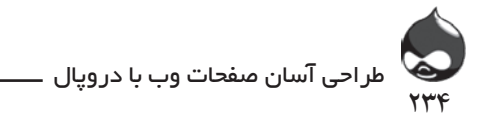

**آغاز کار با ارزشهاي پيشفرض** شما هميشه ميتوانيد به اين بخش مراجعه کرده تنظيمات جهاني را پيکربندي کنيد. بنابريان بهتر است براي شروع از ارزشهاي پيشفرض استفاده کنيد.

# **پيکربندي تنظيمات جهاني Webform**

براي آغاز پيکربندي طبق شکل 13-12 به بخش Administration ، پيکربندي سايت،) webform/settings/admin (Webform مراجعه کنيد.

بخش اول اين قسمت به شما اجازه ميدهد انتخاب کنيد چه اجزايي در Webform هاي شما به کار خواهند رفت. اگر شما جزئي را در اين قسمت غيرفعال کنيد نميتوانيد آن را به webformهاي جديد خود اضافه کنيد. حالت پيشفرض فعالسازي تمام اجزاست.

| $A \cap A$<br>Webform   Drugal 6                           |              |                                                                                                    |              |  |
|------------------------------------------------------------|--------------|----------------------------------------------------------------------------------------------------|--------------|--|
| Search this site:<br>(Search)                              | Webform      | Webforms are forms and questionnaires. To add one, select Create content <> Webform.                                                                                                    |              |  |
| jfeiler.<br>My account<br>Contact<br>Modules from the book |              | Available components<br>These see the available field types for your installation of Webform. You may mashle any of these components by unthorizing its<br>corresponding box. Only chooked components will be available in existing or new webferms. | I more help) |  |
| Create content                                             | Name<br>date | Description<br>Presents month, day, and year fields.                                                                                                    | Enabled<br>嚩 |  |
| Administer<br>Content management                           |              | A textfield that automatically fills in a logged-in user's e-mail.                                                                                                    | м            |  |
| Site building                                              | email        |                                                                                                    | 碱            |  |
| Site configuration                                         | fieldsat     | Fieldrats allow you to organize multiple fields into groups.                                                                                                    |              |  |
| Actions                                                    | film         | Allow users to submit files of the configured types.                                                                                                    | M            |  |
| Administration                                             | orid         | Allows creation of grid questions, denoted by radio buttons.                                                                                                    | 國            |  |
| theme                                                      | hidden       | A field which is not visible to the user, but is recorded with the submission.                                                                                                    | M            |  |
| Blog AP!                                                   | markup       | Displays text as HTML in the form; does not render a field.                                                                                                    | 副            |  |
| Clean URLs                                                 | pagebreak    | Break up a multi-page form.                                                                                                    | 嚩            |  |
| Date and time.                                             | select       | Allows creation of checkboxes, radio buttons, or select menus.                                                                                                    | 酬            |  |
| Error reporting                                            | textarea     | A large toot area that allows for multiple lines of input.                                                                                                    | 酬            |  |
| File system                                                | texcheld     | Basic textfield type.                                                                                                    | M            |  |
| File uploads<br>IMCE                                       | time         | Presents the user with hour and minute fields. Optional am/om fields,                                                                                                    |              |  |
| Image toollot                                              |              |                                                                                                    |              |  |

**شکل 13-12**

ارزشهاي ايميلي پيشفرض که در شکل 13-13 نشان داده شدهاند، به صرفهجويي در زمان در هنگام ايجاد webformها کمک مي کنند. اگر شما براي بخشي از (يا تمامي) webformهاي خود از ارزشهاي ايميلي يکسان استفاده ميکنيد، آن ارزشها را در اين قسمت وارد کرده تا در زمان ايجاد يک webform جديد نيازي به تنظيم بخش دادههاي ورودي نباشد. در نهايت، تنظيمات پيشرفته نمايشداده شده در شکل 13-14 به شما اجازه ميدهد حالت پيشفرض تمام webformهاي خود را مشخص کنيد. معموال ميتوان از تنظيمات ماژول نصبشده بدون هيچ تغييري استفاده کرد.

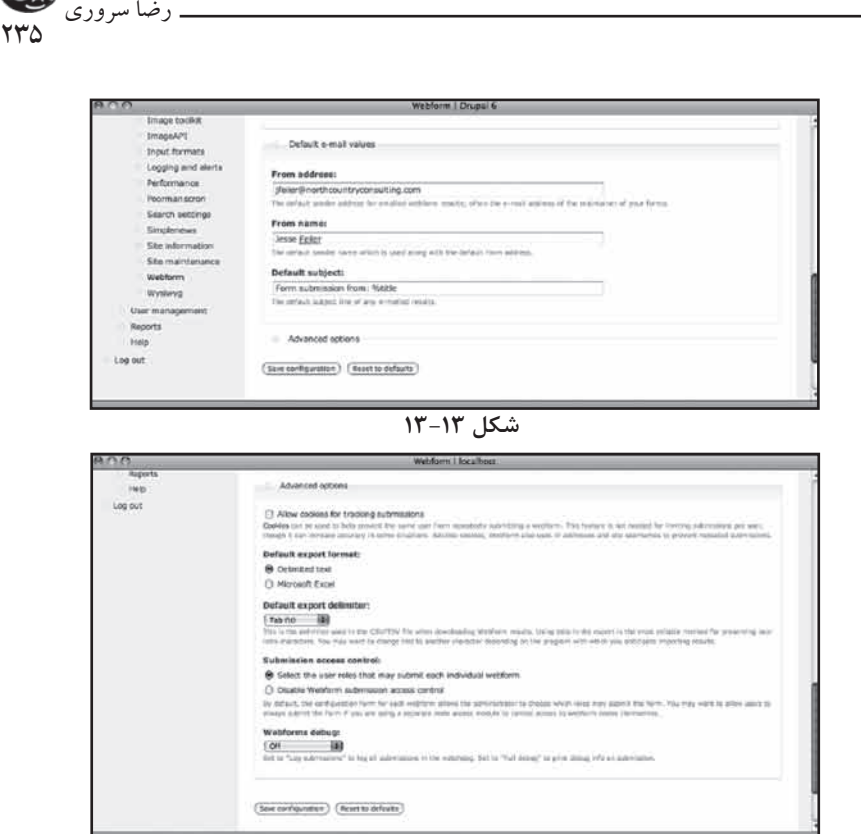

**شکل 13-14**

#### **ايجاد يک webform**

پس از پيکربندي تنظيمات جهاني Webform هاي سايت، ميتوانيد webform هاي سايت را طراحي کنيد. ابتدا بايد تصميم بگيريد چه چيزهايي در اين فرمها جاي خواهند گرفت. قسمتهاي رايج چنين فرمهايي عبارتند از:

درخواست براي دريافت اطالعات: در اين بخش مخاطبان سايت ميتوانند زمينههاي دلخواه خود را انتخاب کنند. در اين قسمت ميتوانيد آدرسهاي ايميل مختلف را قرار داده يا حتي از فضاي مخصوص متن استفاده کرده، آدرس پستي مخاطب را درج کنيد.

پرسشنامهها و نظرسنجيها: در دروپال ميتوان با يک سوال ساده يک عمليات نظرسنجي بزرگ آغاز کرد. با استفاده از webformها ميتوان اين پروسه را پيچيدهتر کرد. آنچه اين فرمها را به ابزاري مفيد براي اين کار تبديل ميکند، امکان انتقال نتايج اين نظرسنجيها براي بررسي بيشتر است. البته شما ميتوانيد آنها را طوري تنظيم کنيد که به طور اتوماتيک به آدرس ايميل مخاطبان سايت ارسال نشوند و براي استفاده از نتايج نظرسنجي، آنها را به راحتي دانلود کنيد.

تجارت الکترونيک: ماژول Ubercart براي استفاده از اين ويژگي مفيدتر است اما در

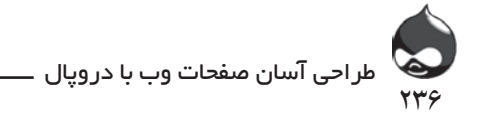

صورت نياز ميتوانيد از اين قسمت webformها نيز استفاده کنيد. پشتيباني و همکاري: شما ميتوانيد فايلهاي مختلف را در کنار webformها براي کاربران نهايي سايت ارسال کنيد.

مديريت کاربر: اگر نقشهاي زيادي در سايت خود تعريف کردهايد، کاربران نهايي سايت ميتوانند درخواست براي انتقال از نقشي به نقش ديگر را از طريق webformها به شما ارائه دهند. يعني پس از پروسه عضوگيري و تاييد عضويت و تعيين نقش مربوطه، کاربران ميتوانند از طريق webformها اطالعات جديدي در اختيار شما قرار داده تقاضا کنند به نقشي ديگر منتقل شوند.

#### **تست webformها**

پس از ايجاد webformها بهتر است با کمک کاربران اوليه سايت آنها را تست کنيد تا مشکالت و نارساييهاي احتمالي را کشف کنيد.

# **خودتان امتحان کنيد ايجاد يک webform**

براي انجام اين کار بايد در ابتدا webform دلخواه را ايجاد کرده توسط يک تيتر و ساير قسمتهاي الزم پيکربندي کنيد. سپس به ايجاد و ويرايش اجزاي آن بپردازيد:

.1 با استفاده از دستور Content Create موجود در منو، يک webform جديد بسازيد. اين حرکت باعث ميشود صفحهاي مشابه آنچه در شکل 13-15 ميبينيد باز شود. همانند ساير گرهها، شما بايد تيتري براي آن برگزينيد. همچنين بهتر است قسمت توضيحات و پيام تاييد را هم همين جا آماده کنيد تا روند کار منظم پيش رفته باشد.

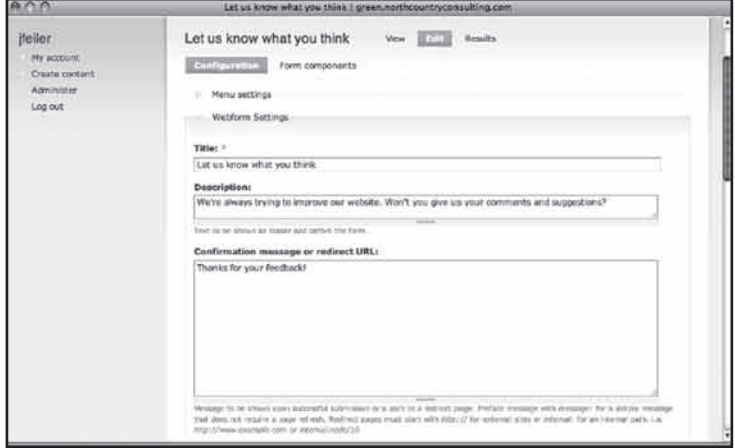

**شکل 13-15**

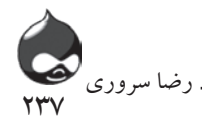

.2 در قسمت پايين صفحه ميتوانيد طريقه دسترسي به webform را طبق شکل 13-16 مشخص کنيد. معموال کاربران بينام اجازه ندارند چنين فرمهايي براي مدير سايت ارسال کنند. مگر اينکه شما بخواهيد فرمهايي تحت عنوان ارسال اطالعات تهيه کنيد تا بتوانيد نظرات همه کاربران سايت را گردآوري کنيد.

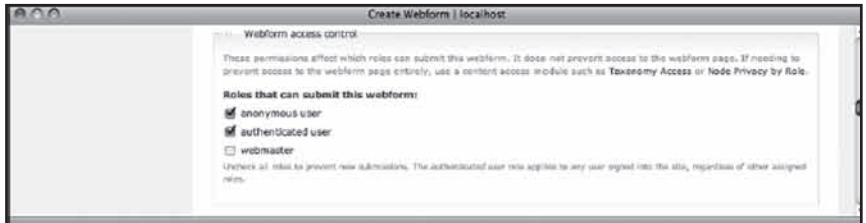

**شکل 13-16**

.3 طبق شکل 13-17 در قسمت پايين صفحه تنظيمات ايميلي webformها را پيکربندي کنيد. شما ميتوانيد از ارزشهاي پيشفرض استفاده کنيد يا از ارزشهاي شخصي استفاده کنيد. پس از ايجاد اجزاء، مي توانيد از آنها در تنظيمات ايميلي استفاده کنيد. به عنوان مثال شما ميتوانيد بخشي از فرم را به تايپ موضوع فرم از سوي کاربران سايت اختصاص دهيد و سپس از محتويات آن بخش به عنوان موضوع ايميل استفاده کنيد.

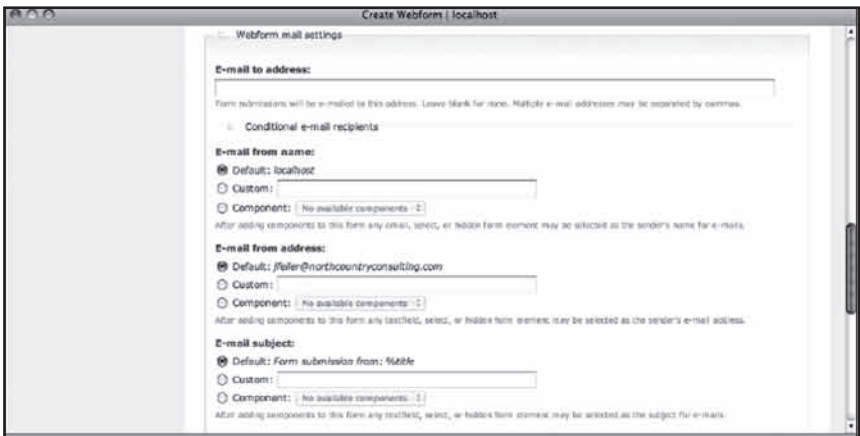

**شکل 13-17**

.4 تنظيمات پيشرفته که در شکل 13-18 نمايشداده شدهاند به شما اجازه ميدهند، کدهاي PHP به اين فرمها اضافه کنيد. مهمترين قسمت اين تنظيمات مشخصکردن تعداد ارسال يک فرم و امکان تغييرنام کليد Submit است. در دروپال براي جلوگيري از ارسال webformهاي تکراري، نام کاربري و آدرس IP ارسالکننده فرم چک ميشود.

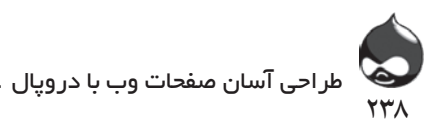

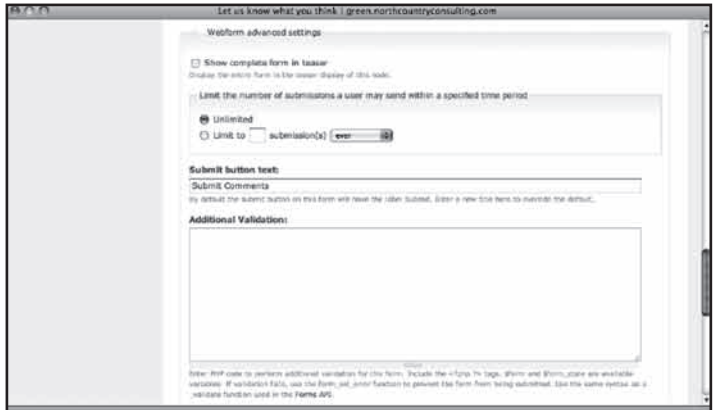

**شکل 13-18**

.5 در اکثر موارد شما بايد گزينه افزودن نظرات کاربران به webformها را غيرفعال کنيد. البته در داخل چنين فرمهايي بايد فضايي مخصوص ارائه نظرات و پيشنهادات کاربران در نظر گرفته شود.

.6 پس از پايان اين عمليات، روي کليد Save کليک کنيد. البته الزم نيست در همين مرحله آن را منتشر کنيد چون ميتوانيد پس از بررسيهاي بيشتر، نمونهاي از آن را در صفحه اول سايت يا بخش مربوطه مثل Us Contact قرار دهيد.

.7 اگر اين اولين Webform شماست شايد بهتر باشد گزينه نمايش اطالعات پست Webformها را غيرفعال کنيد. براي انجام اين کار بايد طبق شکل 13-19 به بخش Administration ، طراحي سايت، قالبها، پيکربندي، تنظيمات جهاني مراجعه کنيد. زير بخش نمايش اطالعات پست، چکباکس مربوط به Webform را خالي کنيد. البته اين تنظيمات در مورد تمام Webformها اعمال ميشود نه فقط يکي.

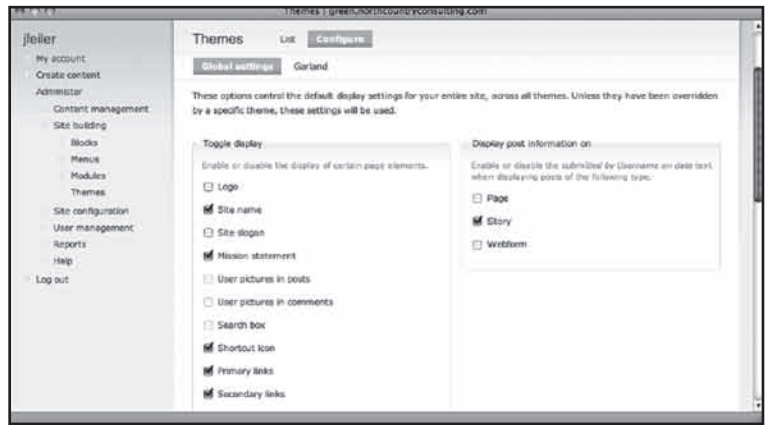

**شکل 13-19**

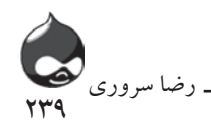

مرحله بعدي افزودن اجزاي جديد به اين Webform است.

# **خودتان امتحان کنيد افزودن اجزاي Webform** پس از ايجاد يک Webform شما ميتوانيد اجزاي جديد به آن اضافه کنيد. براي اين

کار بايد طبق شکل 13-20 به صفحه اجزاي Webform مراجعه کنيد.

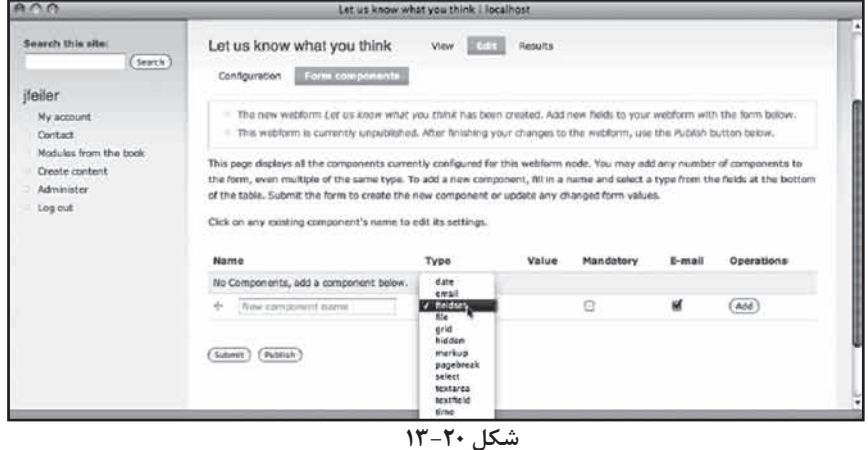

پروسه افزودن اجزاء بسيار ساده است: .1 اسم جزء جديد را طبق شکل 13-21 وارد کنيد. Search this site Let us know what you think **WAY IT?TIL NAMES**  $(5\pi\pi\tau h)$ Configuration Form components jfeiler This pope displays all the components currently configured for this webform node. You may add any number of components to Mar www. the form, even multiple of the same type. To add a new component, fill in a name and select a type from the fields at the bottom<br>of the table. Submit the form to create the new component or update any chenged form values. Contact Modules from the b on any existing component's name to edit its settings Create content Administe .<br>Log out Name Type Value Mandatory **Pursed** Operations No Components, add a component belo  $\uparrow$  [Information] select 19  $\hfill \Box$ ø  $\overline{\langle \text{Ad} \rangle}$  $\overline{\text{(same)}}$   $\overline{\text{(name)}}$ 

**شکل 13-21**

.2 گونه اين جزء را از ليست انتخاب کنيد. پس از افزودن آن به سيستم شما ميتوانيد هرقسمت از اين تنظيمات را تغيير دهيد غير از همين گونه جزء.

.3 روي کليد Add کليک کرده اين جزء را به سيستم اضافه کنيد. اگر قبل از انجام اين کار

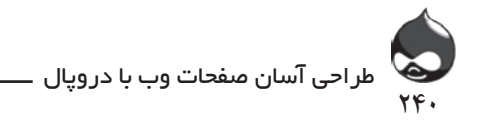

روي کليد Submit کليک کنيد، دادههايي که وارد کردهايد)نام و گونه جزء( را از دست خواهيد داد. .4 تمام اجزاء در جدول submissionها ذخيره ميشود. به عالوه شما ميتوانيد با استفاده از دادههاي ارائهشده، ايميلهاي اتوماتيک توليد کنيد. در بخش اجزاي فرم، ميتوانيد از قسمت تنظيمات پيشرفته استفاده کرده طبق شکل 13-22 از يک جزء مخصوص در ايميلهاي توليدي خود استفاده کنيد. البته تنظيمات پيشفرض شامل تمام اجزاي سيستم است اما در مورد فرمهاي طوالني، ممکن است بخواهيد ايميلهاي خود را

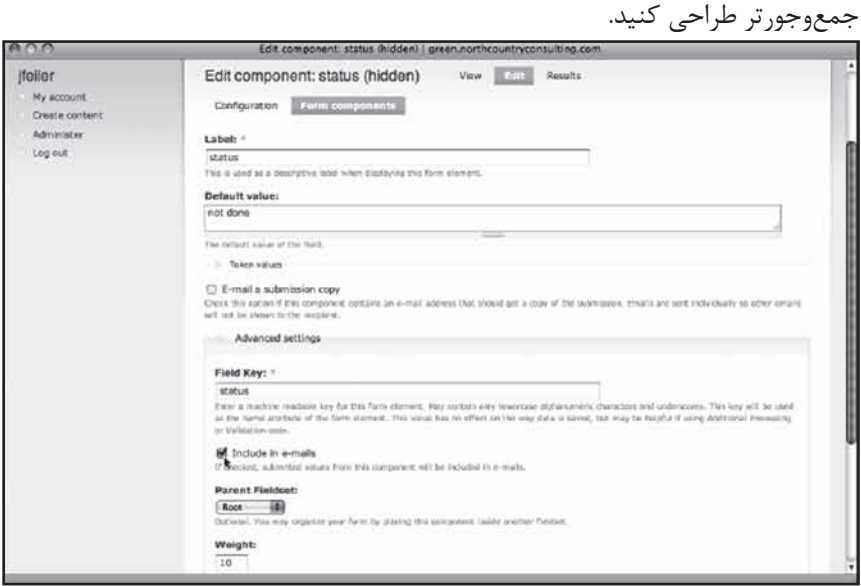

#### **شکل 13-22**

استفاده از Webformها بهترين راه ساختارمندکردن ارتباطات درونسازماني در دروپال است: درخواست کمک فني کاربران، درخواست براي کسب اطالعات بيشتر، پيشنهادات مفيد براي پيشرفت سايت و... .

**خودتان امتحان کنيد**

ايجاد يک Webform براي پاسخ به درخواستهاي کمک و پشتيباني کاربران با چند آدرس شما معموال به انتقال اين فرمها از طريق ايميل نياز داريد. اگر بتوان چند آدرس را در اين فرمها ثبت کرد ميتوان به کمک ماژول Webform به مديريت آنها پرداخت. البته مثل ساير قسمتهاي سايت، اين آدرسها در اختيار کاربران نهايي سايت قرار نخواهد گرفت.

.1 يک جزء انتخابي ايجاد کنيد که به کاربران اجازه دهد موضوع Webform

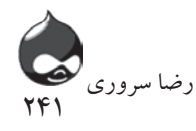

را انتخاب کنند که در نهايت آدرس گيرنده فرم را مشخص ميکند. البته بايد اطمينان حاصل کنيد اين جزء به کاربران اجازه انتخاب همزمان چند موضوع را نميدهد. همانطور که در شکل 13-10 مشاهده کرديد، اين گزينه هم بايد مثل کليد تنظيم گزينه Your Concern به صورت يک کليد گزينهاي نمايش داده شود.

.2 در قسمت گزينههاي اجزاء، طبق شکل 13-23 نام انتخابي و آدرس ايميل مربوطه را وارد کنيد. آدرس ايميل در ابتدا نوشته ميشود و يک خط عمودي پس از آن قرار ميگيرد و سپس گزينه انتخابي. )در برخي موارد کاربران زرنگ و باهوش ميتوانند آدرس ايميل اين قسمت را کشف کنند.(

.3 در بخش پيکربندي اصلي، از تنظيمات ايميل Webform طبق شکل 13-24 براي پيکربندي آدرس دريافتکنندگان اين پيامها استفاده کنيد. بخش دريافت شرطي ايميلها به شما اجازه ميدهد المانهايي که در گام اول ايجاد کرديد را مشخص کنيد. همينطور در اين قسمت ميتوانيد اکانت ديگري را اضافه کنيد تا دريافتکننده ايميلها براي بازبيني باشد.

.4 اگر قصد داريد وضعيت ارسال پيامها را بررسي کنيد، يک جزء نامرئي به فرم اضافه کنيد)ميتوانيد آن را status )بناميد. شما ميتوانيد يک ارزش پيشفرض not done( انجام نشده) بدان اضافه کنيد. وقتي دادهها را به يک پايگاه داده يا spreadsheet منتقل کنيد، اين قسمت هم منتقل خواهد شد و همواره به شما يادآوري خواهد کرد تا به آن درخواست بپردازيد تا زماني که ارزش آن را به done( انجامشده( يا هر ارزش ديگري تغيير دهيد.

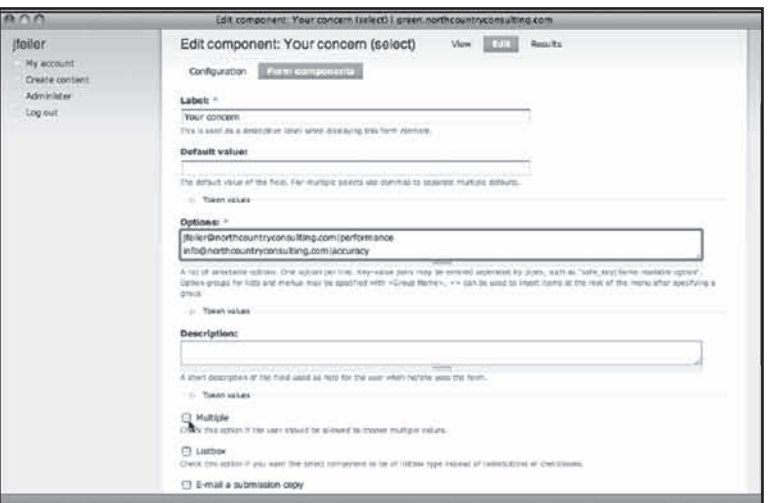

**شکل 13-23**

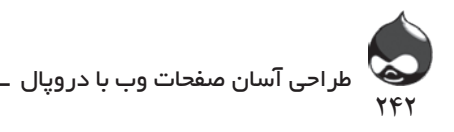

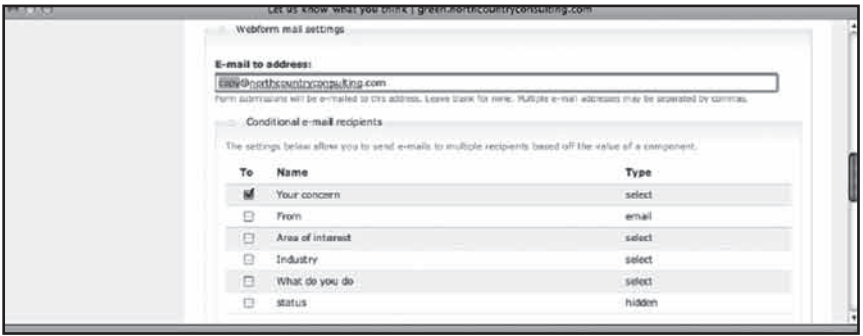

**شکل 13-24**

# **مديريت نتايج Webformها**

اگر Webformها به صورت اتوماتيک به دريافتکنندگان ارسال شوند شايد ديگر نيازي به تحليل بيشتر آنها نباشد. به هرحال ماژول Webform ابزارهاي مفيدي براي اين کار ارائه ميدهد. براي يافتن Webformهاي خود بايد به بخش Administer، مديريت محتوا، Webformها مراجعه کنيد. وقتي يک Webform را از بخش مديريت محتوا يا بخش ويرايش Webform باز ميکنيد، طبق شکل 13-25 لينکهايي براي Submission، تحليل، جدول و دانلود خواهيد يافت.

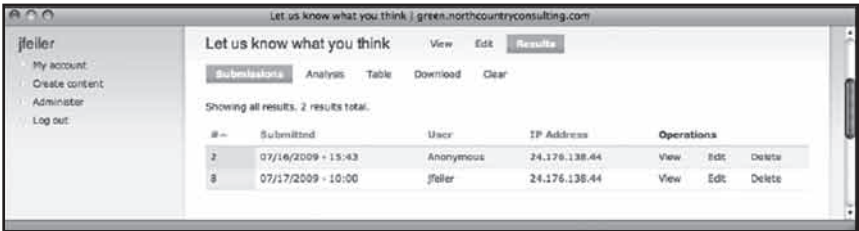

**شکل 13-25**

کليد تحليل خالصهاي از تمام submissionها و نتيجه تمام انتخابهاي احتمالي و طول ميانگين بخشهاي متني را در اختيار شما قرار ميدهد. کليد جدول نيز ليستي فهرستوار از تمام submissionها به شما ارائه ميدهد. براي استفاده از هرنوع تحليل جديتر به کليد دانلود نياز داريد. همانطور که در شکل 13-26 مشخص است اين کليد به شما اجازه ميدهد دادهها را با فرمتي از سيستم خارج کنيد که به هنگام نياز به راحتي بتوانيد به يک spreadsheet يا برنامه پايگاه داده منتقل کنيد.

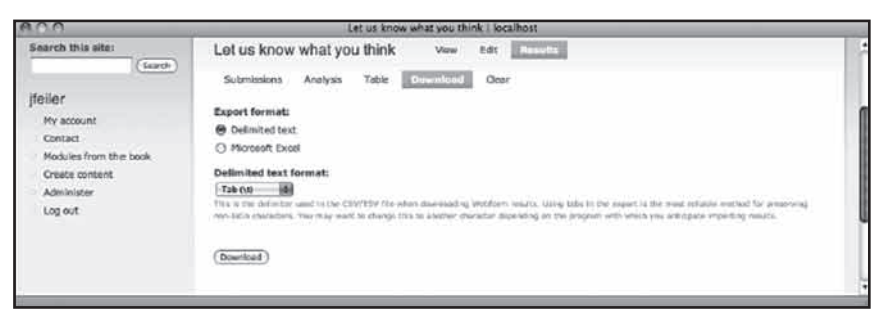

744

رضا سروری

**شکل 13-26**

**خالصه**

فرمها بخش مهمي از هرسايت هستند که امکان جمعآوري اطالعات کامل براي بهبود و پيشرفت روند سايت را فراهم ميکنند. در مورد بررسي Webformها شما ميتوانيد عالوه بر استفاده از ايميل، نتايج را به يک spreadsheet يا پايگاه داده منتقل کرده تحليل کنيد. در کل نکته مثبت اين گونه فرمها جمعآوري اطالعات بدون مشخصبودن آدرس ايميل گيرنده است.

#### **سوال و جواب**

**سوال:** هرکاربري به دنبال تضمين براي حفظ حريم شخصي و عدم دريافت پيامهاي ناخواسته است. بنابراين چه کار بايد کرد؟

**جواب:** کاربراني که بينام وارد سايت ميشوند دچار چنين مشکالتي نميشوند. کاربران مورداعتماد آدرس ايميلي در اختيار سايت قرار ميدهند که تنها دردسترس مديران سايت است. آنها نيز ميتوانند با مراجعه به بخش ويرايش اکانت کاربري، گزينه فرم ارتباط شخصي را غيرفعال کنند تا هيچ کاربري نتواند ايميلي براي آنها ارسال کند.

**سوال:** چطور ميتوانم submissionهاي Webform را تست کنم؟ هربار که سعي ميکنم اين کار را انجام دهم، عمليات مسدود ميشود؛ چون قبال فرم را ارائه کردهام!

**جواب:** اول در بخش پيکربندي Webform تنظيمات را تغيير داده مجوز ارائه نامحدود فرم را کسب کنيد. سپس اطمينان حاصل کنيد مجوز ويرايش Webform ارائهشده توسط خود )يا ساير submissionها( را در اختيار داريد. به آخرين ارائه فرم مراجعه کنيد، آن را ويرايش کرده حذف کنيد. حاال ميتوانيد آن را دوباره ارائه کنيد. راهحل بهتر اين است که سه اکانت تست در اختيار داشته باشيد: يک اکانت webmaster

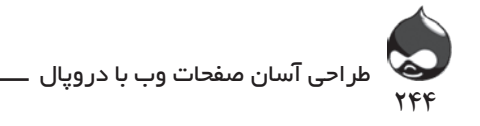

)نقشي جديد در دروپال که بايد ايجاد کنيد و در وبسايتهاي دروپالي بسيار رايج است(، يک اکانت کاربر مورداعتماد و يک اکانت با دسترسي به اکانت کاربري اصلي براي شرايط اورژانسي. البته ميتوانيد گاهي با استفاده از دسترسي بينام وارد سايت خود شده اين ويژگي را تست کنيد.

**کارگاه امتحان** .1 چند نوع فرم ارتباط درونسايتي در دروپال وجود دارد؟ .2 ميتوان يک نظرسنجي را از دروپال حذف کرد. چگونه ميتوان Webformي که توسط چندنفر bookmark هم شده را حذف کرد؟ .3 من ميخواهم از ابزارهاي CCK در کنار اجزاي Webform استفاده کنم اما

نميدانم چطور بايد اين کار را انجام دهم؟

**جوابها**

.1 تنها يک نوع فرم ارتباطي درونسايتي در دروپال وجود دارد. اما اين فرم از چند طبقهبندي متفاوت برخوردار است و ميتوان آن را براي آدرسها و اشخاص مختلف ارسال کرد.

.2 آن فرم را با برچسب منتشرنشده نشاندار کنيد. با حذفکردن آن ميتوانيد submissionها را نيز حذف کنيد. البته تمام اين کارها را پس از دانلود دادهها در يک spreadsheet يا پايگاه داده انجام دهيد.

.3 اجزاي Webform را نميتوان در بخشهاي CCK جاي داد. در کل نميتوان از اين اجزا در کنار ابزارهاي CCK استفاده کرد.

#### **فعاليتها**

اگر به فکر ايجاد يک پايگاه داده جديد هستيد از همين حاال به فکر ايجاد فرمهاي بازخورد باشيد. به سواالتي فکر کنيد که بايد از کاربران در مورد سايت بپرسيد. اگر پروژه شما يک کار گروهي است در مورد سواالت اين فرم با همکاران خود بحث کنيد. اين فرمها در صورت کاربرد بجا و مناسب پلي به سوي توسعه و طراحي بهتر سايت شما خواهند بود.

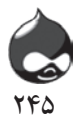

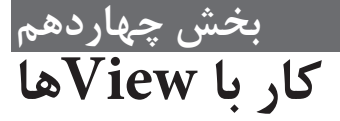

**آنچه در اين بخش خواهيد آموخت:** کاوش Viewهاي داخلي براي صفحه اصلي ايجاد View براي queryهاي پايگاه داده  $Pager$ ها مثل Pagerهای مختلف Viewها مثل انتخاب View توسط کاربران سايت

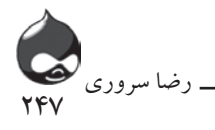

#### **مقدمه**

دروپال براساس يک پايگاه داده مدرن، رابطهاي، منسجم و منعطف طراحي شده است(معمولا از  $\rm MySQL$  استفاده مي شود اما اين سيستم از ساير انواع مشابه نيز پشتيباني ميکند). پايگاه دادههاي رابطهاي براي ذخيرهکردن، بازيابي و مديريت داده از سرعت و کارآيي بااليي بهره ميگيرند. هرچند نيمقرن است بزرگترين چالش پايگاههاي داده ايجاد و مديريت ساختارهاي پايگاه داده(طرحها) در دسترس گونههاي غيربرنامهنويسي است. درکنار آن مسئله ديگر تسهيل استفاده کاربران نهايي از اين موتورهاي داده براي ايجاد queryها و گزارشات است.

دروپال نيز مانند ساير سيستمهاي مديريت داده همواره به دنبال راهحلي براي اين مشکالت بوده است و با معرفي Content Construction Kit يا همان CCK به کاربران امکان ايجاد بخشهايي مخصوص در پايگاههاي داده که بتواند از محتواي دلخواه آنها پشتيباني کند)البته اين تنها از نگاه يک کاربر است چون روند اصلي اين عمليات بسيار يپچيده و فني است).

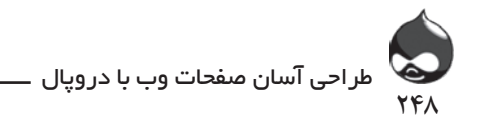

در نسخههاي اخير دروپال، ماژول Views تکميل و تصحيح شده است. در حالي که CCK به کاربر اجازه ميدهد در پايگاه داده بخشهاي مخصوصي ايجاد کرده در گرههاي مختلف از آنها استفاده کند، ماژول Views از يک مکانيزم ترکيبي query و نمايش استفاده ميکند تا عملکرد CCK را تکميل کند. البته شما مجبور نيستيد از ترکيب CCK و Views استفاده کنيد هرچند اين روش کامال رايج و کاربردي است و در آينده نيز طرفداران بيشتري پيدا خواهد کرد.

در اين بخش با ماژول Views و ويژگيهاي پايهاي آن آشنا ميشويد. البته بيشتر ويژگيهاي اين ماژول از ديد کاربران نهايي سايت پنهان است که همان روند پيچيده نمايش دادهها در سايت است.

#### **معرفي Views**

تنظيمات پيشفرض دردروپال بدينشکل است که هر محتواي جديد پس از انتشار در صفحه اصلي سايت قرار ميگيرد. طبق شکل 14-1 ترتيب قرارگيري مطالب در اين صفحه از جديدترين مطلب منتشرشده آغاز ميشود.

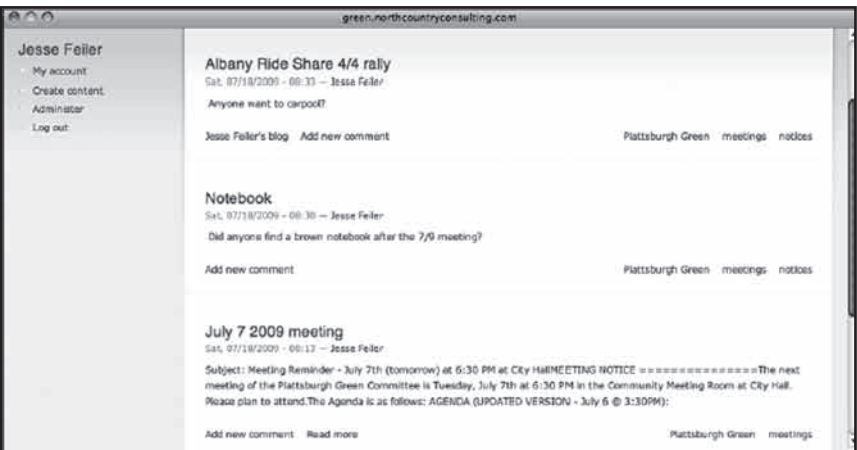

**شکل 14-1**

اگر از برچسبها يا ساير ويژگيهاي طبقهبندي سايت استفاده کردهايد ميتوانيد آنها را در قسمت پايين سمت راست صفحه هرگره مشاهده کنيد. همانطور که در شکل 14-2 مشخص است با کليککردن روي هرکدام از اين اصطالحات طبقهبندي، تمام مداخل ورودي آن اصطالح بازيابي و نمايش داده ميشود. در اين صفحات پويا، يک آيکون feedRSS نيز درنظر گرفته شده

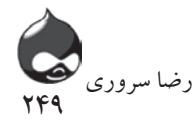

است تا کاربران با عضويت در اين قسمت از مطالب جديد اصطالحات خاص استفاده کنند.

ماژول Views به شما اجازه ميدهد انتخابهاي دقيقتري داشته باشيد. همانطور که در شکل 14-3 مشخص است با استفاده از آن، کاربرنهايي ميتواند از بين طبقهبنديهاي مختلف گزينه دلخواه خود را انتخاب کنند. به عالوه ويژگيهاي تصويري اين ماژول به شما اجازه ميدهد نحوه نمايش داده در سايت را شخصي کنيد يا از يک pager استفاده کرده به مديريت ليست کاملي از نتايج جستجو در سايت بپردازيد. )يک pager در شکل 14-3 در قسمت پايين سمت راست نمايش داده شده و اطالعات "يک از دو" را به کاربر نشان ميدهد و به او اجازه ميدهد کنترل جلوبردن يا عقب کشيدن اطالعات را به دست بگيرد.(

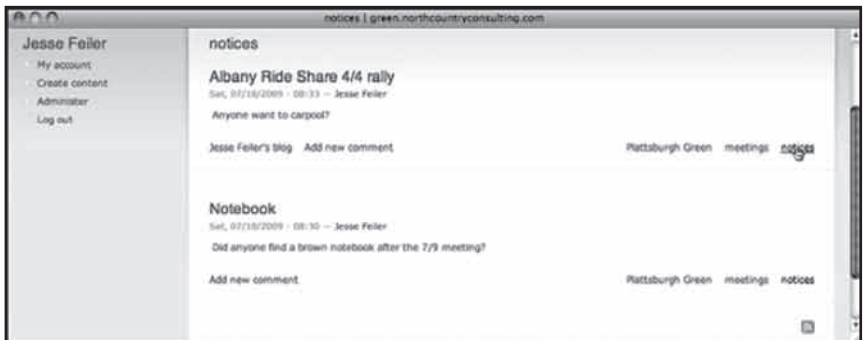

**شکل 14-2**

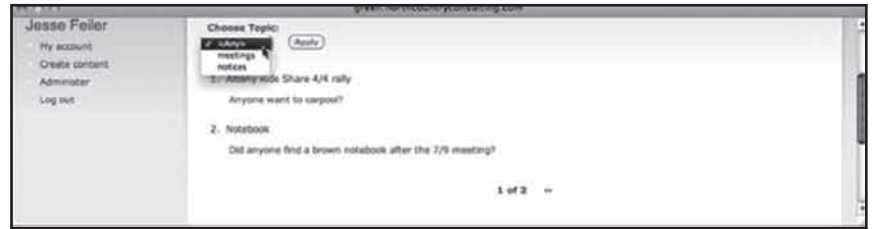

**شکل 14-3**

**کاوش Viewهاي غني** ماژول Views واقعا ابزار قدرتمندي است. اين بخش نماي کلي از اين ماژول و عملکرد آن را ارائه ميدهد. البته اطالعات بيشتر را در بخشهاي بعدي نيز کسب خواهيد کرد و تنها هدف اين بخش آشنايي با جنبههاي پرکاربرد اين ماژول است.

**شروع کار با Views** ماژول Views دو نماي اصلي دارد و در دروپال7 نماي سوم نيز اضافه شده است. ممکن

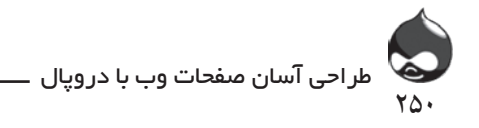

است در متون نسبتا قديمي با اصطالحاتي چون 1Views و 2Views روبرو شويد. نسخه کنوني اين ماژول که در دروپال6 مورداستفاده قرار ميگيرد همان 2Views است. براي استفاده از اين ماژول بايد ماژول Help Advanced را نيز نصب كرده باشيد. براي اين کار بايد طبق جدول 14-1 و 14-2 هردو ماژول را دانلود، نصب و فعال کنيد)البته از ماژول Views بدون ماژول Advanced Help نيز استفاده کنيد اما کاربري آن مشکل و دشوار خواهد شد).

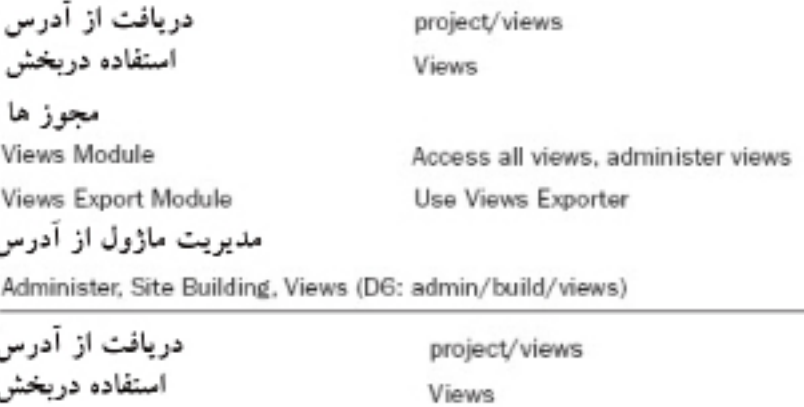

مجوز ها Views Module **Views Export Module** 

Access all views, administer views **Use Views Exporter** 

**از زمان خود به خوبي استفاده کنيد** ا ماژول Views ماژول سنگینی است. اگر قصد دارید آن را از سایت دروپال دانلود کرده  $\mid$ سپس در سرور خود آپلود کنید، باید بسته به سرعت اتصال به اینترنت حدود یک ساعت  $\, \mid \,$ زمان صرف کنيد. Ύϣ̫ϝϭViews ΪόΗϱΩView ˨ ̡ζϴ ˨ νήϓέΩέΎϴΘΧΎϤηήϗέΪϫΩϲϣ. ήϫView ˨ έϮΗϲϣϥ و در زمان خود به خوبی استفاده کنید میکنیم که کارون کوه کوه در استفاده کنید.<br>در این کارون کوه به خوبی 14-4 ϪΑζΨΑAdministerˬήρϲΣΖϳΎγˬViews( views/build/admin )ήϣϪόΟ̯ΪϴϨΎΗ ΖδϴϟΎϫViewέϩΪϫΎθϣ̯ΪϴϨ. ˨ έΩϦϳϪΤϔλϮΗϲϣΪϴϧϪΑΖϳήϳΪϣϱΎϫViewΖϳΎγΩϮΧ

ماژول Views تعدادي View پيشفرض در اختيار شما قرار ميدهد. هر View را ميتوان فعال یا غیرفعال کرد و Viewهای پیشفرض تا زمانی که توسط شما فعال نشوند، غیرفعال<br>-هستند. اکثر آنها شبیهسازی نماهای استاندارد دروپال مثل صفحه اصلی یا نظرات جدید کاربران است. بدينترتيب بدون نياز به كدنويسي ميتوانيد به شخصيسازي اين نماها بپردازيد. طبق شکل 14-4 به بخش Administer، طراحي سايت، Views( admin/build/views ) Η Α.Π. Δίας και από το προσωπικό του και από το προσωπικό του και από το προσωπικό του και από το προσωπικό το<br>Σάντι στην επιχεία ماژول V1ews تعدادی V1ew پیشفرض در اختیار شما فرار میدهد. هر V1ew را میتوان Ο, «Ος Σωή» (Ος Ος Σωή» του Ος Ος «Ος Ος «Ος ΑΙΩΣΗΣΟΎΝ επιλεύει στην προσωπική στους».<br>Σωματικού Παραδιαστικού Σύστρου στους ΑΙΔΕΣΗΣΟΥΣΗΣ (Ο ΑΙΔΕΣΗΣΟΥΣΗΣ (Ο ΑΙΔΕΣΗΣΟΥΣΗΣ) شکل ۲-۴ به بخش Administer، طراحی سایت، Views (views/build/admin) Views

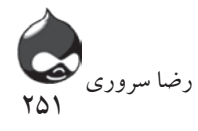

مراجعه کنيد تا ليست Viewها را مشاهده کنيد. در اين صفحه ميتوانيد به مديريت View هاي سايت خود بپردازيد. اگر ماژول HelpAdvanced را نصب نکردهايد به جاي لينک صفحه Getting Started لينکي به صفحه ماژول Advanced Help در اختيار شما قرار خواهد گرفت. به عالوه لينکهاي کمک و پشتيباني در کنار هر View پيشفرض شما را به بخش HelpAdvanced هدايت ميکند)البته اگر اين ماژول را نصب کرده باشيد(.

فرمت تمام مداخل View يکسان است. تنها تفاوت بين مداخل، در مورد Viewهاي فعال و غيرفعال است: Viewهاي فعال لينکهايي در سمت راست قسمت ويرايش، انتقال، Clone يا غيرفعالکردن View در اختيار شما قرار ميدهد درحالي که Viewهاي غيرفعال تنها لينکي براي فعالسازي View ارائه ميدهند. درمورد انتقال و کلونيکردن Viewها در اين بخش اطالعات بيشتري کسب خواهيد کرد؛ اما فعال به ويرايش Viewها ميپردازيم.

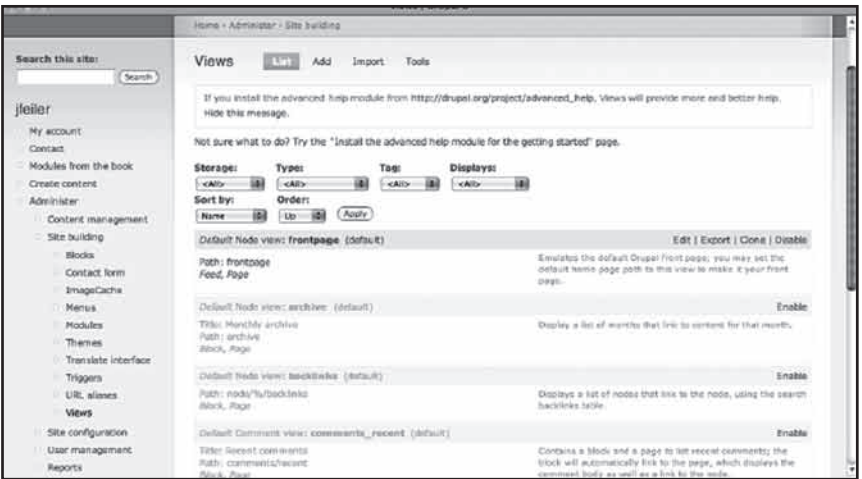

**شکل 14-4**

## **انتقال ليست Viewها**

هر ليست View شامل يک نوار تيتر به همراه چندين بخش توضيحات است. در باالي ليست چهار منوي pop-up قرار دارد تا شما بتوانيد ارزشهاي يک يا چند جزء View را انتخاب کنيد. در قسمت پايينتر، دو منوي pop-up ديگر وجود دارد که امکان مرتبکردن ليستها را فراهم ميکنند. براي اجراي عمليات نمايش و مرتبکردن روي کليد Apply کليک کنيد. اگر ليست شما چندان طوالني نيست نياز چنداني به انتخاب و مرتبکردن ليست Viewها نيست.

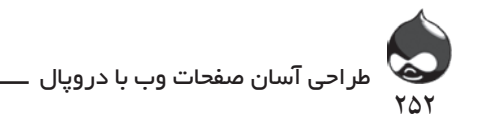

**ذخيرهکردن:** در ابتدا تنها Viewهاي پيشفرض را در اختيار داريد اما ميتوانيد با استفاده از کليد Add در باالي ليست Viewها در شکل 14-4 ميتوانيد نمونههاي جديدي بسازيد. نمونههاي جديد View که بدينترتيب ايجاد ميکنيد همان Viewهاي نرمال هستند که در پايگاه داده دروپال ذخيره ميشوند. شما همچنين ميتوانيد View هاي Overridden ايجاد کنيد که براساس Viewهاي پيشفرض طراحي ميشوند و در پايگاه داده دروپال ذخيره ميشوند. البته شما ميتوانيد عمليات ايجاد چنين نمونههايي را به عقب برگردانيد تا نسخه ذخيرهشده در پايگاه داده حذف شده نمونه اوليه دوباره مورداستفاده قرار گيرد.

**گونه:** يک View شامل دادههاي گونهاي خاص از دادههاي دروپالي است مثل گرهها يا نظرات کاربران. پس از ايجاد هر View بايد گونه آن را مشخص کنيد و به ياد داشته باشيد که در آينده هم نميتوانيد آن را تغيير دهيد.

**نام:** هر View بايد نامي متشکل از کاراکترهاي الفبايي و عالمت )-( داشته باشد. در شکل 14-4 نام سه View اوليه صفحه اصلي، آرشيو، backlinkها و comments\_ recent است.

**برچسب:** مانند ساير قسمتهاي دروپال، براي Viewها نيز ميتوان از برچسب استفاده کرد. اين روش ميتواند به شما در مرتبکردن و سازماندهي Viewها کمک کند. برچسبهاي هرView در پرانتز پس از نام View قرار ميگيرد. در شکل 14-4 چهار View اوليه داراي برچسب پيشفرض هستند.

در کل Viewها به ترکيب query با يک يا چند نما براي دادهها ميپردازند. نحوه نمايش ممکن است تمامصفحهاي، بلوکي، تکهتکه(براي پنلها)، ضميمهاي(براي ترکيب Viewها( يا به صورت RSS feed باشد. البته به کمک ساير ماژولهاي دروپال ميتوانيد انواع ديگري از نمايش دادهها در سايت را نيز بيابيد. مهمترين ويژگي Viewها امکان استفاده از چند روش نمايش براي يک View ثابت است.

 در قسمت پايين نوار تيتر بخشهاي جانبي ديگري نيز براي هرView وجود دارد: **تيتر:** ممکن است يک View داراي تيتري باشد که در بين کاراکترهاي آن از فاصله استفاده شده باشد. اين نکته باعث خوانايي تيتر آن ميشود.

**مسير:** مسير دستيابي به صفحه يا نمايش feed هرView را مشخص ميکند. **نحوه نمايش:** در قسمت پايين تيتر و مسير View ليستي از گونههاي مختلف نمايش پشتيبانيشده توسط آن View نمايش داده ميشود.
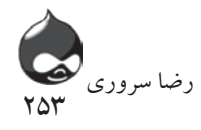

**توضيحات:** اين قسمت که در سمت راست هر ليست قرار ميگيرد مخصوص تشريح نحوه کار با هر View است. البته اين توضيحات مربوط به تمام روشهاي نمايش View مربوطه است نه فقط يکي از آنها. توضيحات هرView در بخش برچسب آن وارد ميشود.

# **ويرايش تنظيمات View** قسمت اعظم کار شما با Viewها مربوط به ويرايش آنهاست. پس از ايجاد يا فعالسازي يک View ميتوانيد روي گزينه ويرايش در سمت راست نوار تيتر آن کليک کنيد تا طبق

شکل 14-5 ويرايشگر فعال شود.

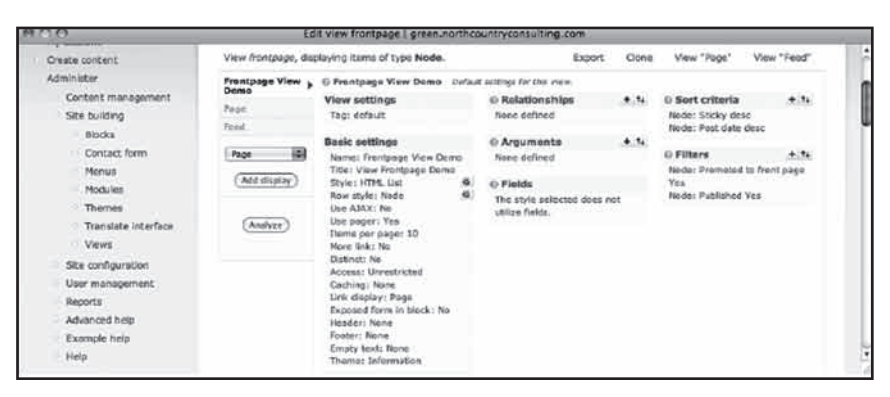

**شکل 14-5**

**تست امن View صفحه اصلي** اين قسمت از View صفحه اصلي كه از مشتقات ماژول Views است استفاده مي كند. در واقع با اين کار ميتوان نحوه کار صفحه اصلي پيشفرض دروپال را شبيهسازي کرد. البته چون اين نما يک View است شما ميتوانيد در صورت نياز آن را تغيير دهيد. البته اين بخش به طور پيشفرض غيرفعال است و بايد براي شروع کار ويرايش با آن، ابتدا آن را فعال کنيد.

اين ويرايشگر سه بخش اصلي دارد. در سمت چپ ليست روشهاي مختلف نمايش قرار دارد. شما هميشه مجموعهاي از تنظيمات پيشفرض در اختيار داريد و ميتوانيد گزينههاي دلخواه را از منوي pop-up انتخاب کنيد تا روشهاي نمايش جديدتري در اختيار داشته باشيد. در شکل 14-5 عالوه بر تنظيمات پيشفرض يک Page و يک Feed جديد ايجاد شده است.

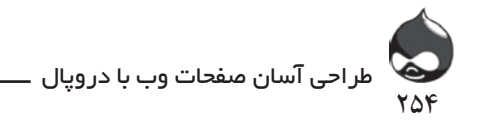

ستون دوم شامل تنظيمات اصلي View است. اين تنظيمات در صورت تغيير تنظيمات پيشفرض يا يک نحوه نمايش خاص تغيير ميکنند. تنظيمات جانبي را ميتوان براي روشهاي نمايش خاص تعيين کرد. روي يک لينک پررنگشده کليک کنيد تا به ويرايش تنظيمات مربوطه بپردازيد. به عنوان مثال در شکل 14-5 لينکهاي اوليه در ستون دوم default(تنظيمات برچسب(، Defaults( براي تنظيمات نام( و None( براي تنظيمات تيتر) هستند. طبق شکل ۶-۱۴ اگر روي لينکي کليک کنيد بخشهاي مدخل داده در زير قسمت اصلي Viewنمايش داده خواهند شد.

| $A \cap D$                                                                                                    | Edit view frontpage I green northcountryconsulting.com                                                                                                    |
|----------------------------------------------------------------------------------------------------|----------------------------------------------------------------------------------------------------|
| <b>Jesse Feller</b>                                                                                                    | Edit view frontpage<br>List<br>Add<br>1513<br>Import.<br><b>Tools</b>                                                                                                    |
| My account<br>Create content                                                                                                    | View "Page"<br>View "Feed"<br>View frontpage, displaying items of type Node.<br><b>Cloné</b><br><b>TYOON</b>                                                                                                    |
| Administer<br>Contant management<br>Site building<br>Blocks.<br>Contact form<br><b>Manus</b><br>Mochifdel<br>Themes<br>Translate interface<br>Views<br>Site configuration<br>User management<br>Reports<br>Advanced help<br>Example help<br>Holp<br>Log out | Frontpage View<br>O Frontpage View Denso Default account for this view.<br>Demo<br>0 Sort criteria<br>O Relationships<br>4.14.<br>4.74<br>View settings<br>Firge:<br>Node: Sticky denc<br>Tag: default<br>None defined<br>Feed.<br>Nede: Post date desc.<br><b>Basic settings</b><br><b>G</b> Arguments<br>$+14.$<br>画<br>Pape<br>O Filters<br>$+11$<br>None defined<br>Name: Frontpage View Denis<br>Titler View Prontpage Domo<br>Node: Promoted to frent page.<br>Add display<br>Style: HTML List<br>a<br>Ves <sup>1</sup><br>G Fields<br>۰<br>Node: Published Yes<br><b>Row style: Nade</b><br>The style selected does not utilize<br>Use ATAX: No<br>Helds.<br>Use pager: Yes<br>Analyze <sup>7</sup><br>Items per page: 10<br>Mora Iréci No.<br><b>Olstinct: No</b><br>Access: Unrestricted<br>Caching: Nane<br>Link display: Page<br>Exposed form in block: No<br>Header: Rone<br>Footer: None<br>Empty text: None<br>Thomas Information |
|                                                                                                    | @ Frontpage View Demo: How should each row in this view be styled<br>C Fields<br>@ Node<br>You may also adjust the sattings for the ournerity selected row style by closing no the local<br><b>Update</b><br>Cancel                                                                                                    |

**شکل 14-6**

پس از واردکردن ارزش دلخواه خود، روي گزينه بهروزرساني کليک کنيد)اگر نميخواهيد ارزش را تنظيم کنيد روي گزينه Cancel کليک کنيد). برخي از موارد ويرايشگر View نه تنها به ارزش بلکه به تنظيماتي احتياج دارند که به طور خاص براي آنها درنظر گرفته شود. به عنوان مثال انتخاب کليد گزينه گره در شکل 14-6 و کليککردن روي گزينه بهروزرساني صفحهاي از تنظيمات را باز ميکند که در شکل 14-7 کامال مشخص است)آيکونهاي کنار برخي تنظيمات نيز به اين صفحه ختم ميشوند). پس از اتمام کار، به خاطر داشته باشيد که بايد روي گزينه بهروزرساني کليک کنيد.

وقتي با ويرايشگر View کار ميکنيد به اين عمليات نياز خواهيد داشت: - بهروزرساني تنظيمات مختلف در ويرايشگر View در طول مدت انجام کار.

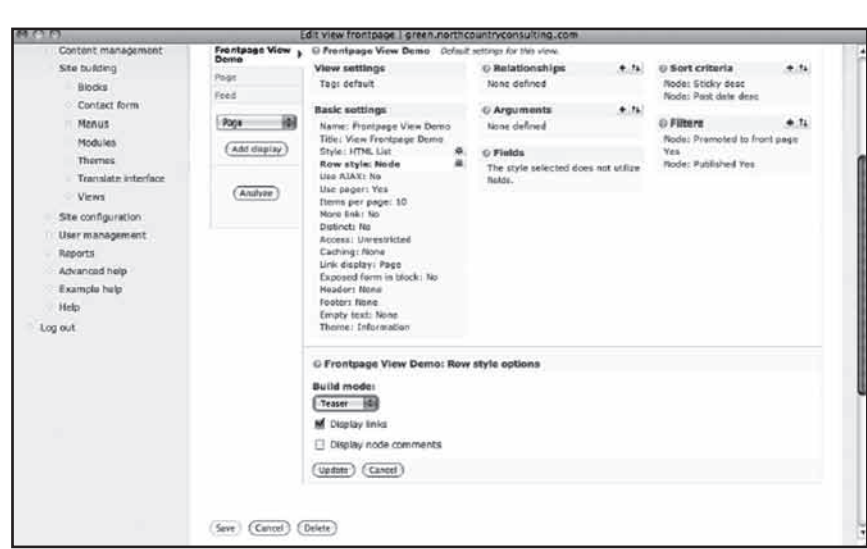

755

رضا سروری

**شکل 14-7**

- ذخيرهکردن تمام تغييرات اعمالشده با استفاده از کليد Save پس از اتمام عمليات بهروزرساني.

پس از گذراندن چند مرحله پيشنمايش زندهاي از View مربوطه را در قسمت پايين صفحه مشاهده خواهيد کرد. طبق شکل 14-8 با استفاده از منوي pop-up ميتوانيد پيشنمايش دلخواه خود را انتخاب کنيد.

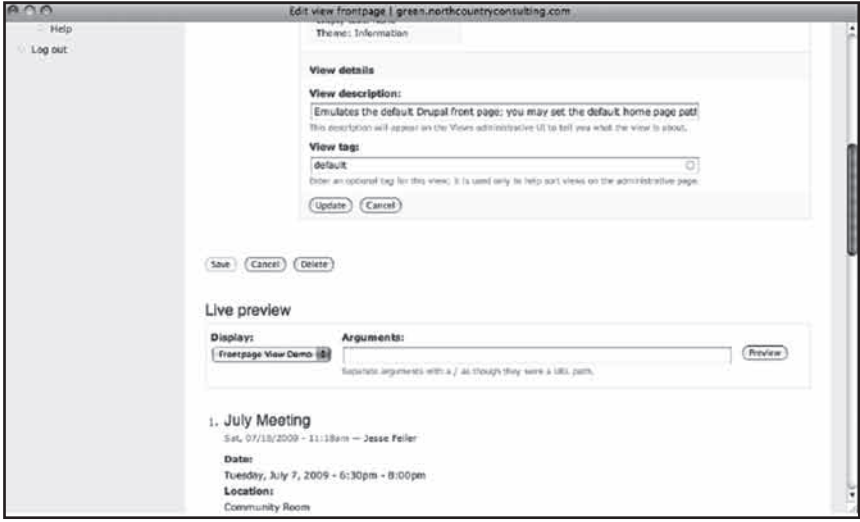

**شکل 14-8**

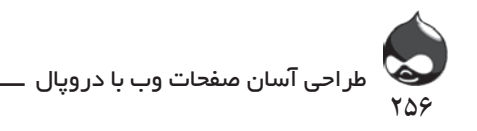

# **ايجاد يک View Query**

به خاطرداشته باشيد که هرView از ترکيب يک query پايگاه داده و نحوه نمايش داده در دروپال به وجود ميآيد. دو ستون سمت چپ ويرايشگر View به شما کمک ميکند روشهاي نمايش مختلف بسازيد. دو ستون سمت راست مخصوص ايجاد query هستند. پنج نوع ورودي براي query وجود دارد: روابط، استدلالها، بخشها، معيارهاي مرتبکردن و فيلترها. هرکدام از اين بخشها در ابتدا خالي هستند. دو آيکون کنار نام View به شما اجازه میدهد این قسمتها را به query که میسازید بیفزایید. آیکون (+) در قسمت بخش1ها امکان افزودن بخشهای جدید را فراهم میکند. آیکون کناری آن با دو فلش به سمت بالا و پايين به شما اجازه مىدهد موارد مختلف را در ليست جابجا كنيد. ی بند کرد و پستی با ایستان کرد و است.<br>آناتومی یک query پایگاه داده  $\sim$ ΔΑΩ, ΌΤΩ (Ως της νέας του νίας του γίας του γίας ενώ του γίας ενώ του γίας ενώ του γίας ενώ του σε ΩσελΤογία σ<br>Για την ενώ του προσαρλήσεις του προσαρλήσεις του προσαρλήσεις του προσαρλήσεις του προσαρλήσεις του προσαρλήσ مرتب تردن و فیلترها. هر تدام از آین بخس‰ در ابتدا خانی هستند. دو آیتون آتتار نام

 $\sim$  ήναματικότητα της τράτης της τράτης της τράτης της προϊόντητας της προϊόντητας στην προϊόντητα της προϊόντητας τ

اگر با نحوه کار پايگاههاي داده رابطهاي و زبان دسترسي آنها (SQL) آشنا هستيد حتما با ساختار queryها نيز آشنا هستيد و ميتوانيد به راحتي ويرايشگر View را براي يک ترسيم كنيد. اگر با SQL هيچ آشنايي نداريد نيازي نيست به مطالعه اين guery SQL زبان بپردازيد. اگر با نحوه ک φυναίο Θέαδος επίσης επίσης του Σουδικού Θέαδος επίσης της διάθεσης της διάθεσης της διάθεσης της διάθεσης της <br>Παραπομπές του Σουδικού Θέαδος επίσης του Σουδικού Θέαδος επίσης του Σουδικού Θέαδος επίσης του Σουδικού Θέ

SELECT data FROM table WHERE condition ORDER BY sort-data نوشتن با حروف بزرگ انگليسي به نحوه کار با SQL بستگي دارد. هرچند در دروپال دستورهای abstraction db که دروپال را از طبیعت ویژه پایگاههای داده پشتیبانیشده جدا میکنند به حروف بزرگ زبان SQL احتياج دارند(drupal.org/node/2497).  $\Gamma$ DOT 4.4. EDOM 4.11. WIJEDE soo dit oo ODDED DV soot 4.4. PROM TAURE WHERE CONDITION ORDER DT SOLUTATION  $\alpha$ 

بخشهايي از ويرايشگر View که شرايط query را ترسيم ميکنند عبارتند از: جداً می تنند به خروف بزرگ زبان GQL احتیاج دارند(//dɪupai.org/nouc/249).

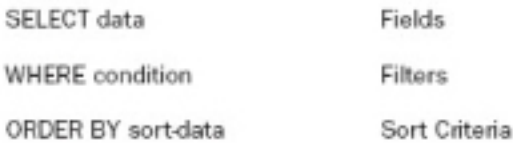

#### **ايجاد يک View** ΩΎΠϳϳ̮View  $V$ iew نیچاد یک

براي ايجاد يک View ابتدا بايد ارزشهاي پايهاي را تنظيم کرد(مانند يک نام داخلي) که قابلتغيير نباشند. پس از ايجاد View ميتوان به کمک ويرايش آن را شخصي کرد. البته پروسه ويرايش هيچ ربطي به ايجاد View ندارد.  $\frac{1}{2}$ 

در بخش Administer، طراحي سايت، Views( admin/build/views )روي گزينه Add در بالاي ليست Viewها کليک کنيد تا صفحهاي مشابه شکل ۹-۱۴ ظاهر شود.

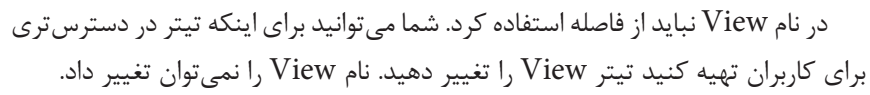

75V

رضا سروری

| 253, 073              | A CM2   GLEGIVIENTE CONSULATION IN ELECTRIC                                                                                                    |  |  |  |  |
|-----------------------|----------------------------------------------------------------------------------------------------|--|--|--|--|
| Jesse Feller          | List   153<br><b>Views</b><br>Import.<br><b>Tools</b>                                                                                                    |  |  |  |  |
| My account            |                                                                                                    |  |  |  |  |
| <b>Create</b> content | View name: *                                                                                                    |  |  |  |  |
| Administrat           | interactive nodes.                                                                                                    |  |  |  |  |
| Content management    | This is the unique name of the clear. It must posted only alpham tests and provides and problements. It is used to blandly the view returnely and to specular<br>Links thereon be require dames for this view. If statistics, a multar jew-lost view, the barke must see by children in visitized a new york will be proved. |  |  |  |  |
| Site building         | View description:                                                                                                    |  |  |  |  |
| <b>Blocks</b>         | This exposes the Views module filter mechanism to users.                                                                                                    |  |  |  |  |
| Contact form          | This description will access on the shows admissiontive UI to bill you what the year 11 about                                                                                                    |  |  |  |  |
| Menus                 | View tags                                                                                                    |  |  |  |  |
| Modules:              | sty                                                                                                    |  |  |  |  |
| Thomas                | Electron success tag for this view. It is seed only to help sort views on the administrative page.                                                                                                    |  |  |  |  |
| Translate interface   |                                                                                                    |  |  |  |  |
| <b>Views</b>          | View type:                                                                                                    |  |  |  |  |
| Site configuration    | @ Node<br>Notice are a Dealet start jethnary renters:                                                                                                    |  |  |  |  |
| User management       | <b>Comment</b>                                                                                                    |  |  |  |  |
| Reports               | ConVivilla ors represent to mode stations.                                                                                                    |  |  |  |  |
| Advanced help         | (2.794)                                                                                                    |  |  |  |  |
| Example help          | First reactivation by Division and Various modules.                                                                                                    |  |  |  |  |
| <b>Hala</b>           | C Locala source                                                                                                    |  |  |  |  |
| Log out               |                                                                                                    |  |  |  |  |
|                       | Notic revisions are a holder of changes to isotes.                                                                                                    |  |  |  |  |
|                       | ○ Term                                                                                                    |  |  |  |  |
|                       | <b>C</b> User                                                                                                    |  |  |  |  |
|                       | like n who have system assured on your sky.                                                                                                    |  |  |  |  |
|                       | The view type is the prevacy bable for when information is bidog retrieved. The view byes controls what arguments, fixeds, and criteria and filters are auxiliary,<br>as creer fits is art it instead he changed.                                                                                                    |  |  |  |  |
|                       | A laterie string for translation, in Impiritum the iterated star language.<br>C Node revision<br>Taxenery terms are started as nabis.                                                                                                    |  |  |  |  |

**شکل 14-9**

شما همچنين بايد مشخص کنيد از چه دادهاي براي View استفاده خواهيد کرد که همان گونه View است. به خاطر داشته باشيد پس از ايجاد view نميتوانيد گونه آن را تغيير دهيد. برخي گونههاي رايج در ليست اين صفحه آورده شدهاند. اگر ماژولهاي ديگري را نصب و فعال کرده باشيد ميتوانيد از ساير گونههاي view استفاده کنيد. به عنوان مثال فعالسازي ماژول Aggregator که جزو هسته دروپال است گونه ويژه اين ماژول را به ليست Viewهاي سايت اضافه ميکند. برخي از Viewها در حالت پيشفرض و به صورت غيرفعال قرار دارند چون بخشي از ماژول Views هستند.

**گره:** تقريبا بيشتر قسمتهاي دروپال نوعي گره محسوب ميشوند. با انتخاب اين گونه View، تمام مقاالت، storyها، بالگها، موضوعات مباحثه forumها و گونه محتواي به کار رفته در سايت با اين روش به نمايش درخواهند آمد. در واقع اين گزينه رايجترين گونه View در دروپال است. شما ميتوانيد برخي گونههاي گره خاص را در مورد يک View فيلتر کنيد تا به عنوان مثال تنها بالگها از اين گونه View استفاده کنند يا تنها بالگها از آن استفاده نکنند.

**نظرات:** اين گونه View به شما اجازه ميدهد نظرات کاربران را جدا از گره مربوطه مشاهده کنيد. يک View پيشفرض و غيرفعال دروپال اين ويژگي را ارائه ميکند: . view recent\_comments

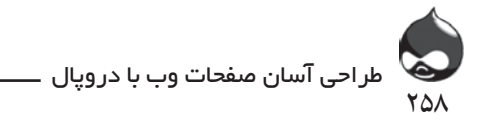

**فايل:** گونه View فايلهاي مديريتشده در دروپال. **Locale Source:** در صورت فعالبودن ماژول Locale که بخشي از هسته دروپال است، به ترجمه زبانهاي مختلف در سيستم کمک ميکند.

**بازبيني گره:** اين گونه به شما اجازه ميدهد به نسخههاي بازبينيشده هرگره به طور مستقيم دست پيدا کنيد.

**اصطالح:** از اين گونه View زماني استفاده ميشود که محتواي موردنظر داراي اصطالحات طبقهبندي چون View پيشفرض taxonomy\_term باشد. اغلب از اين گونه اصطالحات براي فيلترکردن Viewها استفاده ميشود. در اين بخش گرههايي مشاهده ميکنيد که از برچسبهاي اصطالحات طبقهبندي دروپال در آنها به کار رفته است. در زمان اجرا اين کاربر نهايي است که تصميم ميگيرد از کدام اصطالح طبقهبندي استفاده کند. **کاربر:** گونه View مخصوص کاربران دروپال.

از قسمت توضيحات و برچسب هرView براي سازماندهني Viewها در سايت استفاده ميشود. بنابراين پس از ايجاد هرView بايد آنها را با دقت تکميل کرد. البته اين قسمتها پس از ايجاد View قابلتغيير هستند.

## **ويرايش يک View**

پس از ايجاد يک View جديد (يا تصميم براي ويرايش يک View موجود در سايت) طبق شکل 14-10 وارد ويرايشگر View شويد.

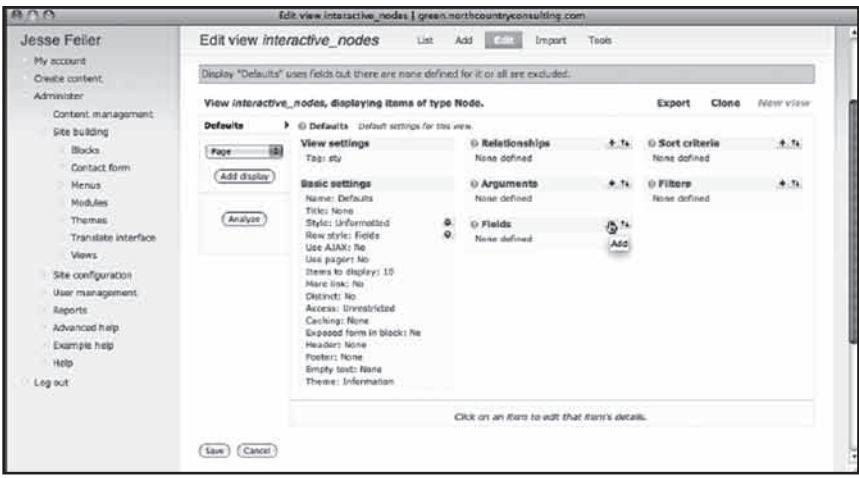

**شکل 14-10**

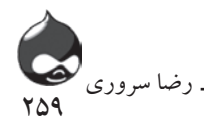

نمونه View منتخب در اين قسمت مخصوص نمايش بخشهايي از گرههاي سايت است و برخي قسمتها را براساس معيارهاي خود، فيلتر ميکند. معيار موردنظر همان اصطالحات طبقهبندي است. سه گام اول ويرايش View مربوط به آناتومي يک query پايگاه داده است:

**افزودن بخشها:** بخش SELECT از query **فيلترکردن داده:** بخش WHERE از query **مرتبکردن داده:** بخش ORDER BY از query گام نهايي تصحيح اين View است. البته الزم نيست در اجراي اين گامها از ترتيب خاصي پيروي کنيد. البته تا زماني که هيچ بخشي بدان نيفزودهايد دروپال به شما هشدار خواهد داد که هيچ دادهاي در اين View نمايش داده نميشود)پيام خطاي باالي شکل  $(14-1)$ 

# **خودتان امتحان کنيد**

# **افزودن بخش به View**

براي اضافهکردن بخش به View طبق شکل 14-10روي آيکون Add Field در قسمت Fields کليک کنيد.

.1 پس از انجام اين کار ليست بخشها طبق شکل 14-11 در زير قسمت اصلي ويرايشگر View به نمايش درخواهد آمد. البته بخشها در اين قسمت طبق طبقهبنديهاي گونههاي مختلف View در شکل 14-8 دستهبندي ميشوند. به عالوه بخشهاي CCK نيز بخشي از اين ليست محسوب ميشوند و در گروه Content قرار ميگيرند.

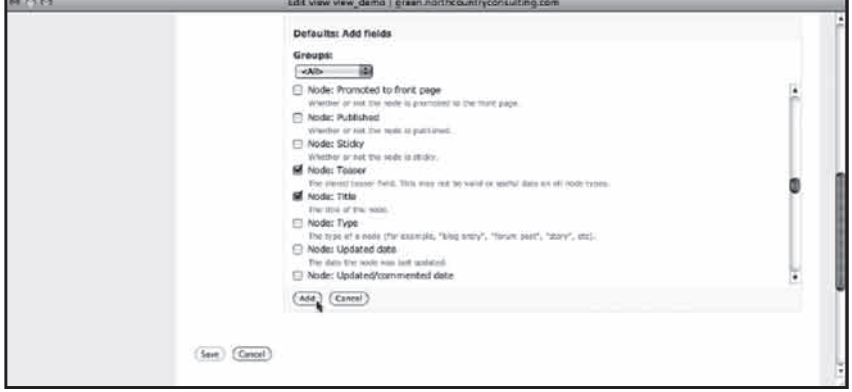

**شکل 14-11**

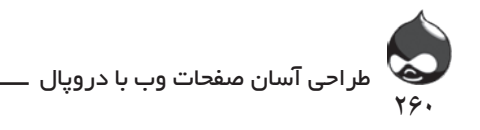

اگر بخشي انتخاب شود و براي گره موردنظر در دسترس نباشد هيچ پيام خطايي داده نميشود. چون بخشي وجود ندارد هيچ دادهاي نيز ايجاد نشده مشکلي به وجود نميآيد. اما اگر بخشي را انتخاب کنيد که متعلق به گونه محتواي منتخب شما باشد، در محل مناسب خود به نمايش درخواهد آمد. پس از انتخاب بخش دلخواه خود روي گزينه Add کليک کنيد.

.2 سپس ويرايشگر View به مرور بخشهاي منتخب شما خواهد پرداخت. طبق شکل 14-12شما براي هرکدام از آنها ميتوانيد يک تيتر و چند گزينه نمايش انتخاب کنيد. در اين مرحله معموال کاربران ليبل پيشفرض بخش را حذف ميکنند. چون تعدادي از بخشهاي رايج در دروپال نيازي به ليبل ندارند. به عنوان مثال يک تيزر گره تنها اطالعات ارائه ميکند و نيازي نيست به عنوان تيزر ناميده شود پس ميتوانيد ليبل آن را حذف کنيد. البته به ياد داشته باشيد پس از اتمام کار روي گزينه Update کليک کنيد.

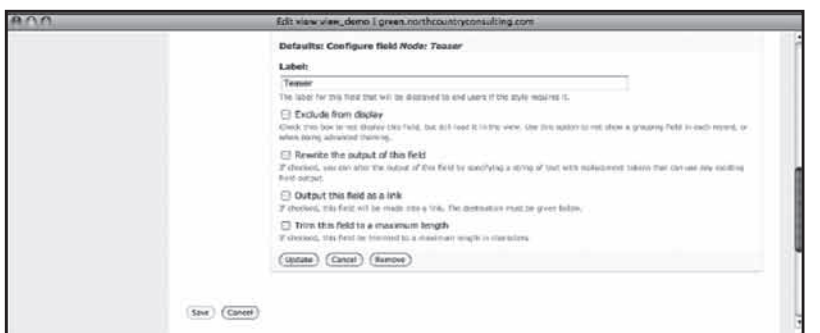

**شکل 14-12**

.3 شما ميتوانيد لينکها را براي هربخشي پيکربندي کنيد. طبق شکل 14-13 معمولترين انتخاب در اين مرحله انتقال تيتر به يک لينک مربوط به خود گره است.

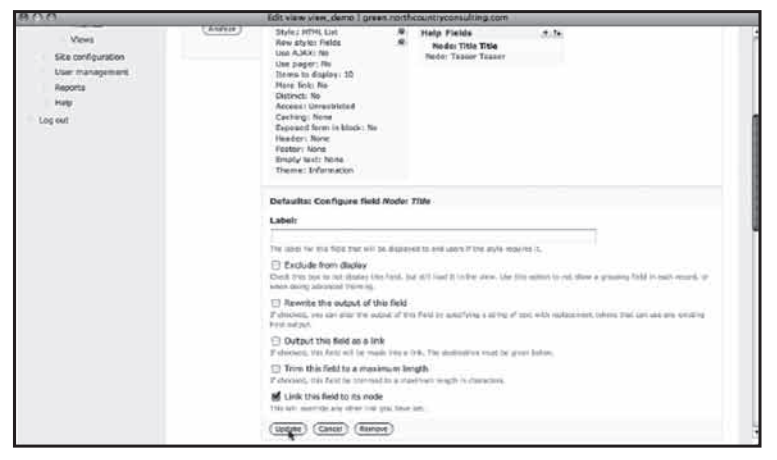

**شکل 14-13**

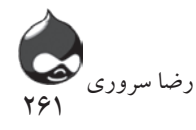

.4 در صورت نياز ميتوانيد از فلشهاي باال و پايين براي جابجاکردن بخشها در View استفاده کنيد. اين فلشها قسمتي که در شکل 14-14 به نمايش درآمده را باز ميکنند. شما ميتوانيد اين بخشها را جابجا کرده يا از آيکون سمت راست صفحه استفاده کرده آنها را حذف کنيد. پس ازاتمام کار بايد روي گزينه Update کليک کرده با اتمام عمليات ويرايش روي گزينه Save کليک کنيد)اگر از اتصال ضعيفي براي استفاده از اينترنت استفاده ميکنيد بهتر است در خالل انجام کار چندبار تغييرات اعمالشده را ذخيره کنيد تا در صورت قطع ارتباط مشکل زيادي به وجود نيايد(.

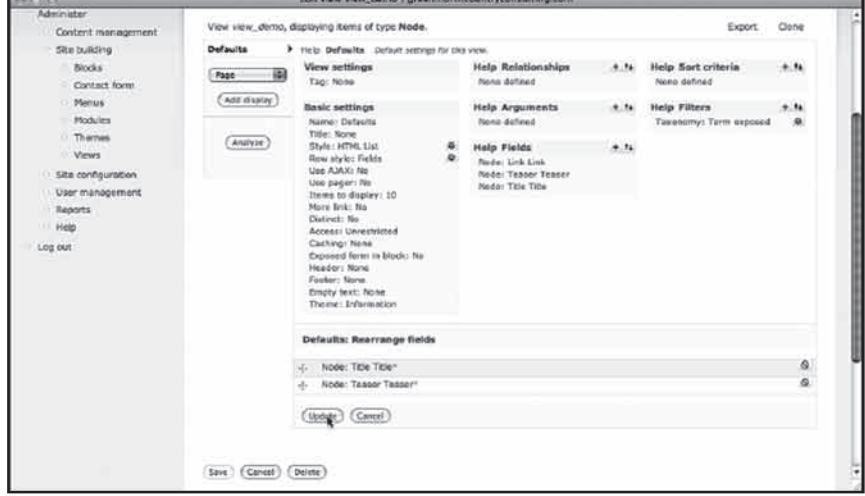

**شکل 14-14**

**خودتان امتحان کنيد**

**افزودن فيلترها**

در اين قسمت براي به دست آوردن دادههايي خاص بايد از فيلتر استفاده کنيد. همچنين در اين بخش ميتوانيد به کاربران نهايي سايت اجازه دهيد اين فيلترها را تغيير دهند.

.1 در قسمت Filters روي گزينه Add کليک کنيد. ليستي از بخشها در اختيار شما قرار ميگيرد و شما ميتوانيد بخشهايي که قصد داريد از آنها به عنوان فيلتر استفاده کنيد را انتخاب کنيد. البته نبايد اين بخشها را قبال براي گونههاي محتواي سايت انتخاب کرده باشيد. در اين مورد Taxonomy: Term انتخاب شده و ميتوان براساس ارزش طبقهبندي به فيلترکردن بخشها پرداخت. پس از انتخاب روي گزينه Add کليک کنيد.

.2 دروپال گزينههاي منتخب شما را مرور خواهد کرد و شما ميتوانيد طبق شکل 14-15 نماي دلخواه خود را انتخاب کنيد. در مورد مثال ما بهتر است از منوي drop-down

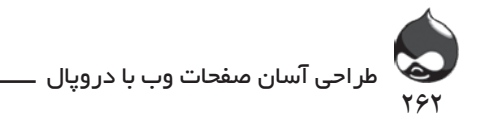

استفاده کنيم نه انتخاب کامال اتوماتيک! پس از اتمام کار روي گزينه Update کليک کنيد.

.3 حاال دروپال از شما ميخواهد طبق شکل 14-16 به پيکربندي فيلتر بپردازيد. در مورد هرفيلتر شما ميتوانيد تصميم بگيريد که آيا کاربران نهايي ميتوانند فايلهاي دروني فيلتر را مشاهده کنند يا نه.

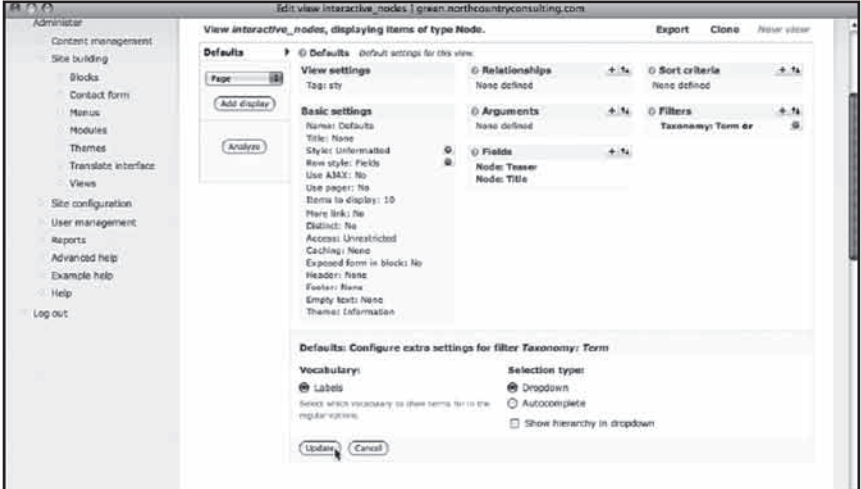

## **شکل 14-15**

اگر پاسخ شما نه باشد، اين دستور در زمان اجراي View اعمال ميشود و قسمت پايين اين بخش (شامل پنج چکباکس و سه بخش متني) به نمايش درنخواهد آمد. و اگر پاسخ شما بله باشد اين تنظيمات در اختيار کاربر نهايي قرار ميگيرد و از تنظيمات شما به عنوان تنظيمات پيشفرض استفاده ميشود تا کاربرنهايي درصورت نياز آنها را تغيير دهد. البته شما ميتوانيد برخي از اين چکباکسها را به صورت Limit List درآوريد. با اين کار اگر طبق شکل 14-16 يک ليست dropdown در اختيار داشته باشيد، شما ميتوانيد يک يا چندمورد را انتخاب کنيد تا ليستي که در اختيار کاربرنهايي قرار ميگيرد تنها شامل موارد منتخب شما باشد. همچنين شما ميتوانيد ليبل موارد منتخب را تغيير دهيد. همانطور که قبال در شکل 14-3 مشاهده کرديد ليبل Choose Topic ليبل بهتري براي کاربران است تا ليبل پيشفرض Taxonomy: Term . همچنين شکل 14-3 به خوبي اين نکته را نشان ميدهد که تنها موارد منتخب شما در منوي dropdown کاربرنهايي قرار ميگيرد.

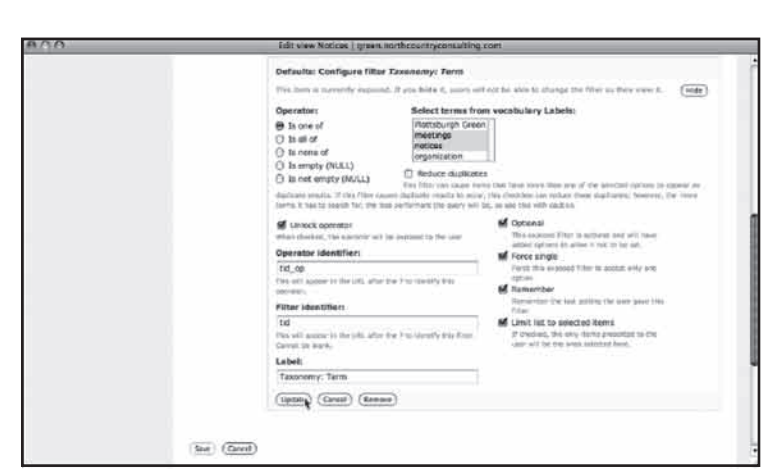

263

رضا سروری

**شکل 14-16**

**خودتان امتحان کنيد**

**تعيين ترتيب نمايش و پايان عمليات نمايش**

ماژول View ميتواند به مرتبکردن دادهها بپردازد. همچنين شما به کمک آن ميتوانيد به صفحهبندي دادهها بپردازيد. بدينترتيب يک ليست غيرقابلمديريت به منبعي مفيد براي کاربران نهايي تبديل ميشود. دونوع pager در دروپال وجود دارد. شکل 14-3 يک minipager را به نمايش درآورده است. يک pager کامل به شما اجازه ميدهد از صفحهاي که باز کردهايد چندصفحه جلوتر يا عقبتر برويد(نه فقط يک صفحه به جلو و به عقب).

.1 با استفاده از کليد Add يک ترتيب جديد به Sort Criteria اضافه کنيد. بخشهاي ورودي جديد نيز مانند ساير تنظيمات در قسمت پايين بخش اصلي ويرايشگرView به نمايش درميآيد. در ابتدا همان ليست قبلي فيلترکردن بخشها در اختيار شما قرار ميگيرد تا بتوانيد با کليککردن روي چکباکسها، بخشهاي دلخواه خود براي مرتبکردن بخشها را انتخاب کنيد. طبق شکل 14-17 پس از انجام اين کار دروپال به مرور نمونههاي انتخابي شما ميپردازد تا ترتيب دلخواه را انتخاب کنيد. روي گزينه Update کليک کنيد.

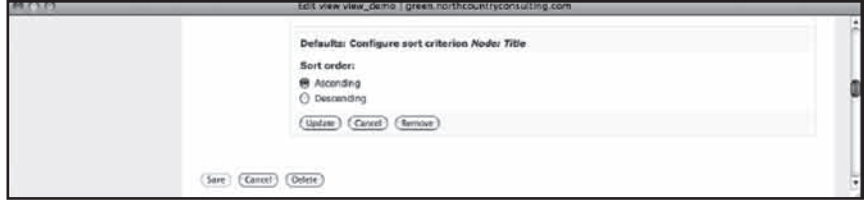

**شکل 14-17**

.2 تا اين قسمت از تنظيمات پيشفرض نمايش داده استفاده ميکرديد. اما اينجا

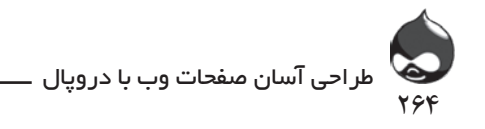

بايد يک روش نمايش صفحه به سيستم اضافه کنيد: از منوي pop-up در سمت چپ صفحه گزينه Page را انتخاب کنيد و روي گزينه Add Display کليک کنيد. حاال در ليست سمت چپ ويرايشگرView ميتوانيد اين گزينه تازه اضافهشده را مشاهده کنيد. همچنين تنظيمات جديد در ستون دوم در اختيار شما قرار دارند. در اينجا بايد طبق شکل 14-18 تنظيمات مسير صفحه را نهايي کنيد. بدينترتيب کاربران ميتوانند با تايپ مسير)يا کليککردن روي يک کليد يا ستون منو که به اين مسير لينک شده) وارد صفحه مربوطه شوند. البته بقيه عمليات توسط دروپال و View انجام ميشود. به يا داشته باشيد وقتي در حال نهاييکردن تنظيمات روش مخصوص نمايش داده هستيد برخي از آنها با فونت مايل به نمايش درميآيند که نشاندهنده تنظيمات پيشفرض است. و تمام تنظيماتي که از فونت مايل استفاده نميکنند تنظيمات روش مخصوص نمايش هستند.

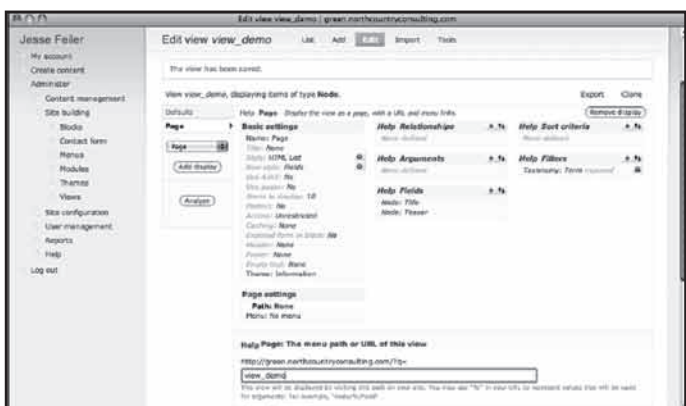

**شکل 14-18**

.3 حاال pager را روشن کنيد و طبق شکل 14-19 تعداد مواردي که در هرصفحه بايد به نمايش درآيد را پيکربندي کنيد. )براي تستکردن سيستم از اعداد کوچک استفاده کنيد تا مجبور نشويد دادههاي زيادي وارد کنيد.(

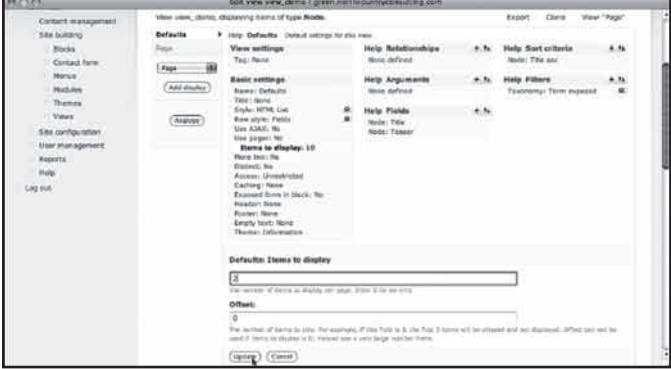

**شکل 14-19**

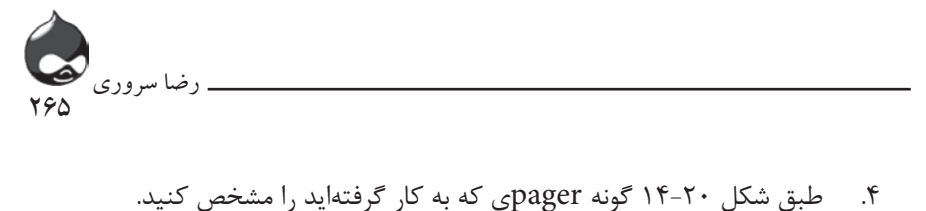

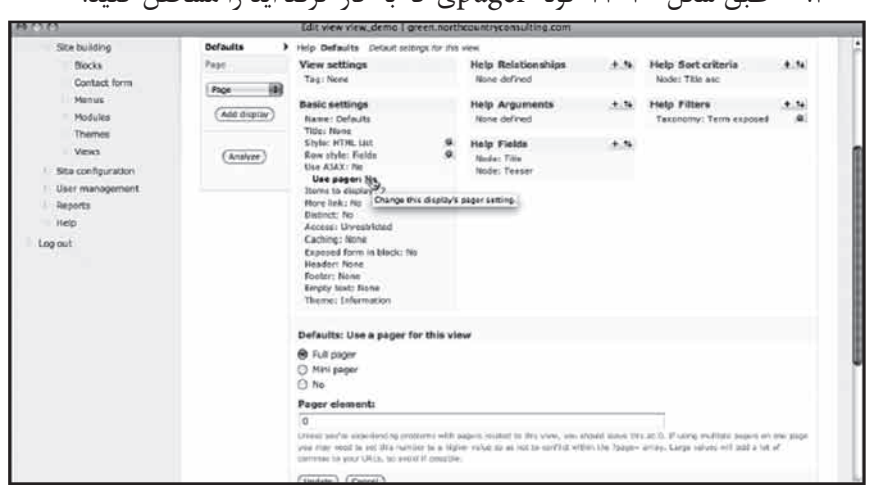

**شکل 14-20**

**انتقال و کلونيکردن Viewها**

حتما تا به حال متوجه شدهايد که Viewها ابزارهاي بسيار قدرتمندي هستند. حتي شما ميتوانيد به کلونيکردن آنها بپردازيد. با اين کار عبارت \_clone به آخر اسم آنها اضافه ميشود. سپس ميتوانيد روي نسخه کلونيشده کار کرده ويژگيهاي جديدي بدان بيفزاييد يا آن را تغيير دهيد. دستور Export کد مخصوص View را در اختيار شما قرار ميدهد و سپس با استفاده از دستور Import ميتوانيد پنجره جديدي باز کنيد و اين کد را وارد کنيد. در فضاي دروپال دستور clone موثرتر است. البته شما ميتوانيد با خارجکردن کد View موردنظر آن را به يک فضاي دروپالي ديگر ايميل کرده آنجا کپي کنيد.

**خالصه**

بهترين و اصليترين ابزار نمايش داده در سايتهاي دروپالي View است. البته View هاي پيشفرض به عنوان بخشي از دروپال هميشه در دسترس هستند اما برخي ماژولها Viewهاي خود را نيز به ليست اضافه ميکنند. شما ميتوانيد اين Viewها را همانطور که هست به کار گيريد يا آنها را تغيير دهيد.

**سوال و جواب سوال:** آيا کاربر هميشه بايد به تنظيمات کنترل View دسترسي داشته باشد؟ **جواب:** بستگي به کاربر و داده مربوطه دارد. البته اين تنها مختص دروپال نيست

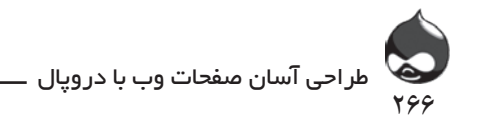

چون مسئله مشترک وبسايتهايي است که از پايگاه داده استفاده ميکنند. سوال اصلي اينجاست که شما تا چه حد دوست داريد سايتي فني يا پيچيده دراختيار داشته باشيد؟ يا آيا کاربران سايت شما همه حرفهاي هستند؟ البته با استفاده از سيستم نقشدهي دروپال شما ميتوانيد اينگونه تنظيمات را تنها در اختيار نقشهاي خاصي قرار دهيد.

**سوال:** کاربران سايت من از گونههاي مختلفي از View براي نمايش يک نوع داده استفاده ميکنند. آيا اين نکته باعث بروز overhead در مورد Viewها ميشود؟

**جواب:** نکته اصلي در مورد overhead در دروپال، مسئله نگهداري است: نگهداري بيست View گرانتر از نگهداري دو View است. راهحل پيشنهادي ايجاد يک View با تمام ويژگيهاي رايج در سايت مربوطه است(يا شايد دو يا سه View پايهاي). سپس ميتوان آنها را کنار هم قرار داده کلوني کرد و تغييرات کوچکي در آنها اعمال کرد: تغيير در تيتر يا پيجر جستجوي صفحه.

**سوال:** بهترين راه تست View ها چيست؟

**جواب:** چون Viewها query پايگاه داده را با يک روش نمايش داده ترکيب ميکنند، شما بايد مطمئن باشيد چه دادهاي بايد نمايش داده شود(و چه دادهاي نبايد). اگر از يک بخش براي فيلترکردن View استفاده ميکنيد، الزم نيست اين بخش به نمايش درآيد. اما براي تست ميتوانيد تنظيمات را بهگونهاي طراحي کنيد که تمام فيلترها به همراه بخشهاي معمولي به نمايش درآيند. اطمينان حاصل کنيد که از محتويات پايگاه داده خود مطلع هستيد تا هيچ مشکلي در مورد Viewها به وجود نيايد.

**کارگاه امتحان** .1 آيا در مورد تعداد بخشها يا فيلترهاي يک View محدوديتي وجود دارد؟ .2 چگونه ميتوان به يک View دسترسي پيدا کرد؟ **جوابها** .1 نه. .2 هميشه چنين صفحاتي از مسيري مشخص برخوردار هستند. شما ميتوانيد مستقيما آن مسير را تايپ کرده يا آن را به صورتي يک لينک درآورده در منو قرار دهيد.

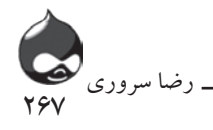

**فعاليتها**

با Viewهاي سايت بيشتر کار کرده گزينههاي مختلفي به کاربران سايت خود ارائه دهيد. سپس در مورد انتخابهاي مختلف بحث و بررسي کنيد. در اکثر سايتها بهترين کار )هم براي طراحان و هم براي کاربران( محدودکردن گزينهها و ويژگيهاست. يعني ميتوان از اجزايي ثابت چندباره استفاده کرد به جاي آنکه سيلي از گزينههاي مختلف را مقابل کاربر (و طراح) چيد و باعث سردرگمي بيشتر آنها شد.

طراحي نماي سايت يک کار فني يا حتي زيباشناختي نيست. بسياري از حرفهايها در اين زمينه ميگويند:"داده دروغ نميگويد." از دادههاي تستي استفاده نکنيد و تنها دادههاي واقعي را به کار گيريد.

**بخش پانزدهم** 

# کاربرد **Eventها(وقايع) و تقويمها**

**آنچه در اين بخش خواهيد آموخت:** استفاده از ماژولهاي تقويم و Date راهاندازي يک تقويم وقايعمحور ايجاد يک تقويم براي سازماندهي گرهها براساس تاريخ انتشار تغيير Viewهاي تقويم

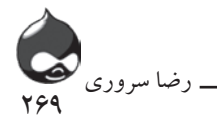

## **مقدمه**

بسياري از وبسايتها بايد به مديريت تاريخ وقايع مختلف بپردازند. اين وبسايتها که متعلق به سازمانهاي دولتي و غيردولتي هستند بايد به تعقيب وقايعي چون گردهماييها و همايشها بپردازند. البته برخي از آنها نيز متعلق به جوامعي هستند که اخباري خاص را از منابع مختلف پيگيري ميکنند. البته مديريت وقايع و تقويمها کار دشواري است و براي انجام اين کار ابزارهاي مختلفي پيشبيني شده که هرکدام محدوديتهايي دارند.

دروپال با استفاده از ساختار منسجم سيستم، ماژول View، CCK و ماژول مشارکتي Date ، از روشهاي پيچيدهاي براي مديريت تقويم و وقايع استفاده ميکند تا همه انتظارات از يک تقويم وقايع در وبسايتها تامين شود. در اين بخش شما با نحوه به کارگيري آنها در سايت خود آشنا خواهيد شد.

البته چون اين کار بسيار پيچيده است پيشنهاد ميکنيم از ماژول Date و ماژولهاي مشابه آن استفاده کنيد. يا حداقل در يک فضاي کامال آماده دروپالي آن را نصب کرده تست کنيد. در صورت نياز شما ميتوانيد تغييرات الزم را در بخشهاي فرعي آن اعمال کنيد. بخشهاي فرعي قسمتي از بخش Date در ماژول Date هستند.

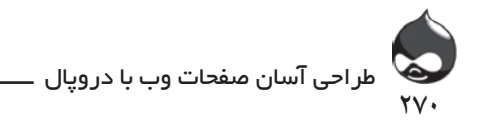

همچنين شما ميتوانيد Viewهاي مخصوص خود را ايجاد کرده يا Viewهاي ماژول Date را کلوني کنيد)تغيير دهيد(. اگر از تغيير بخشهاي ماژول Date و Viewها کار خود را آغاز کرديد، ممکن است وقت خود را براي کارهاي غيرضروري صرف کنيد.

# **معرفي تقويم و وقايع ماژولهاي Date و تقويم**

براي بسياري از کاربران اين نکته که ماژول Date تاريخهايي به صورت گونه CCK ايجاد ميکند، اهميت چنداني ندارد. آنها فقط انتظار دارند يک تقويم يا ليستي از وقايع پيشرو در اختيار داشته باشند. در اين بخش با عملکرد کامل ماژولهاي تقويم و Date آشنا ميشويد. در ماژول تقويم دو تقويم مجزا و متفاوت وجود دارد:

- يک تقويم وقايعمحور که به نمايش وقايع ميپردازد. اين وقايع از گونه محتوا استفاده ميکنند که به راحتي ميتوان توسط wizard ماژول Date آنها را ايجاد کرد. شما ميتوانيد بخشهاي دلخواه خود را به اين گونه محتوا اضافه کنيد اما در هنگام شروع هميشه از يک بخش Date استفاده ميکند)به همراه تيتر، متن، تنظيمات منو و ضمايم فايل که همه از گونه محتوا استفاده ميکنند). نمونههايي از View که در اين ماژول موجود است يک تقويم ماهانه را به نمايش درميآورند. در اين تقويم وقايع به صورت لينک در رزوهاي مختلف قرار ميگيرند.

- تقويم دوم نيز به نمايش لينکها ميپردازد اما نه لينکهاي وقايع. اين لينکها روزهايي را نشان ميدهند که گرههاي دروپال براي آخرين بار بازبيني شدهاند. استفاده از اين تقويم روش مناسبي است براي کسب اطالع درمورد تاريخ ايجاد مداخل مختلف در سايت. شکل 15-1 View تقويم را به نمايش درآورده است.

| $A \cap A$                                                                                                    | green northcountryconsulting com                                                                                                    |                                                            |
|----------------------------------------------------------------------------------------------------|----------------------------------------------------------------------------------------------------|------------------------------------------------------------|
|                                                                                                    | green.northcountryconsulting.com                                                                                                    |                                                            |
| What's Happening<br>July<br>W<br>$F-S$<br>$\tau$<br>x<br>ś<br>10<br>$\overline{ }$<br>$\overline{\mathbf{a}}$<br>12<br>б<br>14 15 16 17 18 19<br>13.<br>20 21 22 23 24 25 26<br>27 28 29 30 31<br>츠<br>Jesse Feiler<br>My account | Overhead projector<br>Sat, 07/11/2009 - 0:06am - Jesse Feller<br>Is it possible to use an overhead projector for a brief presentation?<br>Jesse Feller's blog Add new comment<br>Albany Ride Share 4/4 rally<br>Eat, 07/18/2009 - 8:33am - Sesse Feller<br>Anyone want to carpool?<br>Jesse Feiler's blog Add new comment | notices organization<br>Plattsburgh Green meetings notices |
| Create content<br>Administer<br>$-$ Log put.                                                                                                    | Notebook<br>Sal, 07/18/2009 - 8:30am - Jesse Feler<br>Did anyone find a brown notebook after the 7/9 meeting?<br>Add new comment.                                                                                                    | Plattsburgh Green meetings notices                         |

**شکل 15-1**

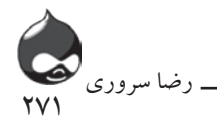

با کليککردن روي يک روز در تقويم، نمونه View نمايشدادهشده در شکل 15-2 باز ميشود. شما در قسمت باالي صفحه ميتوانيد Viewهاي مختلف را مرور کرده)سال، ماه،

روز و هفته)، وقايع جديد به روزهاي تقويم اضافه كنيد.

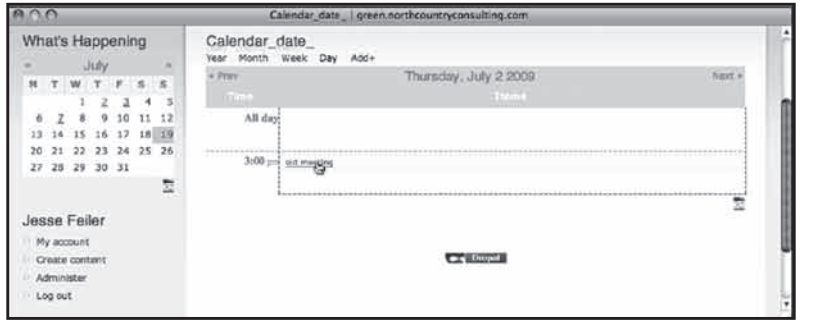

**شکل 15-2**

اگر از Viewهاي بزرگتر استفاده کنيد ميتوانيد روي وقايع کليک کنيد. طبق شکل 15-3 با کليککردن روي يکي از اين وقايع، خالصهاي از آن به شکل pop-up به نمايش درميآيد.

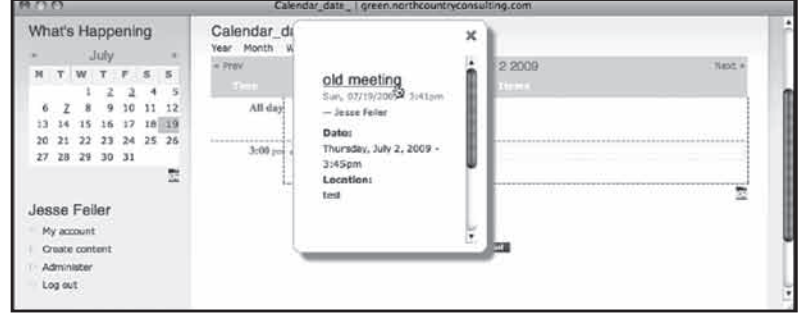

**شکل 15-3**

سپس ميتوانيد طبق شکل 15-4از آن خالصه استفاده کرده وارد متن کامل واقعه شده آن را ويرايش کنيد.

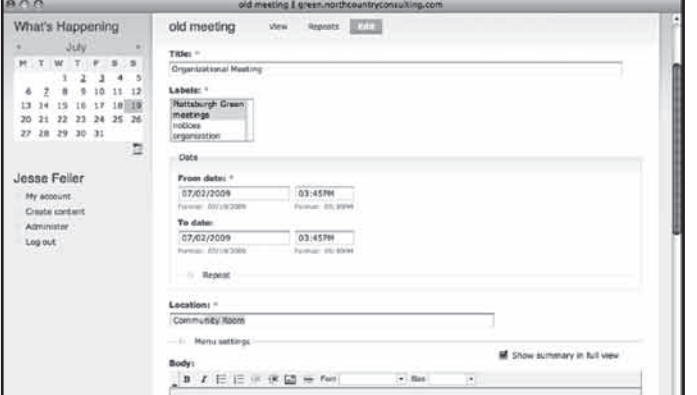

**شکل 15-4**

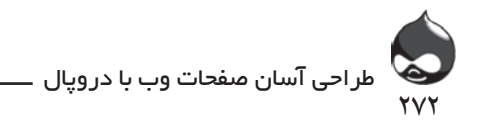

طبق شکل 15-5 به راحتي ميتوان با استفاده از تقويمهاي pop-up ماژول Date مدخل تاريخ جديدي ايجاد کرد. معموال هرکدام از اين وقايع براي شروع و پايان از ساعت و روز استفاده ميکنند.

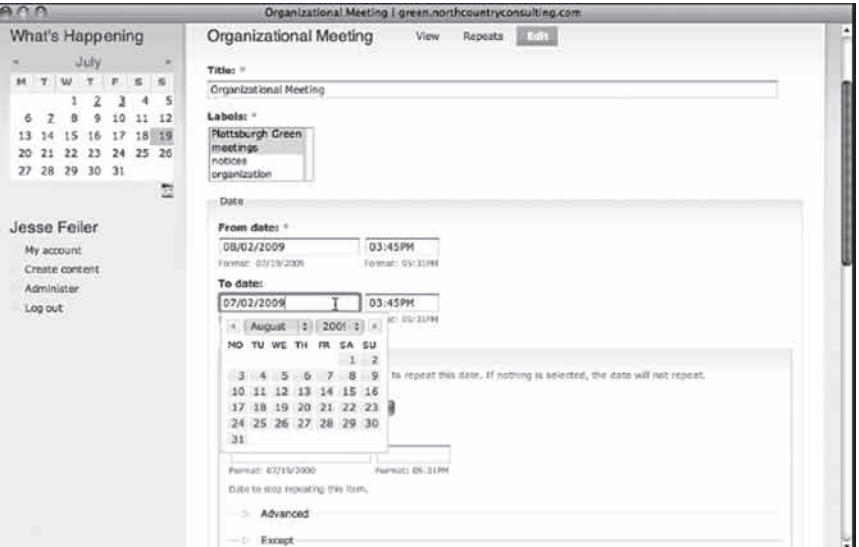

**شکل 15-5**

اگر تاريخ يکي از اين وقايع را عوض کنيد و آن را به آينده موکول کنيد، طبق شکل 15-6 ميتوانيد آن را در ليست وقايع پيشرو ببينيد.

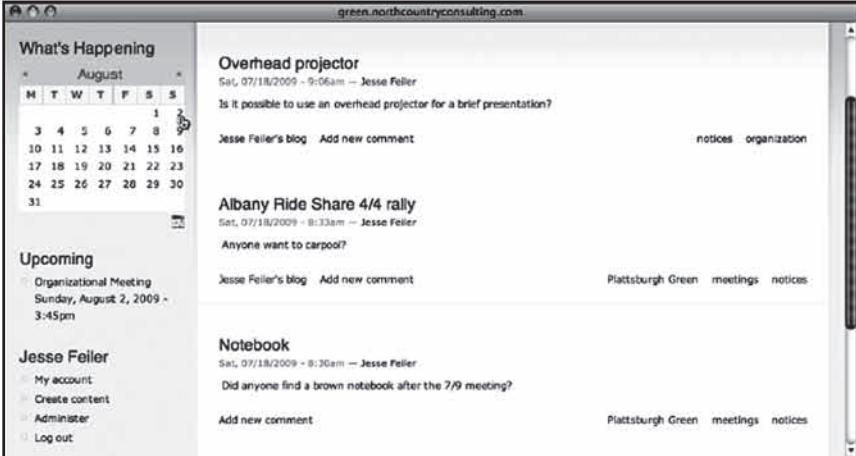

**شکل 15-6**

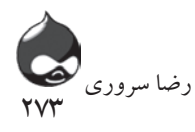

البته براي نمايش تقويم و وقايع پيشرو، از بلوک استفاده ميشود. شما ميتوانيد اين بلوکها را در صفحات مختلف سايت قرار دهيد چون نيازي نيست لزوما در کنار هم باشند.

**وقايع پيشرو را پنهان نکنيد** برخي از کاربران مايل نيستند بخشي از سايت گاه و بيگاه از صفحه حذف شود و برخي ديگر مشکلي در اين رابطه احساس نميکنند. اما شما ميتوانيد يکي از وقايع را در روزي در ماههاي پيشرو مشخص کنيد تا تقويم وقايع پيشرو همواره در صفحه سايت شما موجود باشد.

در نهايت ميرسيم به آيکون تقويم که در قسمت پايين سمت راست View ديده ميشود. طبق شکل 15-7 اين آيکون ميتواند اطالعات تقويم را به iCal يا هر ابزار تقويمي دسکتاپ کامپيوتر شما منتقل کند.

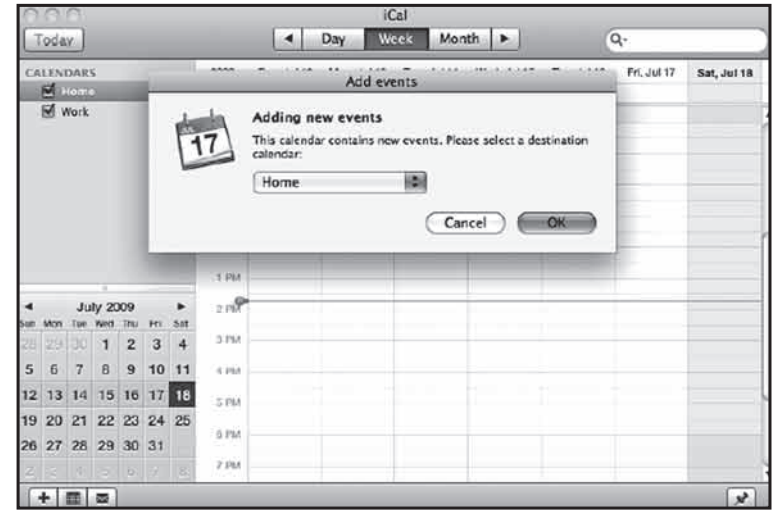

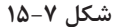

**شروع کار با ماژولهاي تقويم و Date** طبق جدول 15-1 ماژول Date را دانلود، نصب و فعال کنيد. همين

عمليات را براي ماژول تقويم (با استفاده از جدول ٢-١۵) انجام دهيد.

دریافت از آدرس استفاده دربخش

Drupal 7 Status D7CX

مجوز ها Date Module Date Tools Module

## project/date

Date/Time (enable all except Date unless you are not using PHP5)

View repeats Use date tools

طراحی آسان صفحات وب با دروپال

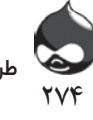

Content Permissions Modula

Edit, view field date (or any other field you create based on the Date module)

مدیریت ماژول از آدرمی

Administer, Content Management, Date Tools (admin/content/date/tools)

List, wizard, import

Administer, Site Configuration, Data Popup (admin/settings/data popup)

First day of week, formats, etc.

Administer, Site Configuration, Date and Time (admin/settings/date-time)

دریافت از ادرس استفاده دربخش

Date/Time (Calendar, Calendar iCal, Calendar Popup)

مجوز ها None مدیریت ماژول از آدرس

None

**پيکربندي تنظيمات تاريخ و زمان**  ۰۰ تر.<br>برای تغییر تنظیمات تاریخ و زمان دروپال طبق شکل ۸-۱۵ به بخش ری سیستر<br>Administer، پیکربندی سایت، تاریخ و زمان (settings/admin/ time-date مراجعه کنيد. اين تنظيمات بخشي از ماژول Date نيستند اما مورداستفاده اين ماژول قرار ميگيرند. قبل از استفاده از ماژول Date احتمالا شما براي يادداشتکردن تاريخ وقايع از بخشهاي متني استفاده کرديد. اما حالا بخشهايي مخصوص اين كار در اختيار خواهيد داشت. يكي از مهم¤رين قسمتهاي تنظيمات در شکل 15-8 به نمايش درآمده است: روز اول هفته. )بهتر است از همين حاال با مشورت و بحث و بررسي روز اول هفته را مشخص کنيد: شنبه، يکشنبه يا دوشنبه؟( Administer، پیکربندی سایت، تاریخ و زمان (settings/admin) الور السلطانيين العرون الراز التي اليونغا الليس از السلطانية الرابطوروس المدينة المسلمانية المسلمانية المسلمان<br>المسلمانية المسلمانية المسلمانية المسلمانية المسلمانية المسلمانية المسلمانية المسلمانية المسلمانية المسلمانية یما برای یادداشت کردن تاریخ وفایع از بحشهای متنی استفاده کردید. اما برای تعییر تنقیمات تاریخ و رسن تاروپان طبق شمل ۸۰ ها، به بخش ιϮμΨϣϦϳ̯έΎέΩέΎϴΘΧϮΧΪϴϫΩΖη. ˨ ϳ̰ϲίϢϬϣ ˨ ϦϳήΗϱΎϫΖϤδϗΕΎϤϴψϨΗέΩη̰Ϟ15-8 شما برای یادداست تردن تاریخ وقایع از بخشهای مثنی استفاده گردید. اما

project/calendar

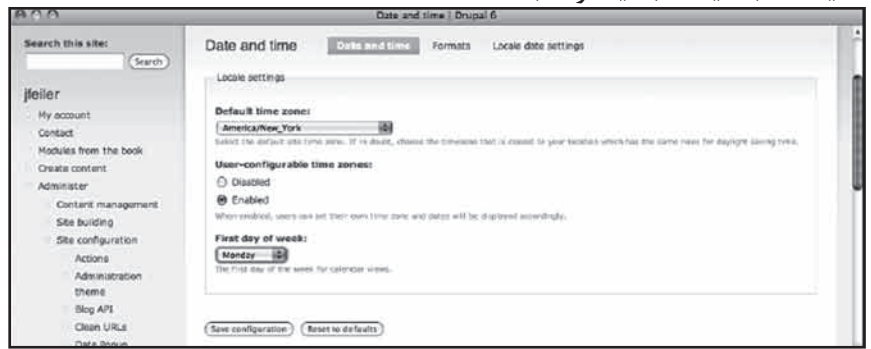

**شکل 15-8**

همانطور که در شکل 15-9 مشخص است تنظيمات گونههاي مختلف فرمتهاي تاريخ در جايجاي دروپال مورداستفاده قرار ميگيرند. شما ميتوانيد بخشي جديد به کمک ماژول Date بسازيد و با تغيير اين گونهها، ساختار مخصوص خود را ايجاد کنيد.

175

رضا سروری

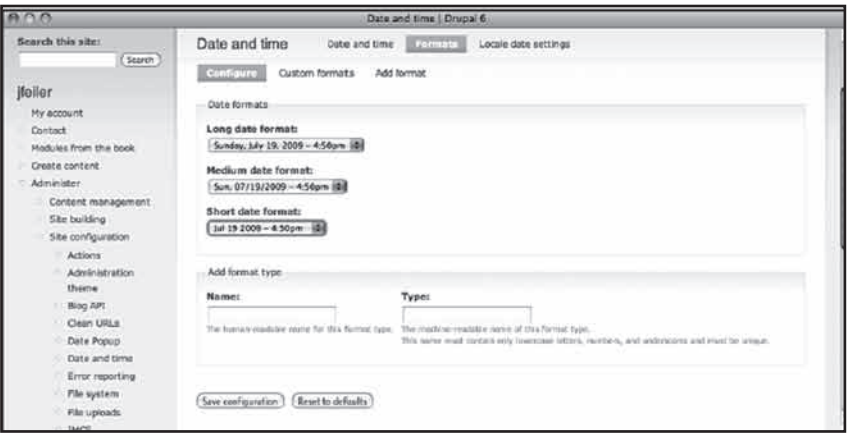

**شکل 15-9**

# **استفاده از wizard ماژول Date**

پس از نصب ماژولهاي تقويم و Date گام بعدي شما مراجعه به بخش Administer، مديريت محتوا، ابزارهاي Date( admin/content/date/ tools) براي استفاده از wizard است(شکل ۱۰–۱۵). بدين تر تيب مي توانيد يک گونه محتواي جديد ايجاد کرده آن را به تقويم خود لينک کنيد.

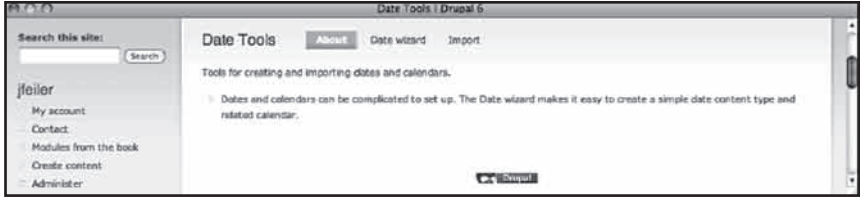

**شکل 15-10**

پس از شروع wizard شما بايد يک گونه محتواي جديد بسازيد و تقويمي که بتوانيد اين گونه جديد را به ان لينک کنيد. گام اول در شکل 15-11 کامال مشخص است: شخصيسازي!

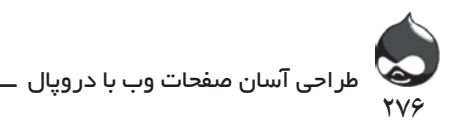

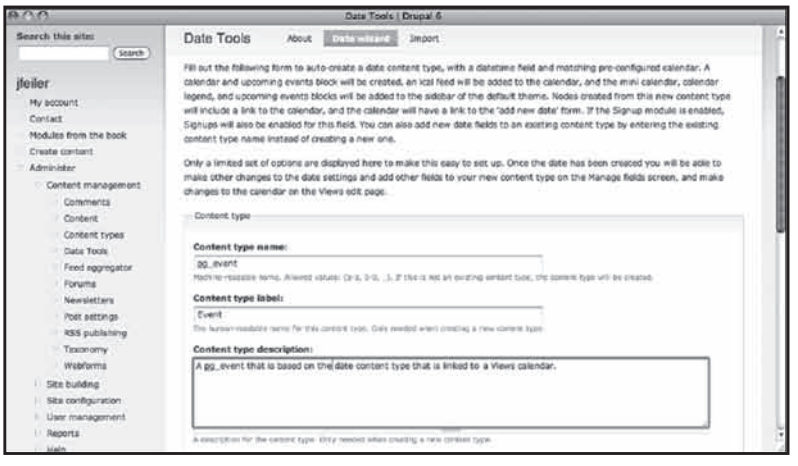

**شکل 15-11**

نام پيشفرض اين بخش، date است و ليبل پيشفرض آن، Date. در قسمت توضيحات گونه محتواي آن نيز نوشته شده: يک گونه محتواي date که به يک تقويم Views لينک شده است. البته برخي از مداخل پيشفرض ممکن است کمي گمراهکننده باشند و شايد بهتر باشد آنها را تغيير دهيد. مداخل تقويم به وقايع اشاره دارند. يک date فقط يادآوري در نقطه معيني از زمان است. وقايعي که شما به تقويم اضافه ميکنيد معموال قسمتي به نام توضيحات دارند چون هرگرهي ميتواند از يک متن برخوردار باشد. هرچند ممکن است بخشي به تقويم اضافه کرده وقايع را در آن قرار دهيد. همچنين ميتوان تنظيمات طبقهبندي سايت را در مورد اين وقايع نيز اعمال کرد و براي اين گونه محتواي جديد از اصطالحي خاص استفاده کرد.

**در مورد ماژول Event** ماژول Event يکي از ماژولهاي مشارکتي دروپال است. برخي کاربران دروپال از نسخههاي قديمي ماژول Event و برخي ديگر از نسخههاي جديد ماژول Date استفاده ميکنند.

با تغيير نام، توضيحات و ليبل وقايع ميتوانيد بر اين نکته تاکيد کنيد که اين يک date ساده نيست. همچنين ميتوان در ابتداي نام آن از پيشوندهاي مخصوص استفاده کرد تا همه متوجه شوند اين يک بخش عمومي نيست و تنها به شما اختصاص دارد. اگر از اين گونه محتوا که شما در تقويم استفاده کردهايد، شخصي ديگر در جايي ديگر استفاده کند کمي عجيب به نظر خواهد رسيد. وقتي کمي در صفحه نمايشدادهشده در شکل 11-1۵ پايين تر

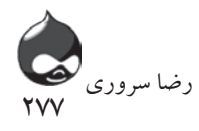

برويد، تنظيمات مربوط به بخش date را مشاهده خواهيد کرد. البته طبق شکل 15-12 اين تنظيمات به طور اتوماتيک در گونه محتواي جديد جاي خواهند گرفت. تنظيمات مهم براي شما تصميم براي استفاده يا عدماستفاده از تقويم pop-up و امکان تکرار گزينههاي date در بازه زماني ماهانه يا هفتگي است.

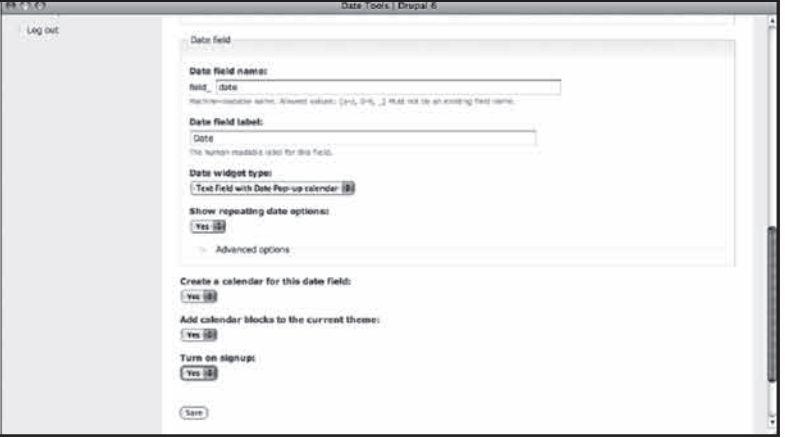

**شکل 15-12**

گونه محتوايي كه شما ايجاد ميكنيد(واقعه event\_pg در مورد مثال ما) به تقويم لينک ميشود و در گونه گره براي نمايش تقويم از فيلتر استفاده ميکند. بنابراين نيازي نيست شما نگران نمايش تصادفي field\_date در تقويم باشيد. اصوال هر بخش date تنها در تقويم به نمايش درنميآيد و اين يک روند عادي است. تنها ابهامي که ممکن است به وجود بيايد در مورد نام اين گونه محتواي جديد است. به همين دليل پيشنهاد شده از نامي چون pg\_event استفاده شود. براي اينکه بتوانيد از ماژول Date به خوبي استفاده کنيد به سه سوال مطرحشده در قسمت پايين صفحه )شکل 15-12( پاسخ مثبت دهيد:

- يک تقويم براي اين گونه محتوا و بخش date ايجاد کنيد.

- بلوکهاي تقويم را به قالبهاي موجود اضافه کنيد)به بخش Administer، طراحي سايت، بلوکها مراجعه کنيد تا بتوانيد آنها را در اين قسمت جاي دهيد(.

- قسمت signups را روشن)فعال( کنيد.

تنظيمات پيشرفته نمايشدادهشده در شکل 15-13 را ميتوان به همانگونه که هست مورداستفاده قرار داد. تنها تغييري که ممکن است الزم باشد در مورد بازههاي زماني سايت است. اگر به بازههاي زماني دقيقتري نياز داريد ميتوانيد از دقيقه يا حتي ثانيه استفاده کنيد(بازه زماني يکچهارم ساعت در سايت وجود ندارد).

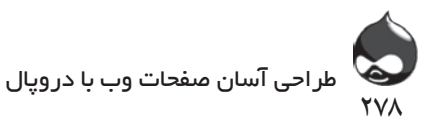

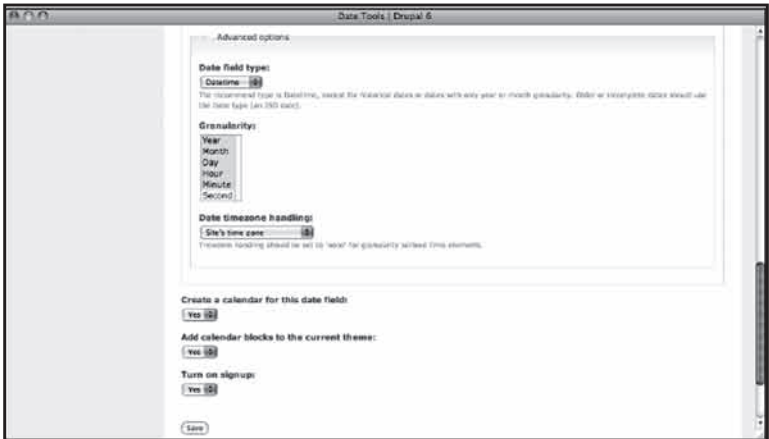

**شکل 15-13**

# **تغيير Viewها و گونه محتواي تقويم**

با کليککردن روي گزينه Save کار wizard به اتمام ميرسد و view مخصوص تقويم ايجاد ميشود. البته بهتر است در اين قسمت تغييري در تقويم سايت اعمال نکنيد. البته هنوز کار شما به پايان نرسيده است.

ابتدا بايد به بخش Administer، مديريت محتوا، گونههاي محتوا رفته گزينه ويرايش بخشهاي گونه محتواي وقايع(که در مرحله قبلي ايجاد کرديد) را انتخاب کنيد. طبق شکل 15-14 يک بخش Location به واقعه اضافه کنيد و بخش جديد را ذخيره کنيد. حاال ميتوانيد تنظيمات بخش Location را تغيير دهيد. شما ميتوانيد ارزشهاي پيشفرض را ذخيره کنيد يا اين بخش را به بخشي الزم و ضروري در اين قسمت تبديل کنيد.

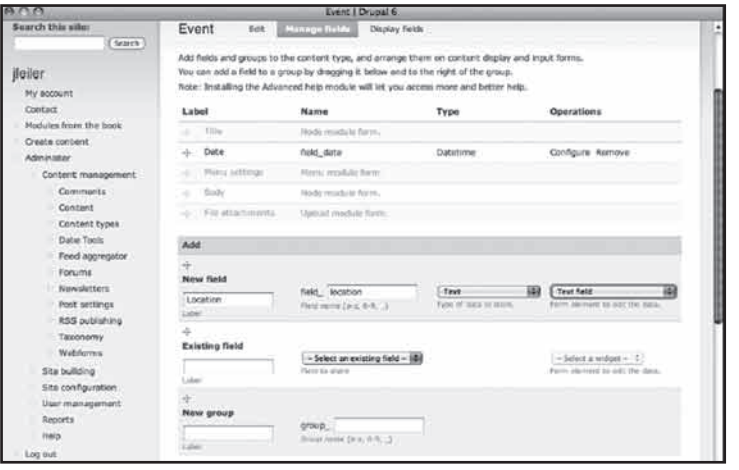

**شکل 15-14**

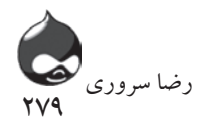

همانطور که قبال گفته شد CCK به شما کمک ميکند به ايجاد، کاربرد و استفاده دوباره از بخشهاي CCK بپردازيد. اين بخشها ثابت هستند اما در قسمتهاي مختلف سايت تنظيمات مختلفي دارند. بنابراين بخش Locationي که قسمتي از يک واقعه در سايت است ممکن است بخشي ضروري و الزم به شمار نيايد اما همان بخش در قسمتي ديگر، کامال ضروري و حياتي باشد. )احتماال يک واقعه عمومي شامل وقايع ديداري و وقايعي باشد که نياز ضروري به يک Location دارند، باشد.( در اين قسمت ممکن است شما بخواهيد به جابجاکردن بخشها بپردازيد.

**کاربرد بهينه بخشها**

ممکن است اين سوال براي شما به وجود آيد که چرا قراردادن اطالعات Location در متن گره واقعه کافي نيست. هرگاه المان دادهاي خاصي چون Location در اختيار داشته باشيد، در واقع آن المان قسمتي از يک يا چند گونه محتوا به حساب ميآيد. بنابراين نبايد از يک بخش براي کاري غير از آنچه در ليبل مشخص شده استفاده کرد. چون استفاده از يک بخش Location جديد براي جايدادن ارزش داده مشکالت عديدهاي براي مديريت دادههاي سايت شما به وجود ميآورد.

درحالي که در بخش مديريت محتواي گونه محتواي واقعه جديد هستيد، روي گزينه Manage Fields کليک کنيد تا بتوانيد بخشهاي CCKاي که به سايت اضافه کردهايد را ويرايش کنيد: Date و Location .

شکل 15-15 تنظيمات اضافي براي بخش Date را به نمايش درميآورد.

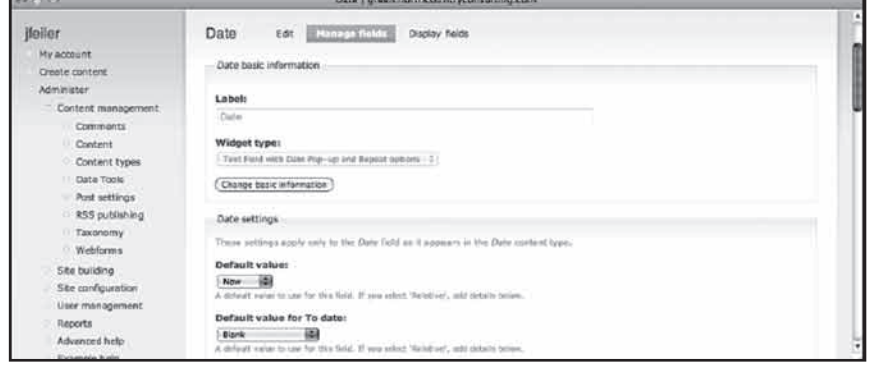

**شکل 15-15**

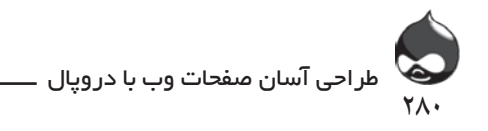

در اين قسمت ميتوانيد ارزشهاي پيشفرض براي تاريخ شروع و پايان بخش را معين کنيد. همانطورکه در شکل 15-16 مشخص است دراين قسمت قالبها را نيز ميتوانيد مشخص کنيد. همچنين بايد بخش Custom Input Format را خالي بگذاريد مگر اينکه بخواهيد از تنظيماتي ويژه استفاده کنيد. به عنوان مثال تنظيمات پيشفرض نمايشدادهشده در شکل 15-16 قالبي را مشخص ميکند که در آن از H براي نمايش ساعت استفاده ميکند. در زبان PHP قالب زمان 24ساعته است. بنابراين بدون درنظرگرفتن ساير تنظيمات قالبها، شما بايد ارزشهاي 24ساعته وارد سيستم کنيد نه ارزشهاي ١٢ساعته(AMبراي صبح و PM براي عصر).

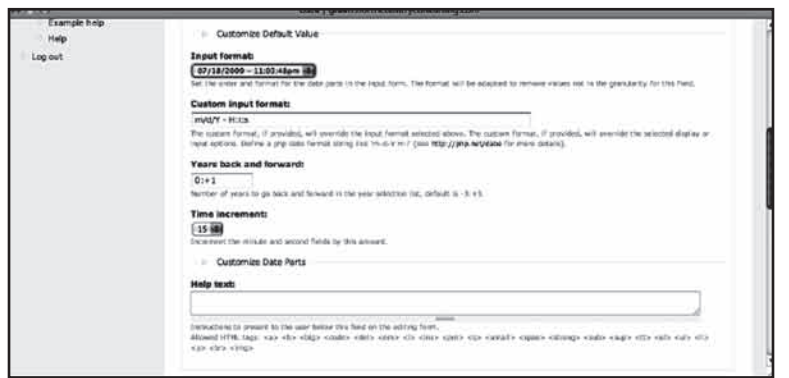

**شکل 15-16**

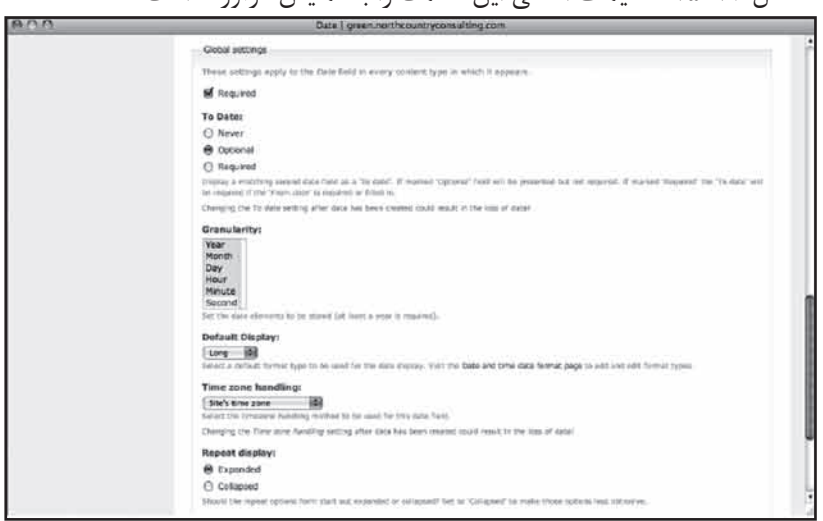

شکل 15-17 تنظيمات اضافي اين قسمت را به نمايش درآورده است.

**شکل 15-17**

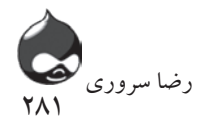

پس از پايان کار بخش Date بايد به بخش Administer، مديريت محتوا، طبقهبندي مراجعه کنيد. در اين قسمت ميتوانيد اصطالحاتي که براي طبقهبندي مقاالت و story ها استفاده ميکنيد را انتخاب کنيد. شما ميتوانيد با ويرايش اين اصطالحات آنها را درکنار گونه محتواي واقعه جديد به کار گيريد. (استفاده دوباره از اصطلاحاتي که قبلا از آنها درمورد مقاالت و storyها استفاده کردهايد به اين معناست که وقايع مربوط نيز در ليستهاي طبقهبندي به نمايش درخواهند آمد.(

همچنين ممکن است شما بخواهيد تنظيمات پيشفرض نظرات کاربران را براي گونه محتواي وقايع تغيير دهيد. اگراين بخش را قبال فعال کردهايد ممکن است نظراتي چون "به زودي آنجا خواهم بود" و "متاسفم، من مشغله زيادي دارم." دريافت کرده باشيد. از Signups يا ماژولهاي Flag براي مديريت حضور و رزروکردن استفاده کنيد. همچنين ميتوانيد بخش نظرات کاربران را حذف کنيد.

گام نهايي انتخاب نامي جديد براي Viewهاي پيشفرض تقويم است. به بخش Administer، طراحي سايت، Viewها مراجعه کنيد. ليست Viewها در اين قسمت بسته به ساير تنظيمات دروپالي شما متفاوت خواهند بود. اما طبق شکل 15-18 شما بايد دو View تقويم از اين ميان انتخاب کنيد.

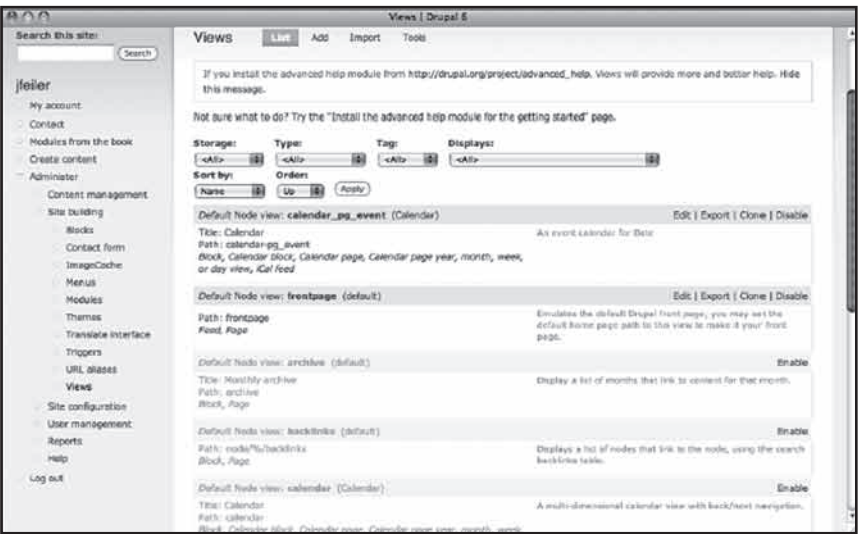

**شکل 15-18**

تيتر تقويم وقايعمحور خود را تغيير دهيد. شما ميتوانيد اين تيتر، Calendar را با تيتري چون What's Happening عوض کنيد تا آن را با تقويم گرهمحور اشتباه نگيريد.

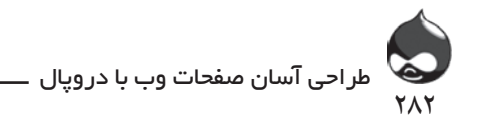

**خالصه**

تقويمها يکي از بخشهاي اصلي هر وبسايت به شمار ميآيند. با ترکيب ماژولهاي تقويم و Date فضاي تقويمي مناسبي براي کاربران سايت فراهم ميشود. در ابتدا ميتوان از تنظيمات پيشفرض استفاده کرد. ولي در ادامه کار ميتوان با تغيير Viewها به شخصيکردن تقويمها پرداخت.

**سوال و جواب سوال:** آيا ميتوانم همزمان از چند تقويم در سايت استفاده کنم؟ **جواب:** بله ولي هرتقويم به يک گونه محتواي خاص لينک ميشود)مثل pg\_event در موردمثال ما).

**سوال:** آيا مي توان عضو RSS feed يک تقويم شد؟

**جواب:** آسانترين راهحل انجام اين کار در سطح وقايع است نه در سطح تقويم. ميتوان يک اصطالح طبقهبندي به وقايع تقويم اضافه کرد)همان اصطالحاتي که براي طبقهبندي مقالات و storyها به کار گرفته مي شوند). سپس مي توان به يک واقعه در تقويم مراجعه کرده روي طبقه مربوط به آن کليک کرد. در نتيجه صفحهاي از تمام مداخل آن اصطالح ارائه ميشود و يک آيکون RSS feed در قسمت پايين صفحه به نمايش درخواهد آمد. و ميتوان عضو آن اصطالح شد تا مطالب بهروز را دريافت کرد. اگر ميخواهيد عضوگيري تقويم وقايعمحور را محدود کنيد بايد يک اصطالح اضافي به ليست اصطالحات طبقهبندي اضافه کنيد.

**کارگاه امتحان** .1 چگونه ميتوانم دسترسي به دادههاي تقويم را محدود کنم؟ .2 چگونه ميتوان روز اول هفته را در تقويم تنظيم کرد؟ .3 من تمام تنظيمات را نهايي کردم؛ آيا باز هم مجبورم زمان را به صورت ساعت 24ساعته وارد سيستم کنم؟ **جوابها**

.1 دادههاي تقويم در يک بخش CCK date که توسط wizard ايجاد شده است جاي ميگيرند. بنابراين بايد دسترسي به اين بخش را از قسمت Content Permissions

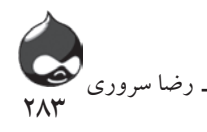

محدود کنيد. )بخش date پيشفرض field\_date است.( .2 به بخش Administer، پيکربندي سايت، تاريخ و زمان مراجعه کنيد. .3 گزينه Custom Input Format در تنظيمات بخش date براي گونه محتواي وقايع ساير تنظيمات را تغيير ميدهد. ارزش پيشفرض همان ساعت 24ساعته است.

## **فعاليتها**

بزرگترين مشکل برسر راه بهروزرساني تقويم در سايت، حفظ هارموني تغييرات است. بنابراين از پيش بايد فرد مسئول اضافهکردن و تصحيح وقايع و بهروزرساني تقويم سايت مشخص شود. اگر کاربران سايت هم مجاز به اضافهکردن داده به سايت هستند، از قبل بايد تصميم بگيريد چه مواردي بايد در تقويم سايت ليست شوند.

**بخش شانزدهم**

**يک راهحل براي گسترش تجارت الکترونيک**

**آنچه در اين بخش خواهيد آموخت:** نحوه نصب Ubercart راهاندازي کالسهاي محصوالت و کاتالوگها مديريت مالي در سيستم فروش لينکهاي دانلود نقل و انتقال محصوالت و حفظ رابطه با سهام ارائه عضويت با پرداخت حق عضويت

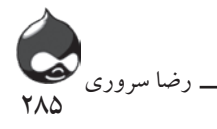

#### **مقدمه**

اين بخش جنبه اجتماعي و تعاملي دروپال را تکميل ميکند. اين روزها تجارت بدون فعاليت اجتماعي و برقراري روابط بيمعناست و اين تجارت(به معناي عام) است که به اين بخش از زندگي مفهوم ميبخشد. دنياي تجارت الکترونيک در مدت زمان کوتاهي شکل گرفت و نشانه آن ماژول مشارکتي Ubercart است که توسط حدود ده هزار سايت مورداستفاده قرار ميگيرد.

در کل Ubercart تمام نيازهاي شما به يک plug-in تجارت الکترونيک را تامين ميکند. به عنوان مثال در شکل 16-1 ميتوانيد مشاهده کنيد اين ماژول به شما کمک ميکند کارت فروش و کاتالوگ را در بلوکهاي مختلف سايت خود قرار دهيد. )اکثر سايتها کارتهاي فروش و کاتالوگهاي خود را در تمام صفحات سايت جاي ميدهند تا درصد فروش محصوالت خود را باال ببرند.(

براي برخي کاربران، تجارت الکترونيک تنها هدف ممکن براي ايجاد يک وبسايت است و دروپال به کمک Ubercart به راحتي اين آرزو را محقق ميکند.

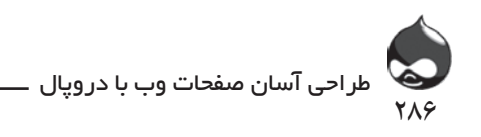

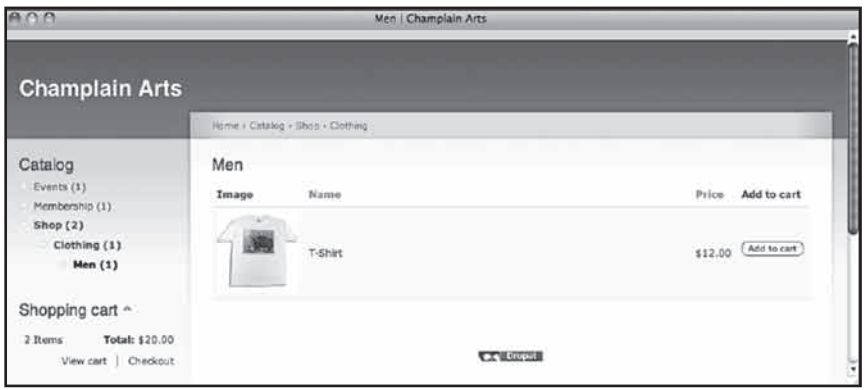

## **شکل 16-1**

البته ممکن است برخي اصال تمايلي به استفاده از اين جنبه دروپال نداشته باشند. اما بهتر است به ياد داشته باشيد تجارت الکترونيک و Ubercart به طور خاص امکان برقراري ارتباطاتي را فراهم ميکنند که خارقالعاده است. مثالهاي زيادي در اين بخش وجود دارد:

فروش لينکهاي دانلود: با استفاده از اين ماژول شما ميتوانيد لينکهاي دانلود نرمافزار، تراکـهاي موسيقي يا هرفايل قابلدانلود ديگر را بفروشيد. بدينترتيب امور نقل و انتقال و دارايي حذف ميشود و بسياري از شرکتها ميتوانند کاال و خدمات خود را سريعتر و راحتتر در اختيار مشتريان قرار دهند.

فروش لينک رزرو: شايد قصد داريد به فروش بليت کنسرت بپردازيد يا عمليات رزرو اتاقهاي هتل خود را تسهيل کنيد؛ مهم نيست تمام اين خدمات در دروپال ممکن است. در اين مورد هيچ جسمي منتقل نميشود ولي بايد اسناد دانلود و رزرو را نگهداري کرد.

فروش فيزيکي: اين در مورد فروش اجسامي است که بايد به طور فيزيکي منتقل شوند: کتاب، ظرف مربا و غيره. اين ماژول در دو جنبه از پروسه فروش اين اجناس به شما کمک ميکند: مديريت پروسه نقل و انتقال اجناس و انجام امور دارايي. البته اين ويژگيها اختياري هستند چون شايد بسياري چنين اموري را دستي انجام دهند.

فروش حق عضويت: شايد اين جالبترين مورد از اين ماژول در دروپال باشد. شما براساس نقشهايي که در سايت ايجاد کردهايد، به کاربران اجازه ميدهيد به منابع و کارکردهاي ويژه مختلف سايت دسترسي پيدا کنند. شما ميتوانيد نقشي چون Member ايجاد کرده و به اعضاي آن اجازه دهيد به بخشهاي خاصي از سايت دسترسي داشته باشند. سپس ميتوانيد به کمک Ubercart عضويت در آن نقش را به فروش برسانيد و حتي براي استفاده از آن بازه زماني مشخصي معين کنيد.

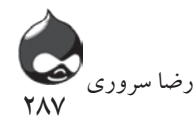

شايد اين ماژول از ساير ماژولهايي که به کار گرفتهايد بزرگتر باشد. )درواقع اين ماژول پنج بخش ماژول به ليست ماژولهاي شما اضافه ميکند که بايد فعالشان کنيد.) اگرچه Ubercart بزرگ است اما برپايه همان ساختار دروپال طراحي شده: طبقهبندي، نقشها و دانلود فايل. بنابراين نبايد در استفاده از آن با مشکالت فني مواجه شويد. البته اگر با تجارت الکترونيک آشنا نيستيد، شايد با اين جنبه اين ماژول کمي دچار مشکل شويد. البته اگر مطالب اين بخش را به خوبي مطالعه کرده از ابزارهاي دروپال به درستي استفاده کنيد، مشکل خاصي به وجود نخواهد آمد. در ابتدا بهتر است از تنظيمات پيشفرض و پيشنهادات کتاب استفاده کنيد تا کمکم با روند کار آشنا شويد.

# **تصاوير محصول SilverGraphics**

تصاوير محصوالت اين بخش از سايت com.silvergraphics.wwwانتخابشدهاند.

# **شروع کار با Ubercart**

چند ماژول در Ubercart وجود دارد که ميتوانيد نصب کرده به کار گيريد. بنابراين در ابتدا بايد سياست و اهداف خود را مشخص کنيد تا انتخابهاي بهينهاي داشته باشيد.

# **آشنايي با Ubercart**

بخشهاي مختلف ماژولهاي Ubercart عبارتند از:

هسته Ubercart:مانند هسته دروپال، بايداين ماژول هارا نصب کرده فعال کنيد.

هسته Ubercart (اختياري): فعال کردن اين ماژول هااختياري است. يکي از مهمترين آنها ماژول پرداخت است. اگر اين ماژول رافعال نکنيدنمي توانيداز هيچ کدام از ماژول هاي پرداختي Ubercart استفادهکنيد. همچنينماژولهايمالياتهاوگزارشاتمالياتيبرايپروسهمالياتفروشضروريهستند. ساير ماژول هاي پر کاربرداين قسمت عبار تنداز: Attribute، کاتالوگ و گزارشات. اگر اين سه ماژول را نيز فعال کنيدبامشکل روبرونخواهيدشد. اگر بهنقل وانتقال کالاخواهيدپرداخت،بايدماژول هاي نقل وانتقال وقيمتهاي نقل وانتقال رانيز فعال کنيد. درنهايتماژول هاي دانلودفايل ونقش هارافعال کنيد تابتوانيدبه فروشلينکهايدانلودوحقعضويتياسايرمحصوالتنقشمحوربپردازيد.

بخشهاي اضافي Ubercart: در اين بخش ماژولهاي اختياري قرار دارند. بسياري از کاربران از ابزار GoogleAnalytics براي مديريت سايتهاي خود استفاده مي کنند. ماژولي به همين نام در دروپال وجود دارد(براي دانلود به اين آدرس برويد:

- analytics\_google/project/org.Drupal )که اگر نصب کرده فعالش کنيد،

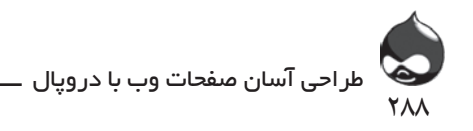

ميتوانيد بخش GoogleAnalytics ماژول Ubercart استفاده کنيد. ماژول سهام به طور خودکار به مديريت امور دارايي ميپردازد و ميتوانيد از آن براي مديريت امور دارايي اجناس يا رزروها(بليت يا اتاق) استفاده کنيد. ماژول بسته محصولات به شما کمک مي کند چند محصول را در يک گروه جاي داده بستهاي با صرفه اقتصادي به وجود آوريد. بدينترتيب کاربران ميتوانند اجناس در کنارهم با قيمت پايينتري (نسبت به خريد تکي آنها) خريداري کنند.

-اجزاي تکميلي Ubercart: اين ماژول ها هزينه انتقال اجناس را محاسبه مي کنند. هر کاربري ميتواندازماژولهايRateFlatوQuoteWeightاستفادهکند. امابراياستفادهازماژولUPS حتما بايد يک اکانت UPS در اختيار داشت. براي کسب اطلاعات بيشتر مي توانيد به آدرس.www com.ups مراجعه کنيد. براي استفاده از ماژول USPS نيز بايد يک شناسه کاربري ToolsWeb در اختيار داشته باشيد که مي توان در آدرس www.usps.com/webtools قابل دسترسي است.

- پرداخت Ubercart: ماژول Ubercart چند ماژول پرداخت دارد که براي استفاده از آنها بايد ابتدا ماژول پرداخت در هسته Ubercart را فعال کنيد. بسياري از کاربران ماژول GatewayTest را نيز فعال ميکنند تا بدون نياز به شارژکردن اعتبار کارت، به تست پروسه مالي سايت پرداخت. )پس از اتمام تست مي توانيد آن را غير فعال کنيد.) ماژول بسته متد پرداخت به مديريت معاملاتي که با کارت اعتباري انجام نميشوند)مثل چکها و CODs )ميپردازد. ماژول کارت اعتباري درصورت استفاده از خريد با کارت اعتباري بايد فعال شود. براي پروسه استفاده از اين کارتها خدمات مختلفي وجود دارد که در Ubercart از Google و Payment Silent CyberSource ، net.Authorize Checkout استفاده ميشود. البته تنها فعالکردن يکي از اين خدمات آنالين هم کافيست. براي تکميل کار خود ميتوانيد از ماژول PayPal استفاده کنيد.

## **نصب و فعالکردن Ubercart**

طبق روال هميشه بايد ابتدا Ubercart را دانلود و فعال کنيد. فايلي که دانلود ميکنيد شامل چند ماژول است که ابتدا پنج بخش در ليست ماژولهاي شما ايجاد کرده سپس نصب ميشوند.

## **Ubercart و دروپال7**

2Ubercart نسخه کنوني اين بسته ماژول است. اين نسخه براي دروپال6 آماده شده است. به همين خاطر هيچ لينکي مربوط به دروپال7 در اين بخش وجود ندارد. براي کسب اطالعات بيشتر در اين مورد ميتوانيد به سايت org.ubercart يا سايت نگارنده مراجعه کنيد.
289 رضا سروری

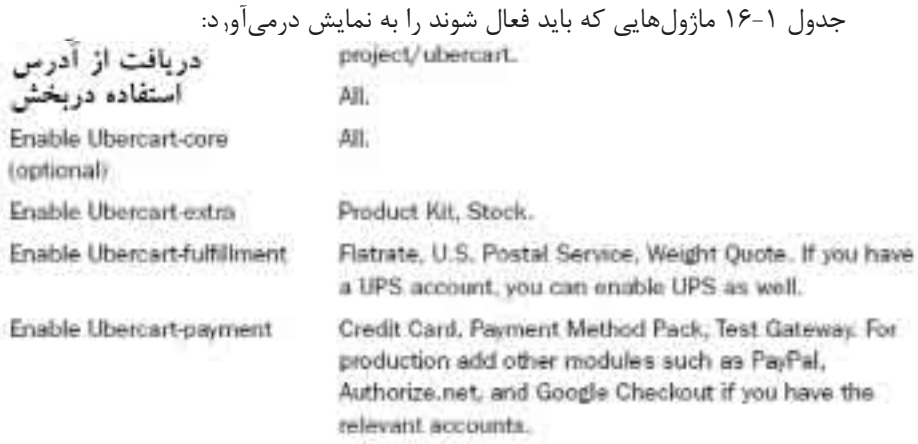

# مجوز ها

Permissions are defined for Ubercart modules; all of their names begin with us ... Permissions are indicated for you (or another site administrator) and for customers. and the same **College College** 

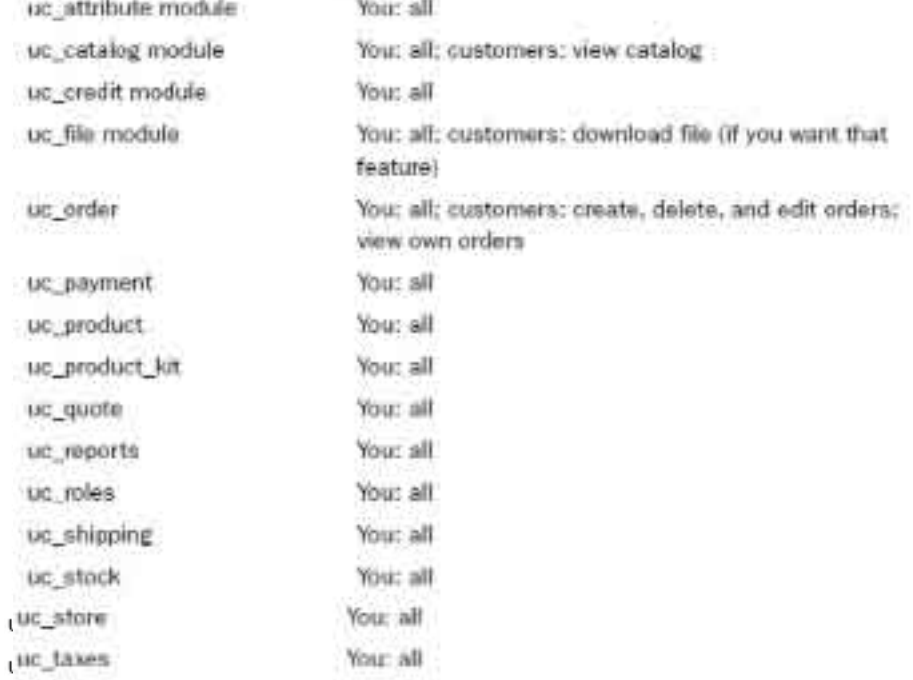

مدیریت ماژول از آدرس

Administer, Store Administration (admin/store)

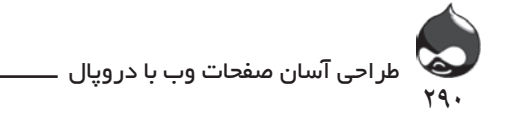

**از Ubercart در محيط مخصوص خود استفاده کنيد** ماژول Ubercart بزرگ است ولي پيچيده نيست. بنابراين شايد شما بخواهيد در صورت ناآشنايي با معقوله تجارت الکترونيک اولين فروشگاه اينترنتي خود را به کمک Ubercart و در فضاي دروپال تجربه کنيد.

بخش Store Administration( admin/store )در شکل 16-2 کامال مشخص است. شما ميتوانيد لينکهاي مربوط به هرماژول را نمايان يا پنهان کنيد.

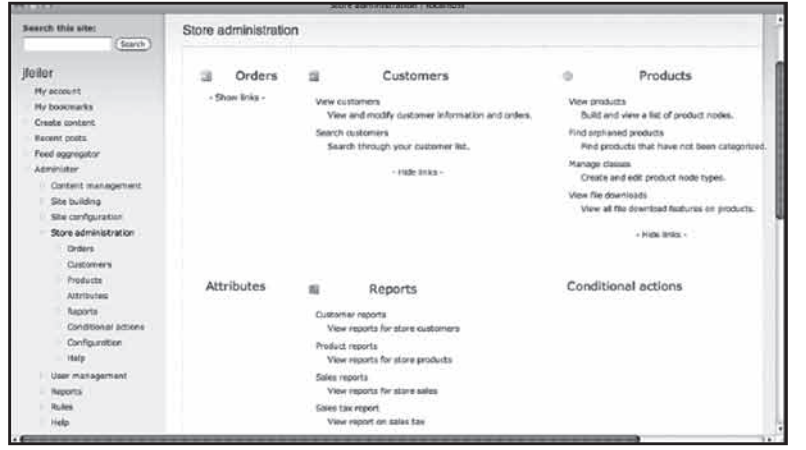

**شکل 16-2**

 اگر در صفحه کمي پايينتر برويد ميتوانيد وضعيت گزارش نمايشداده شده در شکل 16-3 را مشاهده کنيد. اين يک نماي کلي سطح باالست؛ شما بايد به تصحيح يا تشريح هرناهنجاري بپردازيد. به عنوان مثال در شکل 16-3 ميتوانيد به وضوح ببينيد کددارکردن کارت اعتباري تنظيم نشده است. شما نميتوانيد بدون نهاييکردن تنظيمات اين بخش از کارتهاي اعتباري در سايت استفاده کنيد؛ هرچند براي تست مناسب است. خطاهاي مربوط به تصاوير جديتر است. هرچند شما ميتوانيد فروشگاه اينترنتي خود را بدون هيچ تصويري راهاندازي کنيد، نبايد اين ويژگي را از سايت خود حذف کنيد. بنابراين مشکل عدم استفاده از عکس در سايت ميتواند مشکلساز باشد. اگر با اين پيام خطا مواجه شديد، به دنبال راهحلي براي رفع مشکل باشيد. چنين مشکالتي گاهي در نصب تستي دروپال به وجود ميآيد. معموال دليل بروز چنين مشکالتي فعالنبودن ويژگي URLهاي پاک است و در نتيجه فايل .htaccess به درستي پيکربنيد نميشود. فايل .htaccess خود را ليست کرده به نظرات درمورد پيکربندي توجه کنيد. اين فايل کوچک است اما پنهان است پس

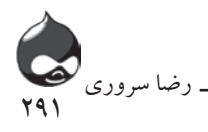

به ياد داشته باشيد که بايد کالينت FTP خود را به گونهاي پيکربندي کنيد که فايلهاي پنهان را نيز در ليست بگنجاند.

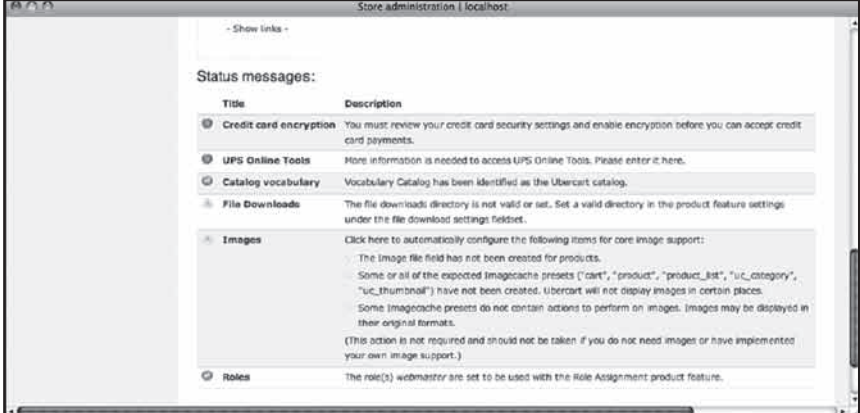

**شکل 16-3**

**استفاده از مجتمعسازي دروپال**

ماژول Ubercart به خوبي در دروپال مجتمع شده است. شما کليدهاي آشنايي را خواهيد ديد که به شما کمک ميکنند به گرهها عکس اضافه کنيد(چه گرههاي معمولي و چه گرههاي مربوط به محصولات). در صورت مشاهده چنين ابزارهايي بايد از آنها استفاده کنيد. بسياري از کاربران وقت و پول فراواني صرف ميکنند تا سايت دروپالي خود را شخصي کنند در حالي که با استفاده از آيکونهاي ساده براي گرهها و موارد امور دارايي مي توان تغييرات بيشتري با هزينه کمتر در سايت ايجاد کرد.

**امور مالي**

براي اينکه بتوانيد فروشگاه Ubercart ي خود را تست کنيد، بايد بتوانيد عمليات فروش را بدون شارژ واقعي يک کارت اعتباري به اتمام برسانيد. براي انجام اين کار ميتوانيد برنامه Test Gateway را راهاندازي کرده از يک کارت اعتباري بدون نياز به شارژکردن در تست استفاده کنيد. همينطور ميتوانيد COD را فعال کرده پرداختها را چک کنيد. اين عمليات اتوماتيک نيست بنابراين شما ميتوانيد شرايط دريافت چک يا ارسال محموله براي COD را شبيهسازي کنيد. اگر در نهايت چکها را پذيرفته سفارشات COD را مديريت خواهيد کرد، اين يک عمليات تستي مفيد است. اگرتنها کارتهاي اعتباري را ميپذيريد از Test Gateway استفاده کنيد. البته به هرحال بايد تمام اين قسمتها را در فضاي تستي راهاندازي کنيد.

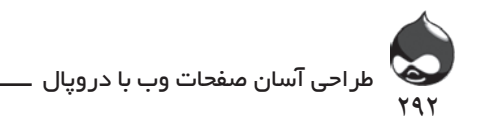

در ليست ماژولها به بخش Ubercart-Payment، Ubercart-Other رفته Payment را از ليست موجود فعال كنيد. سپس به بخش settings/store/admin/ payment/edit مراجعه کنيد. همانطور که در شکل 16-4 مشخص است، ماژول منوي مديريت)قابلدانلود از آدرس drupal.org/project/admin\_menu )در زمان استفاده از Ubercart ارزشي طلايي دارد. تنظيمات پيشفرض در اين صفحه (که تماما فعال شدهاند و از يک پيام استاندارد استفاده ميکنند) براي شروع کار بسيار مناسب هستند و نيازي به تغيير نيست. در کل در زمان کار با Ubercart معموال بهتر است از تنظيمات و حالت پيشفرض استفاده کرد تا پس از چند معامله تستي با شرايط اين محيط بيشتر آشنا شده قسمتهاي مختلف را شخصي کنيد.

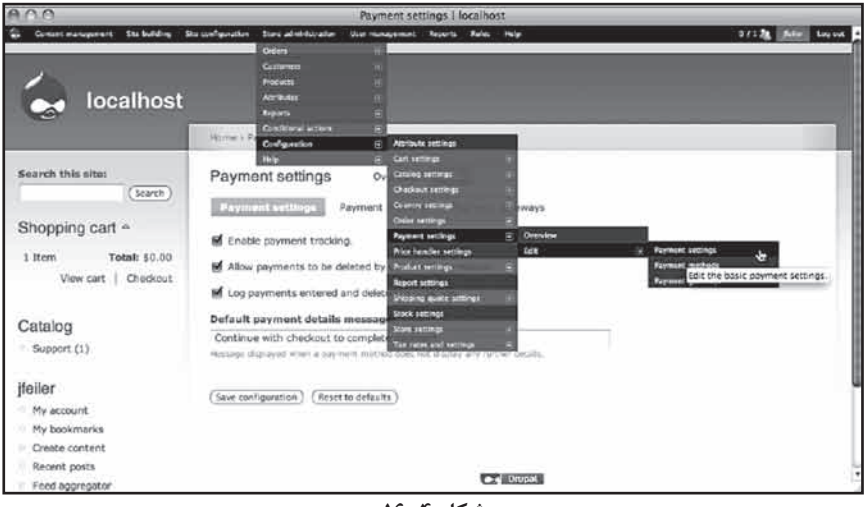

**شکل 16-4**

تنظيمات پيشفرض پرداخت که در شکل 16-5 به نمايش درآمده است براي شروع کار بسيار مناسب است.

# **فعالکردن COD و پرداختهاي چکي**

روي گزينه Payment Methods کليک کرده يا به بخش admin/store/settings/ payment/edit/methods مراجعه کنيد تا طبق شکل 16-5 عمليات راهاندازي ادامه پيدا کند.

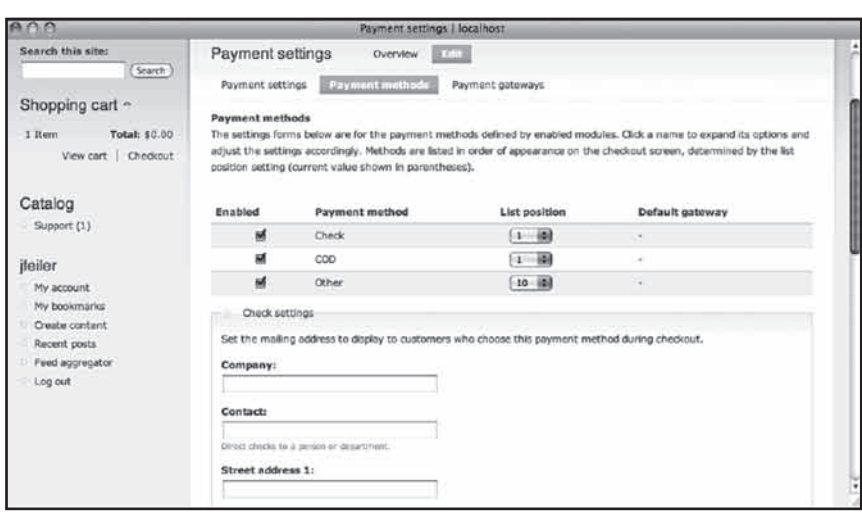

<u>893</u>

رضا سروری

**شکل 16-5**

اگر ميخواهيد از COD و ابزار پرداختهاي چکي استفاده کنيد بايد ماژول Payment PackMethods در Ubercart-Payment را فعال کنيد. طبق شکل 16-5 ميتوانيد آنها را در بخش MethodsPayment فعال کنيد. همانطور که در قسمت پايين شکل 16-5 مشخص است شما بايد اطالعات اضافي براي پرداختهاي چکي، COD، کارتهاي اعتباري و ساير متدهاي پرداخت آماده کنيد. سپس پيکربندي متدهاي پرداختي را ذخيره کنيد.

در ميان تنظيمات مشخصشده در قسمت پايين صفحه تنظيمات مربوط به کارتهاي اعتباري موجود است. اگر از Test Gateway استفاده ميکنيد، گزينه Operate را در قسمت ModeDebugCardCredit فعال کنيد و گزينه NumbersCardCreditValidate در قسمت Checkout را غيرفعال کنيد. )بدينترتيب از شماره کارتي چون 12345 ميتوانيد استفاده کنيد که اصال در استانداردهاي تعيين شماره کارتهاي اعتباري نميگنجد.(

**فعالکردن بخش کارتهاي اعتباري و Test Gateway**

اگر ميخواهيد سيستم را با کارتهاي اعتباري تست کنيد بايد ابزارهاي Credit Card و Test Gatewayرا در Ubercart-Payment فعال کنيد. بدينترتيب ميتوانيد کارت اعتباري را به متدهاي پرداخت سايت اضافه کنيد. البته بايد Test Gateway را به عنوان گيتوي مخصوص پردازش اين قسمت انتخاب کنيد. وقتي شروع به استفاده از سايت ميکنيد بايد از گيتويهاي ديگر براي شارژ و تاييد کارتهاي اعتباري استفاده کنيد. تنها کاري که الزم است انجام دهيد اين است که گيتوي مناسب را در ماژولهاي Ubercart

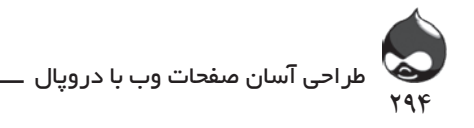

خود فعال کرده و در اين فسمت، در بخش Default Gateway آن را انتخاب کنيد. همچنين بايد به کدنويسي پردازش کارت اعتباري بپردازيد. يعني ابتدا پوشهاي در دسترس Ubercart ايجاد ميکنيد و سپس کليدي کدنويسيشده در آن قرار ميدهيد. به داليل امنيتي اين پوشه در داخل پوشه دروپال شما قرار نميگيرد. براي کسب اطالعات بيشتر ميتوانيد به [settings\\_card\\_credit/2731/user/docs/org.ubercart.www](http://www.ubercart.org/docs/user/2731/credit_card_settings) مراجعه کنيد. پروسه راهاندازي اين پوشه کدنويسيشده بسيار ساده است و تنها يکبار نهاييکردن آن کافيست.

# **کار با ساير گيتويها**

به طورمعمول ساير گيتويها در Ubercart-Payment نصب ميشوند. اگر از خدمات آنالين براي پردازش عمليات فروش از طريق کارت اعتباري استفاده ميکنيد، ميتوانيد اين ابزارها را در آنجا بيابيد)دو مورد رايج و پرطرفدار، PayPal و Google Checkout است(. در حالت عادي شما بايد با استفاده از ابزار راهاندازي گيتوي، يک اکانت راهاندازي کنيد و کليدي دريافت کنيد که به کمک آن بتوانيد به ارسال اطالعات معامالت بپردازيد. بدينترتيب گيتوي مسير سايت شما را شناسايي خواهد کرد. اين اطالعات در کنار هم گيتوي را از قانونيبودن اطالعات معامالت ارسالشده مطلع ميکنند. در کل شما ميتوانيد با واردکردن کليدها و ساير اطالعات مشابه از طريق بخش Administer، مديريت فروشگاه، پيکربندي، تنظيمات پرداخت (payment/settings/store/admin) اين عمليات را انجام دهيد.

#### **دريافت پول**

پس از اينکه يک مشتري تسويه حساب کرد، عمليات فروش تمام شده است. البته تفاوتهاي کوچکي وجود دارد که به نحوه پرداخت پول، جنس فروختهشده و نحوه انتقال آن بستگي دارد(به عنوان مثال در روش کارت اعتباري همه چيز اتوماتيک است). اينجا ما روند کلي را بررسي ميکنيم:

# **کاري که مشتري انجام ميدهد**

مشتري صفحهاي شامل سفارشات، اطالعات مالياتي و انتقال کاال تحويل ميگيرد)مانند هر سيستم تجارت الکترونيک ديگر). در قسمت پايين صفحه طبق شکل ۶-۱۶ کاربر نحوه

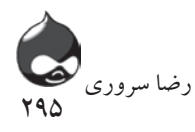

پرداخت را انتخاب ميکند. اگر مشتري بخواهد از طريق کارت اعتباري پول را پرداخت کند، اطالعات الزم را بايد در اين قسمت وارد کند.

# **امنيت SSL**

شما براي ارائه اين صفحه از طريق SSL بايد از HTTPS استفاده کنيد. براي اين کار شايد الزم باشد با مسئول هوستينگ خود ارتباط برقرار کنيد اما نکته مهم حفظ اعتبار شما و حفظ امنيت اطالعات مشتريان شماست. بسياري از اين هوستينگها محصوالت on-add ى ارائه مى دهند که از SSL پشتيبانى مى کند. به project/org.drupal/ securepages مراجعه کنيد تا ماژولي دروپالي براي مديريت اين عمليات دريافت کنيد.

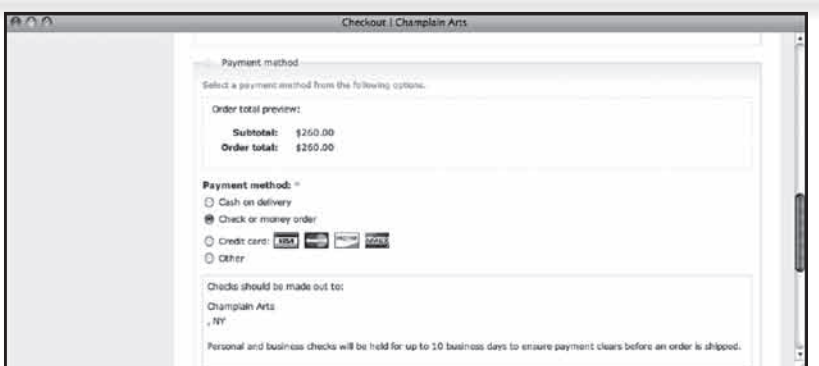

**شکل 16-6**

پس از اتمام اين مرحله طبق شکل 16-7 سفارش توسط مشتري مرور ميشود. سپس سفارشات تاييدشده توسط يه ايميل براي شما ارسال ميشوند.

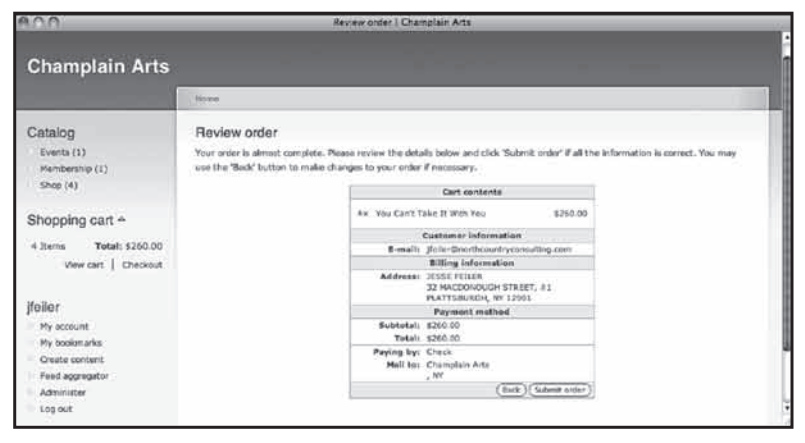

**شکل 16-7** 

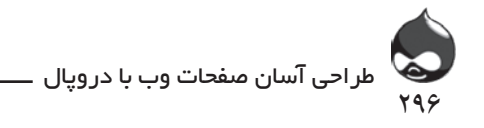

**کاري که شما انجام ميدهيد**

در مورد سفارشات ارائهشده از طريق کارت اعتباري که نيازي به حملونقل ندارند، Ubercart ميتواند به طور اتوماتيک تمام عمليات را انجام دهد. اما ساير معامالت به دخالت مستقيم شما نياز دارند. به بخش Administer، مديريت فروشگاه، سفارشات )admin/store/orders )مراجعه کنيد تا بتوانيد ليست سفارشات را طبق شکل 16-8 مشاهده کنيد.

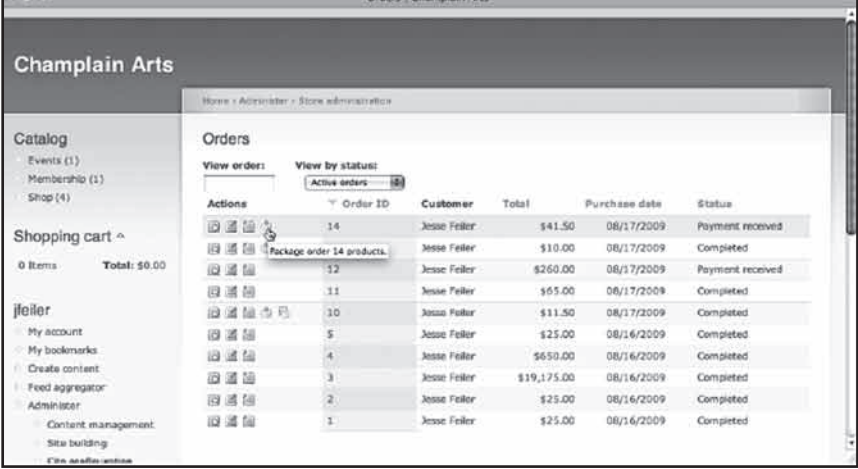

#### **شکل 16-8**

بسته به شرايط و گونه سفارش، تعدادي آيکون در سمت چپ صفحه مشاهده خواهيد کرد اما براي تمام سفارشها، سه آيکون ابتدايي عبارتند از View، Edit و Delete. براي سفارشهايي که نياز به حملونقل دارند آيکوني ديگر طراحي شده تا تمام محصوالت سفارشدادهشده را در بستهاي واحد جمعآوري کنيد. آيکوني ديگر در اين قسمت به شما کمک ميکند دستور حملونقل بستهها را صادر کنيد. براي استفاده از اين امکانات تنها کافيست روي ايکون موردنظر کليک کنيد. در شکل 16-9 ميتوانيد يک View استاندارد سفارش را مشاهده کنيد.

در باالي صفحه کليدهايي وجود دارد که به شما اجازه ميدهد با تهيه صورتحساب ليست پرداختها را دريافت کنيد. در صورتي که مشتري از چک براي پرداخت استفاده کند، به طور مستقيم ميتوانيد چک را از طريق نمايش آيکون View دريافت کنيد )به لينک دريافت چک در بالاي صفحه سمت راست توجه کنيد). کليد Payments به شما کمک ميکند از روشهاي ترکيبي پرداخت استفاده کنيد: پرداخت پيشقسط و پرداخت چندمرحلهاي (به عنوان مثال ترکيب چک و کارت اعتباري براي پرداخت وجه). وقتي روي

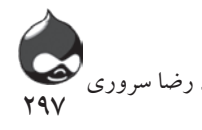

گزينه Receive Check کليک کنيد بايد جزئيات اين بخش را کامل کنيد: تاريخ تصفيه کامل، مقدار وجه پرداختي، نظرات(مثل شماره چک).

در نهايت بايد شرايط سفارش را بهروز کنيد تا ليست آن در قسمت پايين صفحه کامل شود)شکل 16-9(. قسمت پايين صفحه هم در شکل 16-10 به نمايش درآمده است. البته اين دستورات تنها در مورد سفارشات غيرکارت اعتباري يا سفارشاتي که روند فيزيکي دارند صادق است.

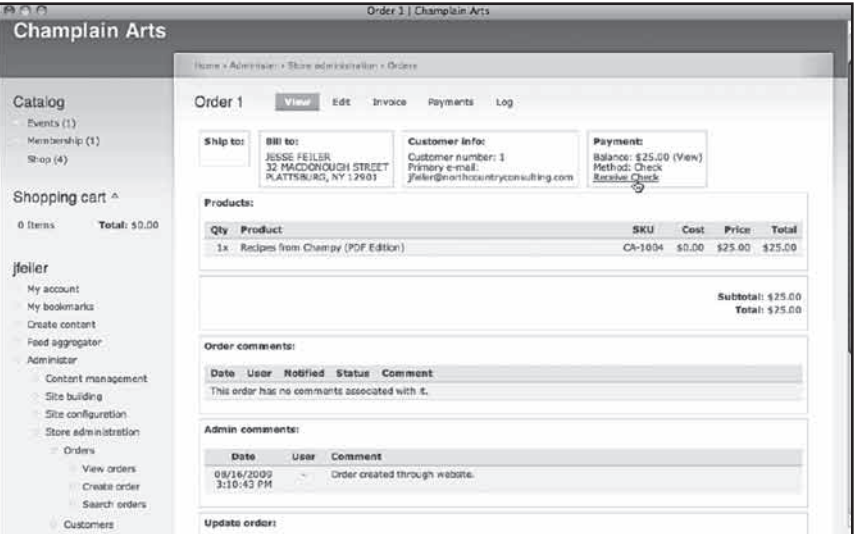

**شکل 16-9**

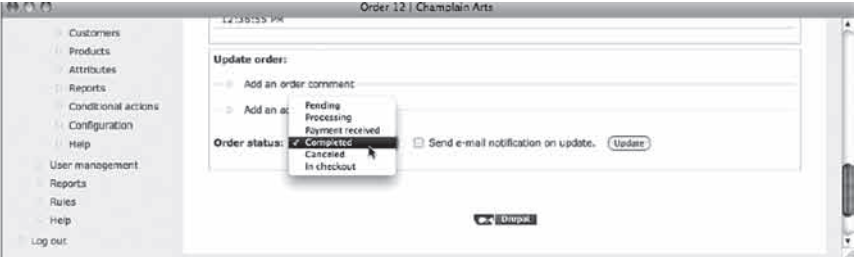

**شکل 16-10** 

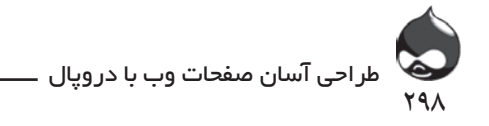

**متد تجارت کوچک در فروش وبي** 

با رشد و توسعه دنياي تجارت الکترونيک، نقش تجارتهاي محدود و کوچک نيز تغيير کرده است. هرچند وب در معناي عام و تجارت الکترونيک در معناي خاص، در ابتدا با همين تجارتهاي کوچک متولد شدند، در حال حاضر کارخانههاي بزرگ بازيگر اصلي اين صحنه به شمار ميآيند. چون اين بازيگران اصلي با جذب سرمايه و فراهمکردن زيرساختها تجارت الکترونيک را پايهگذاري کردند؛ هرچند اين روند سرعت بااليي نداشت. البته بخشي از اين تاخير در توسعه فراگير تجارت الکترونيک خاصيت ناپايدار اينگونه بازارهاست. )همين چند سال پيش بود که پيشبيني سود فروش يک ميليارد دالري از راه تجارت الکترونيک در تعطيالت پايان سال موجي از تمسخروشگفتي را در پي داشت.(

با گسترش فناوري تجارت الکترونيک و ابزارهايي چون دروپال و Ubercart ، تجارتهاي کوچک هم ميتوانند از تمام ظرفيتهاي تجارت الکترونيک استفاده کنند. برخي از ويژگيهاي اين گونه تجارتها چون توجه فردي و تحليل کارشناسانه مسائل اقتصادي، انطباق زيادي با دروپال و Ubercart دارند. در واقع در اين بخش ما به جنبه اجتماعي و اهميت حضور آنالين شما ميپردازيم.

به عالوه شرکتهاي غيرسودمحور نيز ميتوانند از اين ابزارها به خوبي استفاده کنند. چون با کمک اين ابزارها فرد به راحتي ميتواند به امور وقتگيري چون جمعآوري اعانه بپردازد. همچنين با کمک Ubercart به راحتي ميتوان بخش عضوگيري سايت را مديريت کرد.

با کمک Ubercart ديگر افراد نيازي به مکاتبات پستي وقتگير ندارند و به راحتي ميتوانند درخواستهاي خود را مطرح کرده پاسخ بگيرند.

**راهاندازي پايههاي Ubercart : کاتالوگها، کالسهاي محصوالت، محصوالت و Attributeها**

در شکل ۱-۱۶ پايههاي ساختار محصول Ubercart کاملا مشخص است. (در واقع اکثر سايتهاي تجارت الکترونيک از چنين پايههايي استفاده مي کنند). يک کاتالوگ ليست کاملي است از طبقهبنديهاي مختلف محصوالت. در شکل 16-1 اين طبقهها عبارتند از Events، عضويت و خريد. در کنار نام هرطبقه عددي در پرانتز نوشته شده که تعداد کاالهاي آن طبقه را مشخص ميکند. )اين عدد هرگز نميتواند صفر باشد چون در اين صورت اصال آن طبقه در ليست جاي داده نميشود.( اگر روي يک طبقه کليک کنيد مي توانيد محصوالت آن را مشاهده کنيد. سپس ميتوانيد طبق شکل 16-1 روي کليد Add

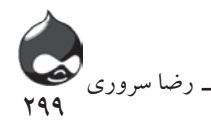

to Cart کليک کنيد.

البته آشنايي با قسمتهايي چون طبقهبندي، محصوالت و attributeها بيشتر بخش اقتصادي Ubercart است نه فني.

# **استفاده از طبقهبنديها و کالسهاي محصوالت**

اين بخشها در عين ارتباط ضمني با هم مفاهيم متفاوتي در Ubercart ارائه ميدهند. طبقهبنديها مداخل طبقهبندي ساده دروپالي هستند که با نصب Ubercart به طور اتوماتيک ايجاد ميشوند. شما به راحتي ميتوانيد اصطالحات جديد به اين سيستم طبقهبندي سيستم اضافه کنيد)به بخش admin/content/taxonomy/list مراجعه کرده روي گزينه افزودن اصطلاحات به ليست اصطلاحات طبقهبندي کليک کنيد). شما مي توانيد براي ايجاد اين ليست از سلسله مراتب استفاده کنيد. به عنوان مثال ميتوانيد اصطالحي چون خريد انتخاب کنيد و اصطالحي چون لباس را زيرمجموعه آن قرار دهيد. و با ادامه همين روند اصطالحي مثل زنانه ايجاد کنيد و آن را زيرمجموعه طبقه لباس قرار دهيد.

پس از ايجاد مداخل طبقهبندي ميتوانيد محصوالت مربوط به هرکدام را مشخص کنيد. البته يک محصول ميتواند در چند طبقه قرار گيرد. به عنوان مثال يک سازمان غيرسودمحور ممکن است محصوالتي چون تيشرت را در قسمت لباس و قسمت Support Us قرار دهد.

البته اين مديريت جايدادن محصوالت در طبقهبنديهاي مختلف بيشتر يک هنر است تا علم. تنها بايد از بههمريختگي و بينظمي محصوالت در طبقههاي مختلف پرهيز کرد. کالسهاي محصوالت هم گونه محتوايي از Ubercart است مثل صفحات، story ها، بالگها و نظرسنجيها. براي مديريت اين قسمت طبق شکل 16-11 بايد به بخش Administer، مديريت فروشگاه، محصوالت، کالسهاي مديريت مراجعه کنيد.

همانطور که در شکل 16-11 مشخص است يک کالس محصول فروشگاهي وجود دارد و يک کالس جديد به نام Support اضافه شده است. کاتالوگ سمت چپ صفحه تفاوت کالسهاي محصوالت و مداخل کاتالوگ را نشان ميدهد. از کالس محصوالت فروشگاهي براي ايجاد محصوالتي با برچسب Events، فروشگاه و عضويت استفاده شده است. تا زماني که کالس محصوالت Support ذخيره شود، تمام محصوالت توليدي محصوالت فروشگاهي به شمار خواهند آمد. پس از آن هم محصوالت فروشگاهي و هم محصوالت Support در فروشگاه د رمعرض نمايش قرار خواهند گرفت.

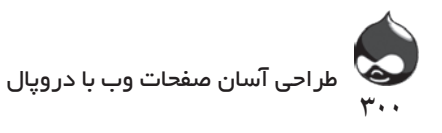

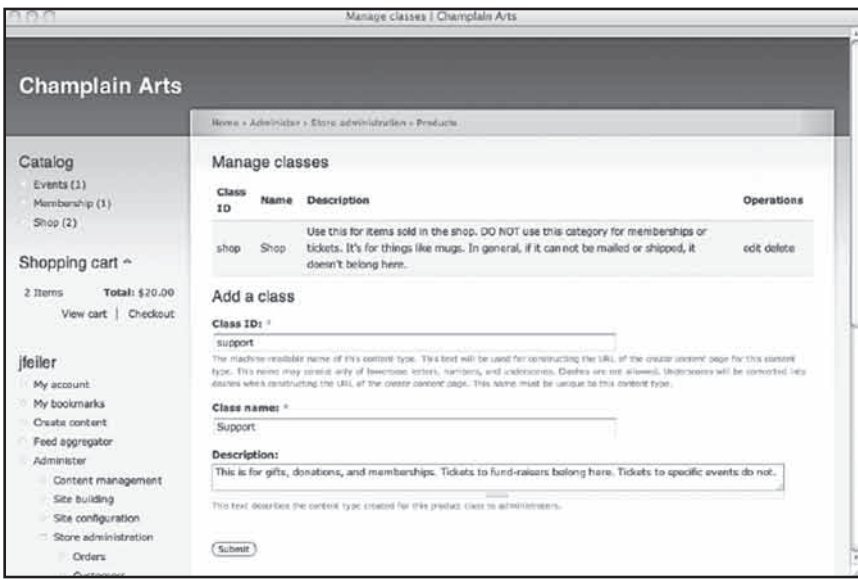

**شکل 16-11**

پس از ايجاد يک کالس محصوالت، Ubercart آن را به عنوان يک گونه محتوا مشخص کرده بدان بخشهاي مخصوص محصوالت اضافه ميکند.

#### **ايجاد محصوالت**

شکل 16-12 به شما نحوه ايجاد يک محصول را نشان ميدهد. پس از ايجاد کالس محصوالت نام و توضيحات آن طبق شکل 16-12 در ليست گونههاي محتواي دردسترس سيستم جاي ميگيرد. )به کالسهاي فروشگاهي و Support در پايين صفحه توجه کنيد.) وقتي محصولي را ايجاد ميکنيد به ياد داشته باشيد که کاتالوگ مخصوص آن را نيزانتخاب کنيد تا در ليست محصوالت آن کاتالوگ قرار گيرد.

#### **استفاده از انتخابها و attributeها**

عالوه بر محصوالت و طبقهها Ubercart از انتخابها و attributeها پشتيباني ميکند. يک attribute ويژگي يک محصول است؛ مانند رنگ. يک انتخاب يک ارزش مخصوص يک attribute است. بنابراين attribute رنگ ممکن است شامل انتخابهايي چون سبز، آبي و زرد باشد. انتخابها ممکن است قيمتهاي صعودي داشته باشند. در بسياري از موارد رنگهاي مختلف يک محصول قيمتهاي متفاوت ندارند. البته Ubercart نيز در اين مورد به شما کمک مي کند.

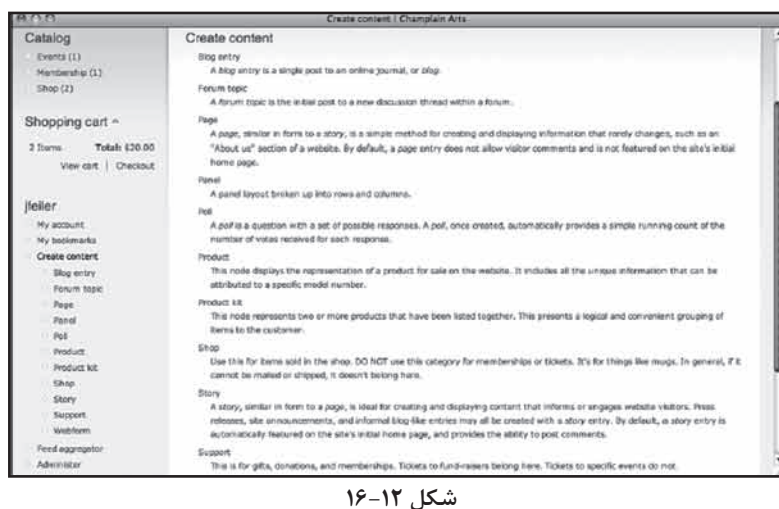

۳۰۱

رضا سروری

هرچند attributeها به محصوالت اشاره دارند شما ميتوانيد مشخص کنيد چه انتخابهايي خاصي براي attributeهاي هرمحصول در دسترس باشند. )همچنين ميتوانيد attributeها و انتخابها را براساس کالسهاي محصوالت انتخب کنيد.(

انتخابها و attributeها در محيط کلي Ubercart حضور دارند. سپس شما برخي از آنها را به کالسهاي محصوالت و محصوالت خاصي نسبت ميدهيد. به بخش Administer، مديريت فروشگاه، attributeها طبق شکل 16-13 مراجعه کنيد و يک attribute ايجاد كنيد (مثل رنگ).

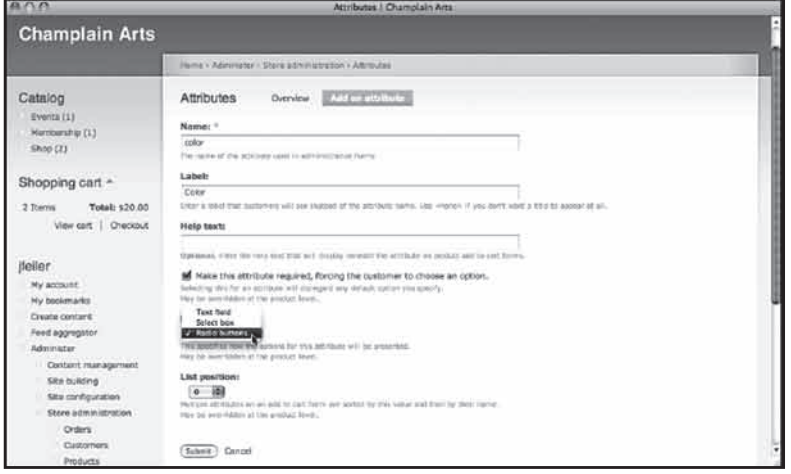

**شکل 16-13**

در شکل 16-13 دقت کنيد که ذکر شده بايد حتما از attribute استفاده شود. چون شما attributeها را به تکتک محصوالت نسبت ميدهيد اين بدان معناست که فقط

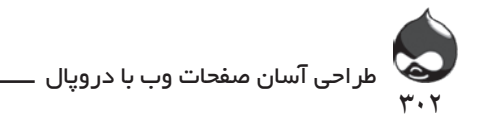

زماني استفاده از آن الزاميست که به يک محصول نسبت دادهشده باشد. ممکن است شما از attribute رنگ در مورد تي شرت و ليوان استفاده کنيد ولي درمورد scraper ice آن را به کار نگيريد. به عالوه انتخابهاي مخصوص attributeها در مورد هرمحصول تغيير ميکنند. پس از ايجاد attributeها و ذخيرهکردن آنها اين ويژگيها ني زبه ليست attributeهاي نمايشدادهشده در شکل 16-14 اضافه ميشوند.

| <b>Champlain Arts</b> |            |        |                                          |                  |                   |               |                    |
|-----------------------|------------|--------|------------------------------------------|------------------|-------------------|---------------|--------------------|
|                       |            |        | Home > Administer > Stone administration |                  |                   |               |                    |
| Catalog<br>Events (1) | Attributes |        | Overview 1                               | Add on attribute |                   |               |                    |
| Membership (1)        | Name-      | Lisbel | Required                                 | List position    | Number of options | Display type  | Operations         |
| Show (2)              | color      | Color  | Yes                                      | $\cdot$          | ø                 | Radio buttons | sdk ostjens delete |

**شکل 16-14**

روي گزينه انتخابها در سمت راست ليست کليک کنيد تا بتوانيد طبق شکل 16-15 انتخابهاي قسمت مربوطه را پيکربندي کنيد.

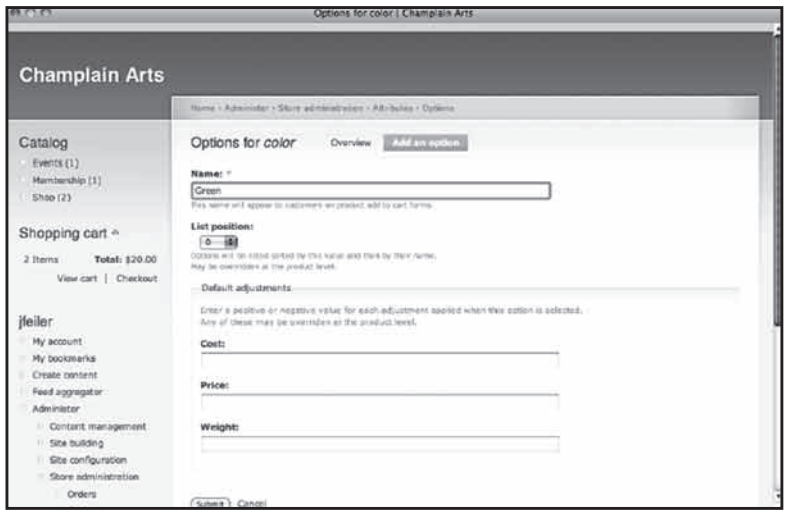

**شکل 16-15**

پس از ايجاد يک attribute شما ميتوانيد از آن در مورد يک کالس محصوالت يا محصول استفاده کنيد. در هردومورد بايد به ليست – محصول يا کالس محصوالت – مراجعه کرده و آن را ويرايش کنيد. نحوه انجام کار بدين شکل است:

کالسهاي محصوالت: به بخش Administer، مديريت فروشگاه، محصوالت، مديريت کالسها )admin/store/products/classes )مراجعه کرده روي گزينه Edit کليک کنيد تا کالس دلخواه

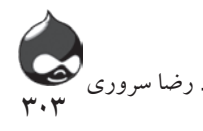

را ويرايش کنيد. سپس روي گزينه Attributes کليک کرده يکي از attributeها را انتخاب کنيد و سپس با استفاده از گزينه Options به تعيين انتخابها بپردازيد.

محصوالت: به بخش Administer، مديريت فروشگاه، محصوالت، مشاهده محصوالت )admin/store/products/view )مراجعه کنيد و محصول دلخواه را انتخاب کرده روي گزينه Edit کليک کنيد. سپس ميتوانيد روي گزينههاي Attributes و Options کليک کرده مانند مورد کالس محصوالت روند را ادامه دهيد.

حاال پس از افزودن attributeها ميتوانيد طبق شکل 16-16 آنها را پيکربندي کنيد.

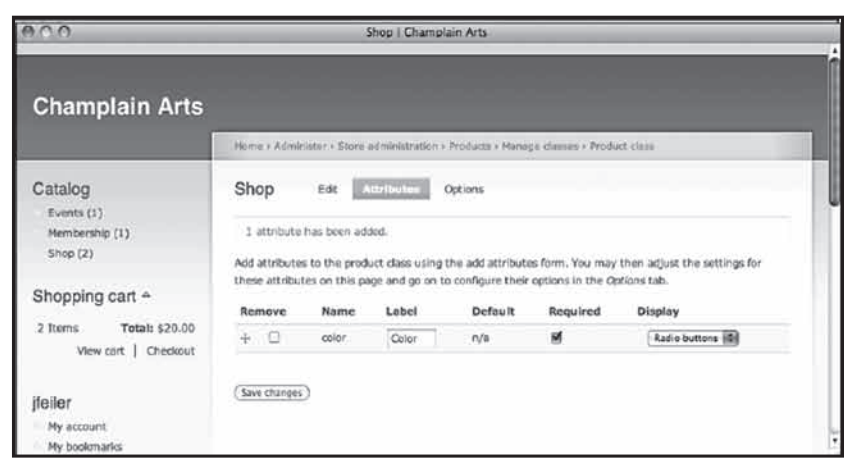

**شکل 16-16**

در صفحه ويرايش محصول يا کالس محصوالت ميتوانيد روي کليد Options کليک کنيد تا بتوانيد طبق شکل 16-17 انتخابها را براي تمام attributeهاي محصول يا کالس محصوالت پيکربندي کنيد.

| $A \cap C$                                                |                                                                                                    | Annual Membership I Champiain Arts |                          |                                        |                                                                                                    |  |  |  |  |
|-----------------------------------------------------------|----------------------------------------------------------------------------------------------------|------------------------------------|--------------------------|----------------------------------------|----------------------------------------------------------------------------------------------------|--|--|--|--|
|                                                           | Harry - Annual Nanmership                                                                                                 |                                    |                          |                                        |                                                                                                    |  |  |  |  |
| Catalog<br>Everts (1)<br>Marnbership (13)                 | Annual Membership<br>Track<br>View<br><b>Shock</b><br>Attributes<br>$5111 -$<br><b>Adjustments</b><br>Fautures<br>Product |                                    |                          |                                        |                                                                                                    |  |  |  |  |
| 3700(1)                                                   |                                                                                                    |                                    |                          |                                        | Use the checkboxes to enable options for attributes and the radio buttons to specify deliacits for the enabled options. Use<br>the other finite to overstal the default settings for each option. Attributes with no enabled options will be displayed as |  |  |  |  |
| Shopping cart ~                                           | text fields.                                                                                                    |                                    |                          |                                        |                                                                                                    |  |  |  |  |
| Total: \$0.00<br><b><i>C Sterna</i></b>                   | Options<br>Ŧ3                                                                                                    | Default                            | color<br><b>Cost</b>     | 1911988<br><b><i><u>Friest</u></i></b> | Weight                                                                                                    |  |  |  |  |
| (feiler)                                                  | <b>M</b> made                                                                                                    | $\bullet$                          | 0.000                    | 0.000                                  | ×                                                                                                    |  |  |  |  |
| Hy account                                                | <b>M</b> Blue                                                                                                    | ö                                  | 0.000                    | 0.000                                  | s                                                                                                    |  |  |  |  |
| My beokmarks                                              | M Gum                                                                                                    | G                                  | mone<br>6,000            | Arrest all<br>13,000                   | ×                                                                                                    |  |  |  |  |
| <b>Orata content</b><br><b>Recent</b> posts               | <b>IX</b> White                                                                                                    | ö                                  | <b>STARTING</b><br>0.000 | 0.000                                  | ٥                                                                                                    |  |  |  |  |
| First aggregator                                          | <b>M</b> Yaltow                                                                                                    | ö                                  | domin<br>0.000           | 9,000                                  | i m                                                                                                    |  |  |  |  |
| Administer<br>Log out                                     |                                                                                                    |                                    | file                     |                                        |                                                                                                    |  |  |  |  |
|                                                           | Options<br>e                                                                                                    | <b>Default</b>                     | Cost                     | Price                                  | Weight                                                                                                    |  |  |  |  |
| Calendar<br>Sectomber                                     | M.cu                                                                                                    | ۰                                  | 0.000                    | 0.000                                  | $\circ$                                                                                                    |  |  |  |  |
| st<br>٠<br>é<br>$+13$<br>10<br>11                         | Options                                                                                                    | <b>Default</b><br>Cost             | finish<br>Price          | Weight                                 | List position                                                                                                    |  |  |  |  |
| 15<br>22<br>20<br>14<br>16<br>21, 22<br>23 24 25<br>26 27 | This attribute does not have any options.                                                                                 |                                    |                          |                                        |                                                                                                    |  |  |  |  |

**شکل 16-17**

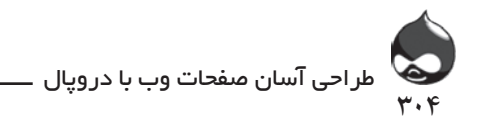

در نهايت براي هر محصولي که attributeي بدان نسبت دادهايد، ميتوانيد انتخابهاي مختلف را از طريق کليککردن روي چکباکس مربوطه، روشن يا خاموش کنيد.

# **کار با قسمت فروش اجناس قابلدانلود**

ميتوان گفت فروش اجناس قابلدانلود سادهترين راه فروش اجناس است. دراين مورد نيازي به حملونقل وجود ندارد و هيچ نگراني در مورد امور دارايي وجود ندارد)تنها پهناي باند مهم است). کافيست اولين مرحله از گامهاي موردنياز را يکبار انجام دهيد تا در دروپال ذخيره شود. در ابتدا به بخش Administer، مديريت فروشگاه مراجعه کرده در قسمت پايين صفحه (شکل ۳-۱۶) ميتوانيد به کمک يک شاخص، شرايط دانلودهاي فايل را مشاهده کنيد. اگر نتوانيد اين شاخص را ببينيد به اين دليل است که بخش دانلود فايل غيرفعال است. براي فعالکردن اين ماژول بايد به Ubercart مراجعه کنيد. سپس به بخش Administer، مديريت فروشگاه، پيکربندي، تنظيمات محصول، ويژگيهاي محصول (features/edit/products/settings/store/admin) طبق شکل ۱۸-۱۶ مراجعه کنيد. توجه داشته باشيد که به دلايل امنيتي دايرکتوري فايلهاي قابلدانلود شما بايد خارج از دايرکتوري دروپال باشد. در شکل 16-18 ميتوانيد آن را در کنار پوشه دروپال ببينيد(نه در درون آن).

مجوزهاي الزم براي نقشهايي که ميخواهيد دسترسي به دانلود فايلهاي uc\_file داشته باشند را تعيين کنيد. بدينترتيب اين مرحله به پايان ميرسد. حاال ميتوانيد فايلهاي دلخواه را به دايرکتوري آپلود کرده محصوالت جديدي ايجاد کنيد که مشتريان ميتوانند با دانلود فايلها خريداري کنند. بهتر است ابتدا فايلها را ايجاد کرده آپلود کنيد، سپس آنها را به محصوالت سايت ضميمه کنيد.

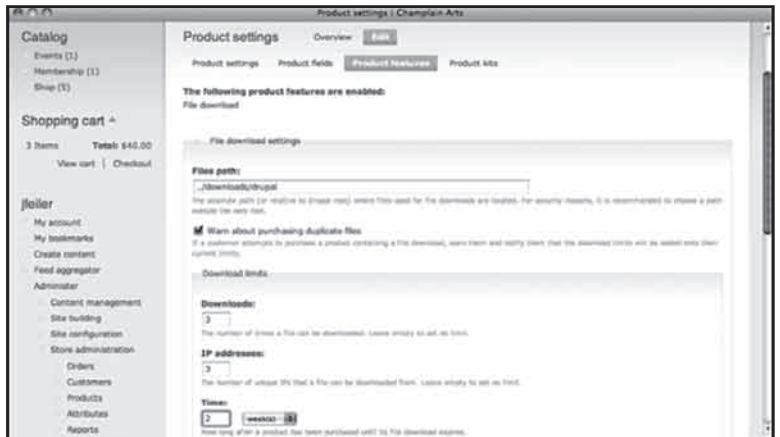

**شکل 16-18**

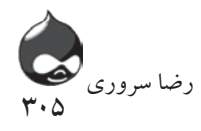

**خودتان امتحان کنيد راهاندازي يک محصول قابلدانلود**

.1 فايل قابلدانلود را ايجاد کنيد. براي آپلودکردن به بخش Administer، مديريت فروشگاه، محصولات، مشاهده فايلهاي دانلودي (files/products/store/admin) مراجعه کنيد. روي کليد Upload File کليک کنيد تا صفحهاي مشابه شکل 16-19 باز شود. فايل را انتخاب کرده آپلود کنيد.

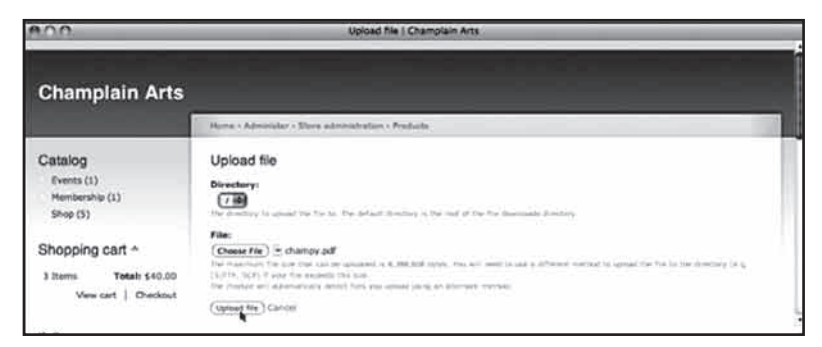

**شکل 16-19**

.2 حاال محصولي که به فايل ضميمه ميشود را ايجاد کنيد. البته بايد در کنار محصول ذکر کنيد که نيازي به حملونقل ندارد. چکباکس مربوط به آن نيز در قسمت پايين بخش قيمتها در بخش اطالعات محصول قرار دارد. به خاطر داشته باشيد که تغييرات اعمالي را ذخيره کنيد.

.3 به بخش محصول برگشته روي گزينه Edit کليک کنيد. سپس روي گزينه Features کليک کنيد تا ويژگي فايل دانلودي طبق شکل 16-20 به محصول اضافه شود.

|                                                                      |          | Recipes from Champy (FDF Edition)   Champlain Arts                                 |                         |  |
|----------------------------------------------------------------------|----------|------------------------------------------------------------------------------------|-------------------------|--|
| <b>Champlain Arts</b>                                                |          |                                                                                    |                         |  |
|                                                                      |          | Barne + Bacques From Champy (POF Editor)                                           |                         |  |
| Catalog<br>Fyents (1)<br>Mambership (1)<br>Shop (S)                  | Product: | Recipes from Champy (PDF Edition)<br>Athfades Options Adjustments Concerting Steps | Trade<br>View III (113) |  |
|                                                                      | Type     | <b>Description</b>                                                                 | Operations              |  |
| Shopping cart -<br>3 Steven<br>Total: £40.05<br>View cart   Chackbut |          | No features found for this product.<br>Add a new feature: [The pownsed (B) (And)   |                         |  |

**شکل 16-20**

.4 سپس SKU مخصوص محصول را انتخاب کرده نام فايل را وارد کنيد. در صورت لزوم طبق شکل 16-21 تنظيمات دانلود را تغيير دهيد. )به طور پيشفرض SKU مناسب پر شده، اما شما ميتوانيد گزينه دانلود را به هرمحصولي اضافه کنيد.(

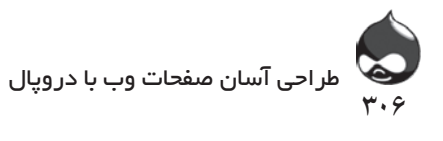

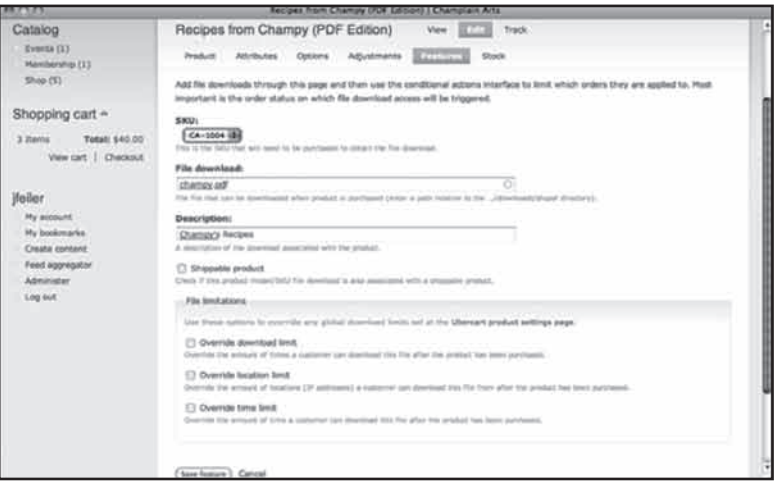

**شکل 16-21**

### **کار با فروش رزروها**

به هنگام فروش رزروها، بايد براي فروش محدوديت قايل شويد. سالن تئاتر، استاديوم، پارک يا کالس؛ همه و همه فضاي محدودي دارند. شما ميتوانيد از ويژگي رديابي stock ماژول Ubercart براي برخورد با اين مساله استفاده کنيد.

دروپال با کنترل اوضاع در صورت نياز به شما هشدار ميدهد تا به امور دارايي سيستم رسيدگي کنيد. البته مواردي وجود دارد که بايد دخالت مستقيم داشته باشيد. اوال بدون رسيدگي دقيق به امور دارايي سيستم خود نميتوانيد شرايط کلي اين قسمت را ارزيابي کنيد. همچنين به دليل برخي نارساييها که در کل آنها را shrinkage( انقباض داده( مينامند، گاهي برخي اطالعات اين قسمت تغيير ميکنند؛ بدون اينکه شما اطالعي از آن داشته باشيد. همچنين در مورد فروش بليت شما هيچ کنترلي روي تغييرات دقيقه 90 نداريد. چون در کنسرتها، پروازها و... برخي تغييرات و حذف و اضافهکردن مهمانها در دقيقه 90 انجام ميشود و سيستم کامپيوتري چنين توانايي ندارد.

# **خودتان امتحان کنيد**

# **راهاندازي بخش رزرو**

.1 بخشي که بايد در بخش امور دارايي سيستم شما به عنوان محصول اصلي )پرواز، مراسم، کنسرت و...) ثبت شود را ايجاد کنيد. سپس وارد اين بخش شده طبق شکل ٢٢-١۶ روي گزينه Edit و سپس گزينه Stock کليک کنيد. سطح حداکثري قابلفروش را مشخص کنيد تا سيستم با اتمام ظرفيت به شما هشدار دهد. به ياد داشته باشيد اين بخش را با کليککردن روي

چکباکس مربوطه فعال )Active )کنيد.

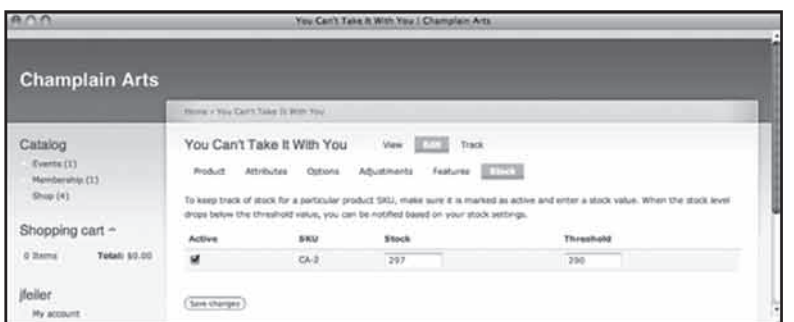

۳۰۷

رضا سروری

.2 شما بايد پروسه پذيرش افراد را مديريت کنيد. براي هرقسمت از فروش در اين بخش دو ايميل اتوماتيک درنظر گرفته شده است. يعني با هربار استفاده از اين بخش، يک ايميل تاييد براي کاربر ارسال ميشود و پس از هربار فروش، يک ايميل براي شما ارسال ميشود. معموال کاربراني که از اين شيوه استفاده ميکنند به سادهترين و قديميترين متد مديريت رجوع ميکنند: آنها ايميلهاي تاييد را از سيستم خارج کرده به ترتيب حروف الفبا مرتب ميکنند. شما ميتوانيد به بخش Administration، مديريت فروشگاه، پيکربندي، تنظيمات تسويه حساب (checkout/settings/store/admin) مراجعه کرده يک پيام تسويه حساب به ايميل تاييديه سايت اضافه کنيد. بدينترتيب مشتريان ميتوانند از آن پيام در قسمت خريد استفاده کنند.

.3 به صورت دورهاي به صفحه Edit و Stock مراجعه کرده )شکل 16-22( به بررسي اوضاع بپردازيد. همچنين ميتوانيد به بخش Administer، مديريت فروشگاه، گزارشات، گزارشات Stock( admin/store/reports/stock/threshold )مراجعه کرده گزارشات مشابه شکل 16-23 را چک کنيد. به خاطر داشته باشيد که ميتوانيد ارزشهاي اين قسمت را از طريق يک فايل CSV خارج کرده در آينده بيشتر تحليل کنيد.

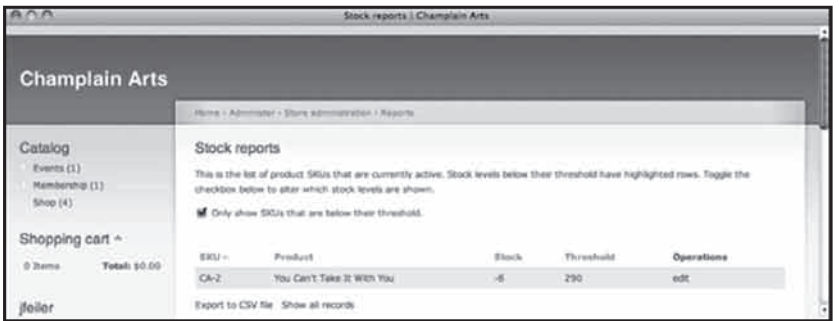

**شکل 16-23**

**شکل 16-22**

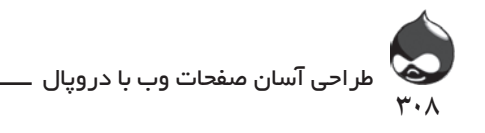

**کار با قسمت فروش فيزيکي**

شما براي نقل و انتقال اجناس بايد مکانيزمي تعريف کنيد تا بتوانيد به فروش اجناس فيزيکي بپردازيد. اين پروسه دو بخش دارد. به بخش Administer، مديريت فروشگاه، پيکربندي، تنظيمات قيمت نقل و انتقال (edit/quotes/settings/store/admin) که در شکل 16-24 مشخص شده مراجعه کنيد. معموال ميتوان از تنظيمات پيشفرض اين قسمت استفاده کرد اما ممکن است شما بخواهيد پيامهاي آن را شخصي کنيد.

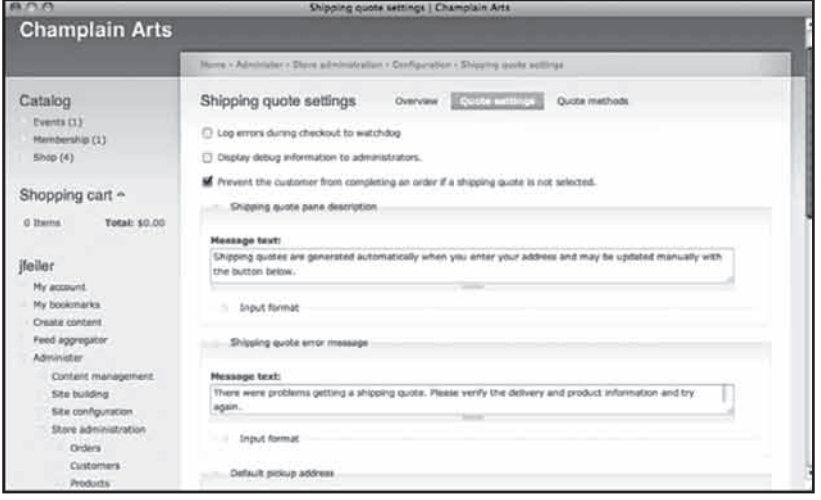

**شکل 16-24**

حاال در قسمت باال سمت راست صفحه روي گزينه Quote Methods کليک کنيد تا صفحه شيوههاي مختلف نقل و انتقال کاال باز شود. البته اين شيوهها همانهايي هستند که شما در سيستم نصب کردهايد. )به عنوان مثال اگر UPS را فعال کرده يک شماره اکانت UPS در اختيار داريد، يکي از گزينههاي انتخابي شما خواهد بود.) به ياد داشته باشيد که در قسمت پايين صفحه آدرس تحويل بار پيشفرض شما قرار ميگيرد. بهتر است اين آدرس را همين حاال وارد کنيد تا مجبور نباشيد هربار در مورد هرکاال آن را وارد کنيد. البته شما ميتوانيد در صفحات ويرايش محصول آن را براي کاالهاي مختلف تغيير دهيد. تمام اين کارها را يک بار براي هميشه انجام ميدهيد مگر اينکه بخواهيد شيوه نقل و انتقال کاالهاي خود را تغيير دهيد. البته بيشتر فعاليتهاي اين قسمت مشابه قسمت فروش اجناس قابلدانلود و فروش رزروهاست. تنها تفاوت در تعريف محصول و نحوه خريد آن است.

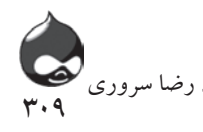

**خودتان امتحان کنيد راهاندازي بخش نقل و انتقال محصول**

.1 از گزينه Create Content براي ايجاد محصول موردنظر استفاده کنيد. دراين نمونه، محصول موردنظر متعلق به کالس محصوالت فروشگاهي است اما شما ميتوانيد از نمونههاي ديگر نيز استفاده کنيد. اطالعات پايهاي چون نام، توضيحات و طبقهبندي کاتالوگ را وارد کنيد. اين قسمت هيچ تفاوتي با قسمت محصوالت غيرقابل نقل و انتقال ندارد. اطالعات SKU و ابعاد محصول را وارد کنيد.

.2 در صفحه پايينتر رفته تصوير و قيمت محصول را بيفزاييد. اين قسمت هم تفاوتي با قسمتهاي قبلي ندارد.

.3 در صفحه پايينتر رفته محصول خود را در بخش اطالعات محصول به عنوان محصول قابل نقل و انتقال مشخص کنيد.

.4 حاال بايد وزن و ابعاد بسته نقل و انتقال آن را وارد کنيد. در صفحه پايينتر برويد تا بتوانيد طبق شکل 16-25 تنظيمات نقل و انتقال را وارد کنيد. در اين قسمت ميتوانيد تنظيمات پيشفرض محصول را که در قسمت تنظيمات قيمت نقل و انتقال )admin/store/settings/quotes/edit )نهايي کرديد را تغيير دهيد. حاال کاربران ميتوانند اين محصول را خريداري کنند. براي دريافت ايميلهاي تاييديه به ايميل خود مراجعه کنيد.

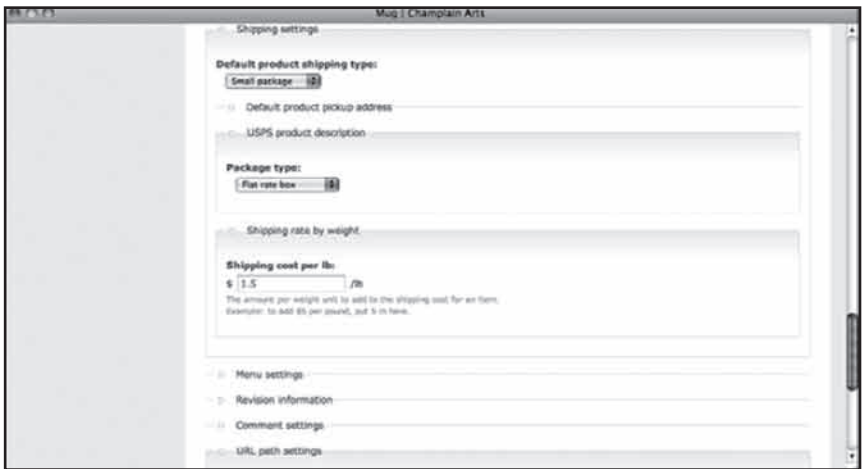

**شکل 16-25**

گامهاي بعدي برعهده مشتريان شماست. البته شما بايد بر تحوالت فروشگاه مجازي خود نظارت کرده از ابزارهاي ارتباطي سيستم خود (بلاگ، مقالات و خبرنامه) استفاده

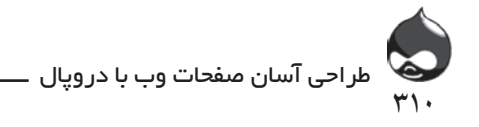

کنيد. وقتي سيستم از اتمام پروسه فروش يک محصول شما را مطلع کرد بايد اين کارها را انجام دهيد.

> **خودتان امتحان کنيد تکميل پروسه فروش يک محصول قابل نقل و انتقال** براي ادامه کار بايد با دو مفهوم پايهاي به خوبي آشنا باشيد: **بسته:** بستهاي که شامل يک يا چند محصول شماست.

**محموله:** يک يا چند بسته که پس از نقل و انتقال تحويل مشتري ميشود. در مورد خدمات قابل رديابي چون FedEx يا برخي محصوالت USPS هرمحموله داراي يک شماره رديابي است.

در بسياري از موارد اين تفاوتها اهميت چنداني ندارند. مثال اگر يک مشتري يک محصول سفارش دهد، يک بسته يا يک محوله به او تحويل داده ميشود. اما در مورد سفارشهاي سنگينتر Ubercart پروسهاي ديگر در اختيار شما قرار ميدهد تا محصوالت را به صورت بسته و محصوله ارسال کنيد. در نمونه حاضر، مشتري دو تيشرت و يک ليوان سفرش داده است. اين محصوالت در دو بسته ارسال ميشوند؛ يکي از تيشرتها و ليوان در بسته اول و تيشرت دوم در بسته دوم.

#### **در زمان ارسال محصول شما بايد:**

.1 طبق شکل 16-8 به بخش Administer، مديريت فروشگاه، سفارشات )admin/store/orders )مراجعه کنيد.

.2 در باالي ليست، سفارشات ارسالنشده قرار دارند. در اين قسمت يک آيکون Package براي اين محصوالت وجود دارد. با کليککردن روي اين گزينه صفحه محصوالت سفرشداده شده باز ميشود. در ابتدا اين قسمت کامال خالي است و بايد با کليککردن روي گزينه Create Packages در قسمت پايين ليست بستهها، بسته جديد ايجاد کنيد. سپس صفحه بسته جديد طبق شکل 16-26 باز ميشود. تنظيمات پيشفرض براي تمام محصوالت Sep( جداگانه( است. بدينترتيب هرمحصول در بستهاي جداگانه قرار ميگيرد. در صورت نقل و انتقال کاالهاي بستهبنديشده اين گزينه بسيار مناسب است )به عنوان مثال فروش و نقلوانتقال ليوانهايي که به صورت بستهبنديشده در انبار قرار دارند.( همانطور که در شکل 16-26 مشخص است يک مورد از هرمحصول براي حمل در بسته شماره يک انتخاب شده است.

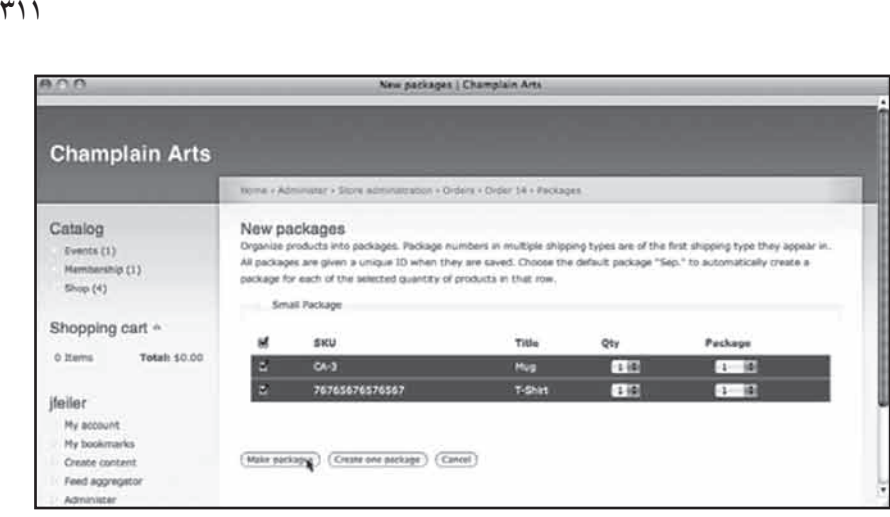

رضا سروری

**شکل 16-26**

.3 پس از ايجاد بسته شما ميتوانيد بسته نهايي را ايجاد کنيد. حاال فقط يک محصول براي ارسال باقي مانده؛ تيشرت دوم. بنابراين بايد يک بسته ديگر براي آن ايجاد کنيد. حاال ميتوانيد ليست بستهها را طبق شکل 16-27 با کليککردن روي گزينه Packages در باالي صفحه، مشاهده کنيد.

.4 حاال بايد محموله را ايجاد کنيد. در باالي صفحه روي گزينه Shipments کليک کنيد تا يک محموله جديد ايجاد شود.

| 199.0 3.0 2                                        | Urder 24 / Champiain Arts |                                                              |                  |                 |                |                    |     |                                                    |
|----------------------------------------------------|---------------------------|--------------------------------------------------------------|------------------|-----------------|----------------|--------------------|-----|----------------------------------------------------|
| <b>Champlain Arts</b>                              |                           |                                                              |                  |                 |                |                    |     |                                                    |
|                                                    |                           | Home > Administer > Store administration > Orders > Order 34 |                  |                 |                |                    |     |                                                    |
| Catalog<br>Events (1)                              | Order 14                  | Edit<br>View.                                                | Invoice:         | Payments        | Perhapen       | Shipments          | Log |                                                    |
| Membership (1)<br>Stop(4)                          | Package<br>10             | Products                                                     | Shipping<br>Type | Package<br>type | Shipment<br>1D | Tracking<br>number |     | Labela Actiona                                     |
| Shopping cart ~<br><b>Total: \$0.00</b><br>0 Items | $\overline{\mathbf{z}}$   | $1 \times CA-3$<br>$-111$<br>76765676576567                  | smail<br>package |                 |                |                    |     | <b>SCENTIN</b><br>adit delete<br><b>CONTRACTOR</b> |
| jfeiler.<br>My account                             | ä.                        | <b>IXCAS</b>                                                 | amal<br>package  |                 |                |                    |     | edt delete                                         |

**شکل 16-27**

.5 صفحه نمايشدادهشده در شکل 16-28 به شما کمک ميکند بستههاي موردنياز را انتخاب کنيد. در مورد نمونه حاضر، هردو بسته بايد ارسال شوند. البته اگر موجودي نداشته باشيد ممکن است از يک محمله جنبي استفاده کنيد.

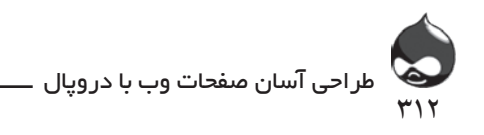

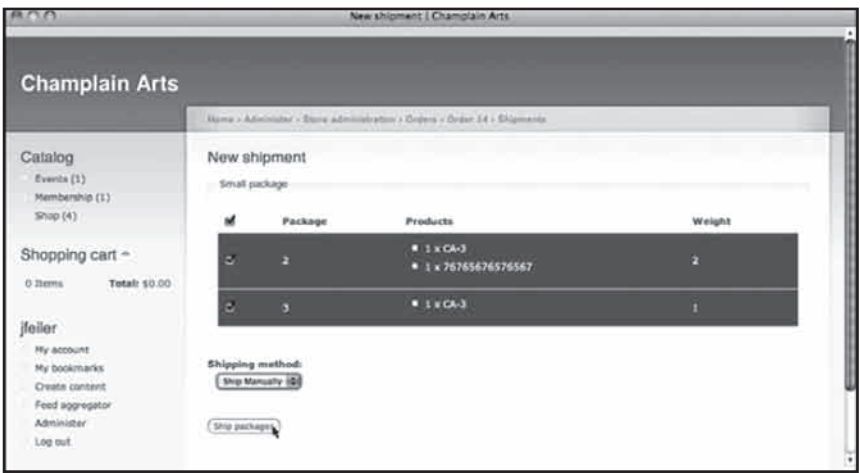

**شکل 16-28**

.6حاال بايد اطالعات حمل بار را وارد کنيد؛ مثل محل دريافت و محل تحويل بار. همچنين وسيله حمل، اطالعات رديابي و تاريخ دريافت و تحويل بار.

.7 طبق شکل 16-29 محموله به سفارش مربوطه اضافه ميشود. همانطور که قبال در شکلهاي 16-9 و 16-10 مشاهده کرديد اگر اين محموله، آخرين محموله است، بايد سفارش مربوطه را تکميلشده عالمت بزنيد.

| $A \wedge A$                                         |                                                                                 |                  |         | Order 14   Champlain Arts                                     |           |                          |                    |                   |
|------------------------------------------------------|---------------------------------------------------------------------------------|------------------|---------|---------------------------------------------------------------|-----------|--------------------------|--------------------|-------------------|
| <b>Champlain Arts</b>                                |                                                                                 |                  |         |                                                               |           |                          |                    |                   |
|                                                      |                                                                                 |                  |         | Howe : Administer > Sitors administration > Orders > Order 14 |           |                          |                    |                   |
| Catalog<br>Events (1)                                | $\text{Vess} \hspace{0.1cm} \text{Edt} \hspace{0.1cm} \text{Fwise}$<br>Order 14 |                  |         | Payments                                                      |           | Packages. Editors and L. | Log                |                   |
| Mambership (1)<br>Shop (4)                           | <b>COLLECTIVITY</b><br>Shipment<br>1D                                           | <b>Name</b>      | Company | Distance where the arts<br>Destination                        | Ship date | Estimated<br>dalivery    | Tracking<br>number | Actions<br>MARCH. |
| Shopping cart ~                                      | ż                                                                               | Jesse<br>Feiler. |         | Plattsburgh, NY<br>12901                                      |           | 68/17/2009 08/17/2009    | 12345              | view edit delete  |
| <b>WINDOW</b><br>Total: \$0.00<br>0 Items<br>a rashe |                                                                                 |                  |         |                                                               |           |                          |                    |                   |

**شکل 16-29**

**کار با قسمت فروش عضويت**

آخرين محصولي که ميتوانيد در اين بخش بفروشيد، حق عضويت است. براي اين کار بايد از ويژگي نقشهاي دروپال استفاده کرد. البته بايد بازه زماني مدت عضويت هرفرد نيز مشخص شود. البته تمام پروسه اين قسمت اتوماتيک است و بهترين انتخاب براي شرکتهاي غيرسودمحور براي عضوگيري است. البته در طول چندسال اخير نمونههاي ناموفق فراواني در مورد جمعآوري اعانههاي کوچک يا کمکهاي نقدي اندک به وجود

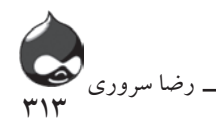

آمده است که بهترين مثال در اثناي انتخابات رياست جمهوري سال 2008 آمريکا اتفاق افتاد. البته از اين بخش ميتوان براي جلب حمايت کاربران براي يک پروژه، هدف ارزشي يا غيرسودمحور با کمک PayPal استفاده کرد. شما ميتوانيد به راحتي يک سيستم انالين عضوگيري بسازيد. البته بايد براي شروع از حق عضويتهاي اندک شروع کنيد تا کاربران بيشتري جذب کرده به مرور بر ارزش آن بيفزاييد.

ابتدا بايد مطمئن شويد ماژول Roles در هسته Ubercart فعال شده است. سپس يک محصول ايجاد کنيد(مثل ايجاد محصول قابلدانلود). سپس طبق شکل ٣٠-١۶يک ويژگي تعيين نقش بدان اضافه کنيد)آن را با شکل 16-20 مقايسه کنيد(.

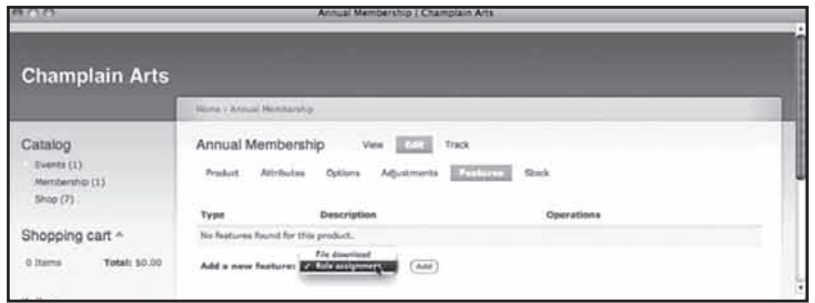

**شکل 16-30**

پس از کليککردن روي گزينه Add صفحه بعدي طبق شکل 16-31به شما کمک ميکند تاريخ اتمام عضويت را مشخص کنيد. براي بسياري از سازمانها اعطاي عضويت يکساله کار دشواري است. اما در دروپال ميتوانيد براي هرنقش بازه زماني مشخصي تعريف کنيد. همچنين ميتوان اين عضويت را به گونهاي پيکربندي کرد که زمان عضويت با چند خريد همزمان تمديد شود. هنگام اتمام عضويت هم نيازي نيست شما کاري انجام دهيد چون Ubercart به وي اطالع ميدهد.

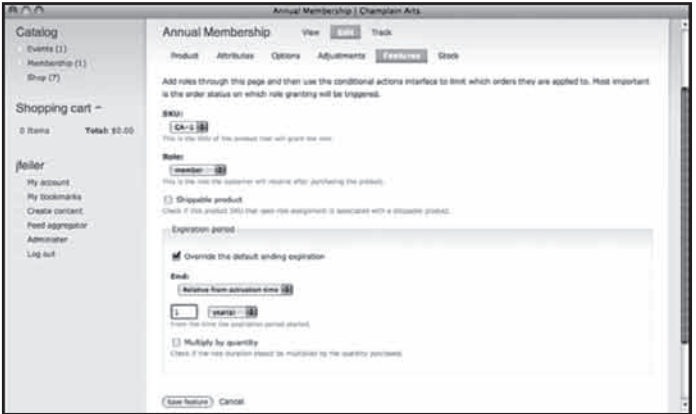

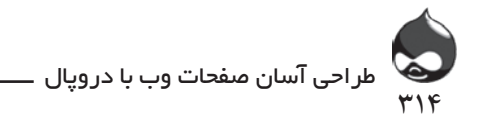

**استفاده از Product Kit**

اگر ويژگي Product Kit را در Ubercart نصب و فعال کرده باشيد، ميتوانيد از يک مورد، دو يا چند محصول بسازيد. ابتدا از گزينه Create Content براي ايجاد يک Kit Product جديد استفاده کنيد. سپس طبق شکل ٣٢-١۶يک نام و اطلاعات کاتالوگ بدان بيفزاييد.

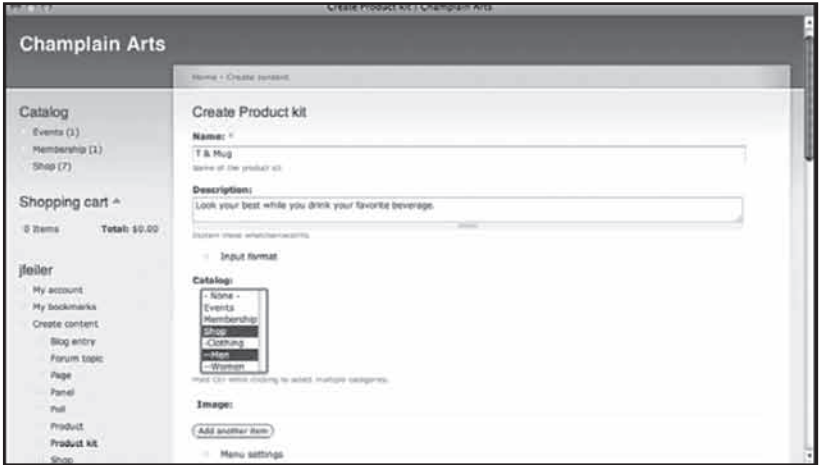

**شکل 16-32**

سپس بايد طبق شکل 16-33 محصوالت موردنظر براي kit را انتخاب کنيد.

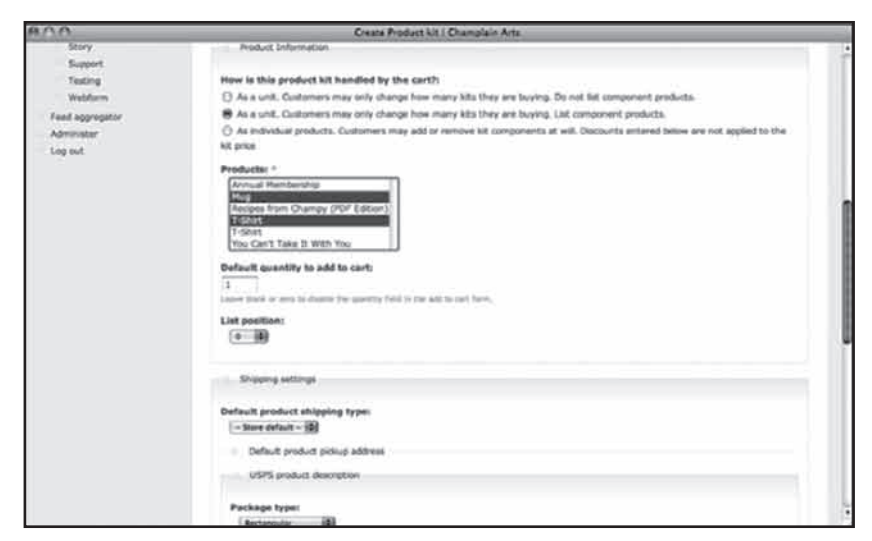

**شکل 16-33**

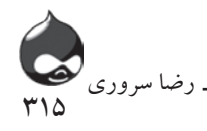

تغييرات را ذخيره کرده ادامه دهيد. صفحه بعدي اطالعاتي در مورد مقدار اجناس از شما مي خواهد. حاال product kit شما به کاتالوگ اضافه شده و کابران ميتوانند آن را خريداري کنند. از اينجا به بعد به غير از موارد تخفيف درنظرگرفته شده، سفارش به همانگونهاي نمايش داده ميشود که اگر مشتري اجزاي محصوالت را به طور جداگانه به سبد خريد خود اضافه ميکرد، نمايش داده ميشد.

#### **خالصه**

اين روزها تجارت الکترونيک به هسته اصلي فعاليتهاي اقتصادي جهان تبديل شده است. به عنوان نمونه Ubercart از ويژگيهاي دروپال استفاده کرده با مجموعهاي از ماژولهاي کاربردي بخش اعظمي از امور فروش اينترنتي اجناس را انجام ميدهد.

**سوال و جواب**

**سوال:** بزرگترين مانع بر سر راه توسعه تجارت الکترونيک چيست؟

**جواب:** مهم نيست سازمان بزرگ باشد يا کوچک، سودمحور باشد يا غيرسودمحور، چالش اصلي اکراه افراد از آزمودن تجربهاي نوين است. به عنوان مثال شرکتي غيرسودمحور که اعطاي حق عضويت يکساله خود را به دروپال سپرده ممکن است با دلخوري و برخورد منفي کاربران خود مواجه شود. از سوي ديگر شرکتي که کليه امور مربوط به تجارت الکترونيک خود را به شرکتي ثالث سپرده، به خاطر نداشتن مهارت و تجربه تمايل چنداني ندارد کنترل تمام امور را خود برعهده بگيرد. از تست گيتوي و نصب تستي استفاد کنيد تا خود را در اين زمينه بيازماييد. به خاطر داشته باشيد که حاال اين مساله، مساله روز جهان است.

**سوال:** ساير گزينههاي موجود در Ubercart چه کاربردي دارند؟

**جواب:** در يک محيط تستي در Ubercart گردش کرده ويژگيهاي مختلف را امتحان کنيد. به کمک راهنماييهاي اين بخش ميتوانيد پايههاي بخشهاي ايجاد و فروش محصوالت را بسازيد. به عنوان مثال يکي از ويژگيهاي Ubercart مديريت معاوضه اتوماتيک اجناس است. شما ميتوانيد پيامها و اخطارهاي سيستم را شخصي کنيد.

**سوال:** ما حق عضويتهاي مختلف با قيمتهاي متفاوت در اختيار داريم. چگونه بايد آنها را به مرحله اجرا درآوريم؟

**جواب:** دو استراتژي پايهاي وجود دارد. شما ميتوانيد محصوالت جدا با قيمتهاي

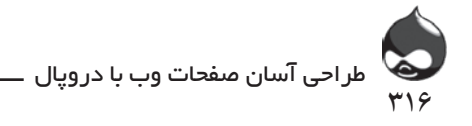

متفاوت ايجاد کنيد)مثل Basic Membership، Sponsor و Donor). همچنين شما ميتوانيد با کمک ويژگي Member Type تنها يک محصول عضوگيري براي سيستم ايجاد کنيد. از ابزارهاي ديگر هم ميتوانيد براي باالبردن قيمت پايه خود استفاده کنيد: مثال گزينه Sponsor براي افزايش 100دالري و گزينه Donor براي افزايش 250 دالري. شما ميتوانيد با ترکيبکردن اين گزينهها بازههاي زماني متفاوتي براي عضويت کاربران مشخص کنيد(يک ماه، شش ماه، يکسال يا بيشتر) و ويژگي Type Member نيز براي هربازه زماني عضويت، قيمت جداگانهاي درنظر ميگيرد. به هرحال درطول استفاده از دروپال و Ubercart شما ميتوانيد با آزمايش گزينههاي مختلف، به تنظيمات دلخواه خود برسيد.

# **کارگاه امتحان** .1 يک attribute چه تفاوتي با يک گزينه دارد؟ .2 چگونه ميتوان با استفاده از شماره جعلي کارت اعتباري سيستم را تست کرد؟ .3 چگونه ميتوان يک طبقه جديد به کاتالوگ اضافه کرد؟ **جوابها**

.1 يک attribute به محصول يا کالس محصوالت ضميمه ميشود و شامل اصطالحاتي چون رنگ يا اندازه محصول است. هر کدام از اين attributeها ميتواند شامل چند گزينه باشد که به مشخصات محصول يا کالس محصوالت اشاره دارند)سياه، سفيد، قرمز و زرد). يک محصول ميتواند از attributeهاي کلاس محصولات مربوطه استفاده کند يا به تنهايي حاوي چند گزينه باشد.

.2 در تنظيمات پرداخت گزينه تست گيتوي را فعال کنيد و در قسمت Credit Card Debug Mode گزينه Operate را روشن کنيد. سپس در قسمت Checkout گزينه Validate Credit Card Numbers را خاموش کنيد.

.3 به بخش Administer، مديريت محتوا، طبقهبندي )6D:admin/content/ taxonomy, 7D:admin/structure/taxonomy )مراجعه کرده گزينه Catalog Taxonomy را ويرايش کنيد.

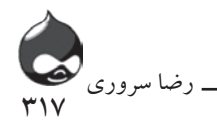

**فعاليتها**

چند سايت تجارت الکترونيک خوب انتخاب کنيد. سپس به اين فکرکنيد که چگونه ميتوان به کمک Ubercart آنها را به مرحله اجرا درآورد. چه کالس محصوالتي ميتوانيد در سيستم خود تعريف کنيد. سپس سعي کنيد در يک فضاي تستي يک سايت با تمام امکانات و ويژگيهاي موردنظر خود ايجاد کنيد.

**بخش هفدهم**

# **ايجاد اولين سايت آنالين شما**

**آنچه در اين بخش خواهيد آموخت:** مرور بخش پيکربندي و اجرايي سيستم شما حفاظت از سيستم در برابر مزاحمان اينترنتي استفاده از Terms of Service و ساير ماژولهاي قانوني گردش در ماژولهاي تبليغاتي دروپال

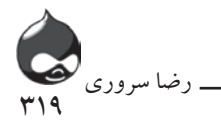

#### **مقدمه**

حاال بايد به ايجاد سايت دروپالي خود بپردازيد. در اين بخش به مسائل پايهاي چون انتخاب قالب براي سايت، کارکردن با پانلها و صفحات، استفاده از منوها و مسائل کلي ديگر ميپردازيم. در اين بخش شما اطالعات کلي در مورد ايجاد و نگهداري سايت به دست ميآوريد: از کاربرد مديريت TOS) service of terms (كرفته تا حفاظت از سايت.

# **مرور بخش پيکربندي و اجرايي سايت شما**

حاال بايد با مساله ايجاد يک سايت دروپالي واقعگرايانهتر برخورد کنيم. به مسائل و مشکالتي فکر کنيد که تا اين بخش با آن مواجه شدهايد و راهحلهاي ممکن را مرور کنيد. البته بسياري از مشکالت براي کساني ايجاد ميشود که از هوستينگهاي اشتراکي استفاده ميکنند که ميتوان همه را رفع کرد(مثل محدوديت نصب ابزار روي سايت). سپس به بخش هاي پايهاي نقش ها و مجوزهاي سايت بازگرديد و تصميم نهايي خود را در مورد اين قسمتها اتخاذ کنيد. همچنين

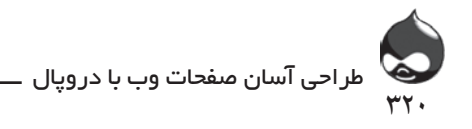

به گونههاي محتواي موردنياز در سايت دروپالي خود بيانديشيد. در صورت امکان ايجاد سايت دروپالي خود را از يک طرح اوليه آماده آغاز کنيد.

نکته مهم اينجاست که اولين کاربر ايجادشده در سايت اختيارات و دسترسي کاملي به قسمتهاي مختلف و پايگاه داده دارد. البته معموال مدير سايت از آن استفاده نميکند مگر براي اجراي php.update و ساير امور مربروط به نگهداري سيستم.

در مورد کلمهعبور اين اکانت دقت و وسواس زيادي از خود نشان داده از به اشتراکگذاشتن اکانتها و کلمههاي عبور خودداري کنيد. البته کلمهعبور اکانت کاربر اوليه بايد به اشتراکگذاشته شود تا به bank PIN شما تبديل نشود. بدينترتيب سايرين در صورت غيبت شما ميتوانند از آن استفاده كنند(البته با مجوز شما). البته شما ميتوانيد هميشه آن را تغيير دهيد ولي ريسک بزرگي است اگر پس از تغيير کلمهعبور، آن را در اختيار هيچکس قرار ندهيد.

**حفاظت از سيستم در برابر مزاحمان اينترنتي**

حتما در سايت خود با مهمانان ناخواندهاي مواجه خواهيد شد که ممکن است مشکالتي براي شما به وجود آورند؛ مگر اينکه از يک فايروال يک شبکه خصوصي استفاده کنيد. اگر قسمت log را مرور کنيد با مواردي مواجه ميشويد که افراد سعي داشتند با استفاده از bots وارد سايت شما شوند. اين موارد معموال در ليست کاربرها ذکر ميشود. همچنين مواردي که يک کاربر مدتي (يک ماه يا يکسال) قبل در سايت عضو شده و هرگز بازنگشته است. شايد در نگاه اول اين نکته کامال طبيعي و معمولي به نظر برسد اما نيست. چون ممکن است اين کاربر يک برنامه خرابکارانه اينترنتي باشد و با عضويت در سايت و دسترسي به بخشهاي مختلف سايت در قسمتهاي مختلف عضو شده براي ساير کاربران پيام ارسال کند. اين اتفاق ممکن است عالمت حضور يک بدافزار يا تنها يک حرکت احمقانه باشد؛ شايد هم هردو)تحرکات مشکوک يک برنامه بدافزاري که در آينده نزديک به سايت شما حمله خواهد کرد).

ممکن است شما بخواهيد از نرمافزاري چون CAPTCHA( که تفاوت بين انسان و bot را تشخيص ميدهد) براي حفاظت سايت خود استفاده کنيد. البته ماژولهاي ديگري هم در دسترس هستند. براي استفاده از کپچا ابتدا بايد آن را طبق جدول 17-1 دانلود، نصب و فعال کنيد. )reCaptcha يک سرويس وبي از کپچاست که ميتوانيد در کنار کپچا از آن استفاده کنید.)

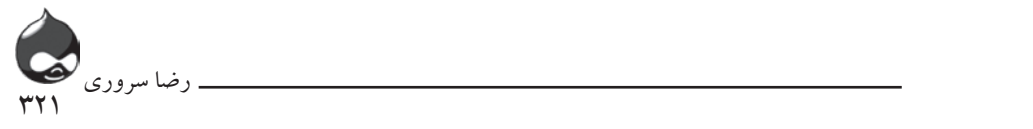

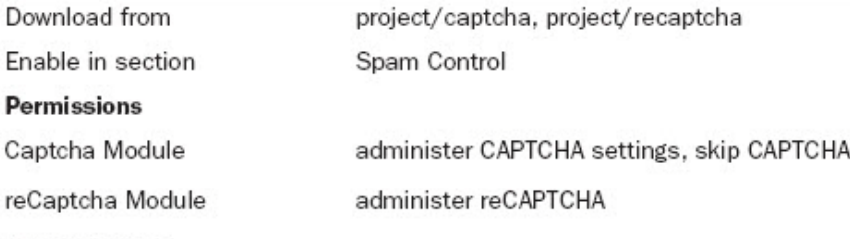

#### **Administration**

Administer, User Management, Captcha (admin/user/captcha)

البته کپچا نسخههاي فراواني دارد و همه آنها بر پايه طرح مسالهاي طراحي شدهاند<br>. که توسط انسان قابلحل باشد ولي توسط يک bot لاينحل بماند! مثل ارائه يک جمله و سوال در مورد اينکه کلمه سوم آن کدام است يا ارائه يک متن به هم ريخته از حروف (نه به صورت تايپشده) و تشخيص آن توسط کاربر(يک bot نميتواند متني که با نقتشي حروف نوشته شده را بخواند).

έΩη̰Ϟ17-1˨ ϲϣ ϩ ϮΗΪϴϧϥϮϤϧ ˨ ˨ϲϳΎϫί̳ϱΎϫϪϧϮϒϠΘΨϣ̢̪̯ΎέϩΪϫΎθϣ̯ΪϴϨ. ϪϧϮϤϧ در شکل 1~۱۷ میتوانيد نمونههايي از گونههاي مختلف کپچا را مشاهده کنيد. نمونه آخر(reCaptcha) يکي از پرکاربردترين نمونههاي کپچاست. شايد دليل اين استقبال سرعت باال يا کارآيي باالي آن باشد اما برخي webmasterها از آن به داليل ديگري استفاده م*ی ک*نند.

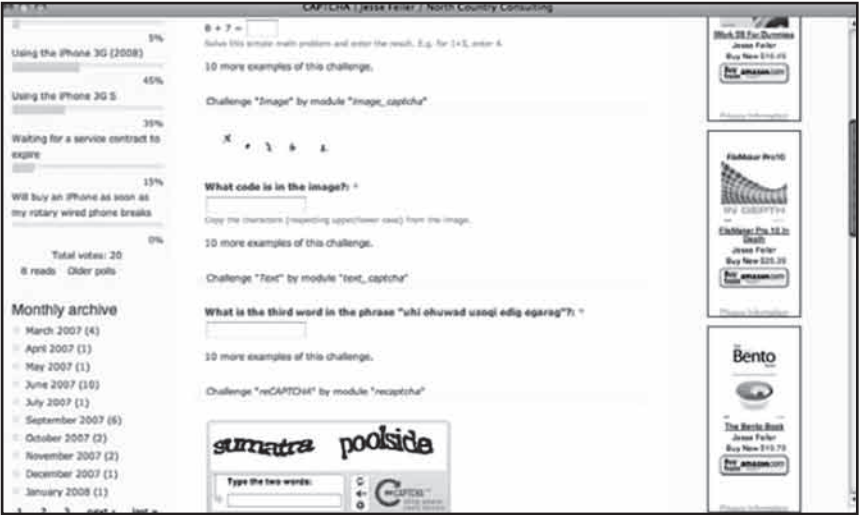

**شکل 17-1**

طراحی آسان صفحات وب با دروپال 322

**نحوه کار reCaptcha و استقبال webmasterها از کاربرد آن** همانطور که در قسمت پايين شکل 17-1 مشخص است اين ابزار دو کلمه را به شکل کج و نامنظم به نمايش درميآورد. براي اثبات اينکه انسان هستيد نه يک bot بايد متن را خوانده تايپ کنيد. اگر در خواندن متن هم مشکل داشتيد ميتوانيد از سيستم بخواهيد متني ديگر به شما ارائه دهد)معموال در reCaptcha ميتوانيد از شنيدن فايل صوتي و تايپ آن نيز استفاده کنيد).

اين ابزار يکي از خدمات وبي است و کلمات از طريق سرور به صفحه ارسال ميشوند. البته از نگاه reCaptcha تنها لغت اول براي تست است و لغت دوم تنها نتيجه اسکن يک تصوير است و نرمافزار تشخيص نوري کاراکتر )OCR )مثل اسکن متون قديمي کامل و بينقص نيست. بنابراين معموال لغت دوم توسط سيستم شناسايي نميشود پس اگر شما لغت اول که شناسايي شده را به درستي تايپ کرده وارد کنيد، ميتوانيد از اين تست عبور کنيد.

شما بايد کد مربوطه را از سايت reCaptcha دانلود کنيد تا بتوانيد از ماژول آن استفاده کنيد. اين کد را ميتوان از آدرس html.index/php/plugins/net.recaptcha در يک فايل آرشيوي دانلود کرد. سپس ميتوانيد پوشه مربوط به ابزار را با استفاده از کد در پوشه ماژول reCaptcha نصب کنيد.

سپس اين فايل در .recaptcha/modules/all/sites جاي مي گيرد. شما با جستجوي فايل php.recaptchlib در اين پوشه ميتوانيد از تکميل پروسه دانلود و نصب مطمئن شويد. اين فايل در .sites/all/modules/recaptcha/recaptcha/recaptchalib.php جاي ميگيرد. حاال ميتوانيد به بخش Administer، مديريت کاربر، کپچا )admin/user/captcha )مراجعه کنيد. شما از تمام گونههاي آن ميتوانيد در سايت خود استفاده کنيد و ميتوانيد طبق شکل 17-2 گزينه دلخواه خود را انتخاب کنيد. اگر reCaptcha را دانلود و نصب کردهايد اما نميتوانيد آن را ببينيد، مطمئن شويد آن را فعال کرده مجوزهاي الزم براي دسترسي به کپچا و reCaptcha تنظيم شده است. به بخش admin/user/captcha مراجعه کنيد و روي کليد reCaptcha کليک کنيد. در اين قسمت ميتوانيد کليدهاي عمومي و شخصي که از http://[recaptcha](http://recaptcha.net/api/getkey).net/api/getkey دريافت کردهايد را وارد کنيد.

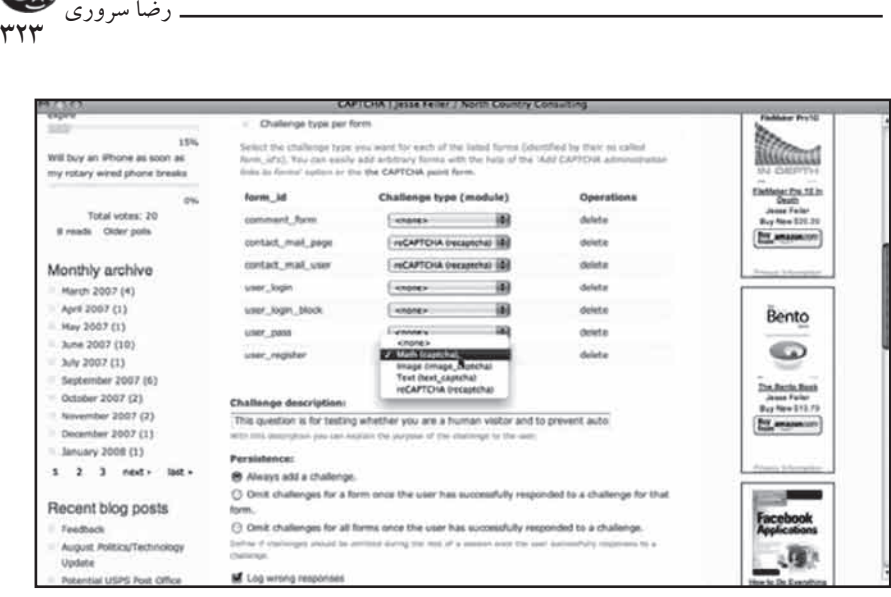

**شکل 17-2**

**استفاده از terms of service و ساير ماژولهاي قانوني** ممکن است با سايتي بزرگترو پيچيدهتر از تجربيات قبلي خود مواجه شويد. در اين حالت بايد به دو بخش از مسائل قانوني توجه کنيد.

**آمادهکردن اخطارهاي فانوني** بسته به نوع سايت، بايد برخي اخطارهاي قانوني براي هرسايت در نظر گرفت:

**اخطار در مورد حق مولف:** در ابتدا بايد از مطالب و محتواي سايت خود در برابر استفاده غيرقانوني محافظت کنيد. شما بايد يک اخطار کپيرايت در هرصفحه سايت قرار دهيد تا کاربران بدون کسب مجوز محتواي سايت شما را کپي نکنند. البته مسائلي از اين دست امروزه پيچيدهتر شده است. به عنوان مثال اگر سايت شما حاوي مطالب بازمتن است ممکن است use of terms آن به شما اجازه ندهد دوباره از اخطار کپي رايت براي آن استفاده کنيد يا شايد مجبور باشيد اخطار کپيرايت مخصوص به آن را در سايت خود قرار دهيد. (دروپال يک نرمافزار بازمتن است اما اين بخش به محتواي سايت شما مي بردازد نه نرمافزار آن.) به علاوه ممکن است نتوانيد مطالب سايت خود را تحت قانون کپي,رايت حفاظت کنيد(مثل برخي مطالب که تنها تحت حفاظت دولت قرار دارند).

Terms of Use: ممکن است شما بخواهيد نحوه استفاده کاربران از سايت شما را

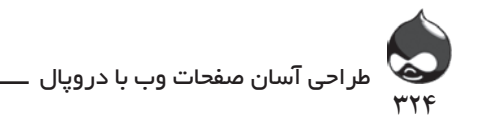

محدود کنيد. مثل پيامي چون "با استفاده از مطالب اين سايت شما تاييد ميکنيد که از اين قوانين و مقررات پيروي کنيد که..." يا متني رسمي که کاربر بايد در ابتدا بپذيرد و تاييد کند تا بتواند به مطالب سايت شما دسترسي داشته باشد.

Service of Terms: اين قسمت به امکاناتي مربوط است که شما براي کاربران سايت خود فراهم مي کنيد. ممکن است شما به کاربران سايت خود اجازه دهيد آن را بهروز کنند، بالگها و مطالب جديد بدان بيفزايند و... تمام اين امکانات بايد از پيش مشخص شوند.

About Us( درباره مديران سايت(: اين قسمت از سايت تنها براي اطالعرساني است. در مورد شرکتهاي غيرسودمحور ممکن است از حاميان اصلي نيز سخن به ميان آورده شود. شايد در اين قسمت هم بايد اخطارهايي در مورد سايت به کارران ارائه شود.

**افزودن بخش تعاملهاي قانوني** ماژول هاي فراواني وجود دارند که به شما در مديريت گزينههاي قانوني کمک مي کنند.

#### **Terms of Use**

اين ماژول (use\_of\_terms/project) به شما کمک ميکند رابطه مناسبي بين اين بخش با بخش terms of service در فرم ثبت اکانت ايجاد کنيد. اگر کاربر روي چکباکس "من اين نوشتهها را ميپذيرم و تاييد ميکنم" يا همان I Agree کليک نکند، نميتواند اکانت خود را ثبت کرده عضو سايت شود. در صورت نياز ميتوانيد اين ماژول را طوري طراحي کنيد که برای هردو بخش use of terms و service of terms کار کند.

#### **Legal**

اين ماژول )project/legal )کارکرد مشابهي دارد. يکي از ويژگيهاي آن اين است که در صورت تغيير متن terms، از کاربران خواسته ميشود اين متن بازنويسيشده را بپذيرند تا بتوانند دوباره وارد سايت شوند.

#### **يافتن ماژولهاي ديگر**

در انتهاي اين بخش با نحوه يافتن ماژولهاي تبليغاتي دروپال آشنا ميشويد. اين مساله مهمي است که بايد آن را مدنظر قرار دهيد: براي استفاده از ماژولهاي جديد، چگونه آنها ارزيابي ميکنيد؟ در بخش چهارم با نحوه نصب ماژولها آشنا شديد. در کل
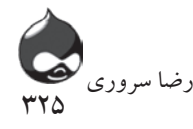

سه بخش نصبشده در دروپال وجود دارد: نسخه توليدي شما، نسخه توسعهيافته و يک نسخه قابلعرضه براي ماژولها و تستهاي قالب. تفاوت دو نسخه آخر اين است که نسخه توسعهيافته بايد کپي مناسبي از نسخه توليدي شما باشد به عالوه تمام ماژولهاي نصب شده آن. نسخه قابلءرضه ممکن است همان نسخه توسعهيافته باشد يا تنها فضايي باشد براي نصب ماژولهاي جديد و ارزيابي آنها. در صورت کاربري مناسب و رضايت از ماژول جديد ميتوانيد آن را در نسخه توسعهيافته نصب کنيد و نسخه قابلعرضه را از بين ببريد.

در فهرستهاي سايت دروپال ميتوانيد به نظرات کاربران توجه کنيد تا نمونه دلخواه خود را پيدا کنيد. وقتي به دنبال يافتن ماژولهاي خاصي هستيد)مثل ماژولهايي براي پشتيباني از blist wishها) بايد به تعداد دفعات استفاده از ماژول دقت کنيد. البته عدد منطقي براي اين بخش عددي بين 10 و 30هزار است. قبل از استفاده از هرماژول، آن را تست کنيد.

**گردش بين ماژولهاي تبليغاتي دروپال**

براي بسياري از وبسايتها، تبليغات شاهراه کسب درآمد است. درواقع مثل رسانههاي نوشتاري، تبليغات آنالين هم پشتيبان اصلي يک سايت به شمار ميآيد. با گسترش دنياي وب اين مسئله اهميت بيشتري پيدا کرده است. شرايط در وب بهصرفهتر است)هزينه پايين تبليغات و جامعه عظيم مخاطبان( و تنها سايتهايي که از خدمات تبليغات بسيار اتوماتيک استفاده ميکنند، موفق ميشوند. البته دروپال امکانات گرافيکي براي برنامههايي چون AdSense شرکت گوگل و ساير برنامهها درنظر گرفته است. عالوه بر اين شبکهها يک دنياي تبليغات ديگر به موازات آنها در وب رشد کرده است؛ شامل تبليغات متفاوت از تيشرت گرفته تا گسترش وبسايت. بخش بعدي به هردو زمينه پرداخته است.

# **تبليغات با استفاده از خدمات تبليغاتي**

اين برنامهها همگي ساختار کارکرد يکساني دارند. شما در ابتدا يک اکانت به نام شرکت ايجاد کرده شناسه مخصوص دريافت ميکنيد. صفحات سيستم به گونهاي پيکربندي شدهاند که بتوانند محتواي تبليغاتي پوياي مدرن را به نمايش درآورند. در واقع اين طرحهاي گرافيکي تبليغاتي درکنار شناسه سايت شما قرار ميگيرند. بازپرداخت مالي شرکتهاي صاحب تبليغات نيز برپايه تعداد کليک کاربران برروي اين طرحهاي تبليغاتي صورت ميگيرد.

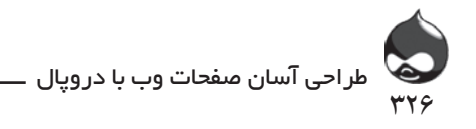

البته نبايد AdSense گوگل را با AdWords گوگل)برنامهاي که با دريافت پول، طرحهاي گرافيکي تبليغاتي را در سايتهاي مختلف قرار ميدهد) اشتباه بگيريد. در سادهترين حالت کاربرد AdWords صاحبان طرحهايي تبليغاتي ميتوانند با پرداخت پول طرحهاي خود را با استفاده از کليدواژهاي چون dog bed در صفحات مختلف وب قرار دهند. اگرصفحهاي مربوط به dog bedها در سايت شما وجود دارد، ممکن است AdSense طرحي که پول آن به AdWords پرداخت شده را در صفحه شما قرار دهد. سپس پول نمايش اين طرح در سايت شما به حساب شما واريز ميشود.

> **ماژول AdSense گوگل AdSense و تبليغات توليدي**

\در واقع AdSense روندي را پي ميگيرد که شما به صورت دستي يک طرح تبليغاتي ايجاد کرده روي يک صفحه کپي ميکنيد. اما حاال که کاربران بسياري با استفاده از ابزارهايي چون دروپال اين کار را انجام ميدهند، پروسه دستي ديگر منسوخ شده است. براي کسب اطلاعات بيشتر مي¤وانيد به صفحه adsense/project مراجعه کنيد.

اين ماژول )project/adsense )مسئوليت اجراي AdSense گوگل در سايت شما را برعهده دارد. شما ميتوانيد از آن در کنار نقشهاي دروپالي استفاده کنيد تا برخي تبليغات سايت تنها براي برخي نقشهاي خاص سايت نمايش داده شوند. بدينترتيب برخي کاربران ميتوانند درخواست کنند از محتواي سايت بدون مشاهده هرگونه طرح تبليغاتي استفاده کنند و شما ميتوانيد به کمک اين ويژگي اکانت ويژهاي براي آنها در نظر بگيريد.

## **ماژول آمازون**

اين ماژول )project/amazon )مسئوليت اجراي APIهاي تجارت الکترونيک سايت آمازون را برعهده دارد. البته نحوه کار، با AdSense شرکت گوگل متفاوت است چون در اينجا پول از راه اجراي تبليغات کسب نميشود. بلکه وقتي کاربري روي لينک تبليغاتي نمايشدادهشده در سايت شما کليک ميکند، بخشي از پول دريافتي توسط آمازون به صورت اعتبار به اکانت شما افزوده ميشود. بنابراين گردش مالي براساس فروش ارزيابي ميشود نه تبليغات.

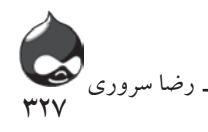

**تبليغات با طرحهاي تبليغاتي شخصي**

شما ميتوانيد به جاي آنکه با شرکتي خدماتي همکاري کرده تبليغات آنها را در سايت خود به نمايش درآوريد ميتوانيد تبليغات شخصي خود را در سايت جاي دهيد. البته ماژولهاي اين بخش گزارشهاي آماري مخصوصي ارائه ميدهند.

**ماژول تبليغات**

اين ماژول قدرتمند و محبوب را ميتوانيد در آدرس project/ad بيابيد. براي شروع کار در اين قسمت، اين ماژول انتخاب بسيار مناسبي است. چون اين ماژول ويژگيهاي گزارشي گستردهاي در اختيار دارد و به شما اطالعات کاملي از روند قرارگيري تبليغات روي سايت و ميزان استقبال کاربران ميدهد.

# **ماژول Rotor Banner**

اين ماژول (rotor/project) همانگونه که از اسمش پيداست به شما اجازه ميدهد تابلوهاي تبليغاتي مجازي سايت خود را با تناوبي خاص به مرور در معرض نمايش کاربران قرا دهيد.

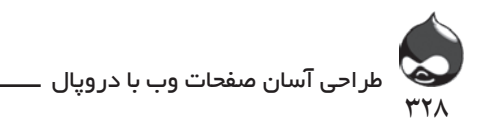

#### **خالصه**

براي شروع کار با يک سايت واقعا آنالين اطالعاتي الزم داريد که در اين بخش در اختيار شما قرار گرفت. مسئله مهم بعدي محافظت از سايت دربرابر اسپمرها و botها با استفاده از کپچاست. همچنين در اين بخش با نحوه جستجو و استفاده از ماژولهاي جديد آشنا شديد و دريافتيد چگونه ميتوان از راه تبليغات گردش مالي سايت را تقويت کرده از پيامهاي هشدار قانوني در سايت استفاده کرد.

**سوال و جواب سوال:** بهترين راه براي تهيه پيامهاي هشدار قانوني مناسب براي يک سايت چيست؟ **جواب:** ميتوانيد به سايتهاي مشابه در وب مراجعه کنيد. اگر سايت شما بخشي از يک سازمان يا شرکت تجاري است ميتوانيد از منابع گروههاي تجاري مربوطه استفاده کنيد.

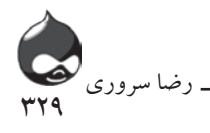

**سوال:** در صورت نارسايي کار يک ماژول مشارکتي چه برخورد قانوني ميتوان انجام داد؟ **جواب:** در بيشتر موارد شما به عنوان مدير سايت بايد تمام مسئوليت را برعهده بگيريد. البته فکر نکنيد اين مصنوع دست نرمافزارهاي بازمتن است. چون مطالعه گواهينامه رسمي هر محصول امري ضروري براي شماست.

**کارگاه امتحان** .1 آيا دروپال از AdSense گوگل پشتيباني ميکند؟ .2 چه تفاوتي بين terms of service و terms of use وجود دارد؟ .3 آيا ميتوانم امکانات طراحي طرحهاي تبليغاتي را مستقيما در سايت دروپال خود قرار دهم؟

### **جوابها**

.1 يک ماژول مخصوص براي برقراري ارتباط آنها وجود دارد)همينطور براي سايتهاي eBay، آمازون و...(

.2 عبارت terms of service به خدماتي که شما دريافت ميکنيد اشاره دارد در حاليکه عبارت terms of use به اختيارات کاربر در استفاده از آن خدمات مربوط است. .3 بله. نيازي به استفاده از واسطهاي چون AdSense نيست هرچند انجام تمام امور

تبليغاتي و بازاريابي براي شما وظيفه سنگيني است.

**فعاليتها**

در واقع اين بخش مقدمهاي است براي بخش آخر کتاب تا شما را با طراحي سه سايت توليدي، توسعه و قابلعرضه آشنا کند. بنابراين از فعاليتهاي اين بخش براي تمرين وظايف مديريتي خود استفاده کنيد. البته اگر کار به صورت گروهي در حال انجام است بهتر است هريک از سه گروه يکي از اين سه بخش را برعهده گيرد.

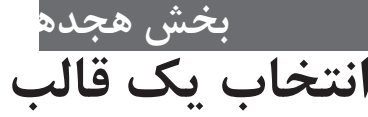

# **آنچه در اين بخش خواهيد آموخت:** ارزيابي قالبهاي دروپالي نحوه يافتن قالبهاي جديد قيمت قالبها نصب و پيکربندي قالبها

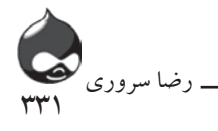

### **مقدمه**

قالبها نما و حس هرسايت دروپالي به شمار ميآيند. يکي از اصول پايهاي طراحي هر سيستم مديريت محتوا مثل دروپال، جداکردن مراحل تهيه محتوا از مراحل ارائه آن به مخاطب است. دروپال مثل بخش ماژولها، در بخش قالبها نيز تنوع فراواني ايجاد کرده و شرکتها و افراد نيز قالبهاي مشارکتي خود را به اين مجموعه افزودهاند. تمام اين امکانات از کد بازمتن استفاده ميکنند و قابلتغيير هستند. در مورد ماژولها بهتر است به تغيير کد فکر نکنيم اما در مورد قالبهاي دروپالي شما ميتوانيد به راحتي کد را تغيير دهيد. )برخي قالبها طوري طراحي شدهاند که بتوان به راحتي و به شيوههاي مختلف آنها را تغييرداد.( در اين بخش شما با نحوه انتخاب، دانلود و نصب قالبها آشنا ميشويد. همچنين ميآموزيد چگونه از ابزارهاي شخصيسازي دروپال استفاده کنيد.

# **قرارگرفتن در مسير درست**

براي بسياري از کاربران و سازمانها بحث در مورد تغيير يک وبسايت به مثابه تغيير مسير است. براي اين تغيير مسير نظرات و پيشنهادات مختلفي وجود دارد و گاهي برخي از آنها ارزش اجرايي ندارند.

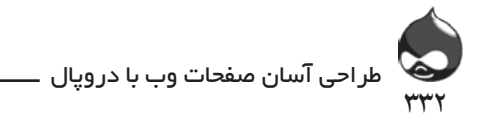

اينجا با هم ليستي از ويژگيهاي مهم يک وبسايت را مرور ميکنيم. براي ايجاد يک وبسايت جديد به اين امکانات احتياج داريم: فلش امکان بهروزرساني توسط client موضوعيبودن (موجوديتگرا بودن) استفاده از رنگ سبز به عنوان رنگ غالب سايت(براي يک سايت طرفدار محيط زيست) داراي شخصيت حقوقي فاقد شخصيت حقوقي

مهم نيست شما يک طراح سايت هستيد يا يک مشاور، يک client يا هرشخص دستاندرکار در فرآيند ايجاد يک وبسايت، ميتوانيد اين ليست را تکميلتر کنيد. البته بايد به خاطر داشته باشيد که اين ليست هيچ ارتباطي به محتواي سايت ندارد و تنها به ارائه آن مربوط نميشود. نکته مهم اين ايت که بياموزيد قالبها چگونه ميتوانند نماي سايت دروپالي شما را تغيير دهند. در اين بخش با اين کارکرد و ساختار آشنا خواهيد شد. سپس ميتوانيد در بازههاي زماني مختلف آن را تغيير داده بيشتر شخصي کنيد؛ تا جايي که وقت و هزينه شما اجازه ميدهد.

به هرحال به مرور با افزودن محتواي سايت و قسمتهاي مختلف ميتوانيد تغييرات الزم را اعمال کنيد يا حتي رنگ غالب سايت رو عوض کنيد. سپس ميتوانيد ليستي جديد از امکانات سايت تهيه کنيد که نتيجه آزمونوخطاها و تجربيات شماست:

امکان انطباق مقاالت و story ها به همراه شش عکس براي هرکدام. هر مقاله يا story حداقل بايد شامل دو تصوير باشد.

امکان نمايش صفحه ليست اقالم مختلف به همراه فضاي کافي براي توضيحات )20سطر( رنگ موردعالقه مدير سايت

شما ميتوانيد در طول زمان استفاده از سايت با استفاده از قالبهاي دروپالي يا قالبهاي مشارکتي قابلدانلود، قالب سايت خود را تغيير دهيد. بدينترتيب ميتوانيد به ارزيابي بهينهاي از قالبهاي مختلف دروپالي دست يابيد. در طول زمان ممکن است با نيازهاي جديد سايت مثل لزوم تغيير lay out صفحهها مواجه شده قالب سايت خود را تغيير داده يا شخصي تر کنيد.

### **نگاهي به قالبها**

اينجا منتخبي از قالبها و سايتهاي مختلف در برابر شماست. با نگاهي به اين قالبها ميتوانيد گزينههاي دلخواه خود را بيابيد.

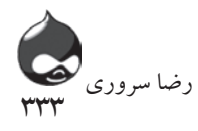

**تصاوير اين بخش** در اين بخش برخي تصاوير با کيفيت باال تهيه شدهاند و به همين دليل اندازه تصاوير و بخشهاي مختلف سايت در آنها کوچکتر از اندازه تصاوير ساير بخشها به نظر ميرسد. مهم نيست اگر نتوانستيد متن درون تصاوير را بخوانيد چون هدف اصلي ارزيابي lay out صفحه است.

**سه قالب براي Plattsburgh سبز**

اين نام گروهي است که در منطقه Plattsburgh شهر نيويورک به فعاليت در حوزه حفظ محيط زيست ميپردازد. شکلهاي ١-١٨، ٢-١٨ و ٣-١٨ نماي سايت اين گروه با سه قالب مختلف را به نمايش درآوردهاند. شکل 18-1 قالب Acquia Marina متعلق به TopNotchThemes را نشان ميدهد که کاربران ميتوانند با مراجعه به آدرس marina\_acquia/project/org.drupal رايگان آن را دانلود کنند. اين نماي معمولي يک سايت دروپالي است با آخرين پستها و بلوکهايي که پيام خوشامد نيز در آن قرار گرفته، تقويم و ساير ويژگيهاي معمول ديگر.

از اين شکل بايد درسي مهم گرفت: تنها با نگاه به يک قالب نميتوان تشخيص داد براي سايت دروپالي شما مناسب است يا نه. به عنوان مثال اين قالب عرض صفحه غيرقابلتغييري دارد که در مقايسه با شکلهاي 18-2 و 18-3 کامال مشخص است.

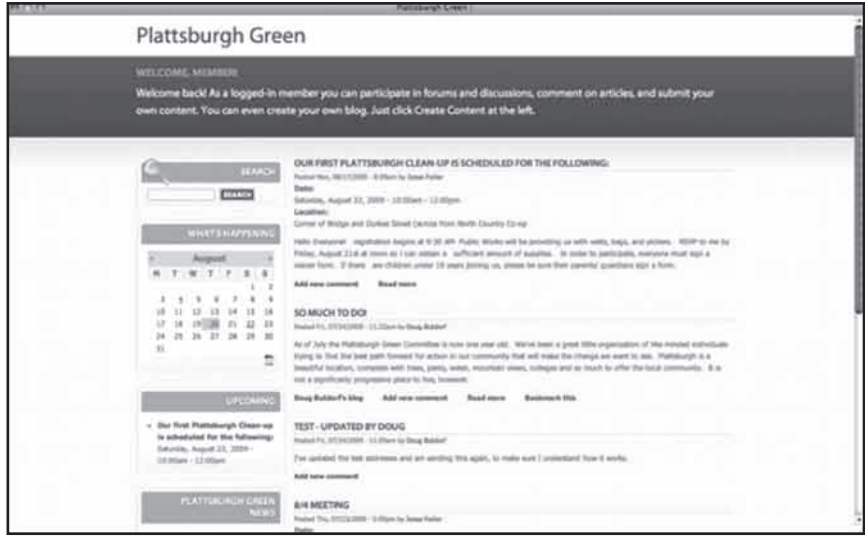

**شکل 18-1**

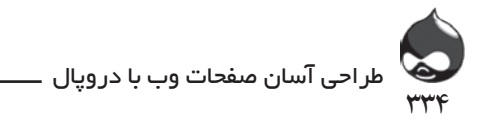

در شکل 18-2 از Garland استفاده شده است که يکي از قالبهاي دروپالي است. اين قالب را بيشتر و راحتتر ميتوان تغيير داد آن را اصطالحا قالب مايع مينامند. قالبهاي مايع را ميتوان در عرض تا حد نياز کشيد و گسترش داد.

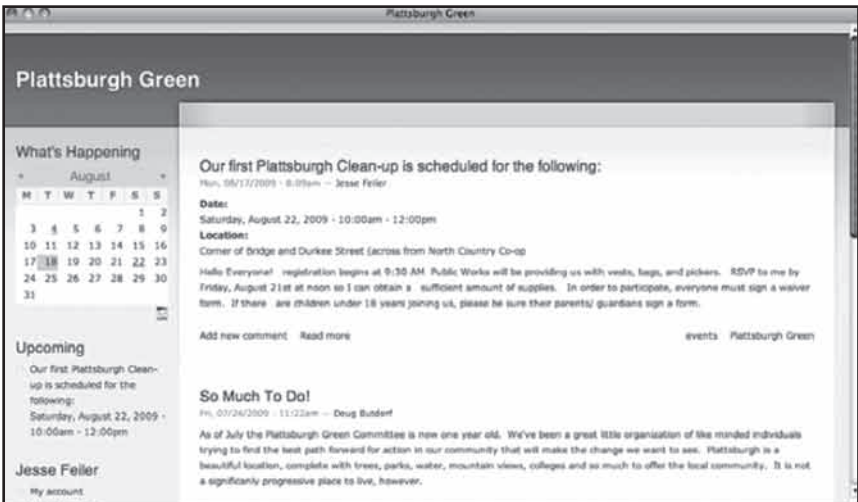

**شکل 18-2**

در شکل 18-3 ميتوانيد قالب ديگري از دروپال، Minnelli را مشاهده کنيد که عرضي غيرقابلتغيير دارد. با گسترش عرضي چنين قالبهايي اندازه بخشهاي داخلي آن تغيير نکرده در فضاي مرکزي پنجره مرورگر بيشتر متمرکز ميشوند.

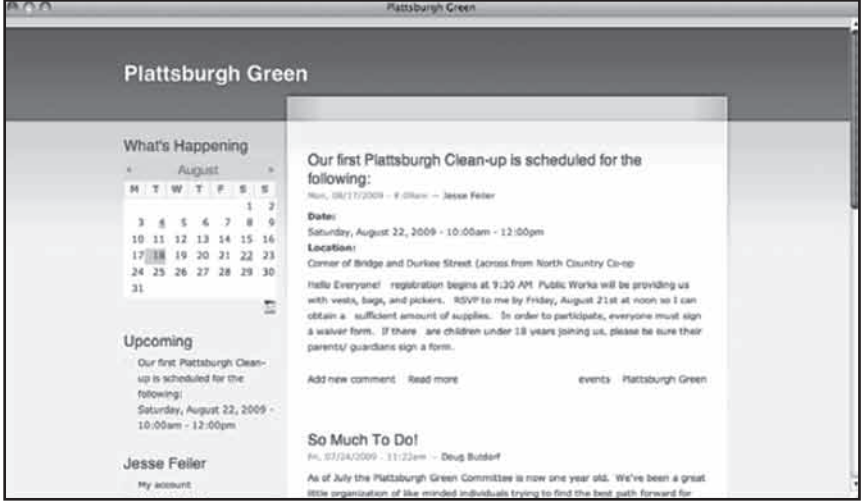

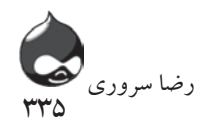

اکثر کاربران قالبهاي مايع را انتخاب ميکنند. چون بدينترتيب ميتوان با خيال راحت اندازه پنجره مرورگر را تغيير داد ولي بهتر است شما کمي صبر کنيد.

**نگاهي به ساير سايتها و قالبها**

با نگاهي به شکل 18-4 که سايت نگارنده کتاب در تابستان 2009 را نشان ميدهد، با يکي ديگر از قالبهاي رايگان Acquia، يعني Aquia Slate آشنا ميشويد

.(www.[topnotchthemes](http://www.topnotchthemes.com/theme/free-drupal-theme-acquia-slate).com/theme/free-drupal-theme-acquia-slate) اين قالب هم عرضي غيرقابلتغيير دارد و مشکل اصلي قالبهاي مايع را نشان ميدهد. همانطور که مشاهده ميکنيد در صفحه اصلي سايت از تصوير بزرگي استفاده شده است. براي سايتهاي متنمحور اوضاع بهگونهاي است که با تغيير عرض صفحه، متن هم خود را با اين تغييرات سازگار ميکند. اما در مورد تصاوير چه کار بايد کرد؟ يا مجبور هستيد آنها را از حالت طبيعي خارج کنيد(که کار اشتباهي است) يا اندازه واقعي آنها را حفظ کرده از حاشيههاي بيشتري در اطراف تصوير استفاده کنيد. براي صفحهاي چون شکل 18-4 استفاده از قالبهاي با عرض غيرقابلتغيير تنها گزينه است.

اگر محتواي سايت شما شامل تصاوير ضميمهشده است مي توانيد از قالبهايي چون Garland استفاده کنيد. چون بدينترتيب تصاوير ضميمهشده با تغيير اندازه پنجره خود را با تغييرات اعمالشده تطبيق ميدهند. مي توانيد صفحهاي مشابه شکل 18-5 با قالب Garland درنظر بگيريد. آشکارا پنجره موردنظر نسبتا محدود و تنگ است.

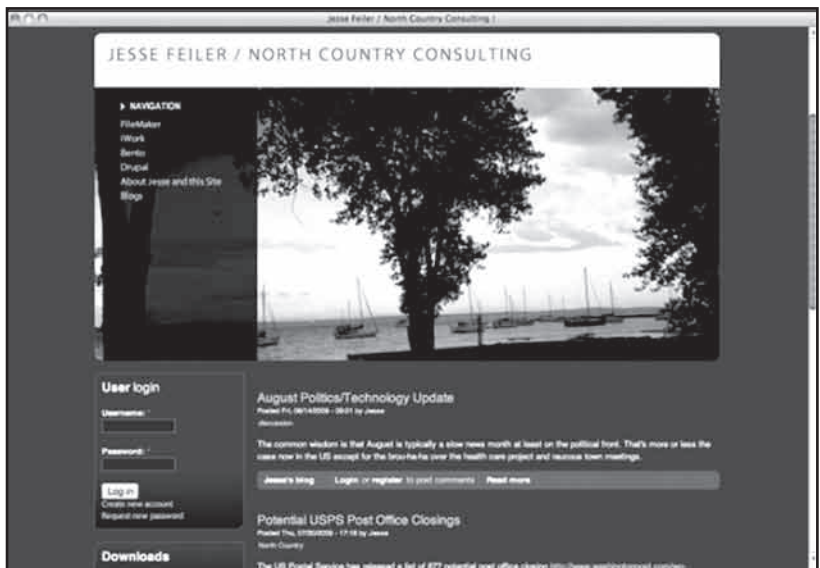

**شکل 18-4**

# طراحی آسان صفحات وب با دروپال

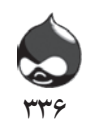

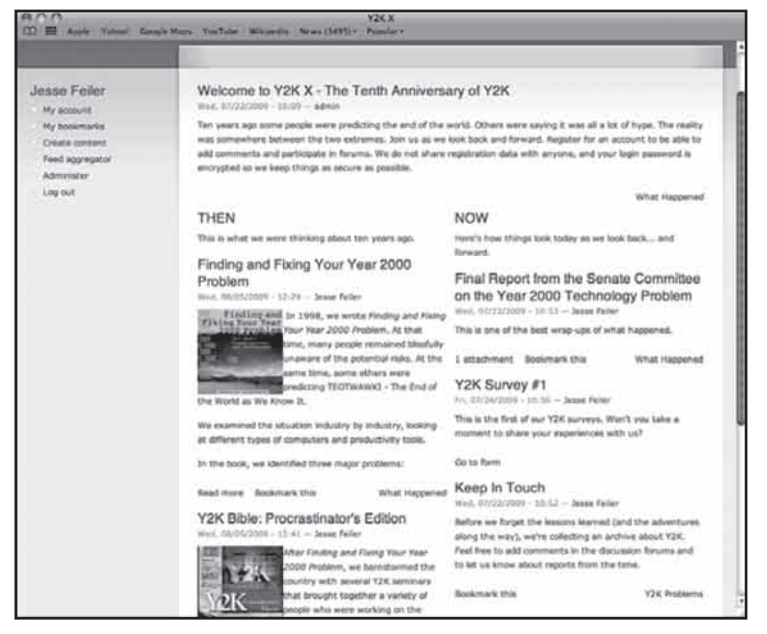

**شکل 18-5**

همانطور که در شکل 18-6 مشخص است با اضافهشدن بر عرض صفحه، اندازه متن نيز تغييرمي کند. اما در اين مورد اندازه تصاوير تغيير نمي کند بنابراين هيچ مشکلي از اين بابت به وجود نمي آيد(البته نکته اصلي دراينجا اندازه نسبتا کوچک عکس هاست).

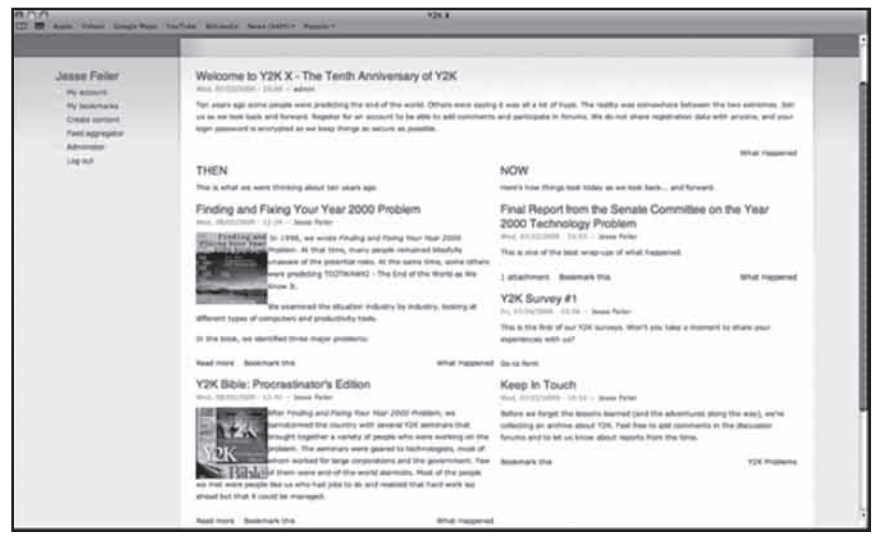

**شکل 18-6**

 $\mathsf{rrv}$ رضا سروری

**ارزيابي انتخابهاي قالب سايت شما**

هرچند امکان تعويض قالب سايت به دفعات وجود دارد و هيچ مشکلي از اين بابت وجود ندارد، شما بايد به برخي ويژگيهاي قالبها توجه بيشتري داشته باشيد. البته برخي قالبها هردونسخه مايع و غيرقابلتغيير را يکجا ارائه ميدهند. براي ارزيابي هرقالب بايد از مطالب تستي سايت خود استفاده کنيد. از متن استاندارد استفاده نکنيد. به هرحال اين شما هستيد که بايد توازن مناسب بين قالب و محتواي سايت ايجاد کنيد.

همچنين ميتوانيد از گزينههاي پيکربندي قالبها استفاده کنيد تا با درجه انعطاف هرکدام بيشتر آشنا شويد. البته بايد اين کار را در مورد سايتها و قالبهايي که نميپسنديد نيز انجام دهيد چون گاهي تنها با کليککردن روي يک چکباکس قسمت پيکربندي، به همان چيزي که درنظر داريد ميرسيد. در خالل گردش خود بين قالبهاي مختلف به اين نکته نيز توجه داشته باشيد که آيا قالب منتخب شما از ماژول رنگ پشتيباني ميکند يا نه. بدينترتيب يک ظرفيت داخلي در قالب وجود دارد که به شما اجازه ميدهد رنگ آن را شخصي کنيد. اگر از سايتي استفاده ميکنيد که تصويري در پسزمينه آن قرار ميگيرد به قالبي نياز داريد که به راحتي اين تصوير را تغيير دهد.

در آدرس drupal.org/project/Themes نمونههاي فراواني وجود دارد. اين قالبها همه مشارکتي بوده قابلدانلود هستند و شما ميتوانيد به رايگان از آنها استفاده کنيد. همچنين براي يافتن قالبهاي دروپالي بيشتر ميتوانيد ازيک موتور جستجوگر کمک بگيريد تا بتوانيد قالبهاي دروپالي تبليغاتي را بيابيد.

### **خريد قالبها**

اگر نتوانستيد قالب دلخواه خود را بيابيد يا بسازيد بايد به فکر خريد قالب باشيد. براي اين کار بايد از يک موتور جستجوگر استفاده کنيد تا بتوانيد به آخرين موارد موجود در بازار دسترسي داشته باشيد. سه منبع اصلي براي چنين قالبهايي وجود دارد:

قالبهاي رايگان مشاركتي در سايت دروپال: با مراجعه به آدرس project/org.drupal/ Themes ميتوانيد اين قالبها را بيابيد که همه تحت ليسانس GPLقرار دارند. در برخي موارد طراح قالب، گزينههاي شخصيسازي، توصيه درمورد add-onها و خدمات پولي نيز در کنار قالب قرار ميدهد. مانند ساير نرمافزارها، قيمت شاخص مناسبي براي ارزيابي کيفيت کاالست.

طراحان و مشاوران زمينه قالبهاي دروپالي: شما ميتوانيد با مشاوران و طراحان اين زمينه ارتباط برقرار کنيد. بنابراين ابتدا بايد به خوبي فکر کرده تصميم خود را در مورد

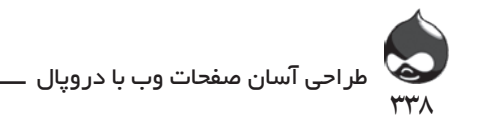

شماي کلي و امکانات قالب دلخواه خود بگيريد. شايد بهتر باشد در اين زمينه با دو دسته از مشاوران صحبت کنيد: اول مشاوري که با او در مورد گزينهها و امکانات هرقالب در نسخههاي مختلف مشورت کنيد تا پسزمينه مناسبي از نمونه منتخب خود در اختيار داشته باشيد. دوم مشاوري که به شما در يافتن نسخه اي مناسب از قالبها با ويژگيهاي موردنظر شما کمک کند.

قالبهاي تبليغاتي در دسترس: برخي افراد و شرکتها به طراحي قالبهاي مختلف ميپردازند و برخي از آنها مثل Top Notch Themes مدل قيمتگذاري جالبي به اجرا درميآورند: گروه اول قالبهايي هستند که با پرداخت 300دالر ميتوانيد خريداري کرده و دانلود کنيد. گروه دوم قالبهايي هستند که با پرداخت پول توسط شما، ديگر به هيچ کاربر يا شرکت ديگري فروخته نمي شوند. قيمت قالبهاي اين گروه بين ٢٧٠٠ تا ٣٨٠٠ دالر است. اگر به سايت اين شرکت مراجعه کنيد و روي قالبهاي مختلف کليک کنيد، صفحه کامل اطالعات آن قالب ظاهر ميشود. در قسمت پايين سمت راست تعداد کپيهاي فروختهشده از آن نمونه نمايش داده ميشود.

### **نصب و سوييچکردن قالبها**

شما ميتوانيد قالبي را مشخص کنيد که بايد تنها توسط مدير سايت قابل|ستفاده باشد. در اين صورت شما بايد اين قالب را از ميان قالبهاي پايهاي دروپال انتخاب کنيد: مثل Garlandيا Minnelli. اگر به مشکلي برخورديد پس از تعيين قالب موردنظر، با ?q=admin وارد سايت شويد تا با استفاده از قالب قبلي بخش مديريت، وارد تنظيمات مديريتي سايت شويد. در آن قسمت ميتوانيد نسخه حاضر را به يک نسخه سالم که قبال تست کردهايد تغيير دهيد.

البته اين کار باعث ميشود شما با هربار ورود به قسمت مديريت، با تغيير قالب سايت متوجه اين نکته باشيد. به همين دليل است که توصيه ميکنيم از نمونههاي پايهاي دروپال با رنگي ثابت و شخصيسازي کم استفاد کنيد تا اين تغيير واضحتر باشد.

**تعيين يک قالب مديريتي** اين پروسه در دونسخه دروپال (۶و۷) متفاوت است: دروپال6 طبق شکل 18-7 به بخش Administer، پيکربندي سايت، قالب مديريتي

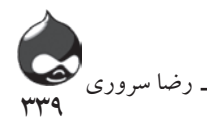

)admin/settings/admin )مراجعه کنيد. منوي pop-up اين قسمت به شما اجازه ميدهد از ميان قالبهاي نصبشده قالب دلخواه خود را انتخاب کنيد. شما همچنين ميتوانيد از يک چکباکس مخصوص در اين قسمت استفاده کرده تصميم بگيريد: قسمت ويرايش محتوا از قالب پيشفرض سايت استفاده کند يا قالب مخصوص قسمت مديريت.

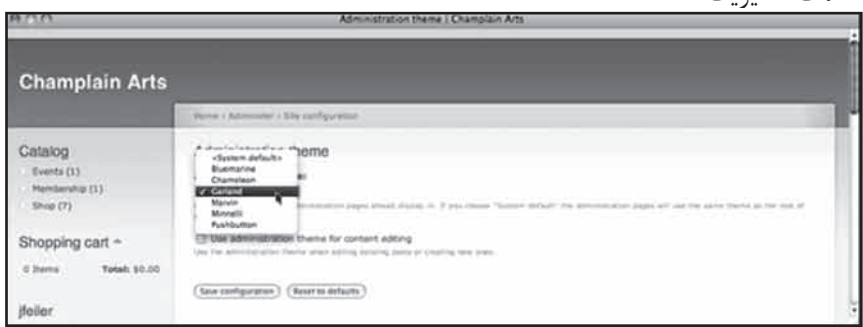

**شکل 18-7**

## **دروپال7**

دردروپال7 قالب مديريتي از طريق منوي pop-up در زير ليست قالبها تنظيم ميشود. و چکباکس مربوط به بخش ويرايش محتوا در زير اين منوي pop-up قرار دارد. شکل 18-8 ليست قالبهاي دروپال7 درکنار منوي pop-up براي انتخاب نمونه دلخواه را به نمايش درآورده است. البته چکباکس مورداشاره در عکس ديده نميشود. براي ورود به اين قسمت بايد به admin/appearance رفته از کليد Appearance در باالي پنجره استفاده کنيد.

| <b>SCREENSHOT</b>                                                                                                    | NAME                                                                                                    |              |         | VERSION ENABLED DEFAULT OPERATIONS |
|----------------------------------------------------------------------------------------------------|----------------------------------------------------------------------------------------------------|--------------|---------|------------------------------------|
| vised - Fluid Wolfe.                                                                                                    | Garland<br>Tableless, resolurable, multi-issiumis, fluid width sheme.                                                                                                    | $T.x = dm$   |         | configure                          |
| <b>General - Fluid Middle</b>                                                                                                    | Minnelli<br>Tableless, receitorable, multi-column, fleed width theme.                                                                                                    | Taydey, M    | $\circ$ |                                    |
| $-$<br><b>Contract</b><br>$\frac{1}{2}$<br>sen-<br><b>Reputation</b><br>2010/01/01<br><b>Magazine</b><br><b>Born</b><br>Est.<br>Sint | <b>Seven</b><br>А этом лее-салим, таригель, был жего артилизовол theme.                                                                                                    | $7.8 - 0.04$ | O       | configure                          |
|                                                                                                    | <b>Stark</b>                                                                                                    |              |         |                                    |
| < literk's<br>They the my dayl to be your month to party<br>So dolora ("leaters in the app. 646 millioner                            | This theme demonstrates Drugal's default HTML markup and CSS styles. To learn how to<br>build your own theme and invertide Drupal's default code, you stould start reading the<br>Theming Guide. | Tx-der M     | o       |                                    |

**شکل 18-8**

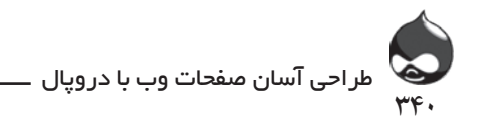

**سوئيچکردن قالبها**

پس از انتخاب قالب دلخواه يا دانلود آن، به ياد داشته باشيد مثل مساله ماژولها، آن را در پوشه اصلي قالبها نصب نکنيد و فايلهاي دانلودي و ضمايم آن را به .sites/all/ themes منتقل کنيد. بنابراين بخش .sites/all/folder سيستم شما حاوي قالبها و ماژولهاي دانلودشده شما خواهد بود.

سپس اين قالب به ليست قالبهاي شما اضافه ميشود)شکل 18-8(. به جز کليد pop-up قالب مديريتي در زير ليست، اين ليست درهردو نسخه دروپال يکسان است 6D: admin/settings/admin يا 7D: admin/appearance. پس از نصب قالب جديد بايد روي چکباکس فعالسازي کليک کنيد. پس از فعالکردن قالب، بايد روي لينک پيکربندي در سمت راست آن کليک کنيد. بدينترتيب وارد صفحهاي چون شکل 18-9 ميشويد. به خاطر داشته باشيد که پيکربندي هرقالب منحصربهفرد است بنابراين ممکن است با تصاوير کتاب متفاوت باشند.

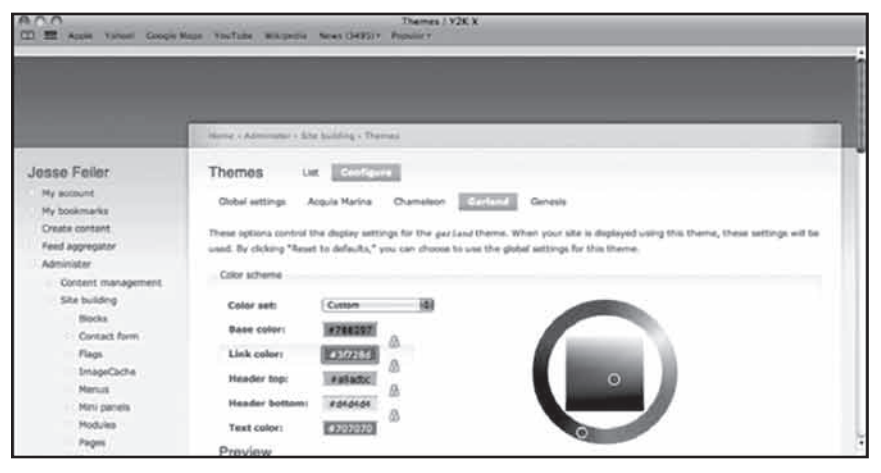

**شکل 18-9**

در باالي صفحه ميتوانيد قالبهاي متفاوت را مشاهده کنيد. اگر کار را با قالب جديد خود شروع کنيد، نيازي نيست تنظيمات را تغيير دهيد. اگر قالب موردنظر شما از ماژول رنگ پشتيباني کند، بخش اول تنظيمات شما تنظيمات رنگ خواهد بود. اگر در صفحه پايينتر برويد پيشنمايشي از قالب شما در سايت به نمايش درآمده است)شکل 18-10(. در زير اين پيشنمايش، تنظيمات مختلف براي گزينههاي قالبهاي سايت وجود دارد. براي نهاييکردن تنظيمات اين بخش بايد روي چکباکسها کليک کنيد.

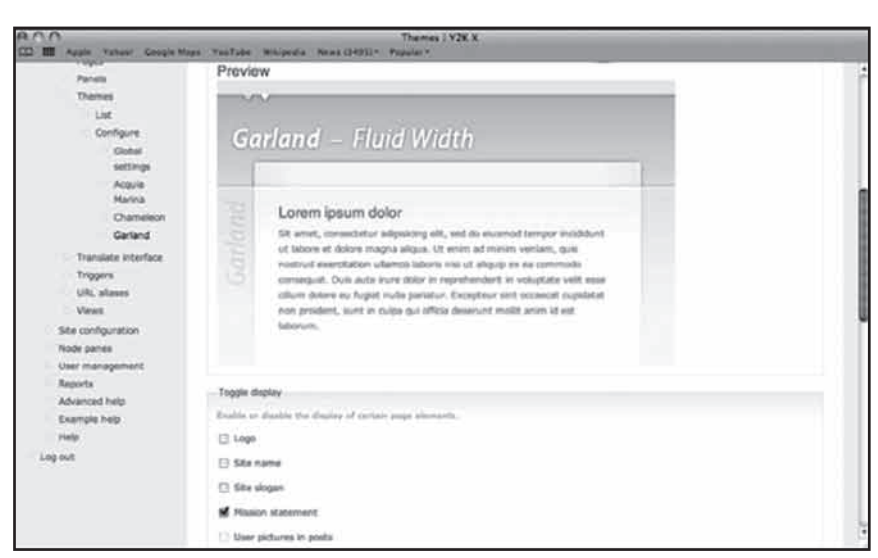

441

رضا سروری

**شکل 18-10**

طبق شکل 18-11 در پايينترين قسمت صفحه، چکباکسها و مسيرهايي وجود دارد که ممکن است حاوي آيکون سايت باشند. پس از اتمام کار حتما تغييرات اعمالشده را ذخيره کنيد. به صفحه ليست بازگرديد و روي کليد Default radio کنار قالب دلخواه خود کليک کنيد. با ذخيرهکردن اين تغييرات، قالب جديد شما راهاندازي ميشود. با مراجعه به صفحه اصلي و ساير بخشهاي سايت ميتوانيد تغييرات اعمالشده را مشاهده کنيد)غير از صفحه مديريت).

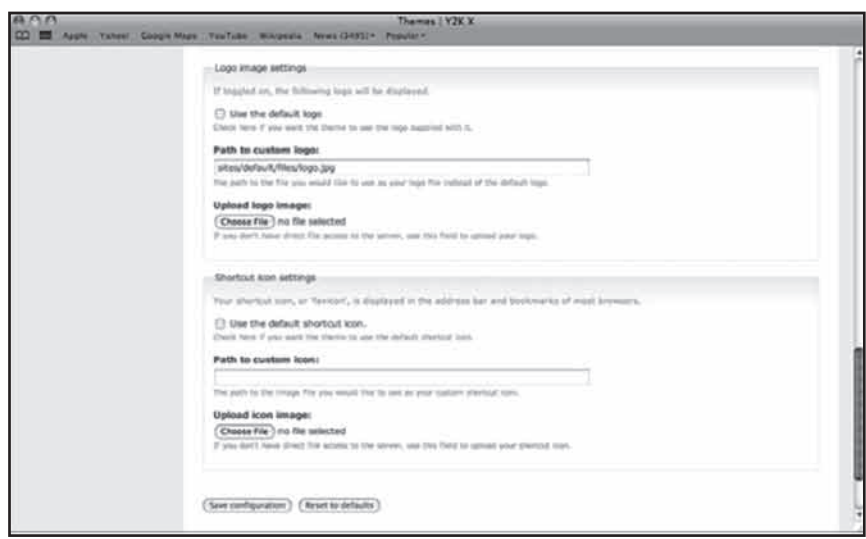

**شکل 18-11**

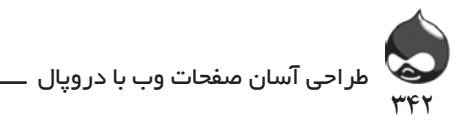

**خالصه**

انتخاب قالب مناسب نکته بسيار مهمي در طراحي يک سايت است. ممکن است در طول پروسه طراحي سايت بارها تصميم بگيريد قالب سايت را تغيير دهيد. به هرحال اين پروسه – جستجو و يافتن قالب مناسب – ممکن است وقت زيادي ازشما و گروه شما بگيرد. به هرحال هميشه اولين انتخاب بهترين انتخاب نيست.

**سوال و جواب**

**سوال:** ما ميخواهيم سايتي با نماي منحصربهفرد و متفاوت داشته باشيم. آيا براي اين کار حتما بايد نمونهاي از قالبهاي تبليغاتي را خريداري کنيم و که تنها به يک کاربر يا شرکت فروخته ميشوند؟

**جواب:** اين آسانترين و قانونيترين راه براي شماست. اما راههاي ديگري نيز وجود دارد. چون نماي سايت به محتواي سايت نيز مربوط است. با افزودن تصاوير متنوع و جذاب به مقاالت و storyها ميتوانيد نماي بهتري به سايت خود هديه کنيد. به عنوان مثال سايتي که به آخرين تحوالت بازار موسيقي يا کتاب ميپردازد، در صفحه اصلي بايد آخرين محصوالت موجود در بازار را نمايش داده از تصاوير مربوط به آنها اضافه کند. اگر اين پروسه کامال اتوماتيک باشد شما هميشه صفحه اصلي جذاب و متنوعي در اختيار خواهيد داشت. به هرحال اين بهترين نوع ايجاد تنوع در صفحه اصلي سايت است.

**سوال:**يک سايت WordPressي با طراحي جذاب پيدا کردهام. ميتوانم از آن استفاده کنم؟

**جواب:** شرکتها و مراکزي که به طراحي سايتهاي مختلف ميپردازند معموال نسخه دروپالي مشابه نيز در اختيار دارند. ميتوانيد به چنين وبسايتهاي مادري رفته نمونههاي مختلف آنها را مرور کنيد. چون آنها براي پوشش انواع سيستمهاي طراحي سايت، نمونههاي متفاوتي از کارهاي خود به نمايش ميگذارند تا بتوانند تمام کاربران را راضي نگه دارند.

**سوال:** ما قصد داريم از ماژولهاي مشارکتي در سايت خود استفاده کنيم. آيا ممکن است درمورد سازگاري ماژولها با سايت مشکلي بروز کند؟

**جواب:** اگر ماژولها و قالبهاي مورداستفاده شما به خوبي طراحي و توليد نشده باشند، امکان بروز مشکل وجود دارد. معموال بهتر است اول ماژولهاي موردنظر خود را نصب کرده فعال کنيد تا پس از آن به انتخاب قالب سايت بپردازيد. همچنين با جستجوي نام ماژولها و قالبهاي منتخب خود، ميتوانيد گزارشهاي احتمالي ناسازگاري آنها با سيستمهاي مختلف را بيابيد.

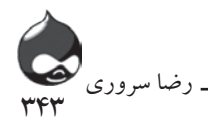

**کارگاه امتحان** .1 چند قالب ميتوان نصب کرد؟ .2 قالبها کجا نصب ميشوند؟ .3 وقتي ازيک قالب مايع استفاده ميکنيم چگونه بايد از تغيير اندازه تصاوير سايت جلوگيري کنيم؟

### **جوابها**

.1 شما ميتوانيد يک قالب پيشفرض سايت داشته باشيد و يک قالب بخش مديريتي. اما در مورد نصب قالبها در سايت و فعالسازي آنها محدوديتي وجود ندارد.

.2 قالبهايي که بخشي از دروپال به شمار ميآيند)مثل Minnelli و Garland ) پس از دانلود دروپال، در پوشه قالبها قرار ميگيرند. اما قالبهاي دانلودي را بايد در .sites/ themes/all نصب کنيد.

.3 تصاوير سايت خود را در بنرها، هدرها يا ساير بخشهاي سايت که در چنين قالبهايي با تغيير اندازه مواجه ميشوند قرار ندهيد. بهتر است آنها را در متن قرار دهيد تا با تغيير اندازه صفحه مشکلي به وجود نميآيد.

### **فعاليتها**

حتي اگر قالب دلخواه خود را انتخاب کردهايد، دانلود، نصب و پيکربندي قالبها را تمرين کنيد. بدينترتيب با اين پروسه آشنا ميشويد در صورت لزوم ميتوانيد به راحتي از آن استفاده کنيد. البته سوئيچ کردن قالبها در مورد سايت توليدي که حاوي صدها مگابايت داده است، کار خطرناکي است.

# **بخش نوزدهم استفاده از بلوکها**

**آنچه در اين بخش خواهيد آموخت:** درک مفاهيم پايهاي استفاده از بلوکها ايجاد بلوکها قراردادن بلوکها در صفحات سايت

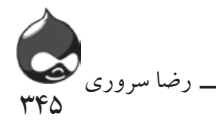

### **مقدمه**

اين بخش به معرفي بخش مهمي از دروپال ميپردازد: بلوکها. شکل 19-1 بخشي از صفحه اصلي سايت نگارنده را به نمايش درآورده که هيچ ويژگي خاصي از سايتهاي دروپالي در آن مشاهده نميشود. در واقع lay out صفحه را ميتوان با استفاده از انواع ابزارهاي طراحي سايت شامل HTML با طراحي کالسيک به وجود آورد.

نکته مهم ويژگيهاي بلوکهاي اين سايت دروپالي است که در نگاه اول به نظرعادي ميرسد. شما در اين بخش با نحوه ايجاد و استفاده از بلوکها در سايت دروپالي خود آشنا خواهيد شد. همچنين با استفاده از گزينههاي مختلف ميتوانيد بلوکهاي سايت خود را آشکار يا پنهان کرده ترتيب آنها را تغيير دهيد.

### **معرفي بلوکها**

در قسمت مياني صفحه پستهاي بالگي سايت را مشاهده ميکنيد. اما در حاشيه سمت راست و چپ صفحه، بلوکهاي دروپالي قرار دارند. هرقالب دروپالي ممکن است منطقهاي

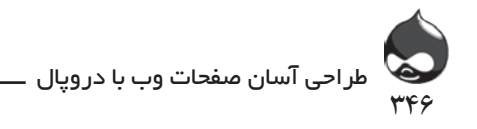

خاص را به بلوکها اختصاص دهد: چپ، راست، هدر(قسمت بالاي صفحه)، قسمت پايين صفحه و بخش محتواي سايت. بسياري از قالبها بلوکهاي ديگري نيز به سايت اضافه ميکنند. اگر قالب سايت را تغيير دهيد بايد کمي در ترتيب قرارگيري بلوکها تجديدنظر کنيد اما در طراحي جديد نيز بلوکها بايد به خوبي وظيفه خود را انجام دهند.

در شکل 19-1 ميتوانيد پستهاي بالگي را درمرکز بخش محتواي سايت مشاهده کنيد. قسمت چپ و راست صفحه محل قرارگيري بلوکهاست. از قسمت باال سمت چپ صفحه شروع به بررسي بلوکها ميکنيم:

ورود کابر: يک بلوک استاندارد دروپالي. اگر کاربري وارد سايت شده باشد، اين قسمت به نمايش درنميآيد. (براي اين کار لازم نيست روي هيچ چکباکسي کليک کنيد چون اتوماتيک است.)

دانلودها: در زير بلوک ورود کاربر، بلوک دانلودها قرار دارد. شما ميتوانيد بلوکي مخصوص خود ايجاد کرده براي آن تيتر و متن درنظر بگيريد. شکل 19-2 تمايز بلوک دانلودها از ساير بخشها را نشان ميدهد. شما ميتوانيد براي آن يک نام، يک تيتر و متن درنظر بگيريد. اگر قصد داريد اين پروسه پيچيدهتر شود ميتوانيد نحوه نمايش آن را محدودتر کنيد. در مورد نمونه حاضر اين بلوک تنها براي کاربران ناشناس (که وارد سايت نشدهاند) نمايش داده ميشود. يک بلوک مشابه درکنار آن، مخصوص کاربران مورداعتماد سايت )که وارد سايت شدهاند) است. در اين بلوک توصيههاي لازم در مورد دانلود قرار دارد.

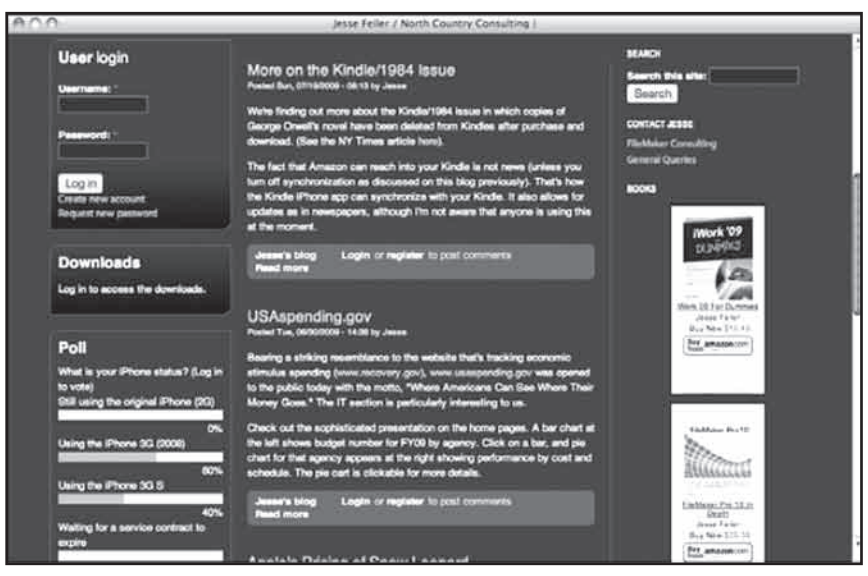

**شکل 19-1**

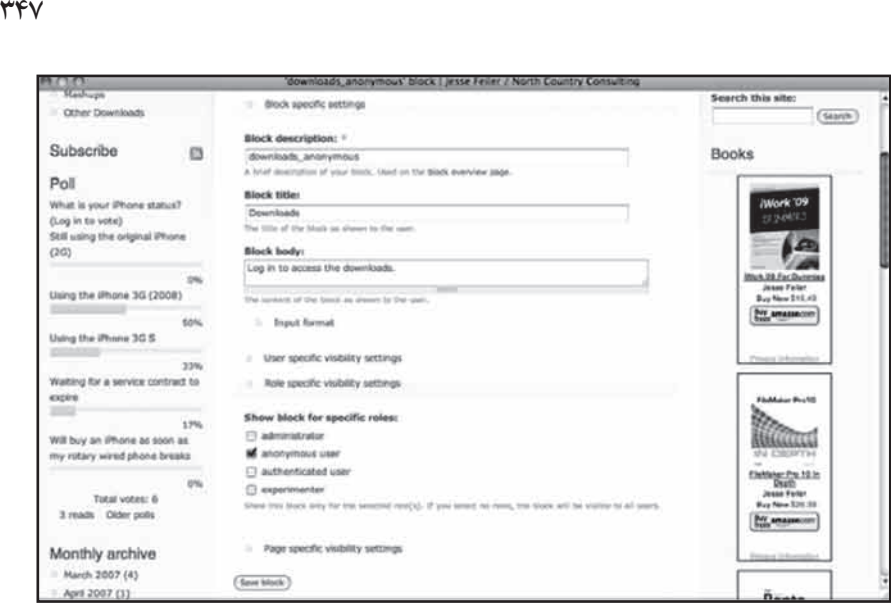

رضا سروری

**شکل 19-2**

نظرسنجي: که توسط ماژول نظرسنجي ايجاد شده و بخشي از دروپال است.

**جستجو: يک بلوک دروپالي ديگر**

بخش ارتباطات: مثل بخش دانلودها، اين بلوک هم جزو بلوکهاي ايجادشده توسط کاربران است. اما برخالف آن بخش، تنها شامل متن نميشود. اين بلوک از HTML استفاده ميکند که شامل لينکهايي است که فرمهاي ارتباطي در سطح سايت و Webformها را در اختيار کاربران قرار مي دهد.

کتابها: بلوکي که توسط کاربران ايجاد ميشود و از HTML استفاده ميکند. البته HTML اين قسمت توسط سايت Amazon.com توليد شده و حاوي لينکهايي است که به سايتهاي مربوط به آمازون ختم ميشوند.

همانطور که مشخص است به خاطراستفاده از HTML بخش بلوکها از محدوديتهاي کمتري برخوردار است. طبقهبندي بلوکهاي مختلف دروپالي و مشارکتي عبارتست از:

کارکرد پايهاي: اين بلوکهاي دروپالي مسئوليت بخشهاي ورود به سايت، جستجو و... را برعهده دارند. لينکهاي اوليه و ثانويه و منوها نيز در اين طبقه قرار ميگيرند.

بلوکهاي پويا: اين دسته توسط دروپال به طور اتوماتيک بهروز ميشوند. اين بلوکها ميتوانند اطالعات جديد و بهروز در اختيار کاربران سايت شما قرار گيرند و در اين ميان شما تنها بايد محل قرارگيري اين بلوکها را مشخص کنيد: New Topics Forum، Active Comments Recent .Posts Blog Recent .List Archive .Topics Forum

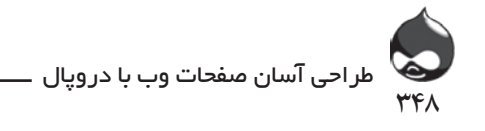

Latest Image، Random Image، Popular Content و Who's New.

بلوکهاي شما: چه در متن ساده و چه در HTML شما ميتوانيد هرکاري خواستيد در بلوکهاي خود انجام دهيد.

بلوکهاي View: شما ميتوانيد نحوه نمايش Viewهاي سايت خود را تغيير دهيد. نمايش بلوکي يکي از انتخابهاي شماست. يعني شما ميتوانيد يک بلوک از view خود ايجاد کنيد و دادههاي خود را در آن به نمايش درآوريد.

بلوکهاي ماژول مشارکتي: اين قسمت طرفداران بسياري در بين کاربران دروپال دارد. ماژول مشارکتي Simplenews که از آن براي ايجاد خبرنامه در سايت استفاده ميشود، بلوکي به سايت اضافه ميکند که ميتوان به عنوان مثال از آن براي ثبتنام دريافت خبرنامه سايت استفاده کرد.

اگر در بين صفحات ماژول دروپال، کليدواژه تبليغات را جستجو کنيد ميتوانيد ليستي از بلوکها و ماژولهاي سودمند، قدرتمند و مناسب را به دست آوريد.

**ايجاد و استفاده از بلوکها** حاال که با مفاهيم پايهاي بلوکهاي دروپالي آشنا شديد بايد از آنها استفاده کنيد تا تجربه بيشتري کسب کنيد.

# **خودتان امتحان کنيد افزودن يک بلوک ورود کاربر و Navigation**

بلوکهاي در دسترس شما به نوع سايت دروپالي شما بستگي دارد؛ به خصوص به نوع ماژولهاي مشارکتي سايت شما.

.1 به بخش Administer، طراحي سايت، بلوکها

(D6: admin/build/block D7: admin/structure/block) طبق شکل 19-3 مراجعه کنيد تا بخش مديريتي بلوکها را باز کنيد.

.2 اگر در صفحه پايينتر برويد ميتوانيد اکثر بلوکها را در قسمت بلوکهاي غيرفعال مشاهده کنيد)شکل 19-4(. در دو شکل 19-3 و 19-4 ميتوانيد ليبلهاي معرف بخشهاي مختلف صفحه را مشاهده کنيد. شما ميتوانيد بلوکها را در اين قسمت جابجا کنيد. با اعمال هر تغيير در اين قسمت يک عالمت ستاره در کنار بلوک مربوطه حک خواهد شد. پس از ذخيرهکردن تغييرات بلوکها، اين عالمت ستاره محو خواهد شد.

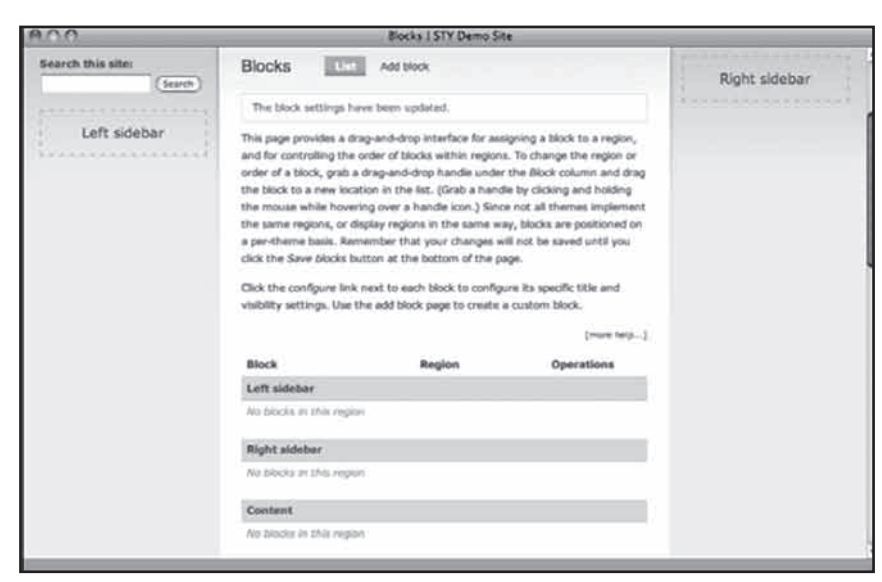

349

رضا سروری

**شکل 19-3**

.3 بلوک Navigation را يافته حاشيه چپ صفحه را براي آن انتخاب کنيد)شکل 19-5(. همچنين ميتوانيد آن را به کمک ماوس برداشته در بخش چپ ليست بلوکها قرار دهيد. در پايان روي گزينه Save Blocks در پايين صفحه کليک کنيد.

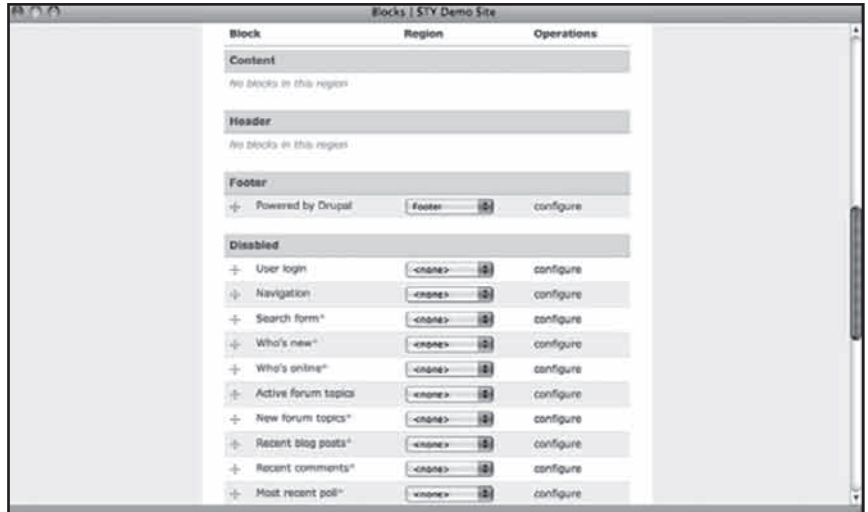

**شکل 19-4**

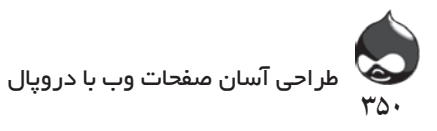

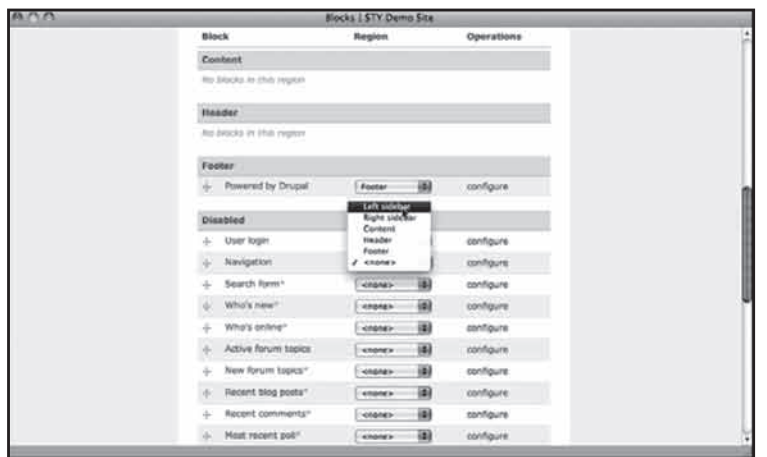

**شکل 19-5**

.4 روي کليد پيکربندي کليک کنيد تا براي پيکربندي بلوکها وارد صفحهاي مشابه شکل 19-6 شويد. مهمترين بخش پيکربندي در اينجا، تيتر بلوکهاست. بهتر است آن را تغيير ندهيد تا تيتر پيشفرض مورداستفاده قرار گيرد)در مورد مثال ما، Navigation). براي عدماستفاده از تيتر عبارت >none >يا در صورت نياز تيتر منتخب خود را وارد کنيد. همچنين ميتوانيد به کاربران سايت اجازه دهيد در مورد نمايش يا عدمنمايش بلوکها تصميم بگيرند. در بيشتر موارد گزينه پيشفرض (بدون درنظرگرفتن حق انتخاب براي کاربران) بهترين گزينه است. اگر ترتيب بلوکها را تغيير داديد و آنها را پيکربندي کرديد، قبل از کليککردن روي کليد پيکربندي، تغييرات اعمالشده را ذخيره کنيد.

.5 تنظيمات نمايش را پيکربندي کنيد. طبق شکل 19-7 در صفحه پايينتر برويد تا تنظيمات بعدي را مشاهده کنيد.

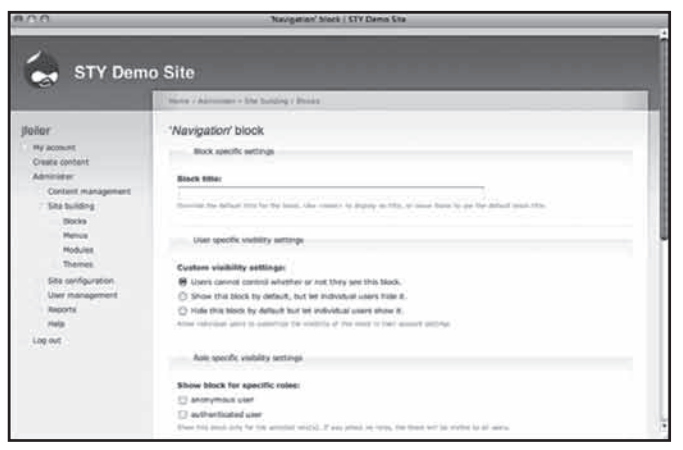

**شکل 19-6**

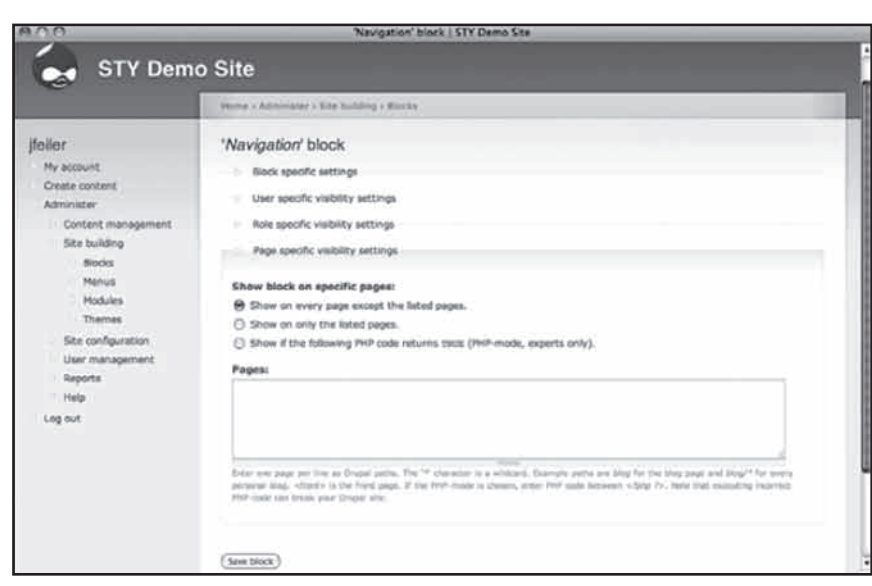

۳۵۱

رضا سروری

**شکل 19-7**

مهمترين تنظيمات اين قسمت در مورد نقشهاي سايت است. برخي بلوکهاي سايت بايد تنها براي کاربران مورداعتماد سايت نمايش داده شوند و برخي ديگر تنها براي کاربران ناشناخته(که وارد سايت نشدهاند). اگر در سايت نقش webmaster يا supervisor داريد ميتوانيد برخي از بلوکهاي سايت را تنها براي اين نقشها قابلنمايش کنيد. در برخي موارد بلوکهاي دروپالي چون Who's New تنها براي کاربران نقش supervisor کاربرد دارند نه سايرين.

.6 ليست صفحاتي که داراي بلوک هستند يا بلوکي براي نمايش ندارند را تهيه کنيد. مهمترين نمونه اين صفحات صفحه اصلي سايت يا همان >front >است. بدينترتيب ميتوانيد از کاربردهاي متنوع بلوکها بهرهمند شويد. همچنين در اين قسمت ميتوانيد از بلوکهاي حاوي منوها استفاد کنيد. در بخش 21 بيشتر با اين قسمت آشنا خواهيد شد. بلوک را ذخيره کنيد.

.7 با استفاده از اين روش يک بلوک ورود کاربر ايجاد کرده در حاشيه سمت چپ صفحه قرار دهيد. با طي اين مراحل اين بلوک طبق شکل 19-6 به طور اتوماتيک در زير بلوک navigation قرار ميگيرد. روي گزينه Save Blocks کليک کنيد.

.8 روي کليد Log Out در منوي Navigation کليک کنيد. طبق شکل 19-8 ميتوانيد در اين قسمت بلوک ورود کاربر و منوي خالصهشده Navigation( براي کاربران ناشناس) ,ا مشاهده کنيد.

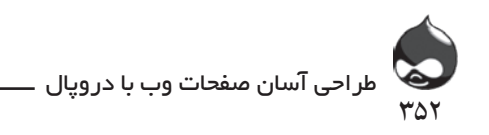

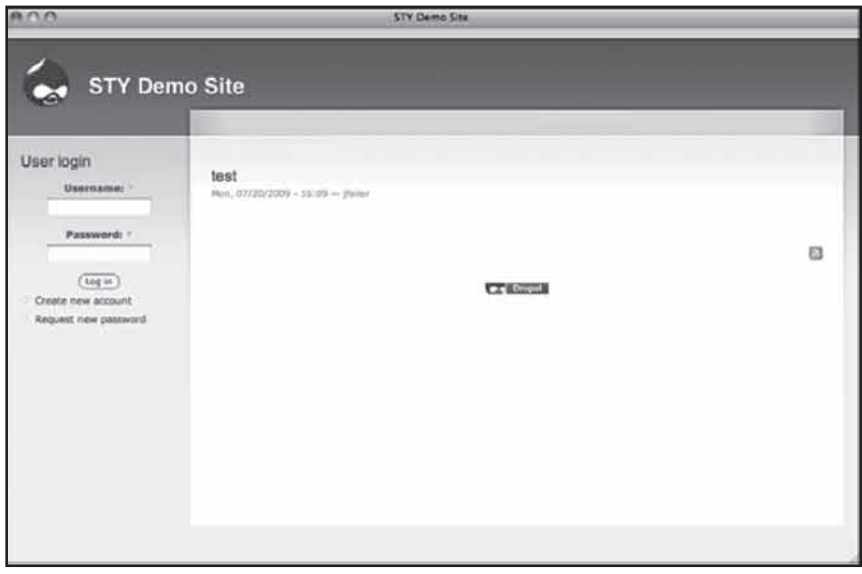

**شکل 19-8**

**خالصه**

بلوکها نما و احساس متفاوتي به سايت شما هديه ميکنند. با استفاده از بلوکها ميتوان نظم و ترتيب بيشتري به محتواي سايت داد. البته براي اين کار الزم است کاربرد مناسب قالبها را نيز فراگرفته باشيد. البته تعداد و محل قرارگيري بلوکها در سايت به سليقه شما و نياز سايت بستگي دارد. البته ميتوان براي نقشهاي مختلف نحوه نمايش صفحات سايت را متنوعتر کرد.

**سوال و جواب سوال:** در يک بلوک، HTML من کار نميکند. آيا راهحل سادهاي براي آن وجود دارد؟ **جواب:** اطمينان حاصل کنيد که از فرمت ورودي HTML کامل استفاده ميکنيد. سوال: اگر يک کاربر در چند نقش عضو باشد، چگونه ميتوان در مورد مشاهده بلوکها براي وي تصميم گرفت؟

**جواب:** مجوزهاي دروپال مثبت هستند نه منفي. يعني شما تصميم ميگيريد کاربران بتوانند از قسمتهاي مختلف سايت استفاده کنند. بنابراين اگر تنها يکي از اين نقشها هم چنين مجوزي در اختيار کاربر مربوطه قرار دهد هيچ راهي براي جلوگيري از آن نيست.

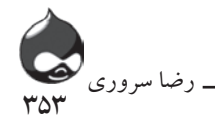

**کارگاه امتحان** .1 اندازه استاندارد قسمت متن يک بلوک يا کد HTML چقدر است؟ .2 ترتيب باال به پايين بلوک ها را چگونه ميتوان تعيين کرد؟ .3 چگونه ميتوان تيتر يک ماژول را تغيير داد؟ **جوابها**

.1 محدوديت خاصي وجود ندارد اما در صورت طوالنيبودن ممکن است صفحه را از حالت طبيعي خارج کند.

.2 با استفاده از فلش چهارپر ميتوانيد بلوکها را در ليست بلوکها برداشته جابجا کنيد. البته قبل از اتمام مرحله پيکربندي بايد روي گزينه Save Blocks کليک کنيد.

.3 .1 تيتر جديد را در قسمت تيتر وارد کنيد. .2 براي استفاده از تيتر پيشفرض آن را خالي بگذاريد. .3 از عبارت >none >استفاده کنيد تا هيچ تيتري ثبت نشود.

**فعاليتها**

نحوه مديريت سايت و استفاده بجا از ابزارهايي چون بلوکها، نقشها، صفحات و نحوه نمايش بخشهاي مختلف نکته کليدي اين بخش است. بهتر است براي برنامهريزي در مرحله اول از کاغذ و مداد يا ماژيک و تختهسفيد براي طراحي اوليه صفحات سايت استفاده کنيد. سپس ميتوانيد بخش هاي مختلف هر بلوک را تعيين کنيد. البته در مورد subregion هاي هر بلوک بايد به ماژول مربوطه نيز توجه داشته باشيد. هرسايت که layout منسجمي داشته باشد براي کاربران سايت نيز جذابتر است.

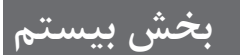

# **نمايش پنلها و صفحات**

**آنچه در اين بخش خواهيد آموخت:** نمايش پنلها و صفحات چگونه ميتوان صفحات پنل ساخت استفاده از يک صفحه پنل براي ايجاد يک صفحه اصلي سايت افزودن محتوا به صفحات پنل

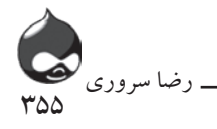

#### **مقدمه**

دروپال بخش بزرگي از مسئوليت نمايش محتوا و بخشهاي مختلف سايت را برعهده گرفته تمام کارها را به طور اتوماتيک انجام ميدهد. آنچه براي اکثر کاربران دروپال مناسب و کافي است. اما اين پايان ماجرا نيست. چون برخي کاربران قصد دارند با استفاده از HTML کالسيک )طراحي دستي( اين بخش را نيز تحت کنترل خود درآورند. به همين دليل دروپال بخش پنلها را به کاربران ارائه ميدهد. در اين بخش شما با نحوه استفاده از صفحات و پنلها آشنا ميشويد. ماژول Panels نيز چندسالي است که طراحي شده و به يکي از ابزارهاي قدرتمند طراحي سايت تبديل شده است. اين ماژول سه نسخه اصلي دارد. نسخه سوم اين ماژول نماي مناسبي براي سايت به وجود ميآورد. همچنين به کمک ويژگي "استفاده از Argumentها و تغيير صفحات داخلي" شما ميتوانيد تمام بخشهاي سايت را دوباره طراحي کرده کامال شخصي کنيد. سايت منتخب ما براي اين بخش Kx2Y.net است؛ سايتي که ده سال پيش ايجاد شده و به مشکالت فناوري ناشي از شروع قرن بيست و يکم با سال 2000 ميپردازد.

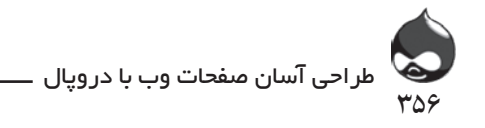

**نگاهي به يک صفحه پنل** کلمه صفحه در دروپال سه معني دارد: - تمام آنچه در سايت مشاهده ميکنيد در صفحات HTML قرار گرفته به نمايش درميآيد. - يکي از دو گونه محتواي پيشفرض در دروپال صفحه است. اين صفحه در واقع يک گره پايهاي دروپال است که به کاربر اجازه مي دهد محتواي موردنظر را در آن کپي کرده يا مستقيما تايپ کند(شامل HTML کامل و فيلترشده). بنابراين شما ميتوانيد کد HTML صفحه منبع را در گونه محتواي صفحه دروپال کپي کنيد. (البته بايد از فيلتر HTML کامل استفاده کنيد.) - با استفاده از پنلها و نصب بسته ToolChaos ميتوانيد صفحاتي ايجاد و مديريت کنيد که حاوي يک يا چند گره باشند. اين نوع صفحه موردنظر ما در بخش حاضر است: يک صفحه پنل. هرصفحه پنل شامل يک يا چند متغير پنلي است اما تنها يکي از آنها هربار نمايش داده ميشود. شما از طريق ابزارهاي دروپالي تعيين ميکنيد کدام متغير بايد به نمايش درآيد.

### **Panels 3 و بسته Tool Chaos**

آخرين نسخه ماژول موردنظر نسخه سوم آن است. اين نسخه شامل دو ماژول است: Panels و بسته Tool Chaos. اگر از نسخههاي قبلي اين ماژول استفاده کردهايد ممکن است با اين بسته جديد آشنا نباشيد.

همانطور که در مورد viewها نيز اشاره شد، شما ميتوانيد به کمک صفحات، خالقيت خود را نشان دهيد. چون اين شما هستيد که نماي اصلي صفحات سايت را تعيين ميکنيد. شکل 20-1 نشاندهنده يک صفحه دروپالي است.

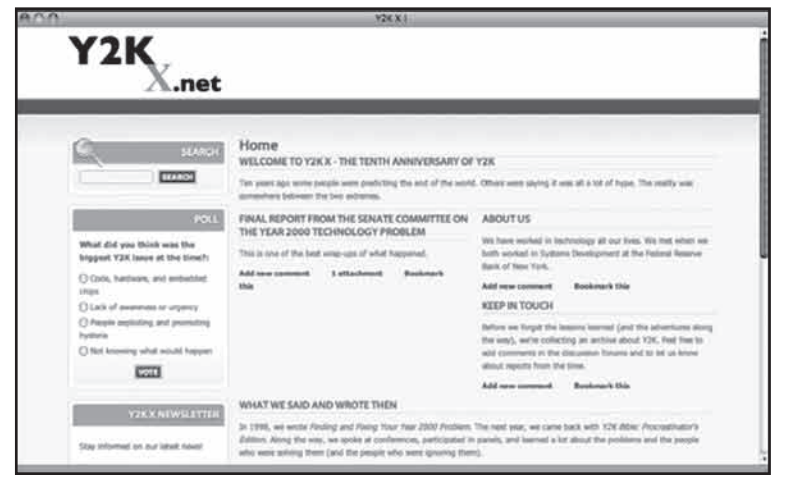

**شکل 20-1**

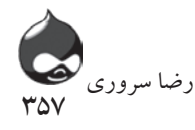

در اين نمونه از قالب Aquia Marina اس��تفاده ش��ده اس��ت)دانلود رايگان از Top Notch Themes از آدرس com.[topnotchthemes](http://www.topnotchthemes.com).www). چني��ن صفحــات پنلي از ســـه جزء اصلي تشــكيل شــدهاند: ايــن صفحات شــامل بخشهاي معمولىي دروپالىي و بلوك ها هستند.

- چهار پنل در مرکز اين صفحه قرار دارد. يک پنل در باالي صفحه)"به KX2Y خوش آمديد") و يکي در پايين("آنچه گفتيم و نوشتيم") و دو پتل در قسمتهاي مياني صفحه(يکي در راست و يکي در چپ). ممکن است گاهي پنلها را با بخشهاي دروپالي اشتباه بگيريد که در قسمتهاي مشابه پنل در صفحههاي دروپالي قرار ميگيرند.

- هرپنل شامل چند تکه است. هرپنل ممکن است حاوي يک گره، يک view، يک بلوک يا ساير گونههاي محتوا باشد. البته قسمت زيرين پنلها آزاد گذاشته ميشود تا در صورت نياز بر اندازه آن افزوده شود. پنلهاي بالا و پايين صفحه موردنظر در شکل 1-۲۰ داراي يک تکه هستند. پنل سمت چپ صفحه داراي يک تکه است)"گزارش نهايي..."( و پنل سمت راست، شامل دو تکه است) "About Us"و "Keep in Touch)".

اين ساختار پايهاي يک صفحه پنل دروپالي است. البته طبق شکل 20-2شما ميتوانيد برخي بخشهاي دروپالي را پنهان کنيد.

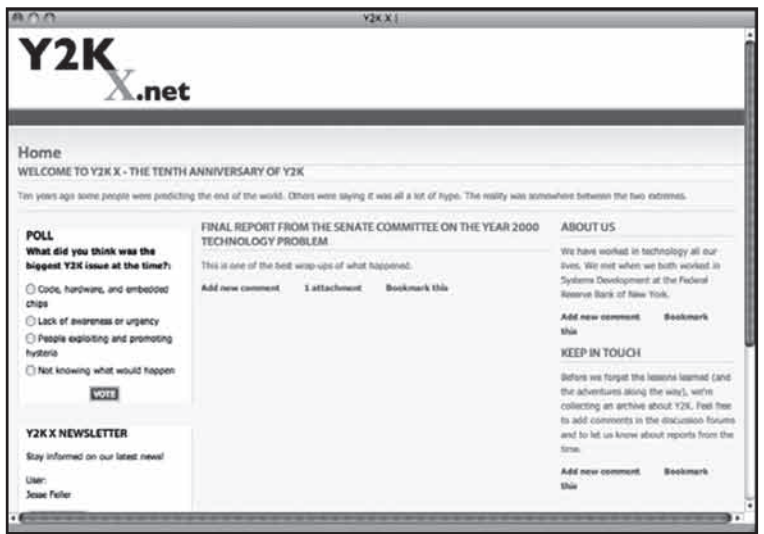

### **شکل 20-2**

با دقت در شکل 20-2 متوجه ميشويد بخشهاي حاوي بلوک پنهان شدهاند. در اين شکل سه پنل در مرکز صفحه وجود دارد. پنل سمت چپ در تکههاي خود حاوي چند بلوک است.

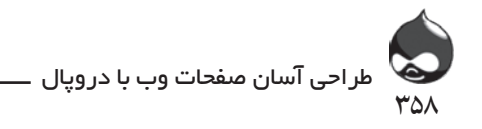

پس از راهاندازي صفحه ميتوانيد محتواي يک پنل را به پنلي ديگر منتقل کنيد يا lay out صفحه را با افزودن يا حذف پنلها تغيير دهيد. يکي از تفاوتهاي بزرگ پنل و view اين است که شما محتواي هرتکه از پنل را تعيين ميکنيد. در يک view اين خود سيستم است که محتواي موردنياز براي نمايش را مشخص ميکند. در صورت نياز به استفاده همزمان از اين دو، ميتوانيد يک view را در يک تکه از يک پنل جاي دهيد.

**شروع کار با صفحات پنل**

گام اول مثل هميشه دانلودکردن، نصبکردن و فعالکردن ماژول – اينجا ماژول Panels در کنار بسته Chaos Tool – است. همچنين در جدول 20-1 ميتوانيد تنظيمات سه ماژول Panels را مشاهده کنيد.

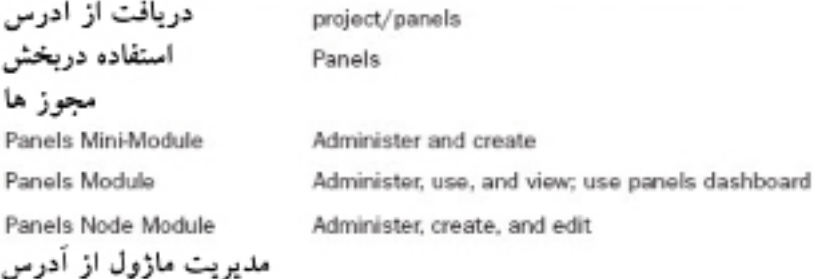

Administer, Site Building, Panels (admin/build/panels)

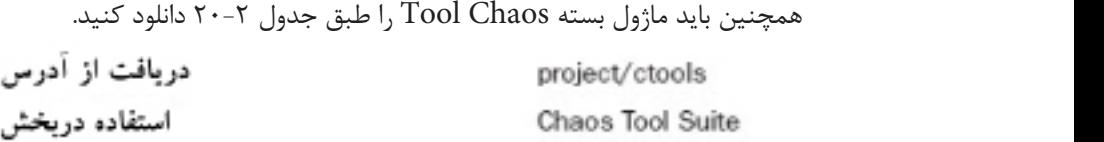

### مجوز ها

None مدیریت ماژول از آدرس None

پس از نصب و فعالکردن اين ماژولها شما يک گام ديگر با ايجاد پنلها فاصله داريد. Ψ ΌΥΓΩ ΣΤΎΡ ΤΗ ΤΗ ΣΥΣΟΥ ΘΤΟΥ ΘΤΆΣΟΥ ΤΟ ΤΗ ΣΥΣΟΥ.<br>ΔΥΓΓΑΘΥ چون هر صفحه پنلي يا ساختار پنلي شامل محتوايي است که شما مشخص ميکنيد، بايد از ابتدا به فکر محتواي مناسب براي اين ساختار باشيد. اگر از يک سايت نوپاي دروپالي استفاده می کنید اول مقالات م storyهای کافیردای صفحات دنا مذکور گردآمری کنید  $\frac{1}{2}$ استفاده ميکنيد اول مقالات و storyهاي کافي براي صفحات پنلي مذکور گردآوري کنيد.  $\frac{1}{2}$   $\frac{1}{2}$  اگر از تنظيمات پيشفرض دروپال استفاده کنيد، مطالب جديد سايت در صفحه اصلي سايت منتشر ميشوند. شکل 20-3 storyهاي نمونه حاضر را به نمايش درآورده است.

359

رضا سروری

| ADA                                                                                                    | YZKX                                                                                                    |  |  |
|----------------------------------------------------------------------------------------------------|----------------------------------------------------------------------------------------------------|--|--|
| <b>SEARCH</b><br><b>SEARCH</b>                                                                                                    | FINAL REPORT FROM THE SENATE COMMITTEE ON THE YEAR 2000 TECHNOLOGY PROBLEM<br>This is one of the best wrap-ups of what happened.<br>Add new comment<br>1 attachment<br><b>Bookmark this</b>                                                                                                    |  |  |
| POLL                                                                                                    | KEEP IN TOUCH                                                                                                    |  |  |
| What did you think was the<br>biggest Y2K issue at the time?:<br>C Code, hardware, and embedded<br>chiest<br>C) Lack of awareness or urgency<br>C) People exploiting and promoting<br>hyderia<br><sup>2</sup> Not knowing what would happen<br><b>Seite</b> | Before we forpit the leasens learned (and the adventures along the way), we're collecting an archive about Y2K. Feel free to add<br>comments in the docussion forums and to lut us know about reports from the time.<br><b>Bookmark this</b><br>Add new careered<br><b>ABOUTUS</b><br>We have worked in technology all our lives. We mut when we both worked in Systems Development at the Federal Reserve Bank of<br>New York.<br>Add new comment<br>Bookmark this<br>WHAT WE SAID AND WROTE THEN                                                                                                    |  |  |
| Y2KX NEWSLETTER<br>Stay informed on our latest news!<br>Liser:<br><b>Jesse Failer</b><br>subscribe<br>Previous lasues<br>ø                                                                                                    | In 1998, we wrote Risding and Rixing Your Year 2000 Problem. The next year, we came back with Y2K Bible: Procratinator's<br>Edition. Along the way, we spoke at conferences, participated in panels, and learned a lot about the problems and the people who<br>were solving them Card the people who were ignoring them).<br>Add new comment<br><b>Bookmark this</b><br>WELCOME TO Y2K X - THE TENTH ANNIVERSARY OF Y2K<br>Ten years ago some people were predicting the end of the world. Others were saying it was all a lot of hype. The reality was<br>screenshere between the ban extremed.<br>Add new comment.<br><b>Bookmark this</b> |  |  |

**شکل 20-3**

درواقع اين روند بيش از يک صفحه سايت را درگير ميکند. به عنوان مثال شخصي يک سايت دروپالي ايجاد کرده محتواي موردنظر را بدان وارد ميکند. نمايش اين مطالب در صفحه اصلي به صورت پست بالگي يک امتياز براي اوست. البته بايد کمي ويژگيهاي ديداري به اين پروسه افزود. البته ميتوانيد برخي از مقاالت دلخواه را به صورت sticky درآوريد تا هميشه در صفحه اصلي سايت باقي بمانند. سپس ميتوانيد چند بلوک به حاشيههاي صفحه خود بيافزاييد. و بعد کمکم صفحه اصلي سايت شما به کمک کاربران شکل ميگيرد.

حاال شما دو وظيفه برعهده داريد: ايجاد صفحه پنلي و مرتبکردن تکهها و محتواي آن. وظيفه دوم شما دو متغير دارد: شما ميتوانيد از بخشهاي دروپالي که حاوي بلوک هستند استفاده کنيد يا ميتوانيد آنها را پنهان کنيد. البته تمام اين مراحل قابلبازگشت هستند و ميتوان آنها را ويرايش کرد.

### **ايجاد يک صفحه پنلي**

ايجاد يک صفحه پنلي ممکن است براي شما خيلي ساده و کاربردي باشد. پس از ايجاد و راهاندازي اين صفحه، شما تنها با جابجايي محتواي موردنظر بين تکههاي مختلف lay

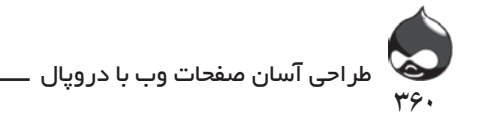

out صفحه ميتوانيد آن را تغيير دهيد. بسياري از سايتها از چنين صفحهاي در صفحه اصلي قالببندي شده خود استفاده ميکنند. همچنين ميتوان اين صفحه را مثل صفحه اصلي يک روزنامه يا نشريه طراحي کرد تا براي مخاطبان نيز آشنا باشد.

## **نکات مثبت و منفي فرمتهاي منسجم**

به ياد داشته باشيد تصميم در اين مورد به سايت شما بستگي دارد. استفاده از صفحه اصلي منسجم باعث ميشود کاربران حرفهاي به راحتي قسمتهاي مختلف مثل مقاالت و اخبار جديد را بيابند؛ مثل روزنامهاي که شما به راحتي ميتوانيد بخشهاي مختلف آن، هواشناسي، اخبار ورزشي يا ستونهاي سرمقاله را بيابيد. البته قبل از اينکه تصميم بگيريد در صفحه اصلي سايت خود از فرمتبندي کامل استفاده کنيد بايد به اين نکته توجه کنيد که: چنين استراتژي براي سايتي که تعداد مشخصي از کاربران هميشه از آن بازديد ميکنند مناسب است. يعني با چندبار مراجعه ميتوان بخشهاي مختلف سايت را شناسايي کرد. اما اگر اکثر کاربران شما تنها يک بار به بازيد سايت شما ميپردازند نميتوان چنين استراتژي در پيش گرفت. در اين صورت بهتر است از ساختاربندي کمتري در صفحه اصلي سايت استفاده کنيد.

اگر lay out صفحه اصلي شما منسجم است و محتواي آن تغيير نميکند، شما هميشه يک صفحه اصلي ثابت خواهيد داشت. و اگر مخاطبان ثابت و هميشگي داريد بهتر است از فرمتبندي منسجم براي صفحه اصلي استفاه کنيد.

# **مديريت صفحات پنلي**

براي اين کار بايد به بخش طراحي سايت، صفحات (pages/build/admin) مراجعه کنيد. بدينترتيب ميتوانيد ليست صفحات را طبق شکل 20-4 مشاهده کنيد.

اين ليست صفحات پنلي شماست. البته نماي اين صفحات شبيه نماي viewهاي سايت است. همانطور که در سايت تعدادي view داخلي وجود دارد و شما هم ميتوانيد با ايجاد نمونههاي جديد برتعداد آنها بيفزاييد، تعدادي هم صفحه داخلي وجود دارد و شما ميتوانيد تعدادي ديگر به آنها اضافه کنيد. همچنين تغيير صفحات شبيه پروسه تغيير viewهاست. صفحات داخلي دروپال بخشي از هسته اصلي دروپال است و اين صفحات در ليست با کد مشخص شدهاند. در حالي که صفحاتي که شما ايجاد کردهايد به طور طبيعي ذخيره شدهاند.
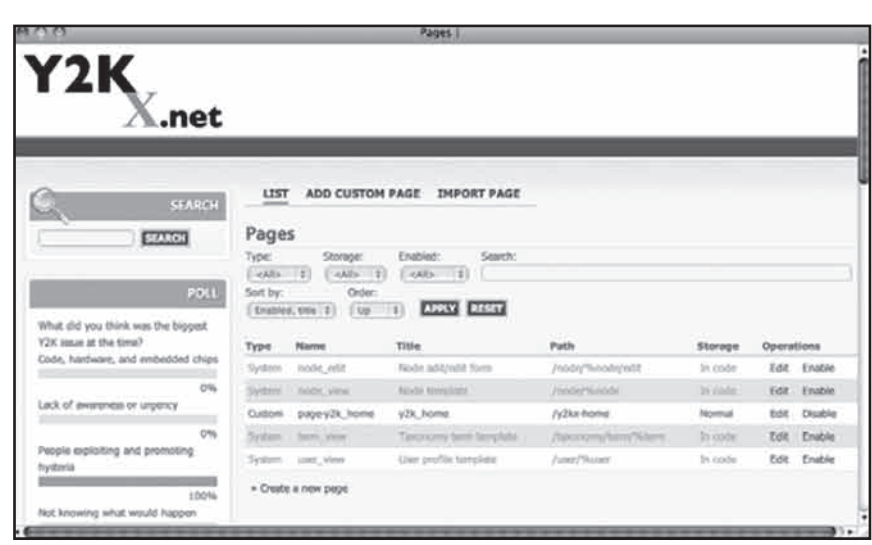

391

رضا سروری

**شکل 20-4**

از اينجا به بعد شما براي ويرايش صفحات ميتوانيد از کليککردن روي گزينه Edit استفاده کنيد. همچنين ميتوانيد صفحات مختلف سايت را فعال يا غيرفعال کنيد.

> **استفاده از صفحه پنلي** ايجاد يک صفحه پنلي سه مرحله دارد:

> > **خودتان امتحان کنيد ايجاد يک صفحه پنلي**

.1 به صفحهاي که در شکل 20-4 مشاهده کرديد رفته يا از باالي صفحه گزينه Add Custom Page را انتخاب کنيد يا گزينه Create a New Page در پايين صفحه را. سپس طبق شکل 20-5 نام و مسير اين صفحه جديد را مشخص کنيد. البته تمام ويژگيهاي صفحه به جز نام داخلي (ماشيني) آن را ميتوانيد بعدا تغيير دهيد. در پايين صفحه تنظيمات اختياري قرار دارد که در شکل 20-5 نميتوانيد آنها را مشاهده کنيد. ميتوانيد آنها را دستنخورده رها کرده به راه خود ادامه دهيد. البته اگر ميخواهيد اين صفحه جديد صفحه اصلي سايت شما باشد، بايد روي چکباکس مربوطه کليک کنيد.

.2 حاال ميتوانيد lay out دلخواه خود را براي صفحه از ميان گزينههاي موجود برگزينيد)شکل 20-6(. البته نيازي به نگراني نيست چون ميتوانيد اين lay out را بعدا تغيير دهيد و دادههاي شما نيز پاک نخواهد شد؛ حتي اگر انتخاب بعدي شما تمام تکههاي انتخاب

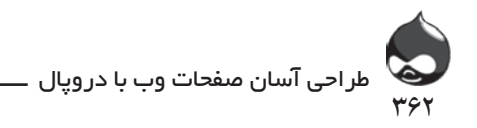

اول را نداشته باشد.

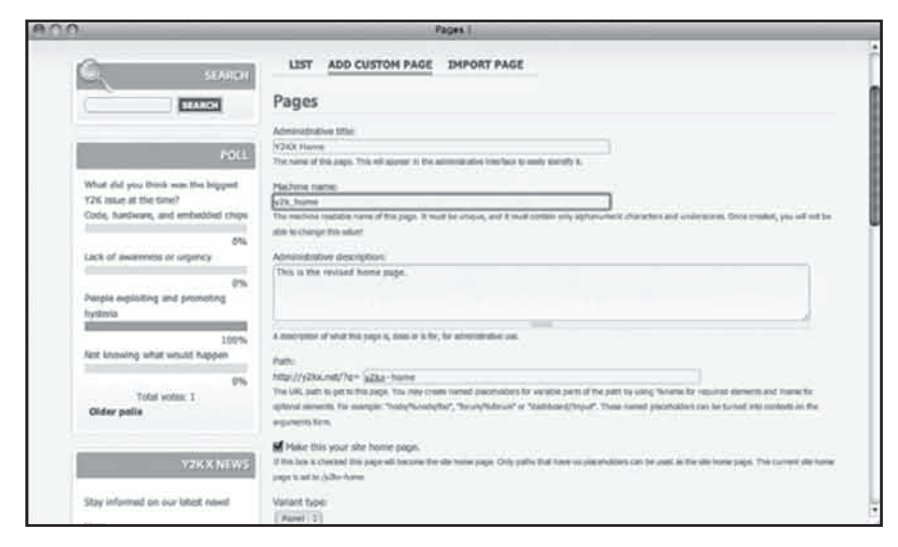

**شکل 20-5**

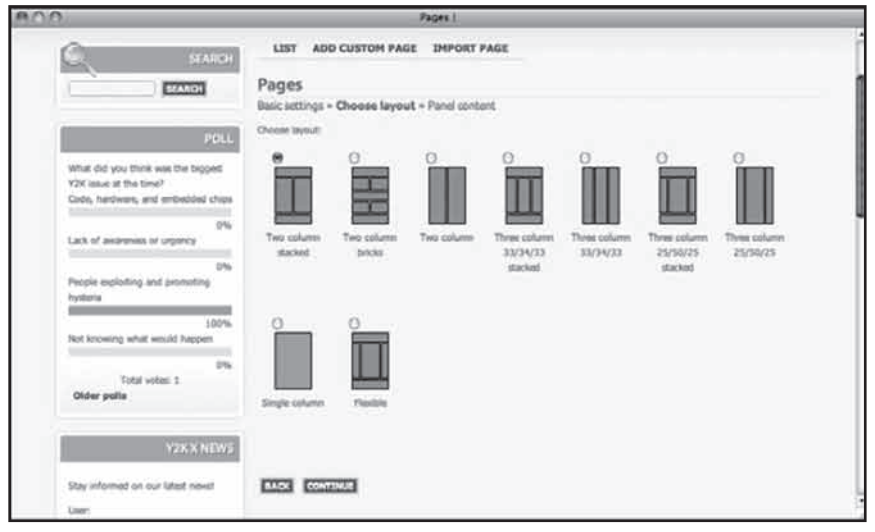

**شکل 20-6**

.3 با کليککردن روي گزينه Continue وارد صفحه نهايي ميشويد)شکل 20-7(. اينجا ميتوانيد محتواي موردنظر را مشخص کنيد. مانند صفحه قبلي اينجا هم ميتوانيد تنظيمات را بعدا تغيير دهيد. حاال بايد روي گزينه Finish کليک کنيد.

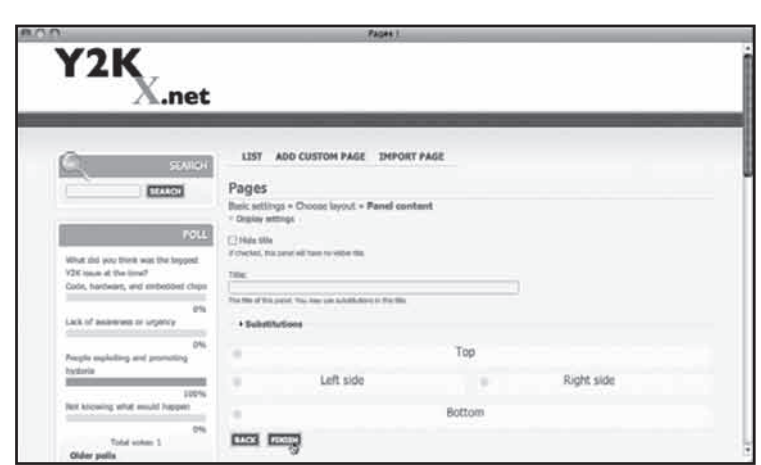

۳۶۳

رضا سروری

**شکل 20-7**

**ويرايش تنظيمات يک صفحه پنلي**

در بخش قبلي با نحوه ايجاد چنين صفحهاي آشنا شديد. همان طور که در شکل ۴-۲۰ مشخص است ميتوانيد با کليککردن روي گزينه Edit در سمت راست صفحه قبلي به ويرايش تمام اين قسمت ها بپردازيد.

### **تنظيمات پايهاي**

طبق شکل 20-8 با کليککردن روي گزينه Edit وارد صفحه خالصه ميشويد. تنظيمات پايهاي اين بخش را قبال در شکل 20-5 مشاهده کردهايد.

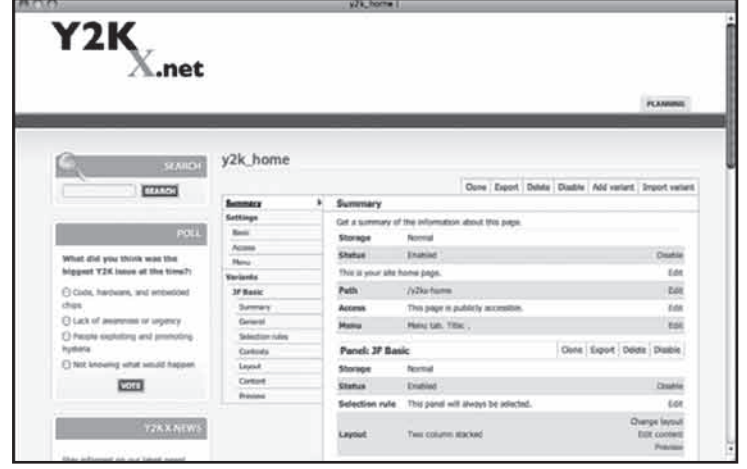

**شکل 20-8**

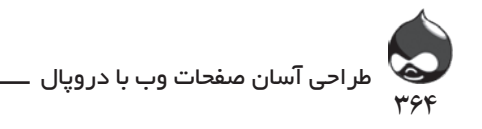

**تنظيمات دسترسي**

روي گزينه Access کليک کنيد تا تنظيمات مشابه شکل 20-9 را مشاهده کنيد. اين تنظيمات همان تنظيمات دسترسي است که در ساير قسمتهاي دروپال نيز وجود دارد. شايد نماي صفحه کمي متفاوت باشد اما کارکرد آن همان است.

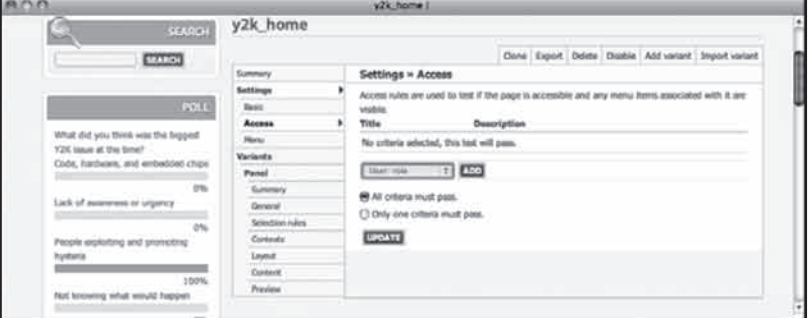

**شکل 20-9**

از منوي pop-up شما ميتوانيد يکي از چهار گروه تنظيمات دسترسي را انتخاب کنيد. پس از کليک روي گزينه Add پنجرهاي باز ميشود که به شما اجازه ميدهد تنظيمات را پيکربندي کنيد. شکل 20-10 اين پنجره را نشان ميدهد. در مورد پنجرههاي مربوط به تنظيمات دسترسي آيکونهاي سمت راست نوار تيتر براي بستن پنجره يا پيکربندي تنظيمات به کار ميرود.

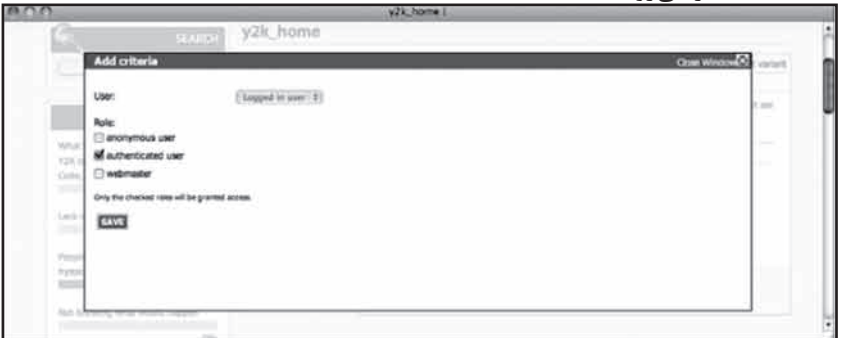

**شکل 20-10**

- کد PHP به شما اجازه ميدهد کد الزم براي ارزيابي را وارد کنيد تا مجوز دسترسي صادر شود.)قراردادن چنين تنظيماتي در اختيار کاربران کار خطرناکي است.( - کاربر: نقش به شما اجازه ميدهد نقش موردنظر براي دسترسي به سيستم را مشخص کنيد.

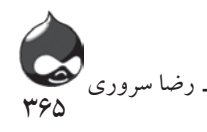

-کاربر: زبان به شما کمک ميکند دسترسي به سايت تنها با تعيين زبان خاص ممکن شود.

- کاربر: مجوزها به شما کمک ميکنند تنها به کاربراني اجازه دسترسي به سايت دهيد که داراي مجوز هستند. اگر اين گزينه را انتخاب کنيد و روي گزينه Add کليک کنيد پنجره نمايشدادهشده در شکل 20-11 باز ميشود و شما ميتوانيد مجوزهاي الزم براي دسترسي به سايت را انتخاب کنيد.

پس از اينکه ليست قوانين دسترسي خود را ايجاد کرديد، ميتوانيد از کليدهاي radio براي مشخصکردن اين نکته استفاده کنيد که آيا همه قوانين ميتوانند اجرا شوند يا فقط يکي. اين تنظيمات دسترسي بسيار کاربردي هستند.

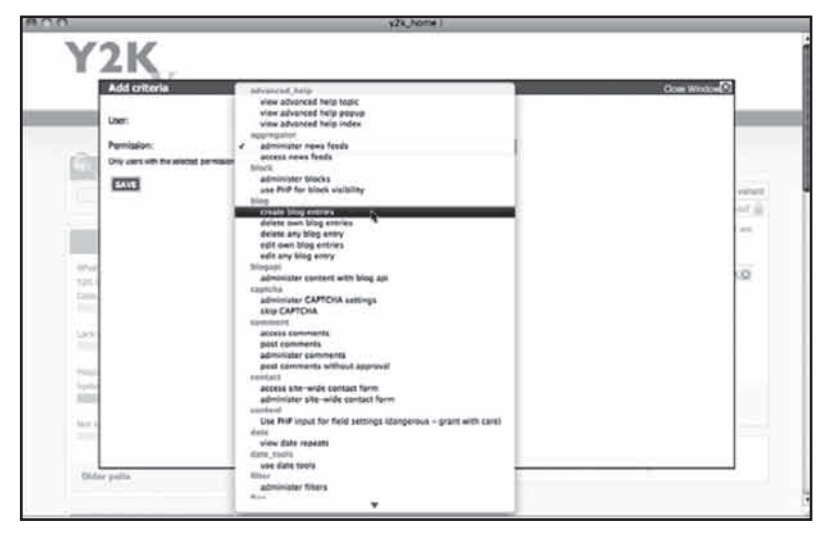

**شکل 20-11**

البته دروپال ابزارهاي الزم براي کنترل دسترسي به سايت را در اختيار شما قرار ميدهد اما صفحهاي که حاوي يک پنل است ممکن است گرههاي فراواني با قوانين دسترسي گوناگون در خود جاي دهد. بنابراين دروپال هرتعداد گره که مجوز داشته باشد را به نمايش درميآورد. پس از اينکه ليست قوانين دسترسي را ايجاد کرديد ميتوانيد از کليدهاي راديو استفاده کنيد تا مشخص کنيد تمام قوانين اجازه اجرا دارند يا فقط يکي. براي مثال چهار گره بايد در يک صفحه به نمايش درآيند و يک کاربر تنها به سه تاي آنها دسترسي دارد. شما بايد تنظيمات دسترسي آن صفحه را به گونهاي نهايي کنيد که هرچهار گره به نمايش درآيند يا هيچکدام از آنها. به هرحال شما ميتوانيد تنها سه گره را در اختيار وي قرار دهيد ولي انتخاب خوبي نيست.

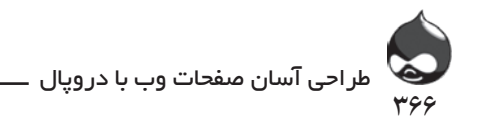

**تنظيمات منو**

تنظيمات منو را ميتوانيد در شکل 20-12مشاهده کنيد. اين تنظيمات به صفحه اي مربوط است که شما ايجاد کردهايد و با ساير تنظيمات منو در دروپال تفاوتي ندارد.

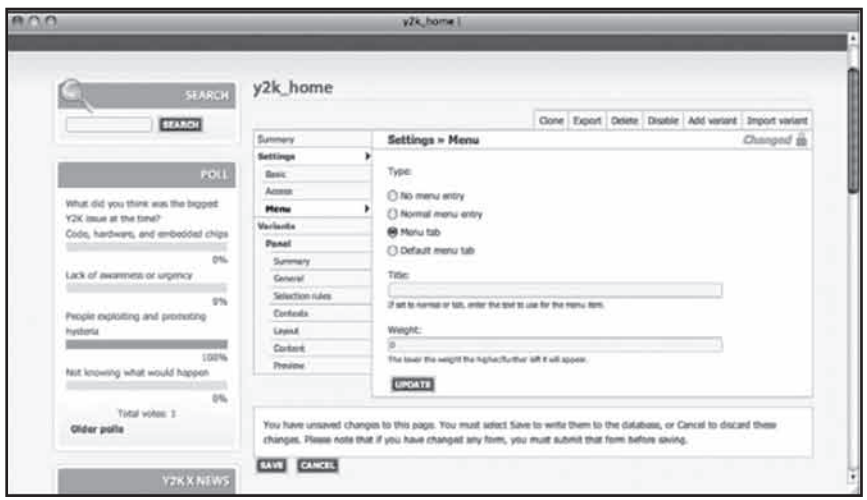

**شکل 20-12**

# **ويرايش تنظيمات متغير**

شما ميتوانيد چند پنل در يک صفحه داشته باشيد. چون هرپنل ممکن است تنظيمات منحصر بهفردي داشته باشد و هرکدام از اين تنظيمات پيچيدگيهاي خاصي دارد، هرمتغير صاحب تنظيمات مخصوصي است)شکل 20-13(.

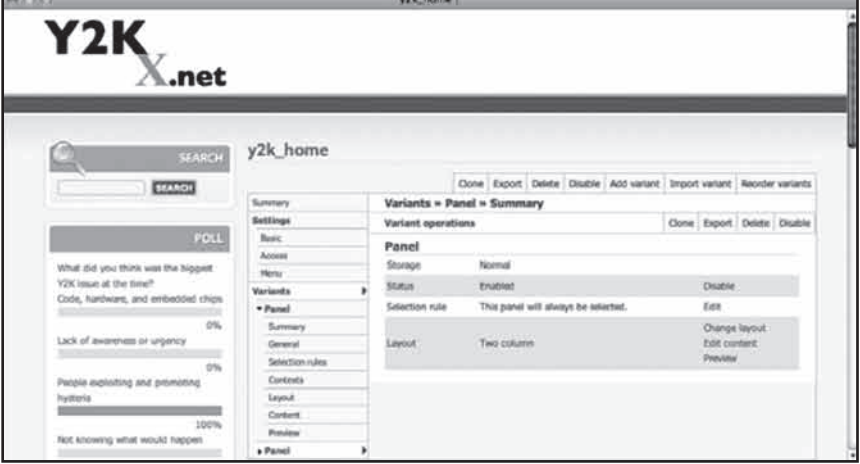

**شکل 20-13**

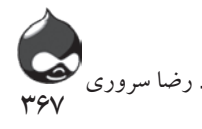

**تنظيمات عمومي**

در شکل 20-14 ميتوانيد تنظيمات عمومي را مشاهده کنيد. در اين قسمت ميتوانيد CSS صفحه را تنظيم کنيد. همچنين در اين قسمت ميتوانيد بلوکها و بخشهاي دروپالي را در صورت نياز غيرفعال کنيد.

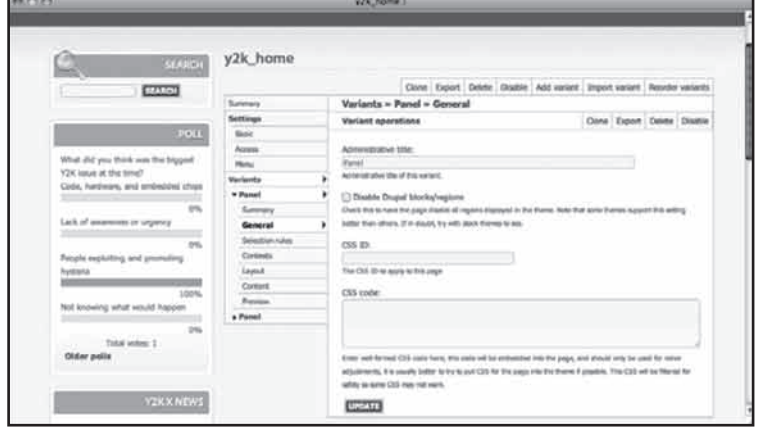

**شکل 20-14**

## **قوانين انتخابي**

همانطور که قبال گفته شد، يک صفحه ميتواند حاوي چند متغير باشد. قوانين انتخابي به کار گرفته ميشوند تا متغيرهاي آماده نمايش انتخاب شوند. البته نحوه کار مانند قسمت تنظيمات دسترسي است: شما ميتوانيد يکي از گزينههاي کد PHP، کاربر:نقش، کاربر:مجوز و کاربر: زبان را انتخاب کنيد. عالوه بر تعيين ارزش هرفاکتور، شما ميتوانيد مشخص کنيد همه آنها بايد اجرا شوند يا فقط يکي. دروپال در زمان اجزا با دريافت اولين پيام متغير موردنظر را به نمايش درميآورد.

## **Layout**

شما ميتوانيد طبق شکل 20-6 layout پنل خود را تغيير دهيد. دروپال تغييرات محتوا را مديريت ميکند و نيازي به نگراني در مورد از دستدادن اطالعات نيست. به عنوان مثال اگر layout دوستونهاي در اختيار داريد ميتوانيد طبق شکل 20-15 آن را تغيير دهيد. پس از کليک روي گزينه Continue از شما پرسيده ميشود چگونه قصد داريد محتوا را مديريت کنيد)شکل 20-16(. تنظيمات درهرصورت يکسان است و با تغييير اندازه صفحه تغيير ميکند.

طراحی آسان صفحات وب با دروپال ٣۶٨

**محتوا** قسمت مهم طراحي پنل مرحله افزودن محتوا بدان است. وقتي يک صفحه و پنل جديد ايجاد ميکنيد، قسمت محتوا در ابتدا خاليست)شکل 12-7(. اين همان Layout دوستونه است. چهاربخش در layout ميتوانند محتوا را درخود جاي دهند: - باال

$$
\Leftrightarrow
$$

- راست

- پايين

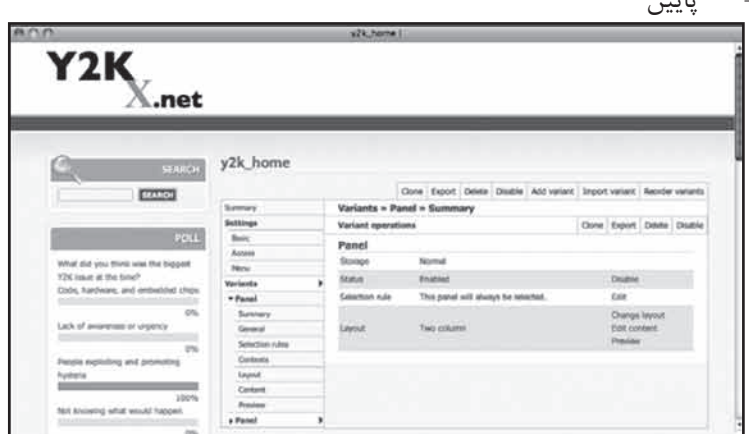

**شکل 20-15**

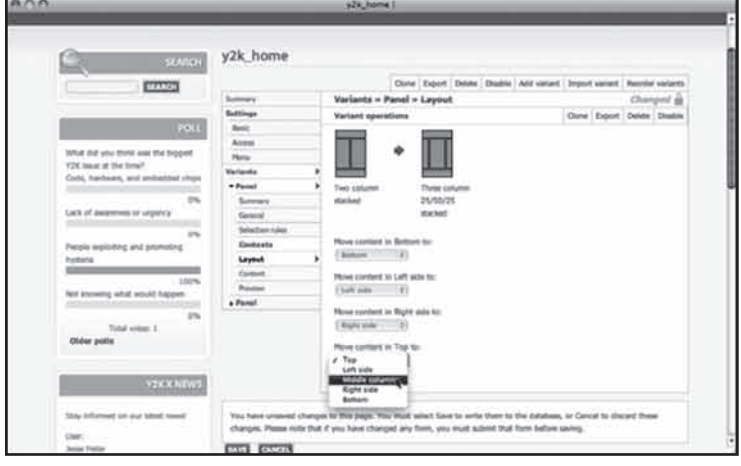

**شکل 20-16**

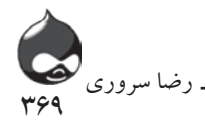

هيچکدام از اين چهاربخش قسمت زيرين ندارند تا شما بتوانيد به اندازه دلخواه محتوا بدان افزوده اندازه آن را بي هيچ محدوديتي تغيير دهيد. در قسمت باال سمت چپ هربخش کنترلي وجود دارد که به کمک يک منو طبق شکل 20-17 به شما اجازه ميدهد اندازه آن بخش را تعيين کنيد. شما ميتوانيد سبک هربخش را تعيين کنيد. گزينههاي استاندارد شما عبارتند از:

- ليست
- بدون سبک
- گوشههاي منحني
	- پيشفرض

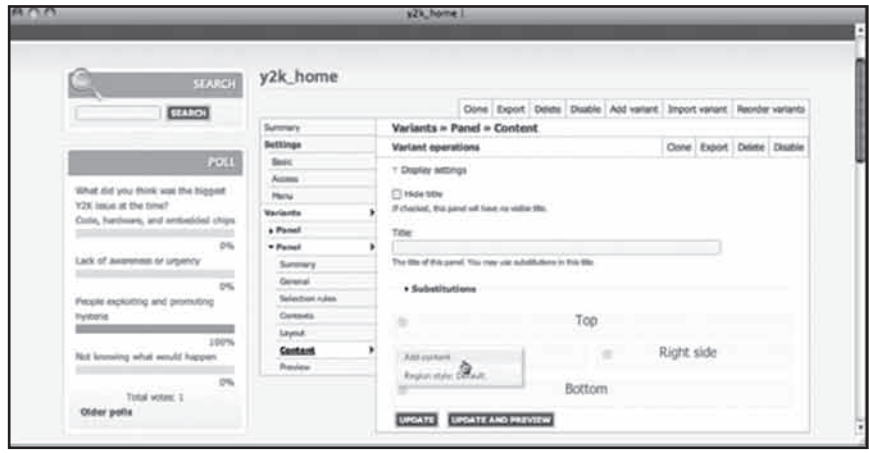

**شکل 20-17**

بدينترتيب شما ميتوانيد ساختار صفحه خود را متنوع کنيد. به عنوان مثال ميتوانيد سبک استاندارد را براي تمام بخشهاي يک صفحه انتخاب کنيد و فقط يکي از آنها را در يک سمت صفحه، با سبک گوشههاي منحني طراحي کنيد. البته نبايد کاربر را با طراحيهاي عجيب و شلوغ سردرگم کرد و طراحي صفحه بايد منسجم و منطقي باشد. حاال ميتوانيد از گزينه Add Content استفاده کنيد تا پنجره pop-up باز شود و محتواي موردنظر خود را انتخاب کنيد)شکل 20-18(.

البته تمام اين انتخابها به محتواي موجود در سايت دروپالي شما بستگي دارد. گزينههاي موجود در شکل 20-18 استاندارد هستند.

فعاليت: از اين قسمتها ميتوانيد به خوبي استفاده کرده آنها را به راحتي به صفحات خود بيفزاييد چون کامال اتوماتيک بوده نيازي نيست شما کاري انجام دهيد. اين قسمتبه شما کمک ميکند بر فعاليتهاي سايت خود به خوبي نظارت داشته باشيد.

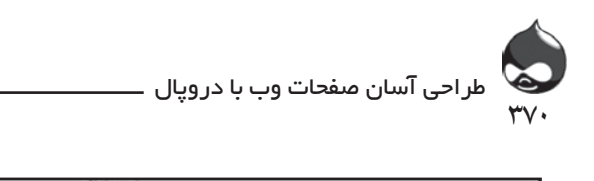

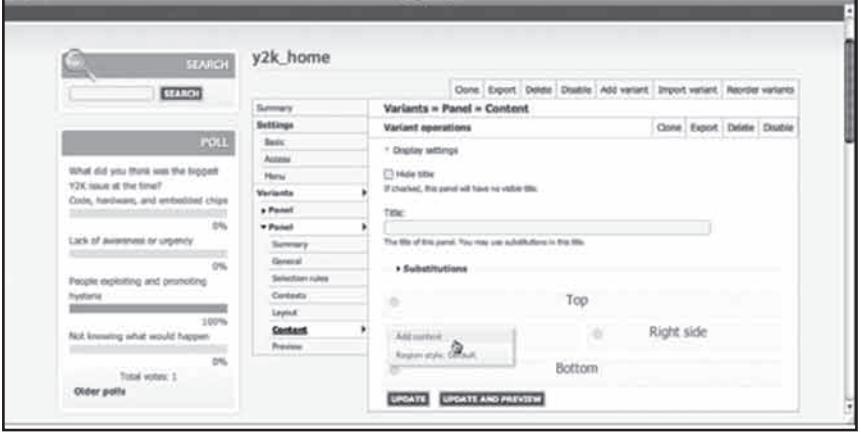

**به شکل 20-18**

منوها: اينجا ميتوانيد منوهاي Navigation، اوليه و ثانويه موردنياز براي نمايش در بخشهاي دروپالي پنلهاي خود را انتخاب کنيد.

گوناگون: اين قسمت مربوط به نمايش تصاوير است مثل نمايش تصادفي تصاوير يا نمايش جديدترين تصوير و نمايش بلوکهايي چون خبرنامهها. Widgetها: مواردي چون بلوک جستجو، ورود کاربر.

**پيشنمايش** اين قسمت پيش نمايش پايهاي صفحه را ارائه ميدهد. درصورت رضايت از اين پيشنمايش بايد آن را ذخيره کنيد. 371<br>1 رضا سروری

**خالصه**

صفحات پنل به شما اجازه ميدهند از طراحي کالسيک layout صفحه استفاده کنيد. با استفاده از ساختار تيزري دروپال ميتوانيد تنوع بيشتري در صفحه اصلي سايت خود ايجاد کنيد و با اعمال تغييرات و جابجاييهاي متوالي، به تناسب و توازن دلخواه خود برسيد. با افزودن تکههاي حاوي دادههاي بهروز (به عنوان مثال آخرين نظرات کاربران) صفحه پنل شما و layout آن به طور اتوماتيک بهروز ميشود.

**سوال و جواب**

**سوال:** من منابع سه نسخه Panelرا به دست آوردهام. به نظر ميرسد دو نسخه اول ديگر پشتيباني نميشوند و هيچ اشارهاي به بهروزرساني آنها نميشود. چرا؟

**جواب:** اين بخش از دروپال با سرعت فراواني رشد کرده است. پنلها کارکردي ارائه مي دهند که سايتها را به روزنامهها و نشريهها شبيه ميکنند. البته نيازي نيست در مورد اين رشد سريع نگران باشيد. برعکس بايد آن را نکتهاي مثبت ارزيابي کنيم. چون به هرحال در صورت بروز هرمشکلي امکان ندارد دروپال دادهها و اطالعات شما را حذف کند. هرگرهي با هر نسخه از پنل ايجاد کردهايد تا هميشه در دروپال شما باقي ميماند. شايد مجبور باشيد layout برخي صفحات را تغيير دهيد اما دادهها ثابت هستند.

**سوال:** من از توصيه شما استفاده کرده صفحه اصلي سايت خود را به صفحهاي پنلي تبديل کردم. حاال اين صفحه پراکنده و خالي به نظر ميرسد. آيا کار اشتباهي انجام دادهام؟

**جواب:** نه. پنلها به مديريت محتواي شما ميپردازند. وقتي شما از سيستم قبلي سايت خود به دروپال کوچ ميکنيد يا صفحه پنلي خود را ايجاد ميکنيد، حجم زيادي از مطالب و محتوا که گردآوري کردهايد در فضاي ساختارمند صفحه ممکن است اندک به نظر برسد. بنابراين اين اتفاق کاملا طبيعي است. اگر واقعا احساس مي کنيد مشکلي وجود دارد ميتوانيد تيزرهاي صفحه را طوالنيتر کرده از تيزر در مقاله اصلي استفاده نکنيد. همچنين ميتوانيد در متن گره از تصاوير مختلف استفاده کنيد.

کارگاه امتحان .1 چگونه ميتوان ويژگي بخشهاي دروپالي براي صفحات پنلي را غيرفعال کرد؟ .2 آسانترين راه ايجاد يک صفحه پنلي کامال بهروز چيست؟

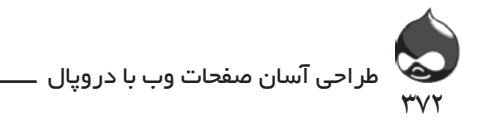

.3 چگونه ميتوان يک صفحه پنلي را به صفحه اصلي سايت تبديل کرد؟ **جواب ها** .1 از تنظيمات عمومي در ويرايشگر متغير پنل استفاده کنيد.

.2 با استفاده از گرهها، viewها يا بلوکهاي بهروز مثل کاربران جديد، آخرين نظرات کاربران يا موضوعات فعال در forumها ميتوانيد تکههاي سايت خود را پيکربندي کنيد.

.3 براي تعيين مسير به بخش Administer، پيکربندي سايت، بخش URL (مسير) صفحه پنلي مراجعه کنيد. همچنين در زمان ايجاد يک صفحه پنلي نيز ميتوانيد اين مورد را تنظيم کنيد.

### **فعاليتها**

صفحات پنل مختلف را براي صفحه اصلي سايت خود آزمايش کنيد. تالش کنيد ابتدا در ايجاد چنين صفحاتي تبحر کسب کنيد سپس آن را به صفحه اصلي سايت تبديل کنيد. پس از ايجاد هرصفحه آن را پرينت کرده در مورد نکات مثبت و منفي آن با گروه و دوستان خود مشورت کنيد. اگر محتواي سايت شما و پنلها ثابت باشد به راحتي ميتوان با چندبار مقايسه به نتايج بهتري رسيد. وقتي از مطالب و محتواي واقعي استفاده ميکنيد تغييرات و نقايص طراحي صفحه بيشتر به چشم ميآيند.

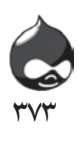

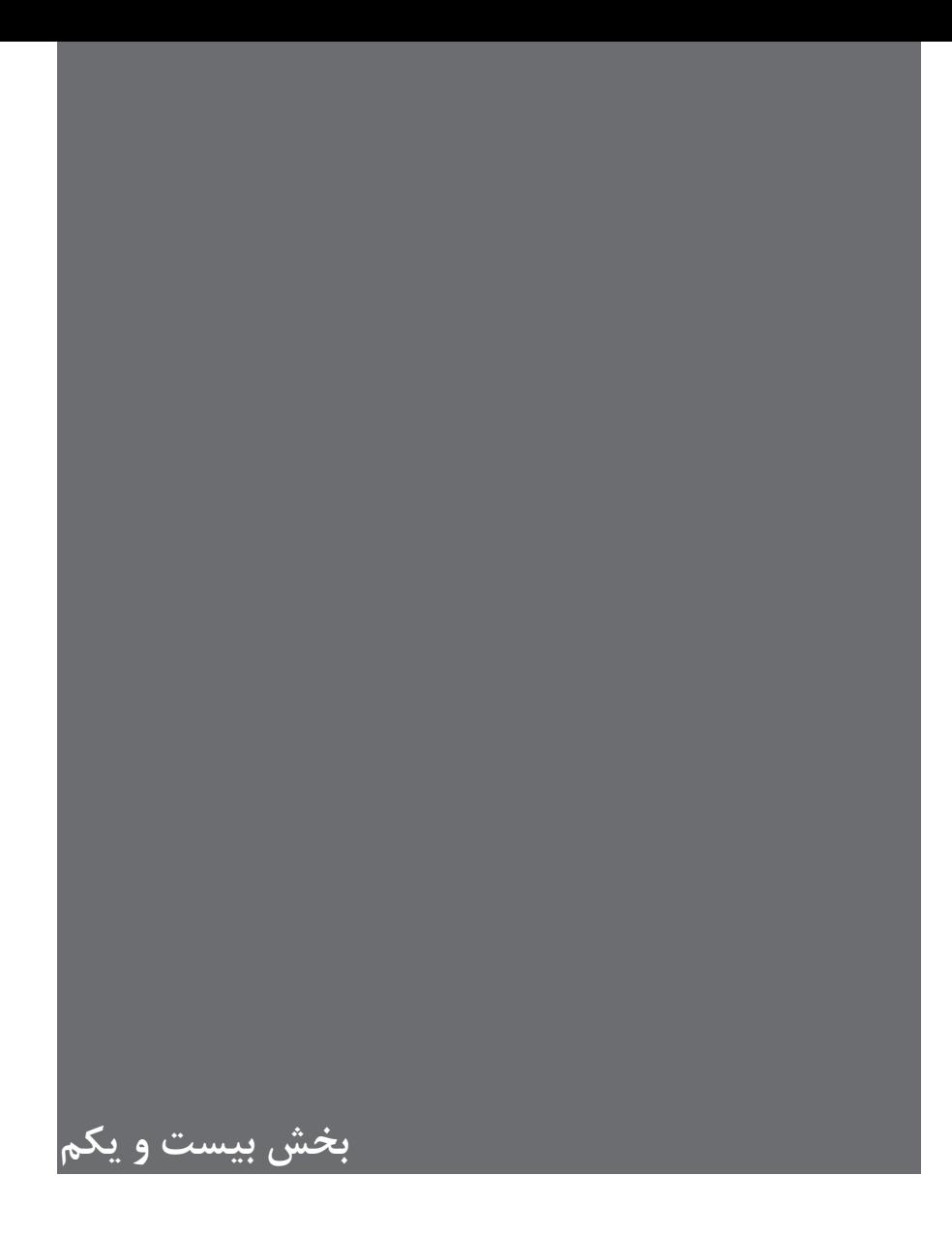

# **آنچه در اين بخش خواهيد آموخت:**

 ايجاد منوها و افزودن محتوا به آنها ايجاد محتوا و افزودن آن به منوها ايجاد منوهاي Custom و استفاده از آنها در بلوکها

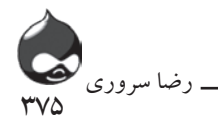

#### **مقدمه**

يکي از اولين ملزومات هرسايت منوهاي آن است. چون بايد تمام اطالعات سايت طبقهبندي شده در ساختار مناسبي قرا گيرد. بايد منوها را با دقت طراحي کرده مطالب و محتواي سايت را نظاممند کرد؛ محتوايي که در پايگاه داده دروپال بي هيچ نظمي ذخيره ميشود. حاال ديگر نظرات جديدي در مورد منوهاي کالسيک و نوار منو مطرح شده و اين زمينه از طراحي سايت نيز رشد روزافزوني داشته است. در گذشته منو تنها ابزار کنترل يک ابزار وبي بود. منوهايي که با کمک HTML نوشته ميشوند. در اين بخش در مورد منوهاي دروپالي اطالعات خوبي کسب خواهيد کرد. بسياري از سايتهاي مدرن هيچ منوي داخلي ندارند بلکه از کليدها و ساير ويژگيهاي ديداري سايت براي گردش در سايت استفاده ميکنند. اين امر در دروپال ميسر است. ساير سايتهاي مدرن نيز از منوهاي سلسلهمراتبي استفاده ميکنند تا قسمتهاي مختلف سايت را به کاربر معرفي کنند. در اين زمينه نسخه دروپال7 تغييراتي در قسمت ساختار منو داشته است. در واقع کمي جزئيات بيشتر به

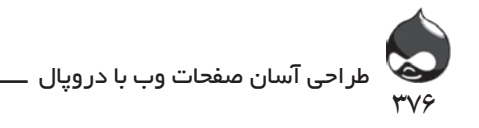

ساختار منوي دروپال اضافه شده است تا مديريت سايت براي کاربران تسهيل شود. اين منوهاي کالسيک در دروپال7 شکسته شده به بخشهاي کوچکتري تقسيم شدهاند. البته بخشهاي پايهاي منوها هيچ تفاوتي با دروپال6 ندارد.

## **نگاهي به منوهاي دروپال**

بهترين راه براي آشنايي با منوهاي دروپال مشاهده چند نمونه است. اينجا ما چند نمونه در اختيار شما قرار ميدهيم که تمام آنها را ميتوانيد شخصي کنيد. شکل 21-1 دو بخش يک منوي دروپالي را به نمايش درآورده است. در سمت چپ ميتوانيد لينکهاي اوليه منو)که مي توانيد نام آن را تغيير دهيد) را مشاهده کنيد. اين يک منوي کلاسيک با دو مورد منويي است که هرکدام داراي يک زيرمجموعه هستند. شما ميتوانيد ترتيب سلسلهمراتبي آنها را کنترل کرده مشخص کنيد زيرمجموعهها به صورت پيشفرض، آشکار باشند يا پنهان.

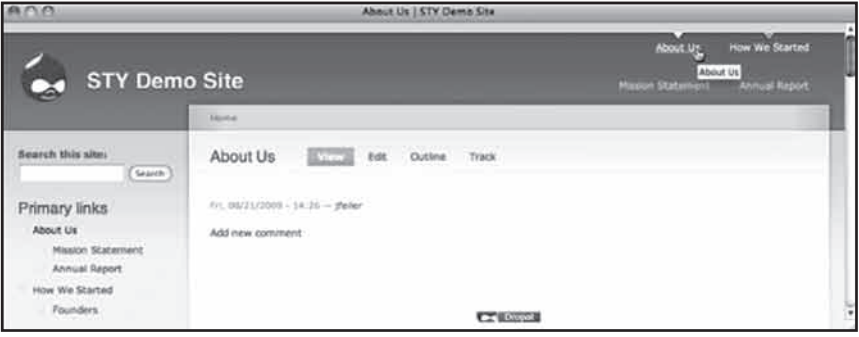

### **شکل 21-1**

در قسمت باال سمت راست لينکهاي اوليه منو قرار دارند. در قسمت باال سمت راست صفحه نيز دو مورد اصلي منو را ميبينيد. با مقايسه دو شکل حاضر مشخص است که با کليککردن روي لينکهاي اوليه، لينکهاي زيرمجموعه آنها نمايان ميشوند. همچنين در اينجا ميتوانيد ترتيب سلسلهمراتبي بخشهاي سمت چپ و راست را با هم مقايسه کنيد. البته لينکهاي سمت راست ميتوانند مستقل باشند. در شکل 21-3 به اين نکته توجه داشته باشيد که لينکهاي بااليي در سمت راست لينکهاي اصلي منوي لينکهاي اوليه هستند. اما لينکهاي پاييني )خريد اينترنتي و وقايع پيشرو( لينکهاي کامال مستقلي هستند. همچنين در قسمت باال سمت چپ صفحه لينکهاي ديگري مشاهده ميکنيد که با ترتيب سلسلهمراتبي مرتب شدهاند و داراي تيتر هستند. )شما ميتوانيد لينکهاي ثانويه را تغيير دهيد مثل لينکهاي خدمات يا محصوالت(

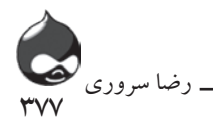

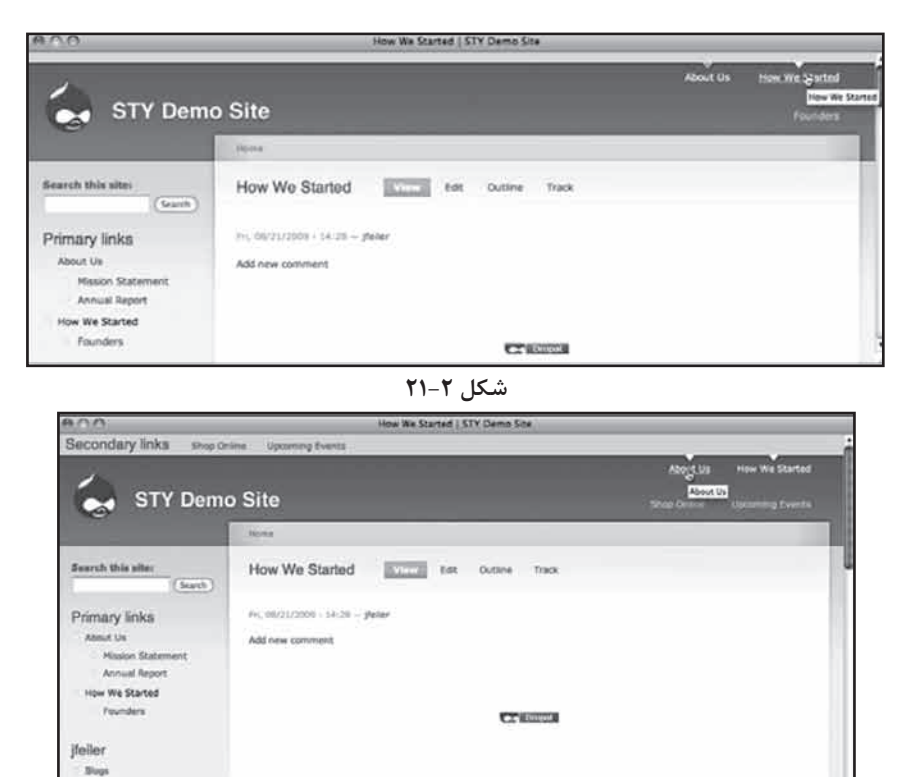

My blog wate conty biog entry **Book page** Forum top **شکل 21-3**

اصطالحات دروپالي اين بخش را با هم مرور ميکنيم: نمايش قالب لينکهاي اوليه: دروپال از يک منوي لينکهاي اوليه پشتيباني ميکند. اين نکته معموال يک گزينه در يک قالب است و تصميم براي نمايش آن برعهده شماست. هرقالب روش مشخصي براي نمايش لينکهاي اوليه دارد. در قالب Garland که قبال معرفي شد، لينکهاي اوليه در قسمت باال سمت راست صفحه با استفاده از مثلثهاي کوچک به نمايش درميآيند. شما ميتوانيد اين لينکها را در بخش پيکربندي قالب، فعال يا غيرفعال کنيد اما معموال نميتوان مکان آنها را تغيير داد.

بلوک لينکهاي اوليه: يک بلوک لينکهاي اوليه از همان بلوکهاي دروپالي است که شما ميتوانيد به پيکربندي آن بپردازيد. شما ميتوانيد اين بلوک را در هرقسمت از صفحه که مناسب ديديد قرار دهيد. و ميتوانيد تصميم بگيريد که اين بلوک براي کاربران به نمايش دربيايد يا نه.

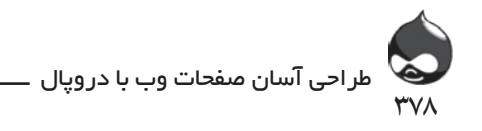

لينکهاي ثانويه: اين دسته از منوها و سابمنوها را در شکل 21-3 ميتوانيد مشاهده کنيد. شما ميتوانيد از نمايش قالب لينکهاي ثانويه، بلوک لينکهاي ثانويه و... براي نمايش اين دسته استفاده کنيد. طبق شکل هاي 21-1 و 21-2 ميتوان اين لينکها را به صورت سلسلهمراتبي مرتب کرد يا طبق شکل 21-3 ميتوان از روش جداکردن لينکها استفاده کرد.

عالوه بر اينها، دستهاي ديگر از لينکها منوي navigation را ميسازند. البته محتوا و مسير دروپالي سايت شما نيز در لينکهاي اوليه و ثانويه و در منوي navigation ذکر ميشود. البته وقتي ما از لينکهاي اوليه و ثانويه صحبت ميکنيم منظور ما ترتيب سلسلهمراتبي آنهاست. چيزي که ميتوان آن را تغيير داد و به عنوان مثال دسته لينکهاي قرمز و دسته لينکهاي سبز ناميد.

> **منوهاي دروپال7** در دروپال7 لينکهاي اوليه به منوي اصلي تبديل شدهاند.

**خودتان امتحان کنيد استفاده از ترتيب سلسلهمراتبي در منوهاي ثانويه** اگر ميخواهيد از روشي مثل شکلهاي 21-1 و 21-2 استفاده کنيد بايد اين مراحل را طي کنيد:

.1 طبق شکل 21-4 به بخش Administer، طراحي سايت، منوها، تنظيمات (D6: admin/build/menu/settings; D7: admin/structure/menu/settings) مراجعه کنيد.

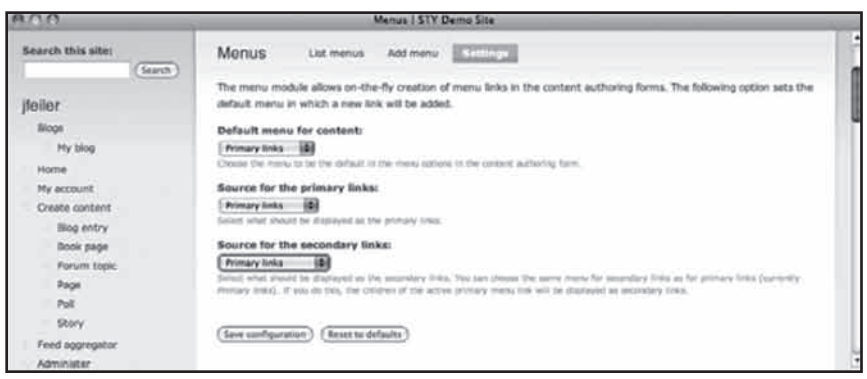

**شکل 21-4**

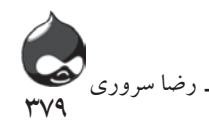

.2 طبق شکل 21-4 لينکهاي اوليه را مرجع لينکهاي ثانويه قرار دهيد. هرمنويي را ميتوان به صورت سلسلهمراتبي مرتب کرده سابمنوهاي مختلف در آن قرار داد. تنظيمات اين قسمت هم پس از لينکهاي اوليه(منوي اصلي) در رده دوم قرار ميگيرد.

**ايجاد يک منو و استفاده از ترتيب سلسلهمراتبي**

در دروپال ايجاد منو از اجزاي قديمي سيستم کار بسيار مشکلي است اما غيرممکن نيست. شما به راحتي ميتوانيد يکي از موارد منو را غيرفعال کرده رنگ آن را خاکستري کنيد. براي اين کار دروپال دو روش براي ايجاد منو درنظر گرفته است:

آغاز کار با محتوا: هروقت گرهي در سايت ايجاد کرديد ميتوانيد آن را در منوي سايت قرار دهيد. چون کار را از محتوا آغاز کردهايد يک مورد فعال منويي خواهيد داشت به شرطي که آن را به دادههاي منو اضافه کنيد. اگر شما اين کار را انجام ندهيد، گرهي در اختيار خواهيد داشت که هيچ منويي به آن لينک نمي دهد که البته کاري کاملا قانوني است. چون الزم نيست با استفاده از منو به تمام قسمتهاي سايت دسترسي داشت.

آغاز کار با منو: شما ميتوانيد يک مورد منويي را به يک منو اضافه کنيد. همچنين شما ميتوانيد موارد يک منو را ويرايش کرده ترتيب سلسلهمراتبي آنها را در منو تغيير دهيد. در اين روش شما موردمنويي را در دست داريد و بايد براي آن مسيري مناسب انتخاب کنيد تا به محتواي مربوطه ختم شود.

معموال کاربران از هردو روش در قسمتهاي مختلف سايت خود استفاده ميکنند.

**آغاز کار با محتوا** براي استفاده از روش اول بايد اين مراحل را طي کنيد.

# **خودتان امتحان کنيد**

## **انتخاب يک منو براي محتوا**

مثالي براي ترتيب سلسلهمراتبي منو با استفاده از اين روش: ١. لينکهاي اوليه. ٢. Us About. ٣. چگونه شروع كرديم.

.1 يک گره ايجاد کنيد يا يکي از گرههاي موجود را ويرايش کنيد.

.2 در قسمت تنظيمات منو يک نام براي موردمنويي خود انتخاب کنيد و منويي که بايد اين مورد را در خود جاي دهد را مشخص کنيد. شکل 21-5 به خوبي افزودن يک مورد

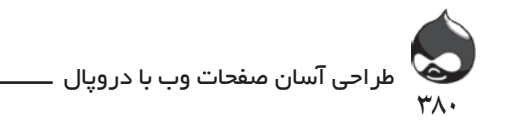

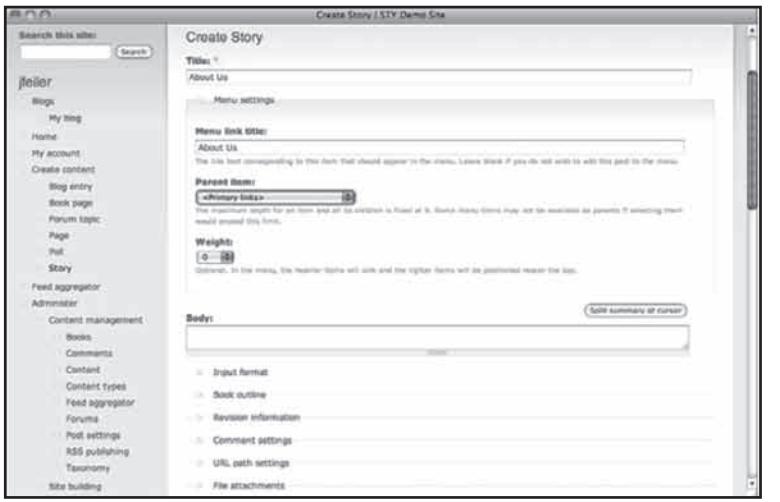

About Us به منوي لينکهاي اوليه را به نمايش درآورده است.

**شکل 21-5**

.3 براي افزودن يک گره ديگر به عنوان سابمنو، بايد يک گره جديد ايجاد کرده يا يکي از گرههاي موجود را ويرايش کنيد و نامي براي آن انتخاب کنيد. سپس ميتوانيد آن را به عنوان يک مورد منويي انتخاب کنيد. در شکل 21-6 ميتوانيد طريقه افزودن مورد چگونه شروع کرديم به مورد About Us را مشاهده کنيد.

.4 با مشاهده شکل 21-7 ميتوانيد ابزار pop-up منوي لينکها را تشخيص دهيد. به ياد داشته باشيد که شما ميتوانيد هرمورد منويي يا subitem را به عنوان بخش مادر مورد منويي جديد انتخاب کنيد.

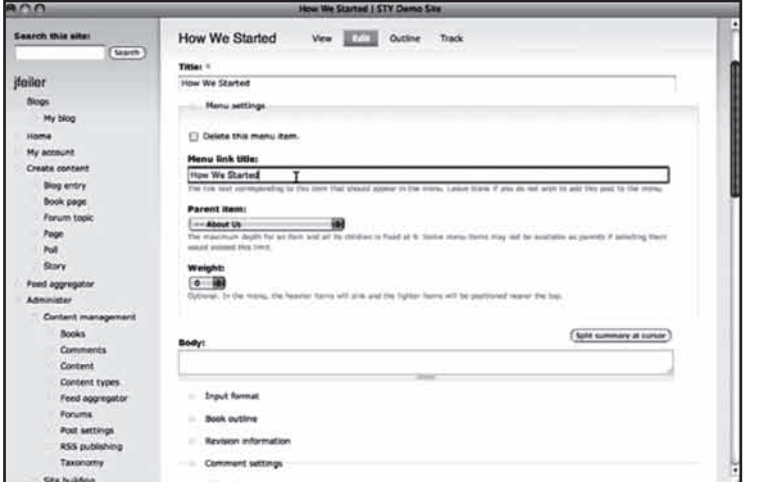

**شکل 21-6**

۳۸۱ رضا سروری

- **آغاز کار با منو** اين قسمت به شما کمک مي کند منوهاي پيشفرض دروپال و منوهاي جديد خود را مديريت کنيد. يکي از تفاوتهاي آشکار دروپال6و7 در اين قسمت، تفاوت منوهاي پيشفرض است.
- **دروپال6** در دروپال6 سه منوي پيشفرض وجود دارد: Navigation: اين منو شامل دستورهاي پيشفرضي چون اکانت من، ايجاد محتوا، Administer و ورود به سايت است.

منوي اوليه: اين منو در ابتدا خاليست و شما بايد موارد منويي جديد به آن اضافه کنيد.

منوي ثانويه: اين منو هم در ابتدا خاليست و بايد وارد منويي جديد بدان بيفزاييد.

зузняц Performance Search settings Site information Site maintenance Throttle User management Access rules Permissions Profiles  $-$  Roles User settings Users Reports -- Recent log entries - Recent hits Top 'access denied' errors - Top 'page not found' errors - Top referrers Top search phrases Top pages Top visitors - Access log settings - Available updates **Status report** - Help - Log out <Primary links> - Mission Statement - Annual Report -- About Us US -How We Started <Secondary links> -- Shop Online -- Upcoming Events

**شکل 21-7**

همچنين شما ميتوانيد موارد جديد به منوهاي پيشفرض اضافه کنيد و منوهاي خود را بسازيد. در

دروپال6 بايد طبق شکل 21-8 به بخش Administer، طراحي سايت، منوها )admin/ build/menu )مراجعه کنيد. از ليست منوهاي پيشفرض )شکل 21-8( ميتوانيد منوهاي جديد را اضافه کنيد يا منوهاي موجود را ويرايش کنيد.

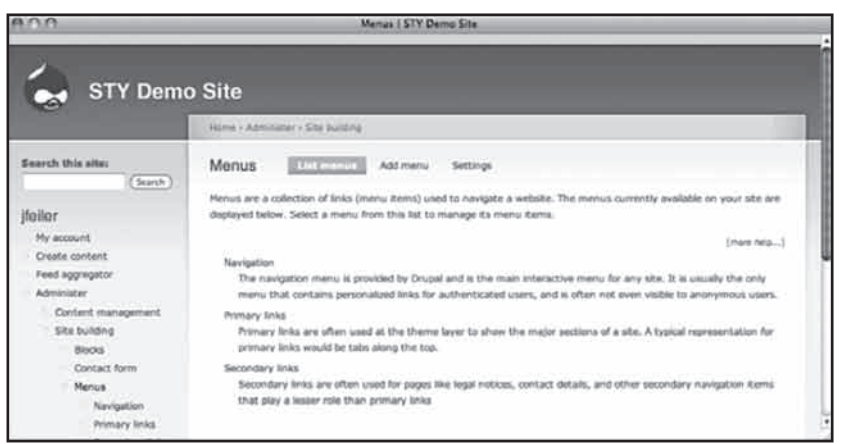

**شکل 21-8**

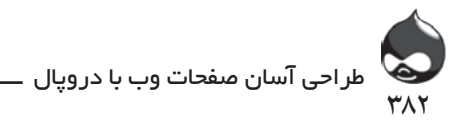

**دروپال7**

در اين نسخه منوها نيز مانند نماي بخش مديريت کمي تغيير کردهاند. دروافع اين تغييرات چندان زياد نيست و تنها در جهت افزايش بهرهوري سيستم بوده است. اينجا راهنماي منوهاي دروپال7 را با هم مرور ميکنيم:

ميانبرهاي مديريتي: دستورهاي Add، پيداکردن محتوا و Dashboard در باالي پنجره قرار دارند(بخش مديريت دروپال). شما ميتوانيد براي افزودن مورد منويي جديد يا حذف آنها از منو، از اين قسمت استفاده کنيد.

منوي اصلي: منوي لينکهاي اوليه در دروپال6 و نسخههاي قبلي.

مديريت: موارد اصلي سابمنوي اين منو عبارتند از محتوا، ساختار و... که در باالي پنجره اين صفحه جاي ميگيرند.

Navigation: منوي navigation دروپال6 و نسخههاي قبلي که برخي موارد مديريتي و کاربري (مثل ورود کاربر) از آن حذف شده است. منوي ثانويه: منوي لينکهاي ثانويه دروپال6 و نسخههاي قبلي. منوي کاربر: شامل دستورهاي اکانت کاربري و گزينه خروج کاربر از سيستم.

هرچند ليست منوهاي پيشفرض دروپال6و7 با هم متفاوت است، نحوه مديريت اينمنوها و موارد منويي آنها يکسان است. طبق شکل 21-9 به بخش Administer، ساختار، منوها (menu/structure/admin) مراجعه کنيد يا از کليد Structure و لينک Menus استفاده کنيد.

| 再户口<br>Manue   Incalhost                                                                                                    |                      |                              |                          |  |  |
|----------------------------------------------------------------------------------------------------|----------------------|------------------------------|--------------------------|--|--|
| Ste configuration Configuration and modules Reports<br>Help<br>Contact .<br><b>Structure</b><br>Acobarance<br>People                                                                                 |                      | Helly Heller Logock          |                          |  |  |
| <b>Duritorist</b><br><b>Add content</b><br><b>Pind sentent</b>                                                                                                    |                      |                              |                          |  |  |
| Human & Administer & Structure                                                                                                    |                      |                              |                          |  |  |
| Menus                                                                                                    | LIST MENUS           | <b>SETTINGS</b>              |                          |  |  |
| Each menu has a corresponding block that is managed on the blocks administration page.                                                                                                    |                      |                              | <b>B</b> More field      |  |  |
|                                                                                                    |                      |                              |                          |  |  |
| <b>4 Add manu</b>                                                                                                    |                      |                              |                          |  |  |
| TITLE                                                                                                    |                      | <b>OPERATIONS</b>            |                          |  |  |
| Administration shortcuts                                                                                                    | <b>BSK</b>           |                              | 400                      |  |  |
| The Administration shortcuts menu contains commonly used links for administrative tasks.                                                                                                    | 3655                 | manu                         | <b>Takik</b>             |  |  |
| Main menu                                                                                                    | 551                  |                              | aлd                      |  |  |
| The Main vivolur is the default source for the Main links which are often used by themes to show the major sections of a site.                                                                       | links                | <b>MARI</b>                  | limb:                    |  |  |
| Management                                                                                                    |                      |                              | add                      |  |  |
| The Management menu contains links for content creation, structure, user management, and similar shit activities.                                                                                    | links                | . <b>Instru</b>              | <b>Toyle</b>             |  |  |
| Navigation                                                                                                    |                      |                              |                          |  |  |
| The Airsipation mesu contains links such as Becent posts (If the Tracker module is enabled). Non-administrative links are added to<br>this menu by default by modules.                               | list<br><b>Helen</b> |                              | add<br>link <sup>*</sup> |  |  |
| Secondary menu                                                                                                    | 341                  | <b>WATER</b>                 | 144                      |  |  |
| The Sacondary menu is the default vource for the Secondary links which are other used for legal netices, contact details, and other<br>neelgation items that play a lesser rule than the Main links. | <b>Deliva</b>        | <b><i><u>Impound</u></i></b> | <b>DAK</b>               |  |  |
| User menu                                                                                                    | <b>Tut</b>           |                              | ad d                     |  |  |

**شکل 21-9**

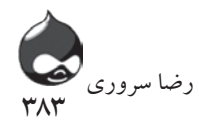

**خودتان امتحان کنيد افزودن موردمنويي Home( دروپال6(** براي شروع بايد مطمئن شويد ماژول Blog که از ماژولهاي هستهاي دروپال به شمار ميآيد فعال است. شکل 21-10 منوي navigation پايهاي براي کاربري که مجوز ايجاد، ويرايش و

حذف بالگ و story دارد را به نمايش درآورده است. اين حالت پيشفرض است. در اين قسمت طريقه تغيير منوي navigation را خواهيد آموخت. چون ما ميخواهيم مورد منويي Home بدان اضافه کنيم تا با يک کيلک روي آن، به صفحه اصلي سايت برگرديم:

ا.طبق شکل ۸-۲۱ به بخش Administer، طراحي سايت، منوها (2D۶ admin/ build )مراجعه کنيد.

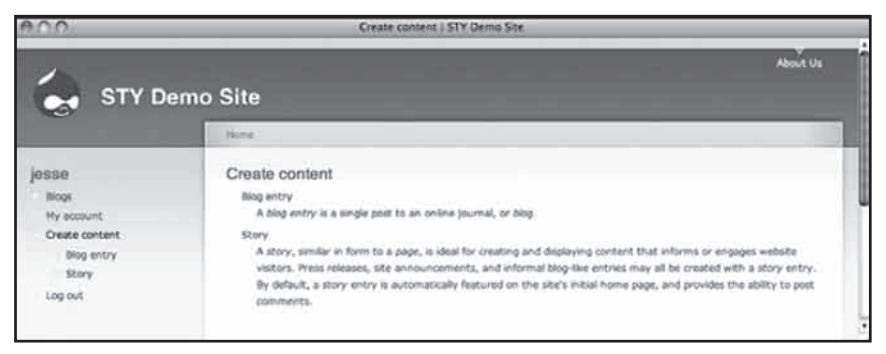

### **شکل 21-10**

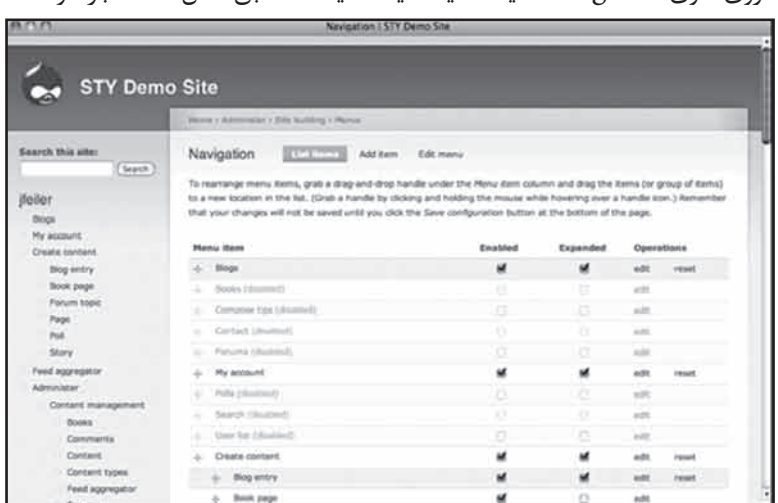

# .2روي منوي navigation کليک کنيد تا ليست لينکها طبق شکل 21-11 باز شود.

**شکل 21-11**

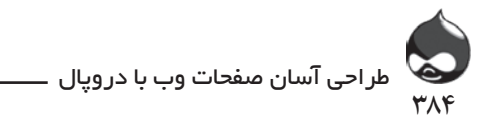

.3 روي گزينه Add Itemدر باالي صفحه کليک کنيد تا يک مورد منويي جديد اضافه شود. براي قسمت مسير آن از عبارت >front >استفاده کنيد تا شما را به صفحه اصلي سايت برساند. براي قسمت تيتر از کلمه Home استفاده کنيد)شکل 21-12(.

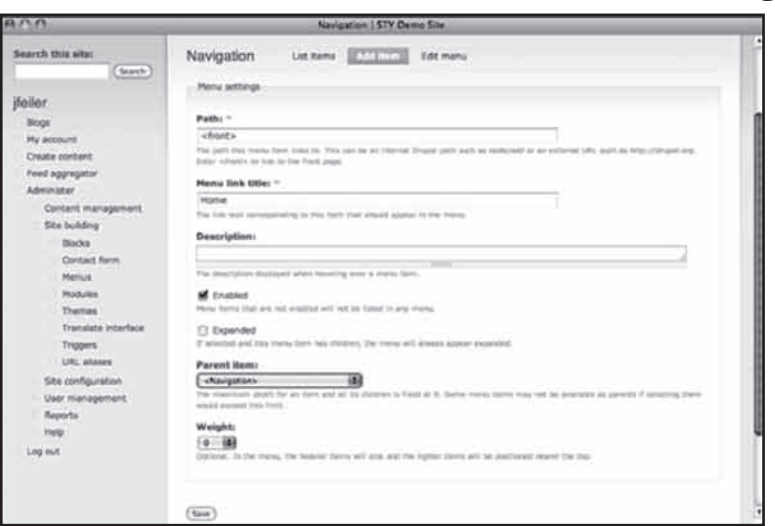

**شکل 21-12**

در منوهاي دروپال۶ مورد مادر حتما بايد از لينکهاي اوليه سايت باشد(پيشفرض). روي گزينه Save کليک کنيد تا به ليست مشابه شکل 21-11 بازگرديد.

.4 از فلش روبرويي براي برداشتن موردمنويي Home استفاده کنيد و آن را به باالي ليست اضافه کنيد و طبق شکل 21-13 روي گزينه Save Configuration کليک کنيد.

| nn                                           | Navigation 15TY Demo Site                                                                                                    |           |          |                 |                 |
|----------------------------------------------|----------------------------------------------------------------------------------------------------|-----------|----------|-----------------|-----------------|
| <b>STY Demo Site</b>                         |                                                                                                    |           |          |                 | <b>About Us</b> |
|                                              | Heres / Administer - Eda building - Hanua                                                                                                    |           |          |                 |                 |
| Search this site:<br>Septh                   | Navigation<br><b>The Service</b><br>Add items<br>To rearrange menu items, grab a drag-and-drop handle under the Henu item column and drag the items (or proup of                                                                                   | Edit menu |          |                 |                 |
| deiler<br>TRAVA                              | fisms) to a new location in the fat, (Grab a handle by clicking and holding the mouse while hovering aver a handle look.)<br>Remember that your changes will not be seved until you click the daye configuration button at the bettom of the page. |           |          |                 |                 |
| <b>Block</b><br>My account.                  | <b>Menu Item</b>                                                                                                    | Enabled   | Expanded | Operations      |                 |
| Creata content                               | Home                                                                                                    | M         | CI.      | wdt             | delete          |
| Food aggregator                              | <b>Block</b>                                                                                                    | M         | ö        | with.           | resist          |
| Administer                                   | di My blog                                                                                                    | w         | ö        | ede             |                 |
| Clintent management.<br><b>Site Incident</b> | Books (resement)<br>٠                                                                                                    | Ð         | 牡        | <b>Sedan</b>    | +pack           |
| Nocka                                        | Circulose tips (@atdivel)<br>÷                                                                                                    | o         | o        | <b>upt</b>      | reset           |
| Contact form                                 | Civilian Islamento<br>٠                                                                                                    | $\Box$    | D        | 10 <sup>2</sup> | reard           |
| Manuel                                       | Forietta (disabled)<br>٠                                                                                                    | o         | o        | $+0$            | <b>SEAT</b>     |
| Navigation<br>Primary links                  | My account.<br>۰                                                                                                    | ×         | u        | edt.            | <b>reset</b>    |
| Secondary links                              | Paint (disconnel)                                                                                                    | G         | c        | <b>ALIDE</b>    | retet           |
| <b>Modules</b>                               | Sketch (Hudmit)<br>٠                                                                                                    | o         | E        | 1.01            | reset           |
| Themes                                       | <b>Shee full (disastratif)</b><br>÷                                                                                                    | o         | a        | $+11$           | Feest.          |
| Translate Interface                          | Create content<br>÷.                                                                                                    | 補         | α        | edit            | <b>PEACE</b>    |
| <b><i>Velopment</i></b>                      |                                                                                                    |           |          |                 |                 |

**شکل 21-13**

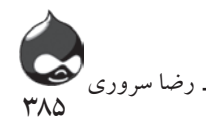

 **خودتان امتحان کنيد افزودن موردمنويي Home( دروپال7(** براي شروع بايد مطمئن شويد ماژول Blog فعال است. شکل 21-14 منوي navigation پايه اي براي کاربري که مجوز ايجاد، ويرايش و حذف بالگ و story دارد

را به نمايش درآورده است. اين حالت پيشفرض است. در اين قسمت با نحوه تغيير منوي navigation و اضافهکردن موردمنويي Home بدان آشنا ميشويد.

.1 طبق شکل 21-9 به بخش ساختار، منوها )7D: admin/structure/menu )مراجعه کنيد. .2 در درپال7 روي گزينه List Links در کنار منوي navigation کليک کنيد. بدينترتيب ليست لينکها مشابه شکل 21-15 باز ميشود.

.3 اين مرحله مثل مرحله همشماره در دروپال6 است. .4 اين مرحله مثل مرحله همشماره در دروپال6 است.

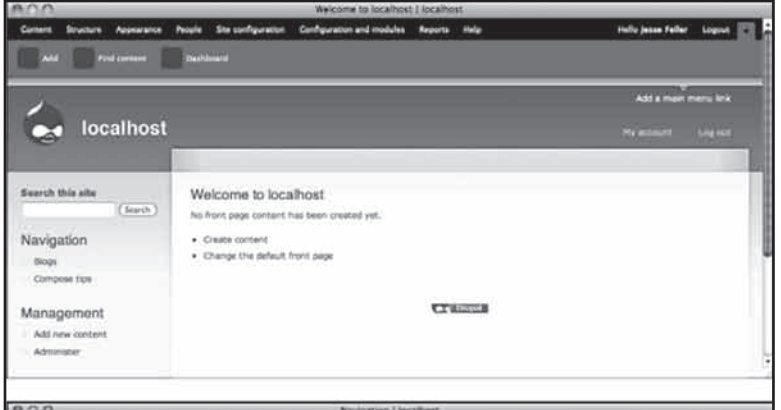

**شکل 21-14**

| <b>NEWSLETCH BRANCHINGS</b><br>----                 |                                                 |                                             |                  |             |                             |  |  |
|-----------------------------------------------------|-------------------------------------------------|---------------------------------------------|------------------|-------------|-----------------------------|--|--|
| <b>Adolesciator</b><br>ass Friday Thermod           | She confiduration                               | Configuration and modules<br><b>Reports</b> | <b>Inda</b>      |             | Helio Jesse Feller Lizgout  |  |  |
|                                                     |                                                 |                                             |                  |             | <b>Add a more many bits</b> |  |  |
| localhost                                           |                                                 |                                             |                  | My promoted | <b>Ligitsk</b>              |  |  |
|                                                     | Bluma - Administrat's Vincenture / Michiel      |                                             |                  |             |                             |  |  |
| Sourch this site<br>team.                           | Navigation<br><b>SUSTAINER</b>                  | tat mana<br>Add link                        |                  |             |                             |  |  |
| Navigation                                          | <b>Menu link</b>                                | Enabled                                     | Show as expanded | Operations  |                             |  |  |
| Diego                                               | $A = 2000$                                      | M                                           | Ð                | with        | area.                       |  |  |
| Compose tips                                        | $+ 794300$                                      | u,                                          | Ð                | vdt         |                             |  |  |
|                                                     | <b>Compose fipe</b>                             | ú                                           | o                | adk         | raser<br>.                  |  |  |
| Management<br>Add new contant<br><b>Administrat</b> | Search Editabled<br>÷<br>We will come them when | a<br>m.                                     | o<br>œ           | WOR         | isset                       |  |  |
| <b>Content</b><br><b>Structure</b>                  | <b>Sent configuration</b>                       |                                             |                  |             |                             |  |  |
| <b>Bocks</b>                                        |                                                 |                                             |                  |             |                             |  |  |

**شکل 21-15**

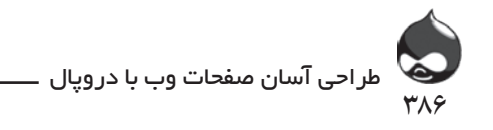

**ايجاد يک منوي Custom براي صفحات مخصوص** شما ميتوانيد با استفاده از بلوکهاي حاوي منوي مخصوص خالقيت خود را اثبات کنيد. يعني به دروپال اجازه دهيد به نگهداري لينکهاي ثانويه و اوليه (منوي اصلي) بپردازد و خود به منوهاي خاص برسيد. اما چگونه ميتوان در طول مدت استفاده از سايت، منوهاي حاشيهاي به صفحات خاص اضافه كرد؟ (اين پروسه در دروپال۶و۷ يكسان است.) در يک سايت بزرگ ممکن است هرزمينه صاحب يک بخش مستقل باشد. در کل براي يک ساختار مديريت سازماني بخشهاي مهم عبارتند از:

منابع انساني سياستها فرمها اطلاعات محصولات (داخلي) اطالعات محصوالت )براي بازديد عموم( اين يک ساختار سلسلهمراتبي است. به عنوان مثال لينکهاي ثانويه زير گزينه منابع انساني عبارتند از: ارزيابي عملکرد سياستهاي پرداخت حقوق مزاياي استخدامي اينجا ممکن است به اين نکته اشاره کنيد که چرا گزينه سياستهاي پرداخت حقوق زير گزينه منابع انساني قرار ميگيرد. البته محتواي دروپالي هيچ جاي خاصي ندارد. يعني ميتوان همان صفحات را سابمنوي لينکهاي موضوعات ديگر قرار داد. اما ممکن است شما بخواهيد دستهاي از لينکها را شخصي کرده در بلوکي خاص در حاشيه صفحه سياستهاي پرداخت حقوق قرار دهيد با اين لينکها: قوانين کار ايالت(لينک به خارج از سايت) قوانين کار فدرال(لينک به خارج از سايت) فرمهاي پرسنل ما به بخش منوها که در شکلهاي 21-8 و 21-9 مشاهده کرديد مراجعه کنيد و روي گزينه Add Menu کليلک کنيد تا طبق شکل 21-16 يک منوي جديد بسازيد.

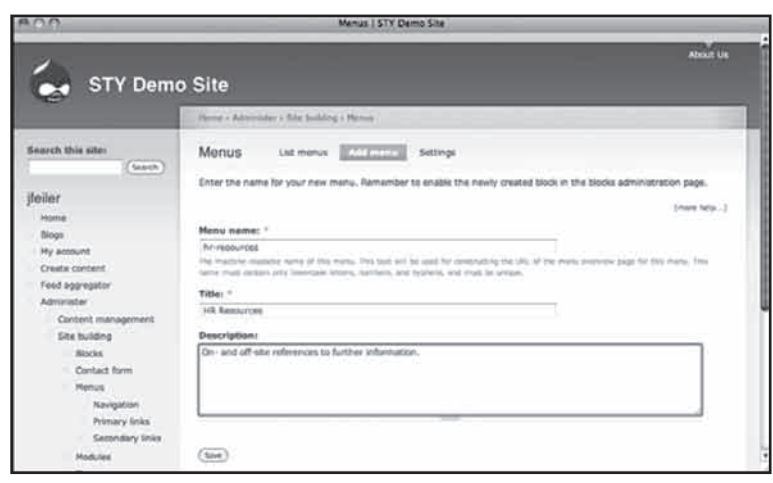

۳۸۷

رضا سروری

**شکل 21-16**

منوي جديد به يک اسم داخلي خاص احتياج دارد(مثل resources-hr) و البته يک نام جذاب براي کاربران)مثل HR Resources). حاال ميتوانيد اين منو را در ليست منوهاي سايت مشاهده کنيد و موارد منويي جديد بدان بيفزاييد. دروپال به طور اتوماتيک براي هرمنو يک بلوک ايجاد ميکند. از اسم آن نيز براي نامگذاري بلوک استفاده ميشود. طبق شکل 21-17 ميتوانيد اين بلوک جديد را در بخش غيرفعال ليست بلوکها مشاهده کنيد. با استفاده از فلش چهارپر و برداشتن بلوک جديد يا استفاده از منوي pop-up ميتوانيد جاي مناسب آن را انتخاب و تعيين کنيد. پس از اتمام کار قسمت بلوکها را ذخيره کنيد.

| BOR                                      |                                                                                       | Rocks Hockhost                                                             |                                    |                                          |
|------------------------------------------|---------------------------------------------------------------------------------------|----------------------------------------------------------------------------|------------------------------------|------------------------------------------|
| Structure Appearance<br><b>Commert</b>   | People Sim configuration Configuration and modules Augusta Help                       |                                                                            |                                    | Hello Jasse Faller<br><b>Legacy Inc.</b> |
| Find comment<br>$\overline{\phantom{a}}$ | <b>Geldmani</b>                                                                       | <b>Life sights and County</b><br>Right sidebar                             |                                    |                                          |
|                                          | Disabled<br>- Administration shurbtuts<br><b><i>CONTRACTORS</i></b><br>L HR Resources | Coment<br>rieader.<br>Fouter<br>Highlighted contern<br>Field<br>Z. engines | configure<br>alam cal<br>sanfigure |                                          |
|                                          | Main manu                                                                             | B<br><b>ABORE</b>                                                          | stelligues                         |                                          |
|                                          | Warcanni blog posita                                                                  | 磞<br>enonex                                                                | ranfigure                          |                                          |
|                                          | Recent comments                                                                       | 裥<br><none></none>                                                         | configure                          |                                          |
|                                          | <b>Gaarch Barm</b><br>ö                                                               | 斓<br><b>KRONEX</b>                                                         | configure                          |                                          |
|                                          | Secondary menu<br>÷.                                                                  | W<br>1050503                                                               | mnfigure                           |                                          |
|                                          | flyndicate                                                                            | 画<br><br><<br><<<<<<<<<<<<<<<<<<<<<<<<<<<<                                 | configure                          |                                          |
|                                          | User menu                                                                             | 硐<br>enpopy                                                                | configure                          |                                          |
|                                          | $+$ Who's new                                                                         | 硘<br>VISAARS                                                               | eanfigure                          |                                          |
|                                          | d. Who's shine                                                                        | 硐<br>ensers                                                                | configure:                         |                                          |
|                                          | Save Diucks                                                                           |                                                                            |                                    |                                          |

**شکل 21-17**

پس از ايجاد چند گره در زيرمجموعه منوي HR Resources ميتوانيد بلوکي شبيه شکل 21-18 در اختيار داشته باشيد.

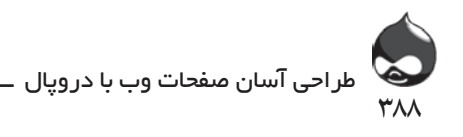

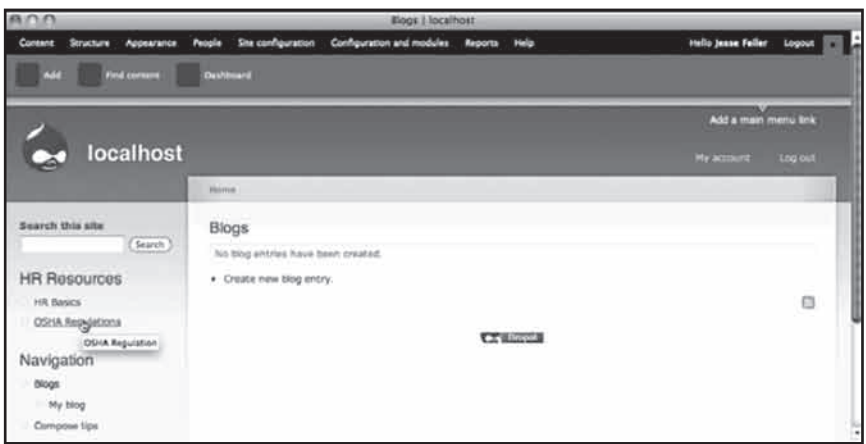

**شکل 21-18**

اينجا ميتوانيد از تنظيمات مخصوص بلوکها که در بخش پيکربندي لينکها در ليست بلوکها نهايي ميشود، استفاده بهتري داشته باشيد. بلوک جديدي که ايجاد کردهايد تنها ميتواند در صفحات خاص سايت به نمايش درآيد)يا در تمام صفحات سايت منهاي صفحات خاص). به خاطر داشته باشيد که مي توانيد از منوهاي چندگانه براي نشاندادن مسير استفاده کنيد. شما ميتوانيد چندين بلوک منومحور بسازيد و در حاشيه صفحات و بخشهاي مختلف سايت قرار دهيد. عالوه بر سيستم navigation پايهاي منوهاي مرجعي چون اين نمونه هم براي سايت شما مفيد است. اگر در چندصفحه بلوکهاي منومحور نياز داريد ميتوانيد اين منوها را ايجاد کرده آنها را شخصي کنيد. شکل 21-19 يک بلوک منومحور را به نمايش درآورده است.

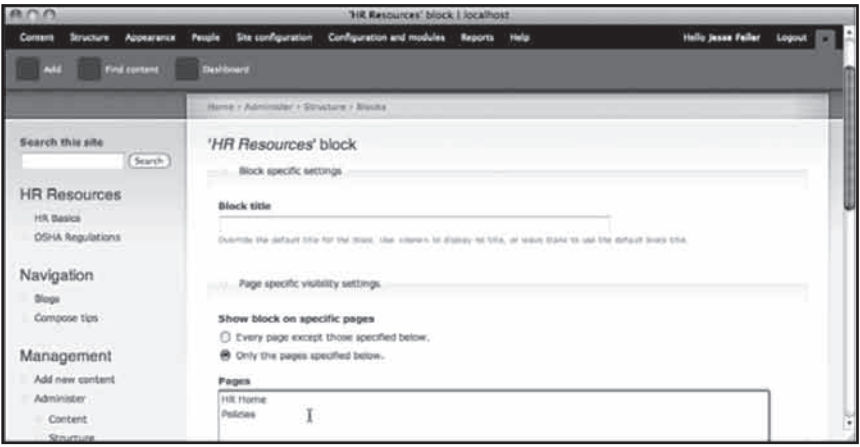

**شکل 21-19**

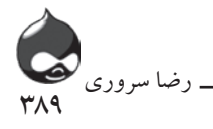

**خالصه** پس از آشنايي کامل با مفاهيم پايهاي منوها ميتوانيد اين پروسه را تکرار کنيد. کاربرد بلوکهاي منومحور سيستم navigation سايت شما را براي کاربران کاربرديتر ميکند.

**سوال و جواب**

**سوال:** ما ميخواهيم سايت خود را از نسخه 6 دروپال به نسخه هفتم منتقل کنيم. براي اينکه کاربران ما بتوانند با ساختار جديد منوهاي سايت آشنا شده مشکلي به وجود نيايد، چه کارهايي بايد انجام دهيم؟

**جواب:** اين تنها در صورتي اتفاق ميافتد که شما در سايت از منوي navigation استفاده کنيد وگرنه در صورت استفاده از منوهاي شخصي هيچ تغيير خاصي ايجاد نمي شود. شما ميتوانيد به يک سيستم navigation خاص براي سايت خود فکر کنيد که وابستگي به ساختار اصلي نداشته باشد. در صورت داشتن زمان کافي به ويرايش گزينههاي مختلف منوي navigation خود بپردازيد. به عنوان مثال شما ميتوانيد يک منوي کاربران در دروپال6 طراحي کنيد تا کاربران به اين روش عادت کنند.

**سوال:** آيا براي اندازه منوها محدوديتي وجود دارد؟

**جواب:** متاسفانه نه. معموال منوهاي شلوغ و طوالني قدرت مديريت را از مديرسايت

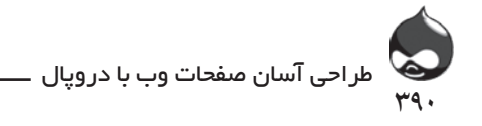

سلب ميکنند. اگر از يک منوي pop-upشامل بيش از 100 کشور استفاده کردهايد، ميدانيد که چقدر يافتن اسم کشور موردنظر کار سختي است.

### **کارگاه**

### **امتحان**

.1 چگونه ميتوان اين ويژگي را فعال کرد: نمايش متن در صورت حرکتکردن با ماوس روي يک لينک؟

- .2 چگونه ميتوان يک بلوک منومحور ساخت؟ .3 چگونه ميتوان منوهاي با ترتيب سلسلهمراتبي ايجاد کرد؟ **جوابها**
	- .1 اين بخش به قسمت توضيحات لينک منو مربوط است.

.2 دروپال پس از ايجاد منوي جديد توسط شما، اين کار را به طور اتوماتيک انجام ميدهد. )اين بلوکها متعلق به منوها هستند بنابراين در صورت اعمال هرتغيير در منو، بلوکها نيز بهروز ميشوند.(

.3 اين سوال دو معني دارد: .1 پس از ايجاد يک لينک منو، بايد لينک منوي مادر آن را انتخاب کنيد. .2 براي لينک اوليه و ثانويه پيشفرض، بايد لينکهاي ثانويه را به لينکهاي اوليه لينک کنيد تا ترتيب سلسلهمراتبي سابمنوهاي لينکهاي اوليه در تبهاي لينکهاي ثانويه جاي گيرند.

#### **فعاليتها**

بهتر است در مورد طراحي ساختار منوي سايت خود با ديگران مشورت کنيد. سيستم navigation سايت را روي کاغذ تست کنيد تا مشکالت احتمالي را بيابيد. اگر در سايت شما کليدها در مرکز قرا دارند از نماي منومحور استفاده کنيد و برعکس. سعي کنيد اززاويه جديدي به سايت خود نگاه کنيد.

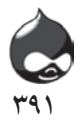

**بخش بيست و دوم**

**مديريت سايت**

**آنچه در اين بخش خواهيد آموخت:** استفاده از Actions و Triggers درک مفهوم Tokenها استفاده از قوانين )ماژول Rules) اتوماتيککردن بخش نگهداري و پشتيباني سايت

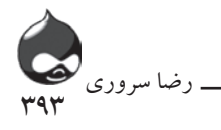

**مقدمه**

دروپال بخش عظيمي از مسئوليتهاي ايجاد، نگهداري و مديريت سايت را از شانههاي شما برميدارد. در اين بخش با مسئوليتهاي نگهداري سايت آشنا ميشويد)البته نه تنها يادآوري رسيدگي به اين امور توسط مدير بلکه انجام آنها به صورت اتوماتيک). دو نوع ابزار اتوماتيککردن امور در دروپال وجود دارد:

Actions و Triggers: اين ماژولها در هسته سايت قرار دارند و ميتوانند در زمينه اتوماتيککردن امور مختلف سايت به شما کمک کنند.

قوانين: ماژول Rules از ساختارهاي پيچيدهتري پشتيباني ميکند و قدرت بيشتري دارد. چون بسياري از ماژولها از اين ماژول پشتيباني ميکنند. در نتيجه اين ماژول به انتخاب اول اکثر کاربران تبديل شده است.

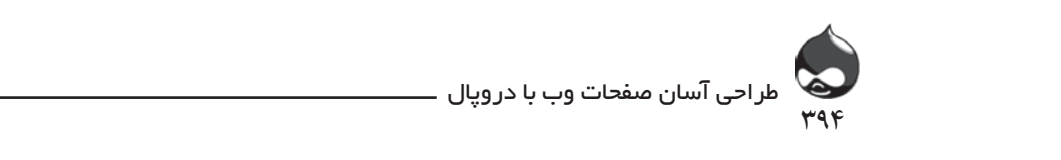

**استفاده از Triggers** ̯ήΑέΎϥϞϳΪΒΗϩΪηΖγ.

اين دو ماژول با هم کار ميکنند: Triggers و Actions. پس از يک اتفاق مشخص (trigger) يک action اجرا ميشود. اين دو در کنار هم پروسهاي را تشکيل ميدهند که پس از راهاندازي، به طور اتوماتيک در زمان موردنياز فعال شده به امور لازم رسيدگي مي کند. برای شروع باید به نصب و فعالسازی ماژول Triggers طبق جدول ۱–۲۲ بپردازید. ˨ ΐμϧϭϱίΎγϝΎόϓΎϣ̫ϝϭTriggers ϖΒρϝϭΪΟ22-1 Α̢ΩήΪϳί.

دریافت از آدرس Core استفاده دربخش Core-optional محوز ها None مدیریت ماژول از آدرس Administer, Site Building, Triggers (D6: admin/build/trigger; D7: admin/structure/trigger/node)

وقتي شروع به مديريت اين ماژول ميکنيد

لطبق (D6: admin/build/trigger; D7: admin/structure/trigger/node) شکل 1-۲۲ ميتوانيد در بخشهاي مختلف به مديريت امور آن بپردازيد. در اين قسمت triggerهاي نصبشده ليست ميشوند. براي فعالکردن هر trigger بايد يک action را

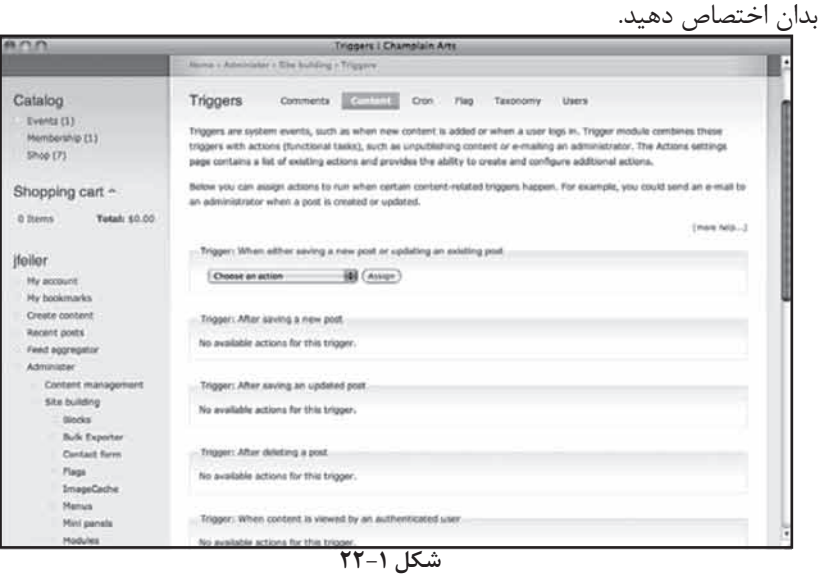

شکل 22-2 actionهاي در دسترس براي ذخيره و بهروزکردن يک پست را به نمايش

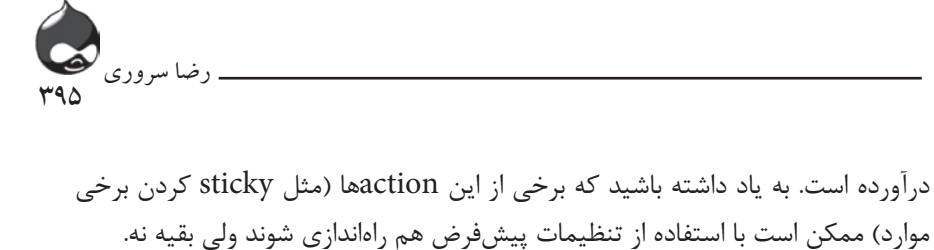

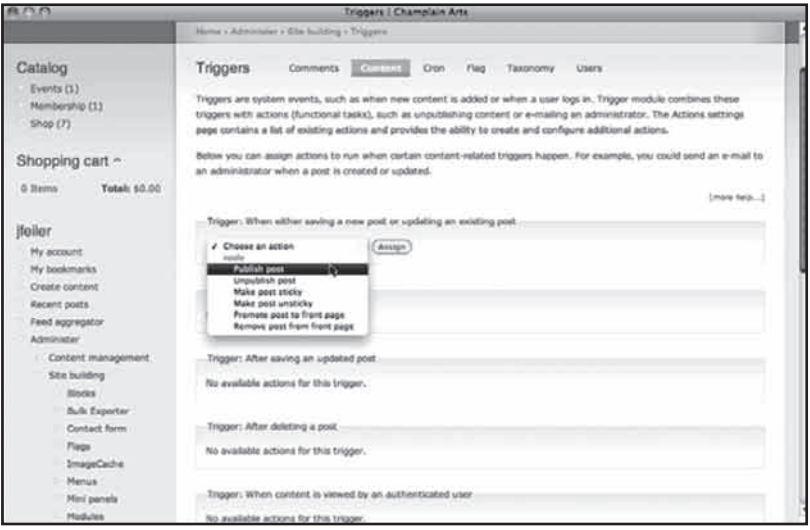

**شکل 22-2**

پس از اختصاص يک action به يک trigger ميتوانيد آن را در صفحه Triggers مشاهده کنيد. به عالوه طبق شکل 22-3 ميتوانيد اين عمليات را بازگردانده آن action را حذف کنيد.

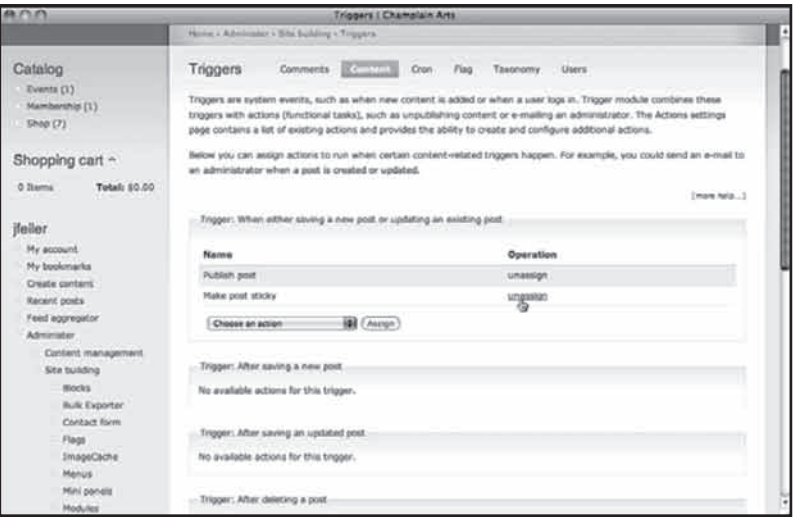

**شکل 22-3**

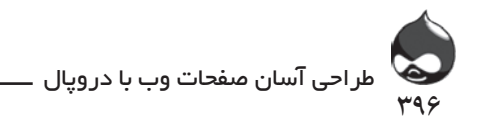

البته actionهاي triggerهاي مختلف، متفاوت هستند. شکل 22-4 triggerهاي نظرات کاربران را نشان ميدهد. ترکيب trigger و action که در شکل 22-4 به نمايش درآمده است به شما اجازه ميدهد به طور اتوماتيک پس از افزودهشدن يک نظر کاربري به يک پست، آن را به صفحه اصلي سايت منتقل کنيد. بدينترتيب صفحه اصلي شما جذاب و بهروز خواهد شد. و صفحه اصلي شما هميشه حاوي پستهاي داغ خواهد بود.

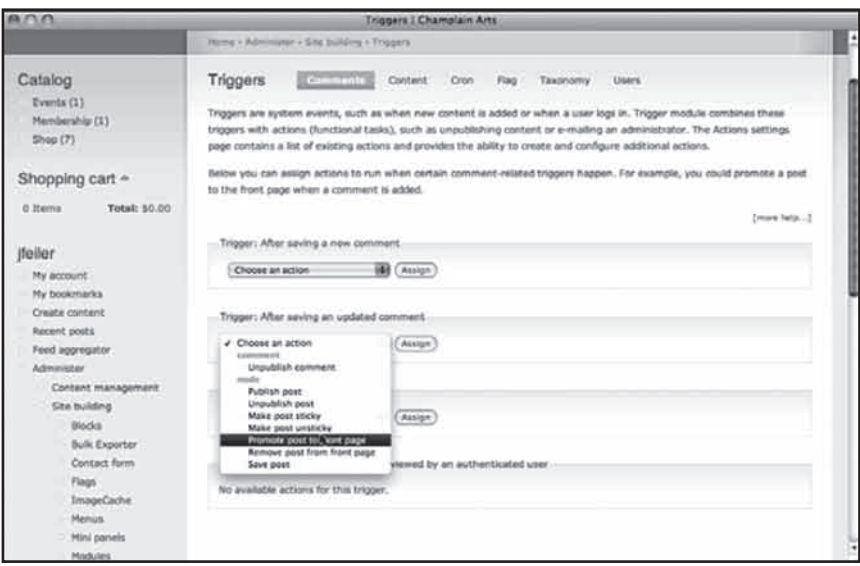

**شکل 22-4**

## **استفاده از Actions**

فقط وقتي Triggers فعال ميشوند که يک action به آنها اختصاص دهيد. براي پيکربندي آنها، بايد به قسمت actions administer :Module System مراجعه کرده مجوز الزم را کسب کنيد. همانطور که در شکل 22-5 مشخص است دو نوع action در دروپال وجود دارد. Actionهاي پايهاي در قسمت کاربر کنوني، گره يا نظرات کاربران فعال هستند و نيازي به هيچ اطالعات اضافي ندارند. Actionهاي پيشرفته به اطالعات اضافي چون آدرس ايميل نياز دارند تا در زمان اجراي trigger شما را آگاه کنند. براي رسيدن به اين صفحه بايد به بخش Administer، پيکربندي سايت، Actions( admin/settings/actions )مراجعه کنيد.
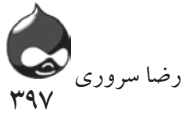

|                                                           |                                                                                                    | Artions   Champlain Arts       |  |
|-----------------------------------------------------------|----------------------------------------------------------------------------------------------------|--------------------------------|--|
| Catalog                                                   | Actions                                                                                                    |                                |  |
| Events (1)<br>Mambarship (1)<br>STop(7)                   | Actions are individual tasks that the system can do, such as unpublishing a piece of content or banning a user. Modules,<br>such as the trigger module, can fire these actions when certain system events happen; for example, when a new post is<br>added or when a user logs in. Modules may also provide additional actions.                                                                                                    |                                |  |
| Shopping cart ~<br><b>6 Items</b><br><b>Total: \$5.00</b> | There are two types of actions: simple and advanced. Simple actions do not require any additional configuration, and are<br>listed here automatically. Advanced actions can do more than simple actions; for example, send an e-mail to a specified<br>address, or check for certain words within a piece of content. These actions need to be created and configured first before<br>they may be used. To create an advanced action, select the action from the drop-down below and click the Create button.<br>You may proceed to the Triggers page to assign these actions to system events. |                                |  |
| Heller<br>My account.                                     | Actions available to Drupal:                                                                                                    |                                |  |
| My bookmarks                                              | Action type                                                                                                    | <b>Description</b>             |  |
| <b>Create content</b>                                     | comment                                                                                                    | Unpublish comment              |  |
| Recent posts                                              | node                                                                                                    | Publish post                   |  |
| Feed aggregator:                                          | node                                                                                                    | Unpublish post                 |  |
| Administer<br>Content management                          | mode                                                                                                    | Make post sticky               |  |
| Site building                                             | <b>Fode</b>                                                                                                    | Make post unsticky             |  |
| Site configuration                                        | node                                                                                                    | Promote poilt to front page    |  |
| Actions                                                   | node                                                                                                    | Remove post from front page    |  |
| Administration                                            | mode                                                                                                    | Save post                      |  |
| <b>Theme</b><br><b>Blog APS</b>                           | <b>WHAT</b>                                                                                                    | Block current user             |  |
| Clean URLs                                                | <b>USBF</b>                                                                                                    | San IP address of current user |  |
| Data Popus<br>Configuration                               | Hake a new advanced action available                                                                                                    |                                |  |
| Date and time:                                            | [a] Create<br>Choose an advanced action                                                                                                    |                                |  |

**شکل 22-5**

شکل 22-6 نحوه پيکربندي actionهاي پيشرفته را به نمايش درآورده است:

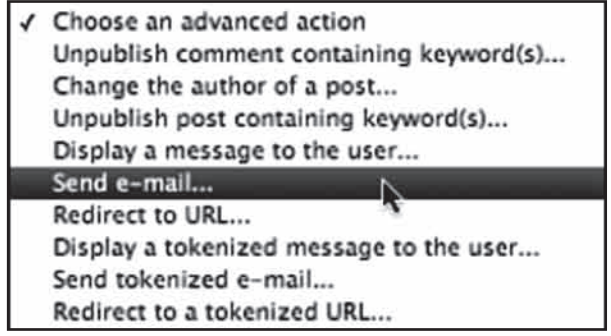

**شکل 22-6**

## **استفاده از Tokens و Actions شخصيشده**

هيچ محدوديتي براي تعداد actionهاي شخصيشده که ميتوانيد ايجاد کنيد وجود ندارد. اگر ماژول Tokenرا نصب کردهايد ميتوانيد tokenهاي متنوعي در actionها جاي دهيد. به عنوان مثال ميتوانيد پيام ايميلي را مشخص کنيد که با شروع اجراي يک بخش، براي آدرسهاي معيني ارسال شود. درواقع actionي که شما شخصي ميکنيد حاوي آدرسهاي ايميل است. طبق شکل 22-7 ميتوانيد از tokenها براي نوشتن اتوماتيک پيام استفاده کنيد.

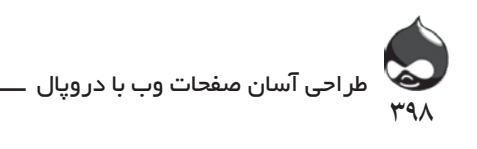

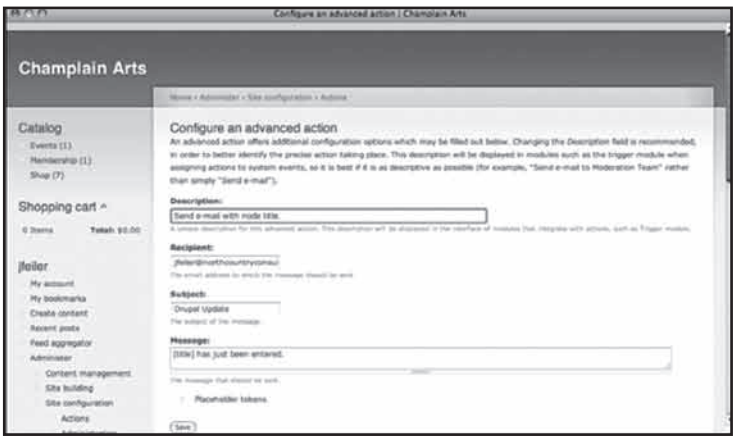

**شکل 22-7**

جدول 22-2 tokenهاي در دسترس براي گرهها را به نمايش درآورده است. برخي از آنها با عالمت خام مشخص شدهاند. اين موارد همان نسخههاي ورودي کاربري است که تغيير نکردهاند و ممکن است حاوي کاراکترهاي خطرناک باشند. شما ميتوانيد با استفاده از PathAuto آنها را تغيير دهيد. بهترين انتخاب فعالکردن ماژولهاي Path و PathAuto است تا از نسخههاي خامي که ميخواهيد به راحتي استفاده کنيد. بدينترتيب ماژول Token بهترين استفاده را از داده ميبرد و تمام کاراکترهاي خطرناک توسط ماژول Path فيلتر ميشوند.

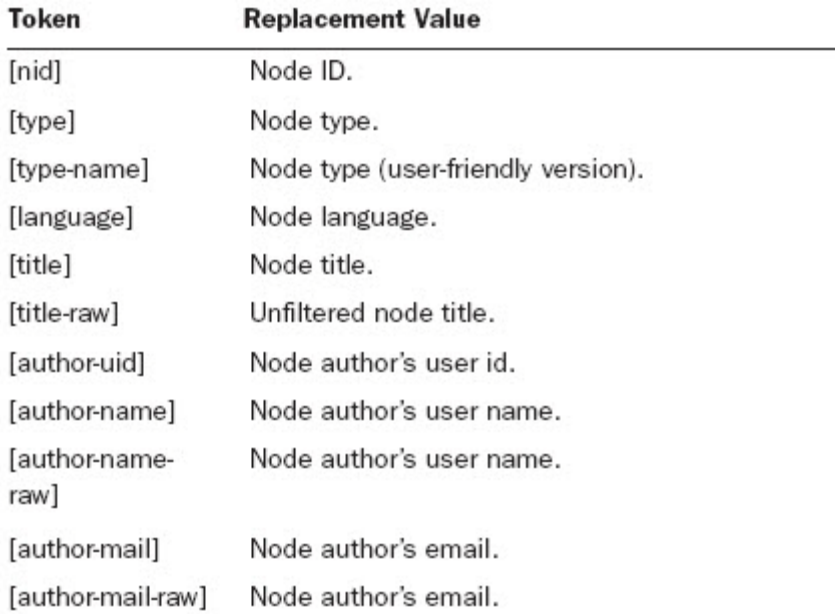

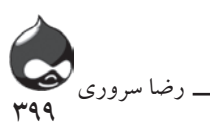

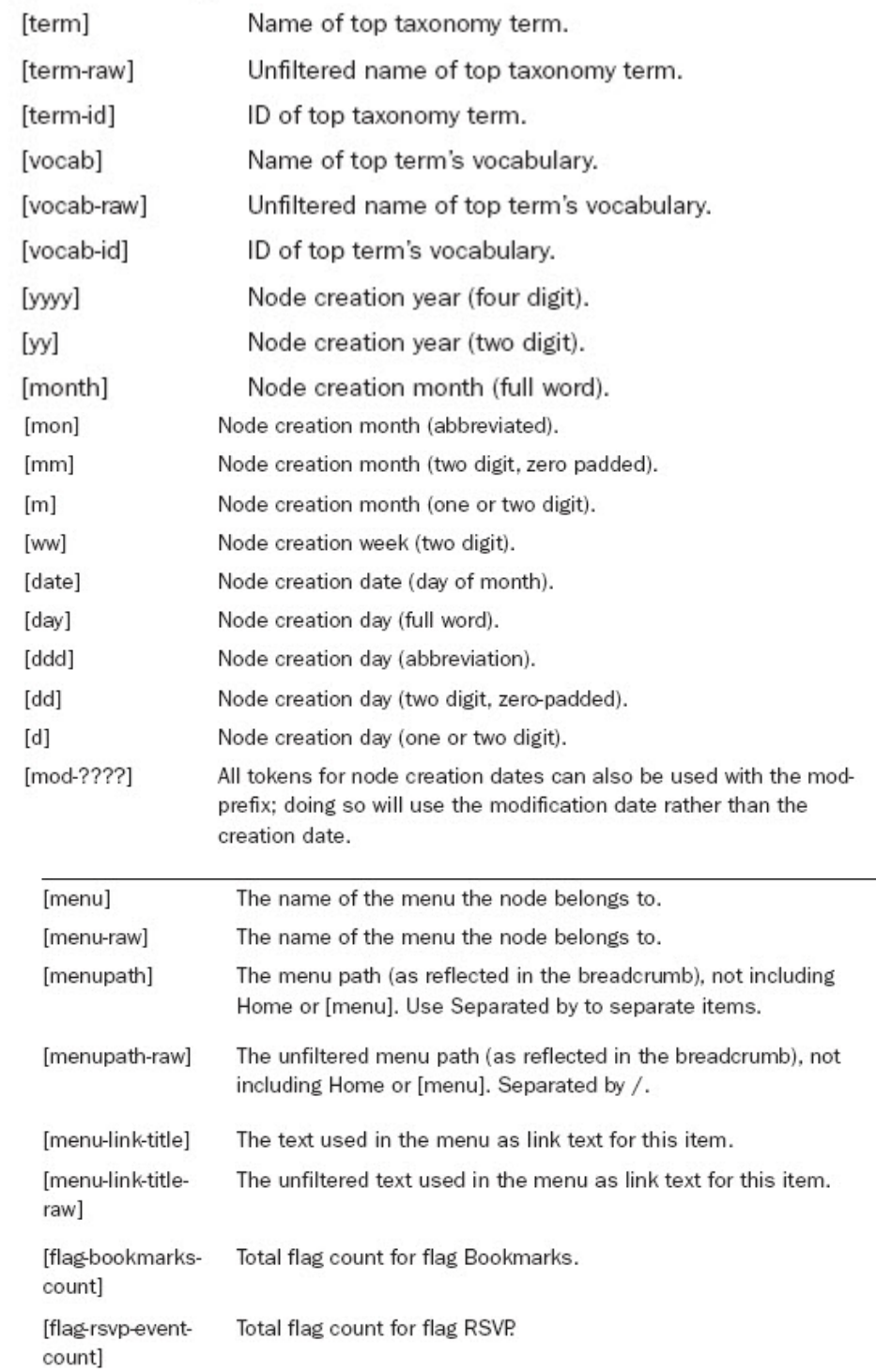

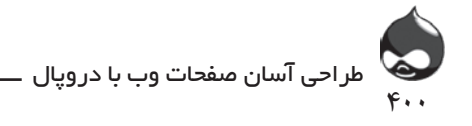

[termpath] As [term], but including its supercategories, separated by /. [termpath-raw] As [term-raw], but including its supercategories, separated by /. URL alias for the term. [termalias]

البته tokenهاي در دسترس شما به ماژولهايي که نصب کردهايد بستگي دارد. به عنوان مثال count-bookmarks-flag) token) تنها در صورتي ر در دسترس شماست که ماژول Flag را نصب کرده یک flag bookmark ايجاد كرده باشيد. همچنين ماژول Ubercart نيز تعداد زيادي token به سیستم شما اضافه میکند که میتوانید در پیامهای ایمیل برای مشخص کردن محصولات، سفارشات و… از آنها استفاده کنید. جدول ۳−۲۲ tokenهای در دسترس براي CCK را به نمايش درآورده است. البته استفاده از آنها به کاربرد CCK در سايت شما بستگي دارد. به عنوان مثال token متني (raw-location\_field) تنها در صورتي در دسترس شماست که CCK نصب شده، بخشي به نام location ايجاد كرده باشيد. در دسترس سماست که ماژول ITag را نصب کرده یک ITag DOOKHIATK

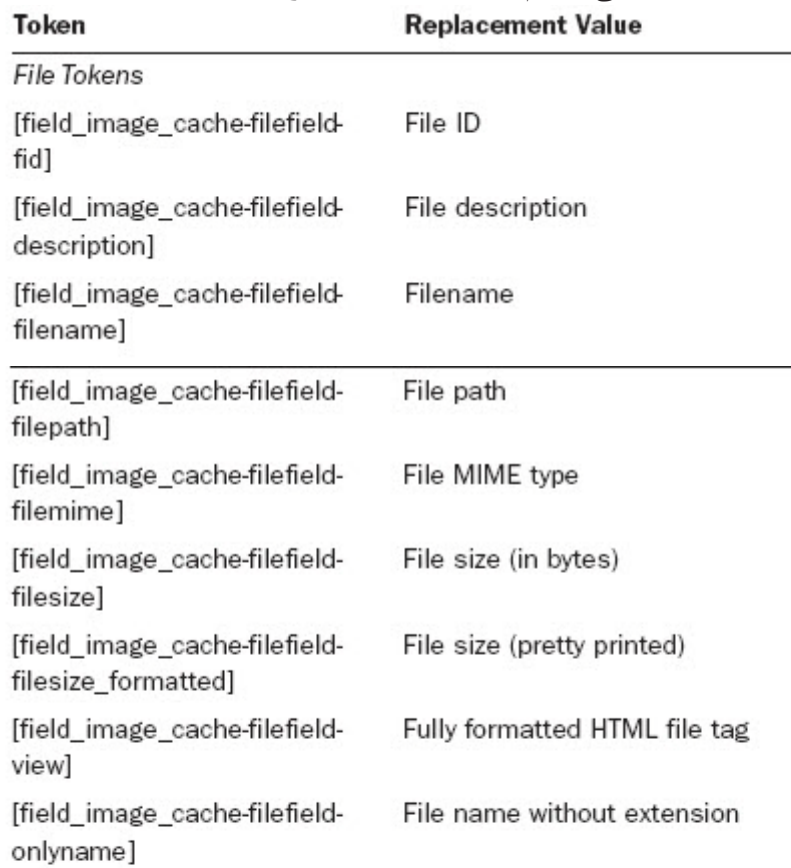

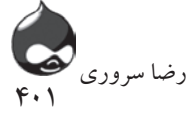

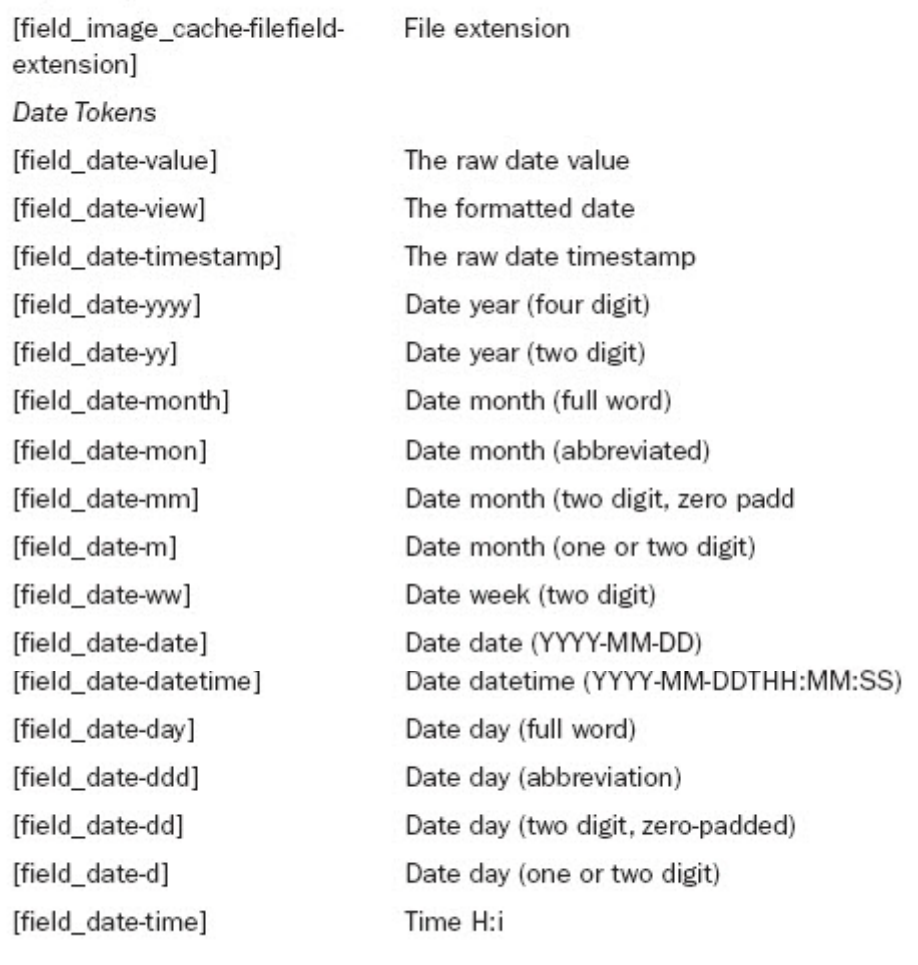

[field\_date-to-????]

If the field has a to-date defined, the same tokens exist in the form: [to-????], where ???? is the normal token.

**Text Tokens** 

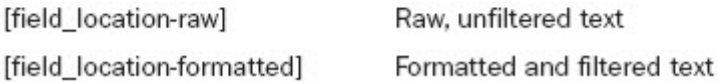

جدولهاي ۴-۲۲ و 2-۲۲ ملماي کاربران و site globals را به نمايش درآوردهاند. ر کی کے رہیں ہے۔<br>Tokenھا پیشوندھای متفاوتی دارند. برای ارزشھای یک نویسندہ، xxx را به جای کلمه نويسنده )author )قرار دهيد. براي ارزشهاي مربوط به کاربر فعال، xxx را به جاي کلمه کاربر(user) قرار دهيد. Token ده پیش ده دو ستوری میکرده برای ارزش دی بیت برای شده است. از به ابتدی شده<br>محمد در این هم است که از این این این این این این کار این این کار است. این کار این این این این کار این کار این نویسنده (author) فرار دهید. برای ارزش‱ی مربوط به تاربر فعال، مممم را به جای تنمه

طراحی آسان صفحات وب با دروپال ϩΪϨδϳϮϧ(author )ήϗέΪϴϫΩ. ˨ ήΑϱϱΎϫείέρϮΑήϣϪΑ̯ήΑέΎϝΎόϓˬxxx έϪΑϱΎΟ̯ϪϤϠ

˨ ϱΎϫϝϭΪΟ22-4 ϭ22-5 ϱΎϫtoken̯ήΑέΎϥϭglobals site ˨ έϪΑζϳΎϤϧέΩϩΩέϭΪϧ. Το άνδει ο άνδει ο άνδει ο άνδει ο άνδει είχε το άνδει είχε το άνδει από το άνδει χρόνιο το άνδει το άνδει το

۴۰۲

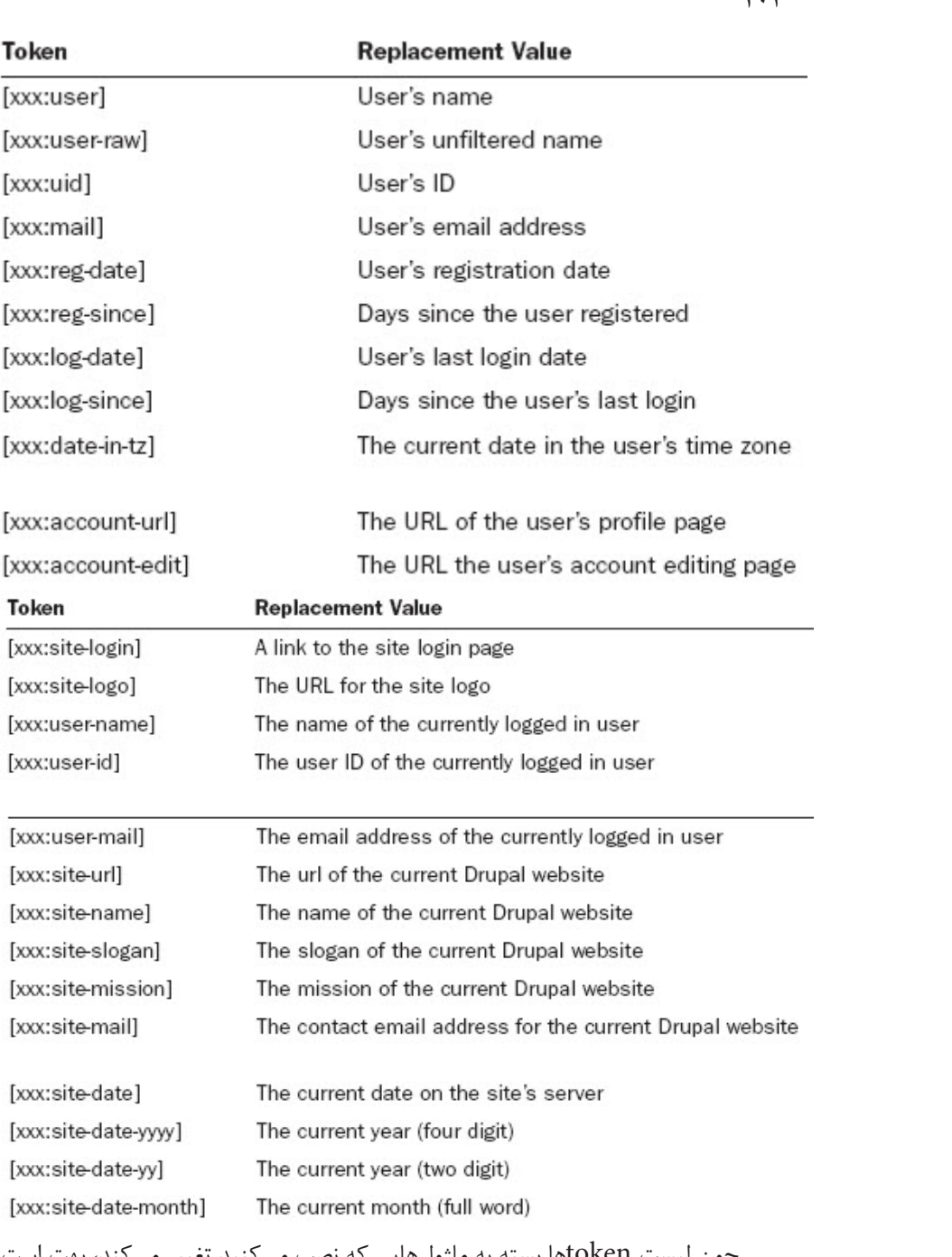

چون ليست tokenها بسته به ماژولهايي که نصب ميکنيد تغيير ميکند، بهت است rules و actions، triggers و rules و rules

بپردازيد (چون از tokenها استفاده مي کنند).

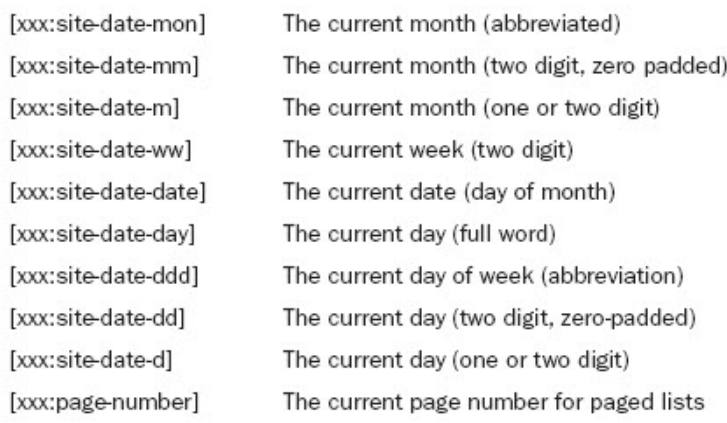

۴۰۳

رضا سروری

# استفاده از **Rules**

با استفاده از Rules مىتوان به تركيب جديدى از triggerها و actionها رسيد. اين ماژول با ساير ماژولها تعامل دارد و به اين ترتيب ساير ماژولها نيز ميتوانند از trigger ها استفاده کنند. شما ميتوانيد براي مشاهده ليستي از ماژولهايي که از rules پشتيباني میکنند به آدرس modules-rules/۱۰۲۷۰/node/org.drupal.groups مراجعه کنید. پشتيباني ماژولها از rules بسيار مهم است. به عنول مثال CCK به شما اجازه ميدهد از يک trigger که به يک ارزش مخصوص در يک بخش CCK وابسته است، پشتيباني کنيد. همچنين به شما کمک ميکند يک action ايجاد کنيد که يک ارزش در يک بخش CCK تنظيم ميکند. با ترکيب اين دو ويژگي ميتوانيد يک trigger ايجاد کنيد که وقتي يک گره در حال ذخيرهشدن باشد، اجرا شود. اگر يک بخش به نام location حاوي ارزشي چون here باشد، action مربوطه ميتواند ارزش on-site را جايگزيناش کند. با استعاده از دعصی مورن با کارواری با ˨ ήϳΎγΎϣ̫ϝϭ ˨ ΎϫϞϣΎόΗΩΩέϭϪΑϦϳΐϴΗήΗήϳΎγΎϣ̫ϝϭ ˨ ΎϫΰϴϧϮΗϲϣΪϨϧίΎϫtriggerϩΩΎϔΘγ̯ΪϨϨ.

اين يک جابجايي داده ساده است و ميتوانيد با تبديل بخش location به يک منوي pop-up، به همان نتيجه دست يابيد. اگر here يکي از انتخابهاي شما نيستيد اکثر کاربران نهايي خواهند فهميد بايد گزينه on-site را انتخاب کنند.

اما قدرت اصلي ماژول Rules – مثل ماژول Token – زماني مشخص ميشود که به دو ماژول اجازه ميدهد با هم ترکيب شوند. به عنوان مثال به جاي ايجاد يک trigger و action برپايه يک بخش CCK، به اين سناريوهاي ترکيبکننده و هماهنگکننده فکر کنيم.

- براي يک سايت عالقهمندان به گربهها هرگره متني حاوي کلمه سگ را ميتوان

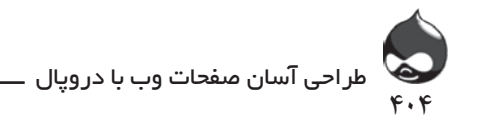

به طور اتوماتيک حذف کرد. همچنين شما ميتوانيد از سناريوهاي پيچيدهتري شامل obscenity استفاده کنيد. )يک action که به طور اتوماتيک برپايه کليدواژهها ميتواند حذف شود اما شما ميتوانيد بعدا آن را توسط action خود شخصي کنيد.(

- در اين سناريو نيز کارکرد شبيه مورد باالست هرچند به جاي حذفکردن گره، يک ايميل هشدار به مدير سايت ارسال ميشود. همچنين ميتوان تنظيمات را به گونهاي نهايي کرد که يک ايميل به کاربر نهايي ارسال شود. يعني به جاي سانسورکردن مطلب به کاربر نهايي اجازه دهيد مطلب خود را اصالح کند.

- در ميان وقايعي که ميتوانند باعث اجراي يک rule شوند، قسمت ورود کاربر وجود دارد. شما ميتوانيد بخش ورودي کاربر را با يک پيام ايميل ترکيب کنيد.

البته به ياد داشته باشيد ترکيب trigger و action در ماژولهاي Triggers و Actions را نميتوان به طور مستقيم به ماژول Rules ربط داد. هرچند مفاهيم يکسان هستند، در ماژول Rules يک trigger وقتي اجرا ميشود که يک event اتفاق بيفتد. پس از اجراي trigger ميتوان يک condition به کار بست. اگر condition درست باشد آنگاه action اتفاق ميافتد. بدينترتيب شما ميتوانيد يک trigger ماژول Rules در اختيار داشته باشيد بدون هيچ condition. Trigger مربوطه وقتي اجرا ميشود که يک گره در حال ذخيرهشدن است و condition يک ارزش دادهاي مشخص در يک بخش مشخصشده باشد. Trigger ديگر ممکن است وقتي اجرا شود که يک گره در حال ذخيرهشدن است (بدون توجه به ارزشها يا conditionهاي دادهاي). براي شروع کار طبق جدول 22-6 بايد ابتدا به دانلود، نصب و فعالسازي ماژول Rules بپردازيد. دریافت از آدرس project/rules

استفاده دربخش

Rules

Drupal 7

D7CX

مجوز ها

Rules Admin Module

Administer rules

مدیریت ماژول از آدرس

Administer, Rules (admin/rules) برای شروع کار با rules باید به بخش Administer، Administer ) Rules مراجعه کنيد تا بتوانيد صفحهاي مشابه شکل ۸-۲۲ باز کنيد.

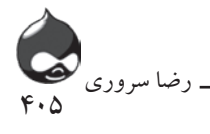

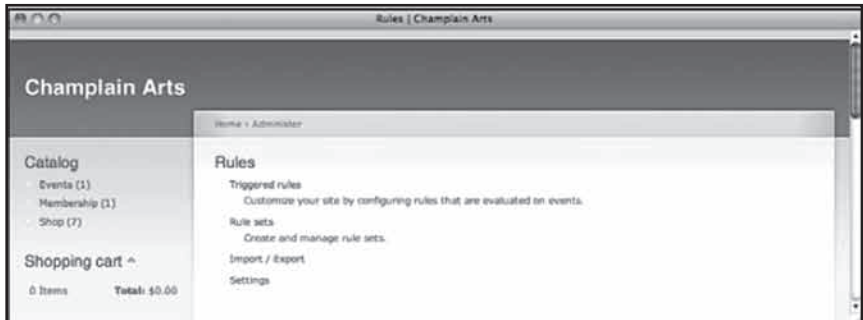

**شکل 22-8**

وقتي روي گزينه Triggered Rules کليک ميکنيد شما طبق شکل 22-9 ميتوانيد ليستي از تمام ruleهاي فعال به دست آوريد. در ابتدا يک مثال در اختيار شما قرار ميگيرد ولي ميتوانيد نمونههاي خود را بدان بيفزاييد.

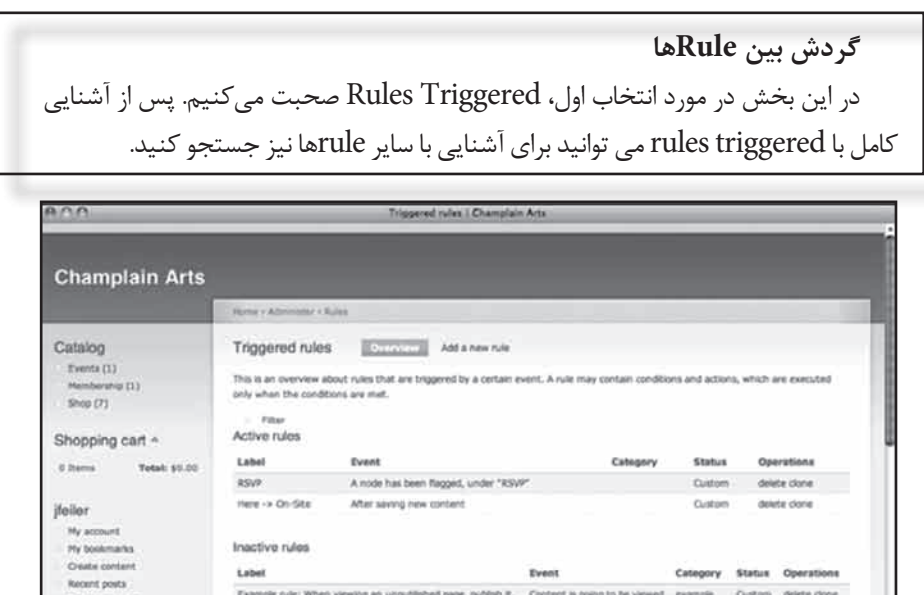

**شکل 22-9**

Fixed rules None

Site building

تمام ruleها کارکرد و نماي يکساني دارند. به هرحال وقتي با مفاهيم اين ابزارها آشنا شديد به تمام گزينههاي ماژول Rules اشراف خواهيد داشت.

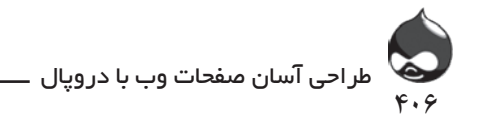

**خودتان امتحان کنيد ارسال ايميل با ورود يک کاربر**

اين rule هيچ conditionي ندارد و با ورود يک کاربر به سايت، يک پيام به بخش نگهباني دروپال ارسال ميکند. اين کار براي اشکالزدايي سيستم ارزشمند است مخصوصا وقتي که action به ارسال ايميل مربوط ميشود. در شرايط تست ارسال ايميل ممکن است با مشکل مواجه شود بنابراين بايد بدانيد که اقدام براي ارسال ايميل صورت گرفته يا هراقدامي براي action انجام شده است.

.1 در ليست ruleها )شکل 22-9( روي گزينه Add a New Rule کليک کنيد تا صفحهاي مشابه شکل 22-10 باز شود. واقعه User Has Logged In را انتخاب کنيد. تغييرات اعمالشده را ذخيره کنيد.

.2 طبق شکل 22-11 روي گزينه Add an Action کليک کنيد. ليستي از actionهاي در دسترس به شما ارائه ميشود که به ماژولهايي که نصب و فعال کردهايد بستگي دارد. براي اين مثال گزينه Send a Mail to a User را انتخاب کنيد.

.3 طبق شکل 22-12 action را به عنوان يک پيام ايميل پيکربندي کنيد. با استفاده از يک token ميتوانيد هنگام ورود يک کاربر با استفاده از نام وي، به او خوشآمد بگوييد. روي گزينه Save کليک کنيد.

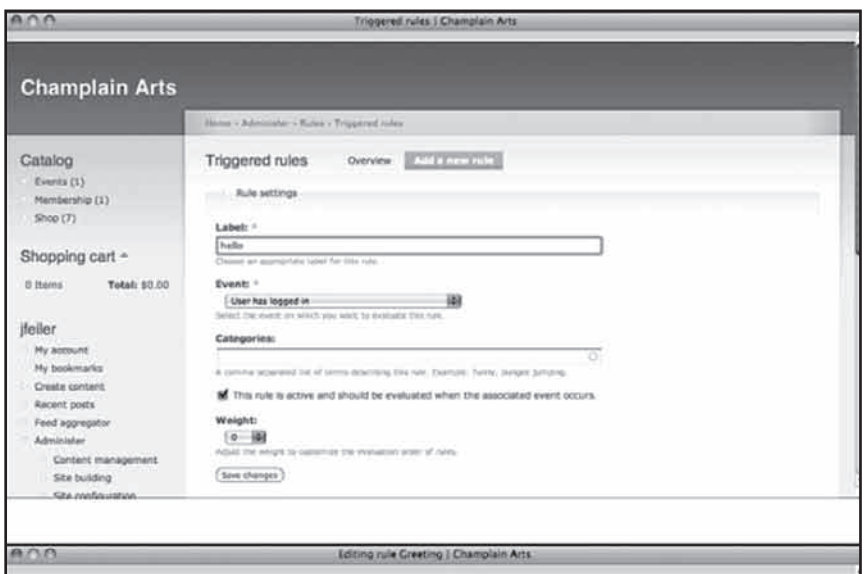

**شکل 22-10**

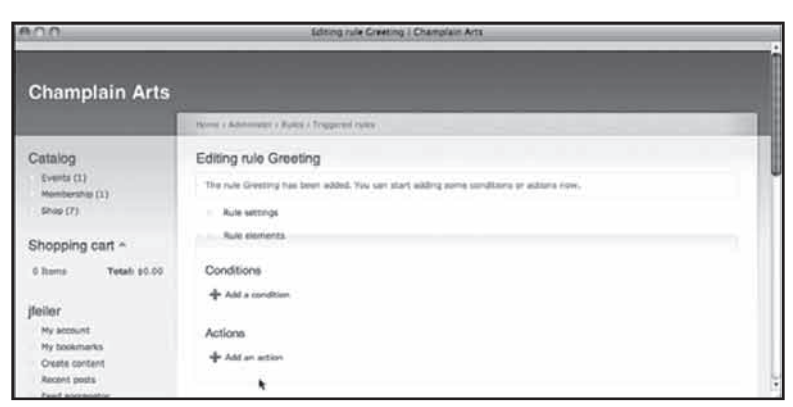

 $4.1$ 

رضا سروری

**شکل 22-11**

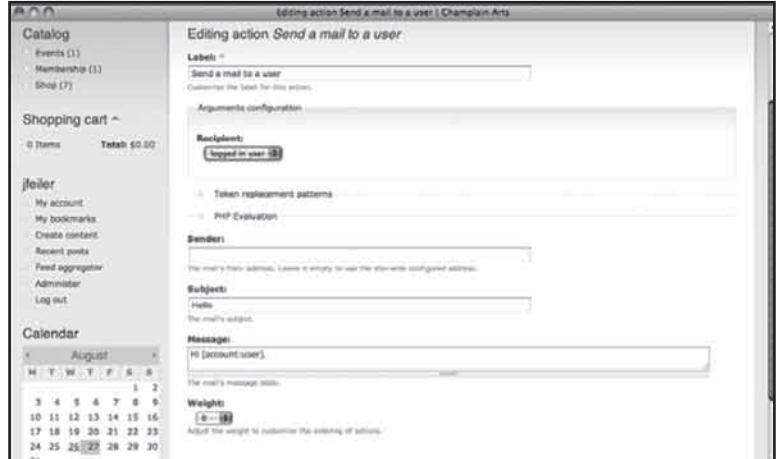

**شکل 22-12**

.4 همانطور که در شکل 22-13 مشخص است ميتوانيد conditionها و ساير actionها را نيز به اين قسمت اضافه کنيد. براي بررسي conditionها نيز ميتوان از نقش کاربر يا ساير اطالعات در دسترس Rules استفاده کرد. يکي از actionهاي کاربردي Log to Watchdog است. شما براي مشاهده نتايج Rule بايد به بخش Administer، گزارشات، مداخل Log جديد (dblog/reports/admin) مراجعه کنيد.

**خودتان امتحان کنيد تغيير محتوا** اينجا با نحوه تغيير محتوا آشنا شويد. اين سناريو ارزش here را با ارزش on site در يک بخش location جابجا ميکند. اين يک سناريوي پيچيده است اما

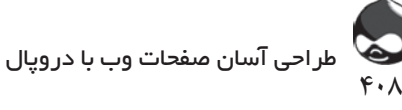

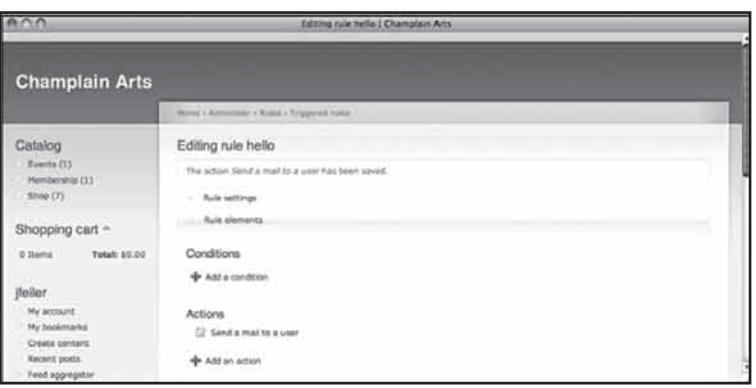

**شکل 22-13**

داراي ريتم است. پس از ايجاد rule، وارد الگوي آشنايي ميشويد:

- افزودن يک condition يا action
	- مشخص کردن جزئيات يا داده آن

اين پايه تمام ruleهاي شماست. به عنوان مثال همان trigger پايهاي )يک condition دادهاي) مي تواند يک ايميل هشدار به supervisorها يا کاربران سايت ارسال کند.

.1 در ليست triggered rules روي گزينه Add a New Rule کليک کنيد.

.2 داده را وارد کرده واقعه موردنظر را انتخاب کنيد. در اين مورد، از گزينه After Saving New Content استفاده کنيد. )به همين دليل، شما ميتوانيد گزينه After Updating Existing Content انتخاب کنيد؛ ممکن است به ruleهايي براي هردو واقعه احتياج داشته باشيد که البته به تصميم شما براي اقدام بستگي دارد.) روي گزينه Save Changes کليک کنيد. صفحه بعدي به شما کمک ميکند تنظيمات پايهاي را مرور کرده آنها را تغيير دهيد و conditionها و actionها را به آنها اضافه کنيد. شکل 22-14 قسمت باالي صفحه )تنظيمات Rules )را به نمايش درآورده است.

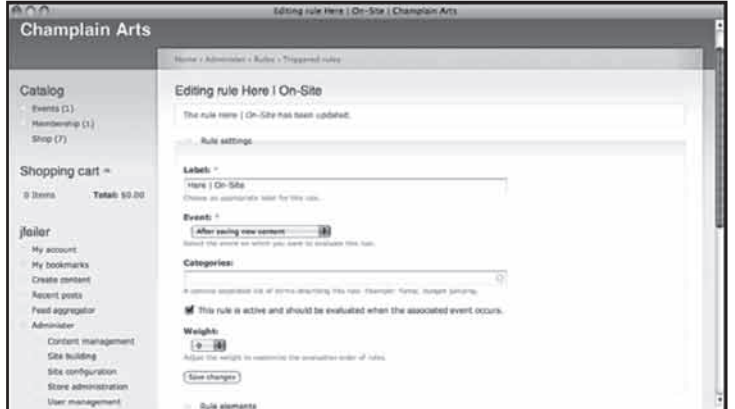

**شکل 22-14**

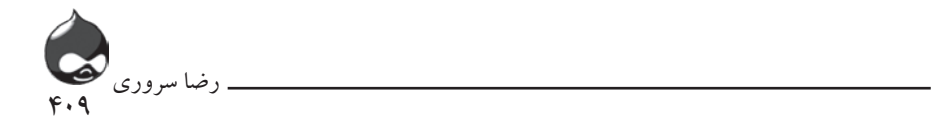

.3 پس از ايجاد rule و کليک روي گزينه Save Settings در صفحه بعدي ميتوانيد به اضافهکردن conditionها و actionها بپردازيد)شکل 22-15(.

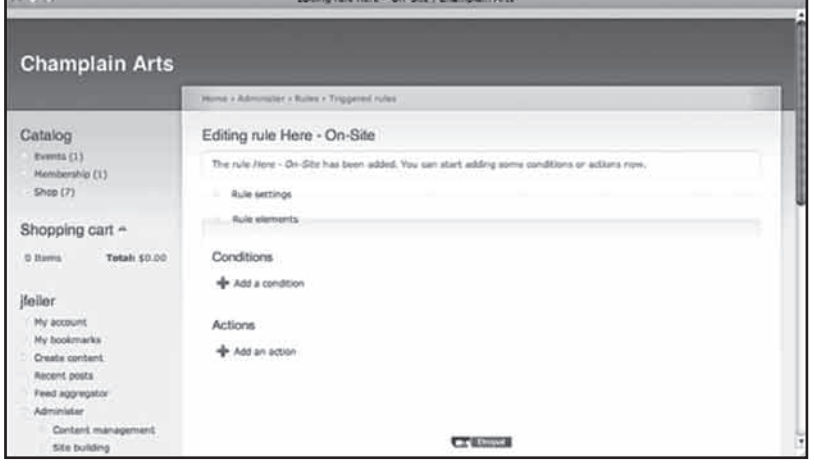

**شکل 22-15**

.4 روي گزينه Add Condition کليک کنيد. روي صفحه نمايشدادهشده در شکل 22-16 گزينه Textual Comparison را انتخاب کرده روي گزينه Next کليک کنيد. .5 گزينه textual comparison را مشخص کنيد از token مربوطه براي محتواي بخش location( node:field\_location-raw )و کلمه here در بخش دوم استفاده کنيد)شکل 22-17(.

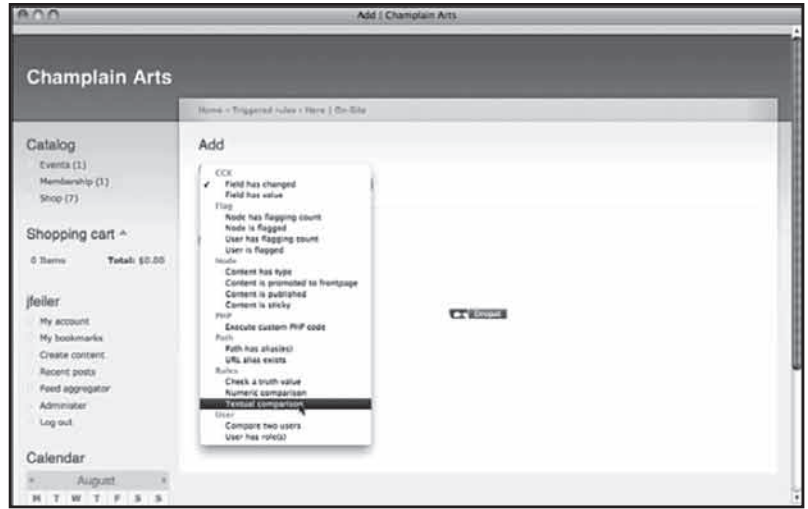

.6 حاال طبق شکل 22-18 يک action اضافه کنيد تا بخش CCK مربوطه تثبيت شود.

**شکل 22-16**

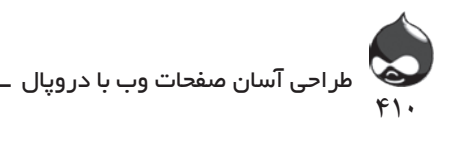

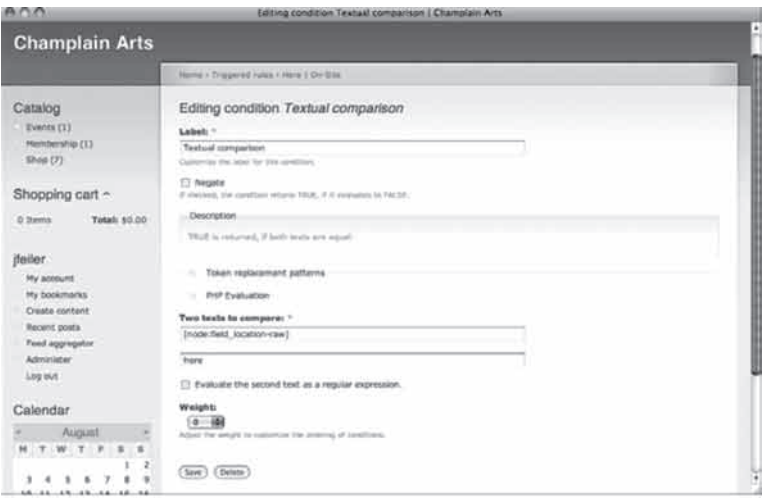

**شکل 22-17**

.7 براي تثبيت بخش مربوطه داده را مشخص کنيد)شکل 22-19(.

.8 يک محتوا حاوي يک بخش location طبق شکل 22-20 ايجاد کنيد. براي location کلمه here را وارد کنيد. اگر از توصيههاي اين کتاب استفاده کردهايد، گونه محتواي Data که به يک تقويم لينک شده است انتخاب خوبي است چون داراي يک بخش CCKي location است.

.9 حاال آن گره را مرور کنيد. اين گره در کنار تقويم قرار گرفته بود. طبق شکل 22-21 ميتوانيد آن را از قسمت تقويم باز کنيد. به ياد داشته باشيد که بخش location به on-site تبديل شده است.

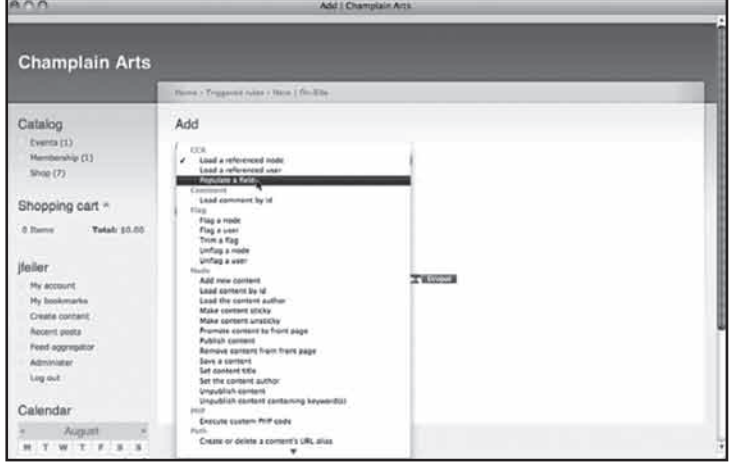

**شکل 22-18**

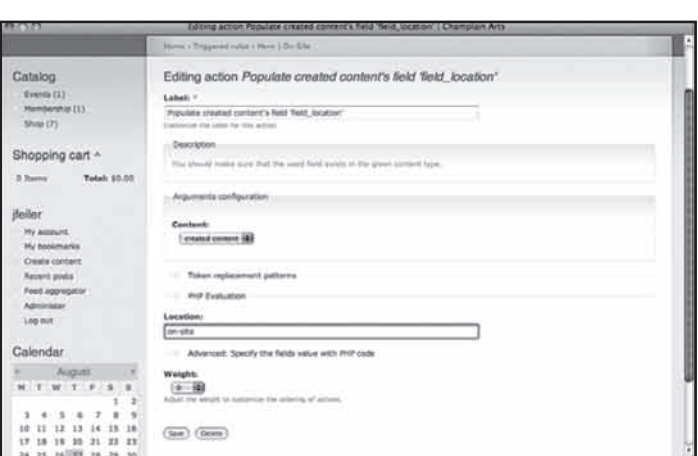

4

رضا سروری

**شکل 22-19**

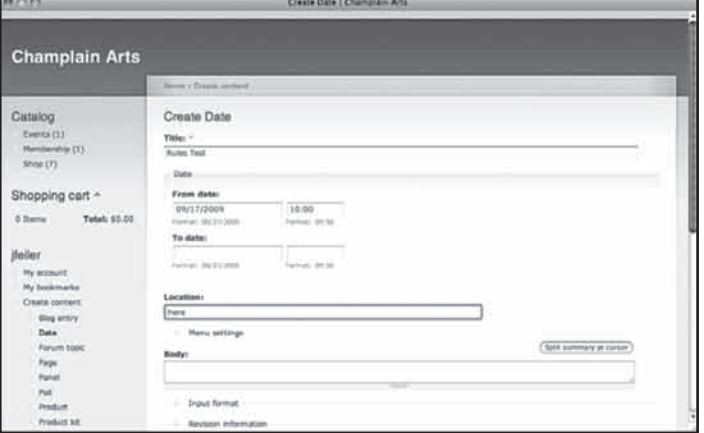

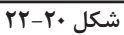

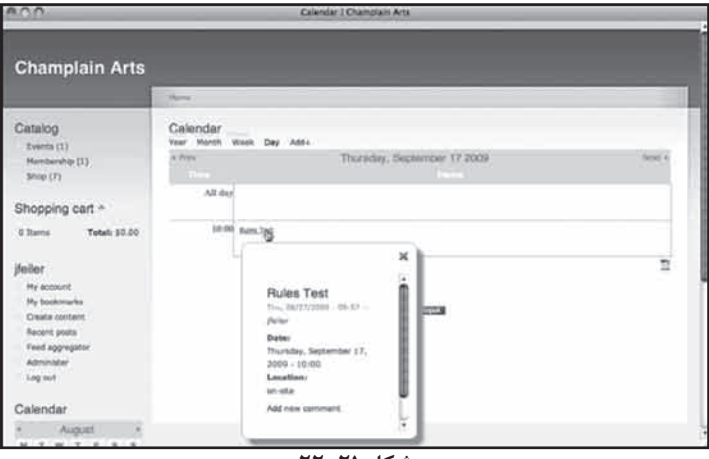

**شکل 22-21**

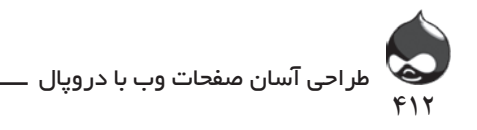

#### **خالصه**

از ابزارهايي چون triggers، actions و rules ميتوانيد براي اتوماتيککردن امور سايت خود استفاده کنيد. درواقع شما ميتوانيد امور سايت خود را برمحور اين اتوماسيون طراحي کنيد. به عنوان مثال صفحه اصلي سايتي که حاوي اطالعات و نظرات جديد کاربران است ارزش فراواني دارد. البته بايد قوانين اين قسمت را در بخشي چون About Us يا بلوکي در صفحه اصلي، براي کاربران سايت تشريح کنيد.

**سوال و جواب**

**سوال:** کداميک بهتر است: ترکيب trigger و action يا ماژول Rules ؟ **جواب:** در برخي موارد ممکن است انتخاب با شما نباشد و مجبور باشيد تنها يکي از اين دو روش را انتخاب کنيد. البته اموري چون ارسال پيامهاي ايميل توسط tokenها در دسترس هردو ابزار قرار دارد. بهتر است به اموري از سايت که قصد داريد اتوماتيک کنيد فکر کنيد. به هرحال اتوماتيککردن امور سايت خيلي بهتر و بهصرفهتر از انجامندادن اين کار است.

**سوال:** آيا تمام ruleها همزمان اجرا ميشوند؟

**جواب:** بسياري از آنها در زمان يکساني اجرا ميشوند اما برخي triggerهاي ارزشمند قبل از يک واقعه فعال ميشوند. به عنوان مثال triggerهايي وجود دارند که در زمان ذخيرهشدن يا بازديد از گرهها اجرا ميشوند. شما ميتوانيد اين روند را تغيير دهيد يا ارسال پيام هشدار به مديرسايت را جايگزين آن کنيد. همچنين ميتوانيد در ماژول Rules چند ruleset ايجاد کرده ترتيبي مهيا کنيد آن دسته از ruleها با هم اجرا شوند.

**کارگاه امتحان** .1 آيا يک trigger ميتواند باعث اجراي دو action شود؟ .2 آيا triggers، actions و rules باعث افت بهرهوري و کيفيت عملکرد سايت ميشوند؟ **جوابها** .1 بله. .2 در کل نه؛ چون از نظر طراحي و اجرا بهرهوري بااليي دارند.

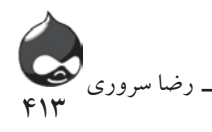

**فعاليتها**

ابزارهاي اتوماسيون دروپال از ويژگيهاي منحصربهفرد آن هستند. در انتخاب ماژولها بايد به پشتيباني آنها از ماژول rules توجه کنيد تا بتوانيد از ترکيب triggers و actions استفاده کنيد. براي شروع عمليات اتوماسيون سايت بهتر است به نقاط مختلف سايت که به اين ويژگي نياز دارند فکرکرده triggerهاي الزم را ايجاد کنيد تا در نهايت مجموعه اين ترکيبهاي کوچک به اتوماسيون کلي سايت شما ختم شود.

به عنوان مثال ميتوانيد ارسال ايميل توسط tokenها را با فيلترهاي ايميل ترکيب کنيد. بدينترتيب ايميلها نه تنها برحسب آدرس بلکه برپايه موضوع )بايد در قسمت موضوع ايميلها action ايجاد كنيد) فيلتر مي شوند.

**بخش بيست و سوم**

# **استفاده از View Arguments و تغيير صفحات داخلي**

**آنچه در اين بخش خواهيد آموخت:** نحوه ايجاد Viewهاي پويا نحوه ايجاد و تنظيم Arguments براي Viewهاي پويا نحوه تغيير صفحات داخلي براي استفاده بهينه از آنها نحوه استفاده از بخشهاي مرجع کاربر و گره

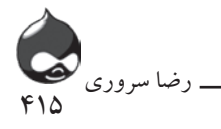

#### **مقدمه**

در اين بخش با نحوه استفاده از viewها، پنلها و صفحات براي ايجاد viewهاي پويا و تغيير صفحات داخلي آشنا ميشويد. حاال شما اطالعات و تجربه کافي براي ايجاد سايتهاي پيچيده و سنگين را در اختيار داريد تا به اموري چون طراحي و نگهداري سايت بپردازيد. به عالوه در اين بخش با وبسايتهايي آشنا ميشويد که با ترکيب محتوا و ويژگيهاي مديريت پايگاه داده، بهترين بهره را از دروپال ميگيرند.

## **ايجاد يک صفحه پويا**

در بخش 14 با نحوه ايجاد يک view که داده را از پايگاه داده بازيابي کرده نمايش ميدهد، آشنا شديد. همچنين شما چگونگي hard-code کردن معيارهاي انتخابي و نمايش view را آموختيد)شکل 23-1(.

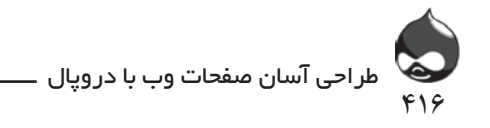

در اين بخش با نحوه ايجاد يک view پويا آشنا ميشويد. يک view که داده آن برپايه يک argument انتخاب شده و در URLصفحه ثبت شده است. شکل 23-2 يک صفحه پويا را به نمايش درآورده است که در آن داده توسط آدرس صفحه مشخص شده است نه توسط hard-code شدن يا تنظيم توسط کاربر.

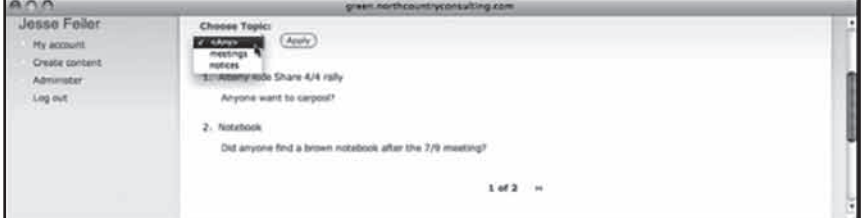

**شکل 23-1**

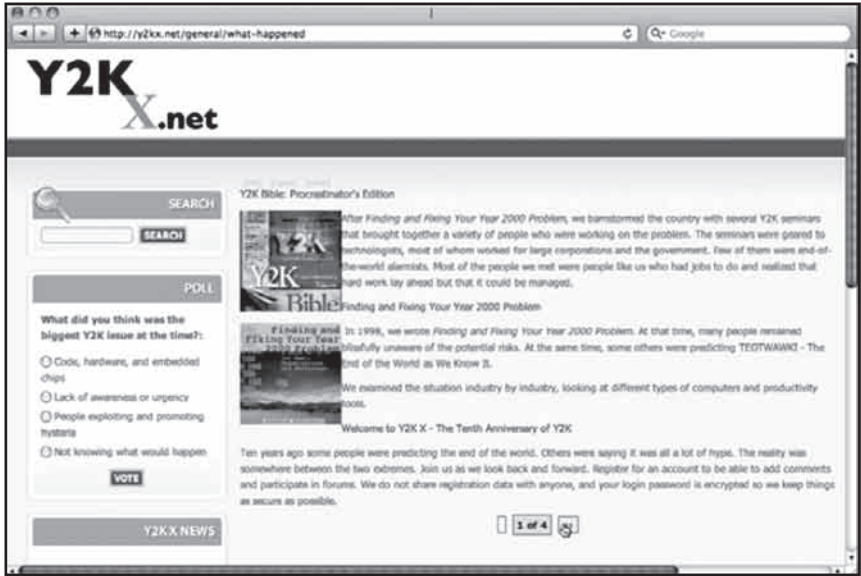

**شکل 23-2**

## **درک مفهوم viewهاي پويا**

اتوماتيککردن روند انتخاب داده اين بخش را براي کاربران سايت شما سادهتر ميکند. بدينترتيب آنها الزم نيست مرحلهاي غيرضروري را گذرانده با ورود به صفحه داده، داده موردنظر را انتخاب کرده دوباره صفحه را refresh کنند. به عالوه استفاده از argument ها در آدرس صفحه کار طراح و مجري سايت را آسانتر ميکند. شما بدون توجه به محتواي مربوطه، view را همانطور که بايد نمايش داده شود تنظيم ميکنيد. سپس براي نمايش يک دسته از دادهها تنها به تغيير argument ميپردازيد. به عنوان مثال فرض ميکينم

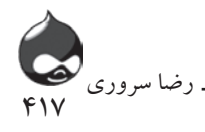

view موردنظر myview نام دارد و ميتواند اطالعات را از داده يک اصطالح طبقهبندي دريافت کرده به نمايش درآورد. از آن اصطالح ميتوان براي انتخاب داده استفاده کرد، بنابراين پس از ايجاد myview شما ميتوانيد از مسيرهاي دروپالي زير استفاده کنيد: personnel/Myview news/Myview releases-press/Myview public-documents/Myview

و... . به ياد داشته باشيد استفاده از خط تيره به جاي فاصله، در argumentهاي صفحه رايج است. ميتوان از argumentها براي کاري بيش از انتخاب داده استفاده کرد. به عنوان مثال شما ميتوانيد يک argument را به عنوان تيتر مشخص کنيد. تصميم با شماست که از هر argument چه استفادهاي کنيد. از نظر دروپالي اين دو argument معادل يکديگرند:

> /public/documents/Myview documents/public/Myview

## **قراردادهاي URLي**

در مورد اين بخش بين دروپال و کاربران مختلف آن، روش و شيوه واحدي در مورد URLها وجود ندارد. بنابراين بايد برخي قراردادهاي اين کتاب را با هم مرور کنيم: اول: در اين بخش ما فرض ميکنيم شما ماژول Pathauto را نصب و فعال کردهايد. به ياد داشته باشيد آدرسهاي URL صفحات شما به صورت partial URL هستند. بنابراين اولين partial URL نمايشدادهشده در بخش قبلي بدينصورت رفع ميشود: x.com/ myview/personnel . دروپال اين آدرس را شکسته به يک مسير)myview )و يک argument مسير)personnel )تبديل ميکند. Argumentهاي چندگانه ممکن است تنها براي يک مسير استفاده شوند بنابراين مثال چهارم به دو argument تبديل ميشود: documents و public.

## **ايجاد يک view پويا**

اين عمل تفاوت اندکي با نحوه ايجاد يک view ايستا دارد. پس از ايجاد يک view، ميتوانيد يک متغير صفحه بسازيد تا صفحه شما کامل شود. اين مثال در بخشي از سايت

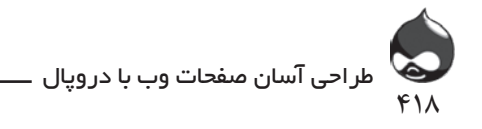

KX2Y.net طراحي شده است. در حال حاضر آنچه مهم است درک مفهوم اصطالح طبقهبندي Site Tags است. در شکل 23-3 ميتوانيد تنظيمات محتواي اين بخش را مشاهده کنيد. (اينکه موضوعات مهم forumهاي سايت جزو گونههاي برچسبدار باشند يا نه به دادههاي سايت شما بستگي دارد.(

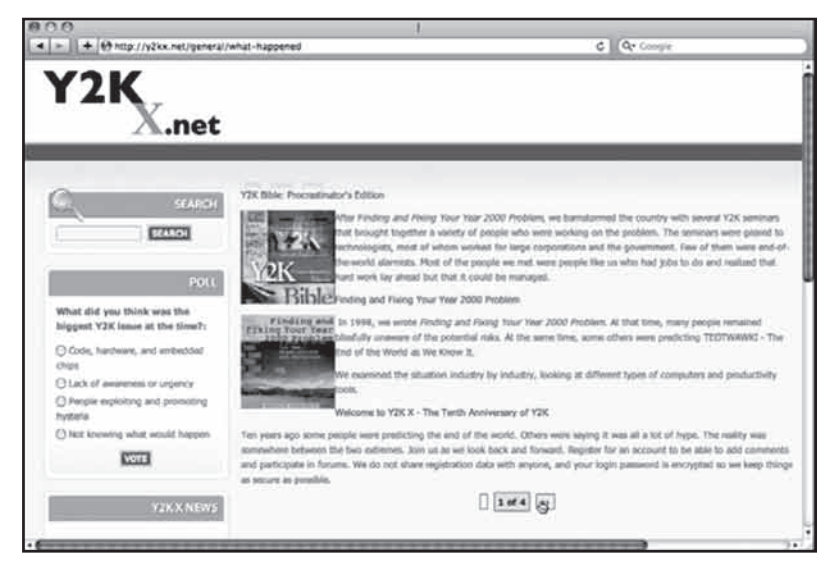

**شکل 23-3**

تنظيمات نمايشدادهشده در شکل 23-4 به اين معناست که ميتوانيد به هرگرهي در هرگونه محتواي مهمي اعتماد کنيد که حداقل داراي يک برچسب Site Tags هستند. البته استفاده از اين برچسبها فقط يک ويژگي خوب نيست بلکه الزم و ضروري است. چون در غير اين صورت دادهها ممکن است از دست برود.

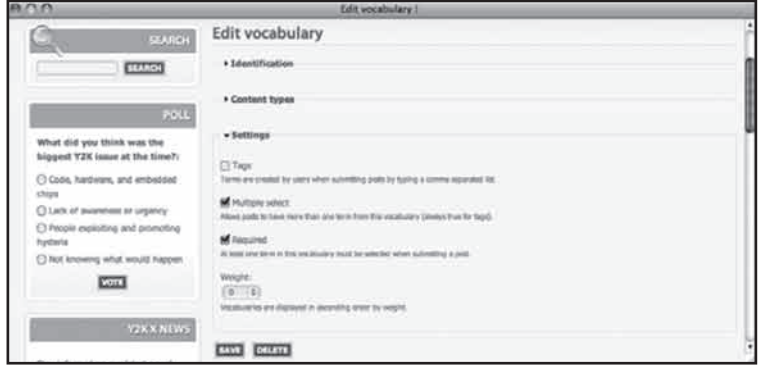

**شکل 23-4**

**خودتان امتحان کنيد**

ايجاد يک صفحه پويا

اين قسمت شبيه ايجاد يک صفحه ايستا يا صفحه داراي معيار جستجو(با انتخاب کاربر) است. پس از هر مرحله، بايد روي گزينه Update کليک کنيد. پس از اتمام کار روي گزينه Save کليک کنيد. اگر به اتصال اينترنتي خود اعتماد نداريد يا نگران از دست رفتن کارهاي خود هستيد، ميتوانيد در طول انجام اين مراحل چندبار روي گزينه Save کليک کنيد. در اين صورت ممکن است با چند پيام هشدار مواجه شويد. نگران نباشيد در مراحل بعدي اين مشکالت حل ميشود.

419

رضا سروری

.1 يک view جديد ايجاد کنيد. به بخش admin/build/views مراجعه کرده روي گزينه Add کليک کنيد. بدينترتيب صفحهاي مشابه شکل 23-5 باز ميشود. براي view يک نام انتخاب کرده قسمت توضيحات آن را پر کنيد. چون قرار است از اين view چندبار استفاده شود، آن را با ويژگي general\_view ميشناسيم. بخش توضيحات)که تنها براي مديران سايت نمايش داده مي شود) به مدير يادآور مي شود که اين ابزار از argumentهاي پويا تشکيل شده است. هر view مثل اين هرگونه گرهي را با اصطالحات طبقهبندي مناسب به نمايش درميآورد. حتما گزينه Node را براي محتواي view استفاده کنيد. پس از اتمام کار روي گزينه Next در پايين صفحه کليک کنيد.

|                                                                                                    | Views 1                                                                                                    |  |
|----------------------------------------------------------------------------------------------------|----------------------------------------------------------------------------------------------------|--|
| <b>STAROL</b>                                                                                                    | Views                                                                                                    |  |
| <b>POLL</b><br>What did you think was the<br>biggest Y2K issue at the time?:<br>C Cody, hardware, and embedded<br>chips<br>C) Lack of assignment or organicy<br><sup>(-)</sup> People exploiting and promoting<br>hysteria<br>C Not knowing what would happen | View name: 4<br>general view<br>This is the unique name of the year. It must contain any applainance characters and societicares, it is used to sterets of the view internationals and to prove all<br>urique thereong template names for this view. If overnishs a module provided view, the name listed held be changed or indexed a new view will be created.<br>View description:<br>General dynamic view based on arguments.<br>This description will appear on the Views administrative UI to tell you what the year is about.<br>View tag:<br>Enter an aphold the first view, it is used any to hilp set views on the administrative page.<br>View hype: |  |
| VOTE                                                                                                    | <b>BR Node</b><br>National a Drugal state primary content.                                                                                                    |  |
| <b>Y2KX NEWS</b>                                                                                                    | C) Appropator ibers<br>Appreciator forms are imported from external RSS and Alpin news feels.<br><b>C Comment</b>                                                                                                    |  |
| Stay informed on our latest news!<br><b>Lisaer:</b><br>admin<br><b>BUSSESTING</b>                                                                                                    | Commercia and respectives to ivedir contacts.<br>$O$ File<br>PAIL constituted by Druguk and sorious modules.<br>C) Locale source<br>A source strong for translation, to English or the default site language.                                                                                                    |  |
| <b>Previous issues</b><br>o                                                                                                    | <b>C Node</b><br><b>Using mates as researchers.</b><br>C Node revision<br>Nade revisions are a bistory of changes to review.                                                                                                    |  |
| <b>ACTIVE FORUM TOPICS</b>                                                                                                    | (3 Term)<br>Taxonatty bronk and adlastical its resins.<br>$F$ is a second let                                                                                                    |  |

**شکل 23-5**

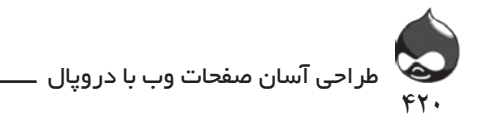

.2 پس از کليک روي گزينه Next ويرايشگر view که قبال با آن آشنا شديد روي صفحه ظاهر مي شود(شکل ۶-۲۳).

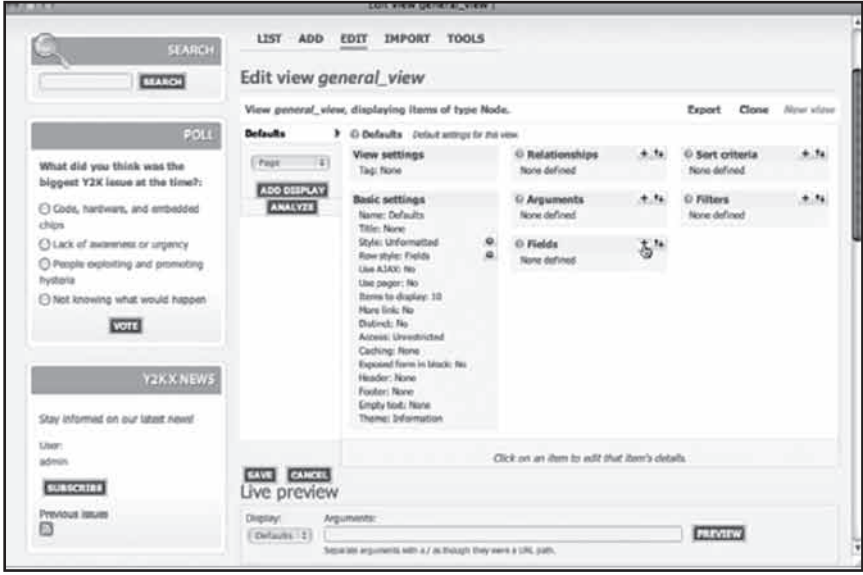

### **شکل 23-6**

.3 با کليککردن روي عالمت + در کنار گزينه Fields در مرکز view سه بخش جديد به اين قسمت اضافه کنيد. اين بخشها Node: Title، Node: Teaser و Taxonomy: Term هستند. با اضافهکردن Taxonomy: Term رفعاشکال سايت و بازبيني داده آسانتر ميشود. شما ميتوانيد بعدا آن را حذف کنيد. چون اين بخشها در قسمتهاي Node و Taxonomy قرار دارند بايد منوي pop-up را به صورت >All > تنظيم کنيد. بدينترتيب تمام اين بخشها در ليست جاي ميگيرند. روي سه چکباکس اين قسمت کليک کنيد و در قسمت پايين صفحه روي گزينه Add کليک کنيد.

.4 حاال به تنظيمات هربخش ميرسيم. اولي تيزر نام دارد و نيازي به تغيير آن نيست مگر آنکه بخواهيد ليبل بخش را حذف کنيد. براي اين کار تنها کافيست عبارت :Teaser را از بخش ليبل پاک کنيد. پس از اتمام کار روي گزينه Update کليک کنيد. دروپال وارد بخش بعدي ميشود: Node: Title( شکل 23-7(.

.5 در صورت نياز ليبل Title را حذف کنيد و روي چکباکس آخر کليک کنيد تا بخش تيتر به full node لينک شود. روي گزينه Update کليک کرده به بخش آخر برويد. در اين قسمت هم الزم نيست تغييري ايجاد کنيد. پس از کليک روي گزينه

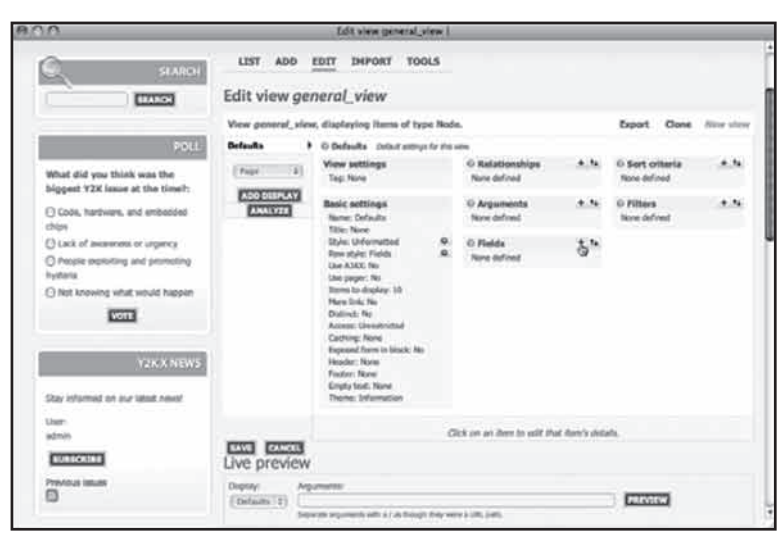

۴۲۱

رضا سروری

**شکل 23-7**

Update براي بخش آخر، پيشنمايشي از داده مشاهده خواهيد کرد)شکل 23-8(. .6 همانطور که مشخص است اينجا دادهها کمي بههمريخته است. دوباره به ويرايشگر view برگرديد و روي فلش دوپر کنار گزينه Fields در مرکز ويرايشگر view کليک کنيد. بدينترتيب ميتوانيد ترتيب اين قسمت را طبق شکل 23-9 تغيير دهيد. تيتر را به باالي صفحه منتقل کنيد و قسمت تيزر يا توضيحات اصطالح را بعد از آن قرار دهيد. پس از کليک روي گزينه Update پيشنمايش جديد به نمايش درميآيد.

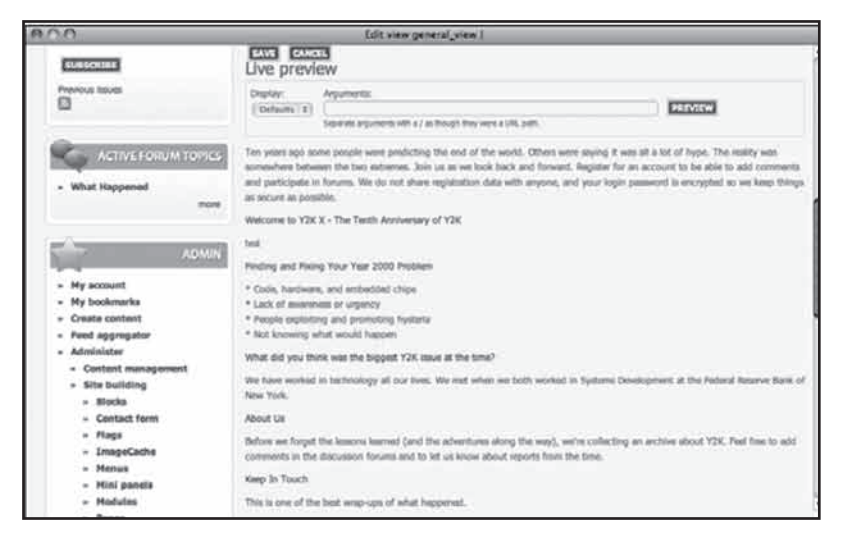

**شکل 23-8**

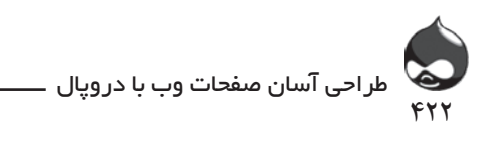

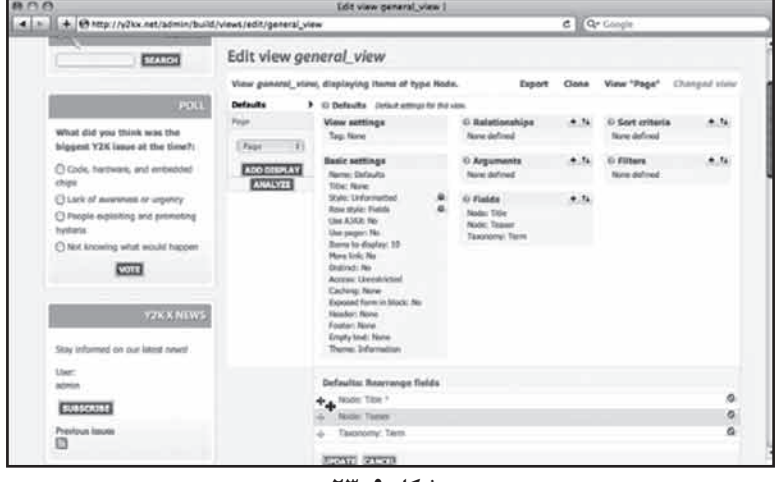

**شکل 23-9**

.7 هنگام ايجاد يک view ايستا معموال بايد يک فيلتر براي داده موردنظر انتخاب کنيد. اما براي view پويا نبايد فيلتري ايجاد کنيد بلکه بايد با استفاده از کليککردن روي عالمت + کنار گزينه Arguments يک argument ايجاد کنيد. طبق شکل -10 23 ميتوانيد اين argument را تنظيم کنيد. بخش درنظرگرفتهشده براي آن نيز بايد Taxonomy: Term باشد. بهتر است از شناسه Taxonomy: Termکه يک عدد است استفاده کنيد ولي فعال استفاده از اصطالح هم کافيست. )اين قسمت را به يک ليست to-do اضافه کنيد تا در صورت نياز به اين قسمت بازگرديد.( روي گزينه Add کليک کنيد تا argument موردنظر اضافه شود.

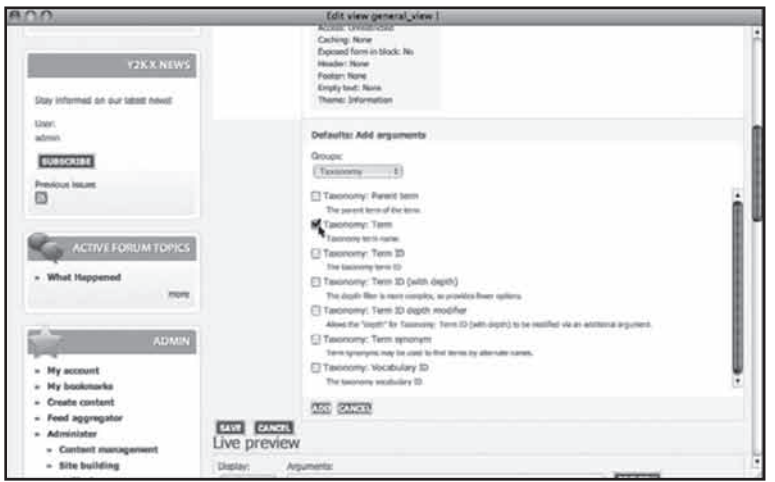

**شکل 23-10**

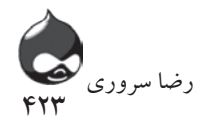

.8 بايد نحوه استفاده از اين argument را مشخص کنيد. صفحه بعدي که به شما ارائه ميشود مشابه شکل 23-11 است. در اين قسمت ميتوان از حالت پيشفرض استفاده کرده هيچ تغييري به وجود نياورد. مهمترين قسمت دسته چکباکسهايي است که مشخص ميکند در صورت مفقودشدن argument چه چيزي بايد به نمايش درآيد. دو انتخاب درست براي اين قسمت انتخاب همه ارزشها يا صفحه خطاي مفقودشدن اطالعات است. البته اين به سايت شما بستگي دارد که آيا در آن جستجو براي اصطالح طبقهبندي که دادهاي بدان لينک دادهنشده به يک خطا ختم ميشود يا نه. )اگر نگران هستيد يک argument مفقوده ممکن است باعث بازيابي داده فراوان شود آسودهخيال باشيد که يک پيجر در صفحه نتايج قرار ميگيرد تا ميزان داده را کاهش دهد.(

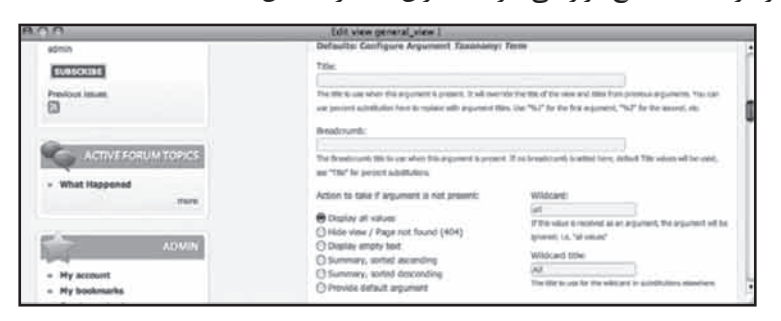

**شکل 23-11**

.9 اگر در صفحه پايينتر برويد ميتوانيد نحوه تاييد اعتبار argument را نيز مشخص کنيد. چون اين argument يک اصطالح طبقهبندي است ميتوانيد براي تاييد اعتبار آن از دروپال استفاده کنيد. اگر از آن به عنوان تيتر صفحه استفاده کردهايد ديگر نيازي نيست اعتبار آن تاييد شود. شما ميتوانيد پروسه تاييد اعتبار را براي کاربران، گرهها و اصطالحهاي طبقهبندي استفاده کنيد. شکل 23-12 گزينههاي تاييد اعتبار يک اصطالح طبقهبندي را به نمايش درآورده است. در اين قسمت بايد action الزم براي مواقعي که اعتبار تاييد نميشود را تنظيم کنيد.

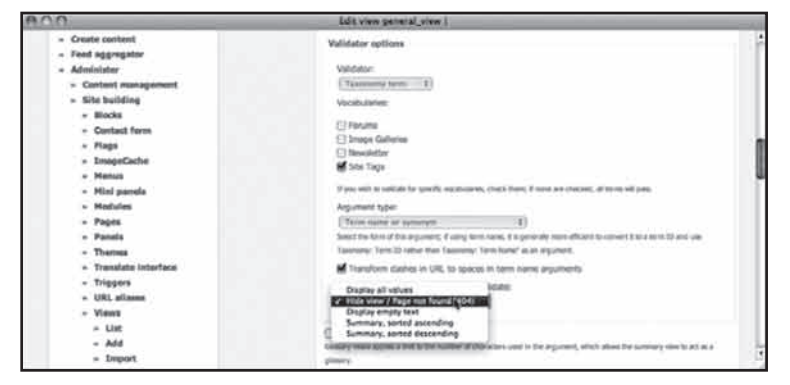

**شکل 23-12**

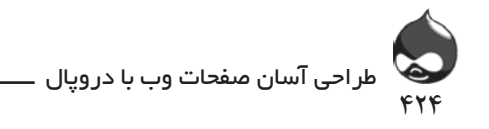

.10 طبق شکل 23-13 پروسه را در پايين صفحه تکميل کنيد. شما ميتوانيد قوانين نوشتن حروف argument با حروف بزرگ )capital )را در اين قسمت مشخص کنيد)البته اگر از اين argument در تيتر استفاده ميکنيد(. معموال بايد به جاي فاصله از خط تيره در URL استفاده کرد. و اگر دادهاي بازيابي ميکنيد که هيچ ارزشي ندارد ميتوانيد تنظيمات را بهگونه اي نهايي کنيد که در خالصه ارائهشده ثبت نشوند. در اين مورد نيازي به نگراني نيست چون يکي از مواردي که بازيابي ميکنيد تير گره است و هرگرهي داراي يک تيتر است. پس از اتمام کار روي گزينه Update کليک کنيد. در صورت نياز ميتوانيد argument ديگري اضافه کنيد. بايد ترتيب argumentها را مشخص کنيد که کدام argument به انتخاب داده، تيتر و... بپردازد.

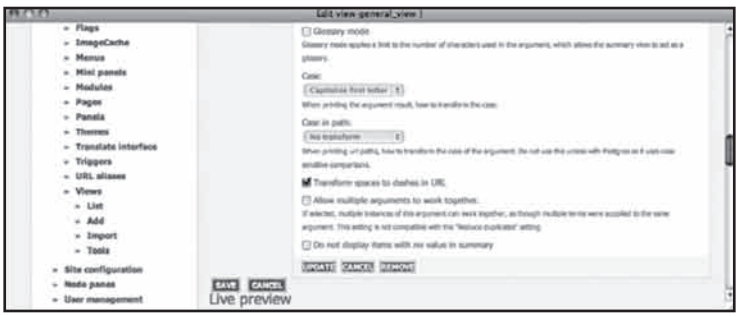

**شکل 23-13**

.11 تا به حال view پيش فرض را ايجاد کردهايد. پس از آخرين بهروزرساني اين قسمت را ذخيره کنيد. حاال يک نحوه نمايش صفحه طبق شکل 23-14 اضافه کنيد. طبق شکل 23-15 به محض انجام اين کار با يک پيام خطا مراجه ميشويد. يک صفحه، مسير نياز دارد.

.12 در تنظيمات صفحه قسمت مسير به صورت None پر شده است. روي اين کلمه کليک کنيد تا بتوانيد مسير را مشخص کنيد)شکل 23-16(. اگر مقرر است اين view يک utility باشد بايد نامي عمومي مثل general براي آن انتخاب کنيد.

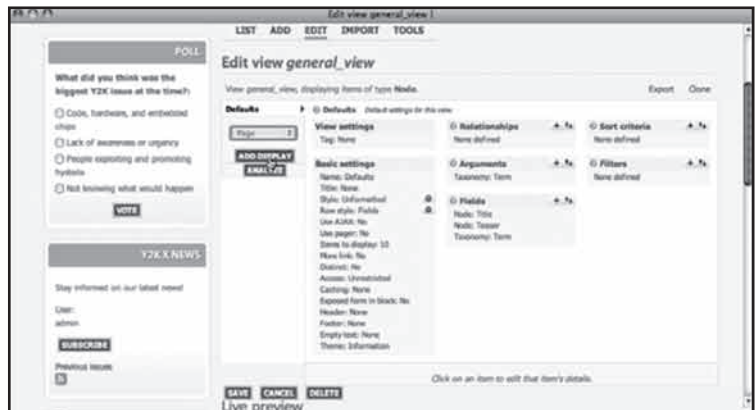

**شکل 23-14**

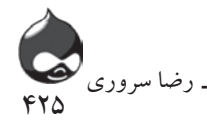

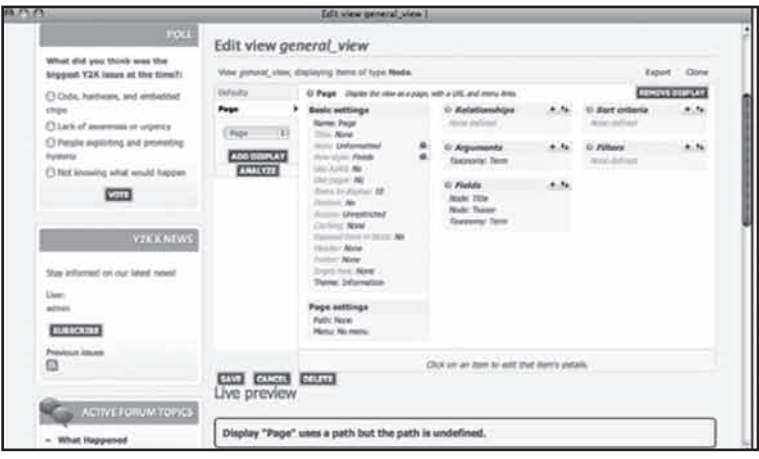

**شکل 23-15**

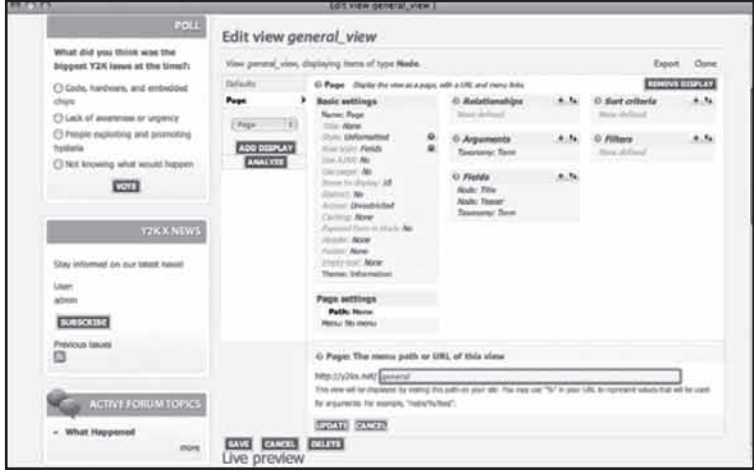

**شکل 23-16**

.13 حاال براي تستکردن آماده هستيد. يک پنجره جديد باز کنيد و مسير خود را وارد کنيد. در اين مورد full URL موردنظر x.com/general/k2y-problems خواهد بود(اگر اين يکي از اصطلاحات طبقهبندي شماست). به ياد داشته باشيد که به جاي فاصله بايد از خط تيره استفاده کنيد.

.14 با استفاده از تنظيمات viewميتوانيد نماي آن را تغيير دهيد. يک تغيير رايج در اين قسمت طبق شکل 23-17 افزودن يک پيجر است. به عنوان مثال ممکن است بخواهيد دادهها را طبقهبندي کنيد. اگر طبق توصيههاي کتاب پيش رفتهايد حاال زمان حذفکردن بخش Taxonomy: Term است.

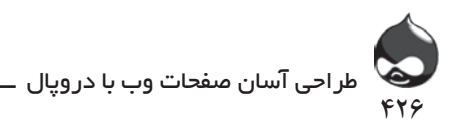

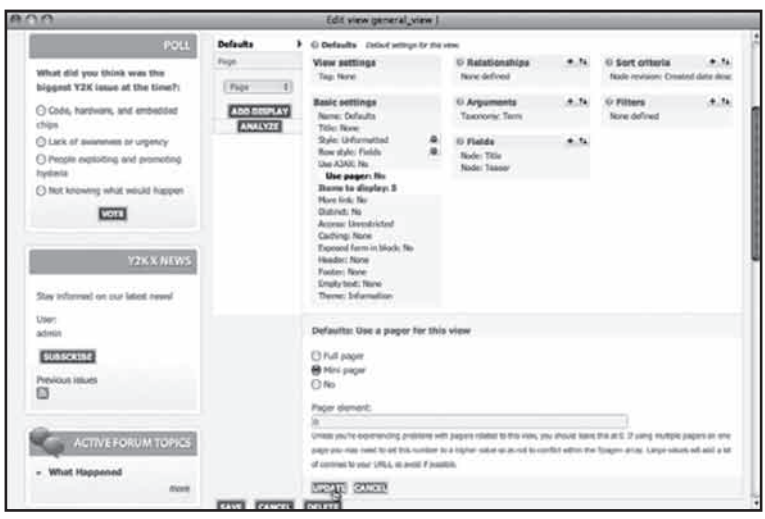

**شکل 23-17**

**تغيير يک صفحه داخلي** 

شما ميتوانيد با استفاده از پنلها و صفحات، صفحات داخلي را تغيير دهيد. برخي نماها در ويرايشگر view کامال مشخص است مخصوصا صفحاتي که کدنويسي شده و ميتوانيد متغيرهايي که ايجاد کردهايد را در آنها جاي دهيد. بدينترتيب ميتوانيد صفحات داخلي را تغيير دهيد. مثال حاضر در مورد تغيير پايهاي صفحه ايجاد محتوا است.

چرا بايد چنين کاري را انجام دهيد؟ دليل اول ممکن است اين باشد که ميخواهيد نماي متفاوتي براي کاربران سايت يا همکاران شما داشته باشد. اما در سايتهايي که افراد زيادي درگير هستند صفحات مداخل داده بهتر است مشخصتر و متفاوتتر باشند. ممکن است بخواهيد لوگوي خود را در اين صفحات جاي دهيد يا ليبل بخشها را تغيير دهيد.

طبق شکل 23-18 به بخش Administer، طراحي سايت، صفحات )admin/build/pages ) مراجعه کنيد. در اين قسمت ميتوانيد هرصفحهاي که ايجاد کردهايد را ببينيد. همچنين صفحات داخلي را مشاهده خواهيد کرد که به صورت پيشفرض غيرفعال هستند.

صفحه اول را با کليککردن روي گزينه Edit ويرايش کنيد؛ node\_edit صفحهاي که هنگام اضافهکردن يا ويرايش يک گره مورداستفاده قرار ميگيرد. سپس وارد صفحه خلاصه مي شويد(شکل ١٩-٢٣). نمايش يا عدمنمايش متغيرها به شرايط نصب و تنظيمات دروپالي شما بستگي دارد. در بخش بعدي يک متغير جديد اضافه خواهيد کرد.

در پايين صفحه روي گزينه Add a New Variant کليک کنيد. صفحهاي مشابه شکل 23-20 باز ميشود.

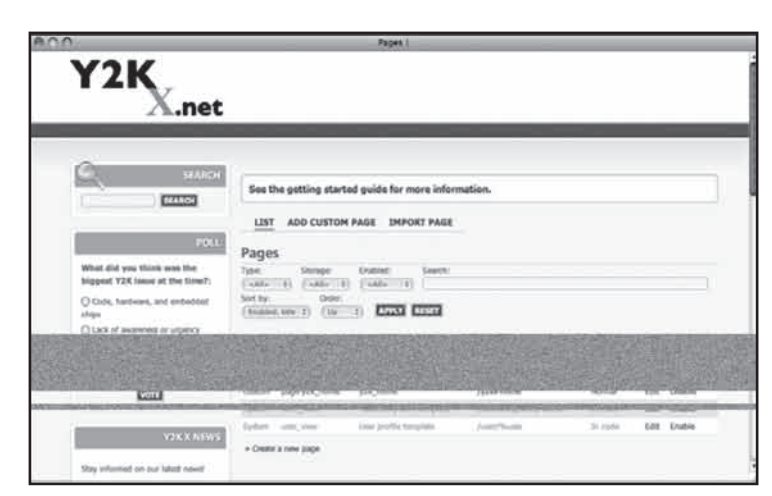

۴۲۷<br>'

رضا سروری

**شکل 23-18**

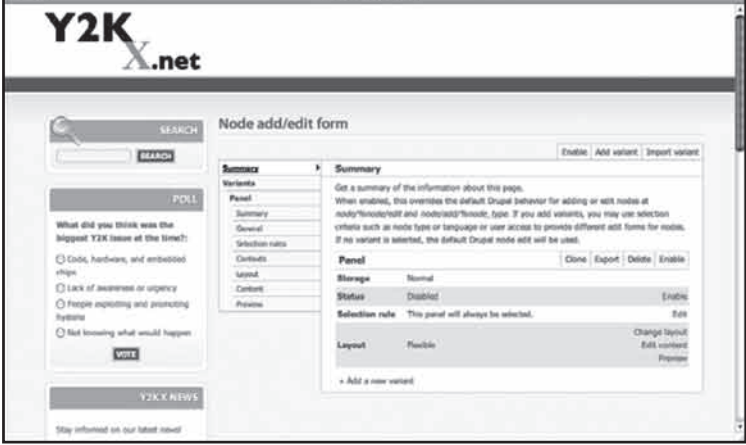

**شکل 23-19**

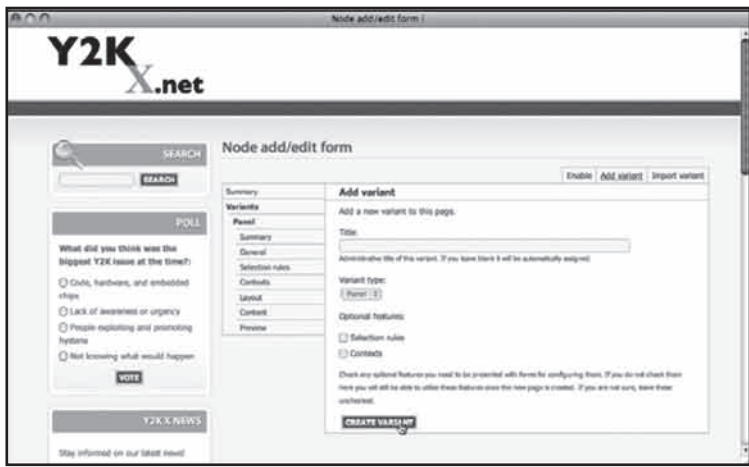

**شکل 23-20**

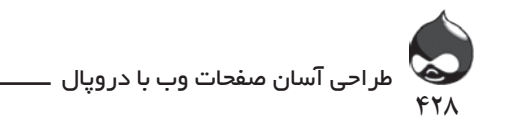

در صورت نياز تيتر صفحه را مشخص کنيد. سپس روي گزينه VariantCreate کليک کنيد تا صفحه مشابه شکل 23-21 باز شود. حاال ميتوانيد layout دلخواه خود را انتخاب کنيد.

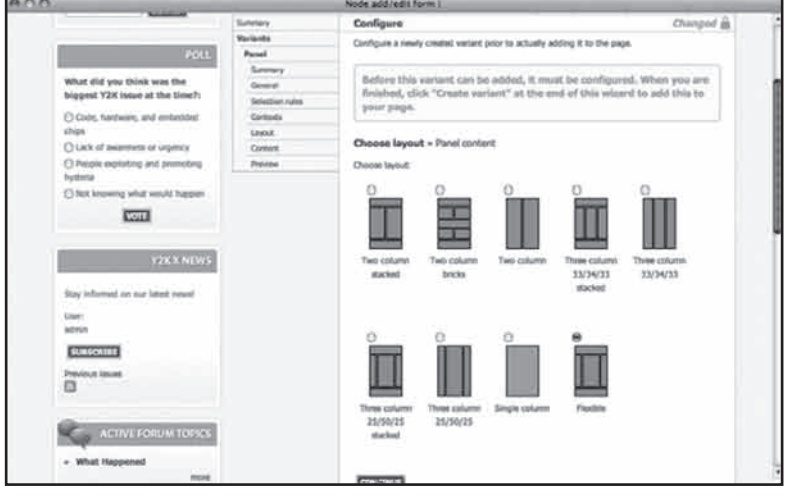

**شکل 23-21** 

حاال ميتوانيد روي گزينه Continue کليک کنيد. همانطور که در شکل 23-22 مشخص است شما وارد دنياي صفحات و پنلهاي دروپال شديد. تنها تفاوتي که حاال به وجود آمده اين است که ميتوانيد چند پنل ديگر به سيستم اضافه کنيد. طبق شکل -22 23 روي گزينه Add Content کليک کنيد. همچنين طبقههاي محتواي جديدي داريد که ميتوانيد به گونههاي محتواي سيستم بيفزاييد. شکل 23-23 انتخابهاي محتواي فرم را به نمايش درآورده است. اين اجزا همان اجزاي فرم Add Node هستند.

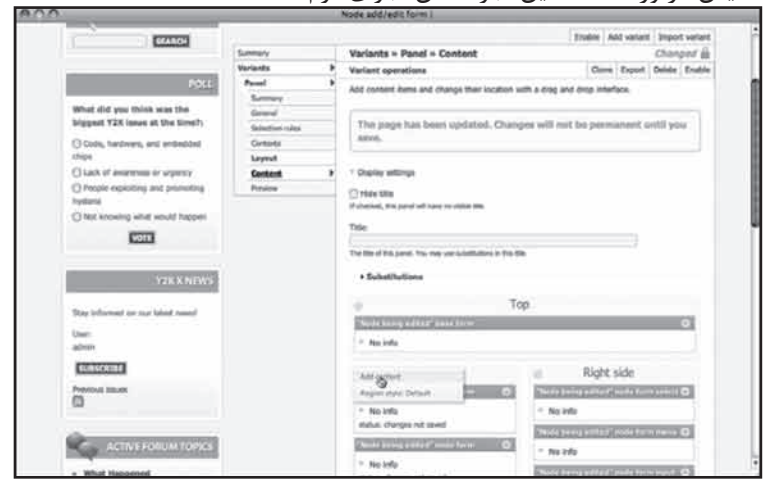

**شکل 23-22**

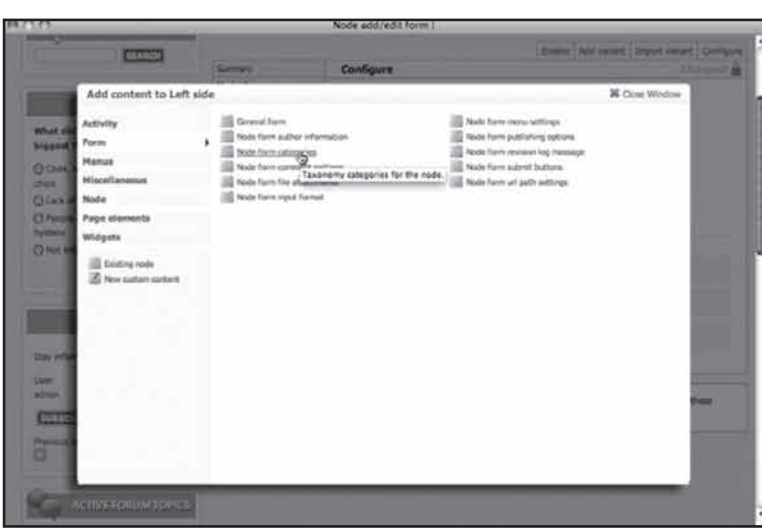

429

رضا سروری

**شکل 23-23**

شکلهاي 23-24 و 23-25 قسمت باال و پايين يک صفحه Create Content را به نمايش درآوردهاند. )layout پايهاي layout منعطف است.(

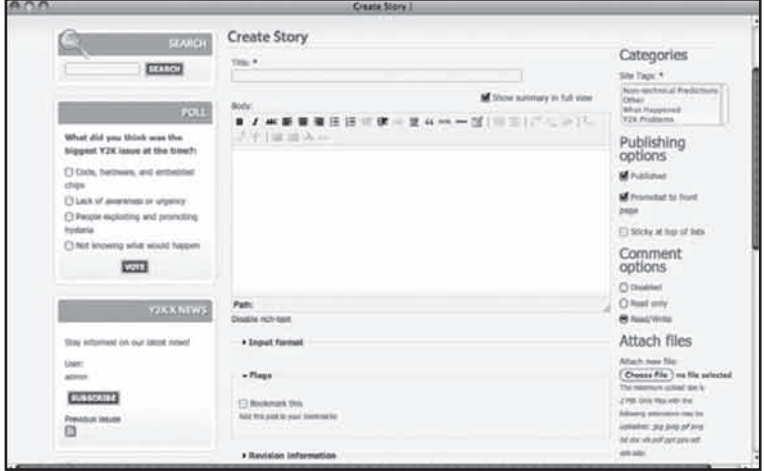

**شکل 23-24**

**استفاده از مرجعهاي گره و بخشهاي مرجع کاربر**

به ياد داشته باشيد دروپال يک سيستم مديريت محتواست و ظرفيتهاي وبي آن همان ويژگيهاي توسعهيافته هسته آن هستند. شما ميتوانيد از دروپال براي يافتن راهحلهاي قدرتمند پايگاه دادهاي استفاده کنيد؛ بسته به تنظيمات امنيتي که همه کاربران بتوانند محتواي سايت را ببينند يا تنها عدهاي خاص.

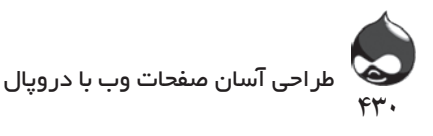

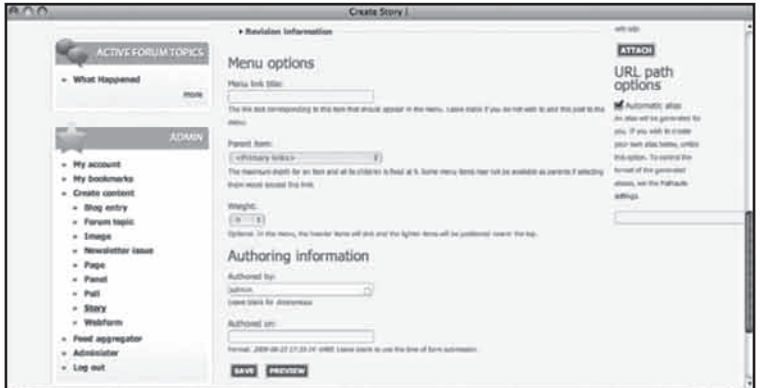

## **شکل 23-25**

در اين بخش با نحوه ترکيب کارکرد هسته دروپال و ماژول هاي داخلي آن آشنا ميشويد تا راهحلي مناسب براي مشکلي رايج بيابيد: پيگردي پروژه. مثال حاضر موردي خاص است اما داراي گروهي از پاراللهاي جهان واقعي در بخشهاي مختلف است. ساختار داده ساده است:

- پروژهها نقطه مرکزي سيستم هستند. اين پروژهها گونه محتواي custom سايت خواهند بود. - هرپروژه به يک client ربط داده ميشود. اگر پروژهاي با چند client در اختيار داريد بسياري از سازمانها يک client داخلي جديد ايجاد کردهاند که ترکيبي از دو مورد هستند. يک client ميتواند چند پروژه در اختيار داشته باشد.

- يک هماهنگکننده به مديريت پروژه پرداخته، پروسه پيگردي آن را تسهيل ميکند. يک هماهنگکننده ميتواند چند پروژه در اختيار داشته باشد اما هرپروژه ميتواند يک هماهنگکننده در اختيار بگيرد. در يک شرکت حقوقي ميتوان آن را معادل يک شريک دانست و در يک شرکت بازاريابي همسنگ يک مدير بخش دادوستد. به هرحال نکته مهم نحوه سازماندهي شرکت است.

- پروژهها فازهاي مختلفي دارند. يک هماهنگکننده پروژه را از يک فاز به فاز ديگر منتقل ميکند يا آن را براي بازبيني، بازميگرداند. در برخي موارد يک پروژه تنها يک فاز دارد.

بخش اجرايي دروپال از دو گونه بخش CCK استفاده ميکند: مرجعهاي گره و مرجعهاي کاربر. اين بخشها با بخشهاي حاوي دادهاي چون متن، متفاوت هستند. اين بخشها به ساير گرهها يا کاربران وصل مي شوند. دروپال راهاندازاي اين بخش ها را آسان مي کند.

شما ميتوانيد viewهاي پيچيده ايجاد کنيد تا پروژهها و شرايط آنها را به نمايش درآوريد. اگر تنها از حالت پيشفرض دروپال استفاده کنيد و هيچ عمليات شخصيسازي انجام ندهيد ميتوانيد به راحتي به پيگردي داده خود بپردازيد. شکل 23-26 نماي يک گره پروژه را به نمايش درآورده است.

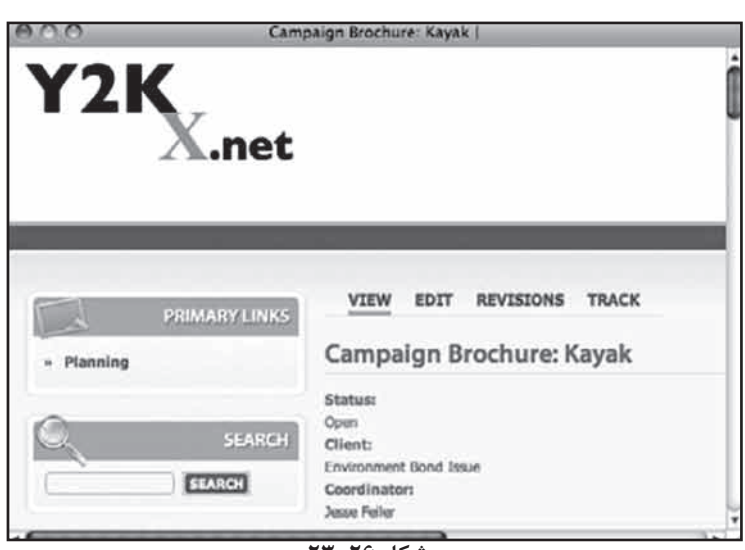

۴۳۱

رضا سروری

**شکل 23-26**

گره پروژه يک گونه محتواي custom است که سه بخش بدان افزوده شده است: وضعيت، client و هماهنگکننده. وضعيت يک بخش متني است، client يک بخش مرجع گره و هماهنگکننده يک بخش مرجع کاربر است. در نحوه نمايش پيشفرض که در شکل 23-25 کامال مشخص است، هم client و هم هماهنگکننده به صورت يک لينک به داده مناسب نمايش داده شدهاند.

شکل 23-27 نشاندهنده log بازبيني براي يک پروژه است. شما تنها کافيست داده را در log براي يک نسخه بازبيني جديد وارد کنيد.

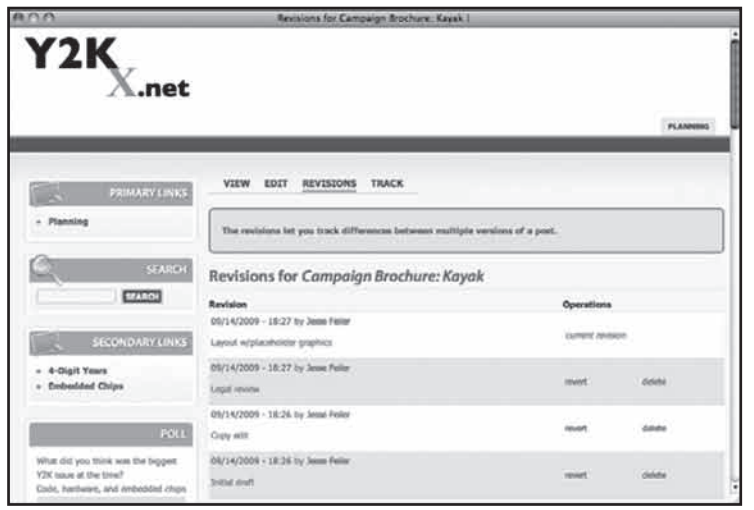

**شکل 23-27**

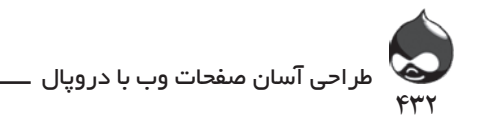

همانطور که در شکل 23-28 مشخص است دروپال به صورت اتوماتيک ارتباط بين هماهنگکننده و پروژهها را حفظ ميکند. شکل 23-28 نشاندهنده تمام پروژههاي ارائهشده به يک هماهنگکننده است که در بخش Related Content پروفايل کاربر جاي گرفته و به صورت لينک به کاربر ارائه ميشوند.

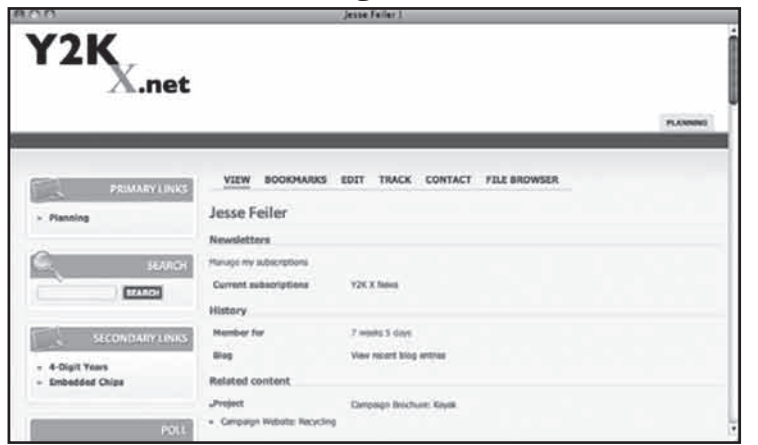

**شکل 23-28**

**خودتان امتحان کنيد**

**ايجاد يک سيستم پيگرد پروژه**

.1 clientها را راهاندازي کنيد. شما ميتوانيد يک گونه محتواي جديد براي clientها ايجاد کنيد يا از گونههاي محتواي پيشفرض مقاله يا story استفاده کنيد. در برخي موارد بايد سه بخش custom اضافه کنيد: وضعيت، client و هماهنگکننده. هماهنگکننده يک نقش دروپالي براي کاربران خاص خواهد بود و clientها توسط يک اصطالح طبقهبندي شناسايي ميشوند. )Clientها ممکن است يک گونه محتواي custom باشند يا نباشند.(

.2 بخش وضعيت را اضافه کنيد. اين بخش حاوي گزينههاي وضعيت است. از تکنيکهاي بخش هفتم و توضيحات صفحه 107 استفاده کنيد. گزينههاي وضعيت شبيه گزينههاي رنگ در بخش هفتم هستند.

.3 اصطالح طبقهبندي client را ايجاد کنيد. همانطور که در بخش نهم آموختيد بايد اين کار را انجام دهيد.

.4 نقش هماهنگکننده را ايجاد کنيد. سپس حداقل يک کاربر به آن اختصاص دهيد. طبق توصيههاي بخش هشتم مجوزهاي الزم را به اين نقش اختصاص دهيد.

.5 همانطور که در بخش هفتم مشاهده کرديد بخش هماهنگکننده را اضافه کنيد.
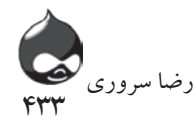

اين بخش يک بخش مرجع کاربر خواهد بود. براي widget ميتوانيد کاملکردن اتوماتيک يا کليدهاي راديو/چکباکسها را انتخاب کنيد. در اين مثال گزينه کليدهاي راديو/چکباکسها انتخاب شده است. پس از کليککردن روي گزينه Save بايد قسمت پيکربندي بخش هماهنگکننده را کامل کنيد. تنظيمات مهم اين قسمت در شکل 23-29 به نمايش درآمده است. در بيشتر موارد، لينکهاي معکوسي مفيد هستند که کاربر را از صفحه اکانت کاربري به قسمت ضبطشده اين بخش هدايت ميکنند)شکل 23-28(. همانطور که در قسمت پايين صفحه مشخص است بايد تمام نقشهايي که قصد داريد در قسمت نمايش کاربران فعال حضور داشته باشند را انتخاب کنيد.

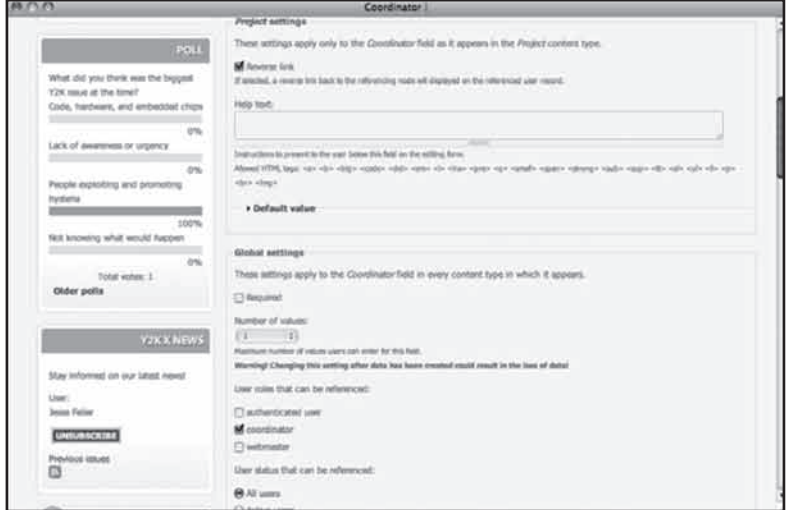

**شکل 23-29**

.6 تمام کارهاي خود را چک کنيد. اين مرحله اختياري است. اگر قصد داريد نحوه نمايش گونه محتوا را تست کنيد، بخشها را جابجا کنيد و روي گزينه Save کليک کنيد. مجوزهاي الزم را به بخشهاي جديد هماهنگکننده و وضعيت خود اختصاص دهيد )6D: admin/user/permissions 7D: admin/config/people/permissions). با استفاده از گونه محتواي جديد يک گره جديد بسازيد. حاال صفحه مدخل شما شبيه شکل 23-30 خواهد بود.

.7 يک view مخصوص client بسازيد. چون معموال تعداد نقشهاي ي سيات اندک است معموال استفاده از گزينه کليدهاي رايد/چکباکسها انتخاب خوبي براي انتخاب نقشهاي در دسترس براي يک گره کاربر است. البته گزينهها براي clientها فراوان است.

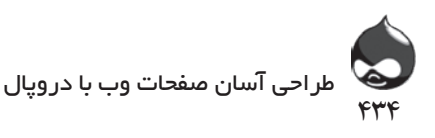

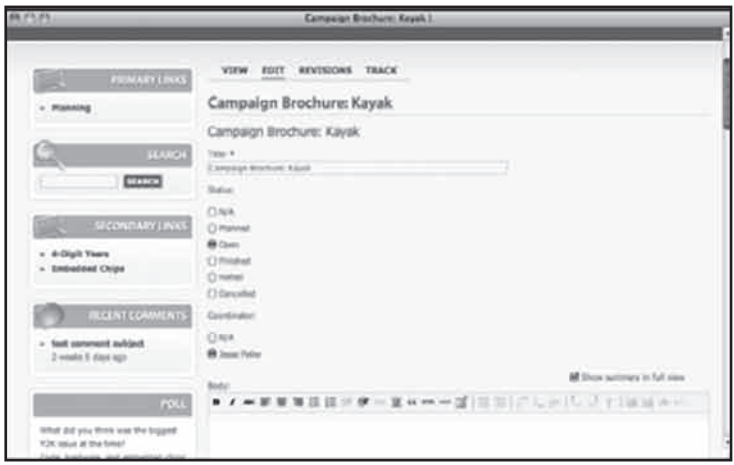

**شکل 23-30**

شما ميتوانيد از گزينه widget تکنيل اتوماتيک استفاعه کنيد اما تتها ميتوانيد client هايي ککه از يک view استفاده ميکنند را فيلنتر کنيد. اگر يک گونه محتواي custom باي پروژهها ايجاد کردهايد ميتوانيد از همان منماي بخش کاربران استفاده کنيد. اگر از گونه محتواي عخموميتري چون مقاالت و storyها استفاده ميکنيد، انتختبهاي فراواني خواهيد داشت. يک view ايجاد کنيد که از گونه محتواي مربوطه استفاده کند و برپايه اصطالح طبقهبندي client( مرحله 3( به فيلترکردن بپردازد.

.8 يک بخش client اضافه کنيد. اين بخش يک مرجع گره خواهد بود. براي widget يکي از گزينههاي کليدهاي راديو/چکباکسها را انتخاب کنيد. در صفحه بعدي گونههاي محتواي مربوط به clientها را انتخاب کنيد(شکل 71-٢٣).

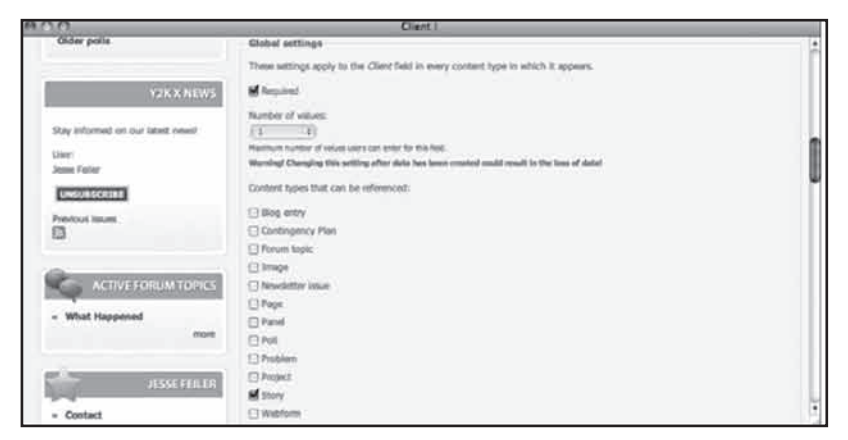

**شکل 23-31**

.9 مجوزهاي الزم براي بخشهاي جديد را کسب کنيد)بخش هشتم: 6D: admin/ .(permissions/people/config/admin :DV ;permissions/user

۴۳۵

رضا سروری

.10 با استفاده از يک view موارد ضبطشده را فيلتر کنيد. به تنظيمات پيشرفته در قسمت پايين صفحه مراجعه کرده آن view که ايجاد کردهايد را انتخاب کنيد)شکل 23-32(.

.11 تمام شد. روي گزينه Save کليک کنيد. حاال ميتوانيد داده را وارد کنيد.

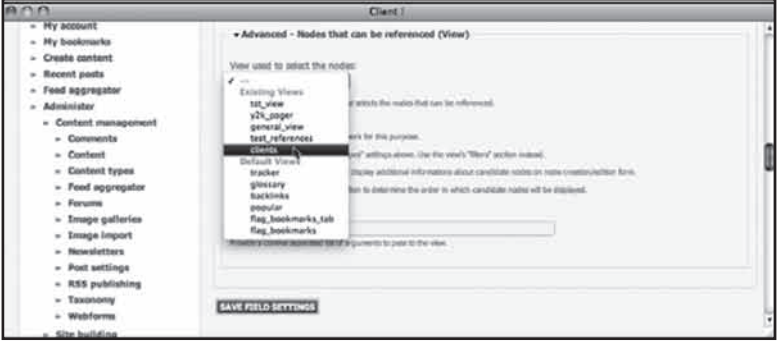

**شکل 23-32**

حاال ميتوانيد از سيستم پيگردي پروژه استفاده کنيد. و اما اقداماتي که بايد انجام دهيد: - با استفاده از گونه محتواي custom client خود يا يک گونه محتواي پيشفرض )صفحه يا مقاله( يک گره براي هر client جديد ايجاد کنيد. حتما از برچسب طبقهبندي client استفاده کنيد. کافيست اين کار را تنها يک بار انجام دهيد.

- براي هر هماهنگکننده يک اکانت کاربري ايجاد کنيد و آن را به نقش هماهنگکننده اختصاص دهيد. کافيست اين کار را تنها يک بار انجام دهيد.

- براي هرپروژه يک گونه محتواي پروژه جديد ايجاد کنيد. سپس هماهنگکننده و client مناسب را انتخاب کنيد. با استفاده از مکانيسم استاندارد آپلود فايل مطالب الزم را ضميمه کنيد. براي شروع يک فاز جديد روي چکباکس New Revision کليک کنيد و توضيحات log وارد کنيد. الزم نيست براي هرپروژه جديد يک فاز ايجاد کنيد: مکانيسم بازبيني دروپال همهچيز را به طور اتوماتيک کنترل ميکند.

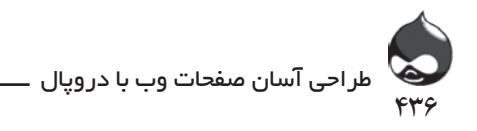

#### **خالصه**

يک view ميتواند بدون تغيير کد يا لينکها، دادهها را تغيير دهد. همچنين ميتوانيد نماهاي جديد دروپالي را به مداخل داده توسعه دهيد.

## **سوال و جواب**

**سوال:** يکي از دوستان من معتقد است براي بازيابي داده custom بهتر است از نوشتن کد PHP استفاده کنيم. درست است؟ آيا بايد درباره آن مطالعه کنم؟

**جواب:** بيشتر امور دروپالي را ميتوان با نوشتن کد انجام داد. براي برنامهنويسهاي باتجربه نوشتن کد سريعترين و بهترين راه انجام اين امور است. اما به هرحال دروپال گزينههاي مختلفي در اختيار کاربران قرار ميدهد. اما در مورد نوشتن کد بايد به يک مسئله مهم توجه کنيد: اين کد در طول سالها به نگهداري و تغييرات لازم نياز دارد.

**سوال:** من ساده بودن پروسه ايجاد viewها را به کاربران سايت خود اثبات کردم. حاال آنها براي هربخش از سايت viewهاي شخصيشده ميخواهند؛ viewهايي براي نمايش دادههاي يکسان. چه کاري بايد انجام دهم؟

**جواب:** ممکن است به نظر شما ايجاد viewهاي شخصيشده مختلف براي نمايش دادههاي يکسان اتالف وقت باشد. اما ميتوان اين پروسه را بهرهور نيز دانست. چون ممکن است هربخش از سايت و هردسته از کاربران آن به فرمت خاصي نياز داشته باشند. به هرحال استفادهکردن از انعطافپذيري فناوري بهگونهاي وظيفه شماست.

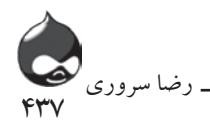

**کارگاه امتحان** .1 آيا اين حقيقت که ممکن است URLهاي دروپالي حاوي argument باشند به اين معناست که کاربران وبي خارج از دروپال نميتوانند از آن استفاده کنند؟ .2 آيا ميتوانم کليد Submit براي محتواي جديد را به باالي فرم منتقل کنم؟ .3 چگونه ميتوانم از مسيري براي رسيدن به يک view پويا استفاده کنم؟

**جوابها**

.1 نه. اين ويژگيها باعث تغيير URLهاي دروپالي نميشود. دسترسي به اين صفحات به مکانيسم امنيتي سايت دروپالي شما بستگي دارد)مثل پروسه ورود به سايت که براي بازديد از برخي موارد الزامي است).

.2 بله اما بايد مطمئن شويد دچار مشکل نمايش داده نميشويد. اگر براي ورودي چندستونه از صفحات پنلي استفاده ميکنيد، ميتوانيد بعد عمودي صفحه را باريکتر کنيد تا محل قرارگيري کليد Submit تغيير کند.

.3 آن را در يک بلوک custom تايپ کنيد يا در يک story قراردهيد. هرجا که خواستيد ميتوانيد از آن استفاده کنيد چون يک URL است؛ به همين سادگي.

## **فعاليتها**

اگر محتواي سايت شما بيشتر توسط کاربران سايت ايجاد ميشود با آنها در مورد نماي صفحه مدخل داده مشورت کنيد. شما ميتوانيد يک گروه از آنها را در اين جلسه گردآوري کنيد. براي viewهاي پويا نيز ميتوان اين کار را انجام داد.

**بخش بيست و چهارم**

# **شخصيسازي قالبها و CSS آنها**

**آنچه در اين بخش خواهيد آموخت:**  نگاهي به فايلهاي .info قالبها تغيير فايلهاي CSS قالبها تغيير تصوير پس زمينه

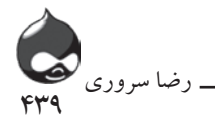

**مقدمه**

معماري منعطف و مستحکم دروپال از ويژگيهاي منحصربهفرد آن است. به جر برخي قسمتهاي حساس هسته، شما ميتوانيد همهچيز را در دروپال تغيير داده شخصي کنيد. قبال هم ديديد که ميتوانيد پوشههاي قالبها، ماژولها و libraryهاي مخصوص به خود داشته باشيد. حتي اگر به نوشتن کد نيز تمايل داشته باشيد، دروپال به پوشه sites شما مراجعه کرده آنها را اجرا ميکند و نيازي نيست شما به هسته دروپال وارد شده تغييري ايجاد کنيد.

تغييرات عمده اعمالشده توسط کاربران دروپالي به دو بخش تقسيم ميشود: کارکرد جديد)مثل ماژول هاي مشارکتي) و افزايش بهرهوري دروپال براي کاربران و طراحان سايتهاي دروپالي.

حاال دروپال در دوران گذر به سر ميبرد و اخيرا بخش عظيمي از کاربراني که هيچ اطالعات دقيق و تجربي در مورد نوشتن کد PHP ندارند، به خيل کاربران دروپالي افزوده شدهاند)شايد بسياري از آنها هيچ عالقه و حوصلهاي براي مطالعه بخشهاي مختلف براي انجام چنين امورفني نيز ندارند). به هرحال اين يک امتياز ويژه براي دروپال به شمار مي آيد.

اين بخش در مورد کدنويسي است اما نه کد برنامهنويسي. دروپال نيز مثل ساير سيستمها و وبسايتها از Cascading Style Sheets( CSS )براي تغيير نماي صفحات استفاده ميکند. شما ميتوانيد CSS را براي سايت خود شخصي کنيد. شما مجبور نيستيد براي

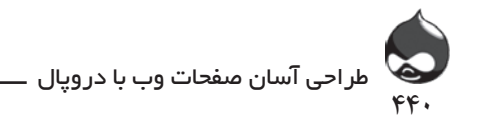

سايت خود قالبهاي custom ايجاد کنيد. البته اين نکته در مورد برخي سايتها صادق است نه همه آنها. درواقع کافيست تنها از يک قالب کار خود را آغاز کنيد و از دو تکنيک ساده زير براي شخصيسازي استفاده کنيد:

- CSS: CSS را شخصي کنيد. فايلهاي CSS طراحي شدهاند که توسط کاربران مختلف تغيير يافته شخصي شوند. براي تغيير يک فايل CSS بهترين راه تغيير فونتها، رنگها و ابعاد است. اين پروسه راحتتر از شروع کار با يک طرح ساده است.

تصاوير پس زمينه: بهترين راه شخصي کردن يک قالب، تغيير تصوير پس زمينه است. شما با CSS به راحتي ميتوانيد اين کار را انجام دهيد.

## **نگاهي به يک فايل info**

فايلهاي دروپالي در پوشه قالبها جاي ميگيرد. قالبهاي دانلودي بايد در پوشه sites/all/themes سايت شما قرار گيرند. هرقالب شامل يک پوشه است که حاوي تمام فايلهاي آن است. فايل مهم در اين قسمت فايل info است. اين فايل شامل نام قالب است به عنوان مثال فايل info قالب Garlandهمان garland.info است. هرفايل info شامل خالصهاي از قالب مربوطه است. قسمتي که شما بايد تغيير دهيد همان فايلهاي CSS است.

برخي قالبهاي دروپالي براي شخصيشدن و تغييرات فراوان طراحي شدهاند. يکي از اين نمونهها Zen است که با توصيههاي گامبهگام به شما کمک ميکند به نماي دلخواه خود برسيد.

## **نگاهي به Garland**

اينجا نسخه دروپال7 گارلند garland.info را بررسي ميکنيم. اگر آن را با ليست قالبهاي دروپالي مقايسه کنيد توضيحات آن صفحه را ميتوانيد مشاهده کنيد. دو فايل CSS در اين ليست قرار گرفتهاند: style.css به عنوان پيشفرض استفاده ميشود و print.css براي رسانههاي نوشتاري مورداستفاده قرار ميگيرد. )نوع رسانه نکته کليدي است که در قسمت اول براکتها مشخص است.) به صورت پيشفرض يک فايل به اسم style.css فايلي است که مورداستفاده قرار ميگيرد ولي ميتوانيد نام آن را تغيير داده به جاي ديگري در سيستم منتقل کنيد. چندسطر اول فايل با شناسه، نام، توضيحات و اطالعات نسخه نيازي به تغيير ندارند و همچنين سطرهاي پاياني که به طور اتوماتيک

441 رضا سروری Δά, είναι ή κάτω ή αλτιπολογία ήλη του Καταγόλη του Καταγόλη του Καταγόλη του Καταγόλη του Καναγόλη του Καναγό <mark>ͼ</mark> κΨθϣΖγ. ˨ )ϪΑΕέϮλ̡νήϓζϴϳ̮ϞϳΎϓϪΑϢγcss.style ϲϠϳΎϓΖγ̯ϪΩέϮϣϩΩΎϔΘγήϗέ ˨ϲϣ ˨ ̳ΩήϴϲϟϭϮΗϲϣΪϴϧϡΎϧϥέήϴϴϐΗΩϩΩϪΑϱΎΟϳΩ̴ϱήέΩϢΘδϴγϞϘΘϨϣ̯ΪϴϨ. ̩ήτγΪϨϝϭϞϳΎϓ

ΎΑϪγΎϨηˬϡΎϧˬΕΎΤϴοϮΗϭΕΎϋϼρϪΨδϧϱίΎϴϧϪΑήϴϴϐΗΪϧΪϧέϭϤϫ̪ϦϴϨϱΎϫήτγ̡ϲϧΎϳΎ̯Ϫ توسط script بستهبندي دروپال اضافه شدهاند. قسمتي که ميتوانيد تغيير دهيد سطرهاي نوسط SCHPt بستەبندى دروپال اصافة سدەاند. قسمنى 4 مى نوانيد تغيير دهيد سطرهاى مياني است: ; \$Id: garland.info,v 1.7 2009/08/11 12:27:37 dries Exp \$  $name = Garland$ description = Tableless, recolorable, multi-column, fluid width theme. version = VERSION  $core = 7.x$  $engine = phptemplate$ stylesheets[all][] = style.css stylesheets[print][] = print.css ; Information added by drupal.org packaging script on 2009-08-18

 $version = "7.x-dev"$  $core = "7.x"$  $project = "drupal"$ datestamp = "1250618833"

> اگر ميخواهيد فايل CSS قالب گارلند را تغيير دهيد: --------------------------------

> > **خودتان امتحان کنيد**

ήϴϴϐΗϳ̮ϞϳΎϓCSS **تغيير يک فايل CSS**

ابتدا بايد فايلهايي که ميخواهيد تغيير دهيد را مشخص کنيد. ممکن است با متغيرهاي ن جنگ مي در سيستر در سيستر بين مي در سيستر و سيستر كن مي در سيستر كن در سيستر كند.<br>فايلهايي با مارک 1rt مواجه شويد. اين متغيرهاي CSS براي scriptهاي راست به چپ مورداستفاده قرار ميگيرند.

۱. به دلایل امنیتی بهتر است ابتدا کپی تمام پوشه قالب را به یک مکان مخصوص از سايت براي کپي پشتيبان منتقل کنيد.

.2 فايل CSSي که بايد تغيير دهيد را مشخص کنيد. کپي از فايل تهيه کنيد و نام جديدي براي آن انتخاب کنيد. اگر نام آن css.style است بايد نام جديد css.mysite باشد. تغييرات الزم را اعمال کرده فايل CSSرا ذخيره کنيد.

.3 فايل info قالب را باز کنيد و سطر style sheetهايي که ميخواهيد تغيير دهيد را مشخص کنيد. نام sheet style را به css.mysite تغيير دهيد.

.4 فايل info را را ذخيره کنيد.

.5 به بخش /config/admin 7:D; performance/settings/admin 6:D performance/development مراجعه کنيد. روي گزينه Clear Cached Data )در دروپال6( يا گزينه Clear All Caches( در دروپال7( کليک کنيد. روي گزينه Save Configuration کليک کنيد.

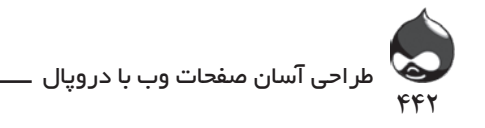

```
.6 سايت خود را چک کنيد.
```
## **نگاهي به Acquia Slate**

Slate Acquia يک قالب قابل دانلود از شرکت Themes Notch Top است (شکل ۱-۲۴).

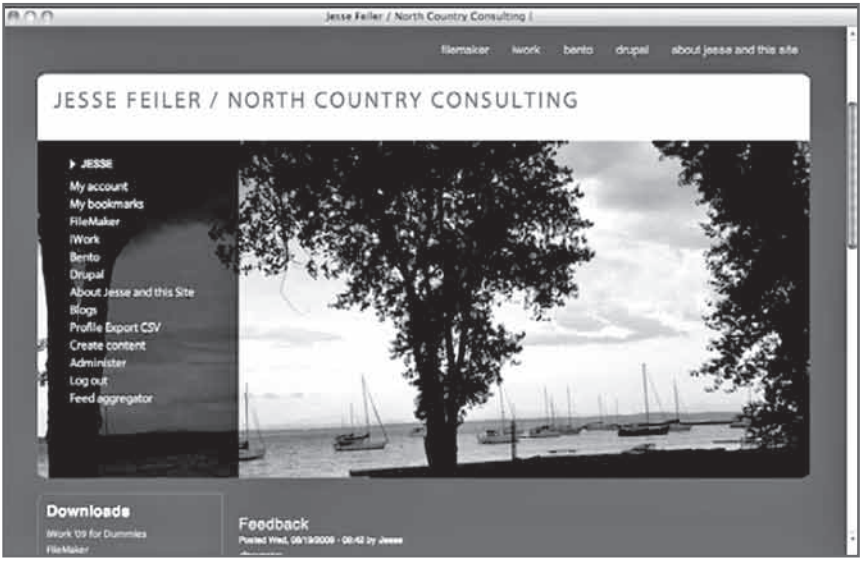

**شکل 24-1**

اين قالب پيچيدهتر از گارلند است اما فايل acquia\_slate طوالني نيست و از همان ساختار پايهاي فايل info.garland پيروي ميکند. در سطرهاي sheet style هاي فايل ميتوانيد مشخصات قالب چون نمايش لوگو يا نام قالب را مشاهده کنيد. شما ابتدا بايد سطرهاي موردنظر را مشخص کنيد.

; \$Id: acquia slate.info.v 1.1 2009/02/28 23:33:58 jwolf Exp \$

```
name = Acquia Slate
description = <a href='http://www.acquia.com">Acquia's</a> Slate theme is ideal
 for corporate and business sites. Includes advanced theme settings and 12
 flexible content regions for a variety of layouts. By <a href=
  "http://www.topnotchthemes.com">TopNotchThemes</a>
core = 6.x
```

```
engine = phptemplatestylesheets[all][] = style.css
stylesheets[all][] = dblog.css
;stylesheets[all][] = local.css
scripts[] = script.isscripts[] = journey. overlabel.isregions[sidebar first] = sidebar first
regions[sidebar last] = sidebar last
```
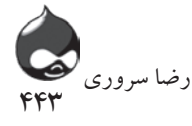

```
regions[banner] = banner
     regions[header top] = header top
     regions[header first] = header first
     regions[header_middle] = header middle
     regions[preface sidebar] = front preface sidebar
     regions[content_top] = inner content top
     regions[content bottom] = content bottom
     regions[postscript first] = postscript first
          regions[postscript middle] = postscript middle
          regions[postscript last] = postscript last
          regions[footer] = footerregions[node bottom] = node bottom
          features[] = logofeatures[] = namefeatures[] = sloganfeatures[] = missionfeatures[] = searchfeatures[] = faviconfeatures[] = primary linksfeatures[] = secondary links
         ; Information added by drupal.org packaging script on 2009-05-16
         version = "6.x - 1.x - dev"core = "6.x"project = "acquia slate"
         datestamp = "1242432037"
      از سه سطر style sheet سطر سوم با يک ؛ در آغاز سطر مشخص شده است. اين قالب 
ر استفاده کرد.<br>از شیوه ساختارمندی برای شخصیسازی استفاده میکند. این سطر out-commented
ر در سر در درست کی ری.<br>است و برای تغییر آن کافیست آن را uncomment کنید. در میان فایلهای این قالب،
 است و برای تعییر آن کنیست آن را ancomment کنید. کر مین کارسی آور کار نمی شد.<br>منابع از مطلب ا
  فايل css.sample_local نيز وجود دارد. اين يک قاب خالي است. آن را کپي کرده و<br>-
    نام آن را به css.local تغيير دهيد و از آن براي کاملکردن سطر sheet styleهاي
uncommentشده استفاده کنید. چون از فایلهای CSS به ترتیب آورده میشوند و RS
    اين فايل در انتها قرار ميگيرد، تنظيمات آن فايلهاي CSS پيش از آن را تغيير ميدهد.
      بنابراين فايل css.local شما تنها فايل هاي شخصي شده شما را در خود جاي خواهد داد.
```
#### **تغيير تصاوير يک قالب** ήθηκαν θέματα της και του και του και του και του και του και του και του και του και του και του και του και<br>Η είναι του και του και του και του και του και του και του και του και του και του και του και του και του κα

تصاوير يک قالب بيشترين تاثير را در نماي آن دارند؛ تصاويري که براي تصوير پسزمينه، کليدها و آيکونها مورداستفاده قرار ميگيرند. اگر با تغيير مکان تصاوير، اندازه آنها را تغيير ندهيد، تاثير آنها افزايش مييابد.

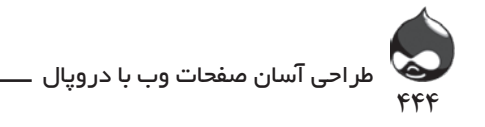

.3 حاال ميتوانيد وارد پوشه شده تصاويري که ميخواهيد را جايگزين تصاوير حاضر کنيد. فقط بايد به ياد داشته باشيد که تصاوير شما هم اندازه با تصاوير موجود در پوشه باشند.

.4 نام تصاويري که حذف کردهايد را براي تصاوير جديد)که وارد کردهايد( وارد کنيد.

.5 بــه بخــش /D6: admin/settings/performance; D7: admin/config performance/development مراجعه کني��د. روي گزينه Clear Cached Data( در دروپ��ال6( ي��ا گزين��ه Clear All Caches( در دروپال7( کليک کني��د. روي گزينه ConfigurationSave کلي��ک کني��د.

.6 سايت خود را چک کنيد.

در مورد تصوير پسزمينه بايد به خود قالب مراجعه کرده آن را تغيير دهيد. اکثر قالبهاي قابلدانلود چند تصوير در خود جاي ميدهند تا کاربر تصوير ايدهآل را انتخاب کند. البته در انتخاب تصوير ايدهآل بايد به اندازه آن نيز دقت کرد.

## **خودتان امتحان کنيد**

## **تغيير يک تصوير پسزمينه**

پس از انتخاب يک قالب با تصوير مناسب (با اندازه مناسب)، ميïوانيد قالب را دانلود کرده نصب کنيد و تصوير را جابجا کنيد. ممکن است در فايل قالب، نسخههاي مختلفي از تصوير موردنظر شما وجود داشته باشد. به عنوان مثال ممکن است نسخههاي بزرگتر آن تصوير در صفحه اصلي و نسخههاي کوچکتر در صفحات داخلي مورداستفاده قرار گرفته باشد.

.1 محل قرارگيري تصوير پسزمينه را مشخص کنيد. بسياري از قالبها از پوشه images براي اين کار استفاده ميکنند و برخي از سابفولدر. در مورد مثال ما، تصاوير پسزمينه در cropped/images قرار ميگيرد. تصوير صفحه اصلي سايت jpg.seascape است و نسخه کوچکتر آن براي صفحات کوچکتر seascape – header.jpg است.

.2 هرکدام از تصاوير را به کمک يک برنامه مثل Preview يا Photoshop باز کنيد. به اندازه دقيق هرتصوير دقت کنيد.

.3 اندازه تصوير موردنظر را تغيير دهيد. شفافيت تصوير را نيز کنترل کنيد.

.4 براي تصويري که تغيير دادهايد نام جديد انتخاب کرده آنها را در پوشه تصاوير قالب قرار دهيد. (البته مي توانيد آنها را هرجا که خواستيد قرار دهيد ولي معمولا اين کار راحتتر است.(

.5 کد مربوط به تصوير را بيابيد. راحتترين راه استفاده از فايلهاي CSS موجود

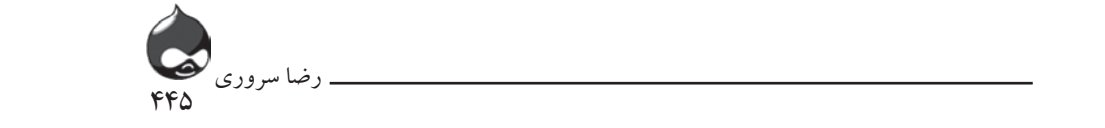

```
است و نام تصوير را جستجو کنيد. به عنوان مثال در نمونه حاضر، از اين کد براي تصوير 
Ζγ.)
ر ۱۰ روز را به زرگ استفاده میشود:<br>بزرگ صفحه اصلی استفاده میشود:
  الورد اصلی است ( مسیح است که سیمار دی.<br>استاده است که در این توانسان و برای در این در این در این در این در این در این در این در این در این در این در ا
     این هم کدی که برای قراردادن تصویر کوچک در بالای صفحات محتوا مورداستفاده
               اين هم کدي که براي قراردادن تصوير کوچک در باالي صفحات محتوا مورداستفاده 
                                                                                        اير<sup>.</sup>
                                                        قرار مىگيرد:
  \mathcal{L}_{\mathcal{A}}اورار می گیرد: نسخت کشورد: ویژگیزد؛ نسخت کشور که در این کشور کوچکو که کشور کوچکو کوچکو کوچکو کشور کشور کشور کشور
     ۶     برای تغییر CSS، یک فایل ایجاد کنید. در مورد مثال حاضر، باید نام آن
                                                        css local باشد.
             #preface-wrapper {
                background: transparent url('images/cropped/seascape.jpg') no-repeat left
              top;
                height: 420px;
                margin: -33px 0 20px;
                overflow: hidden;
                position: relative;
                width: 960px;
                -moz-border-radius: 0 0 10px 10px;
                -webkit-border-bottom-right-radius: 10px;<br>-webkit-border-bottom-left-radius: 10px;
              \mathcal{F}۷.    کدی که در مرحله ۴ استفاده کردید را بدان اضافه کنید. نامها را به نامهای
                                                                                            \dot{\theta}فايلهاي جديد تغيير دهيد. حاال فايل جديد مشابه اين خواهد بود:
              #content-top {
                background: transparent url('images/cropped/seascape-header.jpg') no-
              repeat left top;
                padding: 0;
                overflow: hidden;
              \mathcal{F}
```
.8 به بخش /D6: admin/settings/performance; D7: admin/config development/performance مراجعــه کنيــد. روي گزينه Data Cached Clear (در دروپــال ۶) يا گزينـــه Caches All Clear (در دروپال ۷) کليک کنيد. روي گزينه ConfigurationSave کلیــک کنیــد. ۹. سايت خود را چک کنيد.<br>۹.  $\therefore$   $\zeta$   $\zeta$ *)* و دروپتان <sub>۷</sub> یا توست Saches An Stear میتوانید.<br>در دادگان کاربرد کاربرد کاربرد کاربرد کاربرد کاربرد کاربرد کاربرد کاربرد کاربرد کاربرد کاربرد کاربرد کاربرد کا

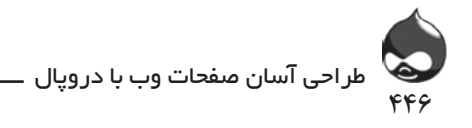

### **خالصه**

با اضافهکردن تصاوير و طرحهاي گرافيکي دلخواه ميتوانيد سايت خود را بيشتر شخصي کنيد. بنابراين بايد هنگام انتخاب قالب، به درجه انعطافپذيري آن توجه کنيد. همچنين بايد به ساختار و شيوه نامگذاري فايلها در آن دقت کنيد.

**سوال و جواب**

**سوال:** عالوه بر تغيير CSS و تصاوير، چه تغييرات )آسان( ديگري ميتوان در نماي يک سايت دروپالي اعمال کرد؟

**جواب:** ماژول Charts( project/charts )را بيابيد)اگر دادههاي کمي زيادي در سايت داريد). حالا مي توانيد از امکانات مختلف آن چون تغيير و رسم جداول متنوع استفاده کنيد. همچنين ميتوانيد يک بخش تصوير CCK به گونههاي گره اوليه خود اضافه کنيد. **سوال:** چه قوانيني در مورد استفاده از تصاوير صاحب حق مولف به عنوان تصوير پسزمينه وجود دارد؟

**جواب:** گزينهها متفاوت است. شما ميتوانيد از تصاوير موجود در قالبها به راحتي استفاده کنيد. البته با شخصيکردن تصاوير پسزمينه به راحتي ميتوانيد از بروز چنين مشکلي جلوگيري کنيد.

**سوال:** آيا استفاده از تصاوير با اندازههاي مختلف مشکل است؟

**جواب:** اين به تنوع آنها بستگي دارد. راحتترين راه تست دو نمونه از آنهاست تا اندازه آنها کنترل شود. در بسياري از موارد مشکالت کوچکي به وجود ميآيد.

**سوال:** من افکت transparent را دوست دارم. چگونه ميتوان از آن استفاده کرد؟

**جواب:** با استفاده از CSS ميتوان به اين افکت دست يافت. چالش مهم ايجاد يک تصوير با شفافيت بالاست. به تصاوير پس;مينه توجه کنيد چون معمولا يک قسمت از آن (بالا يا پايين آن) روشنتر يا تيرهتر از ساير قسمتهاست. بدينترتيب مي توانيد type روشن يا تاريک خود را در اين قسمت قرار دهيد. شايد مجبور باشيد چندبار تصاوير را چک کنيد تا بهترين تصوير براي type را بيابيد.

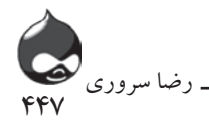

**کارگاه امتحان** .1 چگونه بايد نحوه عمل فايلهاي CSS را در سايت خود مشخص کنيم؟ .2 عالوه بر چککردن اندازه تصاوير جديد، به چه ويژگيهايي بايد توجه کرد؟ ۳. فايلهاي CSS rtl چه کاري انجام ميدهند؟ **جوابها** .1 آنها در ليست فايل info قالب جاي ميگيرند. .2 شفافيت تصوير را چک کنيد تا مجبور نباشيد تصاوير بزرگ را بيهوده دانلود کنيد. .3 اين فايلها براي مديريت scriptهاي راست به چپ به کار گرفته ميشوند.

## **فعاليتها**

حاال وقت پيوستن شما به دنياي دروپال است. شما اطالعات و تجربه کافي براي اين کار را کسب کردهايد. شما ميتوانيد با مراجعه به آدرس groups.drupal.org گروههايي را بيابيد که به شاخه فعاليت شما در دروپال عالقهمندند. حاال دروپال در حال رشد و ورود به فازي نوين است و شما ميتوانيد بخشي از اين آينده روشن باشيد.

## **خودتان امتحان کنيد** تغيير مکان تصاوير آيکون يا کليد .1 از تمام قالب يک کپي تهيه کنيد. .2 پوشه images در ميان فايلهاي قالب را پيدا کنيد.